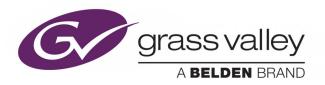

# **ICONTROL**

CUSTOMIZED, END-TO-END FACILITY MONITORING

# **User Guide**

M226-9900-293

2016-04-28

# Copyright and Trademark Notice

Copyright © 2001–2016, Grass Valley Canada. All rights reserved.

Belden, Belden Sending All The Right Signals, and the Belden logo are trademarks or registered trademarks of Belden Inc. or its affiliated companies in the United States and other jurisdictions. Grass Valley, Miranda, iControl, Kaleido-X, NVision, and Densité are trademarks or registered trademarks of Grass Valley Canada. Belden Inc., Grass Valley Canada, and other parties may also have trademark rights in other terms used herein.

# Warranty Policies

Warranty information is available from the Legal Terms and Conditions section of Grass Valley's website (www.grassvalley.com).

| Title         | iControl Version 7.20 User Guide |  |
|---------------|----------------------------------|--|
| Part Number   | M226-9900-293                    |  |
| Revision Date | ate 28 April 2016 8:51 pm        |  |

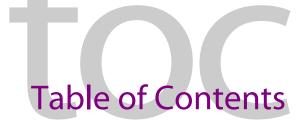

| Introduction to iControl                                  | 1   |
|-----------------------------------------------------------|-----|
| Overview                                                  |     |
| Multi-Channel Monitoring and Control                      |     |
| Multi-Site Monitoring and Control                         |     |
| Incoming Feed Quality Control                             |     |
| Router Control                                            |     |
| Video Element Management                                  |     |
| Monitoring and Control of Grass Valley Devices and Syster | ms3 |
| Features and Benefits                                     |     |
| Operational Overview                                      | 4   |
| User Interface                                            |     |
| How iControl Works                                        | 6   |
| Components of iControl                                    |     |
| iControl admin Page                                       |     |
| iControl Services                                         |     |
| SNMP                                                      |     |
| iControl Integration with Other Grass Valley Products     |     |
| Control Windows and Device Parameters                     | 19  |
| Info Control Panels                                       | 20  |
| Densité                                                   | 20  |
| Imaging Series (Symphonie & Quartet)                      | 21  |
| Kaleido                                                   | 21  |
| Imagestore                                                |     |
| Allégro                                                   |     |
| What's New in Version 7.20                                | 22  |
| Densité Services                                          | 22  |
| Catting Chartad with iCantual                             | 22  |
| Getting Started with iControl                             |     |
| Overview                                                  |     |
| Release Notes                                             |     |
| Upgrading iControl                                        |     |
| Recommendations for System Optimization                   | 26  |
| Redundancy Planning                                       |     |
| Key Concepts                                              |     |
| Lookup Services                                           |     |
| GPI-1501 I/O Module (Densité Card)                        |     |
| Getting Started Workflow                                  | 43  |

|   | Network Considerations & Port Usage                                                |
|---|------------------------------------------------------------------------------------|
|   | Network Considerations76                                                           |
|   | Allégro-1 Bandwidth Requirements76                                                 |
|   | Densité Probe Bandwidth Requirements                                               |
|   | TCP/IP Port Usage78                                                                |
|   | Cisco Switch Configuration83                                                       |
| 3 | License Management 87                                                              |
|   | Key Concepts                                                                       |
|   | Sample Workflows                                                                   |
|   | [Workflow]: Requesting and Activating a License for a Single Application Server 88 |
|   | [Workflow]: Requesting and Activating Licenses for Several Application Servers 89  |
|   | Detailed Directions90                                                              |
|   | Requesting a License90                                                             |
|   | Activating a License94                                                             |
| 4 | Logs 97                                                                            |
|   | Key Concepts97                                                                     |
|   | Event97                                                                            |
|   | Incident97                                                                         |
|   | Loudness Logging and Analyzing98                                                   |
|   | Log Database99                                                                     |
|   | Loggers and Log Viewers99                                                          |
|   | Incident Template Configuration                                                    |
|   | Incident Template Management                                                       |
|   | Event & Incident Log Configuration                                                 |
|   | Alarm Configuration for Event Logging                                              |
|   | iControl Reports                                                                   |
|   | GSM Log Files                                                                      |
|   | Sample Workflows                                                                   |
|   | [Workflow]: Channel Performance Reporting136                                       |
|   | [Workflow]: Logging and Analyzing Loudness                                         |
|   | [Workflow]: Working with Incidents138                                              |
|   | Detailed Directions                                                                |
|   | Working with Event Log Viewer and Incident Log Viewer139                           |
|   | Working with Loudness Logger and Audio Loudness Analyzer189                        |
|   | Creating, Viewing, and Deleting Channel Performance Reports213                     |
|   | Accessing Archived GSM Log Files223                                                |
| 5 | Configuring Devices & Services                                                     |
|   | Key Concepts                                                                       |
|   | Frame                                                                              |
|   |                                                                                    |

| Services                                       | 225 |
|------------------------------------------------|-----|
| Communicators                                  | 226 |
| Densité Manager                                | 227 |
| GV Node Manager                                | 227 |
| GeckoFlex Manager                              | 228 |
| Densité Upgrade Manager                        | 228 |
| Lookup Services                                | 230 |
| Control Panels and Device Parameters           | 231 |
| Device Groups                                  | 233 |
| Viewing Devices and Services in iC Navigator   | 234 |
| Virtual Service Manager                        |     |
| Detailed Directions                            |     |
| Working with Imaging Communicators             |     |
| Working with Densité Communicators             |     |
| Working with GeckoFlex Communicators           |     |
| Working with Kaleido-Solo                      |     |
| Working with GV Node                           |     |
| Working with Device Groups                     | 257 |
| Creating a Proc Amp Device                     | 260 |
| Removing a Proc Amp Device                     | 263 |
| Creating a Composite Panel                     | 263 |
| Destroying a Composite Panel                   | 269 |
| Adding a Card to the Reference Configuration   | 269 |
| Removing a Card from a Reference Configuration | 270 |
| Working with Device Profile Manager            | 270 |
| Copying Densité Card Profiles                  | 284 |
| Copying Card Alarm Configurations              | 288 |
| Getting Alarm Keys                             | 291 |
| Working with Densité Upgrade Manager           | 292 |
|                                                |     |
| Access Control                                 | 305 |
| Overview                                       |     |
| Sample Network Topology                        |     |
| Single Sign-on and External Integration        |     |
| Setting up Access Control                      |     |
| Key Concepts                                   |     |
| LDAP                                           | 309 |
| Domains                                        | 309 |
| Resources                                      | 309 |
| Templates                                      | 310 |
| Users                                          |     |
| Actions                                        | 311 |
| Permissions                                    |     |

6

|   | Roles                                                              | 312 |
|---|--------------------------------------------------------------------|-----|
|   | Role Inheritance                                                   | 313 |
|   | Access Control Configuration Form                                  | 314 |
|   | Detailed Directions                                                |     |
|   | Configuring LDAP on an Application Server                          |     |
|   | Removing Domains                                                   |     |
|   | Enabling Access Control                                            | 322 |
|   | Viewing Current User Info                                          |     |
|   | Logging on as Different User                                       | 325 |
|   | Logging in Automatically                                           |     |
|   | Refreshing the Cache                                               | 329 |
|   | Creating, Modifying, and Removing Users (Client-Side Applications) | 331 |
|   | Assigning Roles                                                    |     |
|   | Defining Roles (Permissions)                                       | 336 |
|   | Assigning Resources                                                |     |
|   | Managing Users for Server-Side Operations                          | 342 |
|   |                                                                    |     |
| 7 | Alarms in iControl                                                 | 349 |
|   | Key Concepts                                                       | 349 |
|   | Alarms                                                             |     |
|   | Alarm Acknowledgement                                              |     |
|   | Alarm Acknowledgement in the GSM Alarm Browser                     |     |
|   | Alarms: Pessimistic Status                                         |     |
|   | Alarm States                                                       |     |
|   | Alarm Statuses                                                     |     |
|   | Latches                                                            | 353 |
|   | Alarm Types                                                        |     |
|   | Alarm Components                                                   |     |
|   | Alarm Attributes                                                   |     |
|   | Virtual Alarms                                                     | 364 |
|   | Alarm Operational Modes                                            |     |
|   | Operational Modes for Maintenance Purposes                         |     |
|   | Alarm Browser                                                      |     |
|   | Alarm Providers                                                    |     |
|   | Alarm Consumers                                                    | 383 |
|   | Alarm Properties                                                   |     |
|   | Manual Alarm Inversions                                            |     |
|   | Alarm Scheduling                                                   |     |
|   | Detailed Directions                                                |     |
|   | Viewing Alarms on iControl Web Pages                               | 393 |
|   | Viewing Alarms in iC Navigator                                     | 393 |
|   | Adding Alarm Providers                                             | 395 |
|   | Removing Alarm Providers                                           | 399 |

|   | Adding Alarm Consumers400                                         |  |
|---|-------------------------------------------------------------------|--|
|   | Removing Alarm Consumers406                                       |  |
|   | Acknowledging Alarms407                                           |  |
|   | Resetting Latches409                                              |  |
|   | Working with Virtual Alarms409                                    |  |
|   | Displaying Alarm Status Details417                                |  |
|   | Acknowledging Alarms418                                           |  |
|   | Viewing Acknowledgments and Latches in Event Log Viewer420        |  |
|   | Logging Acknowledgements as Events421                             |  |
|   | Working with Operational Modes422                                 |  |
|   | Inverting Alarms Manually426                                      |  |
|   | Setting a Schedule for an Alarm429                                |  |
|   | Setting a Schedule for an Alarm Inversion431                      |  |
|   | Viewing Alarm Schedules435                                        |  |
|   | Managing Alarm Schedules436                                       |  |
|   | Example — Monitoring a Virtual Alarm438                           |  |
|   |                                                                   |  |
| 8 | iControl and SNMP 443                                             |  |
|   | Overview                                                          |  |
|   | Key Concepts                                                      |  |
|   | iControl as an SNMP Manager444                                    |  |
|   | iControl SNMP Agents                                              |  |
|   | MIB Browser                                                       |  |
|   | Supported Alarms446                                               |  |
|   | Further Reading447                                                |  |
|   | Sample Workflows                                                  |  |
|   | [Workflow]: Configuring SNMPv3 User Profiles in iControl          |  |
|   | [Workflow]: Creating an SNMP Driver449                            |  |
|   | Detailed Directions                                               |  |
|   | Preparing an Application Server (as SNMP Agent) to use SNMPv3450  |  |
|   | iControl as an SNMP Manager462                                    |  |
|   | Using SNMP Driver Creator466                                      |  |
|   | iControl as SNMP Agent498                                         |  |
|   | Exploring the GSM SNMP Agent512                                   |  |
|   | GSM SNMP Traps518                                                 |  |
|   | Application Server Health Monitoring520                           |  |
|   | Accessing the MIB Browser Help Files524                           |  |
|   | Adding a Third-Party SNMP Alarm Object to an iControl Web Page525 |  |
| 9 | Fingerprint Comparison and Analysis 539                           |  |
|   | Key Concepts                                                      |  |
|   | Fingerprint Comparison and Analysis 539                           |  |

|    | Sample Workflows                                                | 558 |
|----|-----------------------------------------------------------------|-----|
|    | [Workflow]: Initial Setup—Administrator                         | 558 |
|    | [Workflow]: On-Going Operations—Operator                        | 559 |
|    | Detailed Directions                                             | 560 |
|    | Configuring Fingerprint Analysis through iControl               | 560 |
|    | Monitoring and Analyzing Comparison Data                        | 574 |
|    | Troubleshooting procedures for Fingerprint Analysis             | 578 |
|    |                                                                 |     |
| 10 | Backup and Redundancy                                           | 581 |
|    | Key Concepts                                                    | 581 |
|    | Application Server Auto-failovers and Manual Takeovers          | 581 |
|    | Backup and Restore                                              | 587 |
|    | Sample Workflows                                                | 588 |
|    | [Workflow]: Configuring and Managing a Redundancy Group         | 588 |
|    | [Workflow]: Managing and Recovering from a Manual Takeover or A |     |
|    | Detailed Directions                                             |     |
|    | Manually Backing Up an Application Server                       |     |
|    | Scheduling Automatic Backups of an Application Server           |     |
|    | Restoring Configuration Data to an Application Server           | 592 |
|    | Configuring and Managing Application Server Redundancy          | 593 |
|    | Configuring and Managing Autofailovers of Application Servers   | 612 |
|    | Engaging a Failover of an External Device                       | 615 |
|    |                                                                 |     |
| 11 | Creating iControl Web Sites and Pages                           | 625 |
|    | Key Concepts                                                    |     |
|    | iC Web                                                          |     |
|    | Web Sites                                                       |     |
|    | Pages                                                           |     |
|    | Components                                                      |     |
|    | iControl Web Creator Main Window                                |     |
|    | Background Properties Window                                    |     |
|    | Status Icon Properties Window                                   |     |
|    | ·                                                               |     |
|    | Notable Line-Drawing Behaviors                                  |     |
|    | Detailed Directions                                             |     |
|    | Creating a New Local Site                                       |     |
|    | Opening an Existing Site                                        |     |
|    | Saving a Remote Site Locally                                    |     |
|    | Publishing a Site                                               |     |
|    | Removing a Site                                                 |     |
|    | Creating a Page                                                 |     |
|    | Customizing the Dimensions of the Total FullScreen Mode         |     |
|    | Saving Pages                                                    |     |
|    | Javing Lages                                                    |     |

|    | Opening Pages                                                   |     |
|----|-----------------------------------------------------------------|-----|
|    | Setting a Background for a Page                                 |     |
|    | Using an Image in a Project                                     |     |
|    | Ensuring Proper GSM Operation                                   |     |
|    | Configuring Zones on a Web Page                                 | 654 |
|    | Adding a Component to a Web Page                                |     |
|    | Creating lines in iC Creator                                    | 657 |
| 12 | Creating & Using Alarm Panel Templates                          | 661 |
|    | Detailed Directions                                             | 661 |
|    | Creating an Alarm Panel Template                                | 661 |
|    | Working with Alarm Panel Templates & Widgets                    | 666 |
| 13 | Widget Library                                                  | 675 |
|    | Overview                                                        | 675 |
|    | Importing Widgets into an iC Web Site                           | 675 |
|    | Listing and Locating Widgets in Use on a Web Page               |     |
|    | Deleting or Renaming One or More Widgets on a Web Page          | 679 |
|    | Using a Widget on a Web Page                                    | 680 |
| Аp | p A Common Tasks                                                | 685 |
|    | Reaching Technical Support                                      | 685 |
|    | Opening the Contacts and snapshots Page                         | 685 |
|    | Creating a System Snapshot                                      | 687 |
|    | Creating a Local Shortcut to an iC Web Page                     |     |
|    | iControl Common Tasks                                           |     |
|    | Starting iControl                                               |     |
|    | Starting & Stopping iControl Services                           |     |
|    | Starting the iControl Launch Pad                                |     |
|    | Opening the iControl admin Page                                 |     |
|    | Opening the Access control Page                                 |     |
|    | Opening the Reports Page                                        |     |
|    | Opening the License Management Page                             |     |
|    | Opening the Redundancy Configuration Page                       |     |
|    | Opening the Lookup Location Page                                |     |
|    | Opening the Date and Time Page                                  |     |
|    | Opening the Network Interfaces Page                             |     |
|    | Opening the Installation and Backup Page                        |     |
|    | Opening the Sites Management Page                               |     |
|    | Working with the Sites Management PageiC Navigator Common Tasks |     |
|    | Starting iC Navigator                                           | 714 |
|    |                                                                 |     |

| Opening Log Viewers and Analyzers                       | 715 |
|---------------------------------------------------------|-----|
| Opening the Device Profile Manager                      | 725 |
| Opening Densité Manager                                 | 726 |
| Opening Densité Upgrade Manager                         | 728 |
| Opening the Privilege Management Window in iC Navigator | 728 |
| Opening the GSM Alarm Browser                           | 730 |
| Opening the MIB Browser                                 | 732 |
| Opening the SNMP Driver Creator Window                  | 735 |
| Opening Audio Video Fingerprint Analyzer                | 737 |
| Opening GV Node Manager                                 | 739 |
| iC Web Common Tasks                                     | 740 |
| Working with iC Web                                     | 740 |
| Exiting iC Web                                          | 745 |
| iC Creator Common Tasks                                 | 745 |
| Working with iC Creator                                 | 745 |
| Exiting iC Creator                                      | 752 |
| iC Router Control Common Tasks                          | 752 |
| Starting iC Router Control                              | 752 |
|                                                         |     |
| App B Glossary                                          | 757 |
| FF                                                      |     |
| Contact Us                                              | 765 |

# Introduction to iControl

iControl is a high-level Element and Network Management System for television service providers, content originators and broadcasters, used to perform wide-ranging video and audio signal, device and facility monitoring and control over a TCP/IP network.

# **Summary**

| Overview                                              | 1  |
|-------------------------------------------------------|----|
| How iControl Works                                    | 6  |
| iControl Integration with Other Grass Valley Products | 18 |
| What's New in Version 7 20                            | 22 |

# **Overview**

Grass Valley's iControl is a coordinated suite of software applications and hardware designed for the interactive control and monitoring of distributed broadcasting networks.

iControl allows operators to control and monitor the status of Grass Valley and third-party video and audio modules (converters, distribution amplifiers, probes, etc.), routing switchers, and other network equipment, all from any convenient point with IP access.

Features of the iControl system include:

- **Fully integrated desktop:** iControl brings together equipment, signal and facility monitoring and control for highly efficient operations.
- **Visual customization:** Highly customized graphical representations of one or more facilities can be created to offer a highly intuitive control environment.
- Third party application control: Multiple third party applications can be hosted in the iControl interface, and these can be selected manually or presented automatically for effective device control.
- **SNMP support:** iControl combines IP monitoring with SNMP to allow the collection of third party equipment status and offer multi-vendor interoperability.
- Media streaming: High quality streaming provides effective visual monitoring feedback.
- Modularity & scalability: iControl is fully scalable and can be used to control just part of a television system or for complete management of multiple sites.
- **Automated responses:** A *scripted macros* feature can provide automated reactions to alarm conditions and guide operators through complex diagnostics.

iControl represents video networks with rich, interactive graphics that are immediately understandable and easy to operate. The system is geared towards simplifying operations so

that a single user can control more channels, or a broader range of monitoring and control tasks.

With iControl, customized views of a network can be created, complete with full motion, high quality streaming video and audio. The highly graphical nature of iControl allows operators to quickly identify and respond to alarm conditions, thereby reducing *Mean Time to Repair* (MTTR).

iControl leverages industry-standard SNMP protocols and integrates other third party control applications to provide a complete facility monitoring environment.

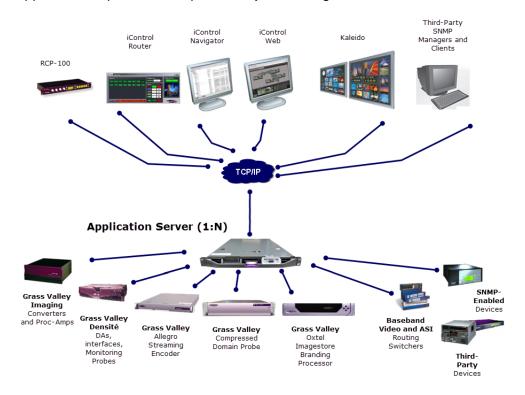

# Multi-Channel Monitoring and Control

iControl is currently used by cable, satellite and IPTV channel distributors for the monitoring and control of hundreds of channels. iControl contributes to the reduction of MTTR, and gives operators the ability to monitor signal performance throughout even the most complex distribution and processing networks. iControl allows "monitoring by exception", to help operators better handle large channel counts.

# Multi-Site Monitoring and Control

iControl is currently used by broadcasters and networks with facilities and signals distributed in multiple cities and across multiple time zones. With its TCP/IP-based architecture, iControl provides flexibility in gathering data from remote signals and systems, and performing remote control of network devices.

# **Incoming Feed Quality Control**

iControl is currently used by broadcasters and channel distributors for quality control of incoming feeds. SInce it supports streaming media, iControl provides the ability to provide image-based recognition of incoming video feeds, and the ability to control associated video processors and routing switcher assignments.

#### **Router Control**

iControl is currently used by broadcasters and multi-channel distributors to control local and remote routing switchers, from multiple manufacturers.

#### See also

For more information about:

- Setting up iControl Router, see the iControl Router Quick Start Guide.
- Operating iControl Router, see the iControl Router User Guide.

# Video Element Management

iControl is currently used by broadcasters and television service providers for the monitoring and control of dozens of third-party devices. iControl can be used in NOCs (Network Operation Centers), master control rooms and playout centers to interface to a multitude of systems, performing a wide range of functions. With its ability to measure the health and performance of various devices in the signal chain or within the underlying infrastructure, iControl can be configured to perform failover management of signals and systems.

# Monitoring and Control of Grass Valley Devices and Systems

iControl provides control and monitoring of:

- Densité-series and Imaging-series interface cards
- Imagestore channel branding processors
- EdgeVision streaming encoder/servers
- Kaleido-K2, Kaleido-Alto, Kaleido Quad, and Kaleido-X multi-image display processors

#### Features and Benefits

# Rich monitoring, including streaming video

- iControl provides the essentials of television: images and sounds to provide operators quick and accurate access to all signals in the network.
- iControl provides visual and audible monitoring of signals via a standard TCP/IP network:
- displays high frame rate video as well as low frame rate video thumbnails
- · accesses audio streams and displays audio levels
- Local signals can be incorporated directly into iC Web pages as high-resolution, high quality images

Remote signals can be accessed via quality streams generated by the EdgeVision device, as
either single images of multi-image mosaic from the outputs of the Kaleido multi-image
display processors.

# **End-to-end facility monitoring**

- iControl provides end-to-end facility monitoring by performing signal quality and device health monitoring across all essential formats: audio, video and ancillary data in RF, baseband, analog, SD, HD, ASI and IP.
- All the diverse elements involved in playout can be controlled from a single, integrated GUI and just one keyboard and mouse.
- The highly graphical views, with full motion and high quality streaming video, allow operators to quickly identify and respond to alarm conditions, and thereby reduce the Mean Time to Repair (MTTR).
- iControl helps correlate alarms and data from multiple sources and devices by dynamically displaying only the elements associated to a particular service or location, whether upstream or downstream. This can greatly help operators in assessing fault conditions and their consequences.

# Extensive third-party device control and monitoring by SNMP and embedded applications

- A high level of device control and monitoring for a wide range of devices and manufacturers is available with iControl, covering all essential television distribution and broadcast applications
- Interfacing to third-party devices is achieved by combining industry standard SNMP control protocols with feedback from full motion and high quality streaming video.
- iControl can also control third party devices using embedded control applications, and these can be automatically presented to the operator by device alarms to speed response times.

# **Operational Overview**

The diagram below shows the relationship between the elements of an iControl system, and how they work together to provide real time monitoring of a signal path.

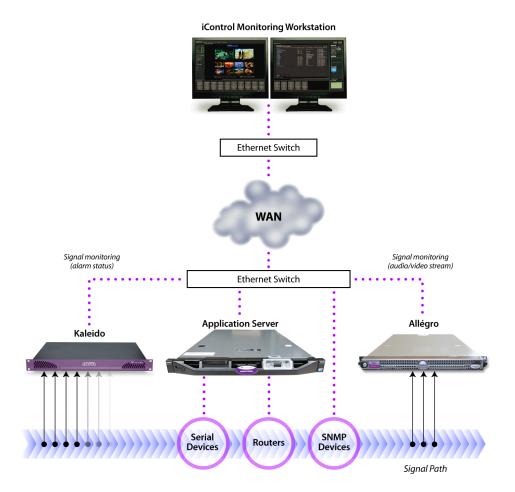

# User Interface

Once the iControl system is up and running, monitoring data and live audio/video streams are automatically presented to operators via custom Web pages. Operators have access to current and historical information on every device and signal being monitored.

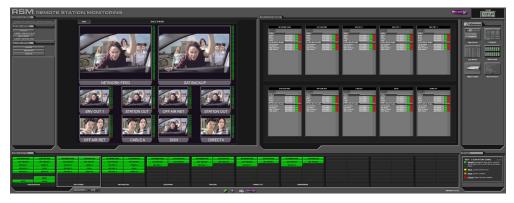

Example of a customized iControl User Interface

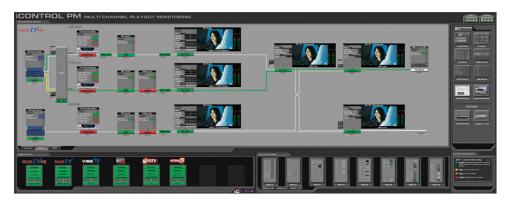

Example of a customized iControl User Interface

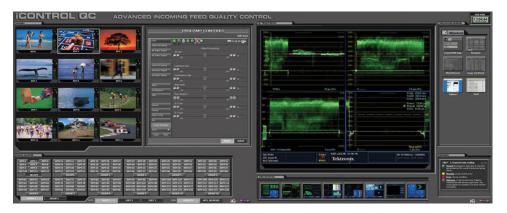

Example of a customized iControl User Interface

# **How iControl Works**

The central element of any iControl system is the iControl Application Server. The Application Server is a compact, 1 RU server that interfaces to video, audio and other hardware through a variety of configurable ports (RS-232, RS-422, Ethernet), and connects to a local LAN over TCP/IP.

iControl runs in a distributed network environment. Devices to be monitored or controlled are either directly connected to the iControl Application Server, or accessible over a TCP/IP connection. Each iControl Application Server runs several device control services, as well as a lookup service.

Multiple Application Servers can coexist on a network, allowing large-scale distributed systems to be defined and controlled. Using a Web browser, multiple users can connect to any Application Server from any convenient desktop or portable computer.

On your client PC, you may launch any of the iControl components from a single user interface called the **iControl Launch Pad**. The **iControl Launch Pad** may be downloaded to your client PC from your Application Server.

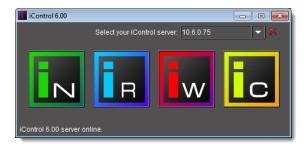

iControl Launch Pad

# Components of iControl

iControl consists of a set of software components, the principal ones being:

- iC Navigator (see iC Navigator, on page 8)
- iC Router Control (see iC Router Control, on page 10)
- iC Creator (see iC Creator, on page 11)
- iC Web (see iC Web, on page 12)

Each of these core components can be started from **iControl Launch Pad**, which is a client-side application downloadable from *iControl's Startup* page.

There are three other core iControl components, important for system administration, and the smooth, integrated operation of iControl as a whole. You can link to pages dedicated to their functions from the *Startup* page. These other components are:

- iControl admin (see iControl admin Page, on page 13)
- License management (see License Management, on page 87)
- Reports (see iControl Reports, on page 132)

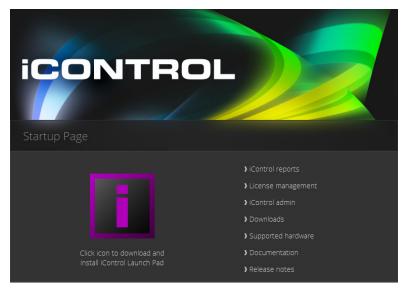

iControl's Startup Page

# iC Navigator

**iC Navigator** is used to view, control and monitor Grass Valley and associated third-party devices. This application provides users with direct access to the control windows of all devices on an iControl network. Users can easily configure parameters, monitor functionality, pinpoint problems, and track errors. It supports administrative tasks such as status reporting and event logging.

**iC Navigator** presents devices and services in a hierarchical view. The tree-like structure lists all recognized devices and services along with descriptions, including name, type, associated comments, configuration status, frame and slot number.

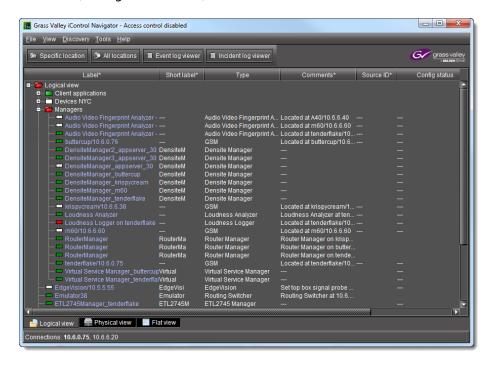

#### iC Navigator

**iC Navigator** lets users display device-specific control windows. Icons at the top of the control window provide a quick status indicator of key parameters. Color-coding enables operators working locally or remotely to quickly identify the operating status of a device or service. From **iC Navigator**, they can also display a configuration log panel for each device or service, which highlights error conditions.

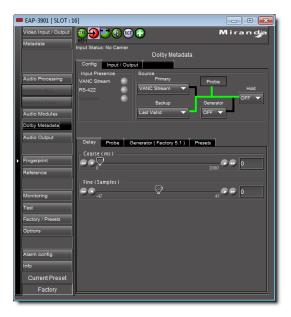

**iC Navigator** also provides access to a Log Viewer (via the General Status Manager (GSM)—see below), which displays up to 100,000 of the most recent messages.

**Note:** Displaying more than 10,000 messages in the Log Viewer may require system adjustments to maintain acceptable performance levels.

**iC Navigator** leverages industry standard SNMP protocols, and can fully integrate third party control applications to create a complete facility-monitoring environment. With automated reactions to failures, and guided operator responses, the system can deliver dramatically reduced down times.

#### **iC Navigator Views**

Sorting allows you to determine the way in which devices will be arranged for display in **iC Navigator**. Three views are available:

• **Logical View** arranges the devices in groups created by the user. Devices are sorted into groups, and within each group, arranged in alphabetical order. Ungrouped devices are displayed at the end of the list. Empty slots are not shown (unless they are in the Reference Config).

**Note:** The grouping is done on the Application Server, and therefore, changes apply for all users.

- **Physical View** arranges the devices relative to their physical connections and network location. All frame slots are shown, even if they are empty. This is done automatically by the system. Devices are sorted by:
  - · the IP address of the iControl server,
  - then the serial communication port of the server where the (Imaging) frame is connected,

#### OR,

- · the IP address of the Densité communicator,
- then the frame itself.

Once the frame folder is open, you can see the device by the slot when applicable.

**Note:** Physical View may only be applied to devices in frames.

• Flat View shows all devices in alphabetical order without any grouping.

With **Logical View** and **Physical View**, you can open and close folders in the list to display any level of the hierarchy.

#### **General Status Manager (GSM)**

**iC Navigator** is also the front end for—and depends largely upon—an iControl service called the *General Status Manager (GSM)*. At least one GSM is always running on an Application Server on a given network<sup>1</sup>. It acts as a central clearing station for device discovery and alarm status.

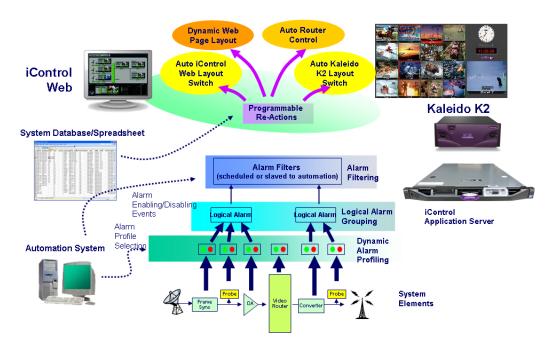

All iControl alarm notifications are managed through a central GSM. Alarm notifications from multiple distributed GSMs are managed by the multi-GSM Manager, which computes the virtual alarm, gets its status and dispatches the alarm status to the client.

#### iC Router Control

**iC Router Control** provides advanced router control and status monitoring via a flexible graphical user interface. With protocol and driver support for many router models, **iC Router** 

<sup>1.</sup> To be more specific, on each subnet in a network being monitored by iControl there must be at least one Application Server with an active GSM.

**Control** software can be configured to manage multiple routers from multiple vendors from a single user interface.

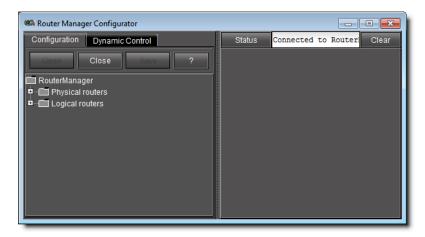

iControl Router Manager Configurator

**iC Router Control** works over regular IP networks, so that multiple users can monitor and control several routers, even from remote locations. Users can create virtual routing environments where physical router resources are deployed and controlled by software in customized configurations optimized for operational needs.

#### iC Creator

**iC Creator** is the application used to create **iC Web** sites. The pages of these Web sites provide a user-friendly interface for operators to control and monitor devices connected throughout the iControl environment. With **iC Creator**, users can build multiple representations of their networks and facilities using a simple drag-and-drop drawing editor. Objects that you create in **iC Creator** can be saved as *widgets*, and then re-used on other pages.

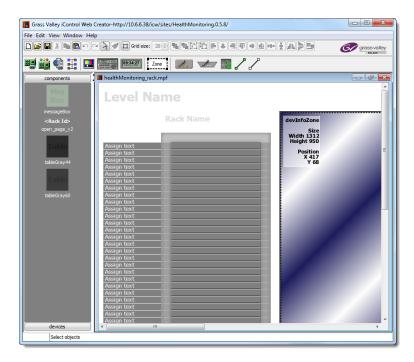

iC Creator is used to build monitoring and control Web sites

#### iC Web

**iC Web** is a custom Web browser used to access **iC Web** sites hosted on an Application Server. It is sometimes referred to as the *runtime mode* of **iC Creator**.

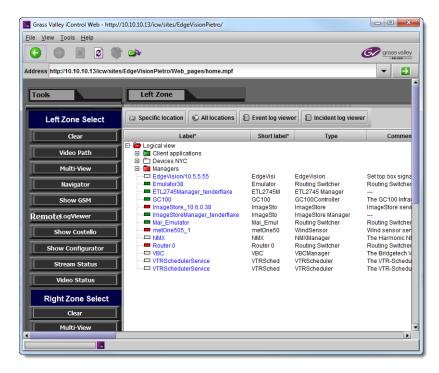

iC Web site viewed using iC Web

# iControl admin Page

The *iControl admin* page is a sub-area of the iControl main site, and is devoted to administrative configuration. Everything accessible within the *iControl admin* page is password-protected. The following is a list of administrative tools available within the *iControl admin* page:

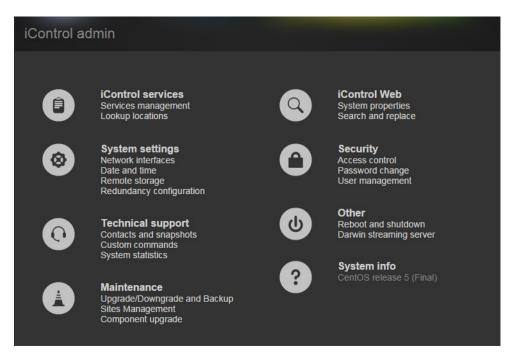

iControl admin page (see table, below, for descriptions)

#### iControl admin page tools

| Sub-category                                                              | Tool name                          | Tool description                                                                                                    |
|---------------------------------------------------------------------------|------------------------------------|----------------------------------------------------------------------------------------------------|
| iControl Services  iControl services Services management Lookup locations | iControl<br>Services<br>Management | Used to start, stop and display the status of iControl services (e.g. GSM, Router Manager Service, RMI Daemon). Also used to load balance Densité Managers, configure serial ports, to start/stop lookup services, and to view a system profile of the Application Server.                       |
|                                                                           | Lookup<br>Locations                | iControl uses a lookup service to get information about remote programs or machines, and uses that information to establish communications. In this way, cards, frames and other devices make their presence known on an iControl network, and participate in monitoring and control operations. |

# iControl admin page tools (Continued)

| Sub-category                                                                | Tool name                              | Tool description                                                                                                    |
|-----------------------------------------------------------------------------|----------------------------------------|----------------------------------------------------------------------------------------------------|
| System Settings System settings                                             | Network<br>Interfaces                  | This page has links to other pages that allow you to configure an Application Server for network operations.                                                      |
| Network interfaces Date and time Remote storage                             | Date and Time                          | Used to set the system's date and time, time zone, and either enable or disable NTP synchronization.                                                              |
| Redundancy configuration                                                    | Remote Storage                         |                                                                                                    |
|                                                                             | Redundancy<br>Configuration            | Used to set up N+1 redundancy configurations for Application Servers.                                                                                             |
| iControl Web                                                                | System<br>Properties                   |                                                                                                    |
| iControl Web System properties Search and replace                           | Search and<br>Replace                  | Used to change (search and replace) a specific attribute in multiple iControlWeb ( <b>iC Web</b> ) pages on an Application Server.                                |
| Technical Support  Contacts and snapshots Custom commands System statistics | Contacts and<br>Snapshot               | Contact information (by region) for Grass Valley Technical Support and a utility application to create a system snapshot if one is required by Technical Support. |
|                                                                             | Custom<br>Commands                     | Behaves as front end to the execution of a collection of custom scripts, and is primarily used for troubleshooting problems on an Application Server.             |
|                                                                             | System Statistics                      | Provides links to statistics and graphs that can be used to monitor and troubleshoot the performance of an Application Server.                                    |
| Maintenance  Maintenance Upgrade/Downgrade and Backup                       | iControl<br>installation and<br>backup | Used to install iControl software, back up data and configuration files, and restore iControl configuration data from a backup file.                              |
| opgrade-pownigrade and backup<br>Sites Management<br>Component upgrade      | Sites<br>Management                    | Used to upload and download channel spreadsheets to/from the Application Server.                                                                                  |
|                                                                             | Component<br>Upgrade                   | Used to upgrade iControl components, as well as to roll back <b>iC Web</b> sites and SNMP Drivers.                                                                |
| Security                                                                    | Access Control                         | Used to enable security, to run LDAP services, and to manage base domains on an Application Server.                                                               |
| Security  Access control  Password change                                   | Password<br>Change                     | Used to change the passwords of users.                                                                                                    |

#### *iControl admin* page tools (Continued)

| Sub-category                                                 | Tool name                     | Tool description                                                                                                    |
|--------------------------------------------------------------|-------------------------------|----------------------------------------------------------------------------------------------------|
| Other                                                        | Reboot and<br>Shutdown        | Used to reboot or shut down an Application Server.                                                                                               |
| Other  Reboot and shutdown  Darwin streaming server          | Darwin<br>Streaming<br>Server | Allows an Application Server to provide real-time streaming of video thumbnails. This page is primarily used to start or stop the Darwin Server. |
| System info                                                  |                               | Indicates the current operating system of the Application Server.                                                                                |
| System info CentOS release 5 (Final) (S/N): 044692-R53340003 |                               |                                                                                                    |

This page contains links to most of the functionality that you will use to administer iControl on a regular basis.

#### **Reboot and Shutdown**

This page is used to reboot or shut down an Application Server.

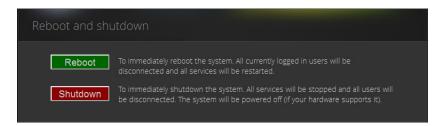

#### **Custom Commands**

This page acts as front end to the execution of a collection of custom scripts, and is primarily used for troubleshooting problems on an Application Server.

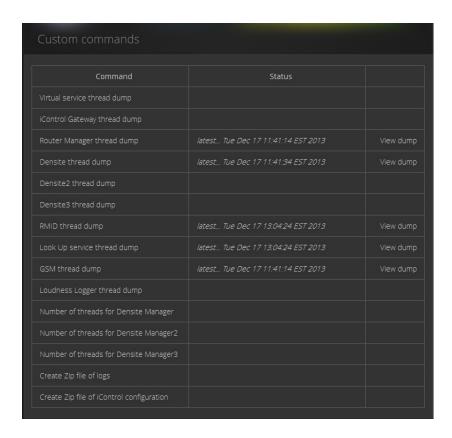

## **Darwin Streaming Server**

The Darwin Streaming Server allows an Application Server to provide real-time streaming of video thumbnails. This page is primarily used to start or stop the Darwin Server.

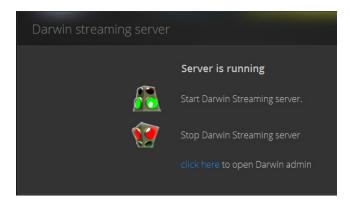

#### **System Statistics**

This page provides links to statistics and graphs that can be used to monitor and troubleshoot the performance of an Application Server.

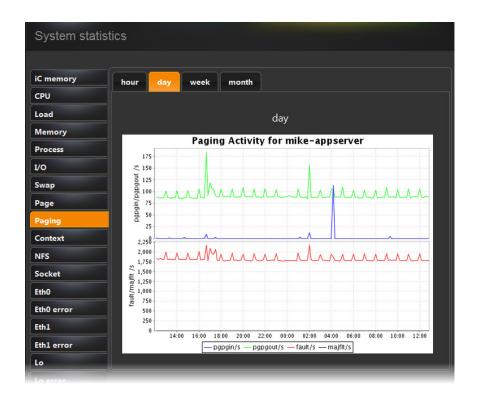

# iControl Services

iControl Services are software components that support (or make additional functionality available to) iControl. These services are described in the table below:

#### iControl services

| Service                      | Description                                                                                                    |
|------------------------------|----------------------------------------------------------------------------------------------------|
| Imaging Communicators        | Software components used to configure and control Grass Valley Imaging-series frames                                                                                                    |
| Densité Communicators        | Software components used to configure and control Grass Valley Densité frames                                                                                                    |
| Kaleido/Oxtel Communicators  | Software components used to configure and control Grass Valley Kaleido and Oxtel devices                                                                                                    |
| Gateway                      | Software component that enables third party applications to monitor and control Grass Valley devices. It is also used to connect an RCP-100 or RCP-200 Remote Control Panel to iControl and to provide line selection from the <b>iC Web</b> player Densité-series cards scope option |
| GSM (General Status Manager) | Software component used for central management of all alarm conditions and error logging                                                                                                    |
| Virtual Service Managers     | Software components used for configuring and controlling Grass Valley proc amp devices and composite panels                                                                                                    |
| Router Manager               | Software component used for configuring and controlling routing switchers                                                                                                    |

In addition, services providing interfaces to third party devices are available as options. These services include VTR and IRD (Integrated Receiver Decoder) devices.

#### **SNMP**

SNMP (Simple Network Management Protocol) has emerged as an important standard in the broadcast industry, allowing broadcasters to monitor the equipment from multiple vendors using a single, IP-based protocol. iControl provides SNMP support in two distinct and important ways.

iControl acts as an *SNMP manager* by reading the status of third party devices that support SNMP and have published their SNMP MIB (Management Information Base). It augments the status information using streaming video, audio and scope telemetry data gathered using Densité Series cards and the Allégro Streaming Encoder/Server.

In those cases where a third party SNMP management application is deployed, iControl acts as an *SNMP agent* reporting errors and status to the SNMP manager using the SNMP protocol and its own SNMP MIB.

For devices that do not provide IP connectivity, the iControl Application Server acts as an SNMP translator and provides SNMP Agent functionality. The Application Server receives status information from the devices using their existing protocols, and will issue SNMP TRAPS and respond to SNMP GET messages on behalf of the devices below it. The Application Server further enhances SNMP Agent capability by allowing users to create virtual alarms, which can be enabled or disabled according to a schedule, or slaved to an automation system.

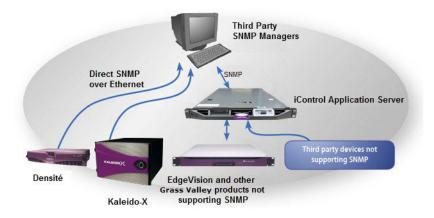

**Note:** Grass Valley devices that provide IP connectivity at the frame—such as Densité and Kaleido—offer direct SNMP support, allowing third party SNMP Manager applications to get status information using an SNMP GET command.

# iControl Integration with Other Grass Valley Products

Grass Valley products are, naturally, tightly integrated with iControl, and are often found in networks where iControl has been installed. Some of the more popular Grass Valley products are described below.

## Control Windows and Device Parameters

To control device parameters, double-click the device in the navigation pane to display the control window for that device. Or right-click the device and select **Show Control** window from the pop-up menu.

The device name is listed along the top of each control window along with the "status icon" for the device. Icons in the upper left corner of the control window (again depending on the device type) provide a quick status indicator of key parameters such as the Operational or Test Mode, Input Status, or Reference Status. This is called the "status dashboard".

On each control window, there are different selector tabs that correspond to different groups of parameters for each device. When working with control windows, you begin by selecting the tab to display the parameters for a particular group (see Control window parameters, on page 19).

**Note:** If you try to display the control window for a device and you get the message Control window Not Available, this means that this device type has not been implemented as a controllable device by iControl. Therefore, you can only see the status of this device but cannot configure any control parameters.

When one or more Control windows are open, the **View** menu item **Close All** Control windows becomes available, and the menu lists the device names of open control windows for selection.

Each device in the system is controlled via a control window. The control window is an operational window for the selected device, which you display to control the device. Parameters vary according to the type of device, although the Info parameters are common to all devices.

To access the control window for a device, double-click the device in the **iC Navigator** display, or right click and select **Show Control window** from the pop-up menu.

## **Control window parameters**

Control windows are specific to the device type. Following are examples of control window selector tabs and their associated parameters:

| Selector tab | Sample parameters                                                                                                    |
|--------------|----------------------------------------------------------------------------------------------------|
| Config       | Audio destination, Audio source, Audio Delay, No signal delay, Signal standards detection, No signal delay, Scan, VBI, Video.       |
| Info         | Comments, Device Type, Label, Long ID, Manufacturer, Remote system administration, Service Version, Short Label, Source ID, Vendor. |
| Video        | Player, Thumbnail streaming, Streaming priority control, Waveform monitor and vector scope.                                         |
| Timing       | Horizontal fine, Horizontal position, Horizontal Timing, Vertical Timing, Fine Timing Adjustments                                   |
| Meta         | Aspect ratio, Copy control information, Source.                                                                                     |

With some devices, the control window includes the button Load Factory which resets the parameters on the window group to their original factory values.

## Info Control Panels

Info control panels display parameters for individual devices, and is available for all device types. The *Info control panel* includes device identification information such as the label, short label, type, comments, source ID, config status, frame, and slot. You can display the Info control panel from the device control window, or you can right-click the device in **iC Navigator** and select **Show info control panel**.

From the info control panel, you can change the name of the selected device, as well as, type comments. By default, the device name takes the type identification; however, you will find it helpful to rename devices using user-specific names. Once you change the device name in the control window, the name of the item is also changed in the **iC Navigator** display, making it easier to locate.

From the info control panel, you can also register the service to a remote Application Server using Remote system administration.

#### Densité

Grass Valley's Densité-series products are rack-mountable frames that house a variety of compact cards used for infrastructure interfacing and distribution. Operators can see the signals they are controlling using advanced *visual monitoring over IP* features integrated in the processing modules. Feedback in the form of integrated streaming thumbnails and waveform/vectorscopes provides much easier and highly cost effective control and monitoring of signals.

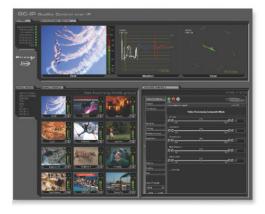

Remote control options for the Densité series include a traditional remote control panel (RCP-100, RCP-200), and a stand-alone PC-based control application called *iControl Solo*. More advanced control over IP is provided by **iC Web**.

The full range of video and audio signal parameters and alarms provided by Densité probes can be extracted and displayed using alarm panels in **iC Web**. With iControl's advanced alarm management, operators can choose to display specific device alarms. Alternatively, users can build their own alarms by choosing from an endless combination of signal and device conditions and external triggers. Users can choose to be alerted only on specific criteria.

# Imaging Series (Symphonie & Quartet)

Grass Valley's Imaging-series products are rack-mountable frames that house a variety of full-size cards used for a wide range of interfacing and distribution functions. Two frames are available: the Symphonie, which can accommodate up to 16 cards, and the Quartet, which holds four cards.

Notable among the many Imaging cards available is the XVP family, which offers advanced processing and noise reduction for incoming SD and HD feeds. A single XVP card offers up, down, and cross conversion plus frame synchronization and 16 channel audio processing.

The Imaging Series combines rich processing functionality with high image quality, along with several remote control options.

#### Kaleido

Grass Valley's Kaleido product line provides multi-image processing and router functionality in a single, expandable chassis. Fully integrated with iControl, they are ideal for advanced monitoring applications, such as multi-channel playout centers.

- The Kaleido-X (7RU) is a multi-room, multi-image processor and router. Each chassis can display 96 HD, SD or analog inputs any number of times, in any size, across 8 displays of any resolution and orientation. As a router, it offers switching of 96 unprocessed inputs to 48 HD/SD outputs for feeding monitors, test equipment and master control or production switchers.
- The Kaleido-X (4RU) is a multi-room, multi-image processor. Each chassis can display 32 HD, SD or analog inputs any number of times, in any size, across 4 displays of any resolution and orientation.
- The Kaleido-X16 is a 1RU, multi-image display processor. Each chassis can display up to 16 auto-sensing HD, SD, or Analog inputs that can be displayed across two high resolution outputs at multiple sizes.
- The Kaleido-K2 is a 32-input advanced, modular multi-image display processor. Fully
  integrated with Grass Valley's master control switching and infrastructure monitoring
  systems, it is designed to simplify HD/SD broadcast monitoring requirements.
- The Kaleido-Alto-HD is a 10-input multi-image display processor. It features auto-sensing HD SDI, SDI, and analog composite video inputs, and a high-quality DVI output with up to  $1920 \times 1080$  or  $1600 \times 1200$  pixels.
- The Kaleido-Quad-HD is a high-quality quad-split multi-image display processor designed for monitoring applications demanding fewer inputs. It features 4 auto-sensing HD SDI, SDI, and analog composite video inputs, and a high-quality DVI output with up to 1920 × 1080 or 1600 × 1200 pixels.
- The Kaleido-Quad-Dual combines two independent, high-quality quad-split multi-image display processors in a single 1RU frame for optimal space efficiency. The processor has 2 x 4 auto-sensing HD-SDI/SDI/ Analog Composite video inputs, and 2 high-quality DVI outputs with up to  $1920 \times 1080$  or  $1600 \times 1200$  pixels.

# **Imagestore**

Grass Valley's Imagestore devices deliver high performance, HD/SD master control switching with HD/SD branding graphics capabilities, along with 5.1 audio mixing and storage. They offer video and multi-channel audio mixing plus audio playout. High impact channel branding and promotional graphics can be inserted by multiple independent keying layers. Each Imagestore processor features independent HD/SD preview, clean-feed and auxiliary outputs. The Imagestore series supports serial or Ethernet automation via a single interface. Integration with iControl is achieved using the widely supported Oxtel protocol.

# Allégro

Grass Valley's Allégro is a 1 RU streaming encoder/server that allows real-time confidence monitoring of remote signals. It combines encoder and server functions to enable low latency streaming of video, audio and data over a standard IP network. Fully adapted to the monitoring of critical broadcast signals, it integrates telemetry such as signal presence, VBI extraction and audio level metering.

Multiple Allégro encoders can be managed remotely from a central location. Up to 16 local and remote player clients can monitor the same signal. Streaming video for Allégro can be fully integrated into **iC Web**, **iC Router** or Kaleido series products to optimize operator effectiveness. With Allégro's practical Quick Start menu and Web-based graphical user interface, only a few clicks are required to get the unit ready for operation.

# What's New in Version 7.20

Building on the success of previous versions, iControl version 7.20 is an important new release of Grass Valley's system for monitoring and control over IP. It reinforces the established position of iControl as the industry standard for video network management. With its high-quality streaming video, comprehensive support for all signal formats, and tight integration with other vendors' equipment and monitoring systems, iControl reduces mean-time-to-repair by enabling end-to-end monitoring of even the most complex operations.

## Densité Services

• Initial support for the **GV Node CPU-ETH3** frame controller card, **GV Node Manager** control panel, and **GV Node** frame.

# **Getting Started with iControl**

# **Summary**

| Overview                            | 23 |
|-------------------------------------|----|
| Key Concepts                        | 27 |
| Getting Started Workflow            | 43 |
| Network Considerations & Port Usage | 76 |

# **Overview**

The iControl Application Server is shipped in a default configuration, with its **eth0** port turned on. In order for it to be able to join a network, it must have its network settings modified. For example, the default IP address and subnet mask must be changed to values that will work on your network.

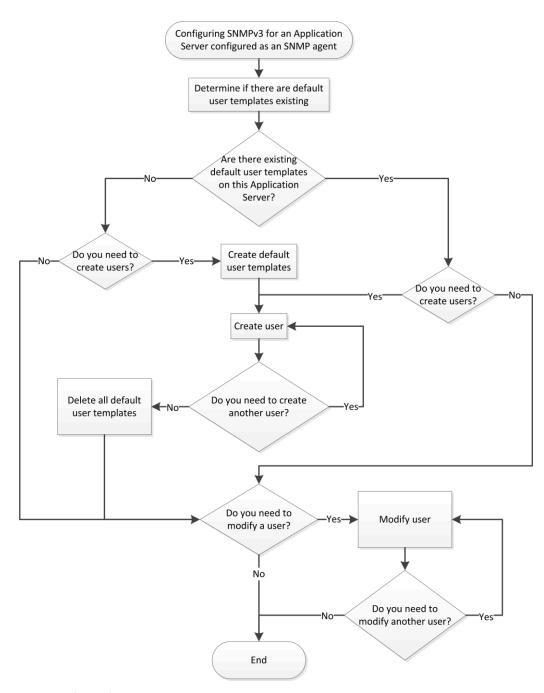

Flowchart for configuring SNMPv3 on an SNMP agent Application Server

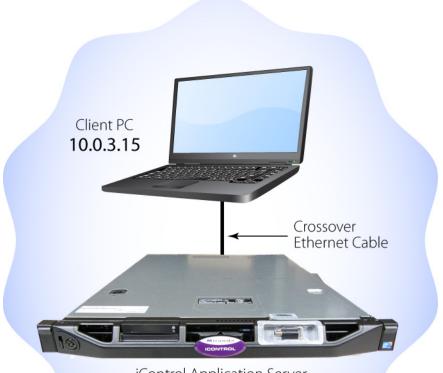

iControl Application Server

IP Address: 10.0.3.7 Subnet Mask: 255.255.0.0

#### **IMPORTANT: Ethernet Port Label Considerations**

Please read the section regarding Ethernet port labels (see Ethernet Port Labeling on the R200, R210, R310, and R320 Application Servers, on page 51).

This is done by connecting a client PC directly to the Application Server, using a crossover Ethernet cable. You will be able to connect to the Application Server from the client PC using a standard Web browser. A series of Web pages will permit you to make the necessary changes.

Once the network settings are configured, you will be able to connect the Application Server to the LAN containing the devices to be monitored and controlled.

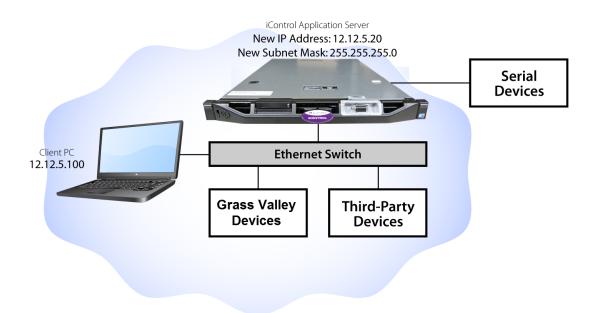

You can access an iControl Application Server from a Windows workstation by using a Web browser, such as Microsoft Internet Explorer or Mozilla Firefox. Some tasks can be accomplished on the Application Server via a Web interface. For other functionality, you can download iControl client applications directly from the Application Server.

We recommend that you install the iControl Application Server on a dedicated LAN along with the equipment it is intended to monitor, using the existing security infrastructure. A qualified system administrator should verify that the setup follows your organization's security standards.

#### **Release Notes**

The Release Notes contain important information on iControl system requirements, the latest features, performance tips, and known issues. The Release Notes can be downloaded from your iControl system's *Startup* page (see <u>Starting iControl</u>, on page 690). The Release Notes for the latest versions of iControl (and for a number of earlier versions) are available from the *Documentation Library* section of Grass Valley's website (see <u>Contact Us</u>, on page 765).

# Upgrading iControl

Instructions for performing an upgrade of an existing iControl system are provided in the Release Notes for the iControl version you wish to use. The iControl Release Notes are available from the *Documentation Library* section of Grass Valley's website (see Contact Us, on page 765).

# Recommendations for System Optimization

Here are some guidelines for optimizing performance and balancing the load on an iControl system:

- Where a large number of devices are being monitored, consider setting up multiple GSMs (one per Application Server).
- Run a maximum of three Densité Managers on an Application Server.
- Allocate a maximum of 150 streams per Densité Manager. A typical Densité frame containing 10 DEC cards and 10 UAP cards creates 30 streams, whereas a Densité frame with SCP cards generates 22 streams.
- Assign a maximum of five Densité frames to a Densité Manager.

# **Redundancy Planning**

While iControl Application Server failures are not common, it is prudent to plan for such an eventuality. Fortunately, recovery from a hardware failure can be ensured by the use of one or more standby Application Server(s). A standby server takes over all the system monitoring and control processes that were running on a main Application Server prior to a failure.

Additionally, unexpected power disruptions, such as might occur during a power failure, can damage the file system on an iControl Application Server. It is strongly recommended that all Application Servers be connected to a standby power source, such as a UPS (Uninterruptible Power Supply), as a preventive measure.

Before putting your Application Server into operation, you should consider implementing a redundancy plan. A redundancy plan defines the use of standby Application Servers in case of hardware failure. This ensures that all the processes that run on the main server(s) will continue to operate uninterrupted.

Redundancy (or recovery) planning is best done at the same time as the system set-up. Full redundancy requires one standby server for each running Application Server. More typically, an iControl system includes one standby server for every five primary Application Servers, since it is unlikely that more than one will fail at the same time.

**IMPORTANT:** If you require assistance with your recovery planning, please contact Grass Valley Technical Support (see Contact Us, on page 765).

#### See also

For more information, see:

- Application Server Auto-failovers and Manual Takeovers on page 581.
- Configuring and Managing Application Server Redundancy on page 593.

# **Key Concepts**

# **Lookup Services**

iControl—and Grass Valley products in general—use a lookup service to get information on remote programs or machines, and use that information to establish communications. In this way, cards, frames and other devices can make their presence known on an iControl network, and thus can participate in monitoring and control operations.

By default, each Application Server runs a lookup service that registers and makes available information about the devices on its network. It will also register with all lookup services that are running on other Application Servers on the same LAN.

**Note:** Displaying more than 10,000 messages in the Log Viewer may require system adjustments to maintain acceptable performance levels.

When client PCs are on different subnets, or when multiple Applications Servers are involved, the locations of lookup servers must be properly specified in order for operators to be able to (a) access iControl monitoring Web pages using **iC Web**, and (b) use **iC Navigator** to view iControl alarms and control panels.

On the iControl Lookup locations page, there are two areas representing two distinct lookup tables.

# **Service and Alarm Discovery Lookup Table**

As a default, an Application Server's client applications, such as **iC Navigator** and **iC Web**, discover services and alarms originating from Application Servers on the local subnet. Leaving the **Service and alarm discovery** table empty results precisely in this behavior with no need for further configuration.

#### **IMPORTANT:** System behavior

If the **Service and alarm discovery** table of Application Servers is empty, client applications on the local Application Server can see services and alarms coming from the local GSM and all active GSMs on Application Servers within the subnet.

If, however, you would like an Application Server's client applications to see services and alarms from Application Servers **OUTSIDE** the local subnet, you must include the IP addresses of these external servers in the **Service and alarm discovery** table.

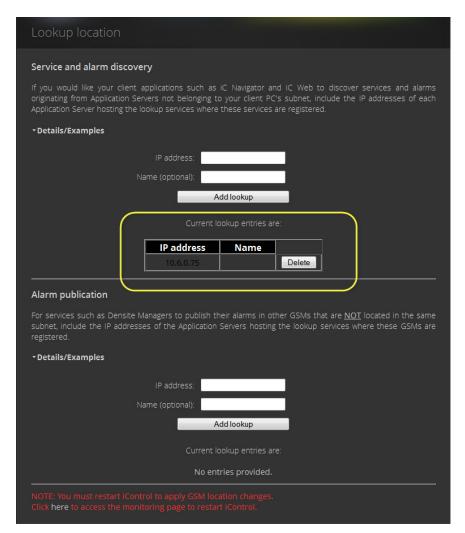

Populated Service and alarm discovery table (circled)

# **IMPORTANT:** System behavior

If there are Application Servers listed in your **Service and alarm discovery** table and you would like for client applications to see services and alarms hosted by the local Application Server as well, you must include the IP address of the local Application Server in this list.

#### See also

For more information, see Examples: Service and Alarm Discovery Scenarios on page 30.

# **Alarm Publication Lookup Table**

Services, such as Densité Manager, automatically publish their alarms on GSMs within the same subnet as the Application Server hosting the service. However, if you would like alarms to be visible to a GSM outside the local subnet, you must specify the IP address of the external

Application Server (the server hosting the lookup service where the target GSM is registered) in the **Alarm publication** table of the iControl Lookup locations page.

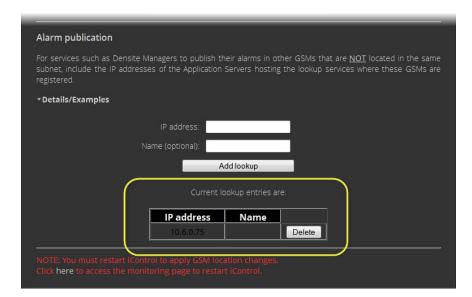

Populated Alarm publication table (circled)

# **IMPORTANT:** System behavior

If the **Alarm publication** table of Application Servers is empty, the Densité Manager on the local Application Server publishes its alarms exclusively on the local GSM and active GSMs on Application Servers within the subnet.

If the **Alarm publication** table is populated with the IP address of a non-local Application Server, and you would like the local GSM to see alarms originating from the local Densité Manager, you must also include the IP address of the local Application Server.

## See also

For more information, see:

- Examples: Alarm Publication Lookup Scenarios on page 36.
- About the Alarm Publication Lookup Table on page 41.

# **Examples: Service and Alarm Discovery Scenarios**

The way in which lookup services are configured varies from one installation to another. The examples on the following pages demonstrate the basic concepts, and can serve as a guide as you set up your own iControl network.

## **Example 1 — Single Application Server**

In a typical, basic iControl configuration, only one Application Server is needed to handle all of the iControl functions. Any TCP/IP devices associated with the Application Server are on the same subnet.

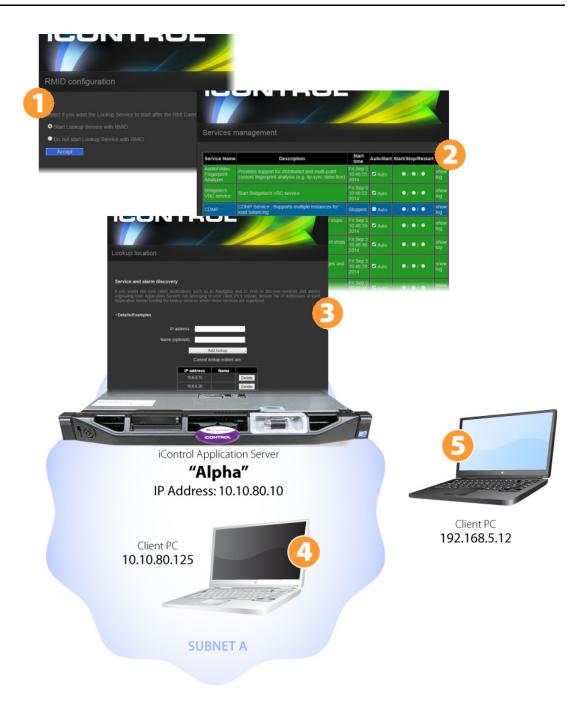

- 1. Since Alpha is the only Application Server on Subnet A, its Lookup Service should be ON.
- 2. The GSM is active on Alpha.
- **3.** Since Alpha is the only Application Server on Subnet A, it is not necessary to type anything in the **Service and alarm discovery** area.

## **IMPORTANT:** System behavior

If the **Service and alarm discovery** table of Application Servers is empty, client applications on the local Application Server can see services and alarms coming from the local GSM and all active GSMs on Application Servers within the subnet.

- **4.** When **iC Navigator** (or any client application) is downloaded from Alpha by this PC, the application will perform a multicast discovery within Subnet A, find the Alpha Lookup Service, and then be able to see all devices and services registered on Alpha.
- 5. If this PC has access to Subnet A (e.g. via VPN), it can access Alpha's *Startup* page from a Web browser, and download **iC Navigator** (or any client applet). The application *knows* about the Lookup Service on Alpha, and so the client PC will be able to see all devices and services registered on Alpha.

# **Example 2** — Two Application Servers, Same Subnet

As an iControl configuration grows, additional Application Servers can be added to handle the increased workload. Any TCP/IP devices associated with either Application Server should be on the same subnet.

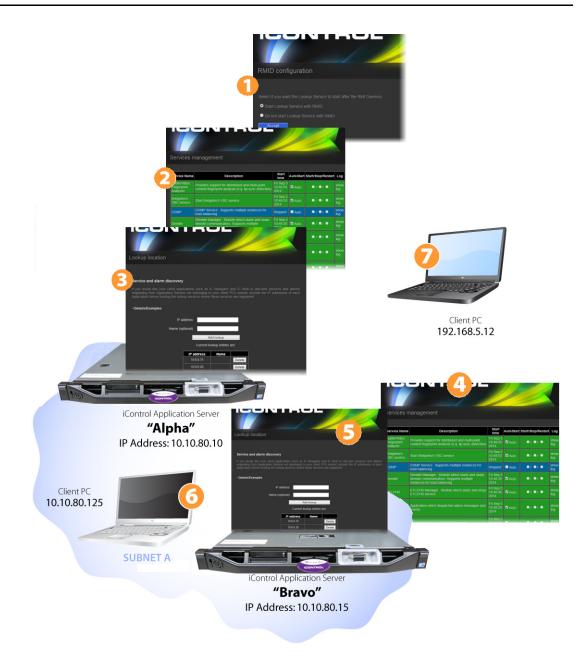

- 1. For the purpose of this example, Alpha is the only Application Server running the Lookup Service. Under actual conditions, you should have two Application Servers (per subnet) running the lookup service to provide redundancy.
- **2.** The GSM is active on Alpha.
- **3.** It is not necessary to type anything in Alpha's **Service and alarm discovery** area. The discovery process will automatically result in all devices and services on Subnet A registering with Alpha's Lookup Service.

## **IMPORTANT:** System behavior

If the **Service and alarm discovery** table of Application Servers is empty, client applications on the local Application Server can see services and alarms coming from the local GSM and all active GSMs on Application Servers within the subnet.

- **4.** In order to share the monitoring workload, the GSM is active on Bravo.
- 5. As mentioned above, the discovery process will result in all devices and services on Subnet A automatically registering with Alpha's Lookup Service. So it would not ordinarily be necessary to type anything in Bravo's **Service and alarm discovery** area. This is not true, however, when Bravo is accessed by a client PC from another subnet (see below).
- **6.** When **iC Navigator** (or any client application) is downloaded from Alpha by this PC, the application will perform a multicast discovery (see <u>Multicasting vs. Unicasting</u>, on page 38) within Subnet A, find the enabled Alpha Lookup Service, and then be able to see all devices and services registered on both Alpha and Bravo.
- 7. If this PC has access to Subnet A (e.g. via VPN), it can access Alpha's *Startup* page from a Web browser, and download **iC Navigator** (or any client applet). The application *knows* about the enabled Lookup Service on Alpha, and so the client PC will be able to see all devices and services registered on both Alpha and Bravo.

If, however, the PC's Web browser is pointed to Bravo's *Startup* page, and downloads a client application, the applet will not automatically detect the lookup service on Alpha, and so none of Bravo's services or devices will be visible on the client PC. In order to enable direct access, type Alpha's IP address in Bravo's **Service and alarm discovery** area—the application will be able to find the lookup service, and therefore *see* everything on Subnet A.

#### **Example 3** — Multiple Application Servers on Different Subnets

It is common in larger iControl configurations to have multiple Application Servers on different subnets. Lookup services allow Application Servers from one subnet to share information with Application Servers on another subnet.

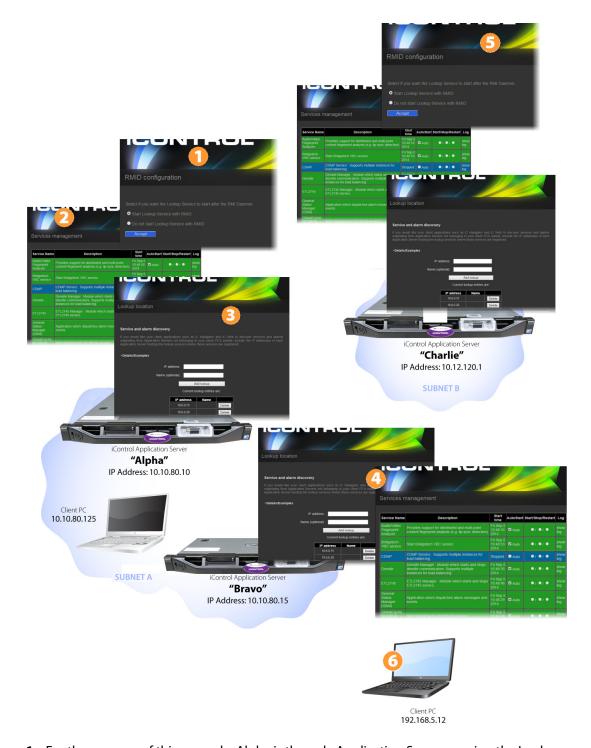

- 1. For the purpose of this example, Alpha is the only Application Server running the Lookup Service on Subnet A. Under actual conditions, you should have two Application Servers (per subnet) running the lookup service in order to provide redundancy.
- **2.** A GSM is active on Alpha.

- **3.** The discovery process will result in all devices and services on Subnet A automatically registering with Alpha's Lookup Service. If a client PC opens **iC Navigator** from Alpha, all Subnet A devices and services will be visible in **iC Navigator**.
- 4. As mentioned above, as a result of the discovery process, all devices and services on Subnet A will automatically register with Alpha's Lookup Service. So it would not ordinarily be necessary to type anything in Bravo's Service and alarm discovery area. However, if a client PC opens iC Navigator (or any client application) from Bravo, it will not see anything unless there is an IP address (either Alpha's or Charlie's) entered in Bravo's Service and alarm discovery area.

#### **IMPORTANT:** System behavior

If the **Service and alarm discovery** table of Application Servers is empty, client applications on the local Application Server can see services and alarms coming from the local GSM and all active GSMs on Application Servers within the subnet.

- **5.** The discovery process will result in all devices and services on Subnet B automatically registering with Charlie's Lookup Service. If a client PC opens **iC Navigator** from Charlie, all Subnet B devices and services will be visible.
- **6.** If this client PC has access to Subnet A (e.g. via VPN), it can access Alpha's *Startup* page from a Web browser, and download **iC Navigator** (or any client application). The application knows about the Lookup Service on Alpha, and so the client PC will be able to see all devices and services registered on both Alpha and Bravo. Similarly, downloading an application from Charlie would make all of the devices and services on Subnet B visible.

However, in order for that same client PC to be able to see services and devices from both Subnet A and Subnet B, the IP addresses of both *Alpha* and *Charlie*, must be typed in each other's **Service and alarm discovery** areas.

**Note:** The order in which the IP addresses are typed is not important.

## **Examples: Alarm Publication Lookup Scenarios**

## Example 1 — Publishing Densité Alarms to all GSMs within the Local Subnet

If you want your local Application Server's Densité alarms to be visible only to the GSMs within the local subnet, you can leave the **Alarm publication** table of the local Application Server unpopulated except for the local Application Server's own IP address.

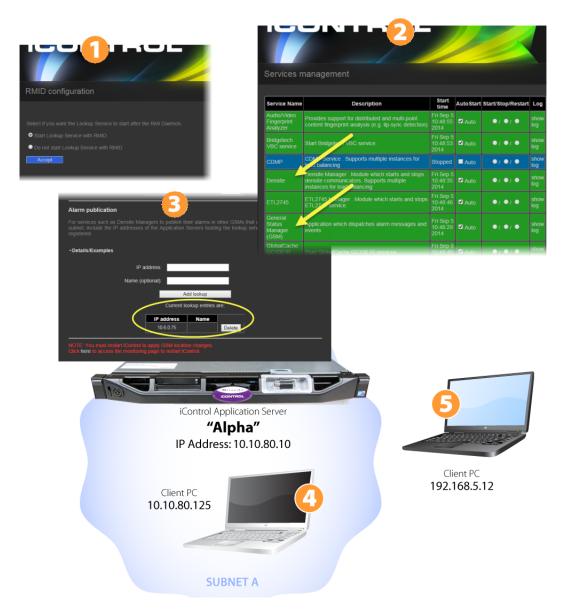

- 1. Alpha's Lookup Service should be ON.
- **2.** The GSM is active on Alpha.
- **3.** Since, in this example, we only want Alpha's Densité alarms to be visible within the subnet, it is not necessary to type anything in the **Alarm publication** table.

# Example 2 — Publishing Densité Alarms outside the Local Subnet

If you want your local Application Server's Densité alarms to be visible to the GSM on an Application Server outside the local subnet, you need to include the IP address of the external (to the local subnet) server in the **Alarm publication** table of the local Application Server.

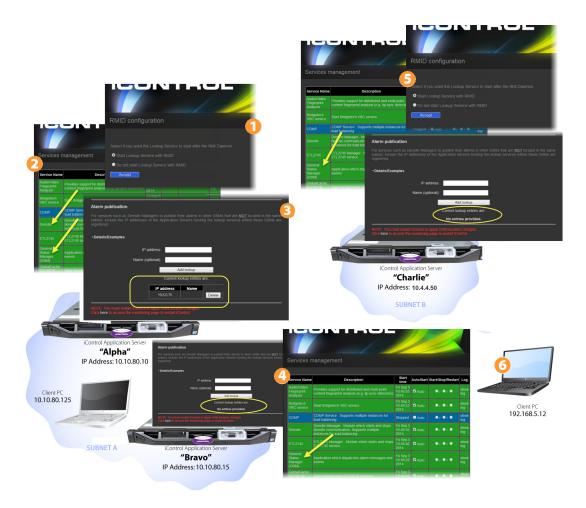

- **1.** Alpha's Lookup Service should be **ON**.
- 2. The GSM is active on Alpha, Bravo, and Charlie.
- **3.** Since, in this example, you do not want Charlie to publish its Densité alarms outside its own subnet, there is no need to populate its (Charlie's) **Alarm publication** table.
- **4.** Since, in this example, you do want Bravo to publish its Densité alarms to Alpha but not to Charlie, there is no need to populate its (Bravo's) **Alarm publication** table.

**Note:** Since Bravo is already in the subnet of Alpha, Bravo's Densité alarms will be visible to Alpha's GSM.

**5.** Charlie's Lookup Service should be **ON**.

# **Multicasting vs. Unicasting**

When a client application (e.g. **iC Navigator**) is opened, one of the first things it does is to search for a lookup service that has a registry of devices and services available for monitoring and/or control. There are two ways it can perform this search: *multicast* and *unicast*.

A multicast search is a general broadcast on a TCP/IP subnet—the applet is basically saying, Are there any lookup servers out there? Lookup servers on the same subnet will reply to the multicast, making their registries available to the applet.

A *unicast* search is a request directed to a specific IP address. In this case, the applet is saying, *Attention server X, are you running a lookup service?* If the answer is *yes*, the server will make its registry available to the applet.

By default, an iControl applet starts by performing a multicast search on its own subnet (i.e. the subnet to which the client PC is connected), followed by a unicast search on the Application Server from which it is launched. This behavior can be modified by editing the lookup locations list on the Application Server.

Service And Alarm Discovery locations on 10.10.81.10

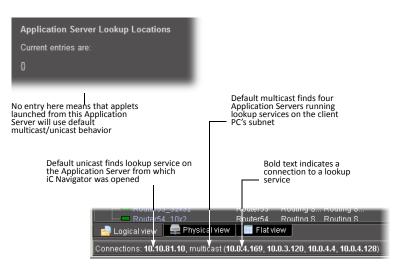

Connections made by iC Navigator opened from 10.10.81.10

Example — Default Multicast/Unicast

Service And Alarm Discovery locations on 10.10.81.10

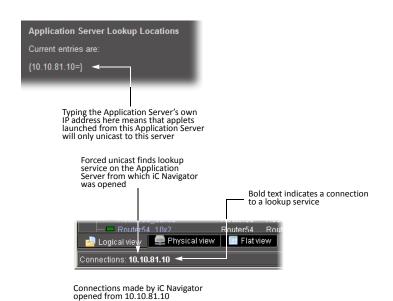

#### Example — Forced Unicast

Service and alarm discovery locations on 10.10.81.10

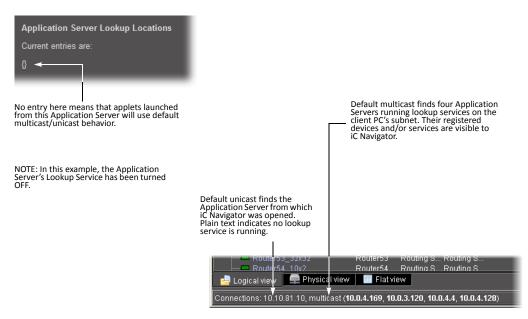

Connections made by iC Navigator opened from 10.10.81.10

Example — Default Multicast/Unicast with Lookup Service OFF

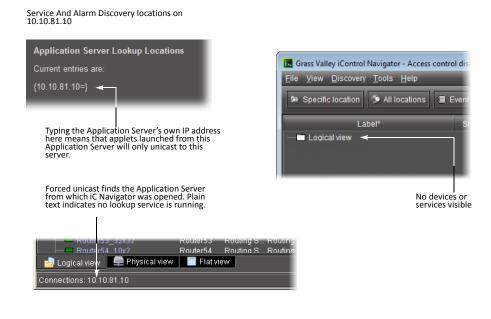

Example — Forced Unicast with Lookup Service OFF

Connections made by iC Navigator opened from 10.10.81.10

# **About the Alarm Publication Lookup Table**

**Note:** The current version of iControl has a built-in feature called *multi-GSM* that eliminates the need for specifying alarm publication lookup locations. The description below and procedures being kept in this User Guide in support of legacy iControl installations. Please consult with *Grass Valley Technical Support* before making any modifications to your **Alarm publication** lookup table (see Contact Us, on page 765).

NOTE: In this example, the Application Server's Lookup Service has been turned OFF.

In a basic iControl configuration, services such as the Densité Manager or the Imagestore Manager will automatically detect—and begin publishing alarm status information to—the GSM(s) on their own subnet.

If, however, you wish to have these services connect to GSMs running on Application Servers on other subnets, you must explicitly specify the GSM locations. You do this by typing the IP address of the target Application Server (on the remote subnet) in the **Alarm publication** lookup table of the Application Server running the Densité, Imagestore, or other service on the local subnet.

If the remote GSM is registered in a lookup service on another Application Server in its subnet, you can use the IP address of that server instead.

For example, let's say you want a Densité frame to publish its alarms and status information to GSMs on two different subnets. The table below describes a possible configuration:

| Device                     | Services            | Subnet   | IP Address  |
|----------------------------|---------------------|----------|-------------|
| Densité Frame              |                     | 10.10.03 | 10.10.03.99 |
| Application Server 1 (AS1) | Densité Manager     | 10.10.03 | 10.10.03.11 |
| Application Server 2 (AS2) | Lookup Service, GSM | 10.10.03 | 10.10.03.22 |
| Application Server 3 (AS3) | Lookup Service      | 10.10.04 | 10.10.04.33 |
| Application Server 4 (AS4) | GSM                 | 10.10.04 | 10.10.04.44 |

When Application Server 1 (AS1) starts up, its Densité Manager service will discover the enabled **Alarm publication** lookup table on AS2 automatically, and begin publishing to the GSM on AS2, because they are on the same subnet. In order to have the Densité Manager publish to the GSM on AS4, you must include one of the following in the **Alarm publication** lookup table of AS1:

- the IP address of AS4, in which case the Densité Manager will publish to GSMs on AS2
   and AS4
- the IP address of AS3, in which case the Densité Manager will publish to the GSM on AS2 and any other GSM on subnet 10.10.04 that is registered in the lookup service on AS3

# GPI-1501 I/O Module (Densité Card)

The GPI-1501 is a 2RU Densité card that provides 20 dedicated GPI (General Purpose Interface) inputs plus eight terminals that can be individually configured as either a GPI input or GPI output. When paired with an iControl Application Server, the GPI-1501 provides alarm aggregation from older devices that do not offer Ethernet port connectivity. The Application Server can report alarm status information to operators via iControl or SNMP. It can also trigger external events, such as selecting an alternate source.

In iControl, you can configure GPI outputs to respond to alarms triggered on another card on the network.

#### See also

For more information about:

- the GPI-1501 I/O module, see the *GPI-1501 General Purpose Interface I/O Module Guide to Installation and Operation*.
- Configuring GPI outputs to respond to alarms triggered on another card on the iControl network, see page 61.

# **Getting Started Workflow**

**Note:** You are currently reading the *iControl User Guide*. This manual and all other documents that apply to iControl, iRouter, and iControl Solo are available from the *Documentation Library* section of Grass Valley's website (see Contact Us, on page 765). Alternatively, you can perform the following workflow to set up iControl, and then gain access to the iControl online help system.

#### Workflow: Getting Started

| 1. | Installing the iControl Application Server on page 43            |
|----|------------------------------------------------------------------|
| 2. | Preparing a PC for Configuring the Application Server on page 45 |
| 3. | Configuring the iControl Application Server on page 49           |
| 4. | Configuring Client Workstations on page 55                       |
| 5. | Configuring the Application Server on the Network on page 56     |
| 6. | Configuring GPI Outputs on a GPI-1501 on page 61                 |
| 7. | Connecting & Configuring Devices on page 66                      |
| 8. | Configuring an Application Server's Date and Time on page 70     |
| 9. | [OPTIONAL] Gaining Access to Documentation on page 72            |

# Task 1: Installing the iControl Application Server

Grass Valley's Application Server is the hardware at the heart of the iControl system, providing control, monitoring, logging and interface services. The Application Server is a compact 1 RU server that interfaces to other iControl devices over TCP/IP. A user can connect to the Application Server via TCP/IP from any desktop or portable computer.

**Note:** Install the faceplate after the server is placed in a rack. If your Application Server is an older Supermicro model, install the faceplate before the server is placed in a rack.

# To install the iControl Application Server

- 1. Place the iControl Application Server in a standard 19" rack, using the rails, screws and washers provided. Make sure that the unit has adequate ventilation.
- 2. Connect power cords, and then turn the server on. The power switch is located on the front panel.
- 3. **[OPTIONAL]** Install the Grass Valley faceplate onto the front of the Application Server by sliding it onto the guide blocks on the side handles, then pushing it in until it clicks into place.

#### **Notes**

- An unexpected power disruption, such as might occur during a power failure, can damage the file system on an iControl Application Server. It is strongly recommended that all Application Servers be connected to a standby power source, such as a UPS (Uninterruptible Power Supply), as a preventive measure
- Hardware documentation for the PowerEdge R200, R210, R310, and R320 is available from the Dell Web site:
  - www.dell.com/support/Manuals/us/en/19/Product/poweredge-r200
  - www.dell.com/support/Manuals/us/en/19/Product/poweredge-r210
  - www.dell.com/support/Manuals/us/en/19/Product/poweredge-r310
  - www.dell.com/support/Manuals/us/en/19/Product/poweredge-r320

# **Connecting the 8-port Break-Out Box (optional)**

You can optionally purchase an 8-port Comtrol RocketPort card (with breakout box) if required.

#### REQUIREMENT

Before beginning this procedure, make sure you have installed the RocketPort PCI card into the Application Server according to the appropriate hardware manual. Follow the procedure for installing an expansion card. The manuals are available from the Dell Web site:

- Dell PowerEdge R200 Systems Hardware Owner's Manual
  - (www.dell.com/support/troubleshooting/us/en/04/Product/poweredge-r200)
- Dell PowerEdge R210 Systems Hardware Owner's Manual
  - (www.dell.com/support/troubleshooting/us/en/04/Product/poweredge-r210)
- Dell PowerEdge R310 Systems Hardware Owner's Manual
  - (www.dell.com/support/troubleshooting/us/en/04/Product/poweredge-r310)
- Dell PowerEdge R320 Systems Owner's Manual
  - (www.dell.com/support/troubleshooting/us/en/04/Product/poweredge-r320)

#### To connect the 8-port breakout box

- 1. Plug the breakout box connector into the large port (PCI expansion slot) at the back of the Application Server.
- 2. Connect cables from the devices to be controlled to the serial ports on the breakout box.

**Note:** It is important to assign serial ports on both the iControl Application Server and any routers that will be participating in the iControl system to avoid conflicts that might negatively affect system performance (see Connecting & Configuring Devices, on page 66).

#### **RS-422 Pinout Assignments**

When connecting an iControl Application Server to other serial devices, such as Symphonie or Quartet frames, use a straight-through RS-422 cable. If the need arises to create a custom cable, refer to the pinout assignment diagram below.

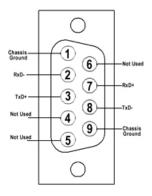

RS-422 connector pinout

# Task 2: Preparing a PC for Configuring the Application Server

You will use a client PC to configure the new Application Server. The client PC must have network settings that will allow it to communicate with an iControl Application Server in its default state.

# To configure TCP/IP settings of a client PC

1. From the **Start** menu, click **Control Panel**.

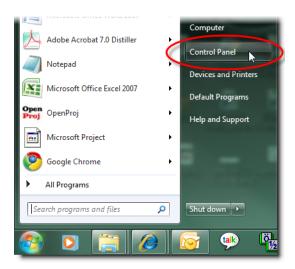

**SYSTEM RESPONSE:** The Control Panel appears.

2. Click Network and Sharing Center.

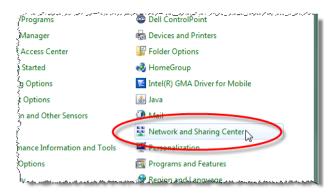

**SYSTEM RESPONSE:** The **Network and Sharing Center** appears.

3. In the **Access type** area, click the link that corresponds to your LAN Internet connection (**Local Area Connection** in the example shown).

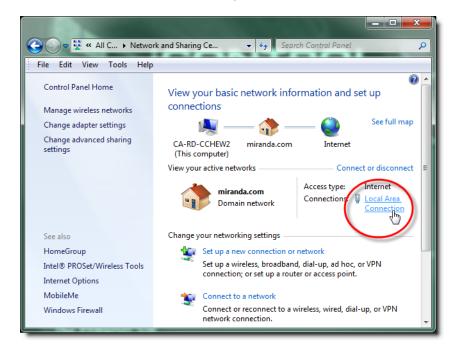

SYSTEM RESPONSE: The Local Area Connection Status window appears.

4. Click Properties.

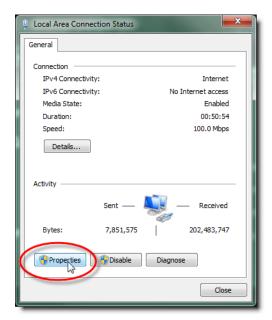

**SYSTEM RESPONSE:** The **Local Area Connection Properties** window appears.

5. Select Internet Protocol Version 4 (TCP/IPv4), and then click Properties.

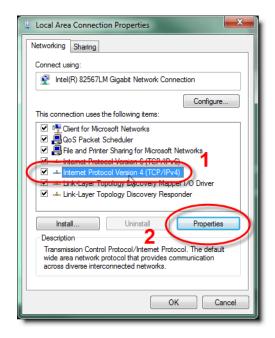

SYSTEM RESPONSE: The Internet Protocol Version 4 (TCP/IPv4) Properties window appears.

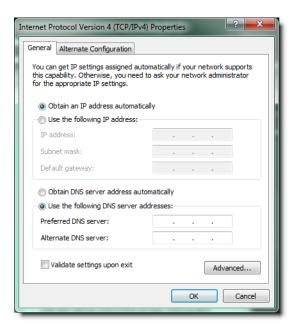

- 6. Take note of the PC's current settings.
- 7. Click Use the following IP address.
- 8. The default IP address of each new iControl Application Server is 10.0.3.6. On the client PC, type an address in the same range (e.g. 10.0.3.10) in the **IP address** field.
- 9. The default subnet mask of each new iControl Application Server is 255.255.0.0. On the client PC, type 255.255.0.0 in the **Subnet mask** field.

**Note:** The default IP address and subnet mask settings for the Application Server are usually shown on a sticker on the top cover of its chassis.

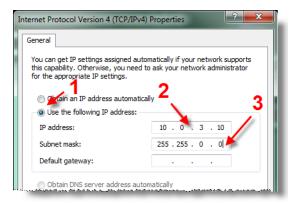

- 10. Click **OK** to apply these settings.
- 11. In the Local Area Connection Properties window, click OK.
- 12. Close the Network and Sharing Center control panel.

**Note:** Remember to return the PC to its original network settings once you have finished configuring the iControl Application Server.

# Task 3: Configuring the iControl Application Server

Before you can begin operations, you must configure the Application Server and make it available on your local network. Specifically, you will have to:

- · Connect to the Application Server from a client PC
- Log on to the Application Server's iControl admin page and configure the Application Server's:
  - · Ethernet interface
  - Network gateway
  - Domain Name Service settings
  - Host name and IP address
- Apply your changes and perform a readiness check

# **Connecting to a New iControl Application Server**

Before you can begin operations, you must configure the Application Server and make it available on your local network. The iControl Application Server is shipped with its **Eth0** port configured to a standard setting. As you perform the configuration procedures in this manual, you will reconfigure the port to integrate the Application Server into your network.

IMPORTANT: Ethernet Port Labels on the PowerEdge R200, R210, R310, and R320

Please read the section regarding Ethernet port labels (see page 51).

## To connect to a new Application Server

1. Using a crossover Ethernet cable, connect the client PC to the **Eth0** port on the new Application Server.

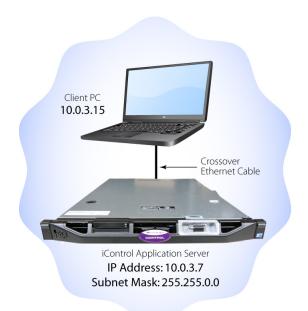

## Connection between client PC and Application Server

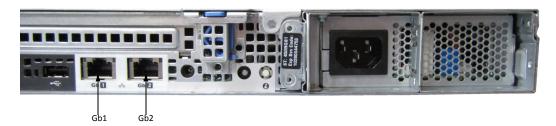

Rear view of R310 Application Server, showing logical ports eth0 and eth1 (physical ports Gb1 and Gb2, respectively)

**Note:** The default IP address and subnet mask settings for the Application Server when shipped from the factory are shown on a sticker on the top cover of the chassis above the front-panel power switch. The factory default is 10.0.3.6.

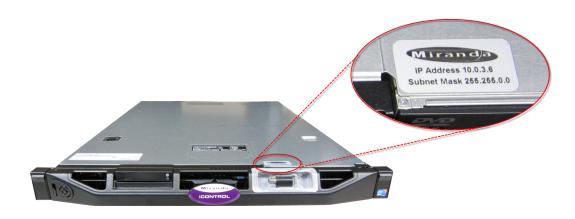

- 2. Open a browser window on the client PC.
- 3. In the address field, type 10.0.3.6 (this is the default IP address of the iControl Application Server).

**SYSTEM RESPONSE:** The Startup page appears.

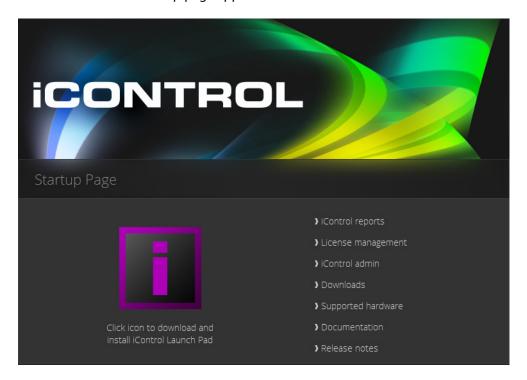

**Note:** If your Web browser cannot find the Application Server, make sure the PC's network settings are correct (see Preparing a PC for Configuring the Application Server, on page 45).

#### Ethernet Port Labeling on the R200, R210, R310, and R320 Application Servers

The physical Ethernet ports on the backs of the Dell PowerEdge R200, R210, R310, and R320 are labeled as **Gb1** and **Gb2**. The physical (cabling) port called **Gb1** corresponds to logical port **Eth0**. Likewise, the physical port called **Gb2** corresponds to logical port **Eth1**. Throughout this document, when speaking of cabling and physical ports, you must map according to the table below. For example, if a procedure instructs you to connect a cable to an Application Server's **Eth0** port, you must connect the cable to the R210's physical port labeled **Gb1**.

Ethernet Port Mapping on the R200, R210, R310, and R320 Application Servers

| Physical Label on R200, R210, R310, R320 | Logical Name |  |
|------------------------------------------|--------------|--|
| Gb1                                      | Eth0         |  |
| Gb2                                      | Eth1         |  |

# **Configuring the Network**

When configuring your network you must configure host addresses, DNS client, and network interfaces in the proper sequence.

# Configuring the network

| 1. | Open the Network interfaces page of your Application Server (see page 703). |
|----|-----------------------------------------------------------------------------|
| 2. | Configure network interface settings (see page 52).                         |
| 3. | Restart the Application Server (see page 53).                               |

## **Configuring Network Interface Settings**

#### **REQUIREMENT**

Before beginning this procedure, make sure you have navigated to the *Network interfaces* page (see page 703).

# To configure network interface settings

- 1. On the Network interfaces page, under **System**, perform the following sub-steps:
  - a) In the **Hostname** field, type the host name by which you would like this Application Server to be known on your network.
  - b) If required, add DNS servers to the list of IP addresses in the **DNS Servers** list.

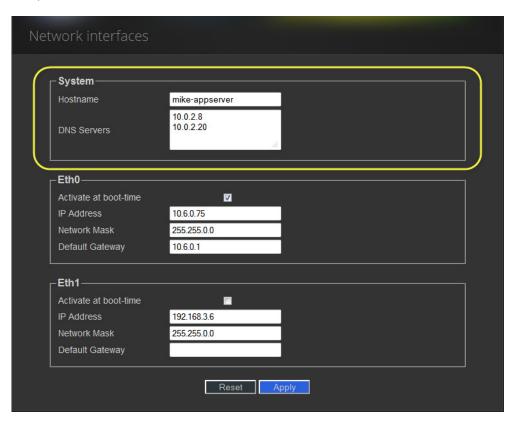

2. Under Eth0, configure Ethernet interface settings by performing the following sub-steps:

#### Notes

- The Application Server is shipped with the Eth0 port turned on, in a default configuration that permits an initial connection. The default IP address setting for the Application Server is 10.0.3.6, with subnet mask 255.255.0.0. This sub-procedure describes how to reconfigure Eth0 to meet your local network requirements.
- You must use Eth0 as your main network interface. The other Ethernet port
   (Eth1) is also configurable, but is intended for specialized use, such as
   connecting Grass Valley Densité frames and some third-party devices (e.g.
   SNMP devices) as long as they are on the same local subnet as Eth1. The Eth1
   network interface is disabled by default.

# IMPORTANT: Ethernet Port Labels on the R200, R210, R310, and R320 Application Servers

Please read the section regarding Ethernet port labels (see page 51).

- a) Select the **Activate at boot** option.
  - SYSTEM RESPONSE: If you do not select the **Activate at boot** check box, the **Eth0** interface resets to its previous values the next time the system restarts.
- b) In the **IP Address** field, type the IP address you would like to use for this iControl Application Server.
  - Typically the IP addresses for all devices on a LAN will begin with the same two data groups, and the remaining two will be assigned by the system administrator.
- c) Type an IP address in the **Network mask** field that corresponds to your desired network configuration.
- d) In the **Default Gateway** field, type the desired gateway address.

  Ask your system administrator for the IP address of the network gateway that this Application Server will use. If a gateway is *not* being used, then leave the **Default Gateway** field empty.
- 3. Click Apply.
- 4. Proceed to the procedure Restarting the Application Server on page 53.

#### **Restarting the Application Server**

Once you have specified all the settings your Application Server needs to be able to operate on your local network, you must restart the system to apply the new configuration.

#### **REQUIREMENTS**

Make sure you meet the following conditions before beginning this procedure:

- You have configured your network interface settings (see page 52).
- You have opened the iControl admin page (see page 694).

#### To restart the Application Server

1. On the *iControl admin* page, click **Reboot and shutdown**, under **Other**.

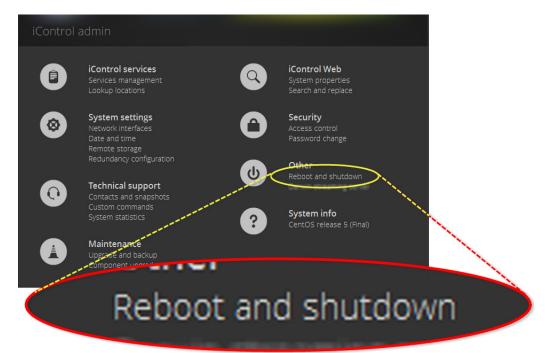

SYSTEM RESPONSE: The Reboot and shutdown page appears.

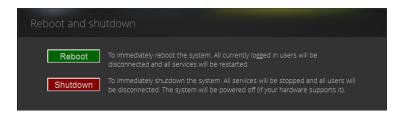

#### 2. Click Reboot.

# IMPORTANT: You may lose communication to the Application Server If your PC is on a different subnet than the Application Server's new address, you will lose communication with the Application Server once you reboot.

System Response: The Application Server restarts with the network parameters you have established.

- 3. Disconnect the client PC that was used to configure the Application Server. Remember to restore the previous network settings on the PC (see Preparing a PC for Configuring the Application Server, on page 45).
- Connect the Application Server to its designated network. Use a standard Ethernet cable plugged into the Application Server's **Eth0** port (see Installing the iControl Application Server, on page 43).

IMPORTANT: Ethernet Port Labels on the R200, R210, R310, and R320 Application Servers

Please read the section regarding Ethernet port labels (see page 51).

# Task 4: Configuring Client Workstations

Any Windows 10, Windows 8, or Windows 7 workstation with access to an Application Server can be used to operate iControl, without the need for special client-side software. There is, however, one consideration in preparing them to work with iControl: the workstation's local DNS settings.

# **Configuring DNS Settings**

Application Servers use the Darwin Streaming Server to stream video thumbnails from some network devices to iControl applets running on client PCs. For example, when you open a video card's control panel from **iC Navigator**, the control panel displays a thumbnail representation of the current video signal.

In order for such streaming to work properly, a client PC's internal Domain Name Service (DNS) must be able to resolve the host name (and reverse resolve the IP address) of the Application Server from which the applet was launched.

In order to avoid slower streaming performance, you should make sure that each client PC has all available Application Servers and Allégro-1 systems listed in its DNS configuration file.

#### To configure DNS settings

- 1. On the client PC, open the hosts file (no extension) in a text editor. In Windows, the hosts file is located in C:\Windows\System32\drivers\etc.
- 2. For each Application Server and Allégro-1 that the PC will be accessing, add a line of the form:

```
AAA.BB.CC.DD HostName.yourDomain.com where AAA.BBB.CC.DD is the IP address of the Application Server or Allégro-1.
```

3. Save and close the hosts file.

#### **Connecting to the Application Server**

At this point, you should verify that the iControl Application Server is available on your network.

## To connect to the Application Server

- 1. From a workstation on the same subnet, open a Web browser window and type the IP address of the newly-configured iControl Application Server. You should see the *Startup* page.
- 2. Alternatively, you can use the ping command by performing the following sub-steps:
  - a) On the **Start** menu of the client PC, point to **All Programs**, and then to **Accessories**, and click **Command Prompt**.
  - b) Type the following:ping AAA.BBB.CCC.DDD

where AAA.BBB.CCC.DDD is the Application Server's new IP address.

**SYSTEM RESPONSE:** A small window should briefly appear with a message similar to the following:

Reply from AAA.BBB.CCC.DDD: bytes=32 time<1ms TTL=62

# Task 5: Configuring the Application Server on the Network

Once the Application Server is plugged into and available on your network, you will need to configure additional settings to permit it to operate in that environment. Specifically, you will need to configure lookup services to make sure that all devices on the network are visible to iControl.

**Note:** Services in iControl are generally administered via the *Services management* page. You may find it useful to refer to Starting & Stopping iControl Services on page 691.

# **Configuring Lookup Services**

iControl uses a lookup service for discovery over a network (see Lookup Services, on page 27). By default, each iControl Application Server runs a lookup service that registers and makes available information about the devices on its network. It will also register with all lookup services that are running on other Application Servers on the same subnet.

If you have multiple Applications Servers and/or multiple subnets in your iControl network, you will need to configure these lookup services.

#### **REQUIREMENTS**

Make sure you meet the following conditions before beginning this procedure:

- You have opened the Services management page (see page 691).
- You have familiarized yourself with the behavior of the *Lookup location* page (see Lookup Services, on page 27).

# To turn a lookup service on or off

1. On the Services management page, click **Configure RMID**, near the bottom of the page.

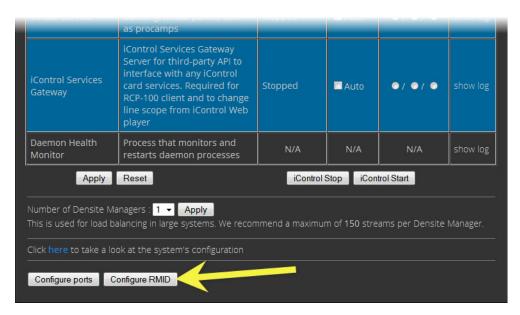

SYSTEM RESPONSE: The RMID configuration page appears.

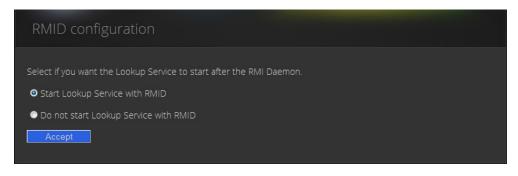

2. Click **Start Lookup Service with RMID** if you want this Application Server to run the Lookup Service.

**IMPORTANT:** The lookup service should only be activated on a maximum of two Application Servers per subnet.

- 3. Click **Do not start Lookup Service with RMID** if you do not want this Application Server to run the Lookup Service.
- 4. Click Accept.

**Note:** The Kaleido-K2 has its own built-in lookup service which must be turned off before it is added to an iControl network.

## **Specifying Service and Alarm Discovery Locations**

In order to operate **iC Web** on client PCs on a subnet other than the one used by the iControl Application Server, you must add the IP address of an Application Server running a lookup service.

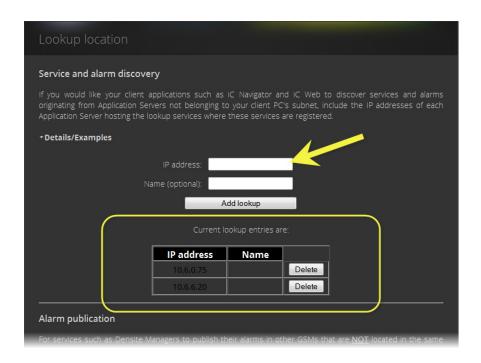

| To do this                                    | do this                                                                                                    |
|-----------------------------------------------|----------------------------------------------------------------------------------------------------|
| Add locations for service and alarm discovery | Type the IP address and (optionally) the name of an Application Server that <b>is</b> running a lookup service.                        |
|                                               | 2. Click <b>Add lookup</b> .                                                                                                    |
|                                               | SYSTEM RESPONSE: The new lookup location appears in the Service and alarm discovery table.                                             |
| Delete a service and alarm lookup entry       | In the <b>Service and alarm discovery</b> table, find the IP address corresponding to the Application Server you would like to remove. |
|                                               | 2. In this row, click <b>Delete</b> .                                                                                                  |
|                                               | SYSTEM RESPONSE: The specified IP address is removed from the table.                                                                   |

# **Specifying Alarm Publication Lookup Locations**

In a basic iControl configuration, services such as the Densité Manager or the Imagestore Manager will automatically detect—and begin publishing alarm status information to—the GSM(s) on their own subnet.

**Note:** The current version of iControl has a built-in feature called *multi-GSM* that eliminates the need for specifying alarm publication lookup locations (see About the Alarm Publication Lookup Table, on page 41). The procedures below are being kept in this User Guide to support legacy iControl installations. Please consult with Grass Valley Technical Support before making any modifications to your Lookup Locations (see Contact Us, on page 765).

If, however, you wish to have these services connect to GSMs running on Application Servers on other subnets, you must explicitly specify the GSM locations. You do this by typing the IP address of the target Application Server (on the remote subnet) in the iControl Lookup locations page of the Application Server running the Densité, Imagestore, or other service on the local subnet.

On the Application Servers in the different subnet, you need to specify the IP address of the lookup service where a GSM is registered in the other subnet.

## **Adding an Alarm Publication Lookup Location**

#### **REQUIREMENT**

Before beginning this procedure, make sure you have opened the *Lookup location* page for the Application Server that is running the Densité, Imagestore, or other service you wish to publish to remote GSMs (see page 700).

#### To add an Alarm publication lookup location

- 1. On the *Lookup location* page, under **Alarm publication**, type one of the following:
  - the IP address of an Application Server on a remote subnet that is running a GSM
  - the IP address of an Application Server on a remote subnet that is running a lookup service

**Note:** Use of the **Name** field to indicate the Application Server's host name is optional.

## 2. Click Add lookup.

System Response: The address appears in the **Alarm publication** lookup table.

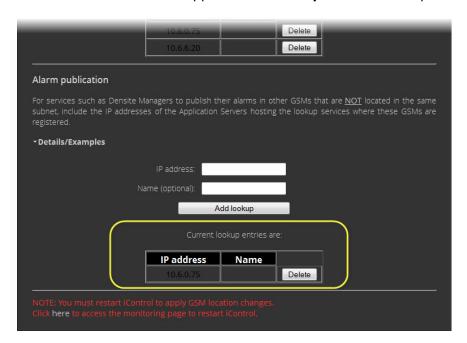

 Restart the specific service (e.g. Densité Manager) that you wish to publish to the remote GSM, or restart iControl to publish all services to the remote GSM (see Starting & Stopping iControl Services, on page 691).

# **Deleting an Alarm Publication Lookup Location Entry**

#### **REQUIREMENT**

Before beginning this procedure, make sure you have opened the *Lookup location* page on the Application Server hosting the Densité or ImageStore services you no longer wish to be visible outside the subnet (see page 700).

# To delete an Alarm publication lookup location entry

- 1. On the *Lookup location* page, in the **Alarm publication** lookup table, find the IP address corresponding to the Application Server whose entry you would like to delete.
- 2. In this row, click **Delete**.

**SYSTEM RESPONSE:** The specified IP address is removed from the **Alarm publication** lookup table.

## **Configuring the iControl Services Gateway**

The iControl Services Gateway is software that enables external devices to access resources (via XML) on an iControl network. You should activate the iControl Services Gateway on an Application Server if any of the following situations apply:

- an RCP-100 or RCP-200 remote control unit is being used as a client on the Application Server
- the Line Selection function of the Line Scope option for the VCP and SCP series of video probes is being used in iC Web
- decoded VBI or CC from VCP or SCP probes is to be displayed in iC Web
- third-party applications are being used to control Densité or Imaging cards via iControl

#### **REQUIREMENT**

Before beginning this procedure, make sure you have opened the *Services management* page (see page 691).

## To activate the iControl Services Gateway

1. On the Services management page, locate the **iControl Services Gateway** row in the list of services.

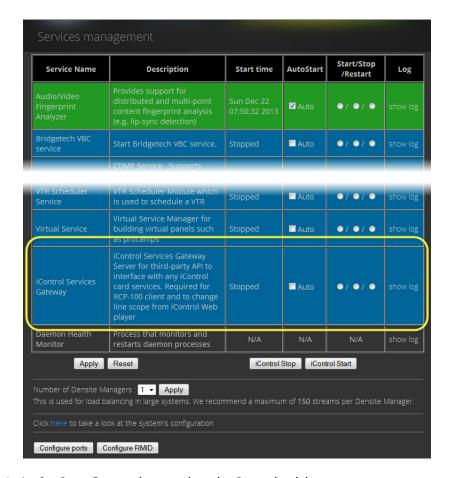

In the Auto Start column, select the Auto check box.
 This is to ensure that the iControl Services Gateway will restart automatically if the Application Server is rebooted.

- 3. In the Start/Stop/Restart column, click the left-most button (corresponding to Start).
- 4. Click Apply.

SYSTEM RESPONSE: After a few seconds, the Web page reloads, and the row corresponding to iControl Services Gateway is green (indicating that the service is active).

# Task 6: Configuring GPI Outputs on a GPI-1501

This procedure allows you to configure the GPI outputs on a GPI-1501 to respond to alarms triggered on another card on the iControl network.

#### **REQUIREMENT**

Before beginning this procedure, make sure you have opened the GSM Alarm Browser (see Opening the GSM Alarm Browser, on page 730).

# To configure GPI outputs on a GPI-1501

1. In the GSM Alarm Browser, use the vertical scroll bar to find the alarm for which you would like to trigger a GPI output on a GPI-1501 card.

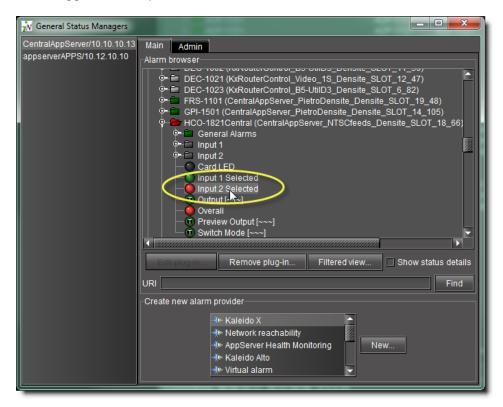

2. Double-click the alarm.

**SYSTEM RESPONSE:** The **Alarm Properties** window appears.

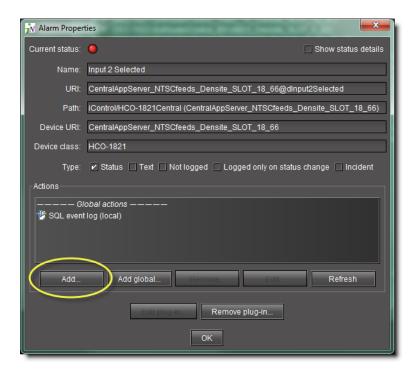

3. Click Add.

**SYSTEM RESPONSE:** The **New Action** window appears.

- 4. Click GPI-1501 relay to select it.
- 5. Click New.

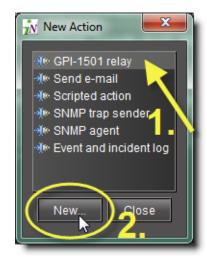

SYSTEM RESPONSE: The GPI-1501 Relay Configurator window appears.

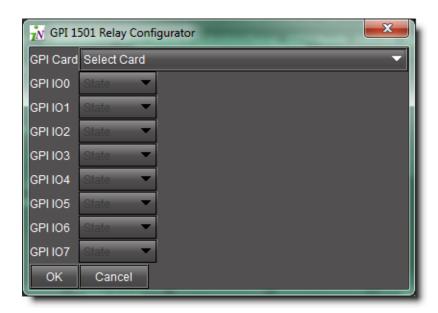

6. In the **GPI Card** list, select the GPI-1501 card whose GPI outputs you would like to control from this alarm.

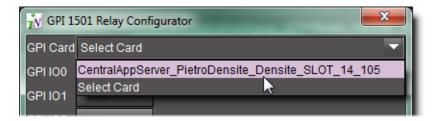

**Note:** Only configurable GPIs that are configured as OUT on the GPI-1501 card itself can be operated in this manner.

SYSTEM RESPONSE: The eight output relays on the selected card are shown. The names of the GPIs are set in the GPI I/O Config panel of the GPI card itself.

7. You may program one or more GPI outputs on this card or on other cards to respond to this alarm.

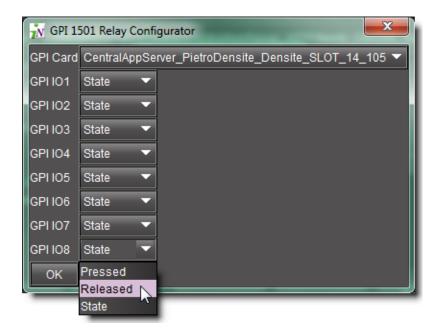

Each GPI out on this GPI-1501 card can be programmed to respond to a different alarm from a different card. The eight output relays on the selected card are shown. The names of the GPIs are set in the GPI I/O Config panel of the GPI card itself.

- **Pressed** = high
- Released = low

#### **Notes**

- If you leave it at State, the GPI is not programmed to respond to this alarm, and can be assigned to a different alarm.
- You can use the labels to identify the alarm source once it is set.
- 8. Click **OK** when done, or **Cancel** to leave the status unchanged

SYSTEM RESPONSE: This new event appears in the **Actions** window in the **Alarm Properties** panel.

**Note:** You can edit or delete the event by selecting the GPI-1501 action and clicking **Edit** or **Remove**, respectively.

#### See also

For more information, see:

- GPI-1501 I/O Module (Densité Card) on page 42.
- the Densité Series GPI-1501 General Purpose Interface I/O Module Guide to Installation and Operation (M906-9900-100).

# Task 7: Connecting & Configuring Devices

The iControl Application Server communicates with devices in your network over both serial and TCP/IP connections. Once these connections are made physically (using the appropriate cabling), the corresponding ports must be configured.

## **Configuring Serial Ports**

In its standard configuration, the iControl Application Server has two built-in RS-232 ports (one internal, one external). An 8-port expansion card with breakout box optionally can be purchased to accommodate eight RS-422 serial ports.

| Port Designation |     | Protocol |
|------------------|-----|----------|
| TTY              | сом |          |
| RO               | 3   | RS-422   |
| R1               | 4   |          |
| R2               | 5   |          |
| R3               | 6   |          |
| R4               | 7   |          |
| R5               | 8   |          |
| R6               | 9   |          |
| R7               | 10  |          |

| Port Designation | n     | Protocol | Connector Location |
|------------------|-------|----------|--------------------|
| S0               | COM 1 | RS-232   | rear panel         |
| S1               | COM 2 | RS-232   | internal           |

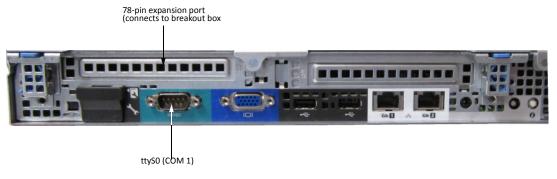

Dell PowerEdge R310 with optional 8-port serial expansion card

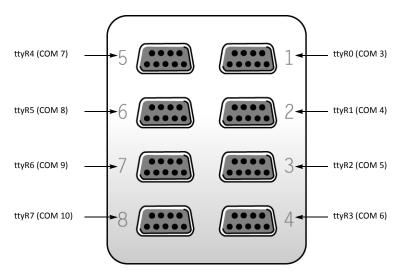

RocketPort 8-port serial breakout box

**Note:** The numbers stamped into the breakout box case (if any) do **not** correspond to the port number.

## **Configuring Serial Ports for a Specific Application Server**

## **REQUIREMENT**

Before beginning this procedure, make sure you have opened the *Services management* page (see page 691).

## To configure serial ports for an Application Server

1. On the Services management page, near the bottom, click Configure Ports.

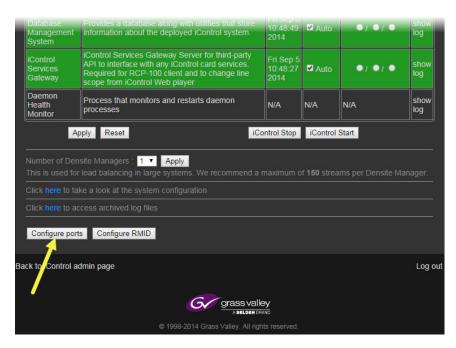

System Response: The Serial ports configuration page appears, showing all available ports and their current assignments. Some ports may be assigned, even if this is the first time the Application Server has been configured.

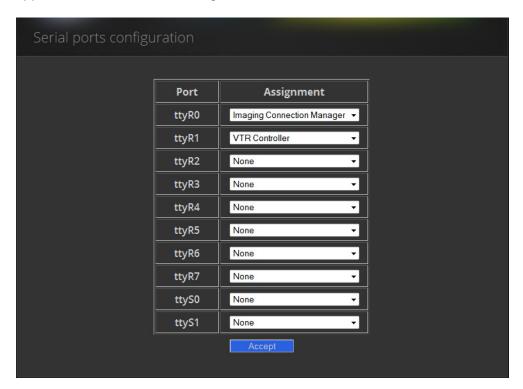

2. Choose an assignment for each active port from its drop down menu.

| Port Assignment            | Description                                                                                                    |
|----------------------------|----------------------------------------------------------------------------------------------------|
| None                       | Configures the port to communicate with standard RS-422 devices (usually used for routers)                        |
| Imaging Connection Manager | Configures the port to communicate with Grass Valley's Symphonie or Quartet frames and their Imaging series cards |
| VTR Controller             | Configures the port to communicate with a VTR                                                                     |
| Tandberg Alteia            | Configures the port to communicate with a device using the Alteia Remote Control Protocol                         |

**Note:** It is good practice to activate only the required ports, since the Application Server will unnecessarily monitor active ports that are not in use.

3. When you have finished assigning ports, click **Accept**.

**SYSTEM RESPONSE:** The Services management page reappears, with new rows in the list of services for each of the newly assigned ports.

If more than one port has been assigned to an Imaging Connection Manager or VTR Connection service, there will be a new row for each, identified by the port number. Only one row for the Tandberg Alteia service will be created, even if more than one port has been assigned to that service.

A green background indicates a service that is running. Blue indicates a service that is stopped.

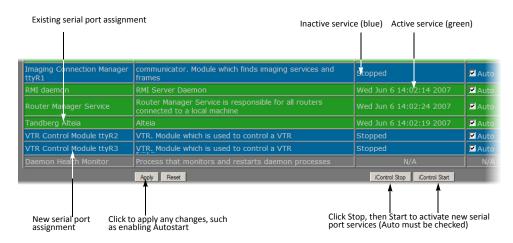

New rows in list on Services management page

4. In the **AutoStart** column, select the Auto check box for each of the services corresponding to the newly assigned serial ports.

This will cause the services to start automatically if the Application Server is rebooted.

- In the Start/Stop/Restart column, click Start for each of the services corresponding to the newly assigned serial ports.
- 6. Click Apply.

SYSTEM RESPONSE: The page reloads with the ports you have activated showing a green background.

## Task 8: Configuring an Application Server's Date and Time

An Application Server's Date and Time reflects the time set in the operating system.

You may choose to peg the server's time to the time of another server. The other server must either be running an NTP (Network Time Protocol) server, or have the time protocol enabled in the *inetd* super-server daemon.

**Note:** For your system to use NTP for synchronization you must have the ntpdate NTP client program installed.

#### **REQUIREMENTS**

Make sure you meet the following conditions before beginning this procedure:

- The remote Application Server whose time you would like to synchronize to, is online and functioning.
- On the Application Server whose time you would like to configure, you have navigated to the *Date and Time* page (see page 702).

#### To synchronize an Application Server's time to an NTP server

1. On the *Date and Time* page, in the **Time zone** area, select the desired time zone from the list, and then click **Save**.

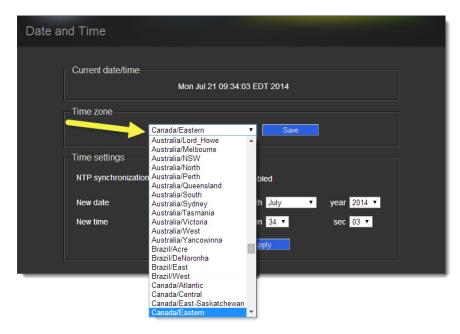

- 2. If you would like to synchronize your Application Server's time to a remote NTP server, perform the following sub-steps:
  - a) In the **Time settings** area, enable **NTP synchronization**.

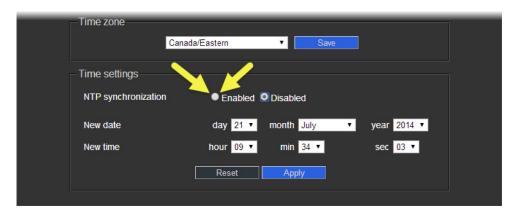

**SYSTEM RESPONSE:** The **NTP server IP address** field appears.

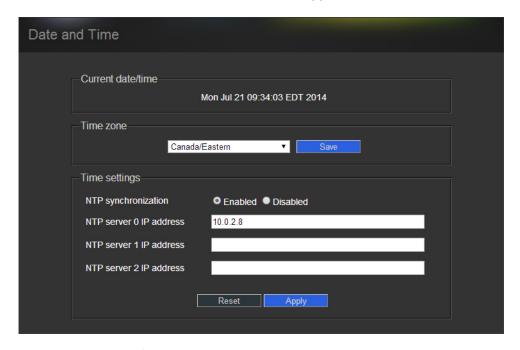

b) Type the IP address of the highest-priority NTP server in the **NTP server 0 IP address** box, and then click **Apply**.

**Note:** The highest-priority NTP server is the NTP server you would like to be considered as the preferred timing source. All other NTP timing sources (i.e. *NTP server 1*, *NTP server 2*) are to be considered as the next-in-line preferred timing source in order of ascending server number and upon the Application Server's inability to resolve the highest priority source.

- c) If there are alternate NTP servers available to act as NTP timing backup to the highest priority NTP server, type their IP addresses into the remaining fields in order of priority (lowest number is highest priority).
- 3. If you would **NOT** like to synchronize to a remote NTP server, perform the following substeps:
  - a) In the **Time settings** area, disable **NTP synchronization**.

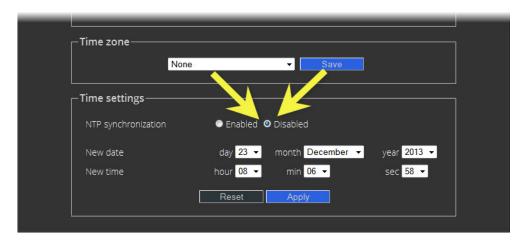

b) Configure the desired date and time for this Application Server.

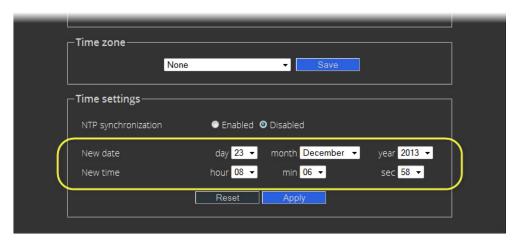

c) Click Apply.

Task 9: [OPTIONAL] Gaining Access to Documentation

#### **About Our Documentation Deployment Methods**

Grass Valley makes its iControl documentation suite available to clients in two different formats, PDF and online help (HTML), depending on the document in question. All documents are available in PDF format from the iControl Documentation page. Additionally, you may access the latest version of any document, from the *Documentation Library* section of Grass Valley's website (see Contact Us, on page 765).

A subset of the documentation suite is also available as online help (HTML). The following documents are available in HTML format:

- · iControl User Guide
- · iRouter User Guide
- · iControl Solo User Guide

All online help is hosted on the Grass Valley website. The **HTML** links visible on the iControl Documentation page and the **Help** (or ?) buttons/menus available from the Navigator, iRouter, and iC Solo client-side applications all link to the online help on the website. When clicking these links, you may need to authenticate yourself using your Grass Valley Support account profile.

#### See also

For more information about documentation and the Grass Valley Documentation Library, see Accessing Documentation from iControl's Documentation Page on page 73, Accessing Online Help from iC Navigator on page 74, and Accessing Online Help from Router Manager Configurator on page 75.

## **Accessing Documentation from iControl's Documentation Page**

#### **REQUIREMENT**

Before beginning this procedure, make sure you have opened iControl (see page 690).

#### To access documentation from iControl's Documentation page

• On the *Startup* page, click **Release Notes** if desired, or click **Documentation** if you would like any other iControl documentation.

Alternatively, you can access iControl documentation (PDF and HTML), from the *Documentation Library* section of Grass Valley's website.

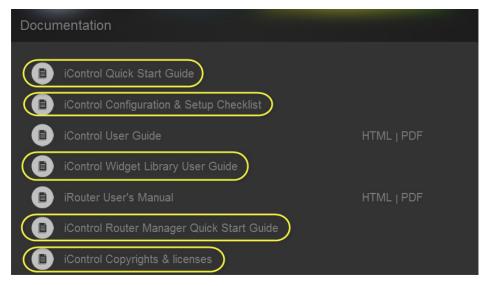

Click any of the links (circled, here, in yellow) to open a PDF version

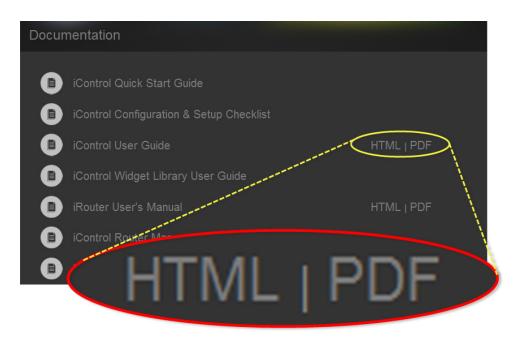

Where available, click either HTML or PDF to open those formats

## **Accessing Online Help from iC Navigator**

#### **REQUIREMENTS**

Make sure you meet the following conditions before beginning this procedure:

- You have opened iC Navigator (see page 714).
- The client PC you are using is connected to the Internet.

#### To access online help from iC Navigator

1. In iC Navigator, on the Help menu, click Online Help.

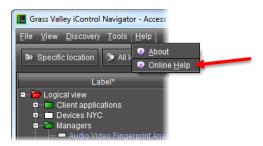

2. If the Gate Keeper page appears, then follow the login or sign up instructions, as required. System Response: The requested online help appears.

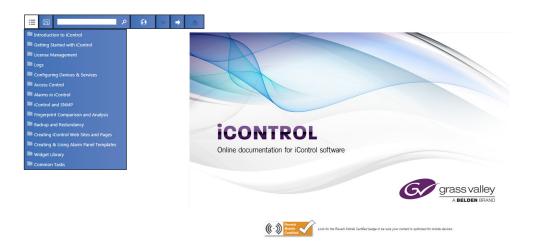

## **Accessing Online Help from Router Manager Configurator**

#### **REQUIREMENTS**

Make sure you meet the following conditions before beginning this procedure:

- You have opened **Router Manager Configurator** (see the "Open Router Manager Configurator" section in the "Setting up iControl Router" chapter of the *iControl Router Quick Start Guide*).
- The client PC you are using is connected to the Internet.

## To access online help from Router Manager Configurator

- 1. In **Router Manager Configurator**, click the *Help* button ( ? ).
- 2. If the Gate Keeper page appears, then follow the login or sign up instructions, as required. SYSTEM RESPONSE: The online help appears in your browser.

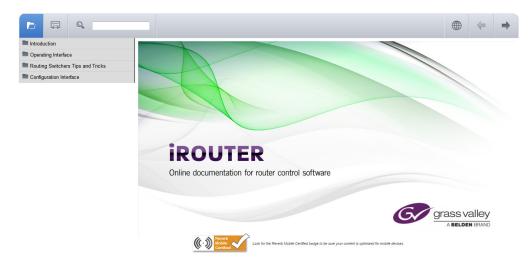

# **Network Considerations & Port Usage**

## **Network Considerations**

In general, large iControl systems (with multiple Application Servers, and a moderate amount of streaming) have the following client-to-server communication requirements:

- · less than 100 ms of latency
- an available bandwidth of 1 Mbit/s (sustained)
- an available bandwidth of 5 Mbit/s (peak)

The sustained bandwidth requirement may be higher, depending on the number of streams (see Allégro-1 Bandwidth Requirements and see Densité Probe Bandwidth Requirements, on page 76).

**Note:** iControl does not support NAT (Network Address Translation). Reverse NAT or double-NAT techniques can be used as an alternative.

## Allégro-1 Bandwidth Requirements

The table below provides an Allégro-1's typical bandwidth (bit rate) requirements, based on using the MVC-3 codec:

| Image Size          | Frame rate | Hi Quality (Medium<br>bandwidth, Audio) | Low Quality(Low<br>bandwidth, Audio) |
|---------------------|------------|-----------------------------------------|--------------------------------------|
| 1024 × 768          | 15 fps     | 1500 kbps                               | 800 kbps                             |
|                     | 30 fps     | 2200 kbps                               | 1300 kbps                            |
| 800 × 600           | 15 fps     | 1000 kbps                               | 600 kbps                             |
|                     | 30 fps     | 1600 kbps                               | 800 kbps                             |
| 640 × 480           | 15 fps     | 500 kbps                                | 225 kbps                             |
| Full 601 Resolution | 30 fps     | 625 kbps                                | 285 kbps                             |
| 320 × 240           | 15 fps     | 200 kbps                                | 60 kbps                              |
| 1/2 601 Resolution  | 30 fps     | 250 kbps                                | 90 kbps                              |
| 176 × 144           | 15 fps     | 100 kbps                                | 30 kbps                              |
| 1/4 601 Resolution  | 30 fps     | 125 kbps                                | 40 kbps                              |
| 88×60               | 15 fps     | 80 kbps                                 | 10 kbps                              |
|                     | 30 fps     | 100 kbps                                | 15 kbps                              |

# Densité Probe Bandwidth Requirements

The tables below provide typical bandwidth (bit rate) requirements (per card) for Densité cards capable of audio/video streaming (SCP-, ACP-, VCP- and DCP-series).

## **Thumbnails**

| Size                |                               | Poor Quality  | Medium Quality | High Quality |
|---------------------|-------------------------------|---------------|----------------|--------------|
| Refresh M           | ode: Fast                     |               |                |              |
| Small               | 80 × 60 pixels                | 8.9 kb/s      | 11 kb/s        | 14.5 kb/s    |
| Medium              | 160 × 120 pixels              | 19 kb/s       | 23 kb/s        | 35 kb/s      |
| Large               | 320 × 240 pixels              | 55 kb/s       | 68 kb/s        | 85 kb/s      |
| Refresh M           | ode: 1 second                 |               |                |              |
| Small*              | 80 × 60 pixels                | 1.9 kb/s      | 2.2 kb/s       | 2.9 kb/s     |
| Medium*             | 160 × 120 pixels              | 3.8 kb/s      | 4.6 kb/s       | 7 kb/s       |
| Large               | 320 × 240 pixels              | 11 kb/s       | 13.6 kb/s      | 17 kb/s      |
| * Very low bit rate | e optimized for transmitter s | ite and cell. |                |              |
| Refresh M           | ode: 10 seconds               |               |                |              |
| Small               | 80 × 60 pixels                | 0.9 kb/s      | 1.1 kb/s       | 1.4 kb/s     |
| Medium              | 160 × 120 pixels              | 1.8 kb/s      | 2.4 kb/s       | 3.5 kb/s     |
| Large               | 320 × 240 pixels              | 5.5 kb/s      | 6.8 kb/s       | 8.6 kb/s     |

# IP (Waveform + Vector) Scope

| Refresh Speed | Fast   | 1 second | 10 seconds |
|---------------|--------|----------|------------|
| Bit Rate      | 5 kb/s | 1 kb/s   | 0.1 kb/s   |

# **Remote Audio Level Meter (RALM)**

| Refresh Speed | Typically 40 – 60 ms |
|---------------|----------------------|
| Bit Rate      | 0.33 – 0.8 kb/s      |

## **VB**

| Refresh Speed | Typically 40 – 60 ms |
|---------------|----------------------|
| Bit Rate      | 0.33 – 0.8 kb/s      |

**Note:** Maximum transmission speed per channel for any combination of data is 90 kb/s.

# TCP/IP Port Usage

The various iControl services require access to specific ports. The tables below describe the ports used in a multi-site configuration. In networks where a firewall is present between device A and device B, the ports used to communicate from device A to device B must be open on the incoming (external) side of the firewall.

## **From Client to Application Server**

| Service             | Port             | Transport       | Notes                                                                                                    |
|---------------------|------------------|-----------------|----------------------------------------------------------------------------------------------------|
| DMT                 | 5432             | ТСР             | Communication between Data Management tool and Postgres database                                                                                                    |
| DSS Admin           | 1220             | ТСР             | Darwin Streaming Server Admin                                                                                                    |
| FTP                 | 20, 21           | ТСР             | Used for maintenance purposes (file transfer). SSH can be used instead. Not necessarily required (can be turned off). iControl upgrade page uses HTTP transfer.                                                                                                    |
| НТТР                | 80               | ТСР             |                                                                                                    |
| iControl<br>Gateway | 10001, 13000     | ТСР             | Optional, only if IP scope probe option is enabled or RCP-100/RCP-200 client required to communicate with Application Server.                                                                                                    |
| Location services   | 4160, 8000-8010  | TCP, UDP        | Responsible for discovery and communications between devices/services on iControl network.                                                                                                    |
| Java RMI            | 32768-65535      | ТСР             | Remote Method Invocation (client/server communication).  Dynamic Allocation of ports. Required for communication between client and Application Server. This range can be restricted to match specific security requirements. A minimum of 4000 ports should be allocated. Please contact Grass Valley Technical Support, for more information (see Contact Us, on page 765). |
| Java RMID           | 1098–1099        | TCP, UDP        | Remote Method Invocation Daemon to support client/server connections. Required for communication between client and Application Server.                                                                                                    |
| LDAP                | 389              | ТСР             | Required for the iControl Access Control/Authentication feature (user login).                                                                                                    |
| RTSP                | 554<br>6970–6999 | TCP, UDP<br>UDP | Real Time Streaming Protocol required for thumbnail streaming.<br>Streams from probes sent to clients from Application Server.                                                                                                    |
| SSH, SCP            | 22               | ТСР             | Used for maintenance purposes. Secure Shell Login and Secure<br>Remote Copy are required to log on to an Application Server for<br>maintenance. You can use an SSH client like putty.                                                                                                    |

## (Continued)

| Service        | Port | Transport | Notes                                                                                                    |
|----------------|------|-----------|----------------------------------------------------------------------------------------------------|
| Streaming Sync | 1555 | TCP, UDP  | Required for thumbnail streaming                                                                                                    |
| TELNET         | 23   | ТСР       | Used for maintenance purposes (remote login). SSH can be used instead. Less secure than SSH, but useful when a SSH client is not available. Can be turned off. |

# **From Application Server to Client**

| Service   | Port                            | Transport              | Notes                                                                                                    |
|-----------|---------------------------------|------------------------|----------------------------------------------------------------------------------------------------|
| Java Jini | 4160, 8000-8010                 | TCP, UDP               | Responsible for discovery and communications between devices/services on iControl network.                                                                                                    |
| Java RMI  | 49152-65535                     | TCP                    | Remote Method Invocation (client/server communication).  Dynamic Allocation of ports. Required for communication between client and Application Server.                                                                     |
| Java RMID | 1098–1099                       | TCP, UDP               | Remote Method Invocation Daemon to support client/server connections. Required for communication between client and Application Server.                                                                                     |
| RTSP      | 554<br>6970–6999<br>20000–65535 | TCP, UDP<br>UDP<br>UDP | Real Time Streaming Protocol. Streams from probes sent to clients from Application Servers. The 20000–65535 range can be restricted to match specific security requirements. A minimum of 10,000 ports should be allocated. |
| SMTP      | 25                              | ТСР                    | Simple Mail Transfer Protocol, for email alerts                                                                                                    |

# From Application Server to Allégro-1

| Service   | Port            | Transport | Notes                                                                                                    |
|-----------|-----------------|-----------|----------------------------------------------------------------------------------------------------|
| Java Jini | 4160, 8000-8010 | TCP, UDP  | Responsible for discovery and communications between devices/services on iControl network. Uses multicast in remote regions only, unicast and multi-unicast elsewhere. |
| Java RMI  | 49152-65535     | ТСР       | Remote Method Invocation (client/server communication).  Dynamic Allocation of ports. Required for communication between Application Server and Allégro-1.             |
| Java RMID | 1098-1099       | TCP, UDP  | Remote Method Invocation Daemon to support client/server connections. Required for communication between Application Server and Allégro-1.                             |

**Note:** If an Application Server is used as an Allégro-1 Streaming Relay, additional ports are required.

# From Client to Allégro-1

| Service  | Port        | Transport | Notes                                                                                                    |
|----------|-------------|-----------|----------------------------------------------------------------------------------------------------|
| Java RMI | 49152-65535 | ТСР       | Remote Method Invocation (client/server communication).  Dynamic Allocation of ports. Required for communication between client and Allégro-1 applications. |
| Tomcat   | 8080        | TCP       | Required to access Allégro-1 Web pages                                                                                                    |

# From Allégro-1 to Client

| Service  | Port                            | Transport              | Notes                                                                                                    |
|----------|---------------------------------|------------------------|----------------------------------------------------------------------------------------------------|
| Java RMI | 49152-65535                     | ТСР                    | Remote Method Invocation (client/server communication). Dynamic allocation of ports. Required for communication between client and Allégro-1 applications.                                                                                        |
| RTSP     | 554<br>6970–6999<br>20000–65535 | TCP, UDP<br>UDP<br>UDP | Real Time Streaming Protocol. Streams from probes and Allégro-<br>1 sent to clients from Allégro-1 servers. The 20000–65535 range<br>can be restricted to match specific security requirements. A<br>minimum of 10,000 ports should be allocated. |

# From Allégro-1 to Application Server

| Service   | Port            | Transport | Notes                                                                                                    |
|-----------|-----------------|-----------|----------------------------------------------------------------------------------------------------|
| Java Jini | 4160, 8000-8010 | TCP, UDP  | Responsible for discovery and communications between devices/services on iControl network. Uses multicast in remote regions only, unicast and multi-unicast elsewhere.                                                                                                    |
| Java RMI  | 32768–65535     | ТСР       | Remote Method Invocation (client/server communication).  Dynamic Allocation of ports. Required for communication between Allégro-1 and Application Server. This range can be restricted to match specific security requirements. A minimum of 4000 ports should be allocated. |
| Java RMID | 1098–1099       | TCP, UDP  | Remote Method Invocation Daemon to support client/server connections. Required for communication between Allégro-1 and Application Server.                                                                                                    |

# From Local Application Server to Remote Application Server

| Service   | Port            | Transport | Notes                                                                                                    |
|-----------|-----------------|-----------|----------------------------------------------------------------------------------------------------|
| Event log | 5432            | ТСР       | Communication between SQL event log plugin and Postgres database                                                                                                    |
| Java Jini | 4160, 8000-8010 | TCP, UDP  | Responsible for discovery and communications between devices/services on iControl network. Uses multicast in remote regions only, unicast and multi-unicast elsewhere.                                                                                                    |
| Java RMI  | 32768-65535     | ТСР       | Remote Method Invocation (client/server communication).  Dynamic Allocation of ports. Required for communication between Allégro-1 and Application Server. This range can be restricted to match specific security requirements. A minimum of 4000 ports should be allocated. |
| Java RMID | 1098–1099       | TCP, UDP  | Remote Method Invocation Daemon to support client/server connections. Required for communication between Allégro-1 and Application Server.                                                                                                    |

# From Remote Application Server to Local Application Server

| Service                            | Port            | Transport | Notes                                                                                                    |
|------------------------------------|-----------------|-----------|----------------------------------------------------------------------------------------------------|
| Event log                          | 5432            | ТСР       | Communication between SQL event log plugin and Postgres database                                                                                                    |
| Java Jini                          | 4160, 8000-8010 | TCP, UDP  | Responsible for discovery and communications between devices/services on iControl network. Uses multicast in remote regions only, unicast and multi-unicast elsewhere.                                                                                                    |
| Java RMI                           | 32768-65535     | ТСР       | Remote Method Invocation (client/server communication).  Dynamic Allocation of ports. Required for communication between client and Application Server/Allégro-1 applications. This range can be restricted to match specific security requirements. A minimum of 4000 ports should be allocated. |
| LDAP                               | 389             | ТСР       | Required for the iControl Access Control/Authentication feature (user login).                                                                                                    |
| rsync                              | 873             | TCP, UDP  | Mirrors file systems for redundancy                                                                                                    |
| SNMP Health<br>Monitoring<br>Agent | 1161            | UDP       | Required for centralized Application Server Health Monitoring                                                                                                    |

# From Application Server to Densité

| Service | Port          | Transport | Notes                                                                                                    |
|---------|---------------|-----------|----------------------------------------------------------------------------------------------------|
| Densité | 5100,<br>5110 | ТСР       | Required if Densité controller is installed. Recommendation is to isolate Densité on ETH1 for optimal performance. Can also be installed remotely to communicate with Application Server over WAN. |

# From Densité to Application Server

| Service | Port | Transport | Notes                                                                        |
|---------|------|-----------|------------------------------------------------------------------------------|
|         | None |           | Response is sent through the connection initiated by the Application Server. |

## **To/from Application Server to/from SNMP Devices**

| Service                            | Port        | Transport | Notes                                                                                                    |
|------------------------------------|-------------|-----------|----------------------------------------------------------------------------------------------------|
| SNMP                               | 161,<br>162 | UDP       | Simple Network Management Protocol, used for communications between iControl and third party devices.  Required for Application Server acting as an agent or a manager. |
| SNMP Health<br>Monitoring<br>Agent | 1161        | UDP       | Required for centralized Application Server Health Monitoring                                                                                                    |

# **From Application Servers to IR Controller**

| Service       | Port | Transport | Notes                                            |
|---------------|------|-----------|--------------------------------------------------|
| IR Controller | 4998 | TCP, UDP  | Used for set-top box control via infrared signal |

## From Application Server to/from NTP Server

| Service | Port | Transport | Notes                                                                                                    |
|---------|------|-----------|----------------------------------------------------------------------------------------------------|
| NTP     | 123  | UDP       | Used for Network Time Protocol synchronization, which is strongly recommended in a multiple Application Server configuration. Port needs to be open in both directions. |

## **From Application Server to SMTP Server**

| Service | Port | Transport | Notes                                           |
|---------|------|-----------|-------------------------------------------------|
| SMTP    | 25   | TCP       | Simple Mail Transfer Protocol, for email alerts |

# Cisco Switch Configuration

This section provides instructions for configuring a Cisco Catalyst 2900 series switch for use on an iControl network

| FEATURE                              | DEFAULT SETTING                                |
|--------------------------------------|------------------------------------------------|
| IP address and subnet mask           | No IP address or subnet mask defined           |
| Default gateway                      | No default gateway defined                     |
| Enable secret password               | No password defines                            |
| Host name                            | Factory assigned default host name id 'Switch' |
| Telnet password                      | No password defined                            |
| Cluster command switch functionality | Disabled                                       |
| Cluster name                         | No cluster name defined                        |

**Note:** Default passwords are either undefined or admin.

## **Using Privileged EXEC Mode**

The commands specified in this document require that the reader use the system in the privileged EXEC mode.

## **Entering Privileged EXEC Mode**

## To enter privileged EXEC mode

- 1. At the **Switch** prompt, type: enable **<CR>**
- Type the password (either no password or admin)
   SYSTEM RESPONSE: If successful, the prompt changes to Switch#.

#### **Exiting Privileged EXEC Mode**

## To exit privileged EXEC mode

- 1. At the **Switch** prompt, type: disable **<CR>**
- 2. Type the password (either no password or admin)

#### See also

For more information about Command Mode, refer to Chapter 2 of the online guide sw\_installation\_guide.pdf (sgf2950.pdf).

## **Connecting to the Console Port**

**Note:** The terminal-emulation software—frequently a PC application such as HyperTerminal or Procomm Plus—makes communication between the switch and your PC or terminal possible during the setup program.

#### **REQUIREMENTS**

Make sure you meet the following conditions before beginning this procedure:

- An RJ-45-to-DB-9 adapter cable is used when connecting a PC to the console port.
- The PC or terminal supports VT1-- terminal emulation.
- The terminal-emulation software is configured to communicate with the switch through the hardware flow.

#### To connect a PC or terminal to the console port

- 1. Configure the baud rate and character format of the PC or terminal to match these consoleport default characteristics:
  - 9600 baud
  - · eight data bits
  - one stop bit
  - no parity

After gaining access to the switch, you can change the baud rate. Refer to the switch software configuration guide for instructions.

- 2. Insert the adapter cable in the console port.
- 3. Attach the appropriate adapter to the terminal, if needed.
- 4. Insert the other adapter cable end in the PC or terminal adapter.
- 5. Start the terminal-emulation software.

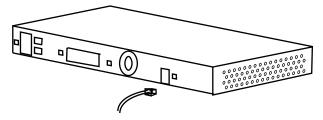

Connecting to the console port

## **Configuring Switch IP Settings**

#### To configure switch IP settings

- 1. Connect the switch to the console port.
- 2. If not in privileged EXEC mode, use the enable command to enter global configuration mode. If prompted for a password, try nothing or admin.

SYSTEM RESPONSE: If successful, the prompt should change to Switch#.

Enter global configuration mode by typing the following: configure terminal

4. Set IP address and subnet mask by typing the following:

```
ip address <ip-address> <subnet-mask>
```

5. Set the IP address of the default gateway by typing the following:

```
ip default-gateway <ip-address>
```

6. Exit configuration mode by typing the following: end

7. Save your entry in the configuration file by typing the following: copy running-config startup-config

#### **Defining a Telnet Password**

To be able to use telnet sessions to connect to the switch a user password must be defined. From the serial console, in privileged EXEC mode, execute the following procedure. If not in privileged EXEC mode, use the enable command.

#### To define the telnet password

- Enter global configuration mode by typing the following: configure terminal
- 2. Select virtual (vty) lines 0 to 1 for configuration by typing the following:

```
line vty 0 1
```

Set the unencrypted password (0) to admin by typing the following: password 0 admin

4. Exit configuration mode by typing the following:

end

5. Save the changes by typing the following:

copy running-config startup-config

**Note:** Cisco switches do not support users. When prompted for a username/password, always leave the username field blank.

#### **Configuring SNMP on a Switch**

From the serial console or telnet session, in privileged EXEC mode, execute the following procedure. If not in privileged EXEC mode, use the enable command.

#### To configure an SNMP community string

- Enter global configuration mode by typing the following: configure terminal
- 2. Create a public community string with *read-only* (ro) access by typing the following: snmp-server community public ro
- Exit configuration mode and return to privileged EXEC mode by typing the following:
- Verify your entry by typing the following: show running-config
- Save your entry in the configuration file by typing the following: copy running-config startup-config

## **Enabling SNMP Traps and Configure the Trap Recipient**

From the serial console or telnet session, in privileged EXEC mode, execute the following procedure. If not in privileged EXEC mode, use the enable command.

#### **Enable SNMP traps and configure the trap recipient**

- Enter global configuration mode by typing the following: configure terminal
- 2. Enable the switch to send snmp-type traps. i.e. linkup, linkdown traps by typing the following:
  - snmp-server enable traps snmp
- 3. Specify the iControl Application Server as a recipient for public SNMP traps by typing the following:
  - snmp-server host <iControl Server IP address> traps public snmp
- 4. Exit configuration mode and return to privileged EXEC mode by typing the following:
- 5. Verify your entry by typing the following:
  - show running-config
- 6. Save your entry in the configuration file by typing the following: copy running-config

#### References

- Catalyst 2950 Desktop Switch Hardware Installation Guide, July 2002 (hw\_installation\_guide.pdf)
- Catalyst 2950 and Catalyst 2955 Switch Software Configuration Guide Cisco IOS Release 12.1(19)EA1, October 2003 (sw\_installation\_guide.pdf)
- Catalyst 2950 Desktop Switch Command Reference Cisco IOS Release 12.1(9)EA1, April 2002 (cmd\_ref.pdf)

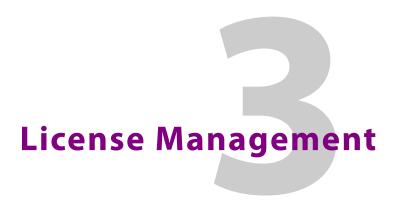

# **Summary**

| Key Concepts        | 87 |
|---------------------|----|
| Sample Workflows    | 87 |
| Detailed Directions | 90 |

# **Key Concepts**

*License management* is the method by which iControl administrators can request, activate, and distribute licenses for options and drivers among their user base. The majority of tasks related to license management have as a starting point iControl's *License Management* page.

| Concept                 | Description                                                                                                    |
|-------------------------|----------------------------------------------------------------------------------------------------|
| License                 | An agreement to use a specific software module or collection of modules under specific terms                                        |
| License Management page | Web-based license management for end-users.                                                                                         |
| Software Feature        | A licensable portion of software.                                                                                                   |
| License request file    | A file iControl generates that you send to Grass Valley by e-mail in order to request licenses for one or more optional features.   |
| Activation file         | A file Grass Valley sends to you that, when uploaded to an Application Server, unlocks and activates one or more optional features. |

# **Sample Workflows**

Depending on your needs, you may wish to activate licenses for a single Application Server or for several Application Servers at once.

## IMPORTANT: Considerations in choosing a licensing strategy

Licensing several Application Servers at once carries with it the advantage of not having to perform a licensing workflow on each of potentially many servers. In such a networked licensing topology, one server requests and activates licenses for itself, and these newly unlocked features will subsequently become unlocked on the remaining Application Servers (on the same site).

There is, however, a reduction in robustness in the networked model: If the Application Server originally used to request and activate licenses goes offline, the network-licensed features on the remaining servers may become locked again should these servers, in their own right, need to reboot or have their iControl Services restart. If resilience and robustness in feature licensing is critical to your network of Application Servers, you may want to consider individually licensing each Application Server.

# [Workflow]: Requesting and Activating a License for a Single Application Server

If you would like to activate one or more licenses on a single Application Server, perform this workflow.

## **IMPORTANT:** System behavior

If you would like to activate licenses on a single Application Server (to the exclusion of all others) but have a Redundancy Group configured for this server, you will not be able to remove the other servers that belong to this Redundancy Group from the license activation list.

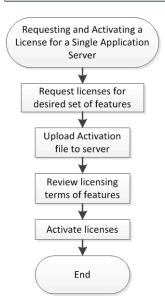

Flowchart depicting licensing workflow (single Application Server)

| Workflow: Requesting and | d activating a license | for a single Application Server |
|--------------------------|------------------------|---------------------------------|
|                          |                        |                                 |

| 1. | On the Application Server, open the <i>License Management</i> page (see page 697).           |
|----|----------------------------------------------------------------------------------------------|
| 2. | Request the desired set of iControl licenses (see page 90).                                  |
| 3. | Wait for Grass Valley to return an activation file.                                          |
| 4. | Upload the activation file to the Application Server (see Activating a License, on page 94). |
| 5. | Review the licensing terms of the requested features.                                        |
| 6. | Preview the requested features.                                                              |
| 7. | Activate the license (see page 94).                                                          |

# [Workflow]: Requesting and Activating Licenses for Several Application Servers

If you would like to activate one or more licenses on multiple Application Servers, perform this workflow.

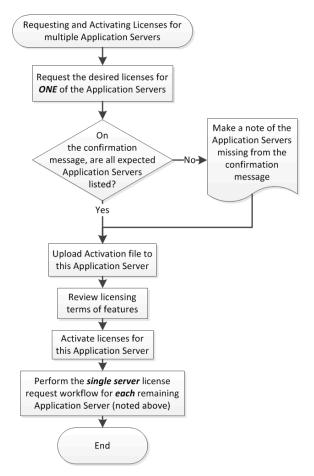

Flowchart depicting licensing workflow (several Application Servers)

Workflow: Requesting and activating licenses for several Application Servers

| 1.  | Ensure all Application Servers for which you would like to license features is currently                                                                                 |
|-----|----------------------------------------------------------------------------------------------------|
| 1.  | running iControl version 4.30 or later.                                                                                                    |
| 2.  | Choose one of the Application Servers for which you would like to license features. (hereafter called <i>AS 1</i> ).                                                     |
| 3.  | Ensure AS 1 is connected to the network through its <b>eth0</b> Ethernet port. 1                                                                                         |
| 4.  | Request the desired set of iControl licenses for AS 1 (see page 90).                                                                                                    |
|     | If, on the license request file confirmation message one or more of the expected Application                                                                             |
|     | Servers are missing, make a note of each of the missing Application Servers by IP address.                                                                               |
| 5.  | Wait for Grass Valley to return an activation file.                                                                                                    |
| 6.  | Upload the activation file to AS 1 (see Activating a License, on page 94).                                                                                               |
| 7.  | Review the licensing terms of the requested features.                                                                                                    |
| 8.  | Preview the requested features.                                                                                                    |
| 9.  | Activate the licenses for AS 1 (see page 94).                                                                                                    |
| 10. | For <b>each Application Server</b> you made note of in Task 4, perform the workflow for requesting and activating licenses on a single Application server (see page 89). |

<sup>1.</sup> On the Dell PowerEdge R310 and R320, this is labelled as physical port **Gb1**.

# **Detailed Directions**

| IMPORTANT: | Grass Valley strongly recommends performing procedures only in the context of |
|------------|-------------------------------------------------------------------------------|
|            | how they are called from the workflows (see Sample Workflows, on page 87).    |

# Requesting a License

| IMPORTANT: | Features listed as <i>Pending</i> were active on this Application Server before it was upgraded to the current version of iControl. The first time you request a license, iControl also requests activation files for these already licensed features at no additional charge. |
|------------|----------------------------------------------------------------------------------------------------|
|            | Until you upload activation files to the Application Server for these already-paid-<br>for features, you will be using these features on a trial basis which will expire<br>30 days after first use.                                                                           |
|            | It is important to request these features' activation files as soon as possible after upgrading to this version of iControl                                                                                                    |

## **REQUIREMENTS**

Make sure you meet the following conditions before beginning this procedure:

- You have opened the *License Management* page (see Opening the License Management Page, on page 697).
- You are able to send and receive e-mail on your client PC.
- [RECOMMENDED]: You are performing this procedure as a task within the context of an approved workflow (see Sample Workflows, on page 87).

## To request a license

1. On the *License Management* page, in the **Feature name** column, use the expansion triangles to locate the feature for which you would like to request a license.

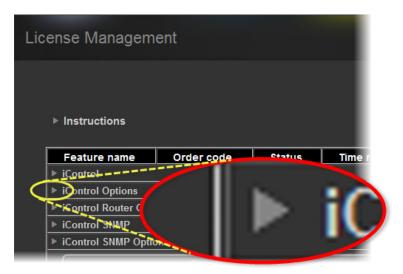

Click the right-pointing expansion triangle to display a category's features

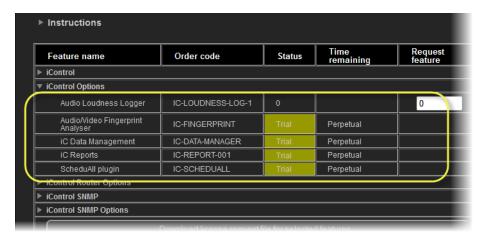

*View of the expanded iControl Options category (circled)* 

**Note:** The *Pending* status of several features (visible in the graphic, above), will change to *Active* immediately following the first license activation. Features initially showing *Pending* are those features you have already paid for but whose licensing has not yet been synchronised with Grass Valley's new licensing structure. It should also be noted that features for whom licenses are *Pending* have pre-selected check boxes.

In the Request Feature column, select the check boxes corresponding to the features whose licenses you would like to request, or, if applicable, specify the number of licenses you would like to request.

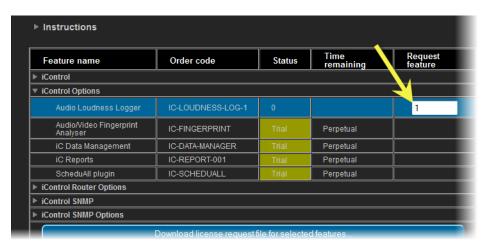

3. Click Download license request file for selected features.

**SYSTEM RESPONSE:** A confirmation message appears.

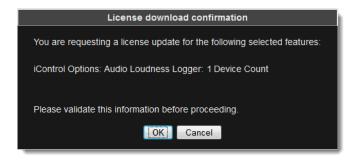

4. Validate the information listed in the confirmation, and if satisfactory, click **OK**. If not satisfactory, click **Cancel**.

System Response: If you clicked **OK**, a confirmation message appears. A confirmation message lists the Application Servers used for the license request.

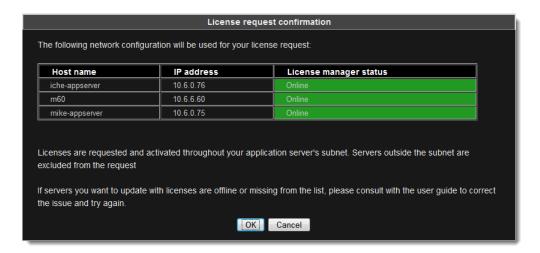

Request confirmation message

#### **IMPORTANT:** System behavior

Network licensing covers those Application Servers that have at least one active license key (not a trial or demo) but that also belong to the original licensing Application Server's subnet.

You may find, however, that there are more servers listed in the License Request confirmation message than you expect. This may be because you have an Autofailover Redundancy Group configured. If you have activated licenses on at least one Application Server in a configured Redundancy Group, the other servers belonging to the Redundancy Group will be discovered by the Application Server currently making the license request.

For more information about Redundancy Groups, see page 581.

If the listed network configuration is satisfactory, click **OK**. If not satisfactory, click **Cancel**.
 SYSTEM RESPONSE: If you clicked **OK**, you are prompted to save the downloaded license request file.

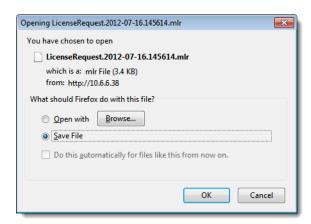

- 6. Save the MLR file to a convenient location on your hard drive.
- 7. In your e-mail client application, create a new e-mail with the following recipient: ordering@grassvalley.com
- 8. Attach to this e-mail the MLR file you saved to your local hard drive in step 6, and then send the e-mail.

SYSTEM RESPONSE: The request for an activation file is sent to Grass Valley. Wait until Grass Valley provides you with the activation file before proceeding to the next task in the workflow (see [Workflow]: Requesting and Activating Licenses for Several Application Servers, on page 89).

## Activating a License

#### **REQUIREMENTS**

Make sure you meet the following conditions before beginning this procedure:

- You have opened the License Management page (see page 697).
- You have received an activation file from Grass Valley and it is stored on your client PC's hard drive (either a V2C file or a ZIP file).
- [RECOMMENDED]: You are performing this procedure as a task within the context of an approved workflow (see Sample Workflows, on page 87).

#### To activate a license

1. On the *License Management* page, in the **Licensed feature activation form** area, click **Browse**.

**SYSTEM RESPONSE:** A browse window appears.

2. Navigate to the directory containing the appropriate activation file.

#### IMPORTANT: Activation files may be V2C or ZIP files

The file Grass Valley sends back to you may have a v2c suffix or a zip suffix. In either case, the steps to follow are the same.

3. Select and then open the file.

System Response: On the License Management page, the path and file name of the desired activation file appear next to the **Browse** button.

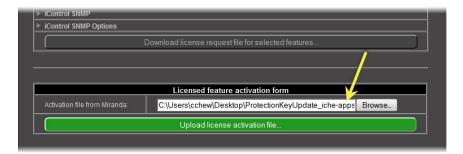

#### 4. Click Upload license activation file.

**SYSTEM RESPONSE:** A confirmation window appears.

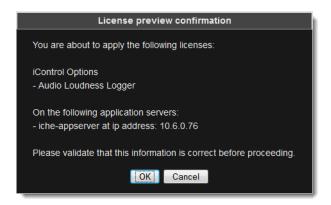

Confirmation showing target server (updating existing key with new features)

- 5. Verify the list of licenses you are about to apply.
- 6. If the list of licenses is not **BOTH** correct and complete, click **Cancel** and generate the license request file again (\*.mlr), being careful to review your choices of features in the checklist (see Requesting a License, on page 90).
- Once you are satisfied with the list of features, click **OK**.
   SYSTEM RESPONSE: A message appears indicating the license activation is complete.

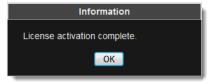

#### 8. Click OK.

SYSTEM RESPONSE: On the License Management page, the statuses of the features update to reflect the newly-activated licenses.

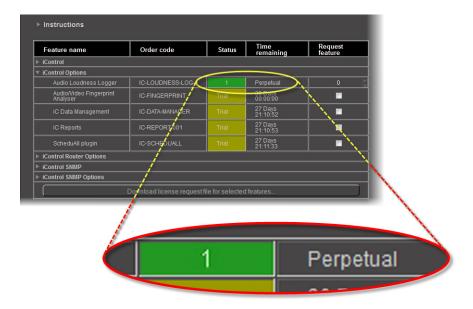

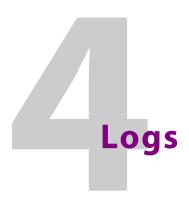

# **Summary**

| Key Concepts        | . 97 |
|---------------------|------|
| Sample Workflows    | 136  |
| Detailed Directions | 139  |

# **Key Concepts**

## **Event**

An event in iControl is any occurrence that changes the condition of a monitored element, for example:

- a change in alarm status, including updates to status text
- an acknowledgement
- · a change in an alarm's latch status
- a change in an alarm's mode (offline, in maintenance, or online)
- · the creation or deletion of a virtual alarm
- the addition or removal of a device
- execution of a script (if the script supports logging)
- · a router crosspoint change

**Note:** Not all events are associated with alarms. For example, if a device driver triggers a reboot, this event might be recorded in the log database with a timestamp, device name, text message, etc., but with no associated alarm information.

#### Incident

An incident is a grouping of related iControl events. Incidents make it much easier to extract useful information from iControl. Instead of looking for answers in a large list of alarm events, you can have events automatically correlated and grouped into manageable incidents, making it easier to explore the current status of a problem, its root cause, its duration, or its resolution.

# Loudness Logging and Analyzing

Certain devices like the Kaleido-Solo are capable of monitoring the loudness of audio streams. The data generated from monitoring may be sent to an Application Server where iControl's *Loudness Logger* can record and archive this stream of loudness data to a dedicated, external drive.

**Note:** Logging loudness data necessarily involves an external drive in a NAS (network attached storage) environment because loudness log files can grow rapidly in size and number. The storage capacity of an Application Server is inadequate for this purpose.

After (or even during) the logging of loudness data, iControl's **Audio Loudness Analyzer** can plot a log file's data, making it visible in units of LUFS (EBU) or LKFS (A85) over the time period covered by the file. **Audio Loudness Analyzer** allows you to zoom into the data plot as well, effectively taking a subset of the time frame analyzed while increasing data granularity in the chart.

With **Audio Loudness Analyzer**, you may edit analysis parameters as well as showing or hiding certain data plots (e.g. choosing to show or hide the *DIALNORM* and *Short-term Momentary 1* data plots on the chart).

#### **Analysis of Multi-Segment Loudness Logs**

Depending on the type of device used to log loudness data (upstream of your Application Server), you may or may not have segment-specific information multiplexed with the loudness data. If the loudness data in your log file consists of many segments (perhaps hundreds), you may wish to generate a multi-segment report over a span of time of your choosing. iControl allows you to do this.

If your loudness log file consists of segments, you may wish to view analysis data with clear demarcations between segments, along with the display of other segment-specific meta-data. This is possible if segment information is included with the loudness data by the source logging device. Alternatively, it is also possible if segment information is available as an external As-Run log file.

An As-Run log file is a text-based file. There are variations in As-Run file types, but these differ from one another only in format and organization of information. Regardless of the file type chosen, all As-Run log files are equivalent in function, that being to allow **Audio Loudness Analyzer** to map the As-Run file's segment times (and other meta-data) to discrete chunks of loudness data. This effectively allows **Audio Loudness Analyzer** to analyze, display, and report loudness data with segment-level granularity.

#### See also

For more information about:

- Loudness Logger, see page 121.
- Audio Loudness Analyzer, see page 122.
- A sample workflow for loudness logging and analyzing, see [Workflow]: Logging and Analyzing Loudness, on page 137.

#### See also (Continued)

For more information about:

- Audio Loudness Analyzer [more detail] and loudness analysis [more detail], see the Audio Loudness Analyzer User Manual, available by clicking Help in Audio Loudness Analyzer.
- The use of As-Run log files for parsing discrete segments out of loudness data, see the *Audio Loudness Analyzer User Manual*.

# Log Database

Events and incidents in iControl can be recorded in a *log database*. If logging is enabled on an Application Server, the GSM records detailed information, including timestamp, for (potentially) every event in the system. The historical information in the database can help track and identify problems. There is a unique log database for each GSM.

**Note:** By default, every iControl alarm is configured to be *loggable*. It is possible, however, to turn off logging for individual alarms (see Alarm Configuration for Event Logging, on page 131).

# Loggers and Log Viewers

## **Event Log Viewer**

**Event Log Viewer** is a tool used to search for, sort, and manage records in an iControl log database. **Event Log Viewer** allows you to build queries based on the type of event, the device(s) and alarms involved, the time period, and a variety of other criteria. Query criteria can be saved for reuse. The results of a query, referred to as *records* or *rows* contain detailed information about the events that match the search criteria. Records can be sorted in the log viewer, or exported to a text file.

**Event Log Viewer** allows you to toggle between showing and hiding search filter criteria. By hiding the **Search filters** area, you can significantly increase the number of visible rows in the **Results table**.

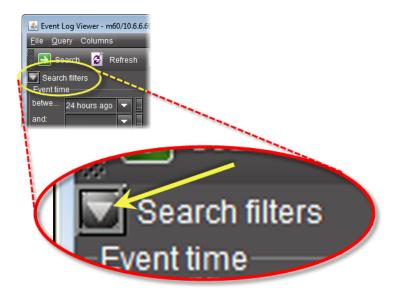

Expand/Collapse button for the "Search filters" area

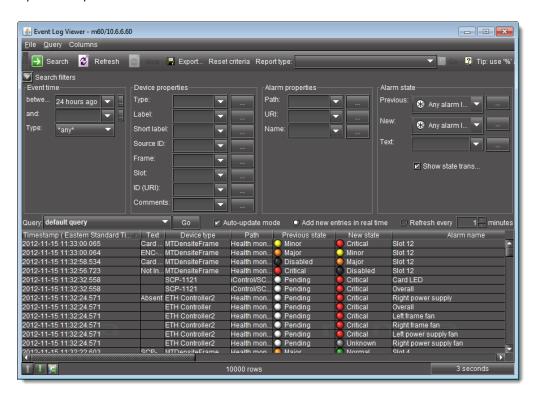

Event Log Viewer with expanded "Search filters" area

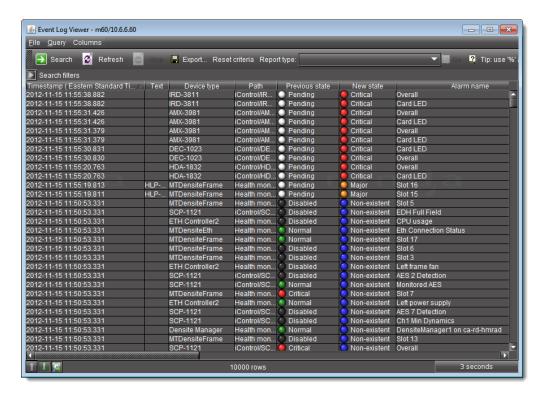

Event Log Viewer with collapsed "Search filters" area

**Event Log Viewer** also displays device metadata from **iC Navigator**. When you edit any of the device metadata in **iC Navigator**, the system updates the corresponding metadata in the log databases for each discovered GSM. The following is a list of device metadata columns in **Event Log Viewer**:

- Device type
- Label
- Short label
- Source ID
- Comments
- Frame
- Slot
- Path

In addition, you can filter your search using the **Device properties** criteria which correspond to the **iC Navigator** metadata.

The figures and table below describe Event Log Viewer.

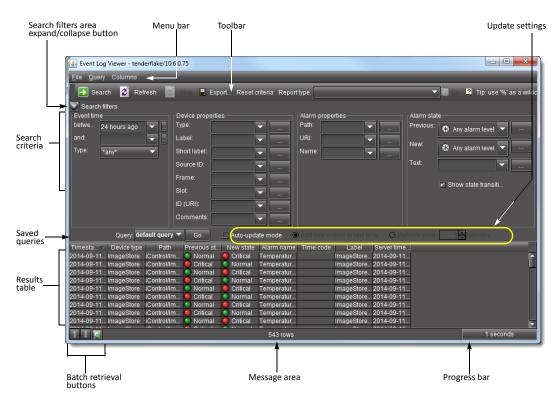

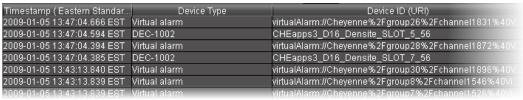

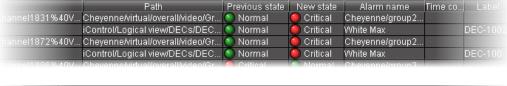

| User Event type | Previous latch | New latch | Previous ack. | New ack. | Alarm URI    | Text | Gsm timestamp               |
|-----------------|----------------|-----------|---------------|----------|--------------|------|-----------------------------|
| status          | Critical       | Oritical  | Critical      | Critical | virtualAlarm |      | 2009-01-05 13:47:04.679 EST |
| status          | Critical       | Oritical  | Critical      | Critical | СНЕарря3     |      | 2009-01-05 13:47:04.605 EST |
| status          | Critical       | Critical  | Critical      | Critical | virtualAlarm |      | 2009-01-05 13:47:04.395 EST |
| status          | Critical       | Oritical  | Critical      | Critical | CHEapps3     |      | 2009-01-05 13:47:04.394 EST |

| Gsm timestamp               | Short label | Source ID | Comments         | Frame | Slot |     |
|-----------------------------|-------------|-----------|------------------|-------|------|-----|
| 2009-01-05 13:47:04.679 EST |             |           |                  |       |      |     |
| /009-01-05 13:47:04.605 EST | DEC-1002    |           | 10 Bits Composit | D16   | 5    | 333 |
| 009-01-05 13:47:04.395 EST  |             |           |                  |       |      |     |
| 2009-01-05 13:47:04.394 EST | DEC-1002M   | M7m       | 10 Bits Composit | D16   | 7    |     |

Additional columns

### Main Event Log Viewer

| Interface Element | Description                                                                                                    |  |
|-------------------|----------------------------------------------------------------------------------------------------|--|
| Toolbar           |                                                                                                    |  |
| Search            | Click to begin a search of the log database using the criteria in the <b>Event time</b> , <b>Device</b> properties, <b>Alarm properties</b> and/or <b>Alarm state</b> sections                                                                 |  |
| Refresh           | Updates the contents of the log viewer results table (re-executes the previous search using a cached version of the query criteria)                                                                                                    |  |
| Stop              | Stops a search                                                                                                    |  |
| Export            | Saves the results of the current query as a text (CSV) file, which can be opened in a spreadsheet application. The exported file contains data from the currently displayed columns in <b>Event Log Viewer</b> , and preserves the sort order. |  |
| Reset criteria    | Clears the current criteria in the Event time, Device properties, Alarm properties and/or Alarm state sections                                                                                                    |  |

### --- Event time ---

# The fields and menus in this section allow you to enter search criteria based on the type of events you are looking for, as well as the period in which they occurred.

| between | Enter a START date/time for your search, or choose a preset or previously entered date/time from the drop-down menu.                                                                                                    |
|---------|----------------------------------------------------------------------------------------------------|
| and     | Enter an END date/time for your search, or choose a a preset or previously entered date/time from the drop-down menu. Leave this field blank if you wish to search from the START date/time up to the CURRENT date/time.                       |
|         | Click the ellipsis [] button to display a calendar, from which you can choose a date and time for the START and/or END of the period in which you wish to search                                                                               |
| Туре    | Choose the type of log entry to search for (status, text, event or any). An event can be anything that has occurred that is not an alarm, like device metadata updates and schedule changes (e.g. ack and unlatch can be events). <sup>1</sup> |

### --- Device properties ---

# The fields and menus in this section allow you to enter search criteria based on the properties of the device(s) you are looking for.

| Туре                                                                               | Choose a device type to search for event logs matching only this criterion.        |
|------------------------------------------------------------------------------------|------------------------------------------------------------------------------------|
| Label Choose a device label to search for event logs matching only this criterion. |                                                                                    |
| Short label                                                                        | Choose a device short label to search for event logs matching only this criterion. |
| Source ID                                                                          | Choose a source ID to search for event logs matching only this criterion.          |
| Frame                                                                              | Choose a frame to search for event logs matching only this criterion.              |
| Slot                                                                               | Choose a slot to search for event logs matching only this criterion.               |
| ID (URI)                                                                           | Enter a device's Uniform Resource Identifier (URI)                                 |
| Comments                                                                           | Choose a comment to search for event logs matching only this criterion.            |

| Main Event | Log | Viewer | (Continued) |
|------------|-----|--------|-------------|
|------------|-----|--------|-------------|

| Interface Element | Description                                                                                                    |
|-------------------|----------------------------------------------------------------------------------------------------|
|                   | es<br>nenus in this section allow you to enter search criteria based on the properties<br>you are looking for. |
| Path              | Enter an alarm's path (i.e. where it appears in the GSM Alarm Browser hierarchy)                               |
| URI               | Enter an alarm's URI                                                                                           |
| Name              | Enter an alarm's name                                                                                          |

### --- Alarm state ---

# The fields and menus in this section allow you to enter search criteria based on the state (status) of the alarm(s) you are looking for.

| Previous                   | Enter the previous status of the alarm(s) you are looking for                             |
|----------------------------|-------------------------------------------------------------------------------------------|
| New                        | Enter the new status of the alarm(s) you are looking for                                  |
| Text                       | Enter all or part of the text status of the alarm(s) you are looking for                  |
| Show state transition only | Select to display only those logged events with changed alarm states (enabled by default) |

## --- Query / Update ---

| Query                        | Enter the preset query name whose search criteria you would like to use in a new search.                                                                                                    |
|------------------------------|----------------------------------------------------------------------------------------------------|
| Go                           | Click to begin a search of the event log database using the criteria of the query selected in the <b>Query</b> box.                                                                                                    |
| Auto-update mode             | Select to configure <b>Event Log Viewer</b> to automatically refresh the log list.                                                                                                    |
| Update entries in real time  | When the <b>Auto-update mode</b> check box is selected, the <b>Update entries in real time</b> option is no longer greyed out. The real-time refresh option auto-updates the event log list on a real-time basis. <sup>2</sup>                        |
| Refresh every  Refresh every | When the <b>Auto-update mode</b> check box is selected, the <b>Refresh every</b> option is no longer greyed out. This manual refresh option auto-updates the event log list at the frequency specified in the <b>Refresh frequency</b> . <sup>3</sup> |
| Refresh frequency            | Use the up and down arrows or enter the number of minutes between automatic refreshes of <b>Event Log Viewer</b> .                                                                                                    |

# --- **Columns** ---

| Timestamp ( <time<br>Zone&gt;)</time<br> | The date and time at which the event occurred (e.g. 2008-11-04 16:57:54.437)                                                  |
|------------------------------------------|----------------------------------------------------------------------------------------------------|
| Device type                              | The type of device associated with the event (e.g. DCP-1721)                                                                  |
| Device ID (URI)                          | The URI of the device associated with the event (e.g. App13_d14_Densité_SLOT_6_35)                                            |
| Path                                     | The path of the alarm associated with the event (e.g. iControl/Logical View/UAP_Cards/DCP-1721 (App13_d14_Densité_SLOT_6_35)) |
| Previous state                           | The state of the alarm prior to the event (e.g. Normal)                                                                       |

## Main Event Log Viewer (Continued)

| Interface Element                                    | Description                                                                                                    |
|------------------------------------------------------|----------------------------------------------------------------------------------------------------|
| New state                                            | The state of the alarm at the time of the event (e.g. Critical)                                                                                                    |
| Alarm name                                           | The user-defined name of the alarm (e.g. ServiceOverall)                                                                                                    |
| Time code                                            | The time code associated with the event (if applicable)                                                                                                    |
| Label                                                | The long label of the device associated with the event                                                                                                    |
| User                                                 | The IP address of the workstation from which the event was triggered. Available only for certain events, such as the acknowledgement of an alarm. <sup>4</sup>                                |
| Event type                                           | The event type (text, status, or event)                                                                                                    |
| Previous latch                                       | The state of an alarm's latch component prior to the event (e.g. Normal)                                                                                                    |
| New latch                                            | The state of an alarm's latch component at the time of the event (e.g. Critical)                                                                                                    |
| Previous ack.                                        | The state of an alarm's acknowledgement component prior to the event (e.g. Normal)                                                                                                    |
| New ack.                                             | The state of an alarm's acknowledgement component at the time of the event (e.g. Critical)                                                                                                    |
| Alarm URI                                            | The URI of the alarm associated with the event (e.g. virtualAlarm://NL-AD-TS_14-80-MAGICFM%40ServiceOverall)                                                                                  |
| Text                                                 | The text message, if any, associated with the event (e.g. Card not ready.)                                                                                                    |
| GSM timestamp                                        | The date and time at which the event was received by the GSM(e.g. 2008-11-05 16:11:54.667 EST)                                                                                                |
| Short label                                          | A more compact version of the <b>Label</b> column.                                                                                                    |
| Source ID                                            | Descriptive text used to describe the source that goes into the device. Not applicable for some device types.                                                                                 |
| Comments                                             | Descriptive text used to provide device-specific comments regarding this event.                                                                                                    |
| Frame                                                | A system-assigned value that denotes the frame on which the device is located.                                                                                                    |
| Slot                                                 | A system-assigned value that denotes the slot on which the device is located.                                                                                                    |
| <user-defined custom="" timestamp=""></user-defined> | The date and time at which the event occurred in a custom, user-defined time zone.                                                                                                    |
| Batch retrieval                                      | buttons                                                                                                    |
| Previous result set                                  | If the results for the current search exceeds 10000 rows and you have already advanced beyond the first screen, click this button to retrieve the previous screen of results for this search. |
| М                                                    |                                                                                                    |
| Next 10000 results                                   | If the results for the current search exceeds 10000 rows, click this button to display the next screen (the next 10000 results) for this search.                                              |
| Results for the next time interval                   | Returns a new search result using the time interval for the previous search but starting the time interval at the end of the time interval for the previous search. <sup>5</sup>              |
|                                                      |                                                                                                    |

#### Main Event Log Viewer (Continued)

| Interface Element | Description                                      |
|-------------------|--------------------------------------------------|
| Bottom Bar        |                                                  |
| Message area      | Displays system messages (e.g. 40255 rows found) |
| Progress bar      | Displays progress of search (% completion)       |

- 1. An event of type *event* refers to the acknowledgement of an alarm, the setting of an alarm latch, or a driver-specific log entry.
- 2. The Update entries in real time and Refresh every option buttons are mutually exclusive toggle options (i.e.: when one is selected, the other is not).
- 3. The Update entries in real time and Refresh every option buttons are mutually exclusive toggle options (i.e.: when one is selected, the other is not).
- 4. The iControl security module (i.e. user authentication) is not integrated with the log database at this time
- 5. An example is if the previous time interval was a 24-hour span from 00:00:00.000 on Sunday to 23:59:59.999 on Sunday, clicking the Next time interval retrieve button returns a new search for a 24-hour time interval starting at 00:00:00.000 on Monday.

#### **Event Log Viewer Menus**

**Event Log Viewer** has three menus: **File**, **Query**, and **Columns**. The menu options are described in the table below.

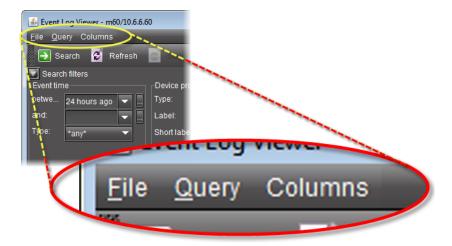

**Event Log Viewer** menu bar

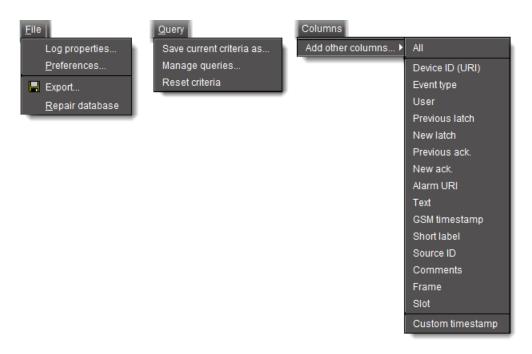

### **Event Log Viewer** menus (expanded)

| Interface Element        | Description                                                                                                    |  |  |
|--------------------------|----------------------------------------------------------------------------------------------------|--|--|
| File Menu                | File Menu                                                                                                    |  |  |
| Log properties           | Opens the <b>Log Properties</b>                                                                                                    |  |  |
| Preferences              | Opens the <b>Preferences</b>                                                                                                    |  |  |
| Export                   | Opens a file browser, allowing you to name and save the results of the current query as a text (CSV) file, which can be opened in a spreadsheet application. The exported file contains data from the currently displayed columns in <b>Event Log Viewer</b> , and preserves the sort order. |  |  |
| Repair database          | Repairs the database                                                                                                    |  |  |
| Query Menu               |                                                                                                    |  |  |
| Save current criteria as | Allows you to name and save the current criteria in the <b>Event time</b> , Device properties, Alarm properties and/or Alarm state sections; the named query appears in the Query menu                                                                                                    |  |  |
| Manage queries           | Allows you to modify or remove saved queries                                                                                                    |  |  |
| Reset criteria           | Clears the current criteria in the Event time, Device properties, Alarm properties and/or Alarm state sections                                                                                                    |  |  |
| Columns Menu             |                                                                                                    |  |  |
| Add other columns        | Allows you to display additional columns in the results table; as you add columns, they are removed from this menu (and vice versa) <sup>1</sup>                                                                                                    |  |  |

1. To add a custom, user-defined timestamp column, click **Custom Timestamp**.

#### **Event Log Viewer Shortcut Menu**

A shortcut menu is displayed when you right-click on a row in the results table of **Event Log Viewer**. The menu options are described in the table below.

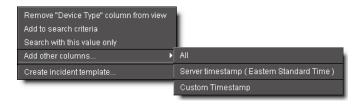

| Menu Item                      | Description                                                                                                    |
|--------------------------------|----------------------------------------------------------------------------------------------------|
| Remove [name] column from view | Allows you to remove columns from the results table; as you remove columns, they are added to the <b>Add other columns</b> menu                                                                                                   |
| Add to search criteria         | Adds the value you right-clicked to the current search criteria and retrieves items matching the updated criteria (that is, the current search criteria are further constrained by the addition of this new filter). <sup>1</sup> |
| Search with this value only    | Replaces the current search criteria with only the value you right-clicked and retrieves items matching the updated criteria. <sup>2</sup>                                                                                        |
| Add other columns              | Allows you to display additional columns in the results table; as you add columns, they are removed from this menu (and vice versa). $^3$                                                                                         |
| Create incident template       | Opens <b>New Incident Template</b> , allowing you to create an incident template based on the currently selected event(s).                                                                                                    |

- 1. When you right-click to get your shortcut menu, make sure you right-click directly over the value (the intersection of the event row with the desired column) you wish to use in your search criteria.
- 2. When you right-click to get your shortcut menu, make sure you right-click directly over the value (the intersection of the event row with the desired column) you wish to use in your search criteria.
- 3. To add a custom, user-defined timestamp column, click **Custom Timestamp**.

### **Event Log Viewer Preferences**

**Event Log Viewer** preferences allow you to specify a display format for the time stamp associated with each log entry. When this window appears, a popup legend also appears listing possible values for the Timestamp format field.

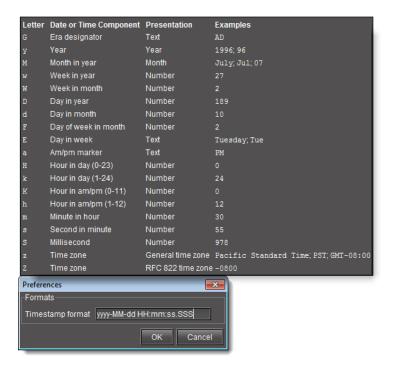

The default time stamp format is yyyy-MM-dd HH:mm:ss.SSS, where each letter represents a character of a specific time stamp component. Dashes, periods, spaces and other characters are used to separate the elements of the time stamp.

So, as an example, for an event logged at one millisecond before 6:00 p.m. on August 21st, 2007, the default syntax would result in the following time stamp:

2007-08-21 17:59:59.999

The table below lists the elements that can be used to build a time stamp format:

| Letter | Date or Time Component | Presentation | Examples                          |
|--------|------------------------|--------------|-----------------------------------|
| G      | Era designator         | Text         | AD                                |
| Υ      | Year                   | Year         | 2007 (YYYY), 07 (YY)              |
| М      | Month in year          | Month        | August (MMMM), Aug (MMM), 08 (MM) |
| w      | Week in year           | Number       | 27                                |
| W      | Week in month          | Number       | 2                                 |
| D      | Day in year            | Number       | 189                               |
| d      | Day in month           | Number       | 10                                |
| F      | Day of week in month   | Number       | 2                                 |
| E      | Day in week            | Text         | Tuesday (EEEE), Tue (EEE)         |
| a      | Am/pm marker           | Text         | PM                                |
| Н      | Hour in day (0-23)     | Number       | 0                                 |

#### (Continued)

| Letter | Date or Time Component | Presentation      | Examples                              |
|--------|------------------------|-------------------|---------------------------------------|
| k      | Hour in day (1-24)     | Number            | 24                                    |
| K      | Hour in am/pm (0-11)   | Number            | 0                                     |
| h      | Hour in am/pm (1-12)   | Number            | 12                                    |
| m      | Minute in hour         | Number            | 30                                    |
| S      | Second in minute       | Number            | 55                                    |
| S      | Millisecond            | Number            | 978                                   |
| Z      | Time zone              | General time zone | Pacific Standard Time (zzzz), PST (z) |
| Z      | Time zone              | RFC 822 time zone | -0800                                 |

# **Device-Specific Event Log Viewer**

In **iC Navigator** and **iC Web**, you can access **Event Log Viewer** in the context of a particular device. When you open **Event Log Viewer** in a device-specific context, only events particular to that device are visible.

The device-specific **Event Log Viewer** uses the same interface as the main event log viewer (see Event Log Viewer, on page 99).

The device-specific **Event Log Viewer** can be displayed by right-clicking on a device (in **iC Navigator** or on a Web page) and clicking **Show Log** (in **iC Navigator**) or **Show status log** (in **iC Web**).

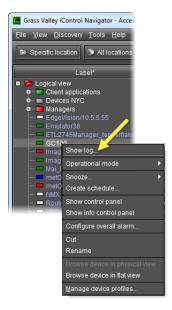

Navigating to the device-specific **Event Log Viewer** in **iC Navigator** 

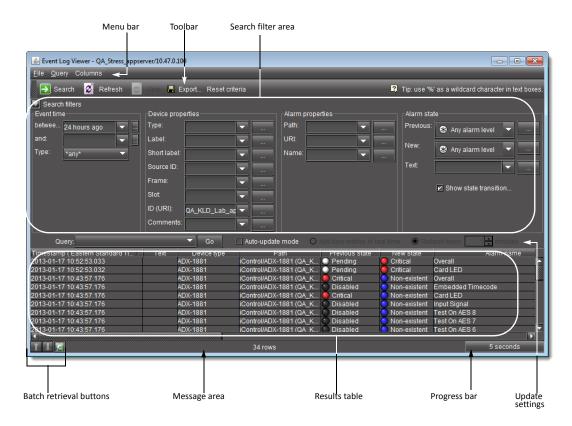

Device-specific **Event Log Viewer** as seen from **iC Navigator** 

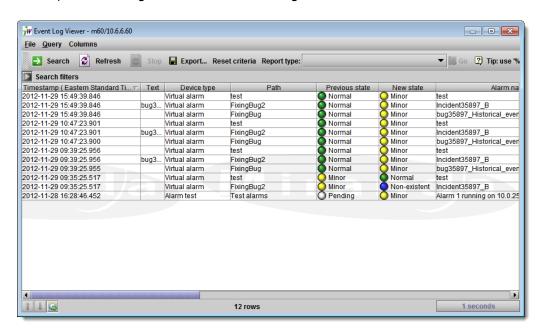

Device-specific **Event Log Viewer** in **iC Web** (Search filters area collapsed)

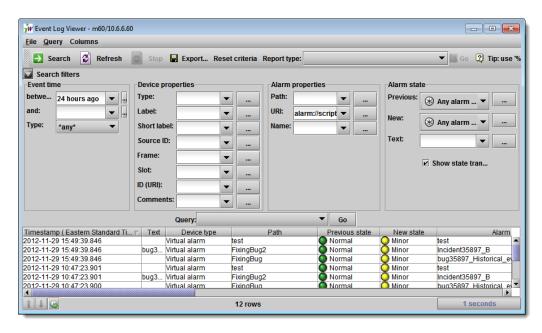

Device-specific **Event Log Viewer** in **iC Web** (Search filters area expanded)

If the context is a *virtual* alarm, the **URI** field — under **Alarm properties** in the **Search filters** area — is automatically populated with the URI of that virtual alarm.

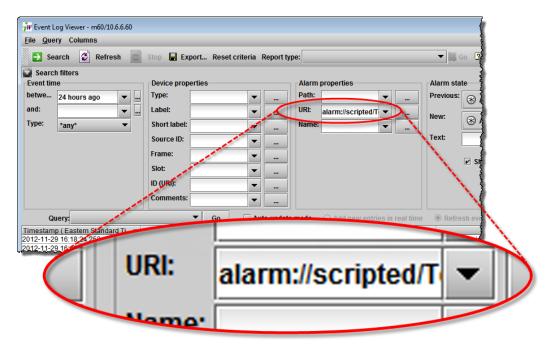

Pre-populated URI search field for virtual alarm (context-sensitive **Event Log Viewer**)

Additionally, in the device-specific **Event Log Viewer**, by taking advantage of the search filter features of the standard Log Viewer window, you can use any parameter of any listed log entry as either a solitary search criterion or else to be added to the existing search criteria of the current filter simply by right-clicking any cell of any log listing.

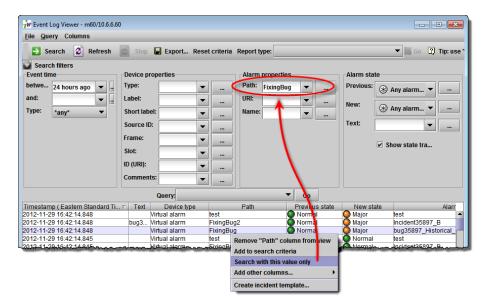

Using the Search with this value only feature in the context-sensitive Log Viewer

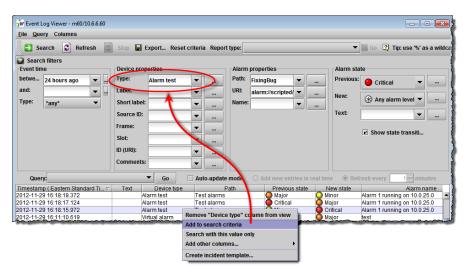

Using the **Add to search criterion** feature in the context-sensitive Log Viewer

**Note:** If the context of a context-sensitive **Event Log Viewer** is a *virtual* alarm, the **URI** field — under **Alarm properties** in the **Search filters** area — is automatically populated with the URI of that virtual alarm.

## **Incident Log Viewer**

**Incident Log Viewer** is used to browse and manage *incidents*, which are groupings of multiple events. With **Incident Log Viewer**, you can view details of an incident, add comments to qualify it, acknowledge the incident and its associated alarms (so that your colleagues know someone is working on the problem), escalate the incident to a higher-level user, and more.

Entries listed in the results table of **Incident Log Viewer** are color-coded, based on their respective status, to help discriminate among them:

- New (or unacknowledged) incident entries appear in **bold** text.
- Acknowledged Incident entries appear in regular text.
- · Cleared incident entries appear in gray text.
- Child (consolidated/linked) incidents appear in smaller text.

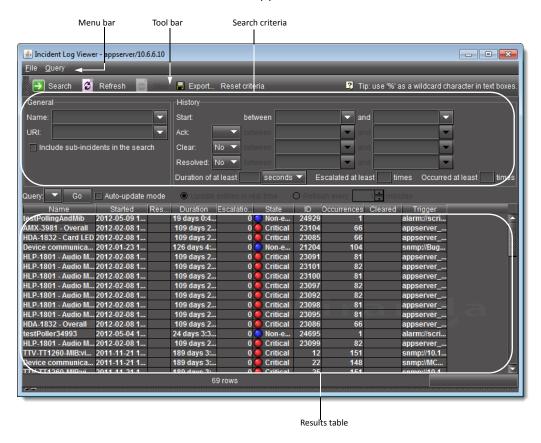

**Note:** If you right-click on any one of the **State**, **Occurrences**, or **Status** columns, the resulting Shortcut menu does not include the items **Add to search criteria** nor **Search with this value only**.

| Interface Element | Description                                                                                                    |
|-------------------|----------------------------------------------------------------------------------------------------|
| Toolbar           |                                                                                                    |
| Search            | Click to begin a search of the incident log database using the criteria in the <b>General</b> and/or <b>History</b> sections                        |
| Refresh           | Updates the contents of the <b>Incident Log Viewer</b> results table (re-executes the previous search using a cached version of the query criteria) |

### (Continued)

| Interface Element | Description                                                                                                    |
|-------------------|----------------------------------------------------------------------------------------------------|
| Stop              | Stops the active search                                                                                                    |
| Delete all        | Deletes the results of the current search (all found rows) from the database                                                                                                    |
| Export            | Saves the results of the current query as a text (CSV) file, which can be opened in a spreadsheet application. The exported file contains data from the currently displayed columns in <b>Incident Log Viewer</b> , and preserves the sort order. |
| Reset criteria    | Clears the current search criteria.                                                                                                    |

#### --- General ---

# The fields and menus in this section allow you to enter search criteria based on the general characteristics of the incidents you are looking for.

| Name                  | Enter the name of the incident you are searching for.                              |
|-----------------------|------------------------------------------------------------------------------------|
| URI                   | Enter the Uniform Resource Identifier (URI) of the incident you are searching for. |
| Include sub-incidents | Select this check box to include sub-incidents in the search.                      |

#### --- History ---

# The fields and menus in this section allow you to enter search criteria based on the history of incidents you are looking for, as well as their escalation level.

| Start                        | Specify a date/time interval to be searched for incidents. Enter a starting point in the <b>between</b> field, or choose a preset value from the menu ( <b>30 hrs, 24 hrs, 1 week</b> , or <b>1 month ago</b> ). Enter an ending point in the <b>and</b> field, or choose a value from the menu ( <b>now, 30 minutes, 24 hours, 1 week</b> , or <b>1 month ago</b> ). <sup>1</sup> |
|------------------------------|----------------------------------------------------------------------------------------------------|
| Ack                          | Specify how the <i>acknowledgement</i> status of an incident is to be considered in the search. From the menu, choose <b>Yes</b> to find only acknowledged incidents, <b>No</b> to find only unacknowledged incidents, or leave blank to find both.                                                                                                    |
|                              | Enter a starting point in the <b>between</b> field, or choose a preset value from the menu ( <b>30 hrs, 24 hrs, 1 week</b> , or <b>1 month ago</b> ). Enter an ending point in the <b>and</b> field, or choose a preset value from the menu ( <b>now, 30 minutes, 24 hours, 1 week</b> , or <b>1 month ago</b> ).                                                                  |
| Clear                        | Specify how the <b>cleared</b> status of an incident is to be considered in the search. From the menu, choose <b>Yes</b> to find only cleared incidents, <b>No</b> to find only incidents not yet cleared, or leave blank to find both.                                                                                                    |
|                              | Enter a starting point in the <b>between</b> field, or choose a preset value from the menu ( <b>30</b> hrs, <b>24</b> hrs, <b>1</b> week, or <b>1</b> month ago). Enter an ending point in the and field, or choose a preset value from the menu (now, <b>30</b> minutes, <b>24</b> hours, <b>1</b> week, or <b>1</b> month ago).                                                  |
| Resolved                     | Specify how the <b>resolved</b> status of an incident is to be considered in the search. From the menu, choose <b>Yes</b> to find only cleared incidents, <b>No</b> to find only incidents not yet cleared, or leave blank to find both.                                                                                                    |
|                              | Enter a starting point in the <b>between</b> field, or choose a preset value from the menu ( <b>30</b> hrs, <b>24</b> hrs, <b>1</b> week, or <b>1</b> month ago). Enter an ending point in the and field, or choose a preset value from the menu (now, <b>30</b> minutes, <b>24</b> hours, <b>1</b> week, or <b>1</b> month ago).                                                  |
| Duration of at least         | Specify a minimum incident duration for the search.                                                                                                    |
| Escalated at least [ ] times | Specify a minimum number of incident escalations for the search.                                                                                                    |

#### (Continued)

| Interface Element              | Description                                                                                                    |
|--------------------------------|----------------------------------------------------------------------------------------------------|
| Occurred at least [ ] times    | Specify a minimum number of times an open incident's trigger has changed state from normal to fault for the search.                                                                                                    |
| Query / Update                 |                                                                                                    |
| Query                          | Enter the preset query name whose search criteria you would like to use in a new search.                                                                                                    |
| Go                             | Click to begin a search of the incident log database using the criteria of the query selected in the <b>Query</b> box.                                                                                                    |
| Auto-update mode               | Select to configure the <b>Incident Log Viewer</b> to automatically refresh the log list.                                                                                                    |
| Update entries in real time    | When the Auto-update mode check box is selected, the <b>Update entries in real time</b> option is no longer greyed out. The real-time refresh option auto-updates the incident log list on a real-time basis. <sup>2</sup>                               |
| Refresh every  • Refresh every | When the <b>Auto-update mode</b> check box is selected, the <b>Refresh every</b> option is no longer greyed out. This manual refresh option auto-updates the incident log list at the frequency specified in the <b>Refresh frequency</b> . <sup>3</sup> |
| Refresh frequency              | Use the up and down arrows or enter the number of minutes between automatic refreshes of <b>Incident Log Viewer</b> .                                                                                                    |
| Columns                        |                                                                                                    |
| Name                           | The user-defined name of the incident                                                                                                    |
| Started                        | The creation date and time of the incident                                                                                                    |
| Acknowledged                   | The date and time when the incident was last acknowledged – empty if not acknowledged                                                                                                    |
| Resolved                       | The date and time when the incident was resolved (based on the virtual alarm linked to the incident template) – empty if not resolved                                                                                                    |
| Cleared                        | The date and time when the incident was cleared – empty if not cleared                                                                                                    |
| Duration                       | The interval between the date and time of creation and of resolution for an incident, or the elapsed time since its creation.                                                                                                    |
| Escalations                    | The number of times an incident has been escalated                                                                                                    |
| State                          | The state of the virtual alarm associated with the incident template                                                                                                    |
| ID                             | The unique ID of the incident                                                                                                    |
| Occurrences                    | The number of times an open incident's trigger has changed state from <i>normal</i> to <i>fault</i>                                                                                                    |
| Status                         | The status of the incident (New, Acknowledged, Cleared or Acknowledged+Cleared)                                                                                                    |
| Trigger                        | The URI of the incident template that triggered an incident                                                                                                    |

- 1. The **between** and **and** menus for **Ack**, **Clear**, and **Resolved** (see below) are used in a similar way.
- 2. The Update entries in real time and Refresh every option buttons are mutually exclusive toggle options (i.e.: when one is selected, the other is not).
- 3. The **Update entries in real time** and **Refresh every option** buttons are mutually exclusive toggle options (i.e.: when one is selected, the other is not).

### **Incident Log Viewer Menus**

Incident Log Viewer has two menus.

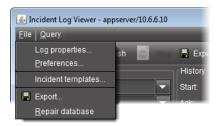

### File menu on **Incident Log Viewer**

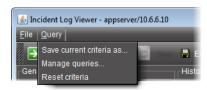

### Query menu on **Incident Log Viewer**

| Interface Element        | Description                                                                                                    |  |
|--------------------------|----------------------------------------------------------------------------------------------------|--|
| File Menu                |                                                                                                    |  |
| Log properties           | Opens the <b>Event and incident log configuration</b> window                                                                                                    |  |
| Preferences              | Opens the <b>Preferences</b> window                                                                                                    |  |
| Incident templates       | Opens the Incident Templates window                                                                                                    |  |
| Export                   | Opens a file browser, allowing you to name and save the results of the current query as a text (*.CSV) file, which can be opened in a spreadsheet application. The exported file contains data from the currently displayed columns in <b>Event Log Viewer</b> , and preserves the sort order. |  |
| Repair database          | Repairs the database                                                                                                    |  |
| Query Menu               |                                                                                                    |  |
| Save current criteria as | Saves the current criteria as a stored query under a user-definable name                                                                                                    |  |
| Manage queries           | Opens the <b>Manage queries</b> window                                                                                                    |  |
| Reset criteria           | Resets the default query so that no query executes when the viewer is opened                                                                                                    |  |

### **Incident Log Viewer Shortcut Menu**

A shortcut menu is displayed when you right-click on an incident entry in **Incident Log Viewer**. The menu options are described in the table below.

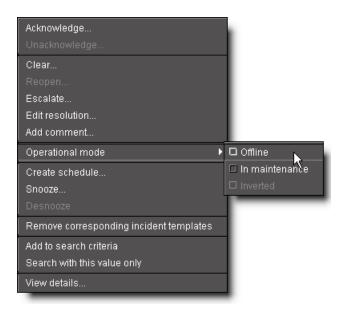

| Menu Item                               | Description                                                                                                    |
|-----------------------------------------|----------------------------------------------------------------------------------------------------|
| Acknowledge                             | Opens a window allowing you to acknowledge the currently selected incident and enter a comment.                                                                                                    |
| Unacknowledge                           | Opens a window allowing you to unacknowledge the currently selected incident and enter a comment.                                                                                                    |
| Clear                                   | Opens a window allowing you to clear the currently selected incident and enter a comment. The color of the text in the row corresponding to the cleared incident changes to gray. Only resolved incidents can be cleared. |
| Reopen                                  | Opens a window allowing you to reopen the currently selected (cleared) incident and enter a comment.                                                                                                    |
| Escalate                                | Opens a window allowing you to escalate the currently selected incident and enter a comment.                                                                                                    |
| Edit Resolution                         | Opens a window allowing you to enter comments associated with the resolution of the currently selected incident.                                                                                                    |
| Add Comment                             | Opens a window allowing you to enter a comment about the currently selected incident, without an associated action.                                                                                                    |
| Operational mode                        | Point to <b>Operational mode</b> , and then click <b>Offline</b> , <b>In maintenance</b> , or <b>Inverted</b> to change the operational state of the incident.                                                            |
| Create schedule                         | Create a schedule for alarm suppression                                                                                                    |
| Snooze                                  | Temporarily suppresses alarms associated with the selected incident (see Alarm Operational Modes, on page 368)                                                                                                    |
| Desnooze                                | Removes alarms associated with the selected incident from <i>snooze</i> mode                                                                                                    |
| Remove corresponding incident templates | Allows you to remove incident templates from <b>Incident Log Viewer</b> .                                                                                                    |

#### (Continued)

| Menu Item                   | Description                                                                                                    |
|-----------------------------|----------------------------------------------------------------------------------------------------|
| Add to search criteria      | Adds the value you right-clicked to the current search criteria and retrieves items matching the updated criteria (that is, the current search criteria are further constrained by the addition of this new filter). <sup>1</sup> |
| Search with this value only | Replaces the current search criteria with only the value you right-clicked and retrieves items matching the updated criteria. <sup>2</sup>                                                                                        |
| View details                | Displays detailed information about the currently selected incident                                                                                                    |

- 1. When you right-click to get your shortcut menu, make sure you right-click directly over the value (the intersection of the event row with the desired column) you wish to use in your search criteria.
- 2. When you right-click to get your shortcut menu, make sure you right-click directly over the value (the intersection of the event row with the desired column) you wish to use in your search criteria.

#### **Incident Log Viewer — Details**

When you first open **Incident Log Viewer**, only the **Search criteria** and **Results table** areas are visible, There is another area that is used to display detailed information about an individual incident. The **Incident details** area can be made visible either by double-clicking an incident in the **Results table**, or by right-clicking on it and clicking **View details**.

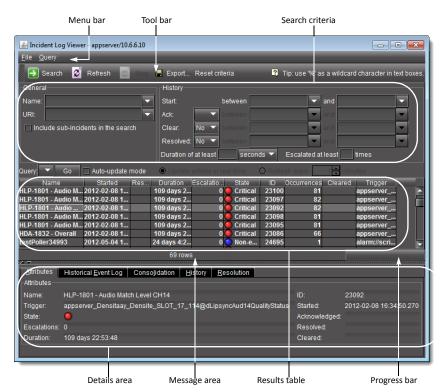

| Interface Element                                                                                                    | Description                                                                                                    |  |  |
|----------------------------------------------------------------------------------------------------|----------------------------------------------------------------------------------------------------|--|--|
| Attributes<br>Shows the attributes of the currently selected incident                                                                                                    |                                                                                                    |  |  |
| Name                                                                                                    | The name of the currently selected incident                                                                                                    |  |  |
| Trigger                                                                                                    | The URI of the incident template that triggered the currently selected incident                                                                                                    |  |  |
| State                                                                                                    | The overall alarm for the currently selected incident. This is a virtual alarm, created automatically, that summarizes the statuses of the alarms for all of events contributing to this incident          |  |  |
| Escalations                                                                                                    | The number of times the currently selected incident has been escalated                                                                                                    |  |  |
| Duration                                                                                                    | The time elapsed since the currently selected incident was first created. For cleared incidents, this parameter represents the elapsed time between the incident's creation and the moment it was cleared. |  |  |
| ID                                                                                                    | The unique ID of the currently selected incident                                                                                                    |  |  |
| Started                                                                                                    | The creation date and time of the currently selected incident                                                                                                    |  |  |
| Acknowledged                                                                                                    | The date and time at which the currently selected incident was last acknowledged                                                                                                    |  |  |
| Resolved                                                                                                    | The date and time at which the currently selected incident was resolved                                                                                                    |  |  |
| Cleared                                                                                                    | The date and time at which the currently selected incident was cleared                                                                                                    |  |  |
| Historical Event Log<br>Shows the alarm events associated with the currently selected incident. <sup>1</sup>                                                                                                    |                                                                                                    |  |  |
| Primitive alarms only                                                                                                    | Select to filter the events so that only primitive alarms are displayed.                                                                                                    |  |  |
| Last occurrences only                                                                                                    | Select to display only the last occurrence of each alarm.                                                                                                    |  |  |
| Refresh                                                                                                    | Click to refresh the contents of the <b>Events</b> tab if you made changes to the search criteria (see above), or to rescan the log database for updates.                                                  |  |  |
| Current Status Decomposition  Shows the composition of the incident templates thereby allowing users to find the root causes of individual incidents.                                                                                    |                                                                                                    |  |  |
| Consolidation  Shows the incidents that have been consolidated under the currently selected incident. You can drag-and-drop incidents from the <b>Results</b> table into the <b>Sub-incidents</b> area to consolidate them. <sup>2</sup> |                                                                                                    |  |  |
| History Shows the history of the actions and comments associated with the currently selected incident.                                                                                                    |                                                                                                    |  |  |

- 1. For a description of the columns in this section, see Event Log Viewer, on page 99.
- 2. For a description of the columns in this section, see Incident Log Viewer, on page 113.

Shows the actions and comments associated with the resolution of the currently selected incident.

Resolution

## **Loudness Logger**

**Loudness Logger** allows you to start and stop the logging of loudness data streams coming from external audio sources, such as Kaleido-Solo. When you initiate logging of a loudness data stream, you are streaming the data to a log file on a remote drive.

**Note:** Prior to the logging operation, you must mount the remote drive to the designated loudness directory on the Application Server.

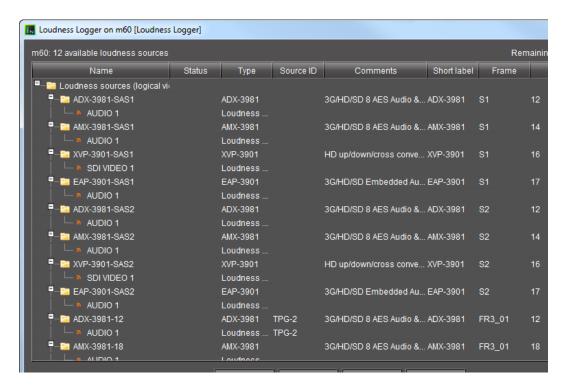

#### Loudness Logger

| UI Element  | Description                                                                                                    |  |
|-------------|----------------------------------------------------------------------------------------------------|--|
| Main window | Displays available loudness data streams                                                                                          |  |
| Refresh     | Refreshes the main window                                                                                                    |  |
| Start all   | Starts logging all available loudness data streams                                                                                |  |
| Stop all    | Stops logging all available loudness data streams                                                                                 |  |
| Settings    | Allows you to:  • mount the remote drive to the loudness directory on the Application Server  • configure loudness alarm settings |  |

### IMPORTANT: Make sure you have sufficient storage space for loudness data

When specifying a location for storing loudness data, make sure you have enough storage space available. If, when logging loudness data, the logger runs out of space, it will stop logging (

Differential bit rate of loudness raw data from various devices

| Device              | Number of audio programs | Bitrate (Bytes/second) | Bitrate (MBytes/day) |
|---------------------|--------------------------|------------------------|----------------------|
| KS-910              | 1-2                      |                        | 14.7-18.2            |
| XVP-3901            | 1-8                      | 170-450                | 14.7-39              |
| EAP-3901            | AP-3901 1-8              |                        | 14.7-39              |
| <b>AMX-3981</b> 1-8 |                          | 170-450                | 14.7-39              |
| <b>ADX-3981</b> 1-8 |                          | 170-450                | 14.7-39              |

#### See also

For more information about:

- Loudness logging and analyzing, see page 98.
- A sample workflow for loudness logging and analyzing, see [Workflow]: Logging and Analyzing Loudness, on page 137.

## **Audio Loudness Analyzer**

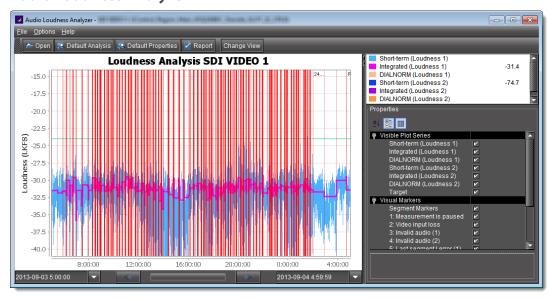

**Plot** view of Audio Loudness Analyzer

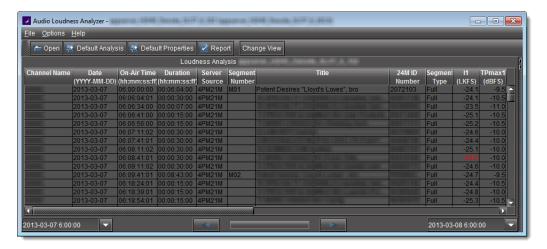

**Tabular** view of Audio Loudness Analyzer

**Audio Loudness Analyzer** is a powerful tool for graphically depicting an audio source's loudness data over a period of time. The power of this tool lies primarily in its configurability of analysis parameters, including the applicable loudness standard, relative gating, and short-term window. As well, **Audio Loudness Analyzer** allows you to *zoom into* a data plot. Each zooming action triggers a new analysis of loudness data from source, for the requested time period (configurable start and stop times) and given the configured analysis parameters.

Additionally, one can choose to incrementally display or hide plot series. For example, you may decide to display only *Short-term Momentary 1*, *Integrated Momentary 1*, and *DIALNORM* data while hiding the remaining series in order to unencumber the visual chart. See the following figures for detailed views of **Audio Loudness Analyzer**:

#### See also

For more information about:

- Loudness logging and analyzing [descriptive information], see page 98.
- A sample workflow for loudness logging and analyzing, see [Workflow]: Logging and Analyzing Loudness, on page 137.
- Audio Loudness Analyzer [more detail] and loudness analysis [more detail], see the Audio Loudness Analyzer User Manual, available by clicking Help in Audio Loudness Analyzer.
- The use of As-Run log files for parsing discrete segments out of loudness data, see the *Audio Loudness Analyzer User Manual*.

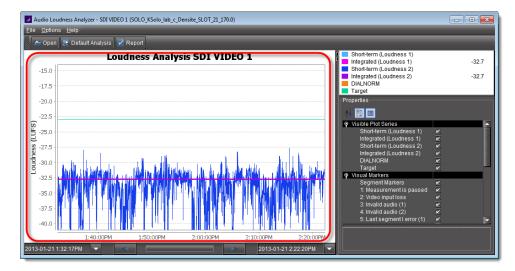

Data plot chart (circled in red)

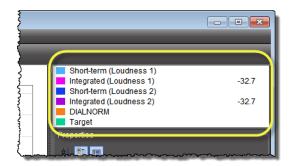

Visible plot series: Color-coded legend and values

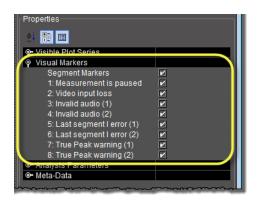

Visual Markers: Display options

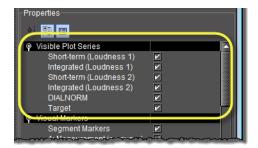

Visible plot series: Display options

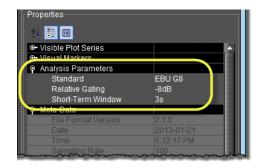

Properties: Analysis parameters

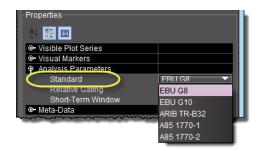

Properties: Analysis parameters (available standards)

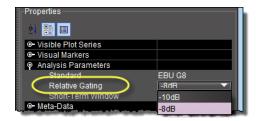

Properties: Analysis parameters (relative gating)

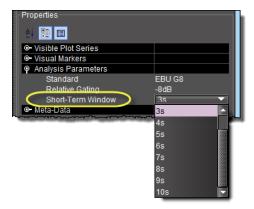

Properties: Analysis parameters (short-term window)

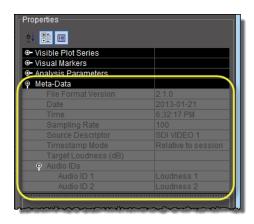

Meta-data (not editable)

# **Incident Template Configuration**

The **Incident template configuration** window is similar to **Build Virtual Alarm** (see Working with Virtual Alarms, on page 409), but is customized for creating or editing an incident.

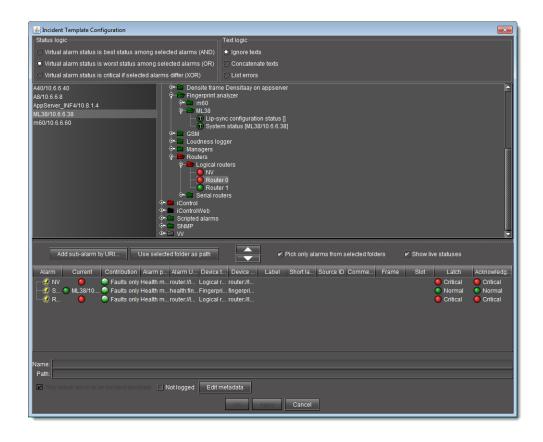

| Interface Element         | nt Description |  |
|---------------------------|----------------|--|
| Status Logic <sup>1</sup> |                |  |
| Text Logic <sup>2</sup>   |                |  |

--- GSM Alarm Browser ---

This section allows you to choose a GSM and specific alarm to use when building or modifying an incident template.

--- Incident template elements --This section is used to assemble, view and/or modify incident template elements.

| Add sub-alarm by URI        | Allows you to add an alarm to the table of incident template components by specifying its URI.                |  |
|-----------------------------|----------------------------------------------------------------------------------------------------|--|
| Use selected folder as path | Copies the path of the currently selected item in the GSM Alarm Browser to the <b>Path</b> field (see below). |  |
| Edit metadata               | Allows you to edit a virtual alarm's metadata.                                                                |  |
| Up arrow                    | Click this arrow to remove currently selected rows from the table of incident template components.            |  |

### (Continued)

| Interface Element                                                               | Description                                                                                                    |
|---------------------------------------------------------------------------------|----------------------------------------------------------------------------------------------------|
| Down arrow                                                                      | Click this arrow to add alarms currently selected in the GSM Alarm Browser to the table of incident template components.                                                                                   |
| Pick only alarms from selected folders                                          | Select this check box to select only alarms that are descendants of a selected folder when pressing the down arrow button. If this check box is cleared, each selected folder is added to the bottom pane. |
| Show live statuses Select this check box to see real-time alarm status updating |                                                                                                    |

### --- Columns ---

# The columns in the table containing the incident template components are described below:

| Alarm                                      | The name of the alarm mapped to the incident template.                                                                                                    |  |  |
|--------------------------------------------|----------------------------------------------------------------------------------------------------|--|--|
| Current                                    | The current status of the alarm mapped to the incident template.                                                                                                    |  |  |
| Contribution                               | The contribution of the alarm mapped to the incident template. <sup>3</sup>                                                                                                    |  |  |
| Alarm path                                 | The path of the alarm in the GSM Alarm Browser.                                                                                                    |  |  |
| Alarm URI                                  | The URI of the alarm mapped to the incident template.                                                                                                    |  |  |
| Device type                                | The type of device with which the alarm is associated.                                                                                                    |  |  |
| Device URI                                 | The URI of the device with which the alarm is associated.                                                                                                    |  |  |
| Label                                      | An operator-friendly name for a device.                                                                                                    |  |  |
| Short label                                | A more compact version of the <b>Label</b> column.                                                                                                    |  |  |
| Source ID                                  | A name used to describe the source that goes into the device (not applicable for some device types).                                                                                                    |  |  |
| Comments                                   | Device-specific comments.                                                                                                    |  |  |
| Frame                                      | A system-assigned value that denotes the frame on which the device is located.                                                                                                    |  |  |
| Slot                                       | A system-assigned value that denotes the slot on which the device is located.                                                                                                    |  |  |
| Other                                      |                                                                                                    |  |  |
| Name                                       | Enter a name for the incident template.                                                                                                    |  |  |
| Path                                       | Enter a path for the incident template. This is where the template's overall alarm will appear in the GSM Alarm Browser hierarchy. If you leave this field blank, the overall alarm will appear in the <b>Virtual alarms</b> folder. |  |  |
| This virtual alarm is an incident template | Select this check box to make the new virtual alarm into an incident template. If this check box is cleared, the new virtual alarm will be a regular virtual alarm.                                                                  |  |  |
| ОК                                         | Click to create a new incident template using the current settings.                                                                                                    |  |  |
| Apply                                      | Click to create a new incident template using the current settings without closing the window.                                                                                                    |  |  |
| Cancel                                     | Click to close the window without applying the current settings.                                                                                                    |  |  |

<sup>1.</sup> This section is disabled. By default, Incident Templates employ *optimistic* (AND) logic (see Alarm Logic Tables, on page 364)

<sup>2.</sup> This section is disabled.

3. The contribution cannot be changed.

# **Incident Template Management**

The **Incident templates** window is used to create, modify, and manage incident templates.

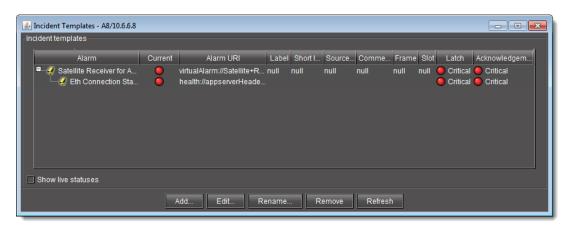

| Interface Element | Description |
|-------------------|-------------|
|-------------------|-------------|

#### --- Incident templates ---

This section displays the currently active incident templates along with their overall alarm statuses. Click the [+] and [-] symbols beside each incident name to show or hide its subalarms.

| Show live statuses | Select this check box to see real-time alarm status updating                                                                                                    |  |
|--------------------|----------------------------------------------------------------------------------------------------|--|
| Add                | Click to display the <b>Incident template configuration</b> window (see Incident Template Configuration, on page 126)                                                                                                    |  |
| Edit               | Click to display the <b>Incident template configuration</b> window with the currently selected template settings (see Incident Template Configuration, on page 126)                                                                            |  |
| Rename             | Click to display a window allowing you to rename the currently selected incident template. <b>Warning:</b> Changing the incident template's name will also update all incidents that use the template. Archived incidents will not be updated. |  |
| Remove             | Click to delete the currently selected incident template.                                                                                                    |  |
| Refresh            | Click to refresh the display.                                                                                                    |  |

# **Event & Incident Log Configuration**

The **Event and Incident log configuration** window is used to set up the log database, as well as to enable the logging of events and incidents.

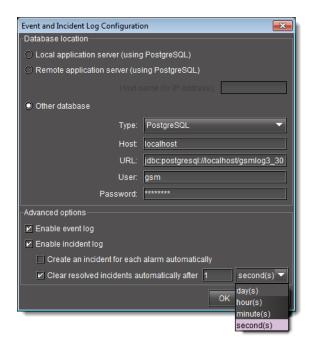

**Note:** When **Create an incident for each alarm automatically** is selected, new faults trigger incidents only if their attributes are accepted by the filters. The filters are specified by a configurable file and take effect only after GSM restarts.

| Interface Element         | Description                                                                                                    |  |  |
|---------------------------|----------------------------------------------------------------------------------------------------|--|--|
| Database location         |                                                                                                    |  |  |
| Local application server  | Click here to specify the use of the log database on the local Application Server (the one from which you opened <b>Event Log Viewer</b> ).  This is the most commonly used setting, where you intend to explore the log database on the same Application Server from which you open <b>Event Log Viewer</b> or <b>Incident Log Viewer</b> : |  |  |
| Remote application server | Click here to specify the use of the log database on a remote Application Server.  This setting should be used when you intend to explore the log database on an Application Server other than the one from which you open <b>Event Log Viewer</b> or <b>Incident Log Viewer</b> :                                                           |  |  |
| Host name (or IP address) | Enter the host name or IP address of the remote Application Server                                                                                                    |  |  |
| Other database            | Click here to use a log database on a remote Application Server.  This setting serves essentially the same purpose as Remote Application Server, except that it allows you to identify the remote database in greater detail. It is intended for advanced users only:                                                                        |  |  |
| Туре                      | Choose a database type (MySQL or PostgreSQL). <sup>1</sup>                                                                                                    |  |  |
| Host                      | Enter the host name or IP address of the Application Server where the database is located (changing this field will automatically change the address field).                                                                                                    |  |  |

#### (Continued)

| Interface Element                               | Description                                                                                                    |  |
|-------------------------------------------------|----------------------------------------------------------------------------------------------------|--|
| URL                                             | The location of the remote database—this value is automatically filled in based on the values in the <b>Type</b> and <b>Host</b> fields, but can be edited.                                                                                                    |  |
| User                                            | Enter a valid user name for access to the remote database.                                                                                                    |  |
| Password                                        | Enter a valid password for access to the remote database.                                                                                                    |  |
| Advanced Options -                              |                                                                                                    |  |
| Enable event log                                | Select to have the GSM begin recording events in the log database.                                                                                                    |  |
| Enable incident log                             | Select to have the GSM begin recording incidents in the log database. <sup>2</sup>                                                                                                    |  |
| Create an incident for each alarm automatically | Select to generate a new incident for each alarm whenever its status changes to <i>minor</i> , <i>major</i> , or <i>critical</i> . When this option is checked, the Incident Viewer becomes a global viewer for all current faults in the current GSM. <sup>3</sup> |  |
| Clear resolved incidents automatically after    | Select to automatically clear an incident if it has been resolved for the specified amount of time. <sup>4</sup>                                                                                                    |  |

- 1. Support for MySQL has not yet been implemented.
- 2. The incident log depends on the event log, so both options must be enabled.
- 3. This option is selected by default.
- 4. When an incident is cleared automatically, the corresponding alarm latch is also reset, which is not desirable in most situations. As of iControl version 3.31, this option is not selected by default. This does not affect existing configurations.

# Alarm Configuration for Event Logging

By default, all alarm events in iControl are recorded in the log database (when logging is enabled). You can, however, change the default settings. For individual cards, this is done by opening the card's control panel (see Control Panels and Device Parameters, on page 231).

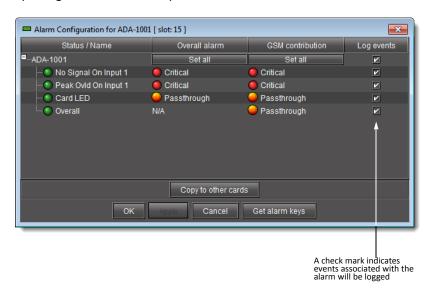

# iControl Reports

iC Reports is a database reporter that allows you to connect to an Application Server's *postgreSQL* database and generate graphical reports of channel performance statistics. By using **Event Log Viewer**'s new multiple selection mechanism, you can define the parameters and scope of your report templates. In addition, iC Reports includes several default report templates you may want to use as is, or as a starting point to create your own user-defined version.

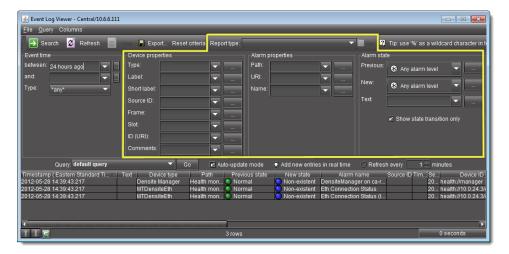

iControl Reports area of iC Navigator's Event Log Viewer

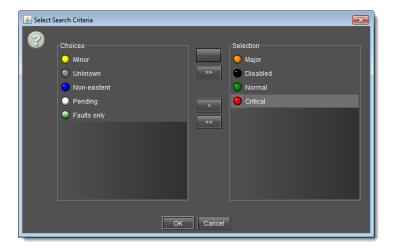

**Event Log Viewer**'s multiple selection mechanism

If you don't need to create a report template, you can view a list of existing report templates and delete them, as well as generate, view, download, and delete reports, all from the *Reports* page.

#### Notes

 All report templates and reports listed on the Reports page are stored on the Application Server you are logged onto.

### **Notes** (Continued)

· Downloaded reports are PDF files.

#### See also

For more information about:

- Event Log Viewer's new multiple selection mechanism, see Filtering a Log Search Using Multiple Criteria, on page 149.
- Performing iC Reports user tasks, see Creating, Viewing, and Deleting Channel Performance Reports, on page 213.

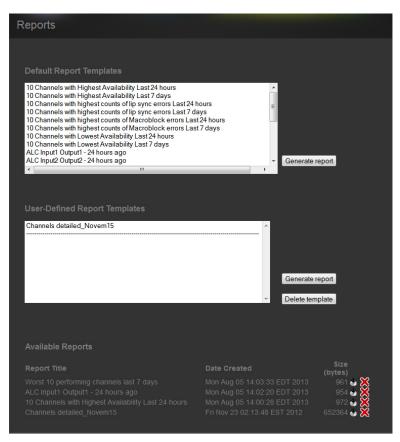

Reports page of iControl

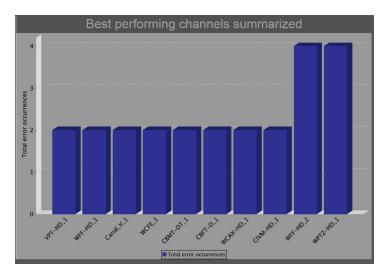

Generated report - HTML

# **GSM** Log Files

You can download and view the latest and historic GSM log files stored on an Application Server. These log files are in the comma-separated-values (CSV) format. Consequently, you may use Microsoft Excel—among other programs—to view the contents of these files.

In terms of how the data within a GSM log file is organized, please refer to the following table for proper interpretation.

Legend of GSM log files

| Column<br>position | Column name   | Туре    | Description                                                                                                    |
|--------------------|---------------|---------|----------------------------------------------------------------------------------------------------|
| a                  | Timestamp     | Integer | Timestamp as logged by device Integer represents the timestamp in milliseconds starting at midnight GMT, January 1st, 1970                                        |
| b                  | GSM timestamp | Integer | Timestamp as logged by GSM upon reception of alarm from device<br>Integer represents the timestamp in milliseconds starting at midnight<br>GMT, January 1st, 1970 |
| С                  | Alarm URI     | Text    | Alarm identifier  For example:  10.0.24.81_dept_Densite_SLOT_19_102                                                                                               |
| d                  | Alarm name    | Text    | Alarm friendly name For example: 0veral1                                                                                                    |
| е                  | Device URI    | Text    | The identifier of the device that generated the alarm For example: 10.0.44.14_HH_Densite_SLOT_5_102                                                               |
| f                  | Device Type   | Text    | The type of device to which the alarm is associated For example: XVP-3901                                                                                         |

# Legend of GSM log files (Continued)

| Column<br>position | Column name        | Туре    | Description                                                                                                    |  |
|--------------------|--------------------|---------|----------------------------------------------------------------------------------------------------|--|
| g                  | Alarm type         | Integer | For internal use only                                                                                          |  |
| h                  | Username           | Text    | Hostname of client PC if alarm transition is caused by a user action (ex. alarm acknowledged, alarm unlatched) |  |
|                    |                    |         | If Access control is activated, then this will contain username instead of hostname.                           |  |
| i                  | Path               | Text    | The path of the alarm in the GSM                                                                               |  |
|                    |                    |         | For example:                                                                                                   |  |
|                    |                    |         | iControl/XVP-3901 (10.0.44.14_HH_Densite_SLOT_17_102)/User Defaults/Audio Processing/Fixed Delays              |  |
| j                  | Previous state     | Integer | Previous state of the alarm <sup>1</sup>                                                                       |  |
| k                  | New state          | Integer | Current alarm state 1                                                                                          |  |
| I                  | Previous latch     | Integer | Previous state of the latched alarm <sup>1</sup>                                                               |  |
| m                  | New latch          | Integer | Current state of the latched alarm 1                                                                           |  |
| n                  | Previous ack.      | Integer | Previous state of the acknowledged alarm <sup>1</sup>                                                          |  |
| 0                  | New ack.           | Integer | Current state of the acknowledged alarm <sup>1</sup>                                                           |  |
| р                  | Previous mode      | Integer | Previous alarm operating mode 1                                                                                |  |
| q                  | New Operating mode | Integer | Current alarm operating mode 1                                                                                 |  |
| r                  | Timecode           | Integer | Timecode as generated bydevice                                                                                 |  |
|                    |                    |         | -1 = no timecode value provided                                                                                |  |
| S                  | Text               | Text    | Text alarm current textual value                                                                               |  |
|                    |                    |         | For example:                                                                                                   |  |
|                    |                    |         | [A8/10.6.6.8, iche-appserver/10.6.0.76,m60/10.6.6.60, mike-appserver/10.6.0.75,ML38/10.6.6.38]                 |  |

<sup>1.</sup> Please see Possible column values for a GSM log file, on page 135.

# Possible column values for a GSM log file

| Value                        | Description |  |
|------------------------------|-------------|--|
| Columns J, K, L, M, N, and O |             |  |
| 10                           | NORMAL      |  |
| 20                           | MINOR       |  |
| 25                           | MAJOR       |  |
| 30                           | CRITICAL    |  |
| 40                           | UNKNOWN     |  |

Possible column values for a GSM log file (Continued)

| Value           | Description                 |  |
|-----------------|-----------------------------|--|
| -1              | DISABLED                    |  |
| -4              | PENDING                     |  |
| -3              | NON-EXISTENT                |  |
| Columns P and Q |                             |  |
| 0               | No operating mode specified |  |
| 1               | Offline                     |  |
| 2               | Maintenance                 |  |
| 4               | Snooze                      |  |
| 8               | Inverted                    |  |

#### See also

For more information about retrieving GSM log files, see page 223.

# **Sample Workflows**

# [Workflow]: Channel Performance Reporting

The Application Server database reporter allows you to connect to the Application Server database and generate reports and accompanying graphs of channel performance statistics.

A sample workflow, starting with designing a report template and finishing with viewing a report, is as follows:

Workflow: Channel Performance Reporting

| 1. | If you plan to use any of the four <i>Availability</i> default report templates <sup>1</sup> in this workflow, configure the Application Server's SQL Event Log plugin to clear resolved incidents automatically after 1 second (see Enabling and Disabling the Automatic Incident Resolution Function for iC Reports, on page 213). |
|----|----------------------------------------------------------------------------------------------------|
| 2. | Distinguish the alarms associated with the desired channels from other alarms by building a virtual alarm (see Creating a Virtual Alarm to Filter Out Non-Channel Alarms (iC Reports), on page 414).                                                                                                    |
| 3. | Open <b>Event Log Viewer</b> on the Application Server whose database you would like a report of (see page 715).                                                                                                    |
| 4. | Configure filtering criteria in the Log Viewer's report fields to fine-tune the report parameters.  See:  Filtering a Log Search Using Multiple Criteria on page 149  Filtering a Log Search using a Log's Textual Elements as Criteria on page 154                                                                                  |

#### Workflow: Channel Performance Reporting (Continued)

| 5. | Perform one of the following two tasks:                                                                                                    |  |
|----|----------------------------------------------------------------------------------------------------|--|
|    | <ul> <li>Create a new report template to customize the filtering parameters of your reports, then generate a report (see Creating a Report Template, on page 215).</li> <li>Select an existing report template to generate a report (see page 217).</li> </ul>                                                                            |  |
|    | garantia a report (and page 217).                                                                                                    |  |
| 6. | If desired, display the report in a Web browser (see page 218).                                                                                                    |  |
| 7. | If desired, download the report as a PDF file (see page 219).                                                                                                    |  |
| 8. | If space is an issue on your Application Server database, and you no longer require the use of any of the <i>Availability</i> default report templates, disable the SQL Event Log Plugin's automatic incident clearing functionality (see Enabling and Disabling the Automatic Incident Resolution Function for iC Reports, on page 213). |  |

<sup>1.</sup> The *Availability* default report templates are as follows: 10 Channels with Highest Availability Last 24 hours, 10 Channels with Highest Availability Last 7 days, 10 Channels with Lowest Availability Last 24 hours, 10 Channels with Lowest Availability Last 7 days

# See also

For more information about iC Reports, see page 132.

# [Workflow]: Logging and Analyzing Loudness

There are several tasks you can perform related to both logging and analyzing loudness data in iControl. Certainly, before you do anything else, you must make sure your system is properly configured. You must also make sure you log before you analyze. While the sequence of these tasks may seem obvious, the sequence of other required tasks may not be. The following is an approved workflow for configuring, logging, and analyzing loudness data in iControl.

#### Sample workflow: Logging and analyzing loudness

| 1.  | Mount an external NAS drive to your Application Server (see page 190).                                     |  |  |
|-----|----------------------------------------------------------------------------------------------------|--|--|
| 2.  | [OPTIONAL] Map the external NAS drive onto your client PC (see your Windows® documentation).               |  |  |
| 3.  | Start the Loudness Logger and Loudness Analyzer services (see page 189).                                   |  |  |
| 4.  | Open <b>Loudness Logger</b> (see page 722).                                                                |  |  |
| 5.  | Configure desired event-logging settings for loudness alarms (see page 208).                               |  |  |
| 6.  | Log loudness data for the desired audio stream (see Logging an Audio Stream's Loudness Data, on page 194). |  |  |
| 7.  | Stop the loudness log recording (see page 195).                                                            |  |  |
| 8.  | Open <b>Audio Loudness Analyzer</b> (see page 723).                                                        |  |  |
| 9.  | Configure general <b>Audio Loudness Analyzer</b> settings (see page 196).                                  |  |  |
| 10. | Open a loudness log file (see page 203).                                                                   |  |  |

Sample workflow: Logging and analyzing loudness (Continued)

| 11. | [OPTIONAL] Zoom into Audio Loudness Analyzer's data plot (see page 209).             |
|-----|--------------------------------------------------------------------------------------|
| 12. | [OPTIONAL] Configure loudness analysis parameters for this data plot (see page 206). |
| 13. | [OPTIONAL] Generate a loudness analysis report (see page 212).                       |

#### See also

For more information about:

- Logging and analyzing loudness data [descriptive information], see page 98.
- Loudness Logger, see page 121.
- Audio Loudness Analyzer, see page 122.
- Audio Loudness Analyzer [more detail] and loudness analysis [more detail], see the Audio Loudness Analyzer User Manual, available by clicking Help in Audio Loudness Analyzer.
- The use of As-Run log files for parsing discrete segments out of loudness data, see the *Audio Loudness Analyzer User Manual*.

# [Workflow]: Working with Incidents

The following example illustrates the life cycle of an incident. Let's say you have noticed an intermittent input signal loss on a particular card (an alarm keeps going from green to red and back in **iC Navigator** or on a Web page). There could be a number of reasons for this: a problem with the card itself, a faulty cable, or a problem further upstream in the signal path. Because the error comes and goes, it may be difficult to diagnose. By treating the problem as an incident, you can use iControl to track the series of associated events, and better manage the process of diagnosing and resolving the root cause.

#### Sample workflow: Incident lifecycle

| 1. | Create an incident template using Event Log Viewer (see Creating an incident template using Event Log Viewer, on page 179). |
|----|----------------------------------------------------------------------------------------------------|
| 2. | View the incident details (see Viewing incident details, on page 181).                                                      |
| 3. | Attach a comment to the incident (see Attaching a comment to an incident, on page 182).                                     |
| 4. | Escalate the incident (see Escalating an incident, on page 182)                                                             |
| 5. | Acknowledge the incident (see Acknowledging an incident, on page 183).                                                      |
| 6. | Explore the incident's details (see Exploring an incident's details, on page 184).                                          |
| 7. | Resolve the incident (see Resolving an incident, on page 187).                                                              |
| 8. | Clear the incident (see Clearing an incident, on page 188).                                                                 |

# **Detailed Directions**

Working with Event Log Viewer and Incident Log Viewer

# **Configuring Event Log Viewer to Display Kaleido Alarms**

#### **REQUIREMENTS**

Make sure you meet the following conditions before beginning this procedure:

- You have opened the Lookup location page of your Application Server (see page 700).
- · Your Kaleido GSMs are operational.
- You have defined your channel databases in XEdit with *feature-friendly* channel names. Doing this enables the system to automatically create entries in the *Global Alarms* portion of the Kaleido GSM.
- 1. On the *Lookup location* page, for each Kaleido device you would like to make visible to your system, perform the following sub-steps:
  - a) Type the IP address and name of the Kaleido multiviewer to which you would like iControl to connect in the **Service and alarm discovery** area.

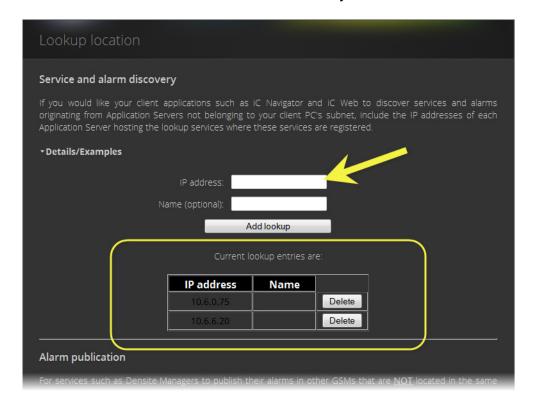

- b) Click Add lookup.
- 2. Open iC Navigator (see page 714).
- 3. In iC Navigator, in the Logical View, click the Managers folder.

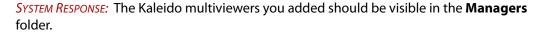

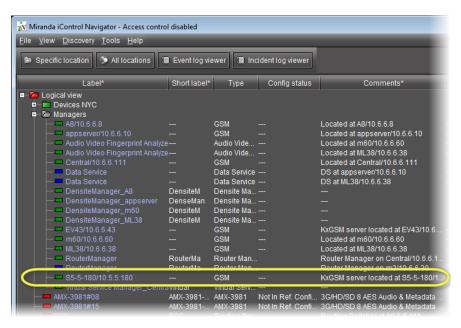

- 4. Perform the following sub-procedure for each Kaleido GSM you made visible to iControl.
  - a) Double-click the Kaleido GSM.

**SYSTEM RESPONSE:** The GSM Control Panel appears.

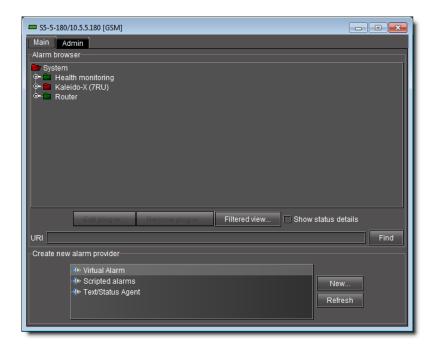

b) Click the **Admin** tab and then click the **Actions** tab.

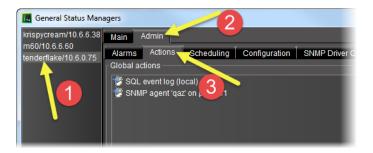

c) Click **Add global**.

**SYSTEM RESPONSE:** The **New Action** window appears.

d) Click **Event and incident log**, and then click **New**.

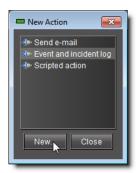

**SYSTEM RESPONSE:** The **Event and Incident Log Configuration** window appears.

e) In the **Host name (or IP address)** field, type the IP address of your Application Server, and then click **OK**.

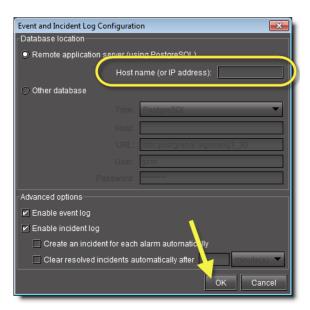

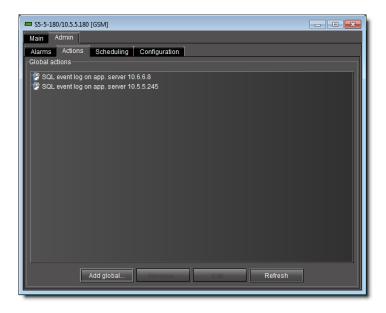

5. In iC Navigator, click Event log viewer.

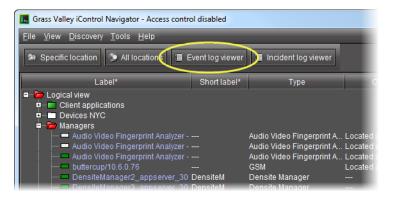

SYSTEM RESPONSE: A **Log Selection** window appears.

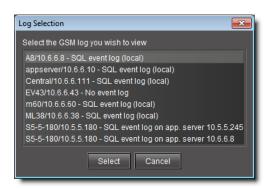

6. Select your Application Server, and then click **Select**.

**SYSTEM RESPONSE:** Event Log Viewer appears.

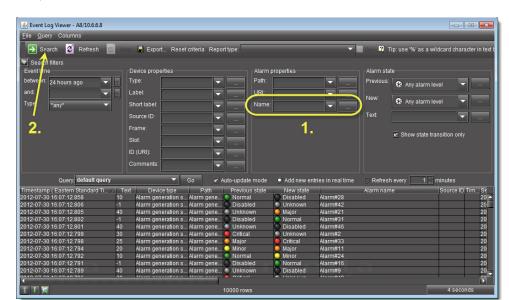

7. In **Event Log Viewer**, type the channel name in the **Name** box of the **Alarm properties** area, and then click **Search**.

**Note:** You can use the multi-criteria query tools of **Event Log Viewer** to refine your search. For more information, see Filtering a Log Search Using Multiple Criteria, on page 149.

# **Configuring Event & Incident Logging**

Use this procedure if you just want to get started with event logging on your Application Server using the default settings.

# **Automatically Configuring Event Logging**

#### **REQUIREMENT**

Before beginning this procedure, make sure you have opened iC Navigator (see page 714).

# To automatically configure event logging

- 1. In **iC Navigator**, do only **ONE** of the following two actions:
  - Click Event log viewer,

#### OR,

• On the **View** menu, click **Event log viewer**.

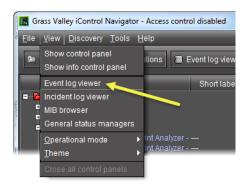

**SYSTEM RESPONSE:** If there are more than one GSM event log, the **General Status Manager Selection** window appears.

2. Select a log event to view, and then click **Select**.

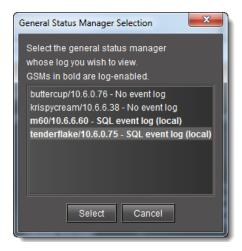

3. In the Log Viewer, on the **File** menu, click **Log properties**.

SYSTEM RESPONSE: The **Event and incident log configuration** window appears.

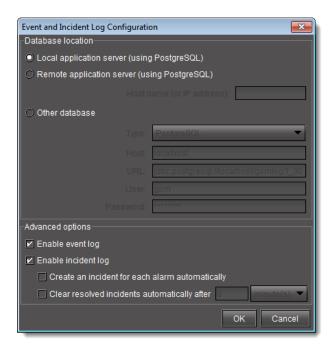

4. Configure settings as required.

**Note:** The default configuration settings are suitable for most iControl users. For more information on configuration options, see Event & Incident Log Configuration, on page 129.

#### 5. Click OK.

SYSTEM RESPONSE: A progress window briefly appears, followed by **Event Log Viewer**.

# **Manually Configuring Event and Incident Logging**

#### **REQUIREMENT**

Before beginning this procedure, make sure you have opened GSM Alarm Browser (see Opening the GSM Alarm Browser, on page 730).

# To manually configure event and incident logging

In the GSM Alarm Browser, in the list of GSMs in the left pane, select the GSM for which you
would like to configure event and incident logging, click the **Admin** tab, and then click the **Actions** subtab.

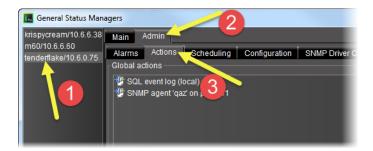

# 2. Click Add global.

**SYSTEM RESPONSE:** The **New action** window appears.

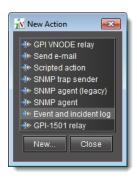

3. Select **Event and incident log**, and then click **New**.

System Response: The **Event and incident log configuration** window appears.

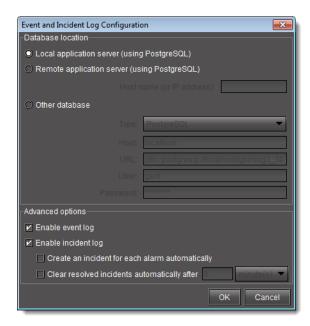

4. The default configuration settings, suitable for most iControl users, are:

| Field                                                                                    | Default Value |
|------------------------------------------------------------------------------------------|---------------|
| Database location                                                                        |               |
| Local application server (using PostgreSQL)                                              | enabled       |
| Remote application server (using PostgreSQL)                                             | disabled      |
| Other database                                                                           | disabled      |
| Advanced Options                                                                         |               |
| Enable event log                                                                         | enabled       |
| Enable incident log (the incident log depends on the event log, so both must be enabled) | enabled       |
| Create an incident for each alarm automatically                                          | disabled      |
| Clear resolved incidents automatically after                                             | 5 minutes     |

#### 5. Click OK.

System Response: The **General Status Managers** window reappears. The list under *Global actions* now contains an entry of the form SQL event log (<database location>):

#### 6. Click Save.

**SYSTEM RESPONSE:** The GSM starts to log events and incidents.

# See also

For more information about configuration options, see Event & Incident Log Configuration, on page 129.

# **Stopping Event & Incident Logging**

Use the following procedure to stop the logging of events and incidents.

#### **IMPORTANT:** Risk of data loss

Make sure that you have exported or archived any critical data before proceeding.

#### **REQUIREMENT**

Before beginning this procedure, make sure you have opened iC Navigator (see page 714).

# To stop event and incident logging

- 1. In **iC Navigator**, locate the GSM running the SQL plug-in.
- 2. Double-click this GSM to open the Alarm Browser.
- 3. Click the **Admin** tab.
- 4. Select the **SQL Event Log** plugin in the list of **Global Actions**.

5. Click Remove.

**SYSTEM RESPONSE:** A confirmation window appears.

6. In the confirmation window, click Yes.

# **Searching the Event or Incident Log Database**

## **IMPORTANT:** System behavior

In **Incident Log Viewer**, alarms that are **Offline** or **In maintenance** are not visible unless you have configured iControl to display *Offline* and *In maintenance* alarms. For more information, see Configuring iC Navigator to View Alarms with Specific Operational Modes, on page 377.

#### Searching the Log Database by Manually Entering Criteria

**Note:** In this procedure, the term *log viewer* refers to either *Event Log Viewer* or *Incident Log Viewer*, depending on which one you are using.

#### **REQUIREMENT**

Before beginning this procedure, make sure you have opened either **Event Log Viewer** or **Incident Log Viewer**, as required (see Opening Event Log Viewer and see Opening Incident Log Viewer, on page 719).

# To search the log database by manually entering criteria

1. In the log viewer, enter your search criteria in the fields provided (see Event Log Viewer or see Incident Log Viewer, on page 113).

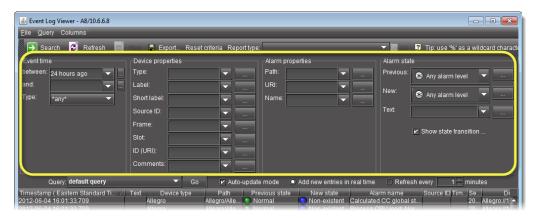

Event Log Search Criteria

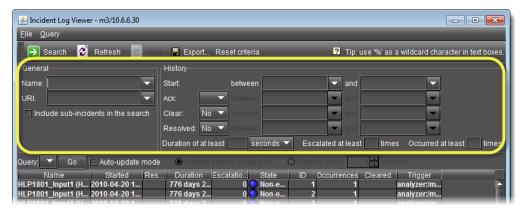

Incident Log Search Criteria

#### Click Search.

#### IMPORTANT: Keep in mind the following

- By default, a search will find only exact matches for all criteria, with the
  exception of what is entered in the **Text** field.
- The **Text** field lets you match text from the **Text** column, and always searches in substring mode (e.g. enter comp to find both *component* and *composite*).
- You can perform searches using the percentage sign (%) character as a wildcard. Any % character in a field will be interpreted as a string of zero or more arbitrary characters. To search for a literal % character, use two in a row (%).
- An empty field is equivalent to having a single % character in the field (only faster).
- A maximum of 10,000 entries can be displayed at a time. If your search results in more than 10,000 results, use the *Batch retrieval* buttons (see Event Log Viewer, on page 99) to navigate through the search result screens.
- If a search takes longer than 5 minutes, the system resets the database connection and returns an error message asking the user to retry the search with adjusted search criteria.

Filtering a Log Search Using Multiple Criteria

The following procedure is applicable only to the **Device properties**, **Alarm properties**, and **Alarm state** areas of **Event Log Viewer**.

This procedure may be used to filter out non-channel alarms when using the iC Reports feature to create report templates. If this is the case, make sure you specify the Source ID associated with the virtual alarm you created for this purpose (see Creating a Virtual Alarm to Filter Out Non-Channel Alarms (iC Reports), on page 414).

**Note:** The Ellipsis buttons ( ) in the **Device properties**, **Alarm properties**, and **Alarm State** areas signify a logical **OR** joining several criteria in a single filtered search. By contrast, the Ellipsis buttons in the **Event time** area allow you to specify an event time on a calendar (see **Using the Calendar**, on page 157).

#### **REQUIREMENTS**

Make sure you meet the following conditions before beginning this procedure:

- You have opened either Event Log Viewer or Incident Log Viewer, as required (see Opening Event Log Viewer and see Opening Incident Log Viewer, on page 719).
- If you are performing this procedure in the context of creating a channel performance report template (see Creating a Virtual Alarm to Filter Out Non-Channel Alarms (iC Reports), on page 414.), make sure:
  - You have created a virtual alarm that filters out non-channel alarms.
  - You know the virtual alarm's Source ID string.

#### To filter a log search using multiple criteria

- 1. If you are performing this procedure to create a channel performance report template, perform the following sub-steps:
  - a) Select the **Source ID** string associated with your report template's virtual alarm in the **Source ID** list

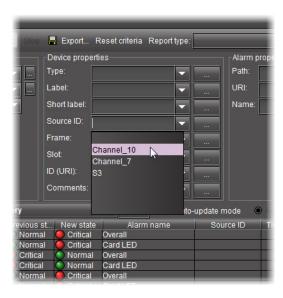

**Note:** If the virtual alarm has not changed states in the span of the event time of the search query, no logs of the report template's virtual alarm will be displayed.

b) Click Search.

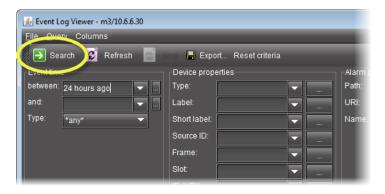

SYSTEM RESPONSE: The results table displays only those alarms with the selected Source ID (only the report template's virtual alarm log entries).

2. In **Event Log Viewer**, in the **Alarm State**, **Device properties**, or **Alarm properties** area, click the Ellipsis button ( in the row corresponding to the desired parameter.

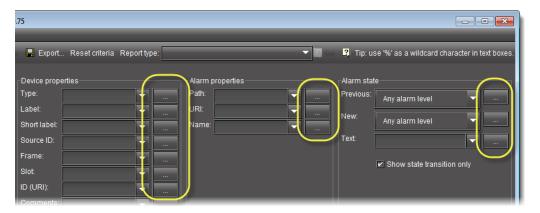

SYSTEM RESPONSE: The Select Search Criteria window appears.

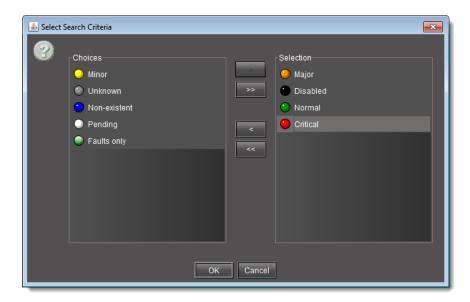

- 3. If you would like to select some, but not all, available choices, perform the following substeps:
  - a) In the **Choices** list, click one of the criteria you would like to select.
  - b) Between the **Choices** list and the **Selection** list, click the single arrow pointing toward the **Selection** list ( ).

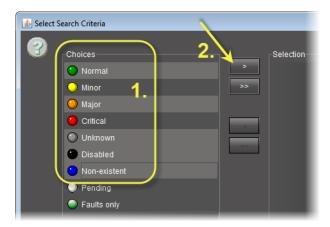

**SYSTEM RESPONSE:** The selected choice appears in the **Selection** list.

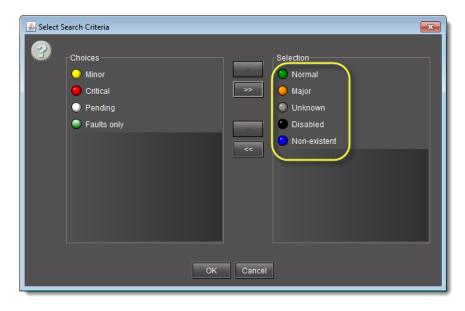

**Note:** Perform these two sub-steps for each choice you would like to select until they are all in the **Selection** list.

4. If you would like to select all available choices, between the **Choices** list and the **Selection** list, click the double-arrow pointing toward the **Selection** list ( ).

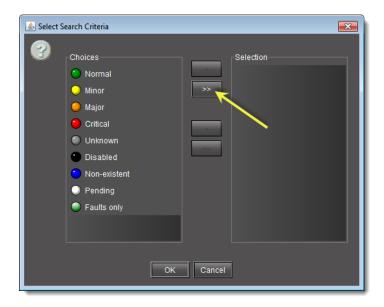

**SYSTEM RESPONSE:** All criteria formerly listed under **Choices** appear in the **Selection** list.

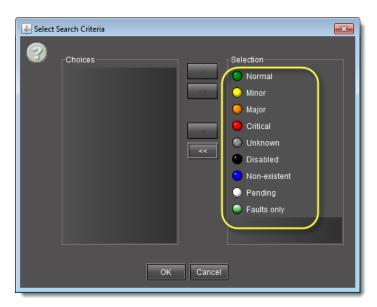

# 5. Click OK.

**SYSTEM RESPONSE:** The **Select Search Criteria** window disappears and the selected choices appear in the parameter field of **Event Log Viewer**.

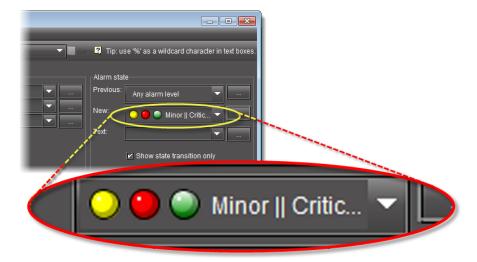

#### Filtering a Log Search using a Log's Textual Elements as Criteria

If you would like to perform a log search using any textual data present in the log database (e.g. a button label or an alarm's label), perform the following procedure.

**Note:** You may search for multiple criteria of this sort in the same fashion as is done in the procedure see Filtering a Log Search Using Multiple Criteria, on page 149.

## **REQUIREMENTS**

Make sure you meet the following conditions before beginning this procedure:

- You have opened either Event Log Viewer or Incident Log Viewer, as required (see Opening Event Log Viewer and see Opening Incident Log Viewer, on page 719).
- If you are performing this procedure in the context of creating a channel performance report template (see [Workflow]: Channel Performance Reporting, on page 136), make sure you perform step 1 of see Filtering a Log Search Using Multiple Criteria, on page 149 before beginning this procedure.

# To filter a log search using a log's textual elements as criteria

- In **Event Log Viewer**, in the **Alarm state** area, do only **ONE** of the following actions:
  - In the **Text** field, type the text you would like to use as a filtering criterion.

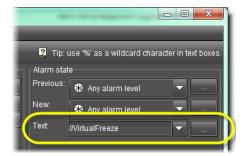

#### OR,

• In the **Text** field, click the Down arrow, and then select from the list of textual choices.

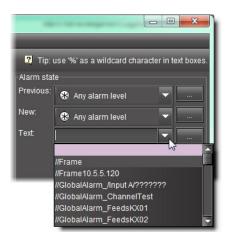

# **Searching the Log Database by Executing a Stored Query**

**Note:** In this procedure, the term *log viewer* refers to either *Event Log Viewer* or *Incident Log Viewer*, depending on which one you are using.

# **REQUIREMENT**

Before beginning this procedure, make sure you have opened either **Event Log Viewer** or **Incident Log Viewer**, as required (see Opening Event Log Viewer and see Opening Incident Log Viewer, on page 719).

# To search the log database by executing a stored query

1. In the log viewer, in the **Query** list (next to the **Go** button), click the query you wish to execute.

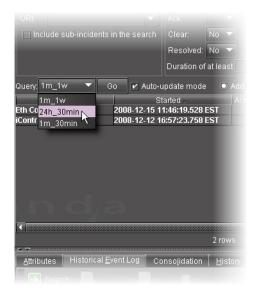

#### 2. Click Go.

SYSTEM RESPONSE: The system returns search results based on the query's criteria.

# Filtering Currently Displayed Log Results with Additional Criteria

**Note:** In this procedure, the term *log viewer* refers to either *Event Log Viewer* or *Incident Log Viewer*, depending on which one you are using.

# **REQUIREMENT**

Before beginning this procedure, make sure you have opened either **Event Log Viewer** or **Incident Log Viewer**, as required (see Opening Event Log Viewer and see Opening Incident Log Viewer, on page 719).

# To filter currently displayed log results with additional criteria

- 1. In the log viewer, in the current results, find any incident or event possessing the criterion you would like to add.
- 2. In this row, right-click the cell with this criterion, and then click **Add to search criteria**.

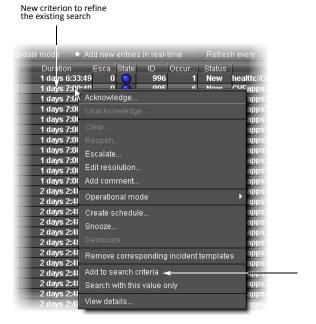

SYSTEM RESPONSE: The system returns a list of only those incidents from the original search that also meet the new criterion.

# Refining a Search of the Log Database by Filtering with Only One Criterion from the Current Search Results

**Note:** In this procedure, the term *log viewer* refers to either *Event Log Viewer* or *Incident Log Viewer*, depending on which one you are using.

#### **REQUIREMENT**

Before beginning this procedure, make sure you have opened either **Event Log Viewer** or **Incident Log Viewer**, as required (see Opening Event Log Viewer and see Opening Incident Log Viewer, on page 719).

# To refine a search of the log database by filtering with only one criterion from the current search results

- 1. In the log viewer's current results, find any incident possessing the criterion you would like to use in a new search.
- 2. In this incident's row, right-click the cell with this criterion, and click **Search with this value** only.

SYSTEM RESPONSE: The system returns results from a new search using only the new criterion as a filter.

# **Using the Calendar**

**Event Log Viewer** has a built-in calendar to help you specify a START and END date/time for a search.

# **REQUIREMENT**

Before beginning this procedure, make sure you have opened **Event Log Viewer** (see page 715).

# To use the calendar to specify a search interval

1. In **Event Log Viewer**, click ... beside the **between** or **and** field.

**SYSTEM RESPONSE:** The calendar appears.

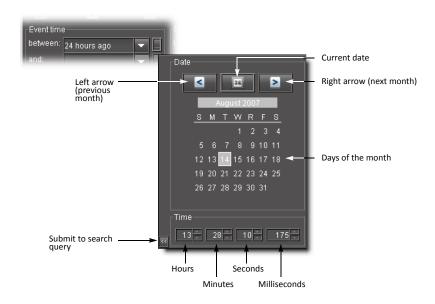

| To do this                                | do this                                                   |
|-------------------------------------------|-----------------------------------------------------------|
| Display the previous month.               | Click the left arrow.                                     |
|                                           |                                                           |
| Display the next month.                   | Click the right arrow.                                    |
|                                           |                                                           |
| Return to the current date.               | Click the <i>Today</i> button.                            |
|                                           |                                                           |
| Select a date.                            | Click one of the dates in the calendar                    |
| Specify a time of day.                    | Click the arrows or type a number in the <b>Time</b> area |
| Enter your selection in the search field. | Click the Submit to search button.                        |
|                                           | **                                                        |

2. Specify a date and time in the calendar.

3. Click the arrow at the bottom left corner of the calendar to transfer the selected date and time to the search field.

# **Sorting Rows in Event Log Viewer**

You can sort the events in **Event Log Viewer** by using the *down* and *up* and *up* arrows in the header column. The *down* arrow indicates a sort order of A (top) to Z (bottom), or lowest value (top) to highest value (bottom). The *up* arrow indicates a sort order of Z (top) to A (bottom), or highest value (top) to lowest value (bottom).

#### REQUIREMENT

Before beginning this procedure, make sure you have opened **Event Log Viewer** (see page 715).

#### To sort the found rows in Event Log Viewer

1. In **Event Log Viewer**, click the header of the column you wish to sort.

SYSTEM RESPONSE: A down arrow or up arrow appears beside the header title.

2. Click again on the column header to toggle the sort order.

# **Sorting Rows in Incident Log Viewer**

Sorting in **Incident Log Viewer** is the same as in **Event Log Viewer**, with the following exception:

You can click any column header to toggle the sort order from *up* to *down* based on that column's data. Click a different column header to sort by a different criterion.

# **Adding, Removing & Repositioning Columns**

Adding a Column to the Results Table in Event Log Viewer

#### REQUIREMENT

Before beginning this procedure, make sure you have opened either **Event Log Viewer** or **Incident Log Viewer** as required (see Opening Event Log Viewer on page 715 and Opening Incident Log Viewer on page 719).

#### To add a column to the results table of Event Log Viewer

• In **Event Log Viewer**, on the **Columns** menu, point to **Add other columns**, and then click on a column selection.

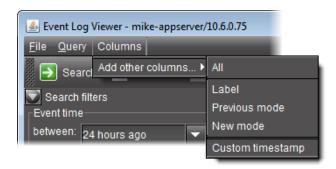

#### OR,

Right-click anywhere in the results table, point to **Add other columns**, and then click on a column selection.

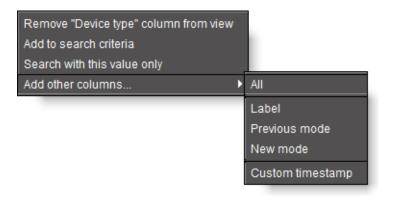

**SYSTEM RESPONSE:** The column appears in the results table.

# Adding a Column to the Results Table in Incident Log Viewer

#### **REQUIREMENT**

Before beginning this procedure, make sure you have opened either **Event Log Viewer** or **Incident Log Viewer** as required (see Opening Event Log Viewer on page 715 and Opening Incident Log Viewer on page 719).

# To add a column to the results table of Incident Log Viewer

• In **Incident Log Viewer**, right-click anywhere in the column header row of the results table, point to **Add other columns**, and then click on a column selection.

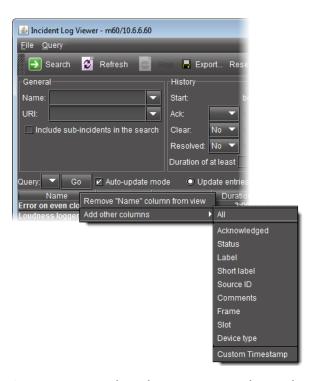

**SYSTEM RESPONSE:** The column appears in the results table.

# Adding a Custom Timestamp Column to the Results Table

You can add a custom timestamp column to the results table of either **Incident Log Viewer** or Events Log Viewer.

Adding a Custom Timestamp Column to Incident Log Viewer

#### **REQUIREMENT**

Before beginning this procedure, make sure you have opened either **Event Log Viewer** or **Incident Log Viewer** as required (see Opening Event Log Viewer on page 715 and Opening Incident Log Viewer on page 719).

# To add a custom timestamp column to Incident Log Viewer

1. In **Incident Log Viewer**, right-click anywhere on the header row of the results table, point to **Add other columns**, and then click **Custom timestamp**.

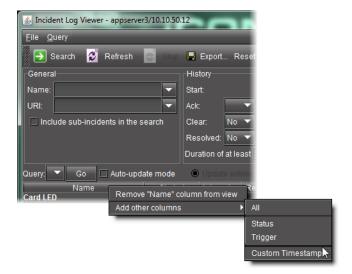

System Response: The Custom timestamp column settings window appears.

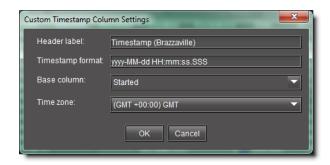

- 2. Fill in a column header label, time format, base column timestamp (**GSM** or **Timestamp**), and time zone.
- 3. Click OK.

**SYSTEM RESPONSE:** The new custom timestamp column appears as the far right column.

Adding a Custom Timestamp Column to Event Log Viewer

#### **REQUIREMENT**

Before beginning this procedure, make sure you have opened either **Event Log Viewer** or **Incident Log Viewer** as required (see Opening Event Log Viewer on page 715 and Opening Incident Log Viewer on page 719).

#### To add a custom timestamp column to Event Log Viewer

1. In **Event Log Viewer**, on the **Columns** menu, point to **Add other columns** and click **Custom timestamp**.

System Response: The Custom timestamp column settings window appears.

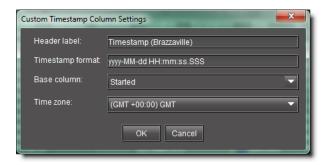

- 2. Fill in a column header label, time format, base column timestamp (**GSM** or **Timestamp**), and time zone.
- 3. Click OK.

SYSTEM RESPONSE: The new custom timestamp column appears as the far right column.

# Removing a Column from the Results Table

**Note:** In this procedure, the term *log viewer* refers to either *Event Log Viewer* or *Incident Log Viewer*, depending on which one you are using.

#### **REQUIREMENT**

Before beginning this procedure, make sure you have opened either **Event Log Viewer** or **Incident Log Viewer** as required (see Opening Event Log Viewer on page 715 and Opening Incident Log Viewer on page 719).

#### To remove a column from the results table

- 1. In the log viewer, right-click anywhere in the column you wish to remove.
- 2. Click Remove [name] column from view.

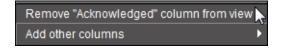

Column shortcut menu in Incident Log Viewer

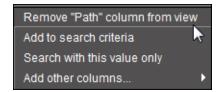

Column shortcut menu in Event Log Viewer

**SYSTEM RESPONSE:** The column disappears from the results table.

# Changing the Order of the Columns in any Log Viewer

**Note:** In this procedure, the term *log viewer* refers to either *Event Log Viewer* or *Incident Log Viewer*, depending on which one you are using.

# **REQUIREMENT**

Before beginning this procedure, make sure you have opened either **Event Log Viewer** or **Incident Log Viewer** as required (see Opening Event Log Viewer on page 715 and Opening Incident Log Viewer on page 719).

# To change the order of the columns in any log viewer

• Click in a column header and drag it to its new position.

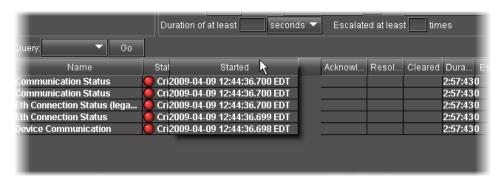

# **Exporting Search Results**

# **REQUIREMENT**

Before beginning this procedure, make sure you have opened **Event Log Viewer** (see page 715).

# To export the results of an Event Log Viewer search

- 1. In **Event Log Viewer**, perform only **ONE** of the following two actions:
  - Click Export,

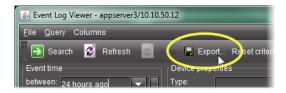

#### OR,

• On the **File** menu, click **Export**.

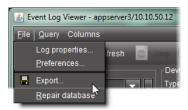

**SYSTEM RESPONSE:** The **Save** window appears

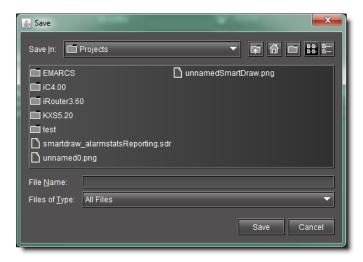

2. Type a name for the file to be saved under, browse to the location where you wish to save the file, and then click **Save**.

System Response: The found records are saved to a comma-separated value (\*.CSV) file that can be opened in any text editor or spreadsheet application (e.g. Microsoft® Excel).

# **Creating an Incident Template**

**Creating an Incident Template from Incident Log Viewer** 

# **REQUIREMENT**

Before beginning this procedure, make sure you have opened **Incident Log Viewer** (see page 719).

# To create an incident template using Incident Log Viewer

1. In Incident Log Viewer, on the File menu, click Incident Templates.

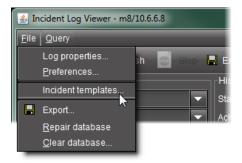

**SYSTEM RESPONSE:** The **Incident Templates** window appears.

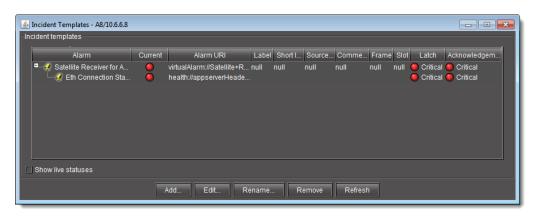

2. In the **Incident Templates** window, click **Add**.

SYSTEM RESPONSE: The Incident template configuration window appears.

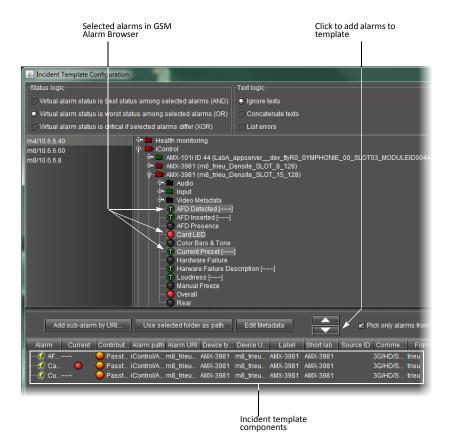

If there are more than one GSM listed, select a GSM from the list on the left. Its Alarm Browser appears on the right.

3. In the GSM Alarm Browser, find and select alarms upon which to base your incident template.

**Tip:** Shift + click to select multiple alarms, Ctrl + click to make a non-contiguous selection.

4. Click the down arrow.

System Response: The alarms appear in the incident template components area.

5. The table displays various details about the sub-alarms you have selected, including their Contribution, which defines how a sub-alarm will pass its status on to the incident template. The default contribution value is Passthrough, which means the sub-alarm will pass its status unaltered to the overall calculation of the incident.

It is possible to override the error status of sub-alarms when they are triggered. This is useful when, for example, a device is only able to report a status of either normal (green) or error (red), but you want the error condition to be reflected as a warning (yellow) in the incident template. To change a sub-alarm's contribution, click in the **Contribution** column, and then select the status you want the incident template to use when an error occurs.

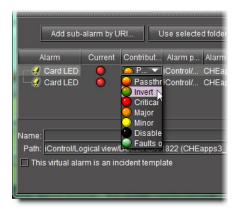

For example, if a sub-alarm goes from green to orange or red, but the selected contribution is yellow, the incident template will interpret it as yellow.

The Invert contribution allows performing a logical **NOT** calculation on sub-alarms. This feature can be used, for example, to report alarms from GPI inputs. It can also be used to handle cases where an error is expected, and not seeing an error is a sign that something probably went wrong. The table below describes the result of inverting sub-alarms:

| Sub-alarm Status | Inverted Contribution |
|------------------|-----------------------|
| NORMAL           | ERROR                 |
| MINOR            | NORMAL                |
| MAJOR            | NORMAL                |
| CRITICAL         | NORMAL                |
| NON-EXISTENT     | NON-EXISTENT          |
| PENDING          | PENDING               |
| DISABLED         | DISABLED              |
| UNKNOWN          | UNKNOWN               |

Selecting the Faults only contribution causes a sub-alarm to be mapped to NORMAL unless it's in one of the fault statuses—usually CRITICAL, MAJOR, and MINOR. The list of fault statuses can be modified by using the setFaultSeverities() property. See the *GSM Scripting Manual* for details.

**Note:** If the sub-alarm's fault condition is cleared, its contribution will always be green, unless the value specified in the **Contribution** column is black.

- 6. Type a name for the new incident template in the **Name** field.
- 7. Type a path for the new incident template in the **Path** field. The path defines where the overall alarm for the template will appear in the GSM Alarm Browser hierarchy. If you leave this field blank, the overall alarm will appear in the *Virtual alarms* folder.

**Tip:** Click on a folder in the GSM Alarm Browser, and then click **Use selected folder** to copy its path to the **Path** field. You can then edit the path text, if needed.

#### 8. Click OK.

SYSTEM RESPONSE: In a few moments, the new template appears in the **Incident Templates** window. If it does not appear, click **Refresh**.

**Note:** For a given incident template, there can only be one incident open at a time. Once the open incident is cleared, the template can be triggered at any time by a subsequent alarm, whereupon a new incident (with a new ID) will be opened.

# **Creating an Incident Template from Event Log Viewer**

If you have performed a search using **Event Log Viewer** that reveals one or more events of interest, you can use these entries to create an incident template.

#### **REQUIREMENT**

Before beginning this procedure, make sure you have opened **Event Log Viewer** (see page 715).

# To create an incident template using Event Log Viewer

- 1. Select one or more entries of interest in **Event Log Viewer**.
- 2. Right-click anywhere in the selection and click **Create incident template**.

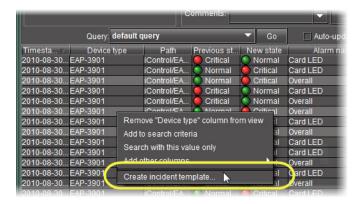

SYSTEM RESPONSE: The **New incident template** window appears.

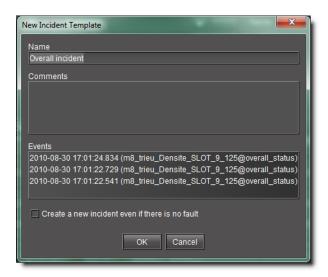

- 3. Enter a name to be given to incidents created from this template.
- 4. Add comments to describe the template.
- 5. If required, select **Create a new incident even if there is no fault**. Doing so creates an incident even if none of the alarms specified in the selection are in a fault status.
- 6. Click OK.

**Note:** For a given incident template, there can only be one incident open at a time. Once the open incident is cleared, the template can be triggered at any time by a subsequent alarm, whereupon a new incident (with a new ID) will be opened.

# **Creating an Incident Template from the GSM Alarm Browser**

#### **REQUIREMENT**

Before beginning this procedure, make sure you have opened the GSM Alarm Browser (see page 730).

#### To create an Incident Template using the Alarm Browser

- 1. In the GSM Alarm Browser, select one or more nodes from the Alarm Browser's tree.
- 2. Right-click one of the selected nodes and click Create incident template.

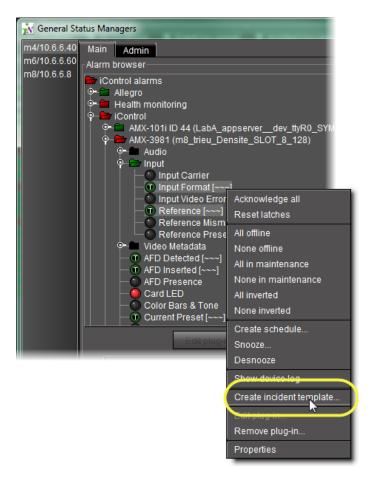

SYSTEM RESPONSE: The Incident template configuration window appears with the selected alarms automatically added as sub-alarms.

If there are more than one GSM listed, select a GSM from the list on the left. Its Alarm Browser appears.

3. In the GSM Alarm Browser, find and select alarms upon which to base your incident template.

**Tip:** Shift + click to select multiple alarms, Ctrl + click to make a non-contiguous selection.

- 4. Click the down arrow.
  - System Response: The alarms appear in the incident template components area.
- 5. The table displays various details about the sub-alarms you have selected, including their Contribution, which defines how a sub-alarm will pass its status on to the incident template. The default contribution value is Passthrough, which means the sub-alarm will pass its status unaltered to the overall calculation of the incident.
  - It is possible to override the error status of sub-alarms when they are triggered. This is useful when, for example, a device is only able to report a status of either normal (green) or error (red), but you want the error condition to be reflected as a warning (yellow) in the incident template. To change a sub-alarm's contribution, click in the **Contribution** column, and then select the status you want the incident template to use when an error occurs.

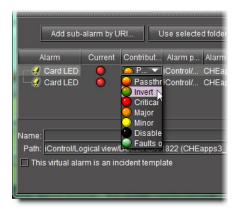

For example, if a sub-alarm goes from green to orange or red, but the selected contribution is yellow, the incident template will interpret it as yellow.

The Invert contribution allows performing a logical *NOT* calculation on sub-alarms. This feature can be used, for example, to report alarms from GPI inputs. It can also be used to handle cases where an error is expected, and not seeing an error is a sign that something probably went wrong. The table below describes the result of inverting sub-alarms:

| Sub-alarm Status | Inverted Contribution |
|------------------|-----------------------|
| NORMAL           | ERROR                 |
| MINOR            | NORMAL                |
| MAJOR            | NORMAL                |
| CRITICAL         | NORMAL                |
| NON-EXISTENT     | NON-EXISTENT          |
| PENDING          | PENDING               |
| DISABLED         | DISABLED              |
| UNKNOWN          | UNKNOWN               |

Selecting the Faults only contribution causes a sub-alarm to be mapped to NORMAL unless it's in one of the fault statuses—usually CRITICAL, MAJOR, and MINOR. The list of fault statuses can be modified by using the setFaultSeverities() property. See the *GSM Scripting Manual* for details.

**Note:** If the sub-alarm's fault condition is cleared, its contribution will always be green, unless the value specified in the **Contribution** column is black.

- 6. Type a name for the new incident template in the **Name** field.
- 7. Type a path for the new incident template in the **Path** field. The path defines where the overall alarm for the template will appear in the GSM Alarm Browser hierarchy. If you leave this field blank, the overall alarm will appear in the **Virtual alarms** folder.

**Tip:** Click on a folder in the GSM Alarm Browser, and then click **Use selected folder** to copy its path to the **Path** field. You can then edit the path text, if needed.

#### 8. Click OK.

SYSTEM RESPONSE: In a few moments, the new template appears in the **Incident Templates** window. If it does not appear, click **Refresh**.

**Note:** For a given incident template, there can only be one incident open at a time. Once the open incident is cleared, the template can be triggered at any time by a subsequent alarm, whereupon a new incident (with a new ID) will be opened.

## **Modifying an Incident Log Template**

#### **REQUIREMENT**

Before beginning this procedure, make sure you have opened Incident Log Viewer (see page 719).

## To modify an incident log template

1. In Incident Log Viewer, on the File menu, click Incident templates.

**SYSTEM RESPONSE:** The **Incident Templates** window appears.

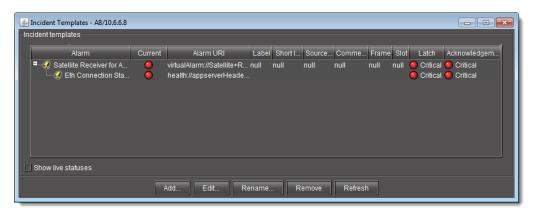

- 2. Select the incident template you wish to modify.
- 3. Click Edit.

SYSTEM RESPONSE: The Incident template configuration window appears.

4. Make changes as required, and then click **OK**.

# **Renaming an Incident Log Template**

#### **REQUIREMENT**

Before beginning this procedure, make sure you have opened Incident Log Viewer (see page 719).

### To rename an incident log template

1. In **Incident Log Viewer**, on the **File** menu, click **Incident templates**.

**SYSTEM RESPONSE:** The **Incident Templates** window appears.

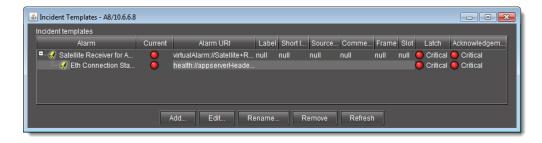

- 2. Select the incident template you would like to rename.
- 3. Click Rename.

System Response: The Renaming an incident template window appears.

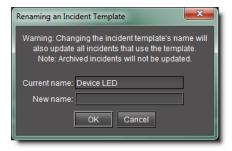

4. Enter a new name for the template, and then click **OK**.

### **Removing an Incident Log Template**

Removing an Incident Template using the Incident Templates Window

#### **REQUIREMENT**

Before beginning this procedure, make sure you have opened **Incident Log Viewer** (see page 719).

## To remove an incident template using the Incident Templates window

1. In Incident Log Viewer, on the File menu, click Incident templates.

**SYSTEM RESPONSE:** The **Incident Templates** window appears.

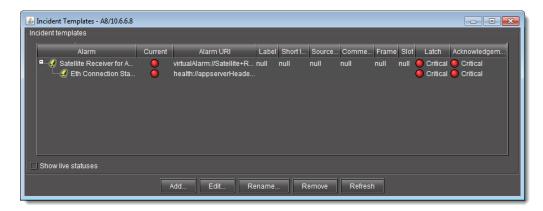

- 2. Select the incident template(s) you wish to remove.
- 3. Click Remove.

**SYSTEM RESPONSE:** A confirmation message appears.

4. Click OK.

## **Removing an Incident Template using Incident Log Viewer**

#### **REQUIREMENT**

Before beginning this procedure, make sure you have opened Incident Log Viewer (see page 719).

### To remove an incident template using Incident Log Viewer

1. In **Incident Log Viewer**, perform a search of the Incident database (see Searching the Event or Incident Log Database, on page 148).

System Response: The system returns search results based on the filter criteria.

- 2. Select one or more entries whose corresponding incident templates you would like to remove.
- 3. Right-click one of the selected entries and click **Remove corresponding incident templates**.

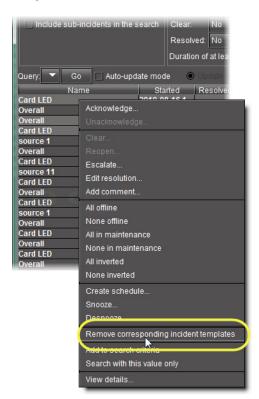

**SYSTEM RESPONSE:** A confirmation window appears.

4. Click Yes.

System Response: The system removes the incident templates corresponding to the selected entries.

## **Consolidating Incidents**

You can consolidate incidents to manage them as a single group. Incidents that have been consolidated under another incident are called *child incidents* or *sub-incidents*.

#### **REQUIREMENT**

Before beginning this procedure, make sure you have opened Incident Log Viewer (see page 719).

#### To consolidate incidents

- 1. In **Incident Log Viewer**, search the database for the incidents you wish to consolidate.
- 2. Choose one of the incidents to be the main or top-level.
- 3. Double-click this incident to display its details.

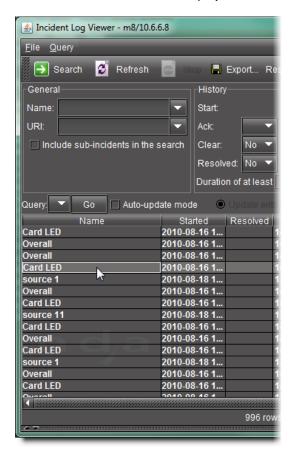

4. Click the Consolidation tab.

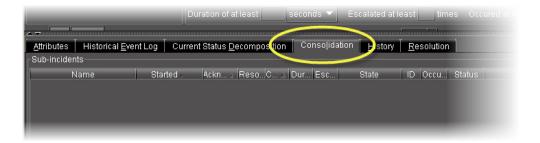

5. Select the incidents you wish to consolidate under the top-level, and then drag the entries (rows) into the area under the **Consolidation** tab.

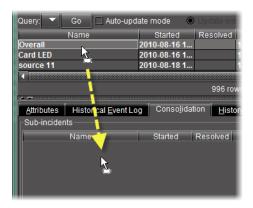

Make sure **Auto-update mode** in **Incident Log Viewer** is off, otherwise it will be difficult to select rows in **Incident Log Viewer** (see Event Log Viewer, on page 99).

**Note:** If you receive an error message, it may be because one or more of the incidents you are attempting to drag does not qualify as a sub-incident. For example, an incident with a black status cannot be used as a sub-incident.

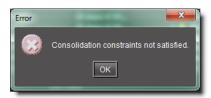

**SYSTEM RESPONSE:** The **Consolidation** window appears.

6. Enter a comment related to the consolidation, and then click **OK**.

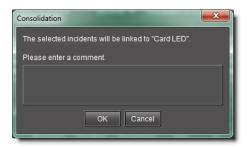

System Response: The selected incidents appear under the **Consolidation** tab.

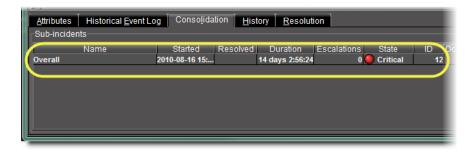

7. Select the **Include sub-incidents in search** check box, and then perform a search to display the top-level incident.

**Note:** Sub-incidents appear in smaller text.

## **Clearing an Incident**

Once a problem has been resolved, the alarms contributing to its associated incident should turn green (normal). Consequently, the incident's overall status will also turn green. At this point, you may wish to clear the incident.

If the **Clear resolved incidents automatically after** check box is selected, the *Event and Incident Log Configuration* (see Event & Incident Log Configuration, on page 129), a resolved incident with normal overall status will automatically be cleared in the specified time period. You can also clear an incident manually.

#### **REQUIREMENT**

Before beginning this procedure, make sure you have opened Incident Log Viewer (see page 719).

## To clear an incident

- 1. In **Incident Log Viewer**, search the database for the incident you wish to clear.
- 2. Right-click anywhere in the row corresponding to the incident and click **Clear**. System Response: The **Clear** window appears.

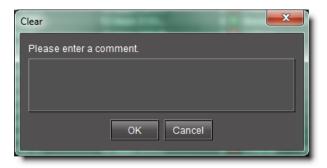

- 3. Enter a comment, such as your name or other information related to the clearing of the incident.
- 4. Click OK.

SYSTEM RESPONSE: The incident is cleared (the text for the incident entry turns gray).

## Reopening an Incident

It is possible to unclear an incident, which will put it back in its resolved state. One reason for doing this is to be able to further investigate a problem.

#### **REQUIREMENT**

Before beginning this procedure, make sure you have opened Incident Log Viewer (see page 719).

#### To reopen an incident

- 1. In **Incident Log Viewer**, search the database for the cleared incident you wish to reopen.
- 2. Right-click anywhere in the row corresponding to the incident and click **Reopen**. SYSTEM RESPONSE: The **Reopen** window appears.
- 3. Enter a comment, such as your name or other information related to the reopening of the incident.
- 4. Click OK.

SYSTEM RESPONSE: The incident is reopened (the text for the incident entry turns white).

## **Creating an incident template using Event Log Viewer**

#### **REQUIREMENT**

Before beginning this procedure, make sure you have opened **Event Log Viewer** (see page 715).

### To create an incident template using Event Log Viewer

- 1. If possible, copy the URI of the card in question. For example, if you first noticed the alarm in an Alarm Browser, copy the URI from the alarm's **Properties**.
- 2. In **Event Log Viewer**, paste (or type) the card's URI in the **Device ID** field.

**Note:** You can also add other information that might narrow the search for related events (e.g. the alarm's name).

3. Click Search.

System Response: The events associated with the card appear in the results table.

- 4. Select the entries of interest in **Event Log Viewer**.
- 5. Right-click anywhere in the selection and click **Create incident template**.

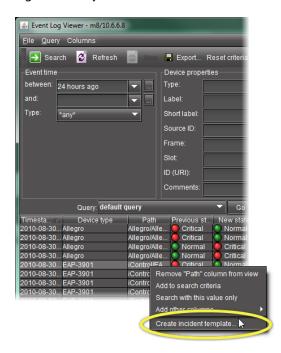

**SYSTEM RESPONSE:** The **New incident template** window appears.

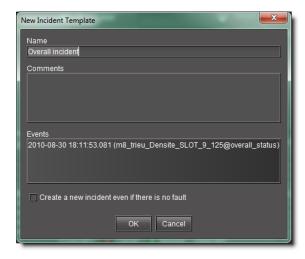

- 6. Enter a name for this template.
- 7. Add comments to describe the template.
- 8. Select Create a new incident even if there is no fault.

System Response: This creates an incident even if none of the alarms specified in the selection is in a fault condition.

#### 9. Click OK.

# Viewing incident details

#### **REQUIREMENT**

Before beginning this procedure, make sure you have completed the procedure Creating an incident template using Event Log Viewer on page 179.

#### To view the incident details

1. In **Incident Log Viewer**, type the name of the new incident in the **Name** field, and then click **Search**.

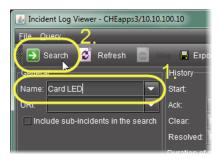

System Response: The incident entry appears in the results table. Since this entry is new (and unacknowledged), the text is bold.

2. Double-click the new incident entry. Alternatively, right-click the new incident entry, and then click **View details**.

System Response: The bottom of **Incident Log Viewer** expands to reveal detailed information about the new incident.

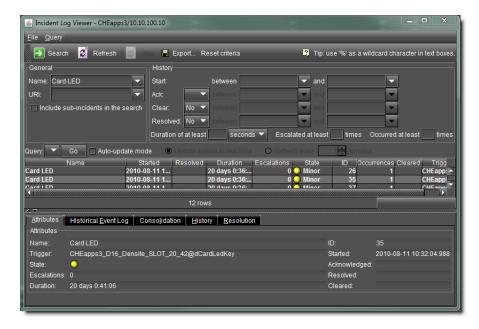

**TIP:** Once it has been displayed, you can hide, show and resize the additional information area using the *split bar*.

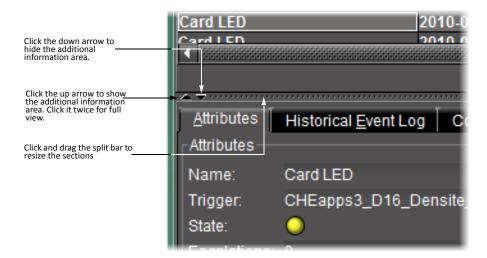

## Attaching a comment to an incident

#### **REQUIREMENT**

Before beginning this procedure, make sure you have completed the procedure Viewing incident details on page 181.

### To attach a comment to the incident

Right-click anywhere in the row corresponding to the incident and click **Add comment**.
 SYSTEM RESPONSE: The **Add Comment** window appears.

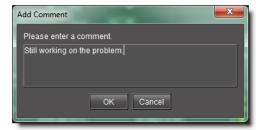

- 2. Enter a comment, such as a description of the incident or other relevant information.
- 3. Click OK.

SYSTEM RESPONSE: The comment is saved to the incident log database.

Note: You can attach more than one comment to an incident.

### **Escalating an incident**

If the incident needs to be brought to the attention of another individual or group, iControl allows you to designate the incident as **escalated**:

### **REQUIREMENT**

Before beginning this procedure, make sure you have completed the procedure Attaching a comment to an incident on page 182.

#### To escalate the incident

1. Right-click anywhere in the row corresponding to the incident and then click **Escalate**. System Response: The **Escalate** window appears.

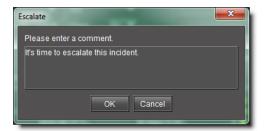

- 2. Enter a comment, such as the reason for the escalation or other relevant information.
- 3. Click OK.

**System Response:** The comment is saved to the incident log database. The number 1 appears in the **Escalations** column.

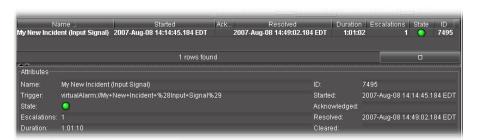

**Note:** You can escalate an incident more than once. The **Escalations** counter will increment by one each time. Escalations can also be triggered by scripts.

## Acknowledging an incident

## **REQUIREMENT**

Before beginning this procedure, make sure you have completed the procedure Escalating an incident on page 182.

#### To acknowledge the incident

Right-click anywhere in the row corresponding to the incident and click **Acknowledge**.
 SYSTEM RESPONSE: The **Acknowledge** window appears.

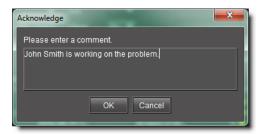

- 2. Enter a comment, such as your name or other information related to the acknowledgement of the incident.
- 3. Click OK.

System Response: The comment is saved to the incident log database. A timestamp appears in the **Acknowledged** column and in the **Attributes** section.

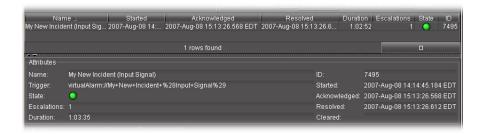

**Note:** Changing an incident's **acknowledged** state also changes the associated alarms, but not the other way around.

## **Exploring an incident's details**

Exploring the information in the **Attributes** and **Additional Info** sections of the **Incident Viewer** window can help you in your attempts to track and diagnose a problem.

#### **REQUIREMENT**

Before beginning this procedure, make sure you have completed the procedure Acknowledging an incident on page 183.

### To explore the incident's details

1. In the **Incident details** area, click the **Attributes** tab.

System Response: The **Attributes** tab repeats the description of the incident from the results table.

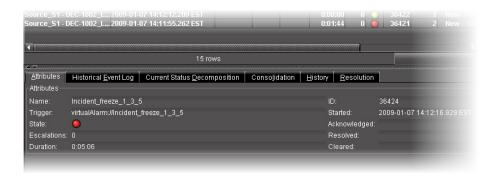

You can right-click **State** to bring up a new shortcut menu.

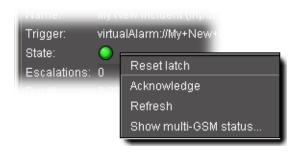

| Menu Item             | Description                                                                                                    |
|-----------------------|----------------------------------------------------------------------------------------------------|
| Reset latch           | Not used                                                                                                    |
| Acknowledge           | Not used                                                                                                    |
| Refresh               | Refreshes the log viewer                                                                                                    |
| Show multi-GSM status | In a multiple GSM configuration, displays the overall incident alarm for each GSM:  Multi GSM Status  m8/10.6.6.8:  m6/10.6.6.60:  CHEapps3/10.10.100.10:  OK  OK |

**SYSTEM RESPONSE:** The **Duration** is updated in real time (the **Duration** column in the results table is only refreshed at the interval specified in **Event Log Viewer** (see page 99).

2. The **Historical Event Log** tab is an embedded version of **Event Log Viewer** that displays events associated with the currently selected incident.

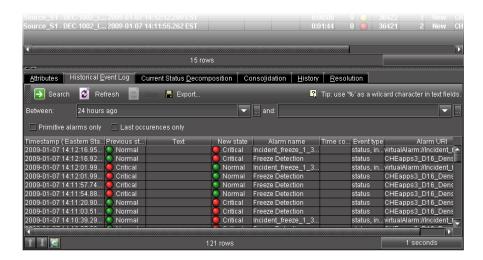

3. The **Current Status Decomposition** tab shows the composition of the incident templates thereby allowing users to find the root causes of individual incidents.

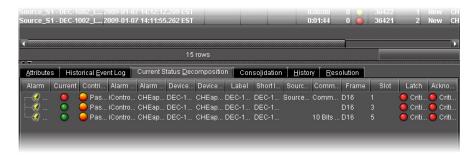

4. The **Consolidation** tab shows any child incidents that have been linked to the current (parent) incident.

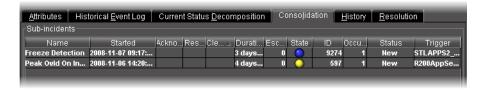

5. The **History** tab shows a list of all comments associated with the incident.

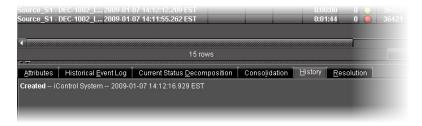

6. The **Resolution** tab displays comments associated with the incident's resolution.

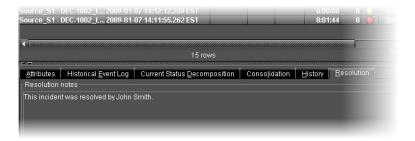

# Resolving an incident

#### **REQUIREMENT**

Before beginning this procedure, make sure you have completed the procedure Exploring an incident's details on page 184.

#### To resolve the incident

Right-click anywhere in the row corresponding to the incident and click Edit resolution.
 SYSTEM RESPONSE: The Edit Resolution window appears.

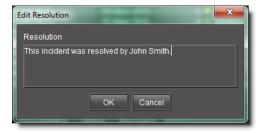

- 2. Enter a comment, such as your name or other information related to the resolution of the incident.
- 3. Click OK.

**SYSTEM RESPONSE:** The comment is saved to the incident log database. The incident's overall status turns green, and a timestamp appears in the **Resolved** column and in the **Attributes** section.

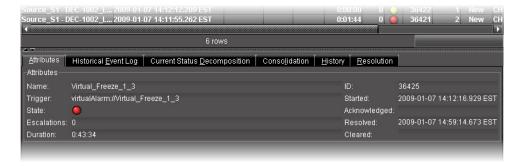

The comment(s) saved when the incident was resolved can be viewed under the **Resolution** and **History** tabs.

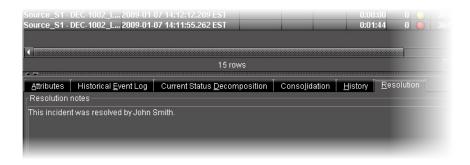

## Clearing an incident

#### **REQUIREMENT**

Before beginning this procedure, make sure you have completed the procedure Resolving an incident on page 187.

#### To clear the incident

1. Right-click anywhere in the row corresponding to the incident, and then click **Clear**. System Response: The **Clear** window appears.

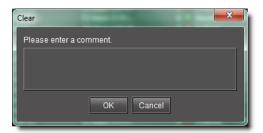

- 2. Enter a comment, such as your name or other information related to the clearing of the incident.
- 3. Click OK.

System Response: The incident is cleared (the text for the incident entry turns gray).

#### **Notes**

- An incident can only be *cleared* after it has been *resolved*. A resolved incident
  may get cleared automatically after a certain amount of time if the **Clear**resolved incidents automatically after check box is selected (see Event &
  Incident Log Configuration, on page 129).
- It is possible to *unclear* an incident, which will put it back in its *resolved* state. One reason for doing this is to be able to further investigate a problem.

# Working with Loudness Logger and Audio Loudness Analyzer

## **Starting Loudness Logger and Loudness Analyzer Services**

Before you can log loudness data and before you can analyze a loudness log, you must first start **Loudness Logger** and **Loudness Analyzer** services in iControl.

#### **REQUIREMENT**

Before beginning this procedure, make sure you have opened the *Services management* page (see page 690).

#### To start Loudness Logger and Loudness Analyzer services

1. On the Services management page, in the Start/Stop/Restart column, select Start for both of the Loudness Analyzer and Loudness Logger rows.

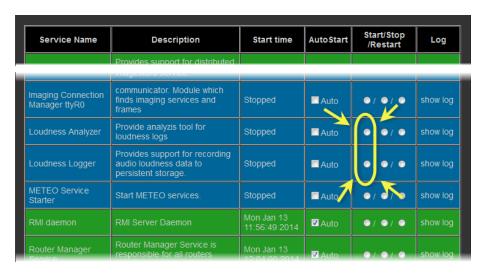

2. Just beneath the **Services** table, click **Apply**.

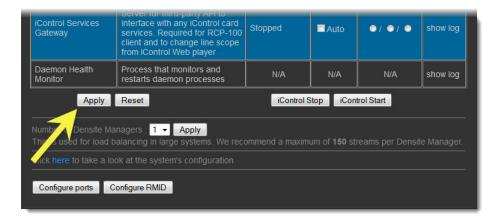

SYSTEM RESPONSE: The Loudness Analyzer and Loudness Logger rows become green, indicating that these services are now started.

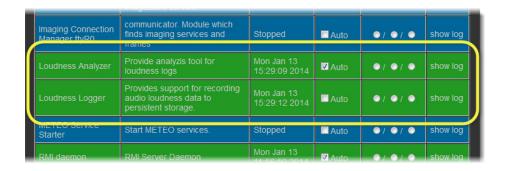

## Mounting a Remote Shared Drive in your Application Server

Loudness logs can grow quickly. Grass Valley recommends mounting an external drive to the designated loudness folder in your Application Server in order to avoid running out of hard drive space as well as causing performance issues.

## IMPORTANT: Make sure you have sufficient storage space for loudness data

Ensure you have enough storage space available for loudness data at the specified location. If, when logging loudness data, the logger runs out of space, it will stop logging (quidelines on estimating storage space requirements).

**IMPORTANT:** The external drive you would like to mount as a remote shared drive must be a NAS (network attached storage) device. Grass Valley only officially supports the use of a NAS in the context of this procedure. To verify your external drive is a NAS, see your network administrator.

**Note:** When mounting a drive to an Application Server directory, you may only change the configured IP address of the external drive and the name and path of the Application Server shared directory if the shared directory is already unmounted.

#### **REQUIREMENTS**

Make sure you meet the following conditions before beginning this procedure:

- The external drive you would like to mount to the Application Server is a NAS (network-attached storage) device and not a DAS (direct-attached storage) device. To verify this drive is a NAS, see your local network administrator.
- The external NAS drive must support the Samba network file sharing protocol. To verify this drive supports Samba, see your local network administrator.
- On the external drive, the directory you would like to mount is already a shared directory.

#### **REQUIREMENTS** (Continued)

Make sure you meet the following conditions before beginning this procedure:

- You have opened the iControl admin page (see page 694).
- You have started both the Loudness Logger and Loudness Analyzer services in iControl (see page 189).
- [RECOMMENDED]: You are performing this procedure as a task within the context of an approved workflow (see [Workflow]: Logging and Analyzing Loudness, on page 137).

## To mount a remote shared drive to your Application Server

1. On the *iControl admin* page, under **System settings**, click **Remote storage**.

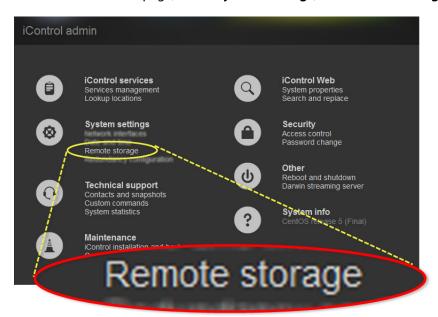

**SYSTEM RESPONSE:** The Remote Storage page appears.

2. Select a file system protocol.

**IMPORTANT:** Only the Dell PowerEdge R200, R210, R310, and R320 Application Servers support the CIFS (common Internet file system) protocol.

SYSTEM RESPONSE: If you choose CIFS as a protocol, you are prompted for user name and password credentials. If your Remote Storage folder is protected, enter the appropriate credential (user name, password) information.

**Note:** When mounting a folder using the CIFS protocol, although you are prompted for credentials, you are not obliged to use them. Once a folder is mounted using CIFS and using credentials, accessing that remote storage will **require** using credentials, however.

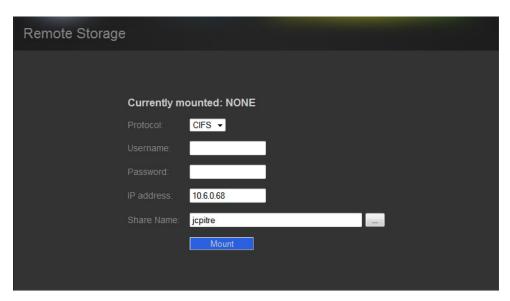

Remote Storage page (CIFS protocol selected)

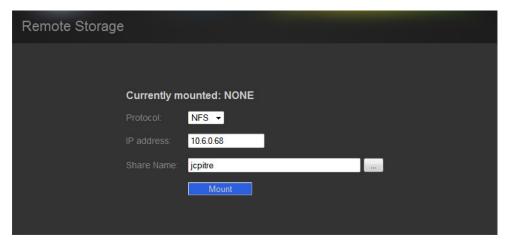

Remote Storage page (NFS protocol selected)

3. If you selected CIFS as a protocol, if required, enter a valid user name and password.

**Note:** If the remote folder requires credentials and you did not enter any, the mounting process will fail, giving the following message:

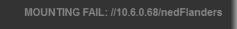

- 4. Type the IP address of the external drive.
- 5. Next to **Share Name**, click the Browse button ( \_\_\_\_\_ ).

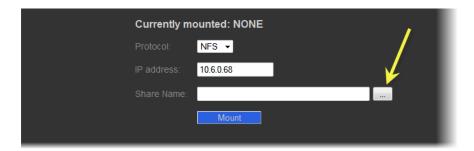

**SYSTEM RESPONSE:** A browser window appears displaying a list of the external drive's shared directories.

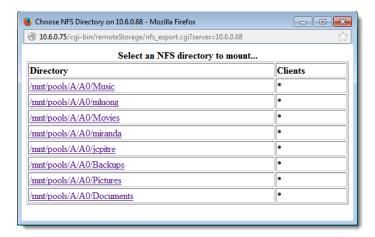

6. Click the shared directory you would like to mount.

**SYSTEM RESPONSE:** The directory name appears next to **Share Name** in the *Remote Storage* page.

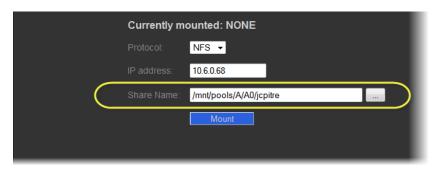

#### 7. Click Mount.

**SYSTEM RESPONSE:** A progress message appears.

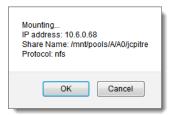

#### 8. Click OK.

System Response: The mounted directory on the external drive appears on the Remote Storage page.

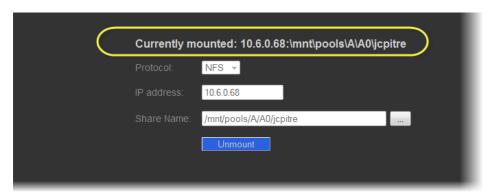

## Logging an Audio Stream's Loudness Data

#### **REQUIREMENTS**

Make sure you meet the following conditions before beginning this procedure:

- There is a device streaming loudness values, such as a Kaleido-Solo, visible to your Application Server.
- You have mounted an external storage drive to the designated /usr/local/repository/loudness directory on your Application Server (see Mounting a Remote Shared Drive in your Application Server, on page 190).
- You have configured loudness alarms published in GSM (see Configuring Settings for Loudness Logger Alarms, on page 208).
- You have opened **Loudness Logger** (see page 722).
- [RECOMMENDED]: You are performing this procedure as a task within the context of an approved workflow (see [Workflow]: Logging and Analyzing Loudness, on page 137).

## To log an audio stream's loudness data

- 1. In **Loudness Logger**, find the loudness source for which you would like to create a log.
- 2. Right-click the source and click Start.

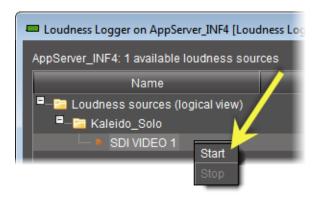

**SYSTEM RESPONSE:** Loudness Logger begins logging loudness data from the indicated source.

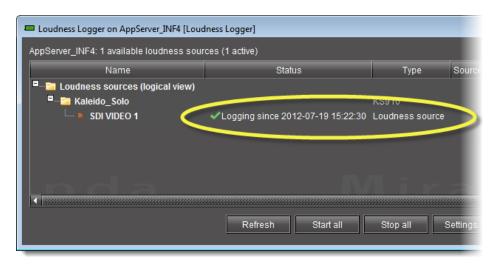

## **Stopping a Loudness Log Recording**

## **REQUIREMENTS**

Make sure you meet the following conditions before beginning this procedure:

- You have opened **Loudness Logger** (see page 722).
- [RECOMMENDED]: You are performing this procedure as a task within the context of an approved workflow (see [Workflow]: Logging and Analyzing Loudness, on page 137).

#### To stop a loudness log recording

- 1. In **Loudness Logger**, find the audio source whose loudness data you would like to stop recording.
- 2. Right-click this audio source and click **Stop**.

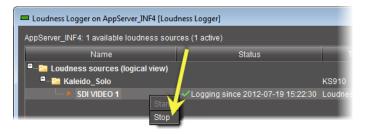

SYSTEM RESPONSE: The **Status** column should be blank indicating that logging has stopped for this audio source.

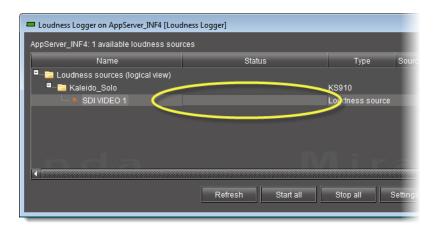

### **Configuring General Audio Loudness Analyzer Settings**

Perform this procedure to define time zone as well as search parameters when searching for loudness log files on the NAS drive.

### **REQUIREMENTS**

Make sure you meet the following conditions before beginning this procedure:

- You are performing this procedure as a task within the context of an approved workflow (see [Workflow]: Logging and Analyzing Loudness, on page 137) [RECOMMENDED].
- If the loudness data file you intend to analyze is segmented but segment information is *NOT* contained within the loudness data itself, you may wish to import segment information from an external As-Run log file. If this is the case, make sure you have available on your local file system (or on the network) the appropriate As-Run log file.

### To configure general Audio Loudness Analyzer settings

1. In Audio Loudness Analyzer, on the Options menu, click View Settings.

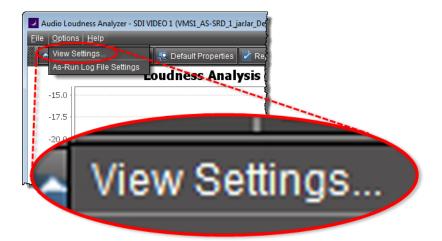

**SYSTEM RESPONSE:** The **Settings** window appears.

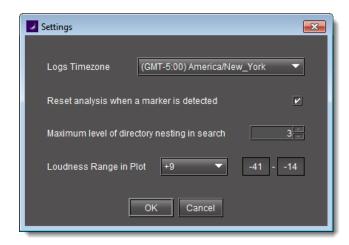

2. Select the time zone that matches your logs.

**Note:** Audio Loudness Analyzer is time zone-agnostic, meaning it displays a data plot's time code as UTC (coordinated universal time). When you configure your general Audio Loudness Analyzer settings, make sure you set the time zone to that of the signal being analyzed.

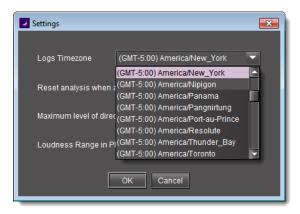

3. Select **Reset analysis when a marker is detected** if you would like for the integrated value to reflect only those data belonging to the segment.

By contrast, if you would like for your integrated value to reflect the data belonging to the entire analysis range, then clear this check box.

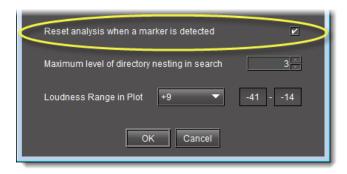

4. Next to **Maximum level of directory nesting in search**, use the *Up* and *Down* arrow buttons to select the number of nested levels in which you would like **Audio Loudness Analyzer** to search for log files.

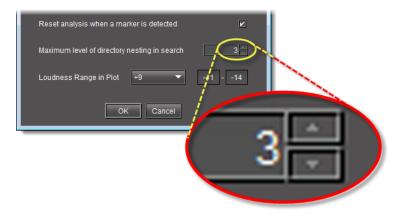

#### **Notes**

- Selecting 3, for example, instructs Audio Loudness Analyzer to search in the
  directory named in the path you will define later when you open a loudness
  log file and then within the next three nested levels down.
- If you select **0**, **Audio Loudness Analyzer** only searches for log files within the immediate level of the directory named in the path.
- The deeper you search into nested directories, the slower the search operation will be.

### 5. Next to **Loudness Range in Plot**, do **ONE** of the following:

 Select a preset loudness range to be visible in your data plot (taking note of the range values).

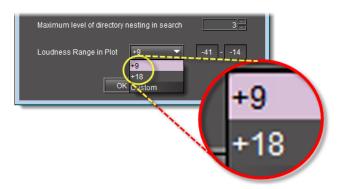

### OR,

a) Select **Custom**.

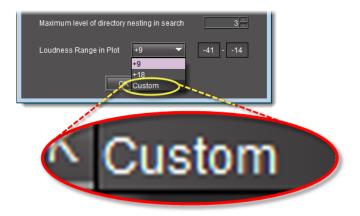

b) Manually enter a custom range.

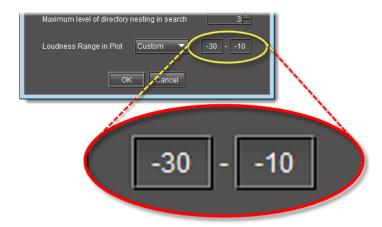

### 6. Click OK.

- 7. If you intend to analyze a segmented loudness log file using an As Run log file, perform the following sub-steps:
  - a) On the Options menu (of Audio Loudness Analyzer), click As-Run Log File Settings.

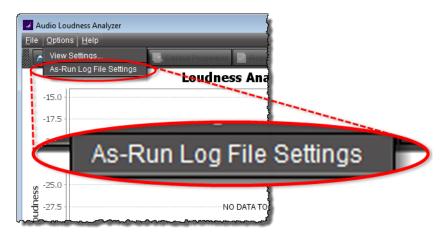

**SYSTEM RESPONSE:** The **As-Run Log File Settings** window appears.

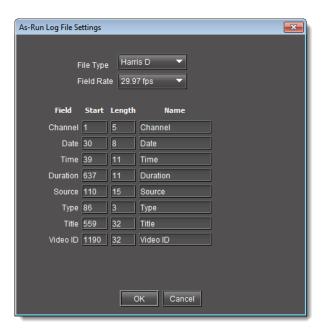

b) Specify the segment file type used to format your As-Run log file.

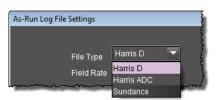

c) Specify the segment parameters of your loudness log file according to the As-Run file. The segment parameters allow iControl to read discrete parameter data from the As-Run text file by specifying the starting character in any given row in the file, the maximum length of the string, and the name of the field.

**Note:** Segment parameter values most likely are already known and defined within your organization. However, if they are not known, you may be able to parse them by examining the As-Run log file in a text editor. See the following two images for an example.

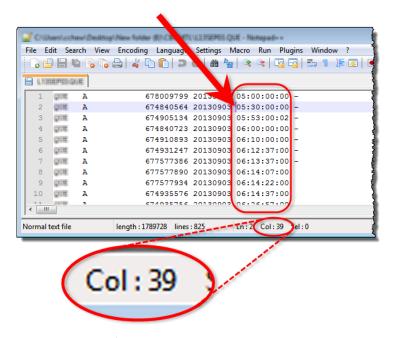

Sample As-Run log file (circling the Time parameter); arrow indicates cursor's starting point is character 39—(see next graphic)

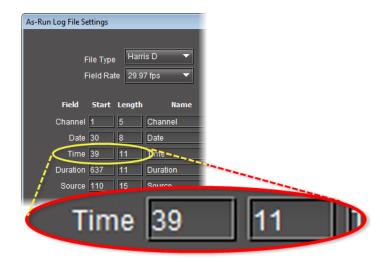

Starting character of Time parameter correctly mapped in As-Run Log File Settings window as 39 (see previous graphic)

## d) In the **As-Run Log File Settings** window, click **OK**.

#### See also

For more information about **Audio Loudness Analyzer** and relevant tasks (including more detail about the As-Run log file), see the *Audio Loudness Analyzer User Manual*, available by clicking **Help** in **Audio Loudness Analyzer**.

# **Opening a Loudness Log File in Audio Loudness Analyzer**

### **REQUIREMENTS**

Make sure you meet the following conditions before beginning this procedure:

- The loudness log file you would like to open exists on the mounted external drive.
- You have opened Audio Loudness Analyzer (see page 723).
- [RECOMMENDED]: You are performing this procedure as a task within the context of an approved workflow (see [Workflow]: Logging and Analyzing Loudness, on page 137).

## To open a loudness log file

- 1. In Audio Loudness Analyzer, do ONE of the following:
  - · Click Open.

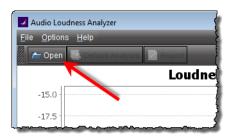

#### OR,

• On the File menu, click Open.

**SYSTEM RESPONSE:** The **Open Logs** window appears.

2. Next to Loudness Logs Root Folder, click Browse.

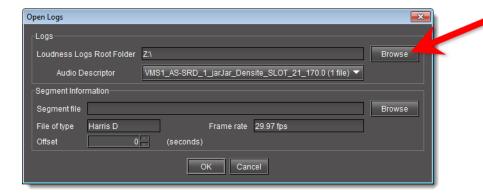

3. In the **Open** window, in the **File Name** box, type the path to the directory on the NAS drive containing the loudness data.

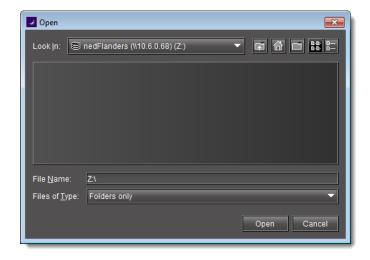

#### **IMPORTANT:** System behavior

 If, in addition to mounting the NAS drive to the loudness directory of your Application Server, you have also mapped the NAS drive as a local drive on your client PC, then the address you type or paste should point to this mapped local drive, such as the following:

#### **Z:**∖

Otherwise, the address and path should be in the following format:

\\<IP address of NAS drive>\<path to directory with loudness
data>

 If you have NOT mounted the NAS drive as a local drive on your client PC, when you type the path to the loudness directory, you must include at least one directory level in this path.

Simply typing \\<IP address>\ is insufficient and you will be unable to browse the NAS directories.

4. In the **Open Logs** window, in the **Audio Descriptor** list, select the desired loudness dataset to analyze.

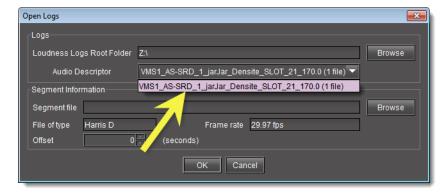

**Note:** The dataset may contain one file or several files. The number of files in each dataset is indicated in parentheses.

- 5. If your loudness log file is a segmented file and you have a a Segment file (As-Run log file) available, perform the following sub-steps:
  - a) In the **Segment Information** area, click **Browse**.
  - b) Browse for the appropriate As-Run log file on your local file system, and then click **Open**.

System Response: The **Segment Information** area of the **Open Logs** window displays the selected Segment file as well as the mapped segment information settings (see step 7 of Configuring General Audio Loudness Analyzer Settings on page 196).

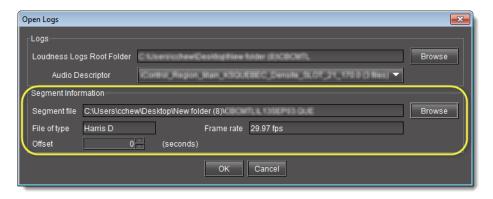

c) Click OK.

**SYSTEM RESPONSE:** Audio Loudness Analyzer loads, analyzes, and then presents the loudness data.

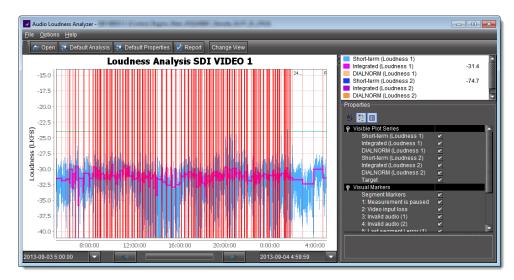

**Note:** If there is segment information either embedded within the loudness log or extracted from an external As -Run log file, then you will see vertical red lines showing the start and stop times of discrete segments.

6. To see the tabular representation of the data, click **Change View**.

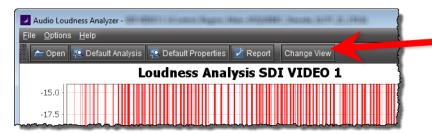

**SYSTEM RESPONSE:** Audio Loudness Analyzer's *Tabular* view appears, displaying a list of the segments (if segment information was present).

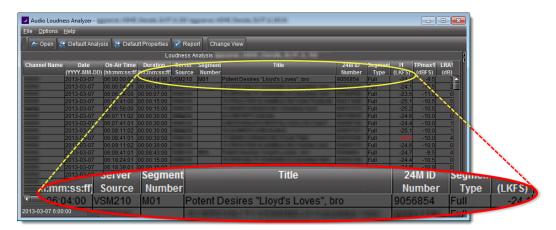

#### See also

For more information about **Audio Loudness Analyzer** and relevant tasks (including more detail about the As-Run log file), see the *Audio Loudness Analyzer User Manual*, available by clicking **Help** in **Audio Loudness Analyzer**.

# **Configuring Loudness Analysis Parameters**

There are three loudness analysis parameters you may configure:

- · Loudness standard
- Relative gating
- Short-term window

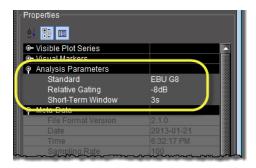

# Configurable loudness analysis parameters

| Parameter name                    | Description                                                                                                    | Data set                                                                                                    |
|-----------------------------------|----------------------------------------------------------------------------------------------------|----------------------------------------------------------------------------------------------------|
| Standard                          | <ul> <li>The program compliance loudness standard against which the loudness data will be measured.</li> <li>G8 refers to the now-obsolete version of EBU-R128 recommending a gate value of -8LU. The currently recommended value is -10LU.</li> <li>A85 1770-1 leaves the threshold level up to broadcasters and recommends an anchor when available and a gate if necessary (used in USA, Canada).</li> <li>A85 1770-2 recommends a gate is ALWAYS enabled, having a threshold set to -10LU (used in the European Union).</li> <li>ARIB TR-B32 is based on A85 1770-2 with a recommended threshold of -24LKFS (absolute gate at -70LKFS, -10LU relative gate, 400ms sample blocks).</li> </ul> | • EBU G8 • EBU G10 • ARIB TR-B32 • A85 1770-1 • A85 1770-2                                                                          |
| Relative<br>Gating                | The concept of filtering out low volume sound by a configurable dB (LU) level below the absolute loudness calculation in order to prevent skewing a loudness calculation with very quiet sounds or silence.                                                                                                    | • -10dB<br>• -8dB                                                                                                    |
| Short-Term<br>Window <sup>1</sup> | The intermediate length sliding time window.                                                                                                    | <ul> <li>1s</li> <li>2s</li> <li>3s</li> <li>4s</li> <li>5s</li> <li>6s</li> <li>7s</li> <li>8s</li> <li>9s</li> <li>10s</li> </ul> |

<sup>1.</sup> Once loudness data is plotted in Analyzer, you should expect for the Short-Term Window plot series not to begin until one cycle of its configured duration to have elapsed. This is due to there not being enough data before this point with which to produce a moving average.

**Note:** Changes you make to any analysis parameters are immediately applied to a new analysis.

### See also

For more information about **Audio Loudness Analyzer** and relevant tasks, see the *Audio Loudness Analyzer User Manual*, available by clicking **Help** in **Audio Loudness Analyzer**.

# **Configuring Settings for Loudness Logger Alarms**

In order to publish **Loudness Logger** alarms to GSM you must perform this procedure.

# **REQUIREMENTS**

Make sure you meet the following conditions before beginning this procedure:

- You have opened Loudness Logger (see page 722).
- [RECOMMENDED]: You are performing this procedure as a task within the context of an approved workflow (see [Workflow]: Logging and Analyzing Loudness, on page 137).

# To configure settings for loudness alarms

1. In Loudness Logger, click Settings.

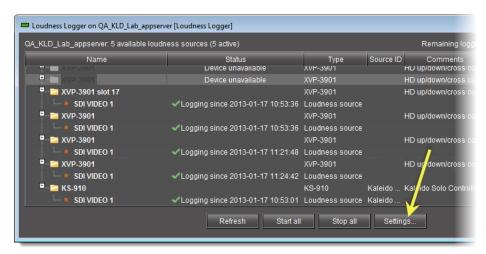

**SYSTEM RESPONSE:** The **Loudness Logger Settings** window appears.

2. Click Configure.

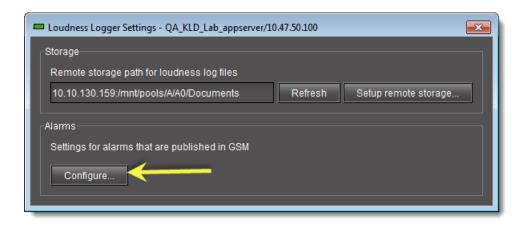

System Response: The Loudness Logger Alarm Configuration window appears.

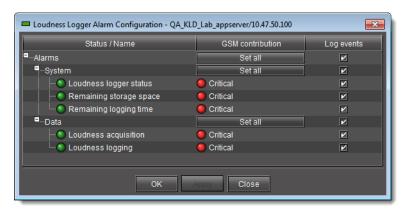

- Select loudness-related alarms to be published as required, and then click OK.
   SYSTEM RESPONSE: The Loudness Logger Alarm Configuration window closes.
- 4. Close the **Loudness Logger Settings** window.

# **Zooming into Audio Loudness Analyzer's Data Plot**

After loading a loudness data file into **Audio Loudness Analyzer**, the plot of the loudness data may not show, by default, the granularity of detail you might like to see at first. Additionally, the time period covered by the data may cover too large a time span.

You can effectively zoom into the data by specifying a subset time period within the initial graph, thereby increasing granularity and removing extraneous data.

**Note:** You may choose to either configure analysis parameters before you zoom or after you zoom with the same end-effect. You will lose analysis parameter data **ONLY** when you click **Default Analysis**.

# **REQUIREMENT**

Before beginning this procedure, make sure you have opened a loudness data file in **Audio Loudness Analyzer** (see page 203).

# To zoom into Audio Loudness Analyzer's data plot

- 1. In **Audio Loudness Analyzer**, do **ONE** of the following two sub-procedures:
  - a) On the data plot, use your mouse to click and hold on any point along the vertical line marking the desired beginning time of your zoom.
  - b) Drag the mouse to any point along the vertical line marking the desired end time of your zoom.
  - c) Release the mouse button.

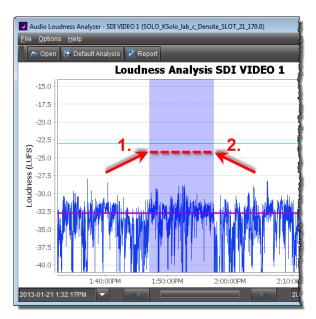

# OR,

a) On the bottom-left side of **Audio Loudness Analyzer**, use the *Start-time* calendar to indicate the exact beginning date and time of your zoom.

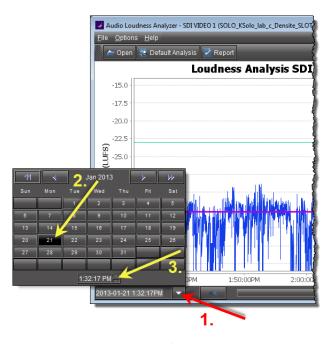

b) On the bottom-right side of **Audio Loudness Analyzer**, use the *End-time* calendar to indicate the exact end date and time of your zoom.

System Response: **Audio Loudness Analyzer** reloads the data stream using the new time range demarked by the new start- and end-times.

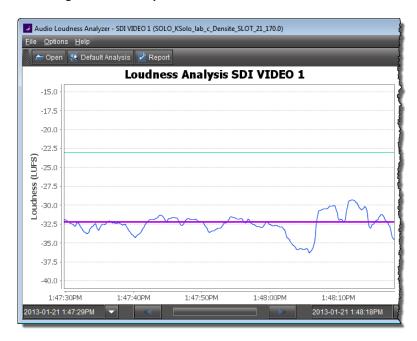

2. Repeat step 1 if you must zoom into the data plot further.

### See also

For more information about **Audio Loudness Analyzer** and relevant tasks, see the *Audio Loudness Analyzer User Manual*, available by clicking **Help** in **Audio Loudness Analyzer**.

# **Generating a Loudness Analysis Report**

**Audio Loudness Analyzer** permits you to generate a report in PDF format. The report provides the data currently displayed in **Audio Loudness Analyzer**, including the chart at its current scaling (zoom), as well as the parameters configured.

# **REQUIREMENTS**

Make sure you meet the following conditions before beginning this procedure:

- You have opened a loudness data file in Audio Loudness Analyzer (see page 203).
- You have adjusted the scaling of **Audio Loudness Analyzer**'s data plot to the desired level (see Zooming into Audio Loudness Analyzer's Data Plot, on page 209).
- You have selected the plot series you would like to include in your report and selected the desired analysis parameters (see Configuring Loudness Analysis Parameters, on page 206).
- [RECOMMENDED]: You are performing this procedure as a task within the context of an approved workflow (see [Workflow]: Logging and Analyzing Loudness, on page 137).

# To generate a loudness analysis report

1. In Audio Loudness Analyzer, click Report.

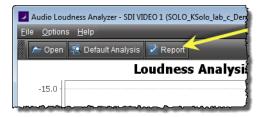

**SYSTEM RESPONSE:** The **Save** window appears.

2. Save the PDF file to a local directory.

The PDF file contains all of the information currently in view in **Audio Loudness Analyzer**.

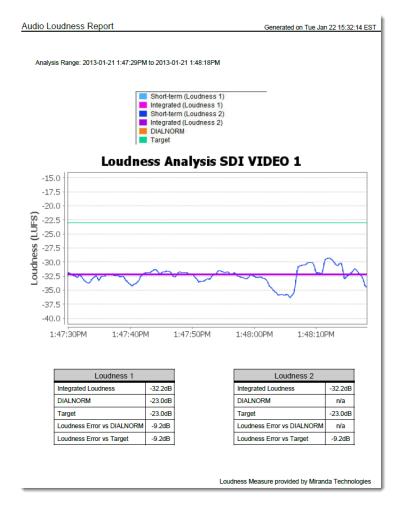

Loudness analysis report (taken from the PDF output)

# See also

For more information about **Audio Loudness Analyzer** and relevant tasks, see the *Audio Loudness Analyzer User Manual*, available by clicking **Help** in **Audio Loudness Analyzer**.

# Creating, Viewing, and Deleting Channel Performance Reports

# **Enabling and Disabling the Automatic Incident Resolution Function for iC Reports**

Enable this function if you would like to generate reports using any of the *Availability* default report templates<sup>1</sup>. Disable this function only after you have finished using the *Availability* default report templates, and if you would like to avoid using up space in the database (when the function is enabled, each alarm creates an incident).

<sup>1.</sup> The Availability default report templates are as follows: <10 Channels with Highest Availability Last 24 hours>, <10 Channels with Highest Availability Last 7 days>, <10 Channels with Lowest Availability Last 24 hours>, <10 Channels with Lowest Availability Last 7 days>

# **REQUIREMENTS**

Make sure you meet the following conditions before beginning this procedure:

- All incidents are resolved (see page 187).
- You have opened the GSM Alarm Browser (see Opening the GSM Alarm Browser, on page 730).
- [RECOMMENDED]: You are performing this procedure as a task within the context of an approved workflow (see [Workflow]: Channel Performance Reporting, on page 136).

# To enable or disable the automatic incident resolution function for iC Reports

1. In the GSM Alarm Browser, select the desired Application Server on the left pane.

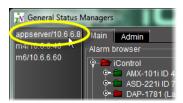

2. Click the **Admin** tab, and then click the **Actions** tab.

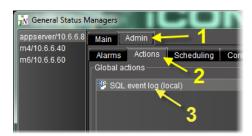

3. Click SQL event log (local) to select it, and then click Edit.

SYSTEM RESPONSE: The **Event and Incident Log Configuration** window appears.

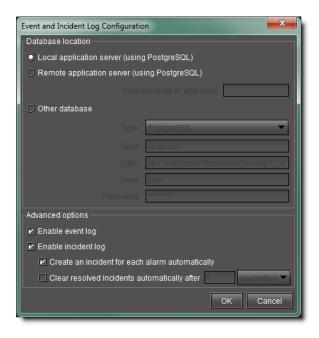

- 4. Perform only **ONE** of the following two actions:
  - If you would like to set the system to clear resolved incidents automatically, select the
     Clear resolved incidents automatically after check box, and then set it to resolve
     incidents every second.

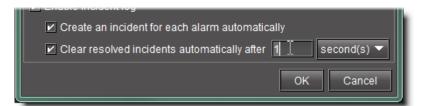

# OR,

• If you would like to set the system **not** to clear resolved incidents automatically, clear the **Clear resolved incidents automatically after** check box.

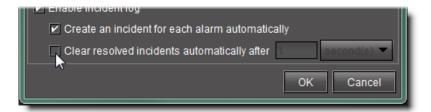

# 5. Click OK.

# **Creating a Report Template**

Create a report template when you want to customize filter parameters for report generation.

# **REQUIREMENTS**

Make sure you meet the following conditions before beginning this procedure:

- You have opened **Event Log Viewer** (see page 715).
- [RECOMMENDED]: You are performing this procedure as a task within the context of an approved workflow (see [Workflow]: Channel Performance Reporting, on page 136).

# To create a report template

- In Event Log Viewer, configure report filter parameters as desired (see Manually Configuring Event and Incident Logging, on page 145).
- 2. Select the desired report type from the list on the toolbar, and then click **Go**.

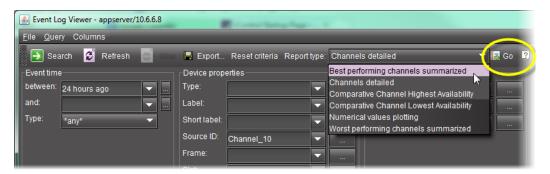

SYSTEM RESPONSE: The Save report template window appears.

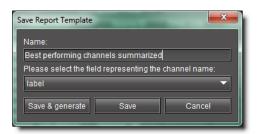

3. If you would like your template to have a unique name, type the desired name for your new template.

**Note:** The default template name is the same as the name of the report type it originated from.

4. Select the field representing the channel name.

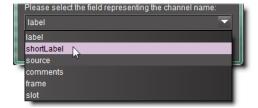

- 5. Perform only **ONE** of the following three actions:
  - Click **Save & generate** to save the new template to the Application Server and generate a report based on this template.

**SYSTEM RESPONSE:** The system opens the *Reports* page and generates a report.

**Note:** Once a report is generated, it appears in the **Available Reports** list, ordered chronologically according to the report generation time (the most recent report at the top of the list). The new user-defined template appears in the **User-Defined Report Templates** list.

# OR,

Click **Save** to save the new template to the Application Server.

System Response: The **Save report template** window disappears. The next time you open the Reports page, the new template appears in the **User-Defined Reports**Templates list.

OR,

• Click **Cancel** to cancel the operation.

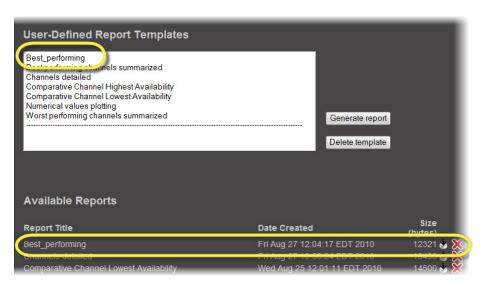

Saved report template and generated report on the Reports page of iControl

# **Selecting an Existing Report Template**

In iControl, when generating a report you can select from a list of report templates if an existing template (either default or user-defined) meets your needs.

# **REQUIREMENTS**

Make sure you meet the following conditions before beginning this procedure:

- The URIs referenced in the alarm template you are using correspond to URIs currently existing in your Application Server's database.
- You have opened the *Reports* page (see page 696).
- [RECOMMENDED]: You are performing this procedure as a task within the context of an approved workflow (see [Workflow]: Channel Performance Reporting, on page 136).

# To select an existing report template

- 1. On the *Reports* page, select the report template you wish to use from either the **Default**Report Templates list or the User-Defined Report Templates list:
- 2. Click **Generate report** (under the list from which you selected a template).

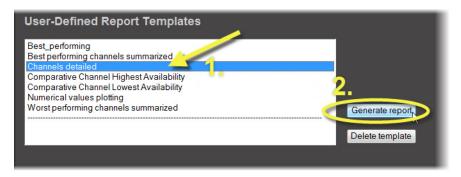

System Response: The system displays a progress page while generating the report.

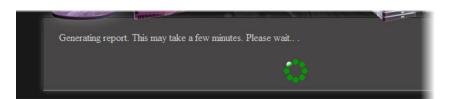

System Response: Once the report is generated, it appears in the list of **Available Reports** with the same name as the template you selected.

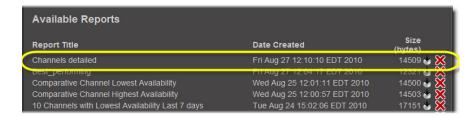

# Displaying a Report in a Web Browser

Display a graphical representation of a report directly in your Web browser after you have generated a report or from a report generated in an earlier session.

# **REQUIREMENTS**

Make sure you meet the following conditions before beginning this procedure:

- You have opened the *Reports* page (see page 696).
- The report you would like to display is listed among the **Available Reports** on the *Reports* page.
- [RECOMMENDED]: You are performing this procedure as a task within the context of an approved workflow (see [Workflow]: Channel Performance Reporting, on page 136).

# To display a report in a Web browser

• On the *Reports* page, under **Available Reports**, click the report title of the report you would like to view.

System Response: A new browser page appears displaying a graphical representation of the report.

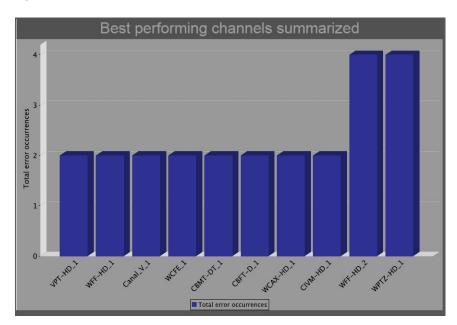

**Note:** The title displayed at the top of the report graphic reflects the name of the original report type and not the name of the report nor the report template.

# **Downloading a Report (PDF File)**

# **REQUIREMENTS**

Make sure you meet the following conditions before beginning this procedure:

- You have opened the *Reports* page (see page 696).
- The report of which you would like a PDF version is listed among the **Available Reports** on the *Reports* page.
- [RECOMMENDED]: You are performing this procedure as a task within the context of an approved workflow (see [Workflow]: Channel Performance Reporting, on page 136).

# To download a report as a PDF file

 On the Reports page, under Available Reports, click the icon resembling an optical disk (►).

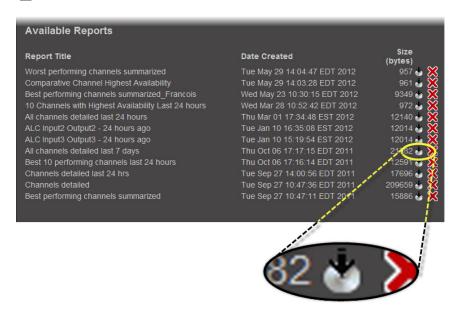

SYSTEM RESPONSE: A File Download window appears.

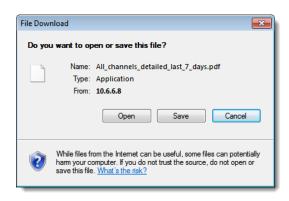

2. Click Save.

SYSTEM RESPONSE: The **Save As** window appears.

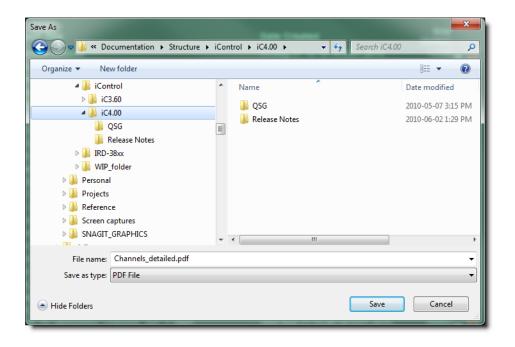

**Note:** The default file name is the name of the report.

3. Browse to the desired location, type the desired file name (or accept the default), and then click **Save**.

System Response: A PDF version of the report is saved to the designated location.

# **Deleting a Report**

# **REQUIREMENTS**

Make sure you meet the following conditions before beginning this procedure:

- You have opened the *Reports* page (see page 696).
- The report you would like to delete is listed among the **Available Reports** on the *Reports* page.
- [RECOMMENDED]: You are performing this procedure as a task within the context of an approved workflow (see [Workflow]: Channel Performance Reporting, on page 136).

# To delete a report from an Application Server

- 1. On the Reports page, under Available Reports, locate the report you would like to delete.
- 2. In the row corresponding to the report you would like to delete, click the Delete icon (XX).

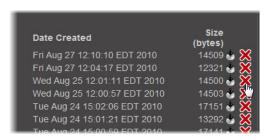

# **Deleting a Report Template**

# **REQUIREMENTS**

Make sure you meet the following conditions before beginning this procedure:

- You have opened the Reports page (see page 696).
- The report template you would like to delete is listed among the **User-Defined Report Templates** on the *Reports* page.
- [RECOMMENDED]: You are performing this procedure as a task within the context of an approved workflow (see [Workflow]: Channel Performance Reporting, on page 136).

# To delete a report template

1. On the Reports page, in the **User-Defined Report Templates** list, locate and select the report template you would like to delete.

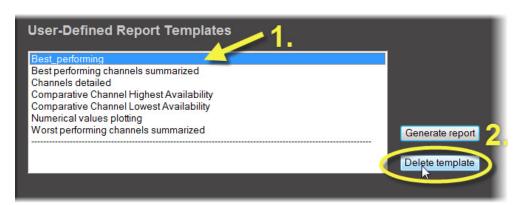

# 2. Click **Delete template**.

**SYSTEM RESPONSE:** A confirmation message appears.

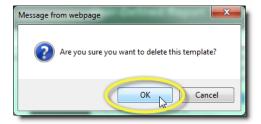

# 3. Click OK.

System Response: The deleted report template disappears from the **User-Defined Report Templates** list.

# Accessing Archived GSM Log Files

In order to gain access to the latest as well as historic GSM logs—in a comma-separated-values (CSV) format—you must perform this procedure.

# **REQUIREMENT**

Before beginning this procedure, make sure you have opened the *Services management* page (see page 691).

# To access archived GSM log files

1. On the Services management page, scroll to the bottom of the page, and then click the link Click here to access archived log files.

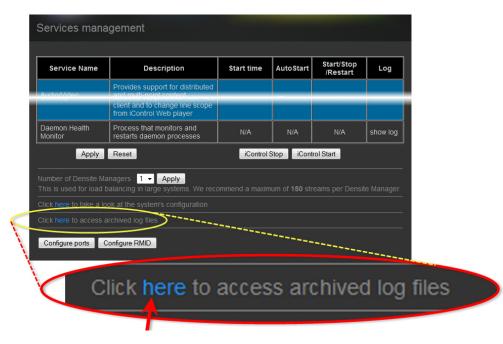

SYSTEM RESPONSE: Your Web browser displays a list of the archived GSM log files.

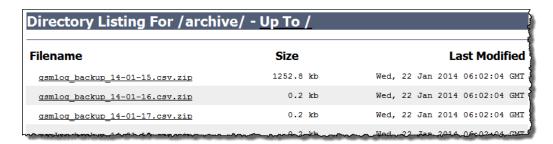

List of archived GSM log files as seen in Web browser

- 2. Click the desired log file in the list and follow your browser's instructions to save a local copy.
- 3. Unzip the log file.
- 4. Double-click the CSV file to view it in Microsoft Excel.

# See also

For more information about interpreting the data in a GSM log file, see GSM Log Files, on page 134.

# Configuring Devices & Services

# **Summary**

| Key Concepts        | 225 |
|---------------------|-----|
| Detailed Directions | 237 |

# **Key Concepts**

# Frame

A *frame* is a modular enclosure used to house a range of processing, interface, and controller modules. iControl can detect frames on a network, and make information about these frames available in **iC Navigator**—when **Physical view** is selected, **iC Navigator** displays all devices, including frames. You can click the [+] symbol beside a frame's name (or double-click on a the name itself) to view the contents of its slots.

# Services

An iControl service is software running on the Application Server that enables it to communicate with and control devices on the network. Some services, such as the General Status Manager and the RMI Daemon, are available with every iControl system. Others are installed on the Application Server as build-to-order options. The table below describes some common iControl services:

| Service Name                  | Availability | Description                                                                                                    |
|-------------------------------|--------------|----------------------------------------------------------------------------------------------------|
| Densité                       | Default      | Densité Manager service responsible for communications with Grass<br>Valley Densité frames over TCP/IP. The Densité Manager starts and stops<br>Densité communicators. It supports multiple instances for load<br>balancing (up to 150 streams per Densité Manager). |
| GeckoFlex                     | Default      | GeckoFlex Manager service responsible for communications with Grass Valley GeckoFlex frames over TCP/IP. The GeckoFlex Manager starts and stops GeckoFlex communicators.                                                                                             |
| General Status Manager (GSM)  | Default      | Service responsible for coordinating the distribution of alarm messages and events on an iControl network.                                                                                                    |
| Global Caché GC100 IR service | Optional     | Custom service responsible for communications with the Global Caché GC100 IR Network Adapter.                                                                                                    |
| IRD Service Starter           | Optional     | Service responsible for communications with Integrated Receiver/Decoder (IRD) devices.                                                                                                    |

### (Continued)

| Service Name                        | Availability | Description                                                                                                    |
|-------------------------------------|--------------|----------------------------------------------------------------------------------------------------|
| Imagestore                          | Optional     | Imagestore Manager service responsible for communications with Grass Valley (Oxtel) Imagestore frames over TCP/IP.                                                                                                    |
| Imaging Connection Manager<br>ttyR0 | Optional     | Service responsible for serial communications with Grass Valley Imaging series frames. The Imaging Connection Manager starts and stops Imaging Communicators associated with specific serial ports (ttyR0 in the example at left).                                                             |
| RMI daemon                          | Default      | Remote Method Invocation daemon responsible for establishing client/server connections.                                                                                                    |
| Router Manager Service              | Default      | Router Manager Service responsible serial communications with all routers connected to an Application Server                                                                                                    |
| VTR Control Module ttyR4            | Optional     | Service responsible for serial communications with a VTR connected to an Application Server. Each VTR Control Module is associated with a specific serial port (ttyR4 in the example at left).                                                                                                 |
| Virtual Service                     | Default      | Virtual Service Manager for building virtual panels such as proc amps                                                                                                    |
| iControl Services Gateway           | Default      | iControl Services Gateway service for enabling third-party devices and/or monitoring software to interface with an iControl Application Server and devices under its control. Also required for Grass Valley's RCP-100 and RCP-200 clients, and to change line scope from iControl Web player. |
| Daemon Health Monitor               | Default      | Process that monitors and restarts daemons (processes)                                                                                                    |

# Communicators

Communicators are software components that implement a specific protocol for controlling a family of devices. Communicators in iControl are responsible for the process of *discovery* whereby an Application Server detects Grass Valley devices connected to its serial ports or on the LAN, and initiates services to control these devices.

iControl's communicators are applications that handle the communications between an Application Server and Densité, GeckoFlex, GV Node, or Imaging-series frames on the network. The four types of communicators (Imaging, Densité, GV Node, and GeckoFlex) are configurable services in **iC Navigator**.

Imaging Communicators allow you to control signal processing and distribution performance modules housed in Grass Valley Imaging series (Symphonie, Quartet) frames. The Imaging series frames are connected to the Application Server using RS-422 serial ports.

Densité Communicators, GV Node Communicators, and GeckoFlex Communicators allow you to control interfacing and distribution modules housed in Grass Valley Densité GV Node, and GeckoFlex frames, respectively. These frames are connected to the network via their controller card's Ethernet port.

To be able to use a communicator, the service must be configured and activated. If the service is not configured, you will not be able to control the devices even if they are connected. If the service is configured, but there are no cards connected, only the service will be displayed in the navigation pane.

# Densité Manager

**Densité Manager** is a service that allows you to manage multiple Densité frames (using Densité Communicators).

For **Densité Manager** to discover cards and begin controlling services, you need to specify the IP address(es) of the Densité frame(s) that it will manage. Each frame may contain up to 20 devices. If you do not add any addresses, or if you add an incorrect address, the Densité Manager will not discover any frames.

# **GV Node Manager**

**GV Node Manager** provides a visual control panel to help you manage a GV Node frame, and the modules it contains.

For **GV Node Manager** to discover the cards housed in a GV Node frame, you must configure a Communicator service for the frame (see Communicators, on page 226). Each frame typically includes at least the following modules:

- the frame controller, which is represented by two control panels in iControl: Frame Controller, and Frame Reference;
- the IFM-2T internal fabric module;
- and a number of Densité cards (e.g., XIO-4901, KMX-4911).

The GV Node Manager control panel lists every Densité card in the GV Node frame's slots, and their rear panel model (if present). For a compatible card, you can select signal-type options, and select which inputs and outputs are enabled, between the card and the Internal Fabric Module, to match the card's actual physical configuration.

For example, the XIO-4901 3G/HD/SD SDI input/output card supports audio embedding/deembedding, as a software option (MDX). If this option has been activated, then GV Node Manager allows you to enable or disable audio embedding/de-embedding on a card's SDI inputs and outputs. If your system is monitoring MADI signals (supported at the card's inputs/outputs 8 and 9), then disabling the MDX option lets you select MADI at the inputs and outputs matching your physical configuration. The total numbers of enabled inputs (to the Fabric module), and output (from the Fabric module) are indicated at the bottom of the control panel. These totals exclude MADI inputs and outputs.

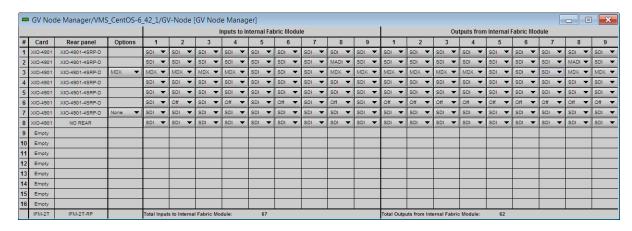

### See also

For more information, see Working with GV Node on page 254, and Opening GV Node Manager on page 739.

# GeckoFlex Manager

GeckoFlex Manager, like Densité Manager, is a service that allows you to manage multiple GeckoFlex frames (using GeckoFlex Communicators).

For GeckoFlex Manager to discover cards and begin controlling services, you need to specify the IP address(es) of the GeckoFlex frame(s) that it will manage. Each frame may contain up to 10 devices. If you do not add any addresses, or if you add an incorrect address, the GeckoFlex Manager will not discover any frames.

### See also

For more information, see Working with GeckoFlex Communicators on page 244.

# Densité Upgrade Manager

Densité Upgrade Manager is an iControl utility allowing you to manage the firmware and software versions of individual cards without having to put entire Densité frames into operational Standby mode. Application Servers can hold several versions of Densité card firmware and software in memory and **Densité Upgrade Manager** allows you to effectively toggle among these versions. From time to time, new versions become available, and **Densité Upgrade Manager** allows you to upload these files to the Application Server.

# **IMPORTANT:** System behavior

The **Densité Upgrade Manager** included with any version of iControl (starting with version 5.00), supports all Densité card types, including those that do not yet exist.

For example, if a brand new Densité card, ABC-1234, is installed in a Densité frame visible to a version of iControl that is, at the time, three years-old (but still version 5.00 or greater), the ABC-1234 card would be visible within **Densité** Upgrade Manager.

Firmware and software is bundled into single upgrade packages. That is, a package contains one version of firmware for a given Densité card and one version of software. By upgrading a card with a given package, you are changing both the installed firmware and software to those versions of each within the upgrade package.

**IMPORTANT:** The version numbering of packages represents a system of incrementation belonging **ONLY** to the package and not to the respective version numbering of firmware and software.

**Note:** Densité Upgrade Manager does not allow you to upgrade, downgrade, or roll back firmware separately from software. Changing an installed package necessarily implies changing the component firmware **AND** software to those versions of each embedded within the introduced package.

# See also

For more information about:

- Upgrading, downgrading, and rolling back firmware and software of Densité cards, see Working with Densité Upgrade Manager, on page 292.
- The **Densité Upgrade Manager** user interface including icon colors and their meanings, see User Interface of Densité Upgrade Manager, on page 229.

# User Interface of Densité Upgrade Manager

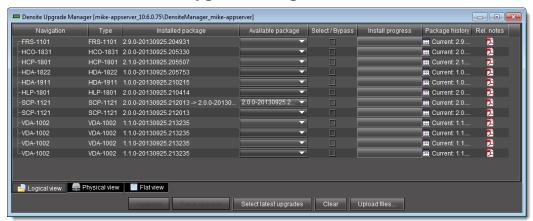

# Densité Upgrade Manager

# Densité Upgrade Manager UI descriptions

| Item       | Description                                                                                                    |  |  |  |
|------------|----------------------------------------------------------------------------------------------------|--|--|--|
| Columns    |                                                                                                    |  |  |  |
| Navigation | The tree structure in this column graphically situates Densité cards, and their modules if applicable, in the context of several different navigation method, as follows: |  |  |  |
|            | Logical view: a logical arrangement (sorted by type)                                                                                                    |  |  |  |
|            | <ul> <li>Physical view: a hierarchy representing the nested physical componentry</li> <li>(e.g. appserver &gt; Densité frame &gt; slot &gt; card)</li> </ul>              |  |  |  |
|            | • Flat view: a flat listing of the Densité cards in alphabetical order.                                                                                                   |  |  |  |
| Туре       | Type of Densité card                                                                                                    |  |  |  |

# Densité Upgrade Manager UI descriptions (Continued)

| Item                   | Description                                                                                                    |
|------------------------|----------------------------------------------------------------------------------------------------|
| Installed firmware     | Installed firmware version and firmware upgrade path.                                                                                                    |
|                        | If no package is selected under <b>Available package</b> , only the installed firmware version appears in this column. If a package is selected, the upgrade (or downgrade) path appears.                                                                                                    |
|                        | If you would like to determine if firmware will be installed in the installation of the selected package, an upgrade path showing <b>X</b> —> <b>X</b> in this column indicates there will be no new installation of firmware. By contrast, an upgrade path showing <b>X</b> —> <b>Y</b> indicates firmware will be installed.                                                            |
| Installed software     | Installed software version and software upgrade path.                                                                                                    |
| Installed package      | Installed package version and package upgrade path.                                                                                                    |
| Available package      | Selectable list of packages (relevant to a given Densité card) on the Application Server, available to be installed. The version numbers listed are package numbers and not firmware numbers.                                                                                                    |
| Select / Bypass        | Selection tool indicating which cards will have their respectively selected available packages installed once the <b>Upgrade</b> or <b>Force upgrade</b> button is pressed. Additionally, if a package is selected for a card and you would like for it to remain selected but not installed in the next upgrade, you may clear the <b>Select / Bypass</b> check box to make this happen. |
| Install progress       | The progress bar measuring the current installation of a package. After an installation, this field displays a status message of the last installation attempt.                                                                                                    |
| Package history        | Logs of all package installations for each Densité card.                                                                                                    |
| Rel. notes             | Link to the release notes for the version of firmware embedded within the installed package.                                                                                                    |
| Buttons                |                                                                                                    |
| Upgrade                | Click to begin installing the selected packages (whether upgrade, downgrade, or rollback) to their respective cards.                                                                                                    |
| Force upgrade          | Click to begin installing the selected packages to their respective cards (same behavior as the <b>Upgrade</b> button). However, in all cases where the firmware embedded within selected packages have the same version numbers as the installed firmware, no firmware will be installed from the selected package (in theory because it is the same version).                           |
|                        | In order to override the <b>Upgrade</b> button's behavior of <b>NOT</b> installing a save-version firmware from a selected package, you must click <b>Force upgrade</b> .                                                                                                    |
| Select latest upgrades | Click to select (for each listed Densité card) the latest <sup>1</sup> package available on the Application<br>Server                                                                                                    |
| Clear                  | Click to clear all selections from the <b>Available package</b> column and all messages from the <b>Select / Bypass</b> column.                                                                                                    |
| Upload files           | Click to upload an upgrade package file to the Application Server.                                                                                                    |
|                        |                                                                                                    |

<sup>1.</sup> the package whose version number indicates it is the most recent

# **Lookup Services**

A *lookup service* enables other services and devices to find each other over a network. An iControl client program (e.g. **iC Navigator**) can use a lookup service to get information on remote services or devices, and use that information to establish communications. By default, there is a lookup service running on each iControl Application Server. When an iControl

service or device is started, it will register with the first lookup service that it finds on the same subnet.

### See also

For more information, see Lookup Services on page 27.

# Control Panels and Device Parameters

Most Grass Valley devices can be controlled from an iControl workstation using *control panels*. A control panel is a software interface that lets you monitor and control various device parameters.

**Note:** Grass Valley cards are shipped with *Installation & Operation Guides* that provide detailed descriptions of their respective control panels, along with instructions on their use.

The control panel for a device is accessed from the **iC Navigator** window, either by double-clicking on the device name, or by right-clicking and choosing **Show Control Panel** from the drop-down menu.

The device name is displayed along the top of its control panel, along with a dashboard containing one or more icons representing the status of key device parameters. Error conditions are indicated by color and by a text message appearing below the icons. Hold the cursor over an icon to continuously display its associated error message; otherwise the display cycles through all reported errors.

**Note:** If the Control icon in the dashboard is yellow, this indicates that local card control is active—the card is being temporarily controlled using a local hardware control panel. In such a case, any changes made using the iControl interface will have no effect on the card.

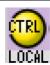

To access the control window for a device, double-click the device in the **iC Navigator** display, or right click, and then click **Show Control**.

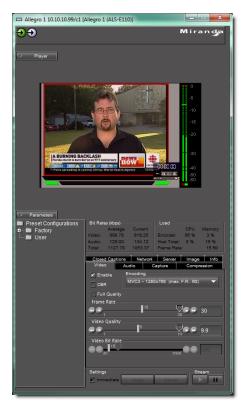

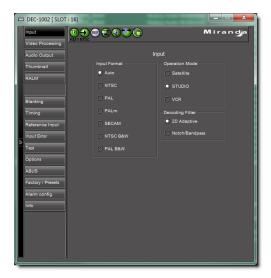

Example of a control panel for a DEC-1002 Analog Video to SDI Encoder

Example of an Allegro control panel

Some control panels have tabs that correspond to different groups of parameters. Open control panels are listed under the **View** menu. Select any panel from the menu to bring it to the front.

**Note:** If you encounter the message Control Panel Not Available, it means that your selection has not been implemented as a controllable device in iControl. You can view the status of such a device, but you cannot modify any of its parameters.

# **Control Panel Tabs**

The table below lists examples of typical control panel tabs and their associated parameters:

| Tab    | Sample Parameters                                                                                                    |
|--------|----------------------------------------------------------------------------------------------------|
| Config | Audio Destination, Audio Source, Audio Delay, No Signal Delay, Signal Standards Detection, No Signal Delay, Scan, VBI, Video       |
| Info   | Comments, Device Type, Label, Long ID, Manufacturer, Remote System Administration, Service Version, Short Label, Source ID, Vendor |
| Video  | Player, Thumbnail Streaming, Streaming Priority Control, Waveform Monitor and Vector Scope.                                        |
| Timing | Horizontal Fine, Horizontal Position, Horizontal Timing, Vertical Timing, Fine Timing Adjustments                                  |
| Meta   | Aspect Ratio, Copy Control Information, Source                                                                                     |

The control panel for some devices contains a **Load Factory** button. Click this button to reset the device parameters in the active tab to their original factory values.

# **Device Info**

The **Info** tab of a control panel displays general information related to a device, and is available for all device types. The **Info** tab includes identification information such as a device's label, short label, type, comments, source ID, configuration status, frame number, and slot number.

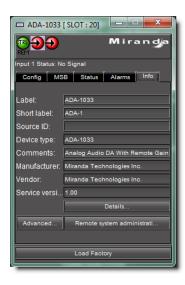

**TIP:** To quickly display the Info tab for a device, right-click the device in **iC Navigator**, and then click **Show info control panel**.

Under the **Info** tab, you can change the name of the selected device, as well as enter comments. By default, the device name is its type identification. However, you may find it helpful to give devices more meaningful names. Once you change the device name in the control panel, the name of the item is also changed in the **iC Navigator** display, making it easier to locate.

You can also register a device with the lookup service on a remote Application Server using **Remote system administration**.

# **Device Groups**

**iC Navigator** allows you to organize devices into logical groups, making them easier to locate and to manage. A device group is a folder in **iC Navigator** into which you drag and drop selected devices. You can create as many device groups and subgroups as you want.

When you create a device group, you automatically create a virtual alarm that displays the overall status of its member devices. The color of the device group's folder icon will change when one or more of its members displays an error or warning status. For example, if one member device changes status as a result of a critical error, then the group's folder icon will turn red. If no devices are assigned to a group, its folder icon will be grey.

**Note:** Device groups can only be created in (and are only visible in) **iC Navigator**'s **Logical view** mode.

# **Creating a Device Group**

### REQUIREMENT

Before beginning this procedure, make sure you have opened iC Navigator (see page 714).

# To create a device group

- 1. In iC Navigator, click the Logical view tab.
- 2. Right-click the **Logical view** folder.
- 3. Select **Add a Group**.
- 4. Type a descriptive name in the **New Folder** field, and then click **Create Group**. SYSTEM RESPONSE: A folder with the name you typed will appear in the list.
- 5. Drag and drop devices into this folder to add them to the group. Open the folder and drag devices out to remove them from the group

# **Removing a Device Group**

### REQUIREMENT

Before beginning this procedure, make sure you have opened iC Navigator (see page 714).

# To remove a device group

- 1. In iC Navigator, click the Logical view tab.
- 2. Open a folder and drag devices out to remove them from the group.
- 3. Right-click the **Logical view** folder.
- 4. Select Remove a Group.

# Renaming a Device Group

# **REQUIREMENT**

Before beginning this procedure, make sure you have opened iC Navigator (see page 714).

# To rename a device group

- 1. In iC Navigator, click the Logical view tab.
- 2. Right-click the **Logical view** folder.
- 3. Select Rename a Group.

# Viewing Devices and Services in iC Navigator

When they first start up, devices and services announce themselves to a lookup service (running on an Application Server on the local subnet), which then makes them available to

**iC Navigator**. **iC Navigator** shows ALL services (GSM, Densité Manager, GeckoFlex Manager, Router Manager, composite panels, third party device drivers, etc.) and devices (Densité/Imaging/GeckoFlex frames and their cards, third party devices, etc.) detected by the lookup process.

A service can be running, and appear in **iC Navigator**, even if there are no physical devices associated with it. For example, the Densité Manager can be running, but until you configure it with the addresses of the Densité frames, only the service will appear in **iC Navigator**. If a service is not running, it will not appear in **iC Navigator**.

**Note:** It is possible for a service to appear active (green) on the *Services management* page, yet still not appear in **iC Navigator**. This can happen if the service stopped after the *Services management* page was displayed. Try restarting the service (see Stopping, Starting, or Restarting a Service, on page 692), and then check **iC Navigator** again.

# **Sorting**

There are three icons at the bottom of the **iC Navigator** window that allow you to change the sort order.

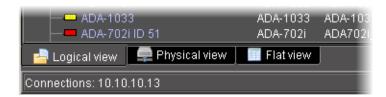

Sorting allows you to determine the way in which devices will be arranged for display in **iC Navigator**. Three sorting modes are available:

• **Logical view** displays all devices registered on the lookup server, including 3rd party devices, as well as active services. The devices and services may be organized into groups, which can be created by any user. Groups and their contents are arranged in alphabetical order. Ungrouped items are displayed at the end of the list. Empty slots are not shown, unless they are in the *Reference Configuration*.

**Note:** Logical grouping information is stored on the Application Server. Any changes to the device groupings will be visible to all users.

 Physical view arranges devices relative to their physical connections and network location. It shows the iControl Application Server itself, and the frames, cards and other devices connected to it via Ethernet or serial ports. Empty slots show up as empty, unless the card is designated as In Ref Config, in which case it will show up as before, but with the description missing from slot.

All Grass Valley frame slots are shown, even if they are empty. Devices are sorted by:

- the IP address of the iControl Application Server with which they are associated,
- then, for Grass Valley Imaging frames, by the serial communication port of the Application Server to which the frame is connected, or, for Grass Valley Densité or GeckoFlex frames, by the frame's IP address

- then, within a frame, by slot number.
- Flat view shows all devices in alphabetical order without any grouping.

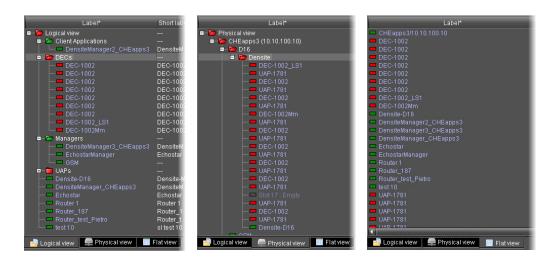

**Note:** In **Logical view** and **Physical view**, you can open and close folders in the list by clicking on the [+] or [-] box beside the folder.

### See also

For more information about:

- Reference Configuration, see Serial Devices, on page 236.
- Adding a device to the Reference Configuration, see page 269.
- Removing a device from the Reference Configuration, see page 270.

# **Serial Devices**

Serial ports, if activated (see Configuring Serial Ports for a Specific Application Server, on page 67), will show up in **Logical view**, but only serial ports that have a device physically connected will appear in **Physical view**.

If an RS-422 serial port is configured to 'None', it will not appear in **iC Navigator**. iControl treats such a port as a standard RS-422 port, to which a third-party device (e.g. a router) can be connected.

A reference configuration is a feature of **iC Navigator** that allows you to keep track of important cards, or groups of cards. If a card is removed from a slot, the default behavior in **iC Navigator** is for the card to disappear from the list in **Logical view** and **Flat view**. In **Physical view**, the device name is replaced by Empty Slot.

But **iC Navigator** allows you to designate a card as part of a reference configuration, so that the name of the card and the slot number it occupies are retained. If the card is removed, it will be visible as before, but with the description Missing from slot beside its name.

**Note:** Use of the Reference Configuration feature is only recommended with iControl v3.0 or later.

### See also

For more information about:

- Adding a card to the reference configuration, see page 269.
- Removing a card from the reference configuration, see page 270.

# Virtual Service Manager

The iControl Virtual Service Manager (VSM) is used to create *virtual devices*, of which there are two types:

- · proc amps
- composite panels

**Proc amps** (processing amplifiers) are virtual devices that control Grass Valley Imaging-series processing interface cards, such as the ASD-231i, the DVP-101i, and the DAP-712i. Proc amps allow you to monitor and control up to three cards (one video, one audio, and one audio delay card) from a single panel. Unlike composite panels (see below), proc amps cannot be customized—the gains (controls) that appear in a proc amp panel are determined by the type of card selected when the proc amp was created.

Note: Densité-series devices do not support proc amps.

Composite panels, like proc amps, are virtual devices. They are used to control Grass Valley Densité-series and some Imaging-series processing interface cards, such as the DEC-1002, the XVP-811i, and the UAP-1781. Composite panels allow you to monitor and control multiple cards from a single panel. Unlike proc amps, composite panels can be customized—each card has a list of available gains (controls) from which you can choose, in any combination, when you create a composite panel.

**Note:** A single Application Server can support up to 50 composite panels.

# **Detailed Directions**

# Working with Imaging Communicators

Imaging Communicators (see Communicators, on page 226) allow you to control signal processing and distribution performance modules contained in Grass Valley Imaging-series (Symphonie and Quartet) frames.

Imaging frames are connected to an Application Server using their respective RS-422 serial ports. A Communicator service, corresponding to a specific serial connection, must be configured and activated. If the service is not configured, you will not be able to control the

devices even if they are connected. If the service is configured, but there is no frame connected, only the service will be displayed in the **iC Navigator** window.

# **REQUIREMENT**

Before beginning this procedure, make sure you have opened the *Services management* page (see page 691).

# To configure an Imaging communicator

1. On the Services management page, verify that an Imaging Connection Manager has been configured for the port to which the Symphonie or Quartet is connected (see "Configuring the Application Server's Serial Ports" in the iControl User's Guide on the Documentation page of iControl), and that the service is active (green).

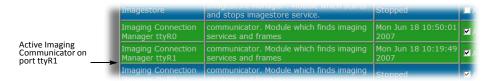

- 2. Open iC Navigator (see page 714).
- 3. Click the **Logical view** tab.

SYSTEM RESPONSE: The Logical View tab is displayed.

**Note:** Make sure that the Imaging Communicator service is visible, and that its status is green.

4. Double-click the Communicator row.

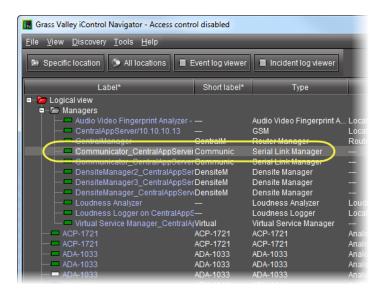

System Response: The Communicator control panel appears.

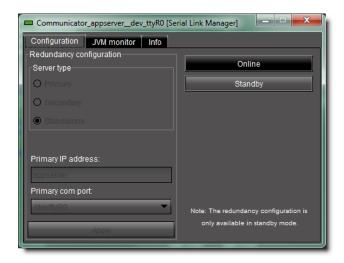

SYSTEM RESPONSE: By default, the **Online** button is highlighted.

# 5. Click Standby.

System Response: This interrupts the data flow to and from the Imaging Communicator over the serial port. The status of the Communicator changes to yellow in **iC Navigator**.

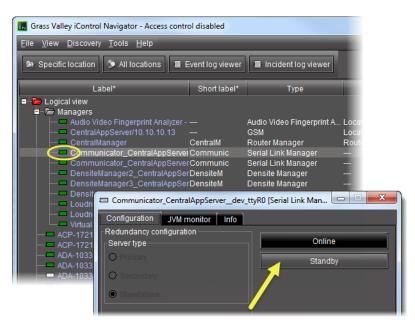

SYSTEM RESPONSE: Under **Server Type**, the setting standalone should be selected. You can safely ignore all other settings in the **Configuration** tab—this functionality has been superseded by other iControl modules.

# 6. Click the **Info** tab.

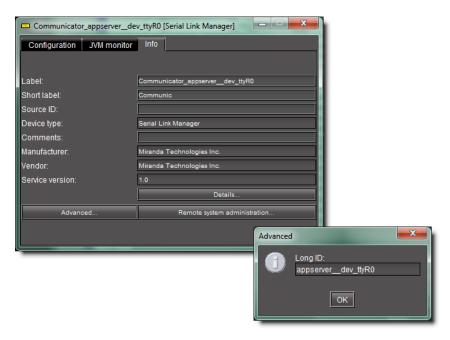

Type (or modify) the values in the **Label**, **Short Label**, **Source ID** and **Comments** fields. These values are typically visible in the main **iC Navigator** window.

- 7. Click **Advanced** to view the Long ID.
- 8. Click **Details** to obtain manufacturing process and window version numbers.
- 9. Click the **Configuration** tab, and then click **Online** to reactivate the Imaging Communicator.

# Working with Densité Communicators

*Densité Communicators* (see Communicators, on page 226) allow you to monitor and control cards housed in Grass Valley Densité frames.

Densité frames are connected to an Application Server over a standard Ethernet network. In order to establish communications between the Densité frame and the Application Server, a Communicator service must be configured and activated for each frame. If the service is not configured, you will not be able to monitor or control the Densité frame, even if it is connected.

**Note:** Because of the one-to-one correspondence between Densité frames and Densité Communicators, the terms are used interchangeably.

The Densité Manager is an iControl service that allows you to manage multiple Densité Communicators. If there are Densité frames on your network, you will automatically see the Densité Manager service displayed in the **iC Navigator** window.

For the Densité Manager to be able to begin controlling services, you must specify the IP address(es) of the Densité frame(s) that it will manage. For each frame specified in this way, the Densité Manager opens a Densité Communicator.

# **REQUIREMENT**

Before beginning this procedure, make sure you have opened the *Services management* page (see page 691).

# To configure a Densité Communicator

1. On the Services management page, verify that at least one Densité Manager is active (green).

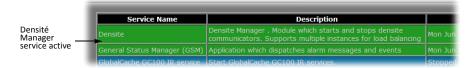

In a network with multiple Densité frames, it may be necessary to run more than one Densité Manager service, and to balance the load between them (Grass Valley recommends a maximum of 150 streams per Densité Manager).

To add more Densité Managers, scroll to the bottom of the *iControl* Services Monitoring and Configuration page.

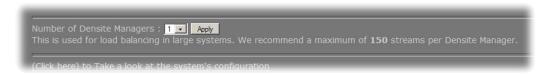

Choose a number from the menu, and then click **Apply**.

- 2. Open iC Navigator (see page 714).
- 3. Click **Logical view**. Make sure that the Densité Manager service is visible, and that its status is green.
- 4. Double-click the Densité Manager row.

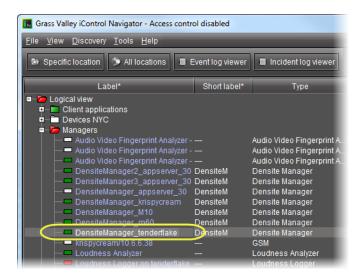

System Response: The **Densité Manager** control panel appears.

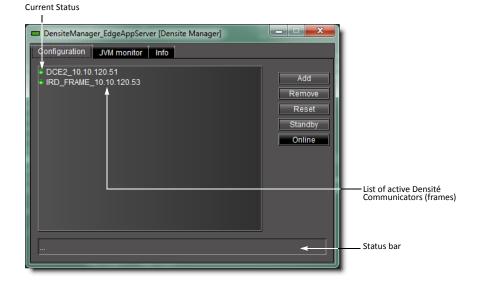

The **Configuration** tab contains a list of currently configured Densité Communicators. The first time that you access the Densité Manager, this list will be empty. You must manually add the IP address and name of each Densité frame that is to be controlled. The Status bar located at the bottom of the control panel displays Error, Warning and Information messages.

If you select a Densité Communicator (frame) from the list, you can take one of the following actions:

- Click **Remove** to delete the Communicator from the list. If the Communicator had been added to an **iC Web** page, the alarm for that element will turn red.
- Click Reset to stop and then restart the selected Communicator.

**Note:** Use **Reset** when, for example, cards known to be in the frame do not appear in the **iC Navigator** window.

- Click Standby to interrupt the data flow to and from the Densité frame.
- Click **Online** to restore the data flow to and from the Densité frame.
- 5. Click **Add** to add a new Densité Communicator (frame) to the list.

**SYSTEM RESPONSE:** The **Target Information** window appears.

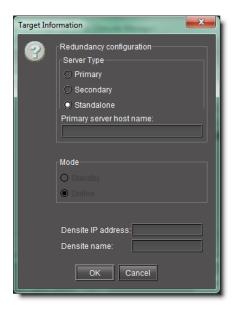

- 6. Under Server Type, select standalone.
- 7. Type the Densité frame's IP address and a descriptive name in the fields provided. These are used to define the alarm IDs in the GSM.

**Note:** If the name or IP address for an existing frame is modified at a later date, any **iC Web** pages referring to this frame may no longer work.

You can safely ignore all other settings in the **Configuration** tab—this functionality has been superseded by other iControl modules.

8. Click OK.

**SYSTEM RESPONSE:** The new Densité Communicator will be started and added to the list. **iC Navigator** will query that Densité frame, and any devices (cards) it discovers will be displayed.

9. Click the Info tab.

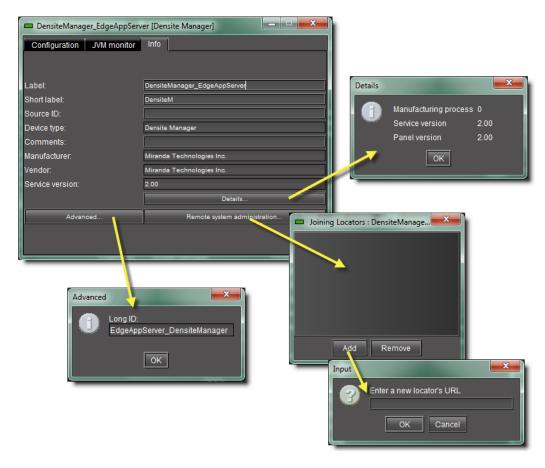

10. Type (or modify) the values in the **Label**, **Short Label**, **Source ID** and **Comments** fields, as required.

**Note:** These values are typically visible in the main **iC Navigator** window.

- 11. In addition, you can do the following:
  - Click **Advanced** to view the Long ID.
  - Click **Details** to obtain manufacturing process, service, and panel version numbers.
  - Click **Remote system administration** to view, add or remove the IP address of an Application Server running a lookup service on a remote subnet.

# Working with GeckoFlex Communicators

*GeckoFlex Communicators* (see Communicators, on page 226), like Densité communicators, allow you to monitor and control cards housed in Grass Valley GeckoFlex frames.

GeckoFlex frames are connected to an Application Server over a standard Ethernet network. In order to establish communications between the GeckoFlex frame and the Application Server, a Communicator service must be configured and activated for each frame. If the service is not configured, you will not be able to monitor or control the GeckoFlex frame, even if it is connected.

**Note:** Because of the one-to-one correspondence between GeckoFlex frames and GeckoFlex Communicators, the terms are used interchangeably.

The GeckoFlex Manager is an iControl service that allows you to manage multiple GeckoFlex Communicators. If there are GeckoFlex frames on your network, you will automatically see the GeckoFlex Manager service displayed in the **iC Navigator** window.

For the GeckoFlex Manager to be able to control services, you must specify the IP address(es) of the GeckoFlex frame(s) that it will manage. For each frame specified in this way, the GeckoFlex Manager opens a GeckoFlex Communicator.

### **REQUIREMENT**

Before beginning this procedure, make sure you have opened the *Services management* page (see page 691).

## To configure a GeckoFlex Communicator

1. On the Services management page, verify that the GeckoFlex Manager is active (green).

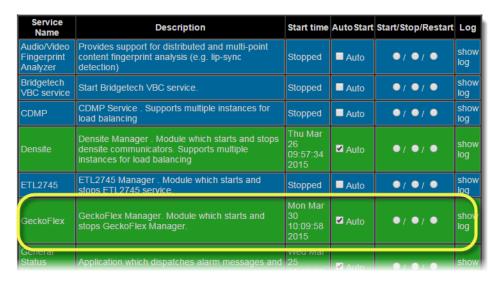

Services management page: GeckoFlex service showing as active

- 2. Open iC Navigator (see page 714).
- 3. Click Logical view.

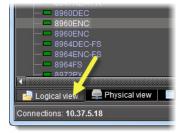

4. In the Managers folder, double-click the GeckoFlex Manager row.

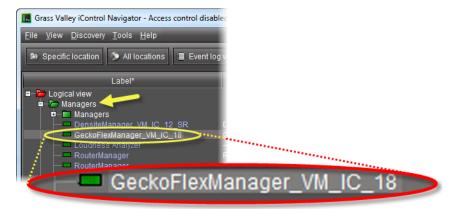

**SYSTEM RESPONSE:** The **GeckoFlex Manager** control panel appears.

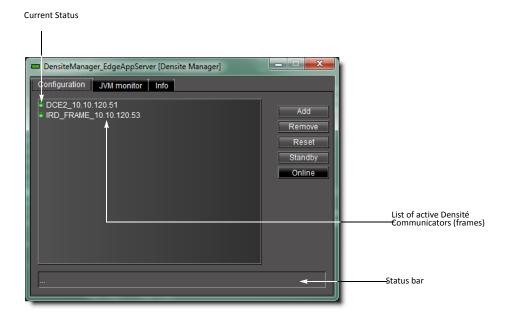

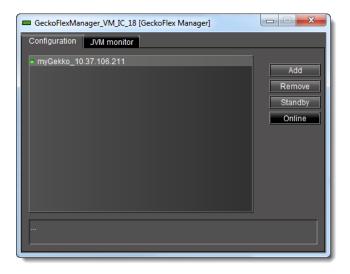

**SYSTEM RESPONSE:** The **Configuration** tab contains a list of currently configured GeckoFlex Communicators. The Status bar located at the bottom of the control panel displays Error, Warning and Information messages.

**Note:** The first time you access the GeckoFlex Manager, this list will be empty. You must manually add the IP address and name of each GeckoFlex frame to be controlled.

If you select a GeckoFlex Communicator (frame) from the list, you can take one of the following actions:

- Click **Remove** to delete the Communicator from the list. If the Communicator had been added to an **iC Web** page, the alarm for that element will turn red.
- Click **Standby** to interrupt the data flow to and from the GeckoFlex frame.
- Click **Online** to restore the data flow to and from the GeckoFlex frame.
- 5. Click Add to add a new GeckoFlex Communicator (frame) to the list.

SYSTEM RESPONSE: The Target Information window appears.

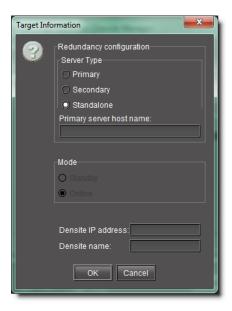

6. Type the GeckoFlex frame's IP address and name, and then click OK.

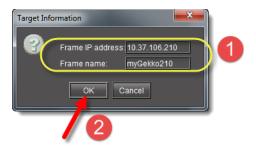

SYSTEM RESPONSE: The GeckoFlex Manager displays the newly added GeckoFlex frame in the list. The frame name and IP address are used to define alarm IDs in the GSM.

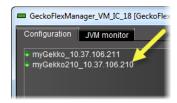

**IMPORTANT:** If the name or IP address for an existing frame is modified at a later date, any **iC Web** pages referring to this frame may no longer work.

7. Click the **Info** tab.

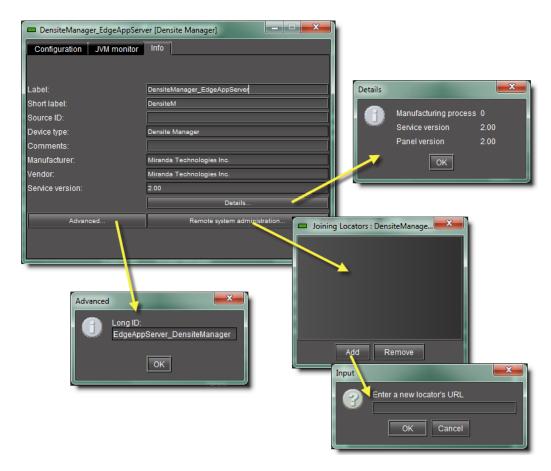

8. In iC Navigator, in the *GeckoFlex Manager* row of the **Logical view** tab, double-click the values in the **Short Label**, **Comments**, and **Source ID**, and type new values as required.

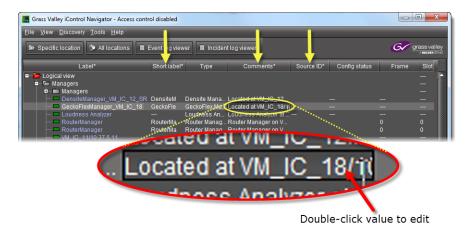

9. To see the GeckoFlex cards in your newly configured frame, click the **Physical view** tab, navigate to the desired GeckoFlex frame, and then double-click any of the cards to launch a card's control panel.

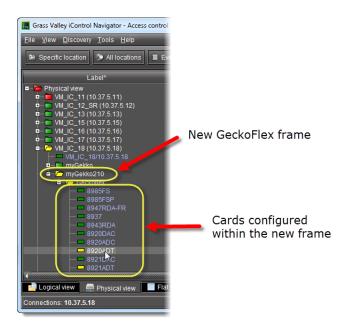

GeckoFlex frame and cards in iC Navigator

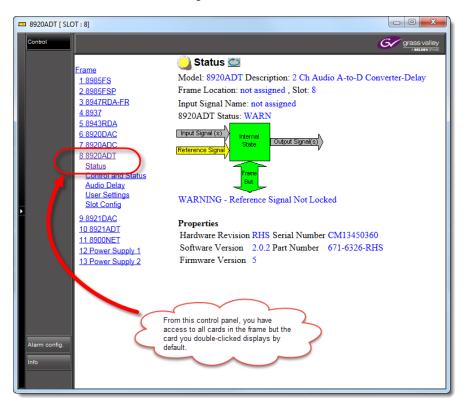

# Control panel of a GeckoFlex card

Perform any required card configuration through each card's respective control panels. System Response: Alarm status can be seen in iC Navigator, the GSM Alarm Browser, and the iControl GeckoFlex card control panel interface.

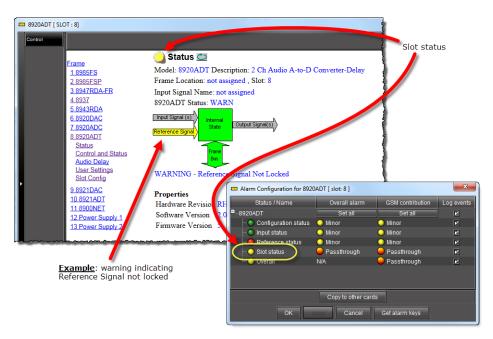

GeckoFlex card's control panel and alarm configuration window

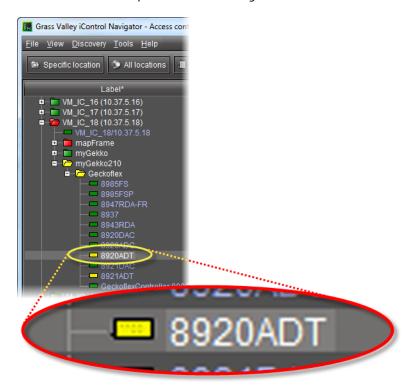

Card as seen from iC Navigator, showing overall alarm status

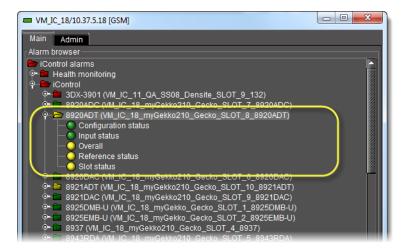

Overall and specific alarms' statuses for a GeckoFlex card as seen from the GSM Alarm Browser

#### See also

For more information about configuring GeckoFlex card parameters, see the documentation native to each card.

# Working with Kaleido-Solo

For iControl to monitor and control a Kaleido-Solo device, the Kaleido-Solo must first be added to the list of communicators in the Densité Manager.

#### **REQUIREMENTS**

Make sure you meet the following conditions before beginning this procedure:

- You know the IP address of the Kaleido-Solo device.
- You have opened iC Navigator (see page 714).
- You have started the *Densité Manager* service in iControl (see Stopping, Starting, or Restarting a Service, on page 692).

## To add a Kaleido-Solo service

1. In iC Navigator, double-click DensiteManager in the logical view.

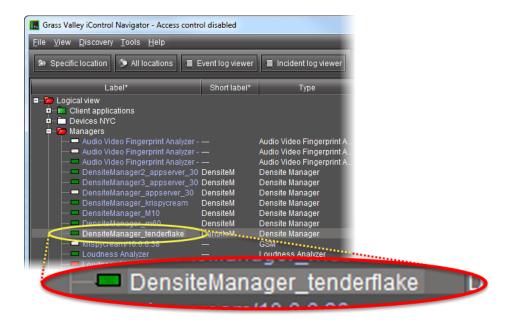

2. In DensiteManager, click Add.

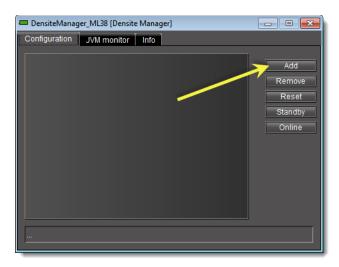

3. In the **Target Information** window, type the Kaleido-Solo's IP address and a descriptive name for the new service, and then click **OK**.

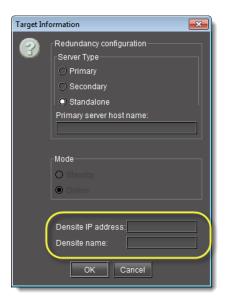

SYSTEM RESPONSE: The new Kaleido-Solo will be started and added to the list.

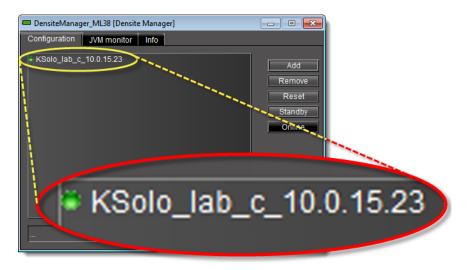

# Working with GV Node

For iControl to monitor and control a GV Node frame, the GV Node must first be added to the list of communicators in a Densité Manager.

# **REQUIREMENTS**

Make sure you meet the following conditions before beginning this procedure:

- You know the IP address of the GV Node frame.
- You have opened iC Navigator (see page 714).
- You have started the appropriate Densité Manager service in iControl (see Stopping, Starting, or Restarting a Service, on page 692).

#### To add a GV Node frame

1. In iC Navigator's *Logical view*, expand the *Managers* folder, and then double-click the appropriate Densité Manager element.

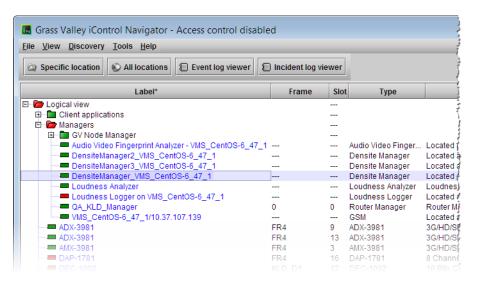

The Densité Manager control panel opens.

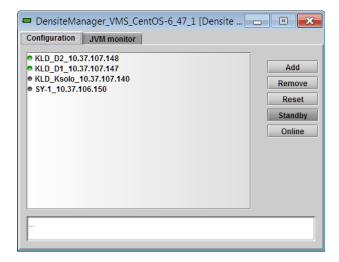

In the Densité Manager control panel, click Add.
 The Target Information window opens.

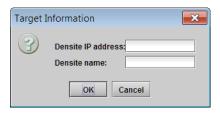

3. In **Target Information**, type the GV Node frame's IP address, and a name to identify the new service associated with this particular frame.

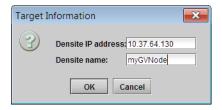

4. Click **OK**. The new GV Node service starts and is added to the list of Densité communicators in the selected Densité Manager control panel.

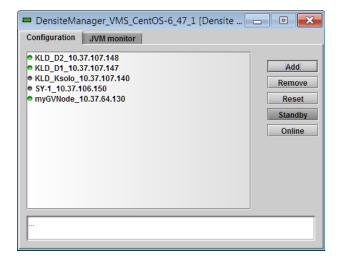

**Note:** For more information about the Densité Manager control panel, see Working with Densité Communicators, on page 240.

5. Close the Densité Manager window.

The GV Node Manager control panel, and control panels for all modules housed in your GV Node frame are now available in iC Navigator.

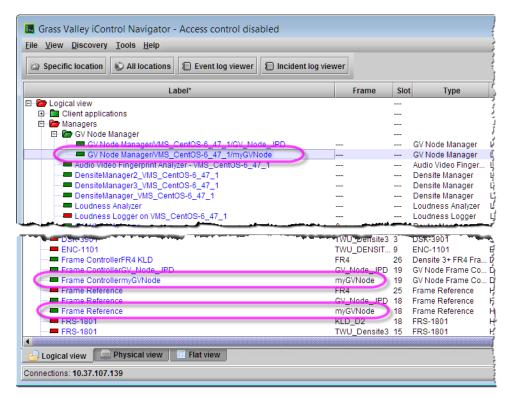

Logical view (partial) showing GV Node Manager, Frame Controller, and Frame Reference (other modules, e.g., IFM-2T, XIO-4901, KMX-4911 are not shown).

# Working with Device Groups

**iC Navigator** allows you to organize devices into groups. In a large configuration, this can help reduce visual clutter, and make it easier to quickly access specific devices. Groups are only visible in **iC Navigator**'s **Logical view**.

A device can only be a member of one group at a time. iControl creates certain groups by default, but you can move devices from these groups into your own custom groups, either by drag-and-drop, or by using cut and paste.

## **Creating a Group**

## **REQUIREMENT**

Before beginning this procedure, make sure you open iC Navigator (see page 714).

### To create a group

1. In **iC Navigator**, right-click the folder into which you would like to place the new group (e.g. on the top level folder named *Logical*), and then click **Add Group**.

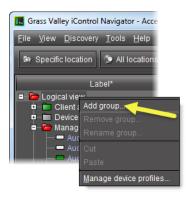

Note: Groups are only visible in Logical view.

**SYSTEM RESPONSE:** The **Group Name** window appears.

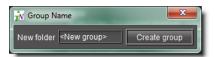

2. Type a name for the group (e.g. Routing switchers), and then click **Create Group**.

SYSTEM RESPONSE: The newly created group appears as a new folder in the chosen location.

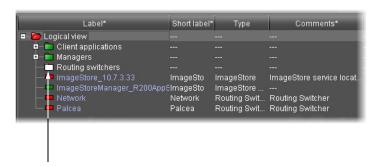

**Note:** The newly created group folder is white because its status is not yet defined.

- 3. Select devices one at a time and drag them to the newly created **Group** folder. Alternatively, you can perform the following steps:
  - a) Select multiple devices.
  - b) Right-click one of the selected devices, and then click **Cut**.
  - Right-click the **Group** folder, and then click **Paste**.
     SYSTEM RESPONSE: The **Group** folder takes on the overall status of its contents.

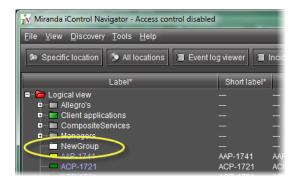

# **Cutting and Pasting a Group**

#### **REQUIREMENT**

Before beginning this procedure, make sure you open **iC Navigator** (see page 714).

## To cut and paste a group

- 1. In **iC Navigator**, right-click the group you would like to cut.
- 2. From the pop-up menu that appears, select **Cut**.
- 3. Right-click the new location (folder or sub-folder) for the group, and select **Paste**. System Response: The group appears as a new folder in the chosen location.

# **Renaming a Group**

#### **REQUIREMENT**

Before beginning this procedure, make sure you open **iC Navigator** (see page 714).

## To rename a group

- 1. Select the group (folder) you wish to rename.
- 2. Right-click the group folder and click **Rename Group**.

**SYSTEM RESPONSE:** The **Folder Name** window appears.

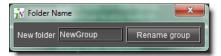

3. Type a new name for the group, and then click **Rename Group**.

**SYSTEM RESPONSE:** The new group name appears for the chosen folder.

# Removing a Group

## **REQUIREMENT**

Before beginning this procedure, make sure you open iC Navigator (see page 714).

## To remove a group

- 1. Open the group folder that you plan to remove.
- 2. Move (drag-and-drop or cut-and-paste) all devices out of the group folder to a new location. Only empty groups can be removed.
- Right-click the group folder and click Remove Group.
   SYSTEM RESPONSE: The selected group no longer appears in the iC Navigator window.

# Creating a Proc Amp Device

#### **REQUIREMENT**

Before beginning this procedure, make sure you have opened the *Services management* page (see page 691).

### To create a proc amp device

1. On the *Services management* page, verify that the **Virtual Service Manager** is active (green).

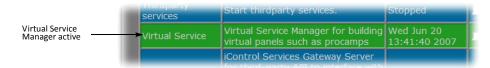

- 2. Open iC Navigator (see page 714).
- 3. Click the **Logical view** tab.

Note: Make sure that the Virtual Service Manager is visible.

4. Double-click the Virtual Service Manager row.

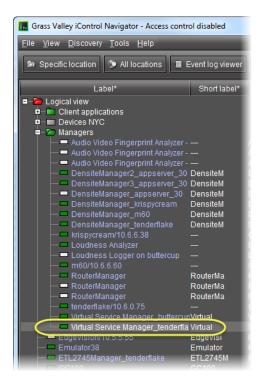

System Response: The **Virtual Service Manager** control panel appears, with the first of three pages (**Type**) displayed.

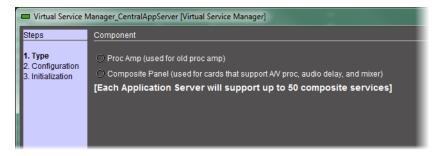

5. Select **Proc amp**, and then click **Next**.

**SYSTEM RESPONSE:** The Configuration page appears.

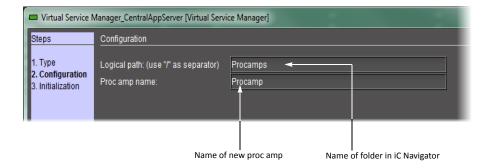

- 6. Type a logical path this corresponds to the **iC Navigator** folder in which the new proc amp will appear. If the folder does not exist, a new one will be created automatically.
- 7. In the **Proc amp name** field, type a name for the proc amp.
- 8. Click Next.

**SYSTEM RESPONSE:** The Initialization page appears.

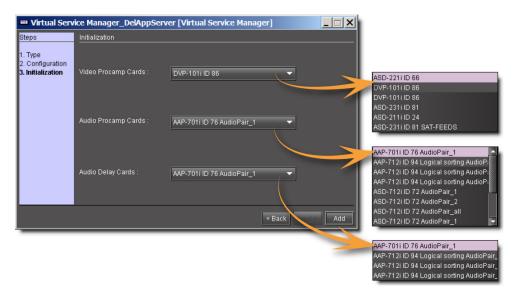

SYSTEM RESPONSE: The Virtual Service Manger detects the compatible Imaging-series cards that are available on the network (i.e. visible in **iC Navigator**), and populates the dropdown menus with their labels.

**Note:** The menus may contain cards with identical labels. Currently, the only way to tell the difference is by comparing the order of the cards in the menus with their order in **iC Navigator**.

- 9. Choose any combination of video proc amp cards, audio proc amp cards, and/or audio delay cards to be used to build the new proc amp.
- 10. Click Add.

System Response: After a few seconds, the new proc amp appears in the **iC Navigator** window in its designated folder (only visible in **Logical view**).

Double-click the new proc amp in the iC Navigator window.
 SYSTEM RESPONSE: The proc amp virtual control panel appears, with gains (controls) determined by the card type.

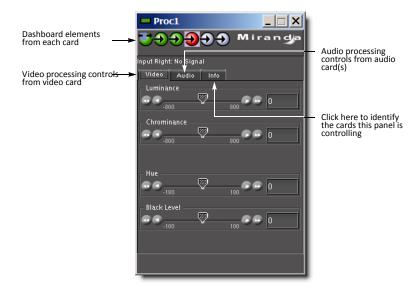

# Removing a Proc Amp Device

#### **REQUIREMENT**

Before beginning this procedure, make sure you open iC Navigator (see page 714).

#### To remove a proc amp device from your system

• In **iC Navigator** (**Logical view**), right-click the proc amp device you wish to remove, and then click **Destroy**.

SYSTEM RESPONSE: The selected proc amp device disappears.

# Creating a Composite Panel

Composite Panels are a new type of virtual service for controlling two or more cards with a single GUI. While intended primarily for Densité series cards, some older Imaging series cards are also supported.

Composite Panels can contain certain dashboard elements (e.g. input signal, reference), global audio and video alarms (if supported by the card), video processing elements, audio processing elements, and user presets. You can create up to 50 Composite Panels per Application Server.

There are three steps involved in creating a Composite Panel: component selection, configuration, and initialization.

#### **REQUIREMENT**

Before beginning this procedure, make sure you have opened the *Services management* page (see page 691).

### To create a Composite Panel

1. On the Services management page, make sure the Virtual Service Manager is active (green).

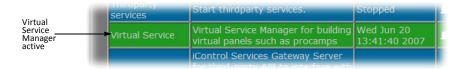

- 2. Open iC Navigator (see page 714).
- 3. Click the **Logical view** tab. Make sure that the Virtual Service Manager is visible.
- 4. Double-click the Virtual Service Manager row.

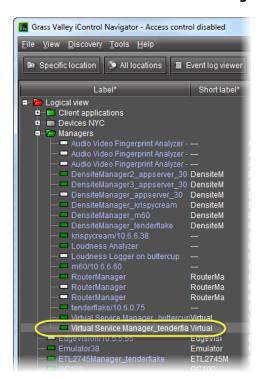

System Response: The **Virtual Service Manager** control panel appears, with the first of three pages (**Type**) displayed.

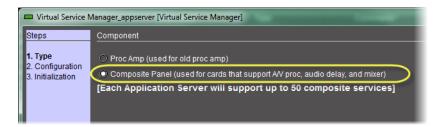

5. Click the Composite Panel, and then click Next.

**SYSTEM RESPONSE:** The **Configuration** window appears.

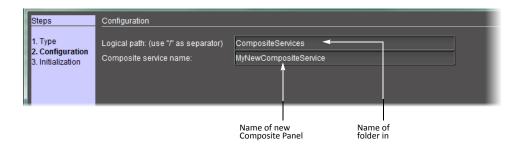

- Type a logical path this corresponds to the iC Navigator folder in which the new
  composite panel will appear. If the folder does not exist, a new one will be created
  automatically.
- 7. In the **Composite service name** field, type a name for the Composite Panel.
- 8. Click Next.

**SYSTEM RESPONSE:** The **Initialization** window appears.

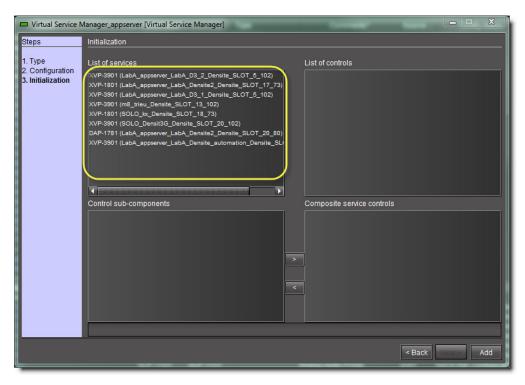

List of available cards and their services (circled) that support composite panels

SYSTEM RESPONSE: The Virtual Service Manager detects the cards that are available on the network that support composite services, and populates the **List of Services** field with descriptions of these cards.

9. Choose an item from the List of Services field.

System Response: The controls associated with that service appear in the **List of controls** field.

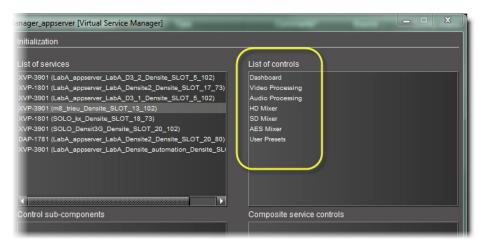

List of controls (circled) available for the selected card / service

Choose an item from the **List of controls** field.
 SYSTEM RESPONSE: The control panel elements associated with that service appear in the

11. Choose an item from the **Control sub-components** field.

**Control sub-components** field.

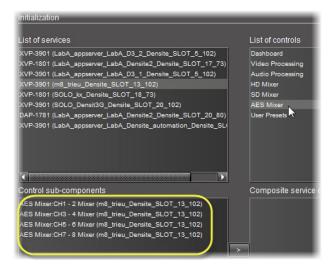

List of sub-components (circled) available for the selected control

12. Click the right arrow ( ) button.

System Response: The selected control sub-components are copied to the **Composite** service controls field.

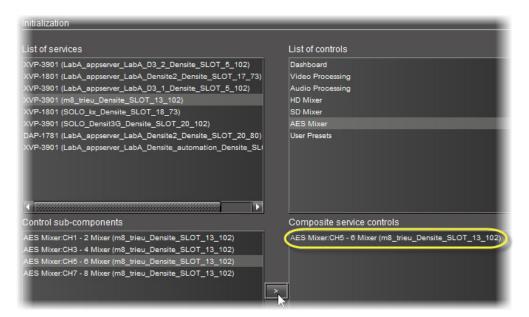

Composite service controls (circled)

13. Repeat step 7 through step 9 as necessary, until you have selected all the services you want to appear in the new composite panel.

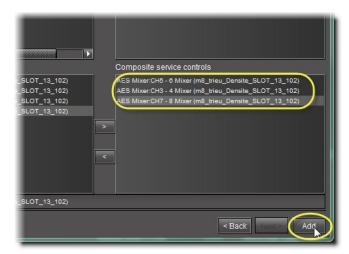

These control sub-components (circled) will all appear in the new Composite Panel

14. Click Add.

**SYSTEM RESPONSE:** After a few seconds, the new Composite Service appears in the **iC Navigator** window in its designated folder (only visible in **Logical view**).

15. Double-click the new Composite Service in the **iC Navigator** window.

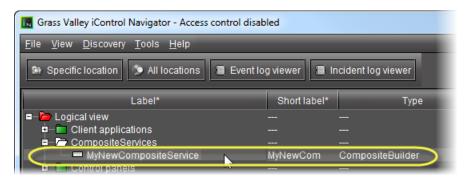

Newly created composite service (circled)

**SYSTEM RESPONSE:** The **Composite Service virtual** control panel appears.

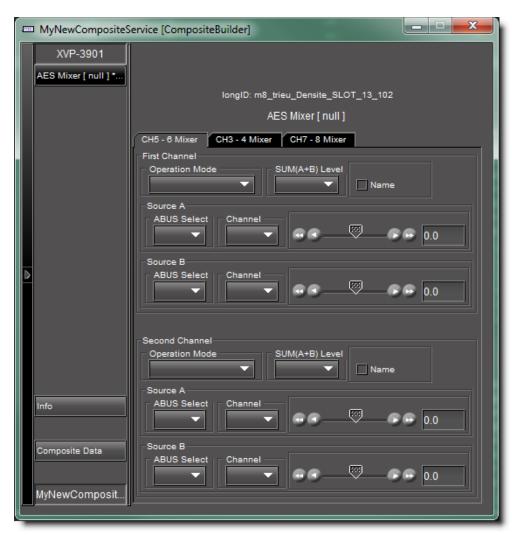

# Destroying a Composite Panel

#### REQUIREMENT

Before beginning this procedure, make sure you have opened iC Navigator (see page 714).

# To remove a Composite Panel from your system

• In **iC Navigator** window (**Logical view**), right-click the Composite Panel that you wish to remove, and then click **Destroy**.

SYSTEM RESPONSE: The selected Composite Panel disappears.

# Adding a Card to the Reference Configuration

The reference configuration is a way for operators to keep track of cards or groups of cards important to their setup.

#### **REQUIREMENT**

Before beginning this procedure, make sure you have opened iC Navigator (see page 714).

### To add a card to the reference configuration

• In **iC Navigator**, right-click the card you wish to add, and then click **Add to reference configuration**.

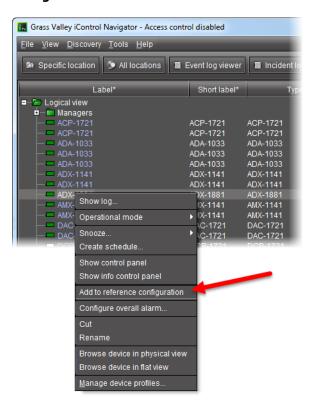

SYSTEM RESPONSE: The phrase In Ref Configuration appears in the Config Status column.

**Note:** If this card is physically removed from its slot, the card name remains in the **Label** column, along with the phrase **Missing from slot**.

# Removing a Card from a Reference Configuration

#### **REQUIREMENT**

Before beginning this procedure, make sure you have opened iC Navigator (see page 714).

# To remove a card from a reference configuration

• In **iC Navigator**, right-click the card you wish to remove, and then click **Remove from** reference configuration.

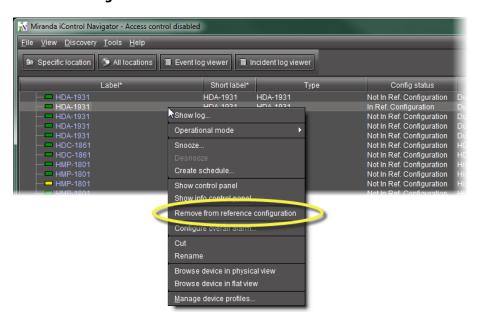

SYSTEM RESPONSE: The phrase Not In Ref Configuration appears in the **Config Status** column.

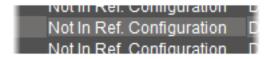

# Working with Device Profile Manager

Maintenance personnel and operators can perform quick and accurate, system-wide or focused, card and device configuration management by using **Device Profile Manager**.

## **Device Profile Manager** allows you to:

- export profile data (configuration data about device groups) from one or several devices to a profile file
- import profile data from a profile file to one or several devices

- · copy configuration data from:
  - one card to one card
  - one card to several cards
  - several cards to several cards
- perform a system snapshot by exporting all card configuration data (for cards supporting profile export)
- load a user-specified preset to one or several cards as the current configuration
- save the current configuration of one or several cards to any available user preset

**Device Profile Manager** is accessible through the **Tools** menu of **iC Navigator** (see Opening the Device Profile Manager, on page 725).

# **Exporting Selected Device Profiles to a Profile File**

## **REQUIREMENT**

Before beginning this procedure, make sure you have opened **Device Profile Manager** (see page 725).

## To export selected device profiles to a profile file

- 1. In **Device Profile Manager**, click the **Export** tab.
- 2. In the **Apply** column, select the devices whose profiles you would like to export to a file.
- 3. If you would like to export to a file on your local PC, perform the following steps:
  - a) Select Local.

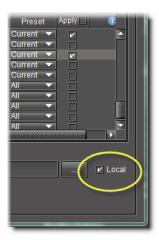

b) Click ....

SYSTEM RESPONSE: The **Open** window appears.

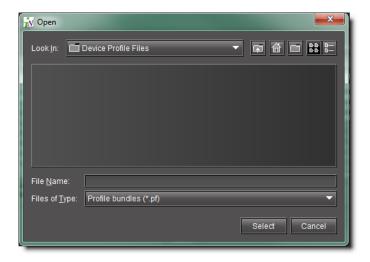

- c) In the **Look In** menu, browse for the directory you would like to export to (see Navigating with the File Browser in the Open Window, on page 283).
- d) In the **File Name** text field, type the name of the new profile file you wish to create.
- e) Click Select.

**SYSTEM RESPONSE:** The **Open** window closes.

- 4. If you would like to export to a file on an Application Server, perform the following steps:
  - a) In **Device Profile Manager**, click ....

**Note:** Make sure the **Local** check box is cleared.

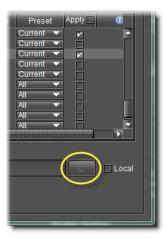

**SYSTEM RESPONSE:** The **Profile File Browser** appears.

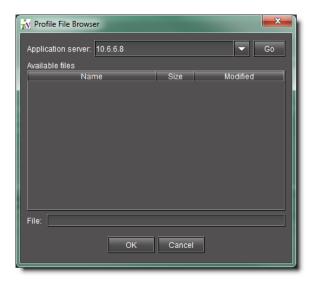

- b) Select the desired Application Server.
- c) Click Go.

**SYSTEM RESPONSE:** The **Profile File Browser** refreshes with the available profile files on the selected Application Server.

- d) Do one of the following:
  - In the **File** text field, type the name of a new profile file you wish to create. **OR**,
  - From the list of available profile files, select a file you wish to overwrite.
- e) Click OK.

SYSTEM RESPONSE: The Profile File Browser closes.

5. In Device Profile Manager, click Export.

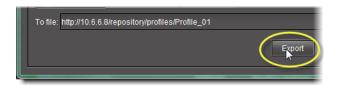

**SYSTEM RESPONSE:** A progress window displays the export progress.

**Note:** To cancel the operation before this process is complete, click **Cancel**.

System Response: When the process is complete, the **Export** confirmation window appears.

6. Click **OK** in the **Export** confirmation window.

SYSTEM RESPONSE: The Export confirmation window closes. In Device Profile Manager, in the Result column (the column with the information icon in the header), either a check mark or an 'X' is displayed for selected devices.

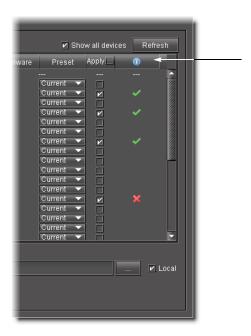

**Note:** A check mark indicates that the last operation for this device succeeded. An 'X' indicates that the last operation for this device failed.

# **Importing Profile Data from a File to Selected Devices**

#### **REQUIREMENT**

Before beginning this procedure, make sure you have opened **Device Profile Manager** (see page 725).

## To import profile data from a file to selected devices

1. In **Device Profile Manager**, click the **Import** tab near to the top of **Device Profile Manager**.

SYSTEM RESPONSE: The Import tab displays listings of discovered or preset Source devices and Target devices.

- 2. If your profile file is on your local PC, perform the following steps:
  - a) Click Local file.

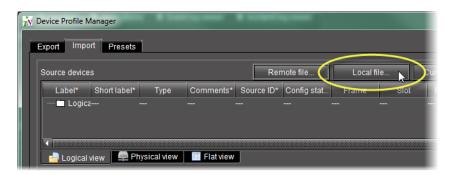

**SYSTEM RESPONSE:** The **Open** window appears.

- b) Use the file browser to browse for the profile file from which you would like to import (see page 283).
- c) Click Select.

**SYSTEM RESPONSE:** The file is added to the **Source devices** list in **Device Profile Manager** and the **Open** window closes.

- 3. If your source device is on a remote Application Server, perform the following steps:
  - a) In Device Profile Manager, click Remote file.

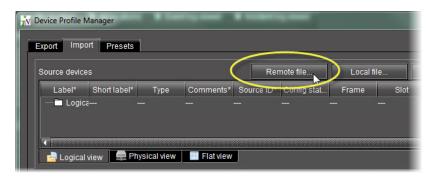

**SYSTEM RESPONSE:** The **Profile File Browser** appears and automatically searches for available profile files on the current Application Server.

- b) Select the desired Application Server, and then click Go.
   SYSTEM RESPONSE: The list is updated to reflect available files on the selected Application Server.
- c) Select the desired file from the list.

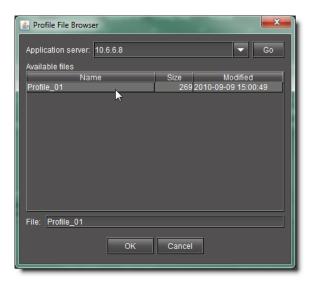

d) Click OK.

System Response: The selected file's profile data is added to the **Source devices** list in **Device Profile Manager** and the **Profile File Browser** closes.

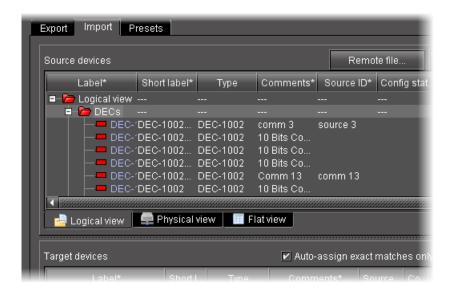

4. In the **Source devices** area of **Device Profile Manager**, select the check box in the **Allow** column for the newly added source device,

#### OR,

Right-click the newly added source devices in the list, point to **Allow**, and then click **Check**.

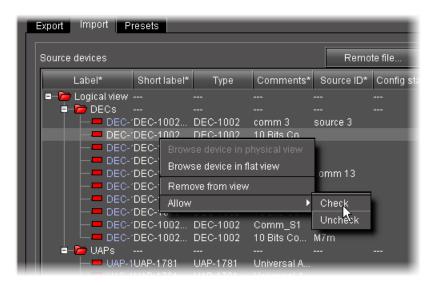

**Note:** Use the shortcut method if you would like to apply a check mark to multiple selections at a time. To do this, first select the desired rows in **Device Profile Manager**, and then right-click one of them.

- 5. In the **Target devices** area of **Device Profile Manager**, if the desired target devices are not listed in the list of preset devices, click **Show all devices**.
  - System Response: The **Target devices** list refreshes with a complete list of discovered devices.

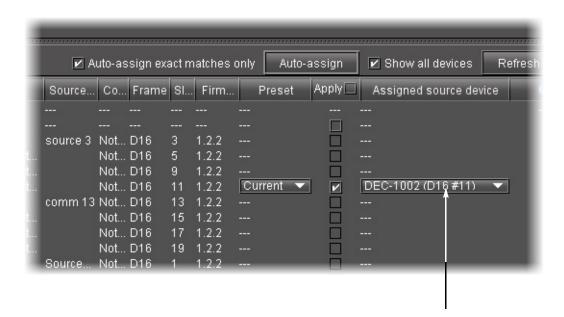

**Note:** By default, the **Auto-assign exact matches only** check box is selected. For those targets with exact matches to any listed source devices, assigned sources appear in the **Assigned source device** column.

- 6. In the **Target devices** area, perform the following steps:
  - a) Select all devices to which you would like to download imported profile data.
  - b) If you would like to perform exact matching of sources to targets, select **Auto-assign exact matches only**, otherwise the system performs lenient matching.

**Note:** Exact matching allows users to quickly finish the task when they only need to import onto identical devices and are not concerned with extraneous devices. Lenient matching is for advanced users who would like to import onto non-identical but compatible devices.

c) Select the check boxes in the **Apply** column for all devices to which you would like to attempt to import profile data.

**Note:** If you want to select check boxes for all listed devices, select the **Apply** check box in the header row.

- d) Click **Auto-assign** to discover matches between the listed source and target devices. **System Response:** For each selected target with at least one matching source, possible source devices are listed in the **Assigned source device** column.
- e) In the **Assigned source device** column, select the desired source device match for each selected target.
- f) Click Import.

System Response: A progress window displays the import progress.

**Note:** To cancel the operation before this process is complete, click **Cancel**.

SYSTEM RESPONSE: When the process is complete, the **Import** confirmation window appears.

g) Click **OK** in the **Import confirmation** window.

SYSTEM RESPONSE: In the Result column (the column with the information icon In the header) of the **Target devices** area, either a check mark or an 'X' is displayed for selected devices.

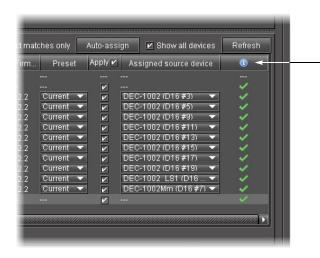

**Note:** A check mark indicates that the last operation for this device succeeded. An 'X' indicates that the last operation for this device failed.

## **Copying Profile Data from Selected Devices to Other Selected Devices**

#### **REQUIREMENT**

Before beginning this procedure, make sure you have opened **Device Profile Manager** (see page 725).

## To copy profile data from selected devices to other selected devices

- 1. In **Device Profile Manager**, click the **Import** tab.
- 2. In the **Source devices** area, perform the following steps:
  - a) Click Current devices.

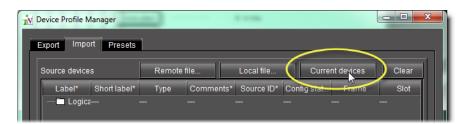

System Response: The **Source devices** area is populated with all discovered current devices.

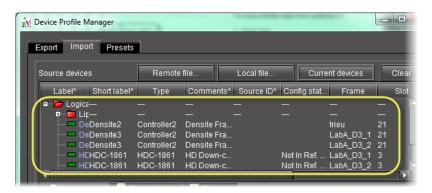

b) In the **Allow** column, select each device whose configuration data you would like to copy from.

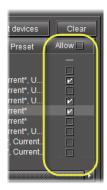

- 3. In the **Target devices** area, perform the following steps:
  - a) Select **Show all devices** to display all discovered devices.

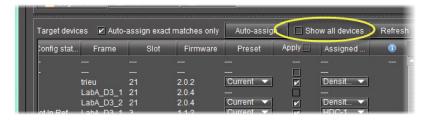

System Response: The **Target devices** area is populated with all discovered devices.

**Note:** The target devices all display auto-assigned matches (the check box in the **Apply** column is selected for each device).

b) For each target device you do not want to copy configuration data to, clear the **Apply** check box.

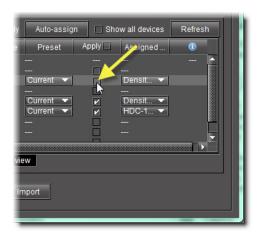

- c) For each target device you would like to copy configuration data to, make sure the assigned source device is the appropriate choice. If it is not, select a more appropriate source device from the list in the **Assigned source device** column.
- 4. In the **Assigned source device** column, if you do not find the source device you would like to assign, perform the following steps:
  - a) Clear the Auto-assign exact matches only check box.

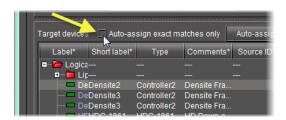

b) Click Auto-assign.

**SYSTEM RESPONSE:** The lists of possible source device matches, in the **Assigned source device** column, are expanded to include non-exact matches.

- c) Select the appropriate source device match from the expanded lists.
- 5. Click **Import**.

SYSTEM RESPONSE: The configuration data from the selected source devices is copied to the selected target devices.

SYSTEM RESPONSE: In the **Result** column (the column with the in the header) of the **Target** devices area, either a check mark or an 'X' is displayed for selected devices.

**Note:** A check mark indicates that the last operation for this device succeeded. An 'X' indicates that the last operation for this device failed.

## Loading a Device's Preset Configuration Data as its Current Configuration

#### **REQUIREMENT**

Before beginning this procedure, make sure you have opened **Device Profile Manager** (see page 725).

## To load a device's preset configuration data as its current configuration

In Device Profile Manager, click the Presets tab near to the top of the window.
 SYSTEM RESPONSE: The Presets tab displays listings of discovered or preset devices.

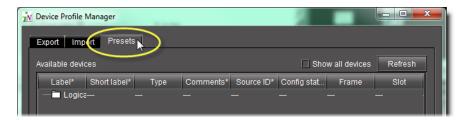

- 2. Click **Show all devices** to populate the list.
- 3. In the **Available devices** area, select those devices with presets you would like to set as the active configuration.
- 4. If you would like to assign presets individually for each of the selected devices, select the preset you would like to load as the active configuration.

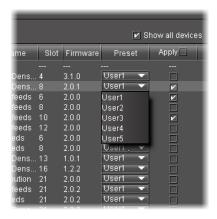

**Note:** When a preset is selected in the **Preset** column, the corresponding **Apply** check box is automatically selected.

- 5. If you would like to assign one preset to multiple devices, perform the following steps:
  - a) Select those devices for which you would like to assign a preset as the active configuration.
  - b) Right-click on any one of the selected devices, point to **Select preset**, and then click the desired preset from the list.

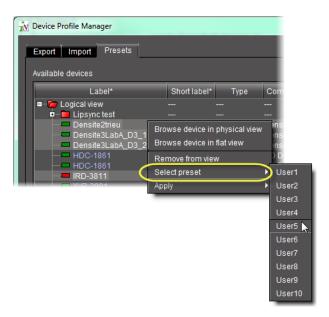

6. Click Load from preset.

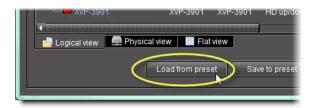

**SYSTEM RESPONSE:** A confirmation window appears.

7. Click **OK** in the confirmation window.

## Saving a Device's Current Configuration Data as One of its Presets

#### **REQUIREMENT**

Before beginning this procedure, make sure you have opened **Device Profile Manager** (see page 725).

## To save a device's curren configuration data as one of its presets

- In Device Profile Manager, click the Presets tab near to the top.
   SYSTEM RESPONSE: The Presets tab displays listings of discovered or preset devices.
- 2. For each of the selected devices, perform the following steps:
  - a) In the **Preset** column, select the preset to which you would like to save configuration
  - b) In the **Apply** column, for each device with active configuration data you would like to save to a preset, select the check box.
- 3. Click Save to preset.

SYSTEM RESPONSE: A confirmation window appears.

4. Click **OK** in the confirmation window.

## Navigating with the File Browser in the Open Window

#### **REQUIREMENT**

Before beginning this procedure, make sure you have opened **Device Profile Manager** (see page 725).

## To navigate with the file browser in the Open Window

- 1. In **Device Profile Manager**, perform only **ONE** of the following steps, depending on your requirements:
  - If you are exporting, on the **Export** tab, click the File browser button ( ) near the bottom, right side of the window.

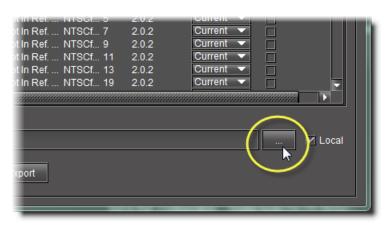

#### OR,

If you are importing, on the Import tab, click Local file.

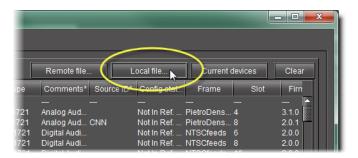

**SYSTEM RESPONSE:** The **Open** window appears.

2. In the **Open** window, browse to the local directory where the desired profile file is located or where you wish to create a profile file.

**Note:** Use the **Navigation** buttons to help you browse.

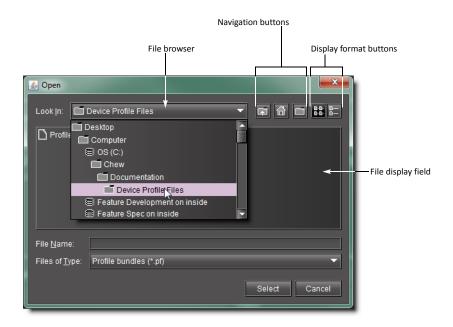

- 3. To change the view format of the displayed files, use the **Display format** buttons, or perform the following steps:
  - a) Right-click anywhere in the File display field.
  - b) Point to **View**, and then click either **List** or **Display**, as required.

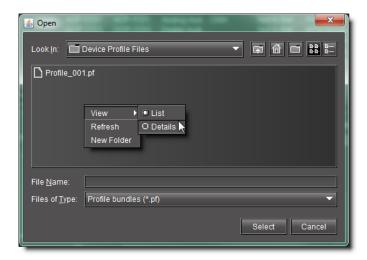

SYSTEM RESPONSE: The view format changes to the selected mode.

# Copying Densité Card Profiles

When a card, such as a video or audio probe, is added to a Densité-series frame, it must be configured for monitoring and control. The configuration settings are referred to as a *card profile*. In iControl, a card profile can be copied from one card to another of the same type and firmware version.

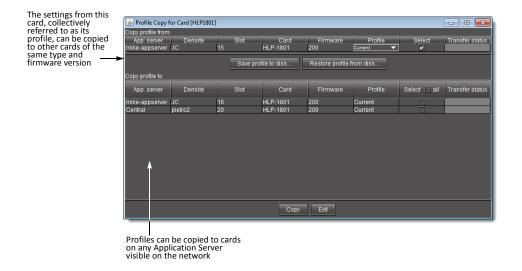

## **REQUIREMENT**

Before beginning this procedure, make sure you have opened iC Navigator (see page 714).

## To copy a card profile

1. In **iC Navigator**, double-click the card whose profile you would like to copy. SYSTEM RESPONSE: The info control panel for the card appears.

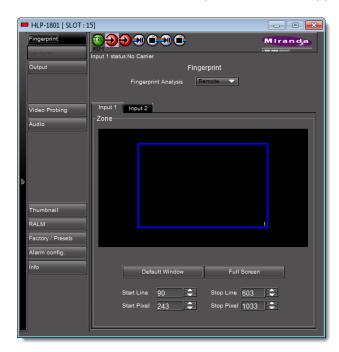

Info control panel with NO **Profiles** button in left navigation bar

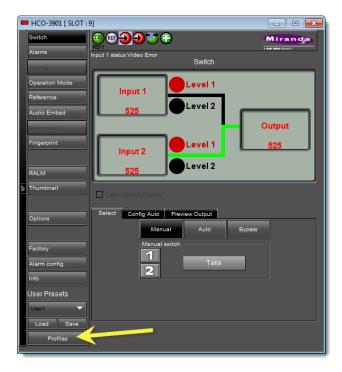

Info control panel WITH **Profiles** button in left navigation bar

- 2. If the info control panel of your card *does not* have a **Profiles** button on the left navigation bar, perform the following sub-steps:
  - a) Click **Factory/Presets**.

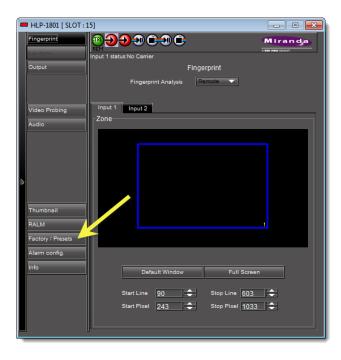

**SYSTEM RESPONSE:** The **Factory/Presets** pane appears.

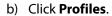

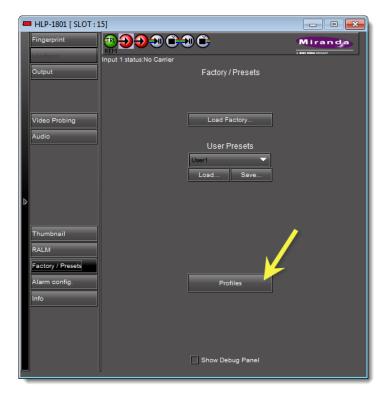

**SYSTEM RESPONSE:** The **Profile Copy for Card** window appears.

- c) Proceed to step 4.
- 3. If the info control panel of your card *does* have a **Profiles** button on the left navigation bar, click **Profiles**.

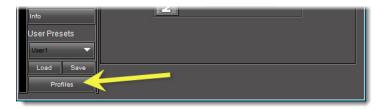

SYSTEM RESPONSE: The **Profile copy for card** window appears.

- 4. For each card to which you would like to copy the current profile, perform the following steps:
  - a) In the **Profile copy for card** window, select the corresponding check box in the **Select** column.

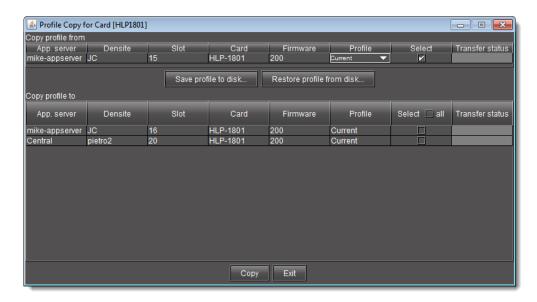

#### **Notes**

- Select Select All at the top of the column to select all the available cards.
   Click Clear Selections at the bottom of the window to remove all check marks from the Select column.
- The copy profile operation is prohibited when a target card does not have the same firmware version as the source card. In such cases, the designation 'N/A' will appear on a yellow background in the **Transfer status** column.
- b) Click Copy.

**SYSTEM RESPONSE:** A successful copy is indicated for each card by the appearance of the word 'Succeeded' in the **Transfer status** column.

c) Click **Exit** to close the **Profile Copy for Card** window.

# **Copying Card Alarm Configurations**

Densité, GeckoFlex, and Imaging cards have default settings for the alarms that they will pass on to iControl. This alarm configuration can be modified (e.g., non-essential alarms can be turned off). Once a particular card's alarm configuration has been modified, it be copied to others of the same type and firmware version.

#### **REQUIREMENT**

Before beginning this procedure, make sure you have opened iC Navigator (see page 714).

## To copy a card's alarm configuration to one ore more other cards

1. In **iC Navigator**, double-click the card whose alarm configuration you would like to copy. System Response: The **Info** Control Panel for the card appears.

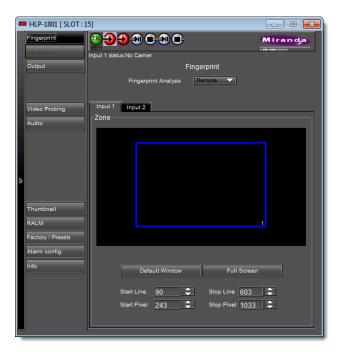

2. Click **Alarm config** at the bottom left of the **Info** Control Panel.

**SYSTEM RESPONSE:** The card's **Alarm Configuration** panel appears.

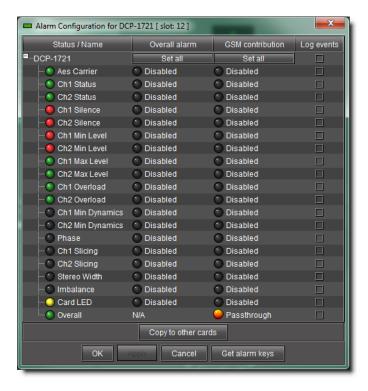

## 3. Click Copy to other cards.

System Response: The **Copy to other cards** window appears, displaying a list of all cards of the same type.

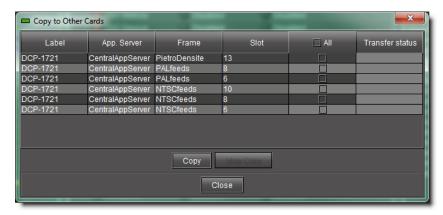

- 4. For each card to which you wish to copy the current alarm configuration, select the corresponding check box.
- 5. Select the **All** check box at the top of the column to select all the available cards.
- 6. Select the **All** check box a second time to remove all check marks.
- 7. Click Copy.

SYSTEM RESPONSE: A successful copy is indicated for each card by the appearance of the word Succeeded in the **Transfer status** column.

8. Click Close to close the Copy to other cards window.

## **Getting Alarm Keys**

Each alarm provided by a given Densité, GeckoFlex, or Imaging series card has an associated value, or *key*, that serves as a unique identifier. An alarm's URI, for example, contains its key. The alarm key can also be useful when creating scripts.

It is possible to save a list of a card's alarms and associated keys in a CSV file that can be viewed in any text editor or spreadsheet application.

#### REQUIREMENT

Before beginning this procedure, make sure you have opened iC Navigator (see page 714).

## To save a card's alarm keys

- 1. In **iC Navigator**, double-click a card to open its control panel, and then click **Alarm config**. SYSTEM RESPONSE: The **Alarm configuration** window appears.
- 2. Click Get alarm keys.

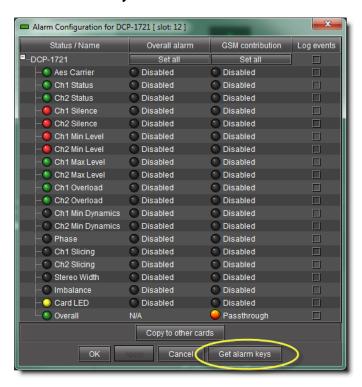

3. In the **Save** window, specify a location and type a name for the CSV file, and then click **Save**.

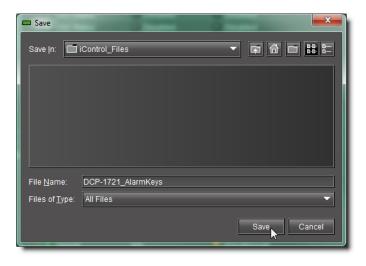

**SYSTEM RESPONSE:** A CSV file is created in the specified location.

4. Open the CSV file to view a list of the card's alarms, the associated keys, as well as the currently configured Overall and GSM contributions.

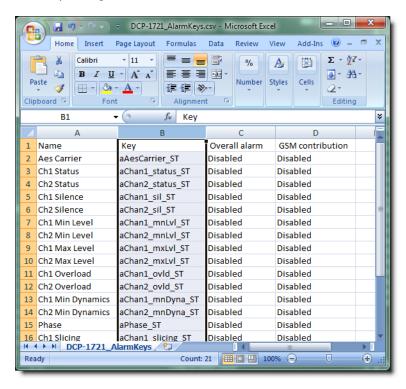

# Working with Densité Upgrade Manager

From time to time, improvements or fixes may become available that can be applied to an existing Densité card by upgrading its firmware and software. Firmware and software updates are available as a bundled package. To determine if an update package is available for a specific card, please contact *Grass Valley Technical Support* (see Contact Us, on page 765).

## Changing a Densité Card's Installed Package

The package of a Densité card consists of a version of software and a version of firmware bundled together. You can upgrade your card's firmware and software simply by upgrading the installed package. Use **iC Navigator**'s **Densité Upgrade Manager** to manage your card packages and Densité card upgrades.

## **IMPORTANT:** System behavior

Regardless of whether your installed package is upgraded, downgraded or rolled back, software always installs from a package stored on your Application Server. If you use the **Upgrade** button, firmware installs *ONLY IF* it has a different version number (either newer or older) than the currently installed firmware.

If you would like to force your Densité card to install same-version firmware, use the *Force upgrade* functionality (see page 296).

#### **REQUIREMENTS**

Make sure you meet the following conditions before beginning this procedure:

- You have opened **Densité Upgrade Manager** (see page 728).
- The Densité cards whose installed packages you would like to change are visible in **Densité Upgrade Manager**.
- The package you would like to install on your Densité card has already been uploaded to your Application Server (see Uploading a Densité Card Package to an Application Server, on page 300).

#### To change a Densité card's installed package

1. In **Densité Upgrade Manager**, verify if the package you would like to install on your Densité card is available on the Application Server in the **Available package** column.

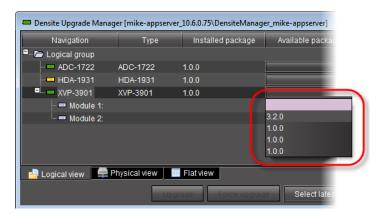

In the Available package column, in the row corresponding to the card to be upgraded or downgraded, select the package you would like to use.

SYSTEM RESPONSE: In the row corresponding to each Densité card you are upgrading or downgrading, the following should occur:

The Select/Bypass check box is selected.

• The **Upgrade** button bears the **(N)** suffix, where *N* indicates the number of cards selected for package installation.

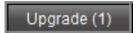

- The selected package appears in the Available package column.
- The upgrade/downgrade paths of firmware, software, and package are displayed respectively in the Installed firmware, Installed software, and Installed package columns.

## 1.0.0 -> 3.2.0

**Note:** The paths for firmware and software are displayed only if you have first manually made visible the **Installed firmware** and **Installed software** columns of **Densité Upgrade Manager** (see page 302).

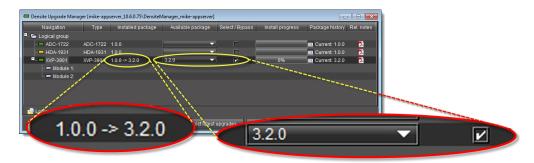

Selected package with package upgrade path displayed

on page 296).

# IMPORTANT: In rare circumstances, you may have a *Beta* version of firmware installed on your Densité card and may wish to upgrade to a full production version of firmware bearing the same version number. In this situation, if you use the Upgrade button, Densité Upgrade Manager will not install the firmware. To force Densité Upgrade Manager to install firmware of the same-version as the currently installed firmware, click Force upgrade instead of Upgrade. (see Forcing a Same-Version Firmware Installation onto a Densité Card,

- Click Upgrade (or in the rare situation detailed above, click Force upgrade).
   SYSTEM RESPONSE: The Upgrade confirmation window appears.
- 4. Click Yes.

System Response: During the upgrade, a progress bar appears in the **Install progress** column and the card icon becomes yellow.

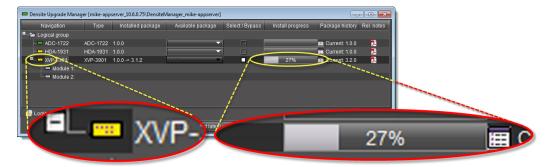

Upgrade in progress signified by yellow card icon; progress bar

SYSTEM RESPONSE: When the process is finished, the **Upgrade Succeeded** message appears.

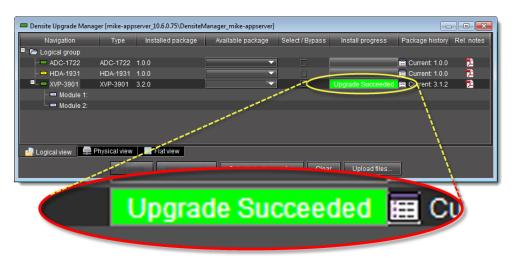

- 5. If you would like to view a log of this upgrade session, click the cell at the intersection of the **Package history** column and the row corresponding to the Densité card whose installed package you just changed.
- 6. Point to Current, and then click Show Contents.

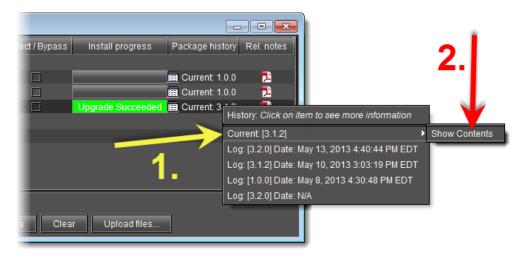

SYSTEM RESPONSE: The last upgrade's status (the status of the currently installed package) is displayed on a per component basis.

## Forcing a Same-Version Firmware Installation onto a Densité Card

Perform this procedure **ONLY** in the rare situation that the card you would like to upgrade currently has a *Beta* version of firmware. If this is the case, using the **Upgrade** button will not upgrade the firmware to the full production version of firmware bearing the same official release number (even if **Densité Upgrade Manager** indicates both the package and software versions have been upgraded). Only the **Force upgrade** button successfully installs sameversion firmware.

**Note:** After performing a forced upgrade of firmware, executing a *rollback* operation will roll back the card to the pre-upgrade firmware even if the two versions carry the same version number. In effect, after a forced upgrade, by selecting a *Rollback* version (under **Available package**), you are in fact performing a *forced rollback* operation.

#### **REQUIREMENTS**

Make sure you meet the following conditions before beginning this procedure:

- You have opened Densité Upgrade Manager (see page 728).
- The Densité cards whose firmware and software you would like to upgrade are visible in **Densité Upgrade Manager**.
- The package you would like to use to upgrade your Densité card has already been uploaded to your Application Server (see Uploading a Densité Card Package to an Application Server, on page 300).

#### To force a same-version firmware installation onto a Densité card

1. In **Densité Upgrade Manager**, verify if the package you would like to install on your Densité card is available on the Application Server in the **Available package** column.

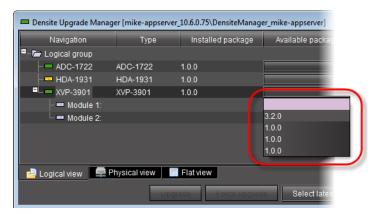

2. Grass Valley recommends displaying the **Installed firmware** and **Installed software** columns of **Densité Upgrade Manager** for this procedure. For steps on how to display these columns, see Viewing a Densité Card's Installed Firmware and Installed Software

Versions, on page 302.

- 3. In the **Available package** column, select the desired package.
- 4. In the **Installed firmware** column, take note of the upgrade path.

  If the displayed upgrade path indicates that the card is not moving to a different firmware version (for example, if the displayed upgrade path is 3.1.2 -> 3.1.2), then to override the firmware you must use the *Force upgrade* functionality. Otherwise, you may use the *Upgrade* functionality.<sup>1</sup>
- 5. Click Force upgrade.

## **Viewing Upgrade Logs**

#### REQUIREMENT

Before beginning this procedure, make sure you have opened **Densité Upgrade Manager** (see page 728).

## To view upgrade logs

- In Densité Upgrade Manager, in the row corresponding to the card whose upgrade history you would like to view, click in the Package history column.
- 2. Click the upgrade log you wish to view.

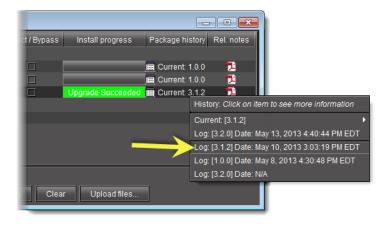

SYSTEM RESPONSE: The selected log is displayed.

## Rolling Back a Card's Installed Package to the Pre-Upgrade Version

Perform this procedure if, after installing a package on a Densité card, you decide to restore both the firmware and software of the card to their respective pre-installation versions.

<sup>1.</sup> The real-world situation in which you will find it necessary to override typical **Upgrade** button functionality (that is, to force an upgrade of same-version firmware from a selected package) would be if your installed firmware is a *Beta* version and the embedded firmware in the selected package is the production version of firmware bearing the same release number.

**Note:** In the case where you are rolling back a package installation resulting from a *Force upgrade* operation, the rollback operation effectively becomes a *Force rollback* operation. That is, even though the firmware currently installed and the firmware you are rolling back to bear the same version number, the rollback will proceed.

#### **REQUIREMENTS**

Make sure you meet the following conditions before beginning this procedure:

- You have opened Densité Upgrade Manager (see page 728).
- The Densité cards whose firmware and software you would like to downgrade are visible in Densité Upgrade Manager.
- The package you would like to use to downgrade your Densité card has already been uploaded to your Application Server (see Uploading a Densité Card Package to an Application Server, on page 300).

## To roll back a Densité card's installed package to the pre-upgrade version

 In Densité Upgrade Manager, in the row corresponding to the card whose installed package you would like to roll back, select Rollback < version #> in the Available package column.

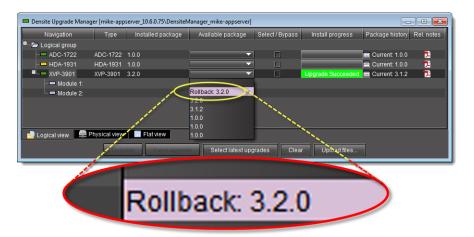

SYSTEM RESPONSE: The **Select/Bypass** check box for that card is selected, indicating that this card will undergo a change in its installed package, and the rollback path is indicated in the **Installed package** column.

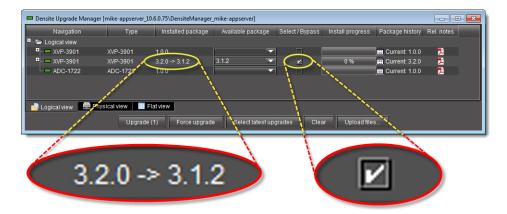

Rollback package selected for card installation (note the rollback path)

## 2. Click Upgrade.

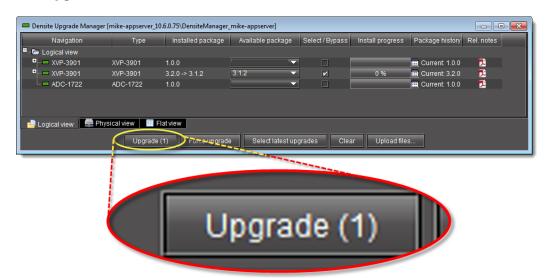

System Response: The rollback operation begins. You can monitor the progress of the rollback with the progress bar in the **Install progress** column.

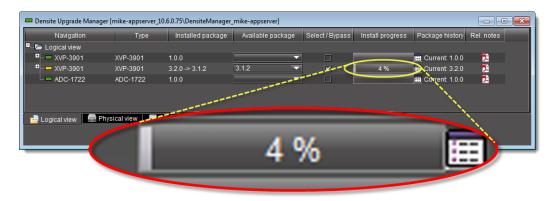

When the rollback operation is complete, the **Install progress** column displays a success message.

## Uploading a Densité Card Package to an Application Server

#### **REQUIREMENT**

Before beginning this procedure, make sure you have access to the upgrade package file on your local file system. If you do not have the correct upgrade package, contact *Grass Valley Technical Support* (see Contact Us, on page 765).

## To upload an upgrade package

1. In Densité Upgrade Manager, click Upload files.

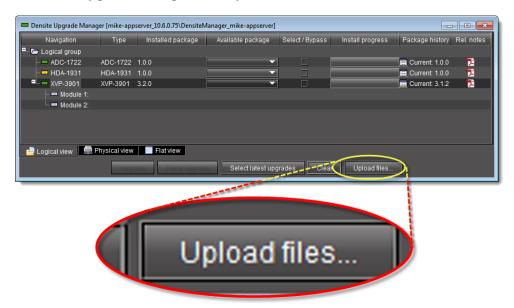

**SYSTEM RESPONSE:** A file browsing window appears.

2. Navigate to the appropriate directory in your local file system, select the required upgrade package file, and then click **Open**.

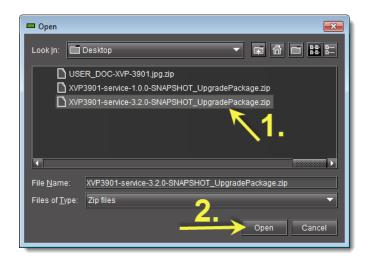

**Note:** You may select more than one package file to upload at a time.

SYSTEM RESPONSE: A message window appears, prompting you to start the upload process.

3. Click **Upload**.

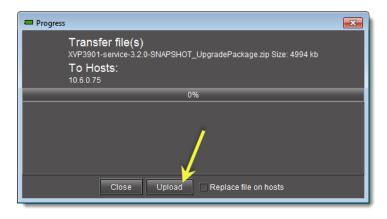

4. Click **Close** to close the window.

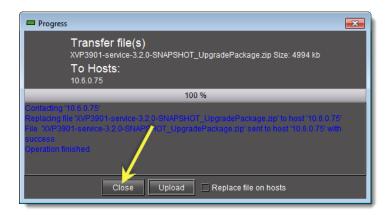

5. In the **Upgrade package** column of **Densité Upgrade Manager**, verify that the new upgrade package is present.

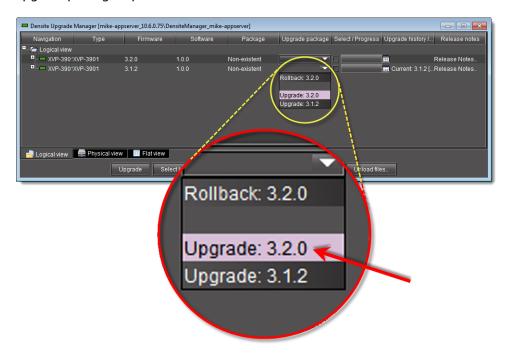

**Note:** In order to see the newly uploaded package in the **Available package** column, you must make sure you are reading from a row corresponding to a Densité card compatible with the newly uploaded package firmware and software (i.e. If you uploaded an XVP-3901 package, check the available packages in a row corresponding to an XVP card.)

## Viewing a Densité Card's Installed Firmware and Installed Software Versions

You may decide to make the installed firmware and installed software versions of your Densité cards visible in **Densité Upgrade Manager**. This may be desired, for example, if you would like to see more clearly if a package upgrade resulted in an installation of its firmware as well.

#### **REQUIREMENT**

Before beginning this procedure, make sure you have opened **Densité Upgrade Manager** (see page 728).

## To view a card's firmware and software versions

1. In **Densité Upgrade Manager**, right-click anywhere in the header row, point to **Add other columns**, and then select either **Installed firmware** or **Installed software**.

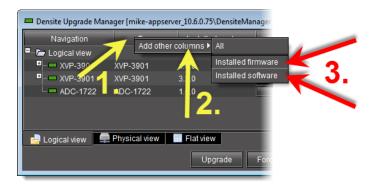

2. Perform the action of step 1 again, this time selecting whichever of **Installed firmware** or **Installed software** you *did not* select before.

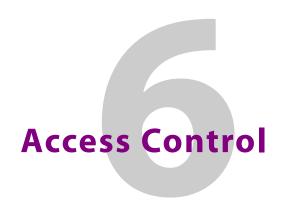

# **Summary**

| Overview            | 305 |
|---------------------|-----|
| Key Concepts        | 309 |
| Detailed Directions | 315 |

## **Overview**

Each iControl Application Server has a default user defined—the *admin* user. This user has the role of *super* assigned to it, which means that anyone who logs in as *admin* has access to everything in the domain.

The default *admin* user also has a default password, which is also admin. This password can be changed. You might want to do this, for example, at the initial setup of an Application Server to improve security. The admin user/password can also be restored to their original state if accidentally deleted. For more information about resetting the user password, see Resetting the Admin User Password on an Application Server, on page 315.

As shipped, an Application Server can be used by any user on the same network to open any program, view any pages, modify any device parameters, and so on. Access control, also called *user authentication* or *privilege management*, allows you to make iControl system resources (such as cards, services, and Web pages) available only to designated users.

While not meant to be a foolproof security system, access control allows you to manage users in a way that minimizes the potential for errors. For example, you can prevent a guest user from opening critical Web pages. Access control also associates user names with events, so that you can see, for example, who acknowledged a specific alarm or reset a latch.

A typical iControl configuration consists of multiple rooms, areas or groups for processing and distributing content. Each room/area/group has its own hardware equipment including Grass Valley Densité and Imaging (Symphonie/Quartet) cards and various third-party equipment. Each room/area/group also has its own private local area network (LAN). It is convenient to map these rooms to iControl domains for security considerations. The figure below illustrates a typical domain architecture.

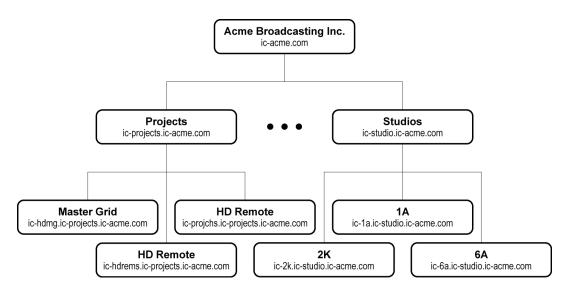

iControl provides multiple domain- and role-based authentication based on the Lightweight Directory Access Protocol (LDAP). In a typical system, each domain has one LDAP server (i.e. LDAP running as a service on an iControl Application Server), and manages its own accounts with top down referrals. In such a configuration, users from a higher level domain can log on to a lower level one, and vice-versa. For example, in the architecture shown above, users from the ic-projects.ic-acme.com or ic-acme.com domains can login directly to ic-hdmg.ic-projects.ic-acme.com.

Users from a higher level domain log on to a lower level one with *role inheritance*. For example, a user registered as an *operator* at the top level ic-acme.com could log on to ic-projects.ic-acme.com as an *operator*, but would inherit the permissions from the *operator* role in the lower-level domain.

# Sample Network Topology

The figure below illustrates a general network topology with some sample domains. All domains are configured with their own private local LAN (192.168) connected to a second iControl Application Server NIC (eth1). A client PC is configured on the LAN for maintenance engineers to configure and control equipment in the room. All equipment in the room is also configured on the local LAN for private access. External PCs on the public network cannot access any equipment directly.

Each room has one or more iControl Application Server(s), depending on the amount of equipment to monitor and control. The Application Servers within each room are connected to the same local LAN (192.168). The primary NIC (eth0) is configure for the public subnet (3.199.107). This is the only subnet available to connect all Application Servers from all rooms to the public LAN. PC clients can be connected on the public subnet, but typically monitoring and control will be from PCs on the corporate LAN behind the firewall as shown.

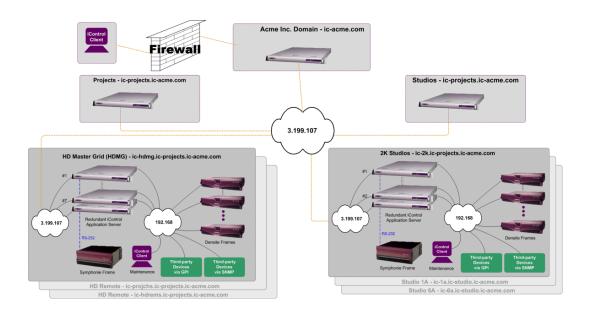

# Single Sign-on and External Integration

The iControl architecture is open and uses standard schemas, allowing integration with existing security infrastructures. iControl supports integration with existing directory services using standard schemas for authentication. The system can be configured to use an external LDAP server or directory services server instead of using the iControl LDAP server.

It is also possible to use multiple LDAP servers with referral capabilities. For example, iControl can bind and authenticate with an external LDAP server, but manage its permissions on the iControl LDAP server for iControl-specific resources. Referrals are supported between LDAP databases to support multiple domain authentication.

In the case where it is not possible to get direct access to directory services, iControl can be integrated with an existing enterprise "single sign-on" system. For example, iControl interfaces with *Netegrity SiteMinder* from Computer Associates to authenticate users.

# Setting up Access Control

The figure below depicts a simple scenario — a single domain with two iControl Application Servers.

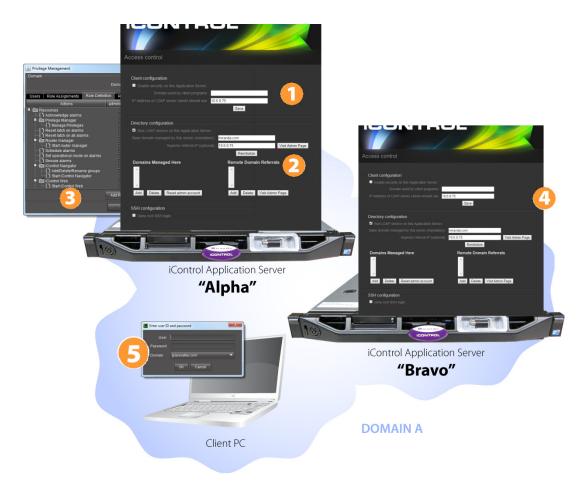

Here are the steps you would follow to set up Access Control in this scenario, along with references to the associated procedures in this chapter:

#### To set up Access Control in the preceding example

- 1. **Activate LDAP service** Open the *Access control* page (see page 695) of an Application Server (e.g. *Alpha*) to set up and activate an LDAP service, including building a list of managed domains and remote domain referrals (if any) (see page 315).
- 2. **Enable access control** Enable access control on *Alpha* (see page 322).
- 3. Configure users, roles, and permissions Open iC Navigator from Alpha, and then use the Privilege Management window to create users, assign roles (e.g. operator, admin), and assign permissions (e.g. ability to open a control panel). Then open iC Creator and use the Page Privilege Management window to assign Web-based permissions (e.g. ability to open a Web site).

#### See:

- Opening the Privilege Management Window in iC Navigator on page 728
- Opening the Privilege Management Window in iC Creator on page 750
- 4. **Configure other Application Servers** Open the *Access control* page of other Application Servers in the same domain (e.g. *Bravo*) to enable access control and to point to the LDAP service running on *Alpha*.

5. **Client login** — When a user opens an application (e.g. **iC Navigator**, **iC Web**) from *Alpha* or *Bravo*, he/she must log on to begin an iControl session. From that point on, their ability to perform various operations will depend upon what role they have been assigned (and how that role was configured).

# **Key Concepts**

## **LDAP**

iControl Access Control employs the Lightweight Directory Access Protocol (LDAP) for user authentication. LDAP is an application protocol for searching and editing directories.

A directory is a database containing similar "objects" organized hierarchically. An LDAP directory is similar to a telephone book, where entries consisting of names, addresses, and phone numbers are organized into higher level groups. In an LDAP directory, the topmost level corresponds to a *domain* (e.g. myCompany.com).

## **Domains**

Access control in iControl makes use of the concept of *domains*. A domain is a logical grouping of users, resources and applications.

Domains are specified using dot notation (e.g. myCompany.com), and are hierarchical—there is typically one top level domain for a company, with several lower level domains organized in some pattern. For example, a company might have myCompany.com as the top level domain, and then one lower level domain per city (e.g. montreal.myCompany, toronto.myCompany).

- every iControl resource is located in a domain
- every iControl client application (e.g. iC Navigator) is opened from a domain
- · every server process is run within a domain
- a domain can contain more than one iControl Application Server
- · a domain is also considered a resource
- a domain contains higher level permissions such as startNavigator, manageUsers, etc.

#### Resources

A resource is any device (e.g. a Densité card), service (e.g. Densité Manager) or Web object (e.g. a Web page) that can have a permission assigned to it. It is defined by three elements: a unique ID, a resource type, and a domain. Some examples are given in the table below:

| Resource     | Unique ID                                                                | Туре     | Domain        |
|--------------|--------------------------------------------------------------------------|----------|---------------|
| Densité card | dev4.icontrol.com_H_Densité_SLOT_1_31                                    | DEC-1002 | myCompany.com |
| Web page     | http://10.2.0.251/icw/sites/SkyAssure2.0.0.0_<br>0007/Web_pages/home.mpf | webpage  | myCompany.com |

# **Templates**

Each time you add a new resource (card or service), it will obtain a set of default permissions from a template stored in the LDAP directory. The template is created automatically the first time you add a new card or service, and can be modified in the **Resource Assignment** panel of the **Privilege Management** window (see Assigning Resources, on page 339).

Templates are particularly useful for cards, allowing you to define the basic permissions for all roles for a certain card type. As new cards (of the same type) are added, they copy the permission set.

## Users

iControl distinguishes between the user profiles used to log on to client-side applications (like **iC Navigator**, **iC Creator**, etc.) and user profiles used to log on to the Application Server itself (through a secure shell or the server's Web page).

## **User Profile Management for Client-Side Applications**

For client-side operations, iControl offers access control based on individual user credentials and the role assigned to that user.

A user is an individual registered in iControl, usually attached to a single domain. A user is designated by a UID, followed by the @ symbol, followed by a domain (e.g. joeuser@montreal.myCompany).

A user can access resources in his/her own domain or any domain below on the condition that permission is given to that user at the domain level. To access a domain, the user has to be authenticated by providing a password.

#### See also

For more information about creating, editing, and deleting user profiles for *client-side* applications, see Creating, Modifying, and Removing Users (Client-Side Applications), on page 331.

## **User Profile Management for Application Server Administration**

For Application Server administration, if you log on to the *iControl admin* page using the *admin* profile<sup>1</sup>, you can create and delete user profiles for server-side operations on the *iControl admin users management* page. Additionally, you can import file-based lists of user profiles or else export iControl's current user profiles to a spreadsheet.

For added server-side security, administrators may decide to deny **root** user profile login over a secure shell (SSH). You can accomplish this on the *Access control* page of your Application Server.

There are two privilege levels for server-side operations: *operator* and *administrative*. Someone using a user profile with a privilege level of *operator* has access to Services management, **iC Web**, Technical Support. Users with *administrative* privileges have access to everything in the *iControl admin* page.

<sup>1.</sup> The *admin* user profile is the only profile with administrator privileges for server-side operations.

#### See also

For more information about:

- Resetting the *admin* user password, see page 342.
- Creating user profiles, see page 343.
- Deleting user profiles, see page 343.
- Exporting user profiles to a spreadsheet, see page 344.
- Importing user profiles from a file, see page 345.
- Allowing or denying **root** SSH login on the Application Server, see page 347

## **Actions**

Actions are used to define what can be done on a resource that requires access control. Typically every resource type will have a set of possible actions assigned to it. For example, there are two actions that can be associated with a Web page: *edit* and *delete*.

It is important to distinguish between actions that apply to particular resources and actions that are more general. For example, the *editGroups* action does not apply to a particular group, but refers to the capability of a user to edit all groups. For that reason its resource type is *domain*. On the other hand, the *viewWebPage* action can be applied to a specific Web page, so its resource type is *Webpage*.

Currently, actions are assigned in either **iC Navigator** or **iC Creator** (see Assigning Resources, on page 339).

The table below lists actions that can be used to assign permissions. The *user readable name* is what is visible on screen, as are the *action categories*, which correspond to folders:

| Action<br>Category | Action Name                                             | User Readable Name             | Description                                            |  |
|--------------------|---------------------------------------------------------|--------------------------------|--------------------------------------------------------|--|
| The follow         | The following actions are available within iC Navigator |                                |                                                        |  |
| Resource           | acknowledgeAlarms                                       | Acknowledge alarms             | Ability to acknowledge any alarm                       |  |
|                    | resetLatchAlarms                                        | Reset latch on alarms          | Ability to perform a reset latch on a alarm            |  |
|                    | resetLatchAllAlarms                                     | Reset latch on all alarms      | Ability to perform a reset latch command on all alarms |  |
|                    | setOperationalModeAlarms                                | Set operational mode on alarms | Ability to place an alarm in operational mode          |  |
|                    | scheduleAlarms                                          | Schedule alarms                | Ability to schedule alarms                             |  |
|                    | snoozeAlarms                                            | Snooze alarms                  | Ability to snooze alarms                               |  |
| iC Navigator       | editGroups                                              | Add/Delete/Rename groups       | Ability to manipulate folders and group views          |  |
|                    | startNavigator                                          | Start iControl Navigator       | Ability to log on to iC Navigator                      |  |
| iC Web             | startiControlWeb                                        | Start iControl Web             | Ability to log on to <b>iC Web</b>                     |  |

#### (Continued)

| Action<br>Category         | Action Name      | User Readable Name            | Description                                                                             |
|----------------------------|------------------|-------------------------------|-----------------------------------------------------------------------------------------|
| iC Creator                 | startCreator     | Start iControl Web<br>Creator | Ability to log on to iC Creator                                                         |
| Privilege<br>Manager       | managePrivileges | Manage privileges             | Ability to access the application-specific privilege management system.                 |
| Resource<br>assignment tab | openControlPanel | Open control panel            | Ability to open the control panel of a service. This is managed on a per service basis. |

## --- The following actions are available within iC Creator ---

| Web sites<br>(site name) | openWebsite      | Open Web site    | Ability to open a Web site in <b>iC Web</b> or <b>iC Creator</b>                                                                     |
|--------------------------|------------------|------------------|----------------------------------------------------------------------------------------------------|
|                          | publishWebsite   | Publish Web site | Ability to publish a local site to an Application Server (remote) site                                                               |
|                          | deleteWebsite    | Delete Web site  | Ability to delete a site from an Application Server (remote)                                                                         |
| Web pages<br>(page name) | openWebpage      | Open Web page    | Ability to open a Web page in <b>iC Web</b> or <b>iC Creator</b> . User must also have view access on the Web site to view Web page. |
|                          | deleteWebpage    | Delete Web page  | Ability to delete a page from a site                                                                                                 |
| Widgets<br>(widget name) | openWidgetpage   | Edit widget      | Ability to open a widget in <b>iC Web</b> or <b>iC Creator</b>                                                                       |
|                          | deleteWidgetpage | Delete widget    | Ability to delete a widget from a site                                                                                               |

## **Permissions**

A permission is an association between an action and a *resource* in a specific *domain*, for example:

view control panel for dev4.icontrol.com\_H\_Densité\_SLOT\_1\_31 of type SCP-112 in toronto.myCompany

If a user is given a permission (see note below), then he or she can perform the action on the specified resource, in the specified domain.

**Note:** Permissions are not assigned directly to users. They are assigned to roles that are, in turn, assigned to users.

## Roles

Roles are a mechanism for describing groups of users, with names that typically reflect real world job descriptions, such as *administrator*, *operator*, or *maintenance*. A set of permissions is associated with each role, which can then be assigned to one or more users. For example, the *guest* role in the toronto.myCompany domain could have this set of permissions:

| Resource Type | Resource Name                         | Resource Domain   | Action           |
|---------------|---------------------------------------|-------------------|------------------|
| Domain        | toronto.myCompany                     | toronto.myCompany | startNavigator   |
| SCP-1121      | dev4.icontrol.com_H_Densité_SLOT_1_31 | toronto.myCompany | openControlPanel |
| Website       | http://10.2.0.251/icw/sites/SkyAssure | toronto.myCompany | openWebsite      |

Notice that all resources in this example are located in toronto.myCompany. A role in a given domain can only give permissions for resources in its domain.

**Note:** A user cannot have different roles in different domains. For example, joeuser@myCompany with the administrator role in the *myCompany* domain could not be given an operator role in the montreal.myCompany domain.

Roles are usually defined and assigned by an administrator, although there are special roles that exist by default. A user with no assigned role (no permission) in a domain cannot do anything with resources under access control. A special role (super) exists in every domain — a super user has permission to do everything in his/her domain. Permissions are given to users based on their roles and domains as defined by the security administrator.

Roles can be created, deleted, and customized but are configured by default as follows:

| Role          | Description                                                                                                    |
|---------------|----------------------------------------------------------------------------------------------------|
| Administrator | Full access to all resources plus administrative privileges. For example, an administrator can create accounts and assign permissions for roles                                                   |
| Maintenance   | Access to all resources but no administrative privileges. For example, maintenance personnel can change hardware configurations and settings but cannot modify user privileges or create accounts |
| Operator      | Limited to operational tasks only. For example, an operator may not be able to change hardware settings                                                                                           |
| Guest         | Limited to very specific applications and views. Cannot change anything.                                                                                                    |
| IT            | Limited to IT tasks, NMS type monitoring of servers including iControl Application Server health monitoring.                                                                                      |

## Role Inheritance

Each domain maintains associations between users and roles, and implements role inheritance. Role inheritance means that if there is no explicit role for a given user in a domain, the role this user has in the superior domain (if any) will be used.

For example, if joe@myCompany.com has the role *operator* in myCompany.com, then joe@myCompany.com will have role *operator* in domain montreal.myCompany.com also.

# **Access Control Configuration Form**

The Access control page is used to enable or disable access control on an Application Server, as well as to set up directory (LDAP) services.

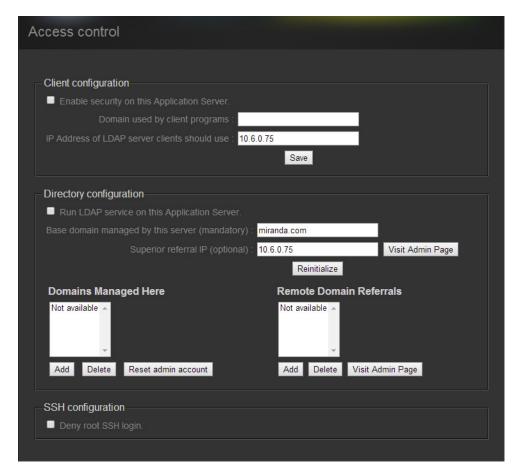

## **Client Configuration**

The **Client configuration** section is used to type information required by Application Servers to enable access control. Client applications (**iC Navigator**, **iC Creator**, etc.) and services (GSM, Densité Manager, etc.) will use the information entered here to know which domain they run in, and where to go to access an LDAP server.

## **Directory Configuration**

The **Directory configuration** section is used to type information required by Application Servers that will be running an LDAP service.

## **Detailed Directions**

## Configuring LDAP on an Application Server

The way in which you configure LDAP depends upon your network configuration. The procedures below describe how to configure LDAP in single and multiple domain networks.

## Resetting the Admin User Password on an Application Server

#### REQUIREMENT

Before beginning this procedure, make sure you have opened the Access control page (see page 695).

#### To reset the admin user password on an Application Server

1. On the *Access control* page, in the list under **Domains Managed Here**, select the current domain (the one to which the Application Server belongs).

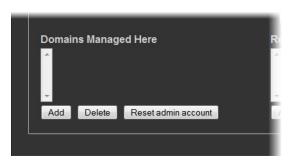

- 2. Click Reset admin account.
- 3. In the window that appears, type a new password, and then click **OK**.

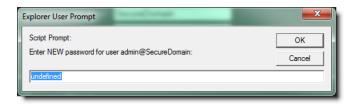

4. When prompted, re-type the new password to confirm it, and then click **OK**.

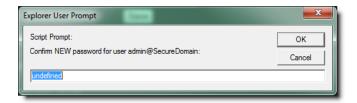

SYSTEM RESPONSE: In a few moments, the page reloads, indicating the admin account has been reset.

# Configuring the LDAP Service on an iControl Application Server for a Single Domain

#### **REQUIREMENTS**

Make sure you meet the following conditions before beginning this procedure:

- You have opened the Access control page (see page 695).
- You have read Rules for Local Domains on page 321.

# To configure the LDAP service on an iControl Application Server for a single (local) domain

1. On the *Access control* page, in the **Base Domain managed by this server** field, type the name of the domain (e.g. toronto.myCompany.com) that this Application Server will manage.

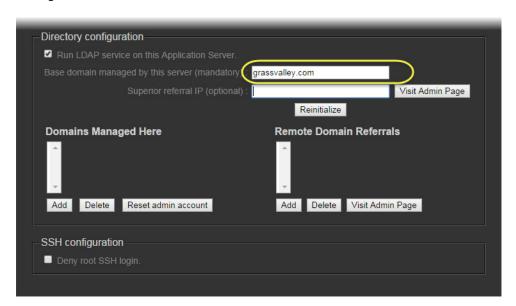

- 2. Leave the Superior referral IP field empty.
- 3. Click Initialize.

**Note:** If this Application Server has previously been used to run an LDAP service, the button will be labelled **Reinitialize**.

- Select the Run LDAP service on this Application Server check box.
   SYSTEM RESPONSE: As the LDAP service starts up, the iControl admin page reloads.
- 5. In the **Domains Managed Here** area, click **Add**.

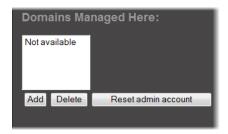

SYSTEM RESPONSE: A window appears, prompting you to type a domain name.

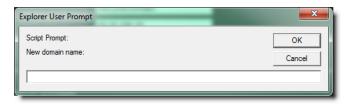

6. Type the local domain name, and then click **OK**.

System Response: The newly added local domain appears in the list under **Domains** Managed Here.

At this point, the LDAP service is running on the Application Server, and configured for a single domain.

# Configuring the LDAP Service on an iControl Application Server for Multiple Domains

#### **REQUIREMENTS**

Make sure you meet the following conditions before beginning this procedure:

- You have opened the Access control page (see page 695).
- You have read Rules for Local Domains on page 321.
- You have the illustration Sample Multi-Domain Setup on page 321 available as a reference.

# To configure the LDAP service on an iControl Application Server for multiple domains

1. On the Access control page, in the **Base Domain managed by this server** field, type the name of the domain (e.g. myCompany.com) that this Application Server will manage.

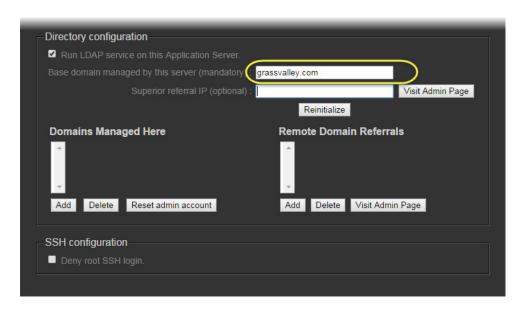

- 2. Leave the Superior referral IP field empty.
- 3. Click Initialize.

**Note:** If this Application Server has previously been used to run an LDAP service, the button will be labelled **Reinitialize**.

Select the Run LDAP service on this Application Server check box.
 SYSTEM RESPONSE: As the LDAP service starts up, the iControl admin page reloads.

5. In the **Domains Managed Here** section, click **Add**.

SYSTEM RESPONSE: A window appears, prompting you to type a domain name.

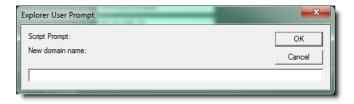

Type the local domain name (from), and then click **OK**.
 SYSTEM RESPONSE: The newly added local domain appears in the list under **Domains** Managed Here.

- 7. Repeat step 5 through step 6 as needed to add additional domains, which must be children of the local (base) domain (e.g. montreal.myCompany.com, winnipeg.myCompany.com, etc.).
- 8. In the **Remote Domain Referrals** section, click **Add**.

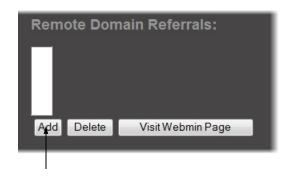

System Response: A window appears, prompting you to type a referral domain.

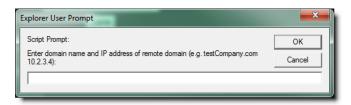

**Note:** You should add a referral domain if you want a user to be able to have access to resources in the remote domain.

9. Type the referral domain name followed by the IP address of the LDAP server (i.e. Application Server) that manages that domain (e.g. ottawa.myCompany.com 10.10.20.10), and then click **OK**.

SYSTEM RESPONSE: The newly added local domain appears in the list under **Remote Domain** Referrals.

**Note:** There is no need to add sub-domains (e.g. operations.ottawa.myCompany.com) since the referral to a domain implicitly refers to its children.

- 10. Select the new referral domain name in the list, and then click **Visit Admin Page**.

  SYSTEM RESPONSE: A new window or tab (from the referral server) appears in your Web browser.
- 11. In the **Base domain managed by this server** field, type the name of this referral server's domain (from).
- 12. In the **Superior referral IP** field, type the IP address of the Application Server you originally logged on to.

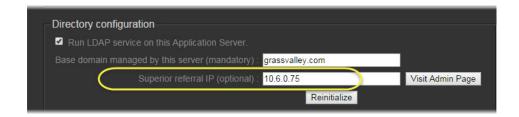

**Note:** The **Superior referral IP** is used as an alternative when the LDAP server cannot resolve the distinguished name (DN) of an entry. The **Superior referral IP** should point to an LDAP server that will be able to resolve the DN, such as the LDAP server that manages the parent of the base domain.

#### 13. Click Initialize.

**Note:** If this Application Server has previously been used to run an LDAP service, the button will be labelled **Reinitialize**.

14. Select the **Run LDAP service on this Application Server** check box.

**SYSTEM RESPONSE:** As the LDAP service starts up, the *iControl admin* page reloads.

15. In the **Domains Managed Here** section, click **Add**.

SYSTEM RESPONSE: A window appears, prompting you to type domain name.

- 16. Type the local domain name (from), and then click **OK**.
  - System Response: The newly added local domain appears in the list under **Domains** Managed Here.
- 17. Repeat as needed to add additional domains.

At this point, the LDAP service is running and configured on both the local and the referral Application Servers. You should also enable Access Control on these servers if this has not already been done (see page 322).

**Note:** If you configured the LDAP service immediately after enabling Access Control on the Application Server, you must now restart iControl (see Starting & Stopping iControl Services, on page 691).

## Sample Multi-Domain Setup

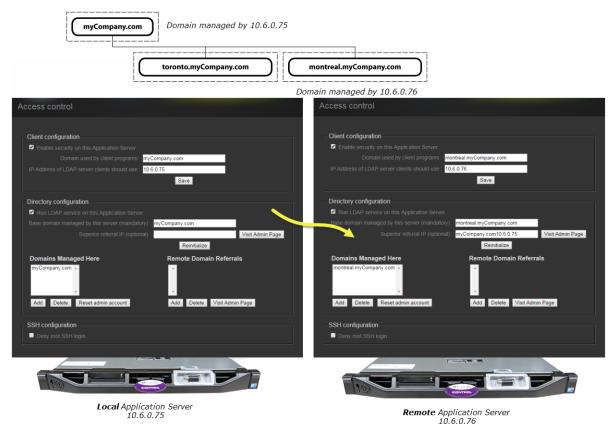

An operator from a parent domain (e.g. *myCompany.com*) can log onto an application (e.g. *iC Web*) opened from this server, but will have the permissions associated with role *Operator* on 10.6.0.76. An operator from a sibling domain (e.g. *toronto.myCompany.com*) will be denied access.

#### **Rules for Local Domains**

One locally managed domain must be the base domain.

For example, the IP address 10.6.0.75 could have grassvalley.com as the base domain. It is also possible for the IP address 10.6.0.76 to have Canada.Toronto.grassvalley.com as the base domain.

· All additional locally managed domains must relate to the base domain.

For example, the IP address 10.6.0.75 could have grassvalley.com as a base domain and the following other valid domains: Canada.grassvalley.com, Toronto.grassvalley.com, and Canada.Toronto.grassvalley.com.

 All additional locally managed domains must relate to a base domain and existing subdomains.

For example, for IP address 10.6.0.75, the additional locally managed domain *Toronto.Canada.grassvalley.com* requires that *Canada.grassvalley.com* and *Toronto.grassvalley.com* exist. with *grassvalley.com* as the base domain.

#### Rules for Remote Domains

Remotely managed domains must be the child of a locally managed domain.

For example, for IP address 10.6.0.75, Toronto. Canada.grassvalley.com is the child of Canada.grassvalley.com which is also managed by IP address 10.6.0.75.

## **Removing Domains**

#### **REQUIREMENTS**

Make sure you meet the following conditions before beginning this procedure:

- You have opened the Access control page (see page 695).
- You have read Rules for Local Domains on page 321.
- You have the illustration Sample Multi-Domain Setup on page 321 available as a reference.

#### To remove a domain

- 1. On the *Access control* page, select a domain in the list under **Domains Managed Here** or **Remote Domain Referrals**.
- Click **Delete** (the **Delete** button corresponding to the list from which you are removing a domain).

SYSTEM RESPONSE: The domain is removed from the list.

**Note:** Removing a domain deletes all users and privilege settings associated with that domain (all of its LDAP entries are cleared).

## **Enabling Access Control**

Users can open any application (e.g. **iC Navigator**) from an Application Server on which access control has **not** been enabled. In such cases, the message Access control disabled appears in the title bar of the application window.

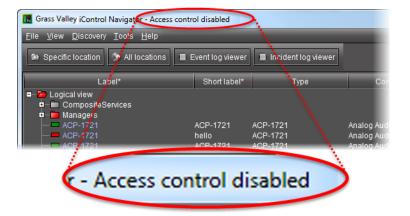

Enabling access control on an Application Server causes its applications and services to require users to login, and to enforce role assignments and permissions.

#### **REQUIREMENT**

Before beginning this procedure, make sure you have opened the Access control page (see page 695).

#### To enable access control on an iControl Application Server

1. On the Access control page, under **Client configuration**, in the field **Domain used by client programs**, type the name of the domain (e.g. myCompany.com) that is to be used by client applications and services opened from this Application Server.

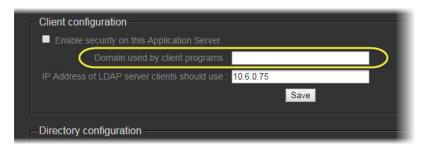

In the field IP Address of LDAP server clients should use, type the IP address of an LDAP server.

**Note:** For a given Application Server, the LDAP server can be running on the (local) Application Server itself or on a remote machine. If on the local machine, you must configure the LDAP service (see page 315).

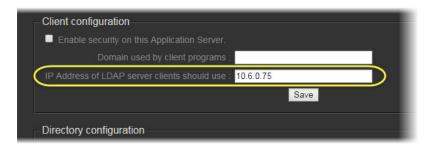

- 3. Click Save.
- 4. Select the **Enable security on this Application Server** check box.

System Response: A message appears advising you that you must restart iControl services in order for security (Access Control) to take effect.

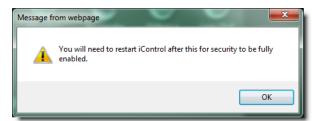

- 5. Click OK.
- 6. Restart iControl (see Starting & Stopping iControl Services, on page 691).

## Viewing Current User Info

## **Viewing Information About a User Currently Logged on to iC Navigator**

#### **REQUIREMENT**

Before beginning this procedure, make sure you have opened iC Navigator (see page 714).

#### To view information about a user currently logged on to iC Navigator

• In iC Navigator, on the Tools menu, point to Access Control, and then click View Info.

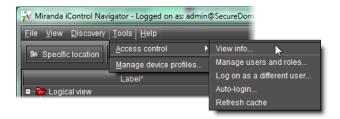

System Response: The **Access Control Info** window appears, displaying the ID of the current user, as well as the subdomain to which that user belongs.

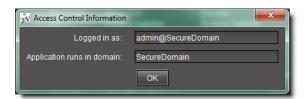

## Viewing Information About a User Currently Logged on to iC Creator

#### **REQUIREMENT**

Before beginning this procedure, make sure you have opened iC Creator (see page 745).

#### To view information about a user currently logged in to iC Creator

• In iC Creator, on the View menu, point to Access Control, and then click View info.

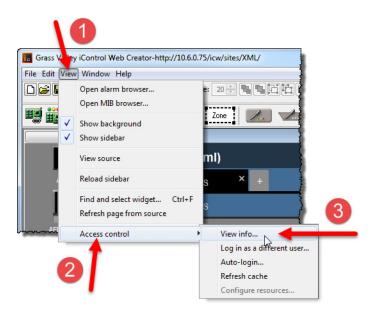

System Response: The **Access Control Info** window appears, displaying the ID of the current user, as well as the subdomain to which that user belongs.

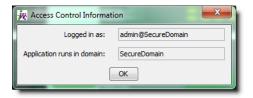

## Logging on as Different User

## Logging on as a Different User in iC Navigator

## **REQUIREMENT**

Before beginning this procedure, make sure you have opened iC Navigator (see page 714).

## To log on as a different user in iC Navigator

1. In iC Navigator, on the Tools menu, point to Access Control, and then click Log on as a different user.

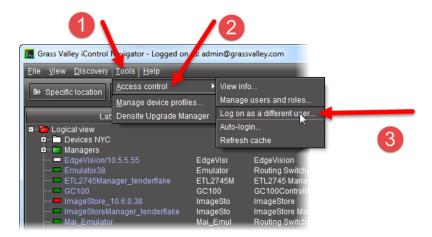

**SYSTEM RESPONSE:** The **Enter User ID and Password** window appears.

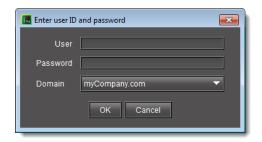

- 2. Type a user name and password in the fields provided.
- 3. In the **Domain** list, click the desired domain.
- 4. Click OK.

## Logging on as a Different User in iC Creator

#### **REQUIREMENT**

Before beginning this procedure, make sure you have opened **iC Creator** (see page 745).

## To log on as a different user in iC Creator

1. In iC Creator, on the View menu, point to Access Control, and then click Log in as a different user.

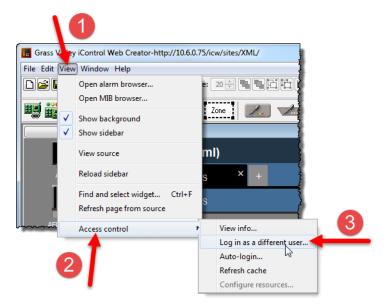

**SYSTEM RESPONSE:** The **Enter User ID and Password** window appears.

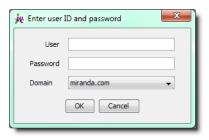

- 2. Type a user name and password in the fields provided.
- 3. Choose a domain from the **Domain** menu.
- 4. Click OK.

## Logging in Automatically

## **Configuring Auto-Login in iC Navigator**

#### **REQUIREMENT**

Before beginning this procedure, make sure you have opened iC Navigator (see page 714).

## To configure auto login in iC Navigator

1. In **iC Navigator**, on the **Tools** menu, point to **Access Control**, and then click **Auto-login**.

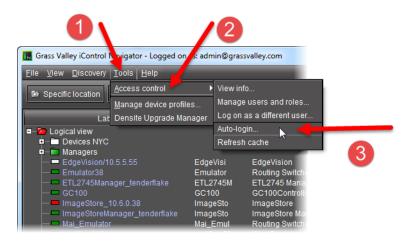

SYSTEM RESPONSE: The **Auto Login** window appears.

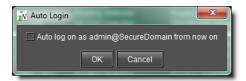

- 2. Select Autologin as <current user> at next startup.
- 3. Click **OK**.

SYSTEM RESPONSE: The current user will automatically be logged in next time iC Navigator opens (the Enter User ID and Password window will no longer appear).

## **Configuring Auto-Login in iC Creator**

#### **REQUIREMENT**

Before beginning this procedure, make sure you have opened iC Creator (see page 745).

### To configure auto login in iC Creator

1. In iC Creator, on the View menu, point to Access Control, and then click Auto-login.

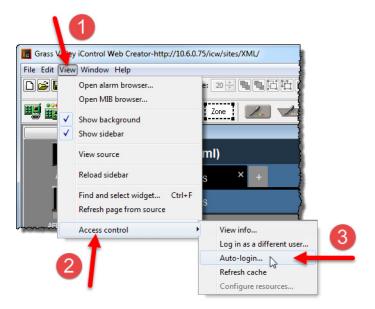

**SYSTEM RESPONSE:** The **Auto Login** window appears.

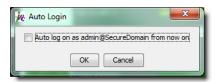

- 2. Select Autologin as <current user> at next startup.
- 3. Click OK.

SYSTEM RESPONSE: The current user will automatically be logged in next time iC Creator opens (the Enter User ID and Password window will no longer appear).

## Refreshing the Cache

When a client application (e.g. **iC Navigator**) is opened from an Application Server, it reads the current access control settings from the LDAP service on its Application Server, and keeps those settings in a local cache. Subsequent changes made to the LDAP settings (made, for example, by an administrator at another location) are only periodically sent to the client application. Refreshing the cache causes the client application to re-read the settings immediately from its LDAP server.

#### Refreshing the Cache in iC Navigator

#### REQUIREMENT

Before beginning this procedure, make sure you have opened **iC Navigator** (see page 714).

#### To refresh the cache in iC Navigator

• In iC Navigator, on the Tools menu, point to Access control, and then click Refresh cache.

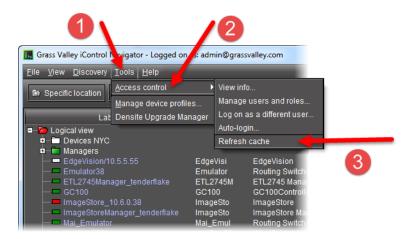

**SYSTEM RESPONSE:** This causes **iC Navigator** to re-read the settings from its LDAP server.

## Refreshing the Cache in iC Creator

#### **REQUIREMENT**

Before beginning this procedure, make sure you have opened iC Creator (see page 745).

#### To refresh the cache in iC Creator

• In iC Creator, on the View menu, point to Access control, and then click Refresh cache.

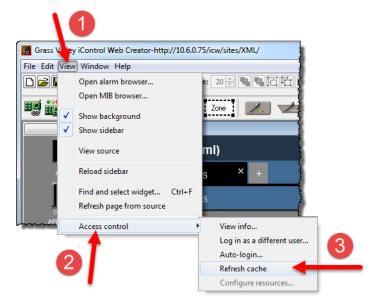

**SYSTEM RESPONSE:** This causes **iC Creator** to re-read the settings from its LDAP server.

## Creating, Modifying, and Removing Users (Client-Side Applications)

## **Creating a User**

#### **REQUIREMENT**

Before beginning this procedure, make sure you have opened the iControl admin page (see page 694).

#### To create a user

1. On the *iControl admin* page, if necessary, click the **Users** tab to display the **Users** panel.

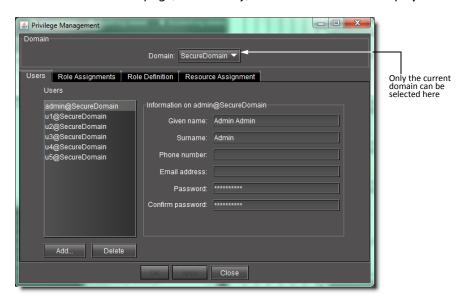

- 2. Click Add.
- 3. In the window that appears, type a name for the new user.

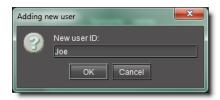

User names in iControl are case-sensitive, and may contain letters, numbers, periods and/or underscore characters, but not spaces. The @ symbol and current domain (e.g. @myCompany.com) are appended to the name automatically.

4. Click OK.

System Response: The new name appears in the list on the left of the **Users** panel.

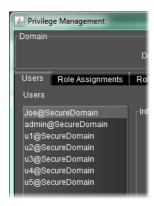

5. With the new user name highlighted, type a **Given Name** (first name), a **Surname** (family name), **Phone Number** (optional), and **Email Address** (optional) in the fields provided.

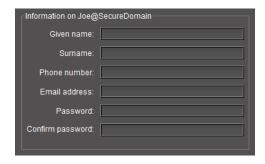

6. Type a password for this user, and the retype the password to confirm it.

#### Notes

- If a user has permission to manage privileges, he or she can change the password at any time.
- You may also elect to have a minimum length associated with passwords. To configure a minimum length, do the following:
  - 1. Use WinSCP (available from the *Useful downloads* link in iControl) to navigate to /usr/local/iControl/www/java\_generic.properties.
  - 2. Change the setting of the PrivilegeManager.minimumPasswordLength property to the desired value.

By default, there is no minimum length.

7. Click **Apply** to save your changes and continue, or click **OK** to save the changes and close the **Privilege Management** window.

## **Modifying a User's Settings**

#### **REQUIREMENT**

Before beginning this procedure, make sure you have opened the **Privilege Management** window (see page 728).

#### To modify a user's settings

- 1. In the **Privilege Management** window, if necessary, click the **Users** tab to display the **Users** panel.
- 2. Click on a user name in the list on the left of the **Users** panel.

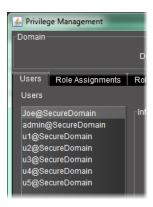

 With the user name highlighted, add or modify the Given Name (first name), Surname (family name), Phone Number (optional), and/or Email Address (optional) in the fields provided.

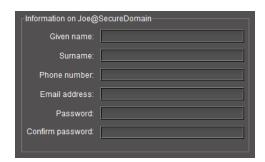

4. If you change the password for this user, retype the password to confirm it.

**Note:** If the user has permission to manage privileges, he or she can change the password at any time.

5. Click Apply to save your changes and continue, or click **OK** to save the changes and close the **Privilege Management** window.

## **Removing a User**

#### **REQUIREMENT**

Before beginning this procedure, make sure you have opened the **Privilege Management** window (see page 728).

#### To remove a user

1. In the **Privilege Management** window, if necessary, click the **Users** tab to display the **Users** panel.

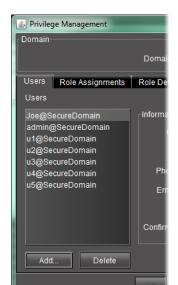

2. Click on a user name in the list on the left of the **Users** panel.

#### 3. Click Delete.

**SYSTEM RESPONSE:** A confirmation window appears.

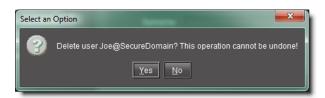

4. Click Yes to permanently delete the user.

## **Assigning Roles**

## **REQUIREMENT**

Before beginning this procedure, make sure you have opened the **Privilege Management** window (see page 728).

## To assign a role to a user

1. In the **Privilege Management** window, click the **Role Assignments** tab.

**SYSTEM RESPONSE:** The **Role Assignments** panel appears.

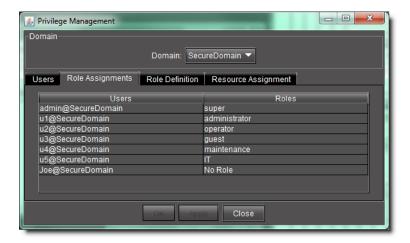

**Note:** Currently, you can only manage users, roles and privileges for the domain of the Application Server from which you opened **iC Navigator**. The **Domain** drop down menu contains only the name of this local domain.

2. Click on a row in the **Roles** column and choose a role for the corresponding user.

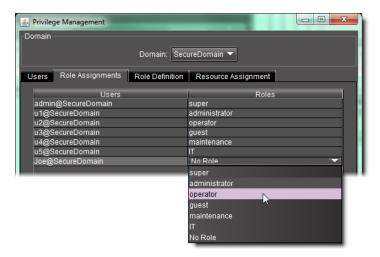

**Note:** Permissions can be modified only for the roles of *administrator*, *operator*, *guest, maintenance*, and *IT* (see Defining Roles (Permissions), on page 336, below). The *super* role has all permissions. *No role* has no permissions. Currently, it is not possible to add a new role to the existing set.

3. Click **Apply** to save your changes and continue, or click **OK** to save the changes and close the **Privilege Management** window.

## Defining Roles (Permissions)

Before assigning a role to a user or resources to a role, it may be necessary to modify permissions of an existing role or add a new role to the list of available roles. Additionally, you may also delete a role if desired.

**IMPORTANT:** Currently, you can only manage users, roles and privileges for the domain of the Application Server from which you opened **iC Navigator**. The Domain drop down menu contains only the name of this local domain.

## **Adding a New Role**

#### **REQUIREMENT**

Before beginning this procedure, make sure you have opened the **Privilege Management** window (see page 728).

#### To add a new role

1. In the **Privilege Management** window, click the **Role Definition** tab.

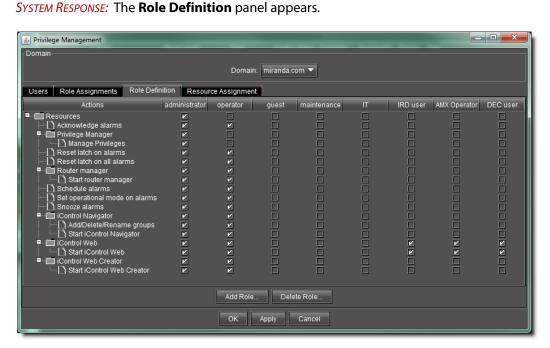

2. Click Add Role.

**SYSTEM RESPONSE:** The **Input** window appears.

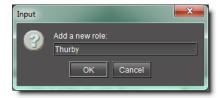

3. Type a new role name, and then click **OK**.

SYSTEM RESPONSE: The new role appears in the **Privilege Management** window as a new check box column.

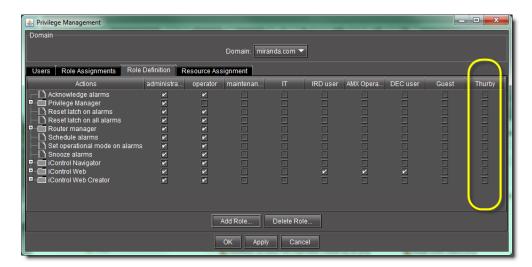

## **Deleting a Role**

#### REQUIREMENT

Before beginning this procedure, make sure you have opened the **Privilege Management** window (see page 728).

#### To delete a role

- 1. In the **Privilege Management** window, click the **Role Definition** tab.

  SYSTEM RESPONSE: The **Role Definition** panel appears.
- 2. Click Delete Role.

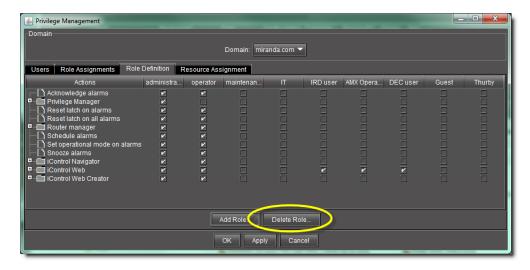

**SYSTEM RESPONSE:** The **Delete Role** window appears.

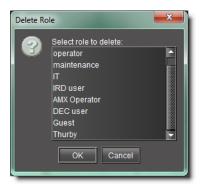

3. Select the role you would like to delete, and then click **OK**.

System Response: The role you deleted disappears from the Role Definition tab of the Privilege Management window.

SYSTEM RESPONSE: If there are users currently assigned the role you are deleting, however, a **Cannot delete role** message appears. In this case, you must first assign a different role to this user.

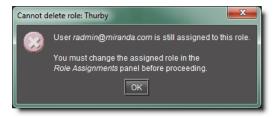

## **Defining Permissions in a Role**

#### **REQUIREMENT**

Before beginning this procedure, make sure you have opened the **Privilege Management** window (see page 728).

#### To define permissions in a role

1. In the **Privilege Management** window, click the **Role Definition** tab.

**SYSTEM RESPONSE:** The **Role Definition** panel appears.

**Note:** The *superuser* role always has all permissions.

2. In each role column, click to put a check mark in the row corresponding to a permission you wish to assign.

**Note:** Click in the row corresponding to a folder to assign all of the folder's actions.

3. Click **Apply** to save your changes and continue, or click **OK** to save the changes and close the **Privilege Management** window.

## **Assigning Resources**

Cards and services make themselves available as resources under access control when they first start up. For example, as a card inside a Densité frame boots, it starts a service on the GSM that checks to see if access control is enabled. If it is, then the card adds itself to the LDAP directory, and appears as a resource within the Privilege Management window.

### **Assigning Permissions to Cards and Services Based on Role Types**

#### **REQUIREMENT**

Before beginning this procedure, make sure you have opened the **Privilege Management** window (see page 728).

#### To assign permissions to cards and services based on role types

1. In the **Privilege Management** window, click the **Resource Assignment** tab.

SYSTEM RESPONSE: The **Resource Assignment** panel appears.

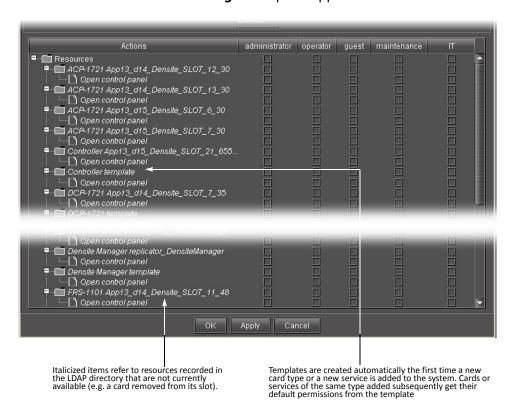

**Note:** Currently, you can only manage users, roles and privileges for the domain of the Application Server from which you opened **iC Navigator**. The **Domain** drop down menu contains only the name of this local domain.

2. By default, resources (cards and services) are displayed in the same order in which they appear in **iC Navigator**'s main window. Each resource is represented by a folder containing

its associated actions. You can, if you prefer, change the display to show actions as folders containing resources. To do this, choose **Action** from the drop down menu under **Select structure view**.

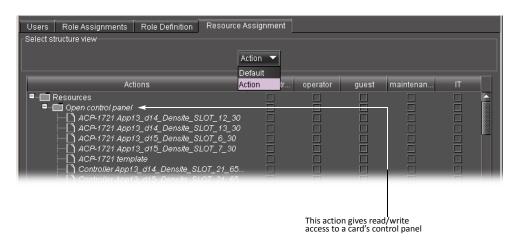

**Note:** You should click **Apply** before choosing **Action**—check marks made but not applied will be lost.

- 3. In each role column, click to put a check mark in the row corresponding to a permission you wish to assign. Click in the row corresponding to a folder to assign all of the folder's actions.
- 4. To quickly copy settings to or from another resource, right-click on a resource and choose from the drop-down menu.

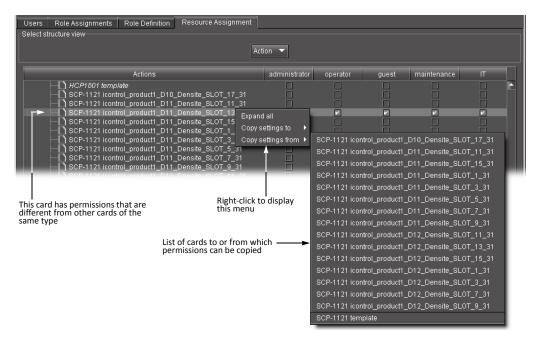

5. Click **Apply** to save your changes and continue, or click **OK** to save the changes and close the **Privilege Management** window.

## Assigning Permissions to Web Sites, Pages and Widgets Based on Role Types

**IMPORTANT:** Currently, you can only manage users, roles and privileges for the domain of the Application Server from which you opened **iC Creator**.

**Note:** By default, in the **Pages Privilege Management** window, resources (Web sites, pages and widgets) are displayed in the same order in which they were created. Each resource is represented by a folder containing its associated actions.

#### **REQUIREMENT**

Before beginning this procedure, make sure you have opened the **Privilege Management** window (see page 728).

#### To assign permissions to Web sites, pages and widgets based on role types

1. In the **Pages Privilege Management** window, in each role column, click to put a check mark in the row corresponding to a permission you wish to assign. For example, to allow all operators to open the current Web site, put a check mark in the box under **Operator** on the **Open Web site** row.

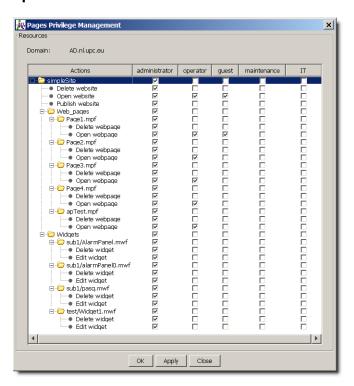

2. Click in the row corresponding to a folder to assign all of the folder's actions.

**Note:** Currently, it is not possible to add a new role to the existing set (*administrator*, *operator*, *guest*, *maintenance*, *IT*).

3. Click Apply to save your changes and continue, or click **OK** to save the changes and close the **Privilege Management** window.

## Managing Users for Server-Side Operations

## Resetting the Admin (super) User Password

Each Application Server has a default user defined—the admin user. This user has the role of super assigned to it, which means that anyone who logs in as admin has access to everything in the domain.

The default admin user also has a default password, which is also admin. This password can be changed. You might want to do this, for example, at the initial setup of an Application Server to improve security. The admin user/password can also be restored to their original state if accidentally deleted.

#### **REQUIREMENT**

Before beginning this procedure, make sure you have opened the Access control page (see page 695).

#### To reset the admin user password on an Application Server

- 1. On the *Access control* page, in the list under **Domains Managed Here**, select the current domain (the one to which the Application Server belongs).
- 2. Click Reset admin account.

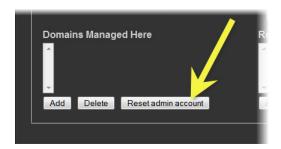

3. In the window that appears, type a new password, and then click **OK**.

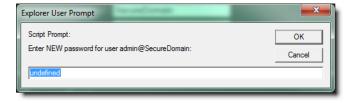

4. When prompted, re-type the new password to confirm it, and then click **OK**.

SYSTEM RESPONSE: In a few moments, the page reloads, indicating the admin account has been reset.

## **Creating Users (Server-Side Operations)**

## To create a user on an Application Server

1. On the *iControl admin users management* page, in the **Add Users** area, type a user name and password for a new user profile.

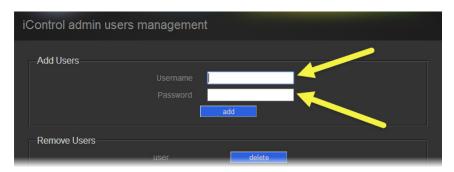

#### 2. Click add.

SYSTEM RESPONSE: The new user profile appears in the list of profiles in the **Remove Users** area.

## **Deleting Users (Server-Side Operations)**

## To delete a user on an Application Server

1. On the *iControl admin users management* page, in the **Remove Users** area, click **delete** next to the user profile you would like to delete.

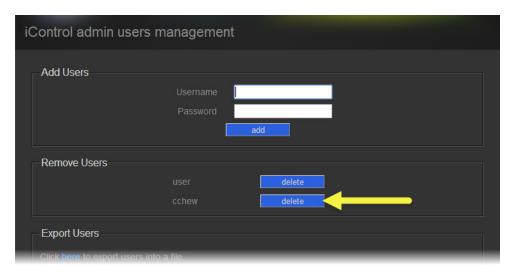

**SYSTEM RESPONSE:** A confirmation message appears.

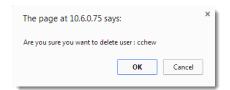

#### 2. Click OK.

**SYSTEM RESPONSE:** The profile disappears from the list of user profiles in the **Remove Users** area.

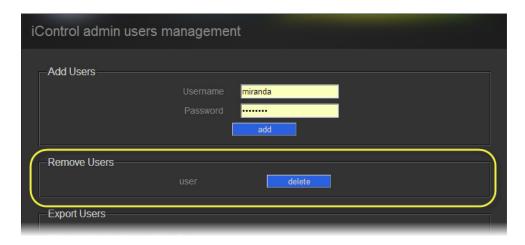

## **Exporting Users to a Spreadsheet**

## To export users to a spreadsheet

• On the *iControl admin users management* page, in the **Export Users** area, click the word **here**.

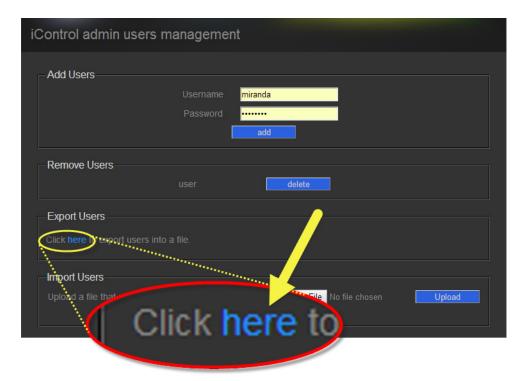

SYSTEM RESPONSE: The user data is exported to a spreadsheet.

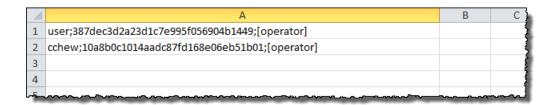

## **Importing Users from a File**

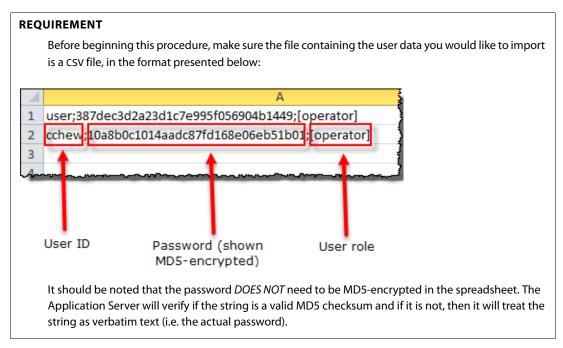

#### To import users from a file

1. On the iControl admin users management page, in the Import Users area, click Choose file.

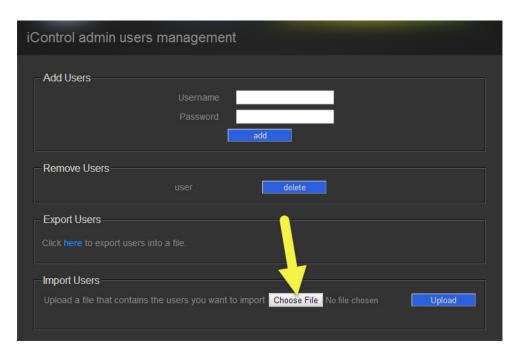

- 2. Browse for the CSV file containing the user data.
- 3. Click **Upload**.

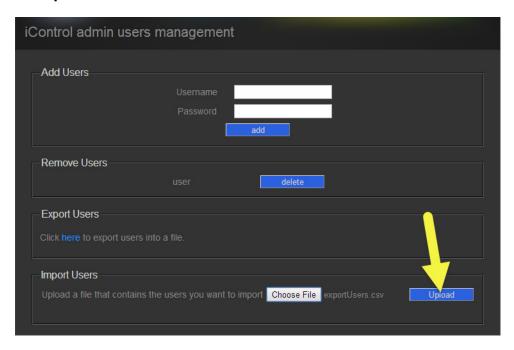

**SYSTEM RESPONSE:** The user data is uploaded.

## Allowing or Denying Root user Login over SSH

## To allow or deny root user login over SSH

• On the *Access control* page, in the **SSH configuration** area, select the check box to deny root user access over SSH, or else clear the check box to allow it.

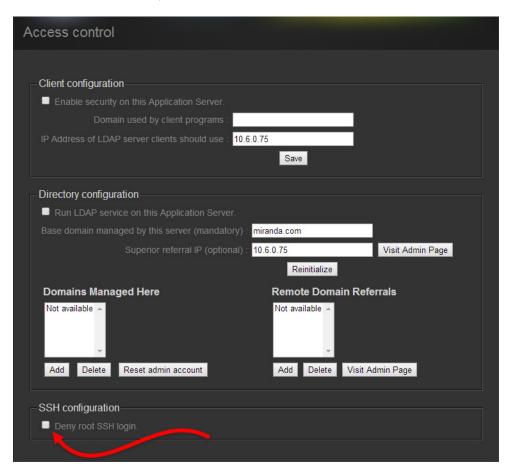

# **Alarms in iControl**

## **Summary**

| Key Concepts        | 349 |
|---------------------|-----|
| Detailed Directions | 393 |

## **Key Concepts**

## Alarms

Alarms are the central feature of monitoring in iControl. There are three types of alarms in the General Status Manager (GSM): events, statuses, and text alarms.

## An alarm:

- is a status report on a specific condition within a site
- · can inform and/or alert
- refers to a single defined condition, usually generated by a device
- can cause an event, status, text, or a combination of status and text to result depending on the configuration of the alarm

The following table provides a brief description of the various types of alarms available within iControl.

| Alarm<br>Type          | System<br>Created | Description                                                                                                    |  |
|------------------------|-------------------|----------------------------------------------------------------------------------------------------|--|
| Health<br>Monitor      | Yes               | This alarm indicates the health of the system devices and automatically appears in the Alarm Browser window.                                                                                                    |  |
| iControl               | Yes               | This alarm indicates if all the connected cards and devices are available to the system by automatically appearing in the Alarm Browser window.                                                                                                    |  |
| iC Web                 |                   | This alarm indicates if the services required by <b>iC Web</b> are available by automatically appearing in the Alarm Browser window. When the <b>iC Creator</b> page is saved it is automatically saved on the Application Server and appears in the alarm list. The link to the Web page has a status as a virtual alarm. |  |
| Third Party<br>Devices |                   | These alarms indicate the operational status of third-party devices such as SNMP plug-ins                                                                                                    |  |
| Virtual                |                   | This alarm is a combination of one or more sub-alarms that can cause a status or text to result depending on the configuration of the alarm and is configured entirely by the user.                                                                                                    |  |

## Alarm Acknowledgement

Alarm acknowledgement is a feature that provides on-line live acknowledgement of alarms from Web pages and the iControl Alarm Browser. Alarm acknowledgement provides a way of communicating to operators who may not be located in the same location. When these operators are viewing the same Web page, acknowledgement of an alarm is visible for all to see.

When a channel within a group of channels has an alarm status that is not normal then the group background turns red, and the affected individual channel button flashes red until the alarm is acknowledged. When acknowledged the alarm changes to solid red.

If the affected individual channel clears before being acknowledged, the group background changes to a color designated by your configuration team that represents normal status and the individual channel button flashes green.

An alarm acknowledgement:

- causes the alarm to flash at all locations when the alarm status changes from normal status to any other status
- causes the alarm to continue to flash until acknowledged
- can indicate that somebody is working on resolving specific issues that caused alarms when acknowledgment occurs
- simultaneously acknowledges all sub-alarms associated with a virtual alarm that represent channel paths or groups of channels when the virtual alarm is acknowledged
- also allows one-by-one acknowledgement of virtual alarm sub- alarms
- requires that all sub-alarms be acknowledged for the associated virtual alarm to display an acknowledged status

# IMPORTANT: Select Show status details to display alarm acknowledgement in the Alarm Browser

Alarm acknowledgement only displays in the GSM Alarm Browser when **Show status details** is selected for the applicable GSM (see Enabling the Display of Alarm Acknowledgement for a Particular GSM Alarm Browser, on page 407).

#### See also

For more information, see:

- Alarm Acknowledgement in the GSM Alarm Browser on page 350
- · Alarms: Pessimistic Status on page 351
- Acknowledging Alarms on page 407

## Alarm Acknowledgement in the GSM Alarm Browser

In the GSM alarm browser, the status buttons are divided into three sections. The left side provides the current status, the upper left area provides the server latched status, and the

lower right area provides the acknowledgement status. The combination of all three statuses is part of the alarm acknowledgement functionality.

**Current**: This is the status of the alarm state of the alarm as it currently stands.

**Latched**: This is the last alarm state that the alarm has been through since the latch was last reset.

**Acknowledgment**: This alarm status indicates alarms that require immediate attention when displaying yellow or red. When an operator has acknowledged the alarm, the status becomes solid red if the cause has not yet been resolved OR solid green if the cause of the alarm is resolved.

#### See also

For more information, see:

- Alarm Acknowledgement on page 350
- Alarms: Pessimistic Status on page 351
- Acknowledging Alarms on page 407

# Alarms: Pessimistic Status

Acknowledgement behavior is shown in the following table. The top row represents the current acknowledgement status; the left most column represents the current alarm status. The result according to pessimistic logic is the *new* acknowledgement status that will appear the next time the alarm updates. For example, a red current acknowledgement status and a black current alarm status results in a red *new* acknowledgement status.

| Current Alarm<br>Status | Current Acknowledgement Status |        |      |      |        |        |
|-------------------------|--------------------------------|--------|------|------|--------|--------|
|                         | Green                          | Yellow | Red  | Gray | Black  | Blue   |
| Green                   | Green                          | Yellow | Red  | Gray | Green  | Green  |
| Yellow                  | Yellow                         | Yellow | Red  | Gray | Yellow | Yellow |
| Red                     | Red                            | Red    | Red  | Red  | Red    | Red    |
| Gray                    | Gray                           | Gray   | Red  | Gray | Gray   | Gray   |
| Black                   | Green                          | Yellow | Red  | Gray | Black  | Black  |
| Blue                    | Blue                           | Blue   | Blue | Blue | Blue   | Blue   |

## See also

For more information, see:

- Alarm Acknowledgement on page 350
- Alarm Acknowledgement in the GSM Alarm Browser on page 350
- · Acknowledging Alarms on page 418

## **Alarm States**

The current state of each alarm is shown as an icon next to the alarm name. Each possible alarm state is represented by a color where the states are dynamically updated.

The statuses in **iC Navigator** are not handled by the GSM. (These are the JINI statuses.) These are not the same as GSM statuses. For example, **iC Navigator** can run without a GSM and can provide statuses but not the same type when a GSM is running.

All iControl alarm notifications are managed through a central system called the General Status Manager (GSM). For purposes of load sharing on the client side, alarm notifications from multiple distributed GSMs may be managed by the multi GSM Manager which computes the virtual alarm, gets its status and dispatches the alarm status to the client

For example, a Grass Valley FRS-111i frame synchronizer reports on six operating conditions (e.g. Video input presence), and generates a seventh *overall status* alarm based on the state of the other six alarms.

**Note:** Some applications may represent alarm states differently or use different color schemes.

When the system starts for the first time the GSM appears on the network while the device is already running, the device is expected to add its alarms to the GSM and to send their status. In that case, both the previous state and next state of the alarm should be initialized to the current state of the alarm.

The following list indicates the color scheme and hierarchy of alarm statuses. The alarm states are positioned from greater value (top of list) to lesser value (bottom of list).

Color scheme and hierarchy of alarm statuses

| Color  | Meaning                                                                                                    |
|--------|----------------------------------------------------------------------------------------------------|
| White  | No ID assigned to the link - first status on the page before changing to another color Waiting for the GSM to reply such as a slow VPN connection (a new client service)                                                                                                    |
| Green  | Normal - an operation status driven by the service                                                                                                    |
| Yellow | Warning - an operation status driven by the service - usually not used                                                                                                    |
| Red    | Error                                                                                                    |
| Gray   | Unknown - lost connection.  The default status for a new alarm that has been added to GSM before its state is known is gray. Therefore if the initial state of the alarm is also gray, there is no need to update the GSM status (but doing it anyway won't have any adverse effect either).                                                                      |
| Blue   | Non existent: this is a pseudo-status representing an alarm that has been removed (or was never added). You should never see it in the GSM tree, but you'll see it in client applications that listen to specific alarms and the log viewer.  When the device starts up and sends its initial state, the <b>previous state</b> box should be initialized to blue. |
| Black  | Disabled at the source.  Some devices have the ability to deactivate some alarms on the hardware itself; these alarms will show up as black when they are deactivated in this manner.                                                                                                    |

# **Alarm Statuses**

Each alarm is made up of three different status types: current, latched, and acknowledgment. Each of these alarm statuses is available at any given time.

**Current**: This is the status of the alarm state that the alarm as it currently stands.

**Latched**: This is the worst alarm state that the alarm has been through since the latch was last reset. The client latch is only in version 2.60 (version 2.61. and later for both client and server latches)

**Acknowledgment**: This alarm status indicates alarms that require immediate attention when displaying yellow or red. When an operator has acknowledged the alarm, the status becomes green.

**Note:** For virtual alarms, the *Latched* and *Acknowledgement* statuses are the result of the combination of the statuses for the latched sub alarms and acknowledgements, respectively. This has the side effect that for AND/pessimistic virtual alarms, resetting the latch on a virtual alarm will not necessarily make the status of the latched virtual alarm equal to its current status. Also, acknowledging or resetting the latch on a virtual alarm will recursively affect its subalarms.

# Latches

A latch status shows the last error entry to the log. If the latch has been reset, the latch status will be the same as the current status.

Latches remain in an error state even after the alarm condition has disappeared, and will remain so until an operator resets the latch to the current alarm status. However, the latch will not reset until the alarm condition goes away. Latches are system wide and all clients see the same latch.

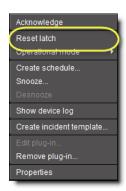

Resetting individual alarm's latch

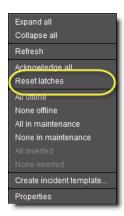

Resetting alarm latches of all alarms in an alarm folder

#### See also

For more information, see:

- Alarm Components on page 358
- Latches, Acknowledgment and Virtual Alarms on page 367
- Resetting Latches on Web Pages on page 420

# **Alarm Types**

There are a number of different types of iControl alarms, described briefly below and in greater detail later in this chapter. The diagrams on the following pages show how the various alarm types appear in iControl.

#### **Virtual Alarms**

A virtual alarm is a special type of alarm that allows you to derive a new result from the status(es) of one or more existing alarms.

#### **Overall Alarms**

An overall alarm is a type of virtual alarm that indicates the overall condition of a device or service based on the combined statuses of the constituent alarms for that device or service. Overall alarms are often generated automatically.

#### **Sub-alarms**

A sub-alarm is an alarm that contributes to the status of a higher level virtual alarm. Sub-alarms can be grouped together, and the group itself can become a sub-alarm of a higher-level alarm. Each sub-alarm may or may not have the same status as its higher-level alarm. The effect of a sub-alarm's contribution is determined by the way in which the higher-level alarm is configured. A sub-alarm's contribution to a higher-level alarm can, in some cases, be modified.

## **Grass Valley Device Alarms**

All Grass Valley devices in an iControl system automatically generate an overall alarm status that can be viewed in **iC Navigator** (the icon beside the device name), in the GSM Alarm Browser (the *Overall* sub-alarm inside the folder associated with the device), and on Web pages—any Web page component that is associated with the device, such as a button or a

UMD, can be configured to display the device's overall alarm status. The overall alarm status comes from the device's hardware or firmware, and is based on the status(es) of one or more sub-alarms corresponding to specific device parameters.

# **Grass Valley Service Alarms**

All Grass Valley services in an iControl system automatically generate an overall alarm status that can be viewed in **iC Navigator**, in the GSM Alarm Browser, and on Web pages.

# **Third Party Alarms**

iControl can recognize and display alarms for devices and services from third party companies. As a minimum, all such devices/services are represented by overall alarms that can be viewed in **iC Navigator**, in the GSM Alarm Browser, and on Web pages. In many cases, a broader set of alarms can also be displayed.

The relationship between alarms in **iC Navigator** and in the GSM Alarm Browser is shown below.

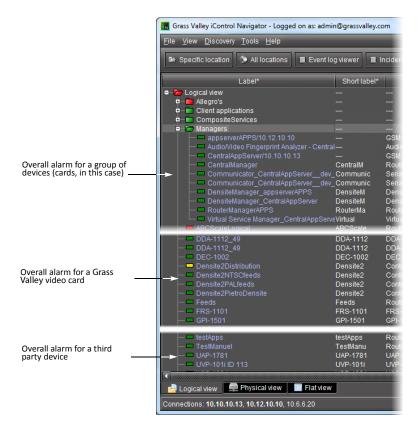

Alarms and groups in the iC Navigator window

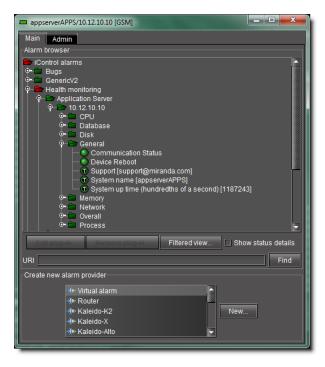

Alarms, groups, and sub-alarms in the GSM Alarm Browser

The relationship between alarms in a device control panel and in the GSM Alarm Browser is shown below.

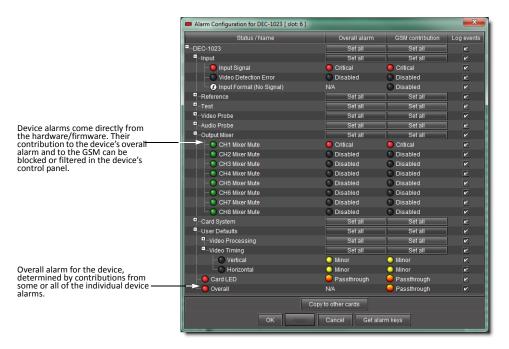

Alarm Configuration section of a video card's Control Panel

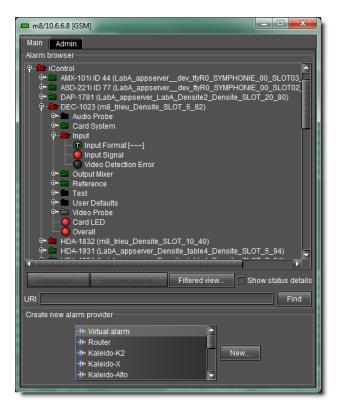

Video card's alarms in GSM Alarm Browser

The following table provides a brief description of some of the alarm categories available within iControl:

| Alarm Category         | Created by | Description                                                                                                    |
|------------------------|------------|----------------------------------------------------------------------------------------------------|
| Health Monitor         | System     | Alarms of this type indicate the health of system devices, such as a Densité frame, a Symphonie frame, or an Application Server. A folder named "Health Monitor" automatically appears in the Alarm Browser window.                                                   |
| iControl               | System     | Alarms of this type indicate whether cards and devices on the network being monitored are available to the iControl system. A folder named "iControl" automatically appears in the Alarm Browser window.                                                              |
| iC Web                 | User       | Alarms of this type indicate whether the services required by <b>iC Web</b> are available. A folder named "icontrol Web" automatically appears in the Alarm Browser window. When an <b>iC Creator</b> page is saved, it appears in the list of alarms in this folder. |
| Router                 | User       | Alarms of this type indicate the operational status of routers                                                                                                    |
| Third Party<br>Devices | User       | Alarms of this type indicate the operational status of third party devices                                                                                                    |
| Virtual                | User       | Alarms of this type are a combination of one or more sub-alarms.                                                                                                    |

# **Alarm Components**

In addition to knowing the status of an alarm, it is often useful to know the history of the alarm, and whether or not someone has taken any action in response to it. iControl represents these changes in alarm status over time using three components: **current**, **latched**, and **acknowledgment**.

## **Current**

This is the component of an alarm corresponding to its current status. If a freeze alarm is red, it means the video is currently frozen. As soon as it starts again, the alarm is cleared and becomes green.

## Latched

This is the component of an alarm corresponding to the worst status that the alarm has recently exhibited. For example, a transient fluctuation in a video signal may cause an alarm configured to detect a video signal freeze to turn red for a moment, and then return to green. iControl keeps track of the fluctuation by setting the latched component of the alarm to red, giving the operator a visual cue that this alarm may need to be watched more closely. A latch can be reset by an operator, causing iControl to set the latch status to green and then begin tracking status changes all over again.

The latched component of an alarm can be configured to track the alarm on either the server side (in which case the latch can be reset by any operator from any client workstation), or on the client side (in which case the client workstation "remembers" the latch status from a previous session, regardless of what has happened on the server in the interim).

Latches can be reset by an operator when an alarm's current status is green. Resetting a server-side latch for an overall (virtual) alarm simultaneously resets the latches on all associated sub-alarms. Resetting a client-side latch for an overall (virtual) alarm has no effect on the latches of associated sub-alarms (these must be reset one by one).

## **Acknowledgment**

This is the component of an alarm that reflects an operator's response. If an alarm changes to an error status, its *acknowledgment* component (if it is visible) will also change color. When an operator acknowledges the alarm (by clicking on a button or choosing a menu item), the acknowledgment component turns green. If, however, the issue that initially triggered the alarm is not resolved within a certain period of time, the acknowledgment component will once again change color to attract the operator's attention.

Alarm acknowledgment can provide visual feedback to operators at different locations. An alarm acknowledgment by one operator will be seen by all operators viewing the same **iC Web** page, and is usually an indication that somebody is attempting to resolve the cause of an alarm.

**iC Web** has a feature that allows operators to have all alarms on a page blink when an acknowledgment is required.

Acknowledging a virtual alarm automatically acknowledges its constituent sub-alarms. Sub-alarms can also be acknowledged individually.

**Note:** Alarm acknowledgment is only visible in the GSM Alarm Browser when **Show status details** is selected (see Displaying Alarm Status Details, on page 417).

## **Alarm Acknowledgment Behavior in Channel Selectors**

A *channel selector* is a Web page element consisting of a group of buttons used to select individual channels. When one channel in a group has an alarm status that is not normal, the group background turns red, and the affected individual channel button flashes red until the alarm is acknowledged. If the affected individual channel clears before being acknowledged, the group background changes to a color that represents normal status, and the individual channel button flashes green.

## **Alarm Acknowledgment Scenarios**

Here is an example of a *simple* alarm acknowledgment scenario.

- **1.** An alarm has an initial status of normal (green).
- **2.** A critical error occurs, causing the alarm's *current*, *latched* and *acknowledgment* states to change from green to red.
- **3.** After a few seconds, an operator acknowledges the alarm, which changes the *acknowledgment* state back to green. Other operators can see that the error is still present, but that someone is working on it.
- **4.** If the problem is fixed before the *acknowledgment* period expires, the alarm's *current* state reverts to green (the *acknowledgment* state remains green).
- **5.** If the problem is not fixed before the *acknowledgment* period expires, the *acknowledgment* state reverts to red.

Here is an example of a recurring alarm acknowledgment scenario.

- **1.** As in the previous scenario, the alarm is acknowledged and the *acknowledgment* state reverts to green.
- 2. If the problem is not fixed before the *acknowledgment* period expires, the *acknowledgment* state reverts to red, which triggers a second alarm (that gets logged) with a note that the issue has now escalated once.
- **3.** A scripted action might, at this point, send an SMS message to a supervisor.

## **Alarm Component Appearance**

For any given alarm, it is possible to have an on-screen representation of the components as separate icons/buttons, or in one combined icon.

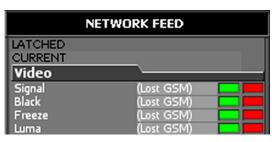

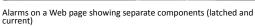

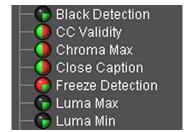

Alarms in the GSM showing combined components (current, latched, and acknowledged)

When an icon is configured to show the combined alarm components, it is divided into parts as shown in the diagram below.

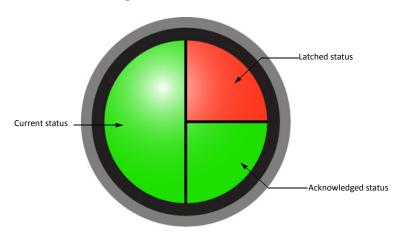

The entire left half of the icon changes color to indicate the *current* alarm status. The upper right quadrant represents the *latched* status, while the lower right quadrant represents the *acknowledged* status.

# **Alarm Attributes**

Several fields comprise the **Alarm Properties** window (to which you can navigate by double-clicking an alarm in the Alarm Browser). Together, the values these fields hold define the alarm.

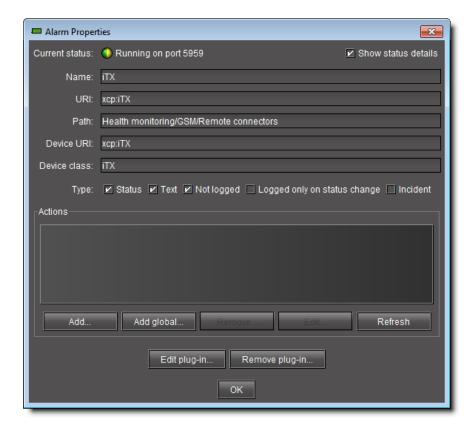

The following table describes these attributes and their respective guidelines:

## Attributes of an alarm

| Attribute | Description                                                                                                    |
|-----------|----------------------------------------------------------------------------------------------------|
| Name      | A meaningful name for the alarm.  The alarm name appears in the GSM Alarm Browser tree and several other locations. By convention, the name uses Sentence case (as opposed to, for example, Title Case or even ALL CAPS).                                                                                                    |
| URI       | A unique identifier for the alarm.  This is what uniquely identifies an alarm. Everything else could, potentially, change over time, but if you change URI, then you have, by definition, created a new alarm. Consequently, alarms with the same URI but coming from different GSMs are considered to be the same and interchangeable. This is useful and efficient in terms of scalability and redundancy when coupled with tools such as the GSM Aggregator. |
| Path      | Tree path of the alarm <sup>1</sup> .                                                                                                    |

#### Attributes of an alarm (Continued)

| Attribute    | Description                                                                                                    |
|--------------|----------------------------------------------------------------------------------------------------|
| Device URI   | A unique identifier for the (hardware) device providing the alarm.  The device URI is used to group together alarms that pertain to the same device. Typically, one device handles one channel or signal. This attribute allows us to see all alarms related to a given channel or signal as well. The GSM contextual log viewer uses the Device URI to find alarms related to one another. Perhaps more importantly, a number of metadata fields are attached to each GSM device using this field as a key. This should influence the way device URIs are built so that for devices with multiple ports (usually sources), their URIs should include an indication of the port number, so each source gets its own source metadata and the alarms are grouped by source. |
|              | <ul> <li>Separate the various parts of the URI with a forward slash (/)². This allow us to have relative URIs.</li> <li>Device URIs and Long IDs should be the same. In the past, long IDs were sometimes allowed to contain spaces, which is forbidden in URIs, so they need to be encoded "just in case". Some URIs are derived from long IDs, but with only selected parts encoded.</li> </ul>                                                                                                    |
| Device class | Device model name. Typically, this is product marketing name; for instance, for the Densité line this would be something like DEC-1002. iControl doesn't use this in any particular fashion, but occasionally users will use this field when searching the logs to identify problems across a product family. For instance, if you see a specific problem with an XVP-3901 you might search for similar problems with other XVP-3901's, and not just the one where you noticed the problem—do I experience audio losses on all my XVP-3901 cards?                                                                                                    |

- 1. Multiple paths for the same alarm are not supported. The last specified path will be used. By convention, each segment of the path uses Sentence case (as opposed to, e.g., Title Case or ALL CAPS).
- 2. Legacy Densité/Imaging URIs use the \_ character.

## **General Guidelines for Alarm Attributes**

## **Make URIs Meaningful**

Typically, administrators want URIs are identifiers that administrators want to hide as much as possible from end users, but it doesn't mean we want them to be totally opaque identifiers like GUIDs. It is often useful to actually look at the URIs when troubleshooting, and when that happens it's very hard to tell at first glance if an assignment is correct if all you have to look at is a GUID or something equally cryptic. URIs don't have to be self-documenting or even especially user-friendly, but they should be meaningful to humans. This way they can be memorized, transcribed and understood more reliably.

## **Avoid redundancy**

Information redundancy in URIs is bad. A bad example would be to include both a host name and corresponding IP address in URIs "so they are readily available". Not only does it make URIs longer, it also makes them brittle (if any one of the host name or IP address changes, it breaks all uses) and impractical (users need to remember/store both elements of information when they want to use the alarm). Pick one or the other and stick with it.

Likewise, avoid packing all sorts of information in a URI that does not serve to uniquely identify it. For instance there were proposals to embed SNMP OIDs in the URIs of the derived GSM alarms, but that requires all users to know that bit of information on top of everything else, unless you make it optional (but that would require more complex parsing which doesn't exist today). The approach here is to make a call to GSM (or one of its plug-ins) to obtain more information when required, like we do for instance when we "resolve" an alarm URI to obtain

the alarm path, alarm name and so on. We don't embed the path and name in the alarm URI "just in case".

## Physical vs. logical

Very often you have to make the choice between physical and logical concepts. The most obvious example of this is whether to use host names or IP addresses in URIs. Ideally we want to support both (see Future directions), but until we do, in general we chose to favor logical representations over physical ones, at least when there are no other compelling arguments to sway the decision either way. That means preferring host names over IP addresses in general. If you don't have a meaningful host name for the device however, don't make one up -- just use the IP address until you do have something better.

## **Avoid irrelevant parts**

Often we include things such as the Application Server host name/IP address in URIs. Unless we are referring to something that is connected directly an Application Server, or that resides only in an Application Server, the Application Server where the service runs is merely an implementation detail. Not including it in the URI allows us to move the service to another Application Server if required (for instance to rebalance the load) and it also allows for redundant services. For instance, assuming its protocol allows it, a router could be configured on two separate Application Servers, each one publishing its own copy of the alarms. These are logically the same and therefore interchangeable, and we can leverage this to provide improved fault tolerance.

## **Encoding**

Sometimes URIs will need to include some parts that are based on more or less free-form user input, and in those cases the possibility exists that users will enter special characters which either are not allowed in URIs at all, or may cause problems with the automated parsing of your URIs. In those cases, instead of restricting what users can enter (except when it makes sense, for instance for a slot or port number), it is preferable to escape or encode the user-entered string. Our preferred mechanism to achieve this is to URL-encode those parts using a UTF-8 encoding.

## **Derived (alarm) URIs**

There is sometimes a case for generating meaningful URIs that are associated to other existing (and presumably also meaningful) URIs. This occurs when you publish an alarm that depends directly on another alarm. A good example are the alarms published by the cycling engine; we want these alarms to be derived from the base alarms that they relate to, adding a notion of channels into the mix. Another example are event URIs for events that are closely related to alarms, for instance an event that pertains to acknowledging an alarm, or switching a router crosspoint.

The approach that we favor is to add a prefix to the existing alarm (which is less problematic than adding a suffix). For instance you might get:

cycled:<channelID>:<baseAlarmURI>

event:ack:<relatedAlarmURI>

# Virtual Alarms

A virtual alarm is a special type of alarm that allows you to derive a new result from the status(es) of one or more existing alarms.

Any alarms in iControl — including other virtual alarms — can be combined together to form a new, higher-level virtual alarm. You cannot, however, create a virtual alarm that includes itself as a sub-alarm, since this creates a cyclical dependency. iControl automatically checks for this dependency, and will alert you of any potential problems.

Since a virtual alarm can be composed of virtual alarms other than itself, there can be many levels of virtual alarms within a particular virtual alarm. At this time there is no limit to the number of levels that a virtual alarm can have.

## **Overall Alarms**

The alarms that are visible in **iC Navigator** correspond to a special kind of *virtual alarm*, called an *Overall* alarm, that are published by devices and services to the GSM. If you right-click on a device in **iC Navigator** and choose **Configure overall alarm**, a small window appears identifying the URI of this virtual alarm. Click the **Browse** button, and the GSM Alarm Browser opens, with the Overall alarm highlighted. From here, you can access the Overall alarm properties as you would for any other alarm.

**IMPORTANT:** Overall and GSM contribution alarms are disabled by default for all Densité services. Make sure all alarms and levels are configured as required.

# **Alarm Logic Tables**

The status of a virtual alarm is determined by comparing the values of its sub-alarms. The outcome of such comparisons is defined in *alarm logic tables* built into iControl. Outcomes can be defined *pessimistically* (choose the more severe of two statuses), or *optimistically* (choose the less severe of two statuses). The pessimistic determination of a status is sometimes referred to as an *OR* operation. The optimistic determination of a status is sometimes referred to as an *AND* operation.

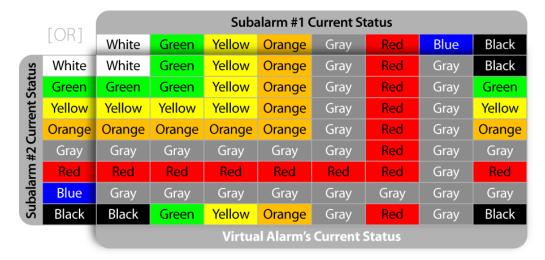

Pessimistic **OR** logic table for determining the status of the CURRENT or LATCHED component of a virtual alarm

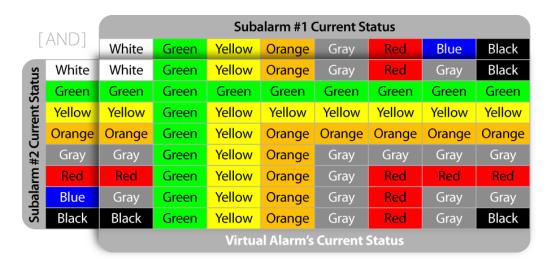

Optimistic **AND** logic table for determining the status of the CURRENT or LATCHED component of a virtual alarm

When you create a virtual alarm, you can specify the use of either a pessimistic or optimistic table for determining CURRENT an LATCHED statuses. When the virtual alarm is in operation, iControl uses that table to calculate the combined statuses of the sub-alarms. Where more than two sub-alarms are involved, iControl starts by comparing one pair of sub-alarms, then takes that result and compares it with the next sub-alarm, and so on.

A third type of comparison—XOR—can be used to have a virtual alarm reflect whether or not all of its sub-alarms have the same status. If all sub-alarms are the same, the virtual alarm will be green. Otherwise, it will be red.

#### **ACKNOWLEDGED Status**

The ACKNOWLEDGED status of a virtual alarm is always calculated in the same way (i.e. there is no distinction made between pessimistic or optimistic combinations).

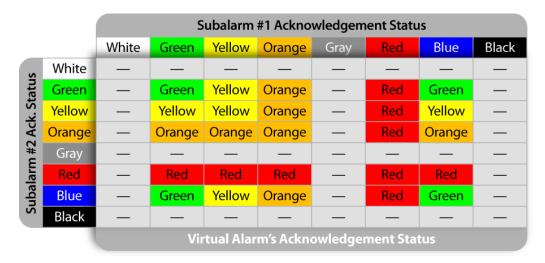

Logic table for determining the status of the ACKNOWLEDGED component of a virtual alarm

# **Understanding the Alarm Logic Tables**

Understanding how the alarm logic tables work is important to being able to get predictable results when you create a virtual alarm. Here are some points to keep in mind:

- When a GREEN sub-alarm status is compared with a YELLOW sub-alarm status, a
  pessimistic table will define the result as YELLOW, because YELLOW is a worse condition
  than GREEN. Conversely, an optimistic table will define the result as GREEN, because
  GREEN is a better condition than YELLOW.
- When a sub-alarm has a status of BLUE (the alarm currently does not exist), and it is
  compared with a GREEN sub-alarm, a pessimistic table would, in theory, define the result
  as BLUE, because BLUE is a worse condition than GREEN. But, since BLUE means "status
  does not exist", it makes more sense to provide a result of GRAY, or "status undefined", to
  the virtual alarm. An optimistic table would define the result as GREEN, because GREEN is a
  better condition than either BLUE or GRAY.
- Results based on sub-alarms with BLACK or WHITE status are exceptions to the rule, in that it is not always evident which is better or worse.
- The acknowledgment component of an alarm status can only be GREEN, YELLOW, ORANGE, RED or BLUE.
- Critical (red) has priority over Unknown (gray) by default in the calculation of a virtual alarm. For example, if a signal loss occurs, the Signal Presence alarm turns red, while every other alarm that depends on the signal presence is set to Unknown. In previous versions of iControl, the Unknown alarms would take precedence in the calculation of the overall status of the device, which would also be displayed as Unknown, even though a Critical error has occurred (i.e. the signal was lost). As of iControl 3.20, the Critical alarm in this example would have priority, making the overall alarm status red.

To revert to the old alarm priority behavior, set the system property: com.grassvalley.icontrol.gsm.virtualAlarm.errorSupercedesUnknown to false.

**Note:** It is possible to globally reverse the priorities of *critical error* (red) and *unknown* (gray) statuses as they pertain to virtual alarms. This is done by setting the following system property to *true*:

 $\verb|com.miranda.icontrol.gsm.virtualAlarm.errorSupercedesUnknown|$ 

Doing so slightly alters the combination rules of the alarm logic tables.

Additionally, we recommend setting the system property in the following properties file on the server (not in a script) to avoid losing changes after an upgrade:

/usr/local/iControl/bin/conf/java\_generic.properties

When you build a virtual alarm in iControl, you must choose which alarm logic table is to be used to evaluate the statuses of its sub-alarms.

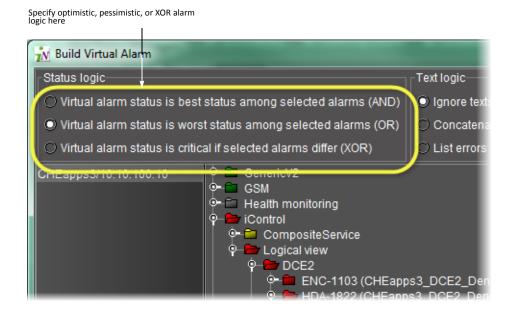

# **Example** — Using Pessimistic and Optimistic Alarm Logic

Consider a broadcast network with two identical signal pipelines: Pipeline #1 is on-air, while Pipeline #2 is off-line, but configured to automatically take over should anything go wrong with Pipeline #1. A typical use of iControl would be to create one virtual alarm to indicate a problem on either pipeline, and another to monitor the status of the signal, regardless of which pipeline is in use.

The first virtual alarm would use a *pessimistic* logic table to compare the status of each pipeline. If both pipelines show GREEN, the virtual alarm shows GREEN. If, however, either pipeline develops a critical error, the virtual alarm would turn RED.

The second virtual alarm would use an *optimistic* logic table to compare the status of the signal on both pipelines. As long as the signal is active on either Pipeline #1 or #2, the virtual alarm would remain GREEN.

## **Latches, Acknowledgment and Virtual Alarms**

The status of a virtual alarm's *latched* and *acknowledgment* components are derived from the corresponding statuses of its sub-alarms. This has a side effect—for virtual alarms that are calculated using pessimistic (AND) logic tables, resetting the latch will not necessarily make the status of the *latched* component of the virtual alarm the same as the status of its *current* component.

Resetting a latch on a virtual alarm sets the *latched* component of each of its sub-alarms to the value of its *current* component. In turn, the statuses of each of the sub-alarms contribute to the reset status for the virtual alarm. If there were virtual alarms included as sub-alarms, then their sub-alarms are reset to the current status, and all these sub-alarms contribute to the status of the top level virtual alarm. This pattern continues through all the levels of the virtual alarm and is referred to as *virtual alarm recursion*.

In some circumstances, performing actions affecting a large number of complex virtual alarms—such as Reset all latches, or Acknowledge all—may result in a loss of communication

with a controlled device. A system property is available to prevent an iControl GSM server from broadcasting alarm actions to specific GSMs. On the server where the broadcasts originate, in /usr/local/iControl/bin/conf/java\_gsm.properties/, set the

icontrol.gsm.disableActionDispatch property to the appropriate value for your purposes. For example, to disable action dispatches to all remote GSMs, set

icontrol.gsm.disableActionDispatch to *true*; to disable action dispatches to specific GSMs, list the IP addresses of the GSMs you wish to exclude from action dispatches (e.g.,

icontrol.gsm.disableActionDispatch=10.10.10.10, 10.20.20.20).

When iControl displays a virtual alarm's *latched* or *acknowledged* component, it determines the status (or color) by comparing its sub-alarms according to a *pessimistic* logic table.

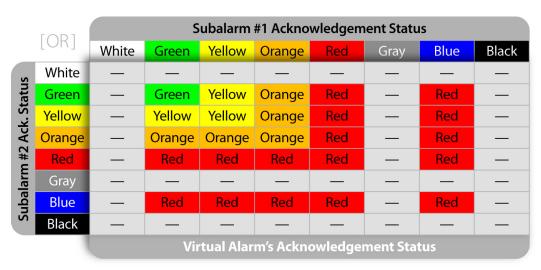

# **Alarm Operational Modes**

iControl has three operational modes that are used to temporarily stop alarms from reporting errors: the *In maintenance* mode, the *Offline* mode, and the *Snooze* mode.

## Offline

The Offline mode is generally employed in the execution of an automated task. Setting alarms to Offline mode has a similar effect, except that each latch is also reset when alarms are put back online.

Consider the case where several TV channels go "off air" every morning between 02:00 a.m. and 06:00 a.m. A schedule could be established (see note below), or a script could be created, to turn off the alarm display for these channels automatically during the specified intervals. Such a schedule or script would set the appropriate alarms to *Offline* mode at 02:00, to avoid having iControl report a sudden flood of alarms due to loss of signal.

Similarly, the schedule/script would put the alarms back online at 06:00, at which point, with the signals restored, the alarms would normally all return to green. Anything that happened during the offline period, however, would not be visible in iControl, because each latch is also reset when an alarm is put back online.

**Note:** Alarms can be set to *In maintenance* or *Offline* mode according to a predetermined schedule using the Alarm Scheduling feature (see Alarm Scheduling, on page 388).

#### In Maintenance

The In Maintenance mode is generally employed in the execution of a manual task.

In a typical scenario, a technician might want to effect repairs on a device in the path of a signal being monitored by iControl. Before beginning, the technician would manually set the corresponding alarms to *In Maintenance* mode, to avoid having iControl report a sudden flood of errors. Once the repairs are done, the technician would then manually take the alarms out of *In Maintenance* mode, putting them back online, but the alarm latches would not be automatically reset. In this mode, alarm transitions affect the latch and the acknowledgement states of alarms (see Acknowledging Alarms, on page 418).

#### **Inverted**

The *Inverted* mode is used to configure a GSM to publish the inverted value of a specific alarm's state rather than its actual state. This is useful when one would like to report an error condition when an alarm would normally not be in error, and a normal condition when it would normally be in error. An inversion action can be configured manually (you invert the alarm and it remains inverted until you turn off the inversion mode) or by scheduling an inversion for a specific time and duration. If you would like to schedule an alarm inversion, you can report certain error conditions during certain periods of the day and the exact opposite during other periods of the day. For example, you may want a video freeze condition while onair during the day to be reported. But during the night, if there is a movie being broadcast by accident, you may want for this condition to be reported as well.

Like the Offline and In Maintenance operational modes, the Inverted mode is Boolean (that is, the Inverted mode can be either On or Off). A primitive alarm's Inverted mode (On or Off) is propagated up to parent virtual alarms' Inverted modes.

# **IMPORTANT:** System behavior

You cannot directly edit the Inverted mode of a virtual alarm or alarm folder; you can only change a virtual alarm's Inverted mode indirectly: by changing the Inverted mode of one or more of its primitive alarms.

You can switch an alarm's Inverted mode to *On* or *Off* either manually or by scheduling. A manual switch is operator-driven and causes a mode change instantaneously. A scheduled switch is preconfigured by an operator to occur at a preset time and frequency.

#### See also

For more information about:

- Manual alarm inversions, see:
  - Manual Alarm Inversions on page 385, and
  - Inverting Alarms Manually on page 426

## See also (Continued)

For more information about:

- · Alarm inversion scheduling, see:
  - Alarm Inversion Scheduling on page 388, and
  - Setting a Schedule for an Alarm Inversion on page 431

## **Snooze**

When dealing with unscheduled events, operators sometimes need the ability to quickly suppress alarms for a certain period. The *Snooze* operational mode allows you to turn off an alarm temporarily, either for one of the preset durations or until a later time of your own choosing.

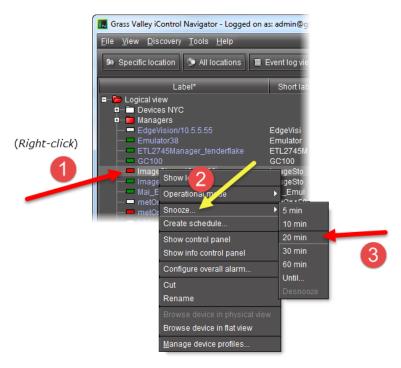

Shortcut menu to access the Snooze function

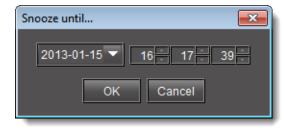

Snooze until window

**Note:** Changing an alarm status to *Offline, In Maintenance* or *Snooze* mode does not interrupt monitoring. All alarm events are still logged and can be viewed using **Event Log Viewer**.

# **Appearance**

When an alarm has been set to *In Maintenance*, *Offline*, or *Snooze* mode, its color turns to a darker shade, and any text associated with the alarm becomes orange.

| NETWORK FEED | STATION OUT  |  |  |  |
|--------------|--------------|--|--|--|
| VIVX         | OFF AIR RET  |  |  |  |
| NEWS STUDIO  | COMCAST      |  |  |  |
| SRV OUT "A"  | DISH         |  |  |  |
| SRY OUT "B"  | VERIZON FIOS |  |  |  |
|              |              |  |  |  |
|              |              |  |  |  |
|              |              |  |  |  |
| PHILADELPHIA |              |  |  |  |

| NETWORK FEED | STATION OUT  |  |  |  |  |
|--------------|--------------|--|--|--|--|
| VIVX         | OFF AIR RET  |  |  |  |  |
| NEWS STUDIO  | COMCAST      |  |  |  |  |
| SRV OUT "A"  | DISH         |  |  |  |  |
| SRV OUT "B"  | VERIZON FIOS |  |  |  |  |
|              |              |  |  |  |  |
|              |              |  |  |  |  |
|              |              |  |  |  |  |
| PHILADELPHIA |              |  |  |  |  |

Online alarm in error status (red)

Same alarm set to In Maintenance mode (dark red)

In some places, such as in the Alarm Browser, the text appearing next to a status icon will also be displayed in a different color. The illustration below shows a DEC-1002 card for which the video Freeze, Luma Max, and Luma Min alarms have been suppressed by being set to the Offline operational mode.

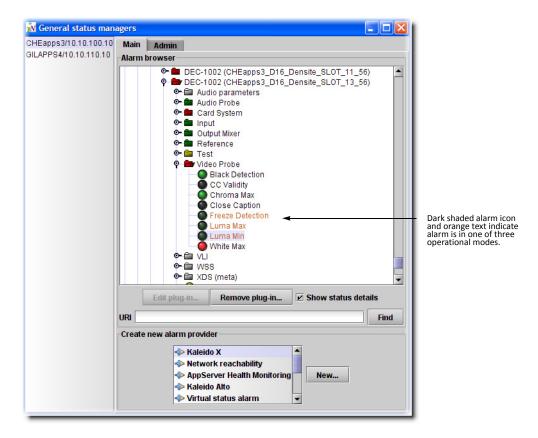

Your iControl system may have been configured to show the suppressed alarm as normal (green) instead of the darker colors listed above. The default is to show the real status using the darker colors.

## **Virtual Alarm Operational Modes**

Virtual alarms don't have their own operational modes. They reflect the operational modes of their sub-alarms (just as they do for current, latched and acknowledgement statuses). If a sub-alarm has an operational mode set, then the virtual alarm inherits it.

If you select a virtual alarm and then set an operational mode on it, this setting is applied to all of its sub-alarms. The normal rules of inheritance then apply, so that the status of the virtual alarm ends up reflecting the mode setting of its sub-alarms.

## **IMPORTANT:** System behavior

You cannot directly edit the *Inverted* mode of a virtual alarm or alarm folder; you can only change a virtual alarm's *Inverted* mode indirectly: by changing the *Inverted* mode of one or more of its primitive alarms.

In the case of virtual alarms, such as in a Source selector panel, the overall status icons for suppressed alarms reflect their real status, but in a darker shade, as shown below.

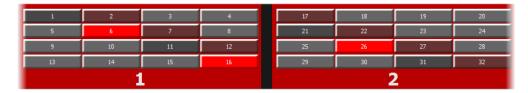

An operator can right-click the status icon for any alarm (including virtual alarms) to snooze the alarm or manually activate or deactivate its operational mode, through the shortcut menu. In the case of a virtual alarm, the selected mode will be applied to all of the constituent subalarms.

# **Alarm Propagation & Operational Modes**

The following cases describe how a system could behave upon activation of an operational mode, depending on the logic table used by the virtual alarm.

# Example: Sub-alarm is 'In maintenance' (or 'Offline'), overall status green

The status icon for the sub-alarm will appear in a darker shade and the status will be propagated to the overall (virtual) alarm. The status icon for the overall alarm will be shaded accordingly.

## Example: Sub-alarm is 'In maintenance' (or 'Offline'), overall status red

The status icon for the sub-alarm will appear in a darker shade and the status will be propagated to the overall alarm. If there is another red sub-alarm, the overall alarm will stay red. Otherwise, the overall alarm will reflect the state of the sub-alarm that is in maintenance mode.

## Example: Overall (virtual) alarm is 'In maintenance' (or 'Offline')

When an overall alarm is set to maintenance mode, all of its constituent sub-alarms are also set to maintenance mode and their status icons are shaded accordingly.

# **Operational Modes for Maintenance Purposes**

As discussed in the section on Alarm Modes, operational modes allow you to suppress alarms so that operators are not distracted unnecessarily. It is possible, however, to set the view in **iC Navigator** and **iC Web** so that, even if alarms are in an operational mode, their actual status is displayed. We refer to this as the application's operational mode.

In a typical scenario, a technician wanting to make repairs on a device being monitored would manually enable the In maintenance operational mode for the corresponding alarms (to prevent operators from seeing a sudden flood of alarms on their **iC Web** pages). The technician could then start a separate iControl session, where he could set the operational mode of the iControl application (e.g. **iC Web**) to reveal the actual status of these alarms. With the repairs completed, the technician would then be able to verify that these alarms had returned to normal status before manually taking them out of the In maintenance operational mode.

Once a technician has configured iControl to filter alarms based on their operational modes, alarms are selectively displayed according to the following system behaviors:

#### See also

For more information, see:

- Configuring iControl Web to View Alarms with Specific Operational Modes on page 376
- Configuring iC Navigator to View Alarms with Specific Operational Modes on page 377

# **System Behaviors After Configuring the Display Settings of Alarms**

**IMPORTANT:** If an operational mode view in **iC Navigator** is not specified and you turn on the Offline or In Maintenance operational modes for a specific incident in **Incident Log Viewer**, this incident is immediately hidden in **Incident Log Viewer**.

**GSM Alarm Browser Behaviors After Configuring Display Setting of Alarms** In the GSM Alarm Browser, the following behaviors occur:

| Scenario                                                                                                    | Alarm icon color                                                                                       | Alarm text color                                        |  |
|----------------------------------------------------------------------------------------------------|----------------------------------------------------------------------------------------------------|---------------------------------------------------------|--|
| Scenario 1:                                                                                                    | Bright color                                                                                           | White                                                   |  |
| <ul> <li>iControl is configured to display Offline alarms</li> <li>Alarm operational mode is Online</li> <li>Alarm status is one of Critical, Major, or Minor</li> </ul>                                                | Densite frame FR1 or  Eth Connection St                                                                |                                                         |  |
| Scenario 2:                                                                                                    | Bright color                                                                                           | Orange                                                  |  |
| <ul> <li>iControl is configured to display Offline alarms</li> <li>Alarm operational mode is Offline</li> <li>Alarm status is one of Critical, Major, or Minor</li> </ul>                                               | P Densite frame FR1 on appserverSHEIPx_4  O Eth Connection Status  Eth Connection Status (legacy)  COM |                                                         |  |
| Scenario 3:                                                                                                    | Dark color                                                                                             | Orange                                                  |  |
| <ul> <li>iControl is <b>NOT</b> configured to display <i>Offline</i> alarms</li> <li>Alarm operational mode is <i>Offline</i></li> <li>Alarm status is one of <i>Critical</i>, <i>Major</i>, or <i>Minor</i></li> </ul> | Eth Connectio                                                                                          | 1 on appserverSHEIPx_4<br>n Status<br>n Status (legacy) |  |
| Scenario 4:                                                                                                    | Dark color                                                                                             | Orange                                                  |  |
| <ul> <li>Alarm operational mode is <i>Snooze</i></li> <li>Alarm status is one of <i>Critical</i>, <i>Major</i>, or <i>Minor</i></li> </ul>                                                                              | Eth Connectio                                                                                          | 1 on appserverSHEIPx_4<br>n Status<br>n Status (legacy) |  |

**Note:** This behavior occurs for alarms with an operational mode of *In Maintenance*, as well, provided the appropriate conditions are met (e.g. iControl is configured to display *In Maintenance* alarms and the operational mode for a given alarm is *In Maintenance*).

# Incident Log Viewer Behavior After Configuring Display Setting of Alarms In Incident Log Viewer, the following behaviors occur:

| Scenario                                                                                                    | Alarm icon color                 | Alarm text color                                                                                                    |
|----------------------------------------------------------------------------------------------------|----------------------------------|----------------------------------------------------------------------------------------------------|
| iControl is configured to display Offline alarms     Alarm operational mode is Online                                                                                                    | Bright color  **Contert 5_32**32 | White  04-21 15:03:51.023 EDT Normal                                                                                                    |
| <ul> <li>an incident trigger has occurred</li> <li>Scenario 2:</li> <li>iControl is configured to display Offline alarms</li> <li>Alarm operational mode is Offline</li> <li>an incident trigger has occurred</li> </ul> | outer74_32x32 2009-04-           | Orange  21 19:03:50.028 ED1   Nullitial   21 45:03:51.023 ED1   Normal (Offline)   Normal   Normal   N |
| <ul> <li>Scenario 3:</li> <li>iControl is NOT configured to display Offline alarms</li> <li>Alarm operational mode is Offline</li> <li>an incident trigger has occurred</li> </ul>                                       | Incident is not visible          |                                                                                                    |
| Alarm operational mode is Snooze     an incident trigger has occurred                                                                                                    | Incident is not visible          |                                                                                                    |

**Note:** This behavior occurs for alarms with an operational mode of *In Maintenance*, as well, provided the appropriate conditions are met (e.g. iControl is configured to display *In Maintenance* alarms and the operational mode for a given alarm is *In Maintenance*).

# Main iC Navigator Behavior After Configuring Display Setting of Alarms

In the main **iC Navigator** window, if iControl is configured to display *Offline* alarms, the *Offline* indicator appears in the bottom, right corner. The same applies for the *In Maintenance* operational mode.

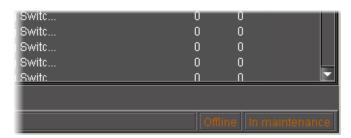

# **Configuring iControl Web to View Alarms with Specific Operational Modes**

## **REQUIREMENT**

Before beginning this procedure, make sure you are already logged on to the required **iC Web** site (see page 741).

# To set the view of an operational mode in iC Web

1. On the **View** menu of the **iC Web** browser, point to **Operational mode**, and then click **In maintenance** or **Offline**, or both, as required.

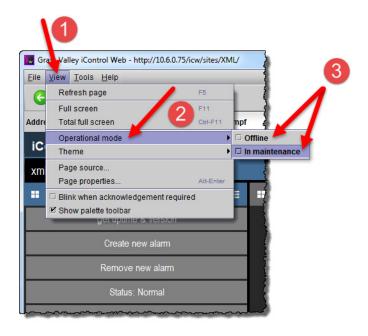

**SYSTEM RESPONSE:** A confirmation window appears.

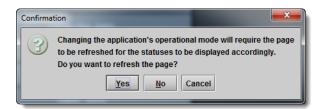

#### 2. Click Yes.

SYSTEM RESPONSE: The page reloads and all alarms currently in *In maintenance* mode (or *Offline*, or both, depending on what you specified in step 1) will reveal their actual status (e.g. alarms that were dark red will appear red). The words In maintenance (or Offline, or both) will appear at the right side of the status bar.

**Note:** An operational mode view only applies *for the particular client session* where it was enabled. The view of other users remains unaffected.

# **Configuring iC Navigator to View Alarms with Specific Operational Modes**

#### REQUIREMENT

Before beginning this procedure, make sure you have opened iC Navigator (see page 714).

## To set the view of an operational mode in iC Navigator

 On the View menu of iC Navigator, point to Operational mode, and then click Offline or In maintenance (or both) as required:

There are several different system behaviors that occur depending on how you have configured iControl to display alarms.

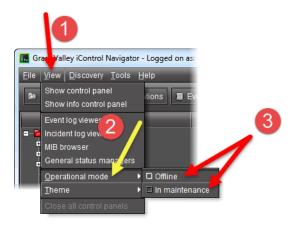

## **IMPORTANT:** System behavior

An operational mode view only applies for the particular client session where it was enabled. The view of other users remains unaffected.

#### See also

For more information about system behaviors after you have configured iControl to display alarms based on their operational modes, see System Behaviors After Configuring the Display Settings of Alarms, on page 374.

# **Alarm Browser**

The Alarm Browser is a window, accessible from within **iC Navigator** and elsewhere, used to view, create, modify and remove alarms. It provides access to alarms for both Grass Valley and third party devices. The information that appears in the Alarm Browser is generated by a specific GSM.

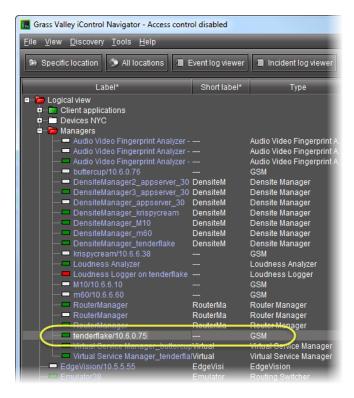

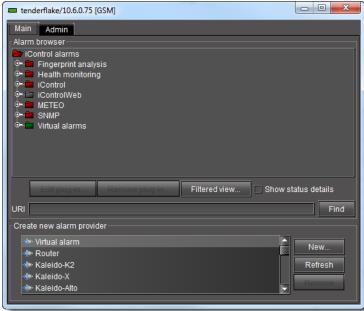

GSM Alarm browser

**Note:** Technically, the window that opens when you double-click on a GSM, or choose **General status managers** from the **View** menu, is the control panel for the GSM, of which the Alarm Browser is just one component. By convention, however, we tend to refer to this window as the *GSM Alarm Browser*, or simply the *Alarm Browser*.

The **Main** tab of the *Alarm Browser* displays a hierarchical view of all the alarms that have been discovered by the GSM. The alarms are organized into folders. The current state of each alarm is shown as an icon next to its name. These states are dynamically updated.

If the **Edit plug-in** and **Remove plug-in** buttons become enabled when you select an alarm in the *Alarm Browser*, it means that you can edit the properties of the alarm provider plug-in that provides this alarm, or remove the plug-in instance altogether. Be careful when using these buttons, however—some plug-ins are responsible for multiple alarms, so that changes may have an impact beyond the currently selected alarm.

**Note:** In the case of an SNMP plug-in, the **SNMP Plug-in Configuration** window allows you to enable the SNMP version 3 protocol (as opposed to the default version 2c protocol). If you choose the SNMP version 3 option, you must know:

- the user ID
- · the authentication password
- · the authentication protocol
- · the privacy password
- the privacy protocol

This information is configured on the remote SNMP Manager polling this Application Server. See your network administrator for more information.

The **Refresh** button is disabled until the *Alarm Browser* hierarchy changes on the server in a way that would affect the current display—for example, when a new folder is created.

## **Alarm Providers**

An alarm provider is a small program responsible for publishing alarm data. Alarm providers are based on plug-ins—a kind of software template. The provider is like a clone of the plug-in, but it is customized to work with a specific device (e.g. the Kaleido-Alto at IP 10.10.50.3), or a specific category of devices (e.g. routers).

Some alarm providers are built right into the core of the iControl system. Others can be created as required from the *GSM Alarm Browser* window. These include alarm providers for video routers, Kaleido frames, GPI inputs, iTX, VBI, UMD and various third party SNMP devices.

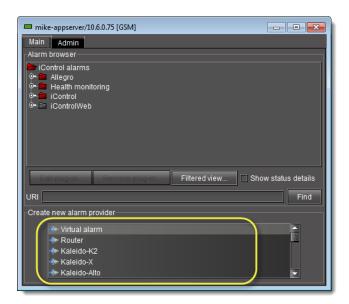

List of alarm providers (plug-ins) in a GSM Alarm Browser

When you create a new alarm provider, an instance of the plug-in starts running on the Application Server, and begins publishing its alarms to the GSM. There are two types of alarm providers: single instance and multiple instance.

# **Single-instance Alarm Providers**

For certain plug-ins, once an instance has been created on the Application Server, the plug-in name is removed from the list of alarm providers. An example of a single-instance plug-in is the *Router* plug-in, since only one instance is required to monitor all the routers on a local network.

# **Multiple-instance Alarm Providers**

Most alarm provider plug-ins can have multiple instances, each monitoring a specific device on a network. For example, multiple instances of the Kaleido plug-in might be running simultaneously, each one assigned to a different Kaleido frame. Another example is virtual alarms—every virtual alarm is an instance of the virtual alarm plug-in.

A list of currently active alarm providers can by viewed in the **Admin** > **Alarms** tab of the GSM Alarm Browser.

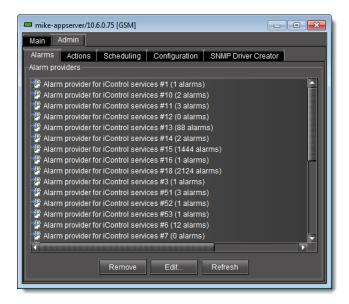

# **Default vs. Optional Plug-ins**

Some alarm provider plug-ins are included in every iControl system. Others are available as options. The table below provides an overview of some common plug-ins. For a more complete list, please refer to the *iControl Third Party Device Support* document, available from the *Startup* page of your Application Server.

| Plug-in Name                    | Туре | Instance | Plug-in Description                                                                           | Availability |
|---------------------------------|------|----------|-----------------------------------------------------------------------------------------------|--------------|
| App Server Health<br>Monitoring | SNMP | Multiple | Enables monitoring of alarms from iControl<br>Application Server                              | Basic        |
| Kaleido Alto                    | SNMP | Multiple | Enables monitoring of alarms from<br>Kaleido-Quad/Alto                                        | Option       |
| Kaleido K2                      | SNMP | Multiple | Enables monitoring of alarms from Kaleido-X                                                   | Option       |
| Network reachability            | GSM  | Single   |                                                                                               | Option       |
| Router                          | GSM  | Single   | Enables monitoring of serial routers; provides the status of all crosspoints as pseudo-alarms | Basic        |
| Scripted alarms                 | GSM  | Multiple |                                                                                               | Option       |
| SNMP Generic manager            | GSM  | Multiple |                                                                                               | Option       |
| SNMP sysUpTime<br>manager       | GSM  | Single   |                                                                                               | Option       |
| UMD iControl services           | GSM  | Single   |                                                                                               | Option       |
| VBI iControl services           | GSM  | Single   |                                                                                               | Option       |
| Virtual alarm                   | GSM  | Multiple | Enables monitoring of virtual alarms                                                          | Basic        |

#### **Remote Connector Alarm Providers**

There may be occasions when you would like a device to be able to initiate connections with iControl and autonomously send requests to it in a language-independent and standardized way. It is possible to achieve this type of device-GSM relationship using the *Remote Connector* plug-in in the GSM Alarm Browser.

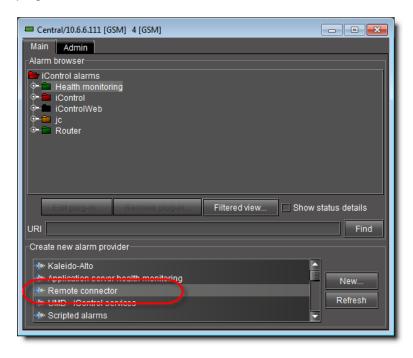

The *Remote Connector* plug-in connects a device (one that supports the Connector protocol) to the GSM via XML. Once configured, the device should begin publishing alarms to the GSM in the same fashion as other GSM alarms.

One instance of the Remote Connector plug-in is the iTX alarm provider. iControl automatically creates an iTX instance, assigning it port 5959. This instance is available for you to use, or, alternatively, you may choose to create another instance of the Remote Connector plug-in. The latter may be desirable, for example, if you would like to specify a particular port to use.

IMPORTANT: Make sure each instance of an alarm plug-in has a unique name

Each instance of an alarm plug-in must have a unique name.

When configuring a new Remote Connector plug-in instance, iControl asks you for a name and port. You may optionally also provide a user name and password, as applicable.

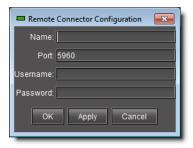

All Remote Connector instances appear as alarms in the Remote connectors sub-folder of the GSM folder.

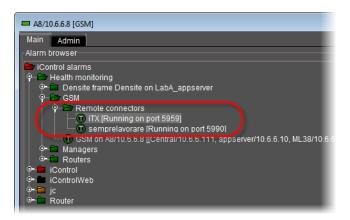

# **Alarm Consumers**

Alarm consumers are actions that are triggered when specific alarms occur. For example, an alarm consumer might send an e-mail to a supervisor when a certain alarm turns red. Like alarm providers, alarm consumers are based on *plug-ins*.

Alarm consumers can trigger a variety of actions, including:

- · logging an event to a database
- · enabling the GSM to act as an SNMP agent
- sending SNMP traps
- sending an e-mail or SMS message
- · activating a GPI output
- launching a script
- switching a router crosspoint

Alarm consumers are often referred to in iControl as *actions*, and are managed via the **Admin** > **Actions** tab of the *GSM Alarm Browser*.

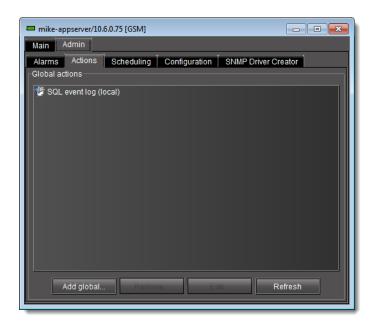

Some alarm consumer plug-ins are included in every iControl system. Others are available as options. The table below provides an overview of some common plug-ins.

| Plug-in Name           | Туре | Instance | Plug-in Description                                                                  | Availability |
|------------------------|------|----------|--------------------------------------------------------------------------------------|--------------|
| Event and incident log | GSM  |          |                                                                                      | Option       |
| GPI VNODE relay        | GSM  |          |                                                                                      | Option       |
| Scripted action        | GSM  |          |                                                                                      | Option       |
| Send email             | GSM  |          | Enables iControl to send e-mail messages (SMTP) in response to an alarm              | Option       |
| SNMP agent             | GSM  | Single   | Enables the GSM to act as an SNMP agent                                              | Option       |
| SNMP trap<br>sender    | GSM  | Multiple | Enables the GSM to send SNMP traps (based on any GSM alarm) to a third party manager | Option       |

## **Global Actions vs. Specific Actions**

Alarm consumer actions can be either specific to an individual alarm, or global.

Global actions are associated with, and can be triggered by, every alarm in the system. For example, the *SQL event log* plug-in is normally used to create a global action that causes every alarm event to be logged to a database on the Application Server. When new alarms are added, any global actions in effect will apply to them as well.

Specific actions can apply to one or several alarms. For example, you can apply a Send e-mail action to the Disk used space (%) alarm, so when that alarm is triggered, an e-mail is sent automatically to a system administrator. The same action could similarly be applied to a range of health monitoring alarms, with an e-mail being sent if any of them is triggered.

Alarm consumers (actions) are created via the GSM Alarm Browser window. They can also be created by scripts using the addAction() function.

# **Alarm Properties**

Parameters associated with an alarm, such as its name and URI, can be viewed and modified via the **Alarm Properties** window, which can be accessed by right-clicking on any alarm in the Alarm Browser. This window can also be used to attach, remove, or modify the actions associated with an alarm.

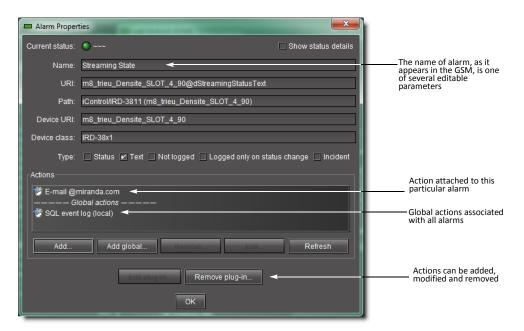

# Manual Alarm Inversions

You can invert an alarm manually and instantaneously within **iC Navigator** and **iC Web** through the context menus of:

- · the main Navigator window
- the GSM Alarm Browser
- · Incident Log Viewer
- the alarm status icons in iC Web

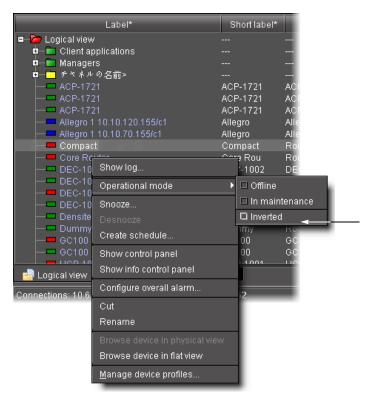

Example of setting operational mode for an alarm in iC Navigator's main window

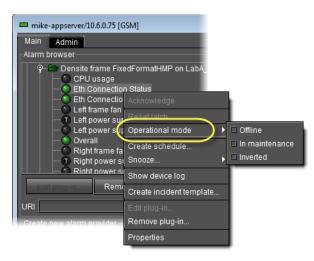

Example of setting operational mode for an alarm in the GSM Alarm Browser

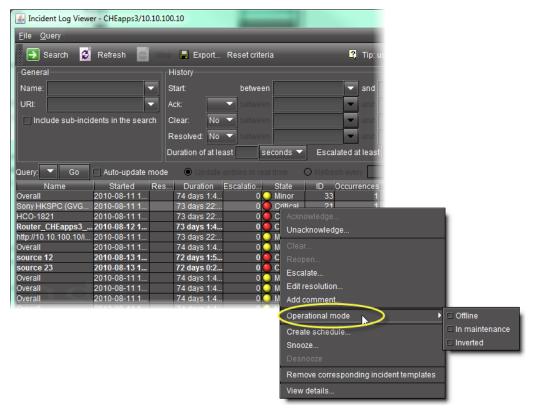

Example of setting operational mode for an alarm in **Incident Log Viewer** 

As with scheduled alarm inversions, the concept of the Grace period exists with manual inversions. However, for manual inversions, there is only one Grace period and it begins exactly when the inversion action takes place. When you are ready to manually change the Inverted mode of an alarm back to *Off*, the *Grace* period for this action begins at the moment of the manual action.

**Note:** The default Grace period for manual inversions is 0 seconds.

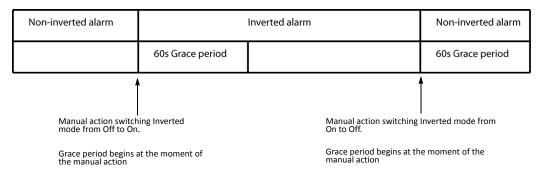

Manual alarm inversion example with 60s Grace period

**IMPORTANT:** If your network is configured to report alarms to multiple GSMs, it is recommended that you configure the same Grace period duration for manual inversions among all GSMs. Similarly, it is recommended in this case that you configure the same Grace period duration for scheduled inversions among all GSMs.

#### See also

For more information about:

- the *Inverted* operational mode, see <u>Inverted</u>, on page 369.
- Manual inversion actions, see Manual Alarm Inversions and Inverting Alarms Manually on page 426.
- Scheduling inversion actions, see Alarm Inversion Scheduling and Setting a Schedule for an Alarm Inversion on page 431.

### **Alarm Scheduling**

iControl version 3.20 introduces enhanced alarm management by providing tools to schedule alarm suppression on a per-channel and per-alarm basis. The objective of alarm scheduling is to provide the means to configure an iControl system in order to suppress generation of alarms according to a schedule.

In some situations, normal events in the network would be reported as errors by iControl. Operators now have the ability to schedule certain alarms not to be generated during specific periods of the day.

- Some TV channels only broadcast during a certain period of the day. Outside of the regular broadcast period, the signals consist, for example, of a slate with music. Instead of reporting a "signal freeze" alarm during these periods, iControl can suppress the reporting of "freeze" alarms, while continuing to report alarms for video black and audio silence.
- Some broadcasters perform a sign-off at the end of the broadcast day. Many signals monitored by iControl therefore switch to an invalid format. Because sign-off is a normal, and predictable, event, it is useful for iControl operators to configure their system for alarms to be automatically suppressed during specified periods, and revert to their normal behavior outside of those periods.

Operational modes can be enabled manually or based on a schedule with the exception of the snooze mode which can only be enabled manually. Alarm suppression changes the operational mode of an alarm for a certain period of time.

### **Alarm Inversion Scheduling**

You can schedule an alarm inversion action (switching to On or to Off). When you schedule an inversion action, you configure the system to change the *Inverted* mode at a set time and then to switch back at another set time. Scheduled inversion actions occur during a Grace period. The purpose of the Grace period is to provide a buffer span of time during which the alarm state is ignored. Without a Grace period the following scenario could happen: If a channel goes off-air at 02:00 and there is a scheduled inversion changing a Freeze alarm to Non-freeze at 02:00, but the feed doesn't stop until five seconds later, the Non-freeze alarm will go red for

five seconds and may trigger unwarranted actions. A Grace period ignores these transitional alarm states and prevents unwanted behaviors.

Each scheduled inversion action (either switching to On or to Off) occurs exactly at the midway point of a Grace period. For example, if we assume the Grace period is set to 60s, and there is an alarm inversion scheduled for 06:00, a Grace period will begin at 05:59:30 and end at 06:00:30. During this Grace period, the alarm's state is ignored.

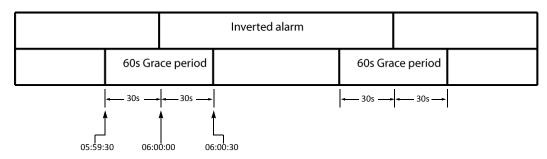

Scheduled alarm inversion example with 60s Grace period and a set inversion duration

**IMPORTANT:** If your network is configured to report alarms to multiple GSMs, it is recommended that you configure the same Grace period duration for manual inversions among all GSMs. Similarly, it is recommended in this case that you configure the same Grace period duration for scheduled inversions among all GSMs.

When you configure a scheduled alarm inversion, you can choose whether to configure a set duration during which the alarm is inverted. If a scheduled alarm inversion action does not have a set duration, only the first Grace period (the one in which the alarm becomes inverted) applies. Scheduled alarm inversions with no set duration require an operator to manually switch the Inverted mode of an alarm back to Off.

**Note:** The default Grace period is 60 seconds.

### **IMPORTANT:** System behavior

- Because an inversion action occurs at exactly the midway point within a Grace period, a scheduled inversion duration cannot be shorter than the Grace period. Otherwise, the 'beginning' and 'end' Grace periods would overlap one another.
- For a scheduled inversion with a set duration, the maximum duration of the inversion is 24 hours minus the configured Grace period.
- For a scheduled inversion without a set duration, the maximum duration of the inversion is 24 hours minus half the configured Grace period.

### See also

For more information about:

• the *Inverted* operational mode, see <u>Inverted</u>, on page 369.

### See also (Continued)

For more information about:

- Manual alarm inversions, see Manual Alarm Inversions and Inverting Alarms Manually on page 426.
- Scheduling inversion actions, see Setting a Schedule for an Alarm Inversion, on page 431.

### **Alarm Suppression**

iControl can be configured to automatically suppress the generation of certain signal alarms for specific periods of time, and then to automatically revert back to its normal alarmgeneration behavior to match the expected behavior of particular channels.

For example, if channel 1409 is known to sign off at 2:00 a.m. and to resume normal programming at 6:00 a.m., operators may find that iControl distracts their attention by reporting alarms due to the presence of the color bars and audio tone that are broadcast during the night.

With an iControl system not configured for alarm scheduling, the color bars and audio tone would continuously generate alarm states on channel 1409, which would keep being reported as invalid signals in the **iC Web** user interface. Notice the red status icons and red UMD in the image below.

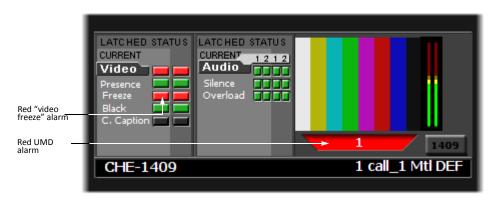

As shown below, once alarm scheduling is configured in iControl, the generation of video freeze alarms for channel 1409 will be suppressed every day from 2:00 a.m. to 6.00 a.m., while the other signal parameters, such as video presence and video black, are still verified. During the alarm suppression period, the overall status of the signal remains valid, and none of the video freeze status icons for channel 1409 turns red.

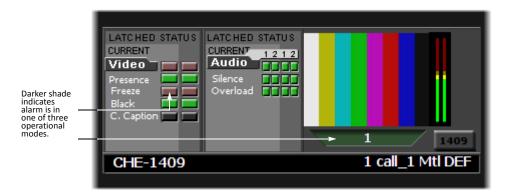

Instead, the status icons representing detailed alarms appear in a darker shade of green or red to indicate that the alarm is suppressed. The real status is thus still visible, but in a non-obtrusive way.

### **Log Viewer**

Each iControl Application Server maintains a database of log entries, providing a historical record of system activities that can assist in tracking problems. There are three viewers built into **iC Navigator** that allow you to access the log database:

Event Log Viewer allows you to perform simple searches and elaborate queries on all
entries in the log database. To open this viewer, choose Event log viewer from the View
menu.

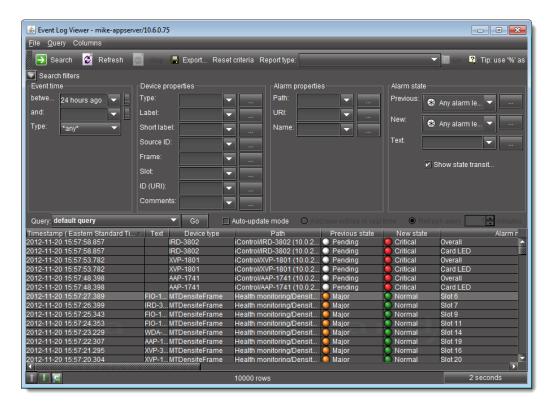

 Incident Log Viewer allows you to perform simple searches and elaborate queries on incidents, which are log entries that have been filtered according to a pre-defined relationship. To open this viewer, choose Incident log viewer from the View menu

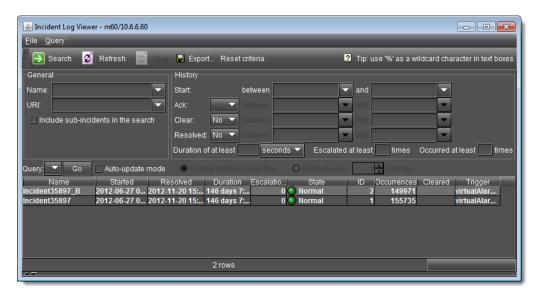

The in-context log viewer allows you to quickly view and search the log entries associated
with a specific device. To open this viewer, right-click on a device in iC Navigator and
choose Show log from the drop-down menu.

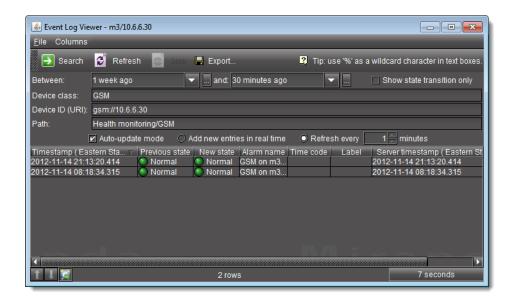

**Note:** While all three log viewers are accessible from within **iC Navigator**, your iControl configuration may also include Web pages that contain embedded versions of these viewers.

### **Detailed Directions**

### Viewing Alarms on iControl Web Pages

**iC Web** pages provide a wealth of information, including alarm statuses for the devices and signals being monitored. Alarm statuses can be displayed on a Web page in a number of ways: in embedded versions of the GSM Alarm Browser or **iC Navigator**, in specific Web components such as alarm status panels, or even attached to Web graphic elements such as buttons or borders.

### Viewing Alarms in iC Navigator

There are two ways of viewing alarms in **iC Navigator**. The main **iC Navigator** window displays overall alarms for all devices and services registered with iControl. The GSM Alarm Browser displays these overall alarms plus a detailed hierarchy of sub-alarms.

### **Viewing Alarms in iC Navigator's Main Page**

### **REQUIREMENT**

Before beginning this procedure, make sure you have opened iC Navigator (see page 714).

### To view alarms in iC Navigator

• In **iC Navigator**, click the **Physical view** or **Flat view** tabs to change the view (see Sorting, on page 235 of the *Device & Service Configuration* chapter for more information).

System Response: The color of the device or device folder in the main **iC Navigator** window indicates the alarm status of that device or group of devices.

### **Viewing Alarms on Another Application Server**

#### REQUIREMENT

Before beginning this procedure, make sure you have opened iC Navigator (see page 714).

### To view alarms on another Application Server

1. In iC Navigator, click Specific location.

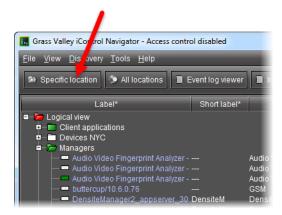

**SYSTEM RESPONSE:** The Connect to a specific location window appears.

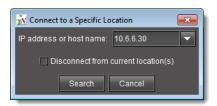

- 2. Type the IP address of another Application Server, or choose one from the list.
- 3. Select or clear the **Disconnect from current location(s)** check box.

**Note:** If this check box is selected, the devices/service currently displayed in **iC Navigator** will be replaced by those from the Application Server to which you are about to connect.

4. Click Search.

### **Viewing Alarms on All Available Application Servers**

#### REQUIREMENT

Before beginning this procedure, make sure you have opened iC Navigator (see page 714).

### To view alarms on all available Application Servers

• Click on All locations.

SYSTEM RESPONSE: **iC Navigator** contacts the iControl Application Servers registered on the Edit Service Locations page of the current Application Server (see Configuring Lookup Services, on page 56). After a few moments, **iC Navigator** will display devices and/or services from all Application Servers it discovers on the network. The IP addresses of the Application Servers will be displayed at the bottom of **iC Navigator**.

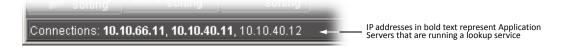

### **Viewing Alarms in the GSM Alarm Browser**

The GSM Alarm Browser displays alarms and sub-alarms for every device and service associated with a given Application Server. Depending on your configuration, more than one GSM may be displayed in **iC Navigator**. The Alarm Browser can only display information for one GSM at a time.

#### See also

For more information about opening the GSM Alarm Browser, see page 730.

# Enabling the Display of Alarm Acknowledgement for a Particular GSM Alarm Browser

#### **REQUIREMENT**

Before beginning this procedure, make sure you have opened the GSM Alarm Browser for the appropriate GSM (see page 730).

# To enable the display of alarm acknowledgement for a particular GSM Alarm Browser

• In the GSM Alarm Browser, select **Show status details**.

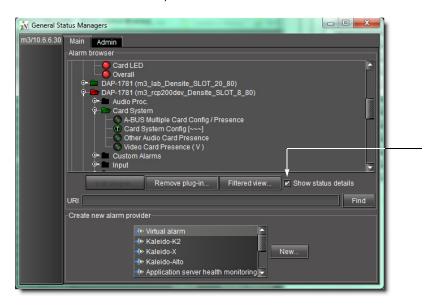

**Note:** Alarm acknowledgements are displayed immediately.

## **Adding Alarm Providers**

To have an alarm appear in the *Alarm Browser* hierarchy, you must first add an appropriate alarm provider.

**Note:** When working with multi-instance plug-ins be careful not to create more than one plug-in for the same device.

### **REQUIREMENT**

Before beginning this procedure, make sure you have opened the GSM Alarm Browser for the appropriate GSM (see page 730).

### To add an alarm provider

1. In the GSM Alarm Browser, under **Create new alarm provider**, click an appropriate alarm provider type, and then click **New**.

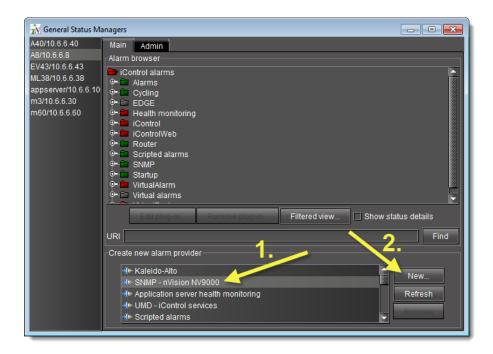

SYSTEM RESPONSE: A window appears allowing you to configure an instance of the alarm provider plug-in.

The contents of this window vary according to the type of alarm provider you have chosen.

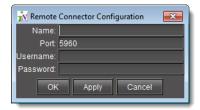

Sample alarm provider configuration #1: Remote Connector Config

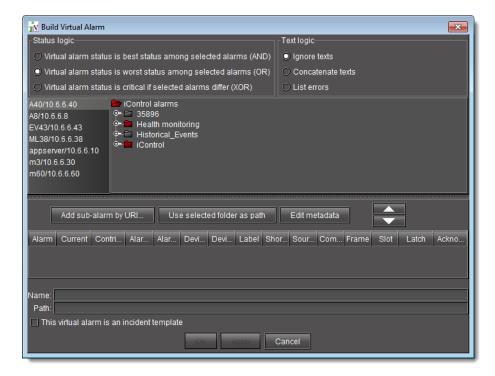

Sample alarm provider configuration #2: Virtual Alarm Config

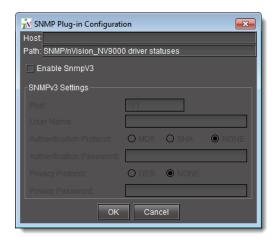

Sample alarm provider configuration #3: SNMP Plug-in Instance Config

### IMPORTANT: Important considerations for instantiating SNMP plug-ins

If you are creating an alarm provider using the SNMP plug-in and several conditions (below) are all true, you must choose either **SNMPv2c** or **SNMPv3** as the SNMP protocol. The above-mentioned conditions which must be met are:

- Your Application Server is running iControl version 7.00 or later.
- The device that will take on the role of SNMP agent supports the SNMPv3 protocol.

If either of these conditions are not met, the instantiated SNMP plug-in (the new alarm provider) necessarily defaults to using the SNMPv2c protocol. If you choose SNMPv3, you must have available to you the user account information stored on the SNMP agent, namely the following:

- · User name
- · Authentication password
- Authentication protocol
- · Privacy password
- · Privacy protocol
- 2. Once you have finished typing configuration details, click **OK**.

SYSTEM RESPONSE: A new instance of the alarm provider starts running as a process on the Application Server, and publishes one or more alarms (as defined by the plug-in) to the GSM. The alarms appear in the Alarm Browser, and, within a few moments, their statuses are updated to reflect the current condition of the device being monitored.

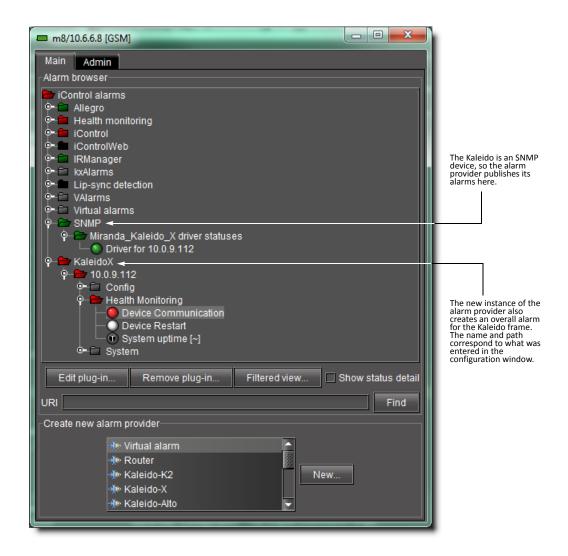

### **Removing Alarm Providers**

#### **REQUIREMENT**

Before beginning this procedure, make sure you have opened the GSM Alarm Browser for the appropriate GSM (see page 730).

### To remove an alarm provider

1. In the GSM Alarm Browser, select the alarm provider to be removed, and then click **Remove plug-in**.

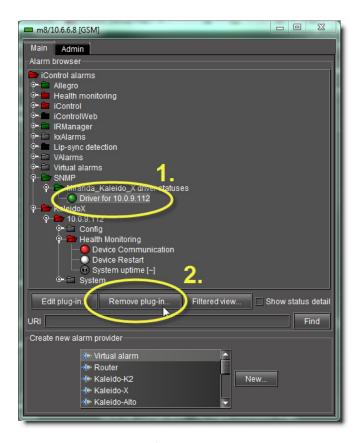

**SYSTEM RESPONSE:** A confirmation message appears.

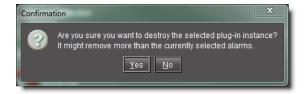

2. Click **Yes** to remove the action.

### **Adding Alarm Consumers**

Alarm consumers, or actions, can be either global or specific.

### **Adding a Global Action**

### **REQUIREMENT**

Before beginning this procedure, make sure you have opened the GSM Alarm Browser for the appropriate GSM (see page 730).

### To add a global action

1. In the GSM Alarm Browser, click the **Admin** tab, and then click the **Actions** tab.

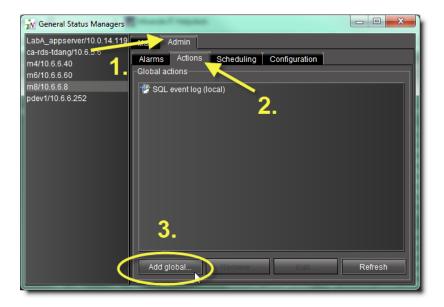

### 2. Click Add global.

**SYSTEM RESPONSE:** The **New action** window appears.

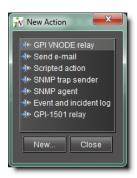

3. Choose an appropriate action.

For example, if you wish to have a script run whenever any alarm is triggered, choose **Scripted action**.

4. Click New.

SYSTEM RESPONSE: A window appears allowing you to configure the global action. The contents of this window varies according to the type of action you have chosen. Here are some examples.

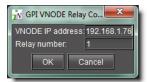

GPI VNODE Relay action configuration window

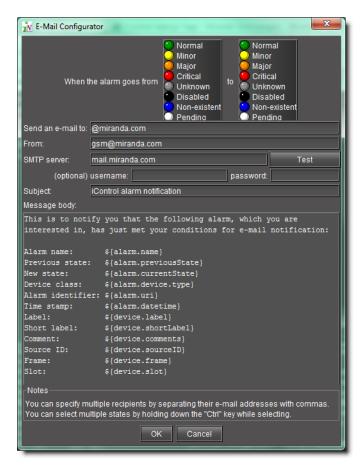

### E-mail Configurator window

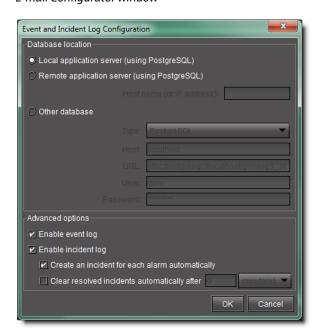

Event and incident log action configuration window

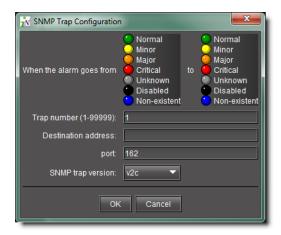

SNMP trap action configuration window

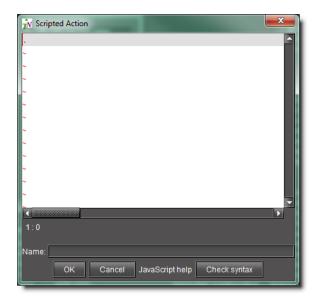

Script action window

**Note:** There is no configuration required for the SNMP agent action. Once activated, it appears in the list of current global alarms in the Alarm Browser. For more information please see Configuring the GSM as an SNMP Agent, on page 498.

Once you have finished typing configuration details for the action, click **OK**.
 SYSTEM RESPONSE: The new action appears in the **Global actions** section of the GSM window (Admin > Actions tab).

### Adding an Action to a Specific Alarm

### **REQUIREMENT**

Before beginning this procedure, make sure you have opened the GSM Alarm Browser for the appropriate GSM (see page 730).

### To add an action to a specific alarm

1. In the GSM Alarm Browser, right-click the alarm to which you would like to associate an action, and then click **Properties**.

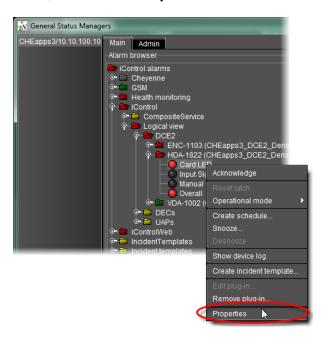

SYSTEM RESPONSE: The Alarm properties window appears.

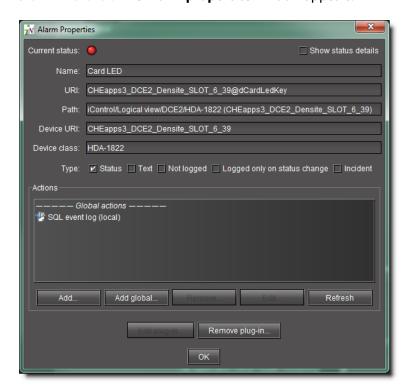

2. In the **Actions** area, click **Add**.

**SYSTEM RESPONSE:** The **New action** window appears.

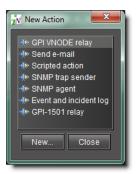

- 3. Select an appropriate action from the list (e.g. if you wish to have an e-mail sent to someone when the specified alarm is triggered, choose the **Send e-mail** action).
- 4. Click New.

**SYSTEM RESPONSE:** A window appears allowing you to configure the global action.

**Note:** The content of this window varies according to the type of action you have chosen.

### **IMPORTANT:** System behavior

Even though the SNMP agent plug-in appears in this list, it is, by definition, a global action, and cannot be attached to a specific alarm. For more information please see Configuring the GSM as an SNMP Agent, on page 498.

5. Once you have finished typing configuration details, click **OK**.

SYSTEM RESPONSE: The new action appears in the **Actions** section of the **Alarm properties** window.

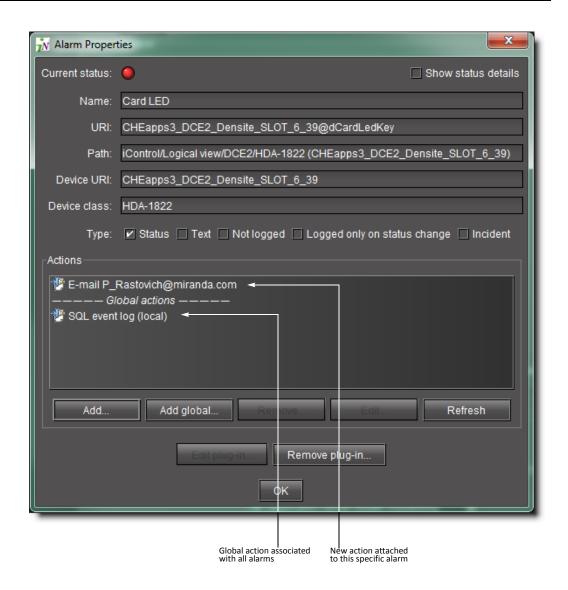

### **Removing Alarm Consumers**

### **REQUIREMENT**

Before beginning this procedure, make sure you have opened the GSM Alarm Browser for the appropriate GSM (see page 730).

### To remove an action attached to an alarm

- 1. In the GSM Alarm Browser, open the **Alarm properties** window of the alarm to which the action is attached (see step 1 of Adding a Global Action on page 400).
- 2. Select the action to be removed from the **Actions** list.

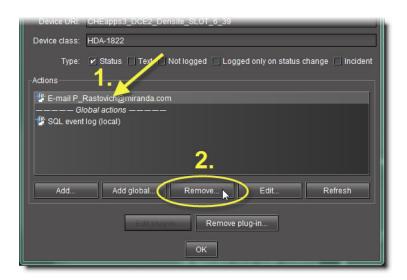

### 3. Click Remove.

**SYSTEM RESPONSE:** A confirmation message appears.

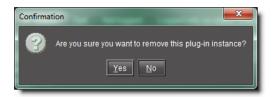

4. Click Yes to remove the action.

### **Acknowledging Alarms**

### See also

For more information about alarms, see Acknowledging Alarms, on page 418.

# Enabling the Display of Alarm Acknowledgement for a Particular GSM Alarm Browser

### **REQUIREMENT**

Before beginning this procedure, make sure you have opened the GSM Alarm Browser for the appropriate GSM (see page 730).

# To enable the display of alarm acknowledgement for a particular GSM Alarm Browser

• In the GSM Alarm Browser, select **Show status details**.

**Note:** Alarm acknowledgements are displayed immediately.

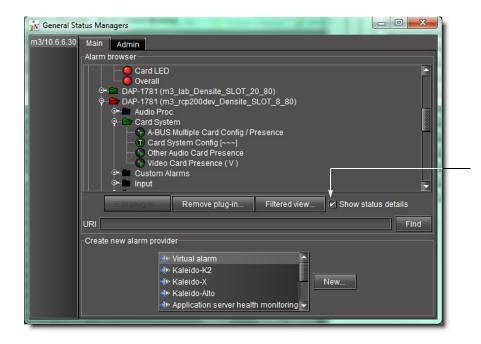

### **Acknowledging an Individual Alarm**

### **REQUIREMENT**

Before beginning this procedure, make sure you have opened iC Navigator (see page 714).

### To acknowledge an individual alarm

- 1. If you would like to acknowledge an alarm with the GSM Alarm Browser, perform the following steps:
  - a) Open the GSM Alarm Browser for the appropriate GSM (see page 730).
  - b) Right-click the alarm and click Acknowledge.

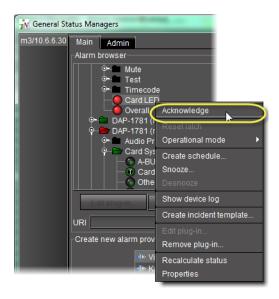

- 2. If you would like to acknowledge an alarm from a channel's Web page, perform the following steps:
  - a) Open the **iC Web** page (see page 740).
  - b) In the channel's Web page, right-click the alarm, and then click **Acknowledge**.

**Note:** Once the affected individual channel is acknowledged the button changes from flashing red to solid red.

## **Resetting Latches**

#### To reset a latch from the GSM Alarm Browser

- 1. Open the GSM Alarm Browser (see page 730).
- 2. Right-click the alarm and then click **Reset client latch** or **Reset server latch**, as required.

### To reset a latch from a channel's Web page

- 1. Open the required **iC Web** page (see page 730).
- 2. Right-click the individual alarm and then click **Reset client latch** or **Reset server latch**, as required.

### Working with Virtual Alarms

### **Creating a Virtual Alarm**

**Note:** In addition to alarms found in GSMs within the same subnet as your local Application Server, you can also create virtual alarms with sub-alarms from remote GSMs residing on Application Servers *outside* the local subnet. In order to do this, you must first type the IP addresses of the remote GSMs within the **Service and alarm discovery** area of the *Lookup locations* page of iControl.

### **REQUIREMENT**

Before beginning this procedure, make sure you have opened the GSM Alarm Browser for the appropriate GSM (see page 730).

### To create a virtual alarm

- 1. In the Create a new alarm provider area of the GSM Alarm Browser, click Virtual alarm.
- 2. Click New.

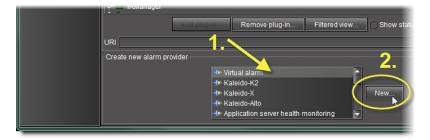

System Response: The **Build virtual alarm** window appears.

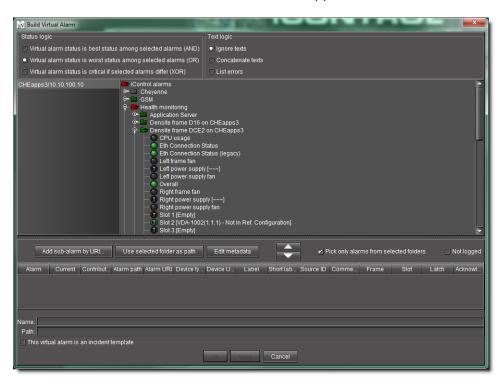

- 3. In the **Status logic** section, select one of the following three options:
  - Virtual alarm status is best status among selected alarms (AND) Choose this
    option to have the contribution of the sub-alarms calculated using the *optimistic*version of the alarm logic tables.

- Virtual alarm status is worst status among selected alarms (OR) Choose this
  option to have the contribution of the sub-alarms calculated using the pessimistic
  version of the alarm logic tables. This is the most common option, since it brings
  changes in the status of any sub-alarms to the attention of the operators.
- Virtual alarm status is critical if selected alarms differ (XOR) Choose this option to have the contribution of the sub-alarms calculated using the XOR version of the alarm logic tables. This causes the virtual alarm to reflect whether or not all of its sub-alarms have the same status. If all sub-alarms are the same (and in error), the virtual alarm will be green. If, among the errored sub-alarms, there are one or more discrepancies in status, the virtual alarm's status will be red.

For a more detailed description of the difference among these three options, refer to Understanding the Alarm Logic Tables on page 366

4. Select the alarms that are to be sub-alarms of the new virtual alarm, and then click the large down arrow button to transfer them to the table in the bottom half of the window.
The alarm hierarchy displayed in the **Build virtual alarm** window is the same as the one in the GSM *Alarm Browser*.

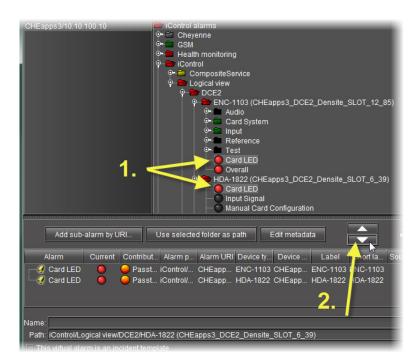

- 5. The table displays various details about the sub-alarms you have selected, including their *Contribution*, which defines how a sub-alarm will pass its status on to the virtual alarm. The default contribution value is **Passthrough**, which means the sub-alarm will pass its status unaltered to the overall calculation of the virtual alarm.
  - It is possible to override the error status of sub-alarms when they are triggered. This is useful when, for example, a device is only able to report a status of either *normal* (green) or *error* (red), but you want the error condition to be reflected as a *warning* (yellow) in the virtual alarm. To change a sub-alarm's contribution, click in the **Contribution** column, and then select the status you want the virtual alarm to use when an error occurs.

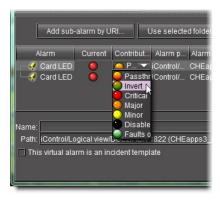

For example, if a sub-alarm goes from green to orange or red, but the selected contribution is yellow, the virtual alarm will "see" yellow (the virtual alarm's overall status may still depend on other sub-alarms).

The **Invert** contribution allows performing a logical "NOT" calculation on sub-alarms. This feature can be used, for example, to report alarms from GPI inputs. It can also be used to handle cases where an error is expected, and not seeing an error is a sign that something probably went wrong. The table below describes the result of inverting sub-alarms:

| Sub-alarm Status | Inverted Contribution |
|------------------|-----------------------|
| NORMAL           | ERROR                 |
| MINOR            | NORMAL                |
| MAJOR            | NORMAL                |
| CRITICAL         | NORMAL                |
| NON-EXISTENT     | NON-EXISTENT          |
| PENDING          | PENDING               |
| DISABLED         | DISABLED              |
| UNKNOWN          | UNKNOWN               |

Selecting the **Faults only** contribution causes a sub-alarm to be mapped to NORMAL unless it's in one of the fault statuses—usually CRITICAL, MAJOR, and MINOR. The list of fault statuses can be modified by using the setFaultSeverities() property. See the *GSM Scripting Manual* for details.

**Note:** If the sub-alarm's fault condition is cleared, its contribution will always be *green*, unless the value specified in the **Contribution** column is *black*.

- 6. Specify a name for the new virtual alarm in the Name field.
- 7. Specify a path for the new virtual alarm.

  By default, virtual alarms are created under the **Virtual alarms** folder in the *Alarm Browser* hierarchy, but you can organize your virtual alarms however you see fit. Type the path to the

destination folder for the virtual alarm in the **Path** field. Use a forward slash character (/) to separate folder names. If the folder doesn't exist, it will be created automatically.

Alternatively, as a shortcut for existing folders, you can select an existing folder in the alarm browser hierarchy, and then click the **Use selected folder as path** button. The location of the selected folder will appear in the **Path** field.

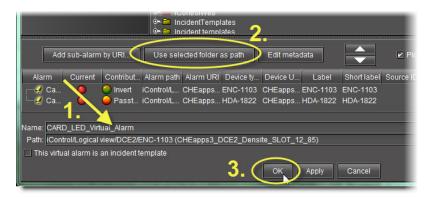

Using the selected folder as a destination folder

### 8. Click OK.

System Response: The **Build virtual alarm** window closes and the newly created alarm appears in the specified folder in the **Alarm Browser** window.

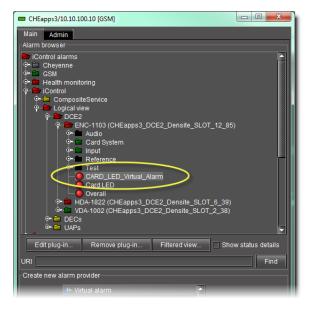

Newly created virtual alarm (circled)

### **Creating a Virtual Alarm to Filter Out Non-Channel Alarms (iC Reports)**

### **REQUIREMENTS**

Make sure you meet the following conditions before beginning this procedure:

- You have opened the GSM Alarm Browser (see page 730).
- [RECOMMENDED]: You are performing this procedure as a task within the context of an approved workflow (see [Workflow]: Channel Performance Reporting, on page 136).

### To create a virtual alarm to filter out non-channel alarms

1. In the GSM Alarm Browser, in the **Create new alarm provider** area, click **Virtual alarm** and then click **New**.

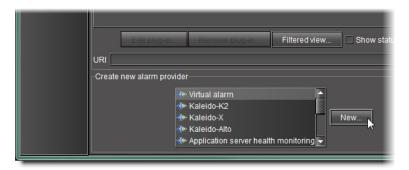

SYSTEM RESPONSE: The Build Virtual Alarm window appears.

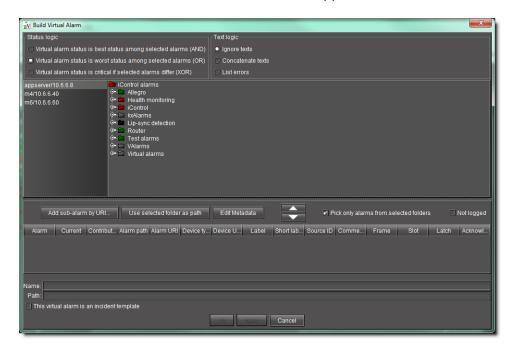

2. Select the channel alarms you would like to group into a virtual alarm.

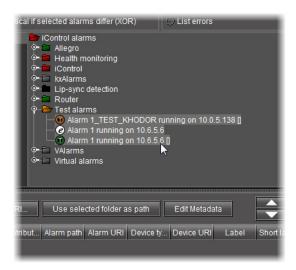

3. Click the *Down* arrow ( ) to associate the selected alarms with the new virtual alarm. *System Response*: The sub-alarms appear in the list below the *Down* arrow.

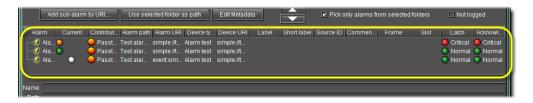

- 4. Type a name for the new virtual alarm.
- 5. Type a path in which the virtual alarm will appear.

**Note:** The path of the virtual alarm can be anywhere you choose. You can select an alarm folder, and then click **Use selected folder as path**.

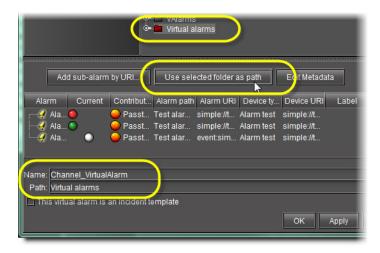

6. Click Edit Metadata.

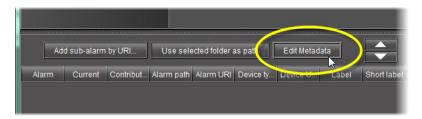

SYSTEM RESPONSE: The Virtual Alarm MetaData window appears.

7. In the **Source ID** box, type a meaningful identifier string to distinguish this virtual alarm's sub-alarms from other alarms.

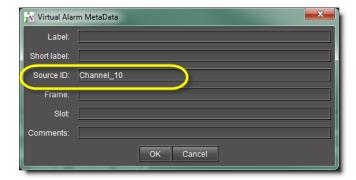

- 8. If desired, fill in the other boxes of the **Virtual Alarm Metadata** window.
- 9. Click **OK** in the **Virtual Alarm MetaData** window.
- Click **OK** in the **Build Virtual Alarm** window.
   SYSTEM RESPONSE: The **Build Virtual Alarm** window disappears.

### **Modifying a Virtual Alarm**

### **REQUIREMENT**

Before beginning this procedure, make sure you have opened the GSM Alarm Browser for the appropriate GSM (see page 730).

### To modify a virtual alarm

1. Select the virtual alarm to be edited in the GSM Alarm Browser.

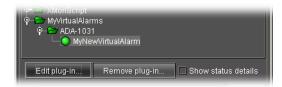

2. Click Edit plug-in.

System Response: The **Build virtual alarm** window appears, displaying the configuration information for the selected virtual alarm.

3. Make changes as required, and then click OK.

### **Removing a Virtual Alarm**

### **REQUIREMENT**

Before beginning this procedure, make sure you have opened the GSM Alarm Browser for the appropriate GSM (see page 730).

#### To remove a virtual alarm

1. Select the virtual alarm to be removed in the GSM Alarm Browser.

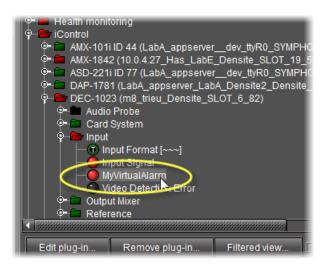

2. Click Remove plug-in.

**SYSTEM RESPONSE:** A confirmation window appears.

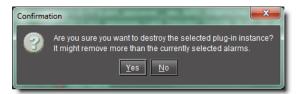

3. Click Yes.

## Displaying Alarm Status Details

### REQUIREMENT

Before beginning this procedure, make sure you have opened the GSM Alarm Browser for the appropriate GSM (see page 730).

### To enable the display of alarm status details in a GSM Alarm Browser

In the GSM Alarm Browser, select Show status details.
 SYSTEM RESPONSE: All alarms in the GSM Alarm Browser display their current, latched and acknowledgment status components (see Alarm Component Appearance, on page 359).

### **Acknowledging Alarms**

### **Acknowledging Alarms in iC Navigator**

#### **REQUIREMENT**

Before beginning this procedure, make sure you have opened the GSM Alarm Browser for the appropriate GSM (see page 730).

### To acknowledge an alarm in the GSM Alarm Browser

• In the GSM Alarm Browser, right-click the alarm you would like to acknowledge., and then click **Acknowledge**.

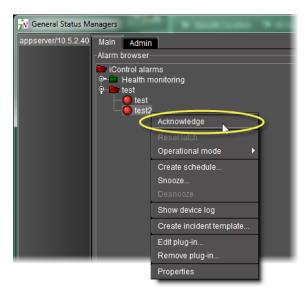

**Note:** If **Show status details** is enabled, the *acknowledged* component of the alarm's status icon is displayed.

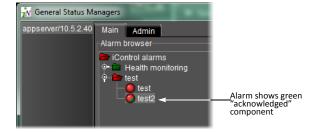

### **Acknowledging Alarms on iC Web Pages**

### **REQUIREMENT**

Before beginning this procedure, make sure you have opened the appropriate **iC Web** page (see Working with iC Web, on page 740).

### To acknowledge an alarm on an iC Web page

• Right-click the alarm in the Web page panel, and then click **Acknowledge**.

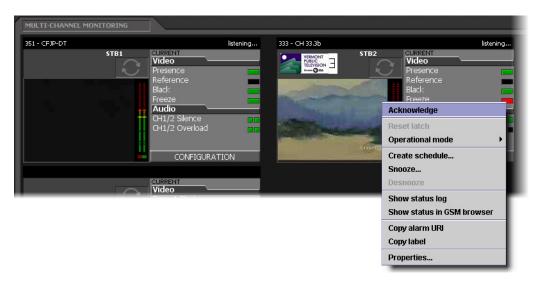

System Response: The alarm's acknowledged component turns green.

**Note:** The *acknowledged* component of alarms is not always visible on **iC Web** pages. You can still determine if an alarm has been acknowledged by right-clicking—if the Acknowledge command is grayed out, it means someone has already acknowledged the alarm. In some cases, acknowledging an alarm on a Web page will also stop it from flashing.

### **Acknowledging a Channel Alarm**

#### **REQUIREMENT**

Before beginning this procedure, make sure you have opened the appropriate iC Web page (see page 741).

### To acknowledge a channel alarm

- Perform **only one** of the following steps:
  - Right-click on a thumbnail, and then click **Acknowledge**.
  - Right-click an individual alarm on the channel's Web page, and then click Acknowledge.

SYSTEM RESPONSE: Once the channel alarm is acknowledged, the button changes from flashing red to solid red.

### **Acknowledging More Than One Channel Alarm**

#### REQUIREMENT

Before beginning this procedure, make sure you have opened the appropriate **iC Web** page (see page 741).

### To acknowledge more than one channel alarm

Right-click on a channel group number, and then click **Acknowledge**.
 SYSTEM RESPONSE: All the channels within the selected group are acknowledged and the buttons change from flashing red to solid red.

### **Resetting Latches on Web Pages**

#### REQUIREMENT

Before beginning this procedure, make sure you have opened the appropriate **iC Web** page (see page 741).

#### To reset a latch

- Perform **only one** of the following steps:
  - Right-click on a thumbnail, and then click Reset client latch or Reset server latch, as required.
  - Right-click an individual alarm on the channel's Web page, and then click Reset client latch or Reset server latch, as required.

System Response: Once the channel alarm is acknowledged the button changes from flashing red to solid red.

### Viewing Acknowledgments and Latches in Event Log Viewer

A new log entry is created for each change in a particular status, including changes to a server latch or alarm acknowledgment.

It is possible to query the log database for specific acknowledgment or latch events. The **Alarm state** area of the log viewer has an **Extra** field that enables searching for additional state information. For example, the text value of a button that was acknowledged in **iC Web** could be typed in the **Extra** field. The query results obtained might provide valuable information about the acknowledged channel ID.

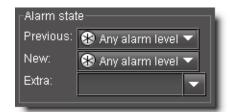

### Logging Acknowledgements as Events

Acknowledgements can be logged as events in the log viewer and log database.

In **Event Log Viewer**, there are columns for previous and new acknowledge statuses.

**Note:** By default, the acknowledgement columns do not display in the log viewer.

There is also a column for the user ID which is the IP address of the client. A new log entry is created for each change in a particular status including changes to the server latch or alarm acknowledgement. It is possible to query the database for specific acknowledgement transitions and alarm statuses.

The **Alarm State** area of the log viewer has an extra field labeled **Text**, that enables searching for additional information. For example, the text value of the button that was acknowledged in **iC Web** could provide valuable in-context information about the acknowledged channel ID.

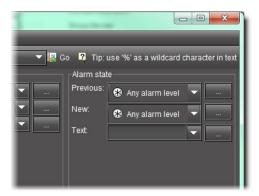

Alarm state filter area in **Event Log Viewer** 

In the **Alarm state** area, the Ellipsis button ( allows you to filter with multiple criteria selected.

**Note:** The system reads multiple criteria as a logical **OR** (e.g. selecting Critical and Disabled alarms will yield a single list that includes all Critical alarms and all Disabled alarms).

### See also

For more information about:

- Filtering log searches with multiple criteria, see page 149.
- Filtering log searches using textual elements as criteria, see page 154.

### **Working with Operational Modes**

### **Setting an Alarm's Operational Mode**

### **REQUIREMENTS**

Make sure you meet the following conditions before beginning this procedure:

- If you are working in **iC Web**, make sure you have opened the appropriate iControl Web page (see page 741).
- If you are working in **iC Navigator**, make sure you have opened **iC Navigator** (see page 714).

### To edit an alarm's Offline, In maintenance, or Inverted mode

Right-click the alarm, point to Operational mode, and then click one of Offline, In maintenance, or Inverted.

System Response: The color of the alarm's status icon changes to a darker shade, and the text label (if any) becomes orange.

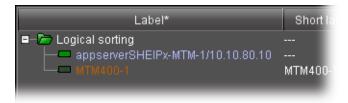

#### See also

For more information about:

- the *Inverted* operational mode, see *Inverted*, on page 369.
- manual alarm inversions, see Manual Alarm Inversions on page 385 and Inverting Alarms Manually on page 426.
- scheduling inversion actions, see Setting a Schedule for an Alarm Inversion, on page 431.

### **Checking the Operational Mode of an Alarm**

### **REQUIREMENTS**

Make sure you meet the following conditions before beginning this procedure:

- If you are working in **iC Web**, make sure you have opened the appropriate iControl Web page (see page 741).
- If you are working in **iC Navigator**, make sure you have opened **iC Navigator** (see page 714).

### To check the operational mode of an alarm

Right-click the status icon of the alarm, point to Operational mode, and verify which of the
operational modes are active, if any.

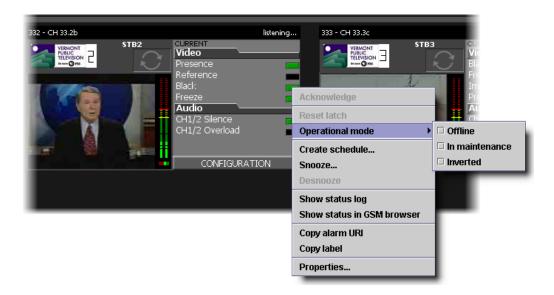

**Note:** The same shortcut menu is available in both **iC Web** and **iC Navigator**, to make it easy for operators to manually enable, disable, or check the operational mode for selected alarms.

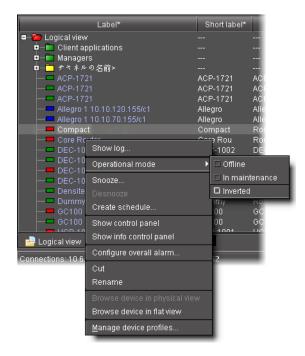

**Note:** The system can be configured to always report a normal status instead of the real status for suppressed alarms. In such a case, the overall channel status icon would be green instead of showing the real status. The default behavior is to show the real alarm status. Should you need your system configured in such a way, please contact the Grass Valley technical support team (see Contact Us, on page 765).

### **Snoozing an Alarm**

#### **REQUIREMENTS**

Make sure you meet the following conditions before beginning this procedure:

- If you are working in **iC Web**, make sure you have opened the appropriate iControl Web page (see page 741).
- If you are working in **iC Navigator**, make sure you have opened **iC Navigator** (see page 714).

#### To snooze an alarm

- In either the iC Web page, iC Navigator, the GSM Alarm Browser, or Incident Log Viewer, right-click the appropriate status icon, point to Snooze, and then do one of the following:
  - Click one of the preset durations (5min, 10min, 20min, 30min, or 60min).

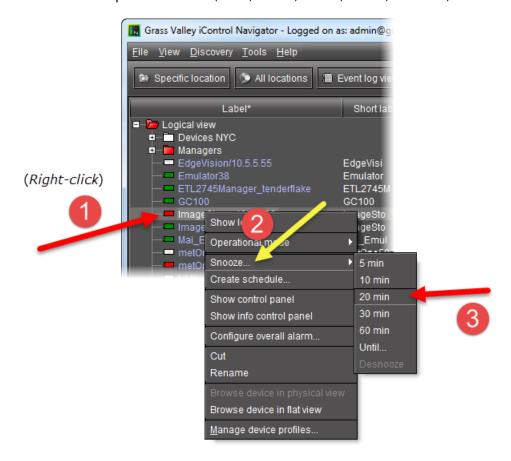

#### OR,

- Click **Until**, and then in the **Snooze until** window, perform the following sub-steps:
  - **1.** Specify the date and time when you would like the alarm to return to its original state.
  - 2. Click OK.

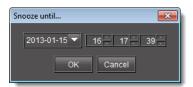

## **Desnoozing an Alarm**

#### **REQUIREMENTS**

Make sure you meet the following conditions before beginning this procedure:

- If you are working in **iC Web**, make sure you have opened the appropriate iControl Web page (see page 741).
- If you are working in iC Navigator, make sure you have opened iC Navigator (see page 714).

#### To desnooze an alarm

• In either the **iC Web** page, **iC Navigator**, the GSM Alarm Browser, or **Incident Log Viewer**, right-click the appropriate status icon, point to **Snooze**, and then click **Desnooze**.

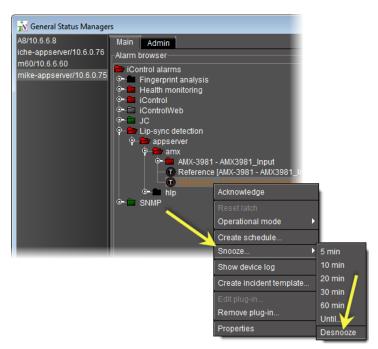

## **Inverting Alarms Manually**

**IMPORTANT:** If your network is configured to report alarms to multiple GSMs, it is recommended that you configure the same Grace period duration for manual inversions among all GSMs. Similarly, it is recommended that you configure the same Grace period duration for scheduled inversions among all GSMs.

#### **REQUIREMENTS**

Make sure you meet the following conditions before beginning this procedure:

- If you are working in iC Web, make sure you have opened the appropriate iControl Web page (see page 741).
- If you are working in iC Navigator, make sure you have opened iC Navigator (see page 714).

#### To manually invert alarms in iC Web or iC Navigator

- 1. Open the GSM Alarm Browser (see page 730).
- 2. If you would like to perform the inversion action in iC Navigator's Incident Log Viewer, open Incident Log Viewer (see page 719).
- 3. Make sure the current setting for manual grace period duration is the desired duration period by performing the following steps.
  - a) In the GSM Alarm Browser, click the **Admin** tab, and then click the **Configuration** tab.

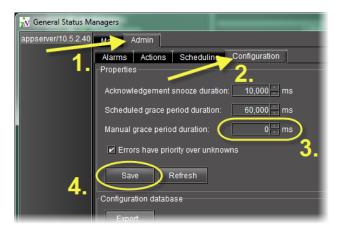

- b) In the Properties area, edit the grace period in the Manual grace period duration field, as required.
- c) Click Save.
- 4. If you would like to invert only one alarm, right-click the appropriate alarm, point to **Operational mode**, and then select (or clear) **Inverted**, as required.

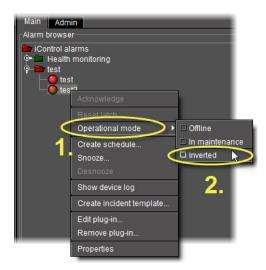

SYSTEM RESPONSE: The associated alarm's Inverted mode is set to On (or to Off, depending on your inversion action).

- 5. If you would like to invert more than one alarm, perform the following steps:
  - a) Click the first alarm you would like to invert.
  - b) Hold down the **Ctrl** key and individually click the remaining alarms.
  - c) Release the Ctrl key.
  - d) Right-click one of the selected alarms, and then click **All inverted** (or **None inverted**, as required).

**Note: All inverted** inverts all selected alarms. **Non inverted** reverts all selected alarms' *Inverted* modes to *Off*.

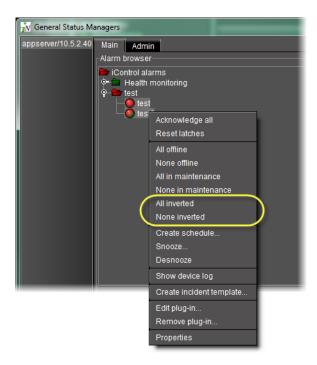

SYSTEM RESPONSE: The selected alarms' Inverted modes immediately are set to On (or to Off, depending on the action).

SYSTEM RESPONSE: Orange alarm labels indicate there is a selected operational mode associated with that alarm. In the case of alarm inversion, an inverted alarm's label is orange when **Inverted** is selected, but turns back to white lettering when the alarm's *Inverted* mode returns to *Off*.

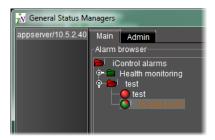

**Note:** Manual alarm inversion actions occur in real-time. The Grace period begins when the inversion action is initiated

#### See also

For more information about:

- the *Inverted* operational mode, see *Inverted*, on page 369.
- manual alarm inversions, see Manual Alarm Inversions, on page 385.
- scheduling inversion actions, see Alarm Inversion Scheduling on page 388 and Setting a Schedule for an Alarm Inversion on page 431.

# Setting a Schedule for an Alarm

#### **REQUIREMENTS**

Make sure you meet the following conditions before beginning this procedure:

- If you are working in **iC Web**, make sure you have opened the appropriate iControl Web page (see page 741).
- If you are working in **iC Navigator**, make sure you have opened **iC Navigator** (see page 714).

### To define a schedule for an alarm in iC Web or iC Navigator

1. Right-click the alarm, and then click **Create schedule**.

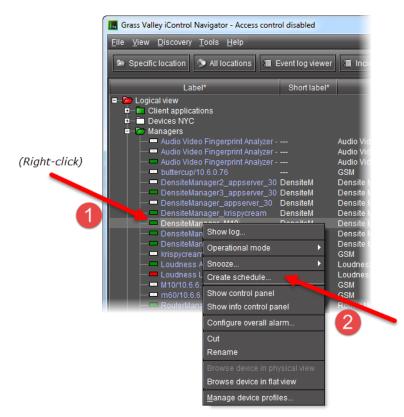

2. In **Schedule Entry Details**, type a name for the schedule, and set the appropriate options such as the start date and time recurrence pattern, and the end date.

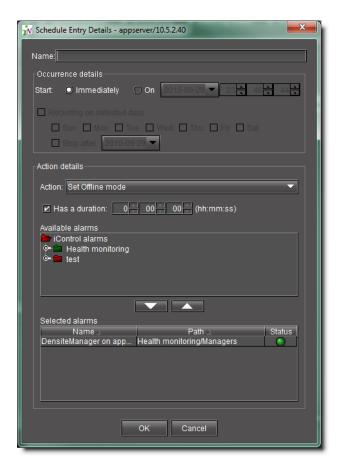

- 3. In the **Action details** section, select the appropriate action in the list, and specify the length of the period during which the specified action will apply.
- 4. The selected alarm already appears in the **Selected alarms** list. To add other alarms to this schedule, select them in the Available alarms list, and click the down arrow button to add them to the Selected alarms list.
  - **TIP**: Multiple alarms can be selected at once by holding down the **Shift** or **Ctrl** key while clicking.
- 5. To remove alarms from the **Selected alarms** list, select them and click the up arrow button.
- 6. Click OK.

## **Using the Calendar**

The Alarm Scheduler has a built-in calendar to help you specify scheduling dates.

#### To use the calendar

1. Click the arrow button beside the date field.

**SYSTEM RESPONSE:** The calendar appears.

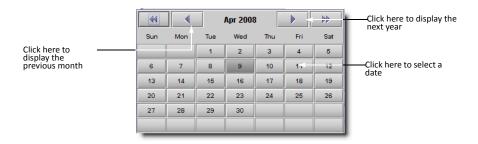

- 2. Click the arrows to specify a month and year.
- 3. Click a date in the calendar to choose it.

## Setting a Schedule for an Alarm Inversion

Schedule an alarm inversion action to automate an alarm inversion or the restoration of an inverted alarm to its normal mode. You can create or edit an alarm inversion schedule entry in either iC Navigator or iC Web.

**IMPORTANT:** If your network is configured to report alarms to multiple GSMs, it is recommended that you configure the same Grace period duration for manual inversions among all GSMs. Similarly, it is recommended that you configure the same Grace period duration for scheduled inversions among all GSMs.

### **REQUIREMENTS**

Make sure you meet the following conditions before beginning this procedure:

- If you are working in iC Web, make sure you have opened the appropriate iControl Web page (see page 741).
- If you are working in iC Navigator, make sure you have opened iC Navigator (see page 714).

### To set a schedule for an alarm inversion

1. If you would like to edit the configured Grace period (scheduled or manual), perform the following steps.

#### **IMPORTANT:** System behavior

Configuring the grace period for a scheduled inversion changes the grace period for all scheduled alarm inversions.

Configuring the grace period for a manual inversion changes the grace period for all manual alarm inversions.

- a) Open the GSM Alarm Browser (see page 730).
- b) In the GSM Alarm Browser, click the **Admin** tab, and then click the **Configuration** tab.

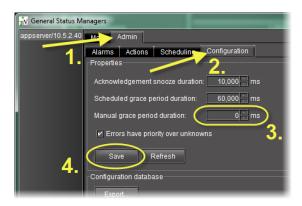

- c) In the **Properties** area, type the desired grace period for scheduled alarm inversions in the **Scheduled grace period duration** field.
- d) Type the desired grace period for manual alarm inversions in the **Manual grace period** duration field.
- e) Click Save.
- 2. In either the **iC Web** page, **iC Navigator**, the GSM Alarm Browser, or **Incident Log Viewer**, right-click the alarm, device, or incident for which you would like to create a scheduled event.
- 3. Click Create schedule.

**SYSTEM RESPONSE:** The **Schedule Entry Details** window appears.

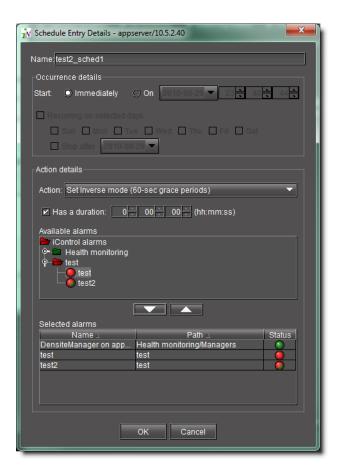

- 4. Type in a schedule entry name in the Name field.
- 5. To configure the inversion to begin immediately after the schedule entry is complete, select **Immediately** in the **Occurrence details** area.
- 6. To configure the inversion to occur at a future time, perform the following steps:
  - a) Select **On** in the **Occurrence details** area.
  - b) Select a date and time for the event to occur (see Using the Calendar, on page 430).
- 7. To configure the inversion to recur, perform the following steps:
  - a) Select **Recurring on selected days** in the **Occurrence details** area.
  - b) Select the days on which you would like the inversion to recur.
  - c) If you would like the recurrence to end after a specified date, select **Stop after**, and then use the calendar function to select the date (see Using the Calendar, on page 430).
- 8. In the Action details area, click Set Inverse mode in the Action list.
- 9. If you would like to configure this inversion to have a set duration, select **Has a duration**, and then type the duration period in hours, minutes, and seconds.
- 10. In the **Available alarms** list, select one or more alarms you would like to invert with this schedule entry by performing the following steps:

**Note:** If you would like to invert only one alarm with this schedule entry, simply click the alarm to select it.

- a) Click the first alarm you would like to invert.
- b) Hold down the **Ctrl** key and individually click the remaining alarms.
- c) Release the Ctrl key.
- 11. Click the Down arrow button ( ).

SYSTEM RESPONSE: The selected alarms appear in the **Selected alarms** list.

**Note:** If you would like to remove an alarm from the **Selected alarms** list, select the alarm, and then click the 'up' arrow button ( ).

#### 12. Click **OK**.

**SYSTEM RESPONSE:** The **Schedule Entry Details** window closes.

- 13. Verify the schedule entry is correctly configured by performing the following steps:
  - a) Open the GSM Alarm Browser (see page 730).
  - b) In the left pane of the GSM Alarm Browser, select the appropriate GSM.
  - c) Click the **Admin** tab then click the **Scheduling** tab.

SYSTEM RESPONSE: In the **Schedule entries** area, the schedule entry you created should be listed.

- d) Select the schedule entry you would like to verify, and then click **Edit**.
  - SYSTEM RESPONSE: The Schedule Entry Details window appears.
- e) In the **Schedule Entry Details** window, verify the alarms affected by this schedule entry (in the **Selected alarms** list) are the desired alarms.
- f) Click OK.

**SYSTEM RESPONSE:** The **Schedule Entry Details** window closes.

- g) In the GSM Alarm Browser, click the **Configuration** tab.
- h) In the **Properties** area, verify the scheduled and manual grace period settings are correct.

**Note:** You can also verify whether an inversion (or reversion from an inversion) has occurred in **Incident Log Viewer**.

### **IMPORTANT:** System behavior

**Event Log Viewer** records inversion events only for the duration of the Grace period during which the alarm is offline, but does not display the *Inverted* mode (Off or On).

#### See also

For more information about:

- the *Inverted* operational mode, see *Inverted*, on page 369.
- manual alarm inversions, see Manual Alarm Inversions on page 385 and Inverting Alarms Manually on page 426.
- scheduling inversion actions, see Alarm Inversion Scheduling, on page 388.

## Viewing Alarm Schedules

#### **REQUIREMENT**

Before beginning this procedure, make sure you have opened iC Navigator (see page 714).

### To view all existing schedule entries

- 1. In **iC Navigator**, or in an **iC Navigator** widget on an **iC Web** page, double-click the appropriate GSM.
- 2. In the Alarm Browser, click the **Admin** tab, and then click the **Scheduling** sub-tab. SYSTEM RESPONSE: All schedule entries are displayed.

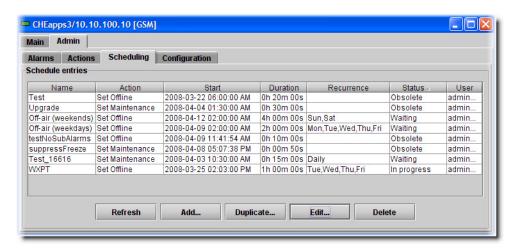

The following table describes the possible statuses for a schedule entry.

| Status      | Description                                                                                             |
|-------------|----------------------------------------------------------------------------------------------------|
| Waiting     | The scheduled action is waiting to be executed at the time specified.                                   |
| In progress | The scheduled action has started and is currently in progress. It has neither ended, nor been reverted. |
| Obsolete    | The scheduled action has expired and will not be repeated.                                              |

**Note:** All the alarm scheduling events are logged by the system, and the log entries can be viewed using the Log Viewer application.

## Managing Alarm Schedules

In the GSM Alarm Browser's Admin > Scheduling sub-tab, you can manage the Alarm Schedule entries in a number of ways.

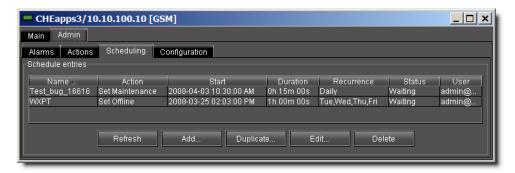

## **Changing the Sort Order of the List of Alarm Schedule Entries**

## To change the sort order of the list of alarm schedule entries

· Click on any of the column headers.

## **Refreshing the View of Current Alarm Schedule Entries**

## To refresh the view of current alarm schedule entries

· Click Refresh.

System Response: A message appears confirming that the list of alarm schedule entries has been updated.

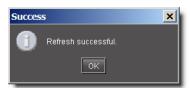

## **Duplicating an Alarm Schedule Entry**

## To duplicate an alarm schedule entry

- 1. Click the entry you wish to duplicate.
- 2. Click **Duplicate**.

**SYSTEM RESPONSE:** The **Schedule entry details** window appears.

- 3. Type a new name for the duplicate entry.
- 4. Modify the alarm schedule entry settings as necessary (see Setting a Schedule for an Alarm, on page 429).

#### 5. Click OK.

## **Editing an Alarm Schedule**

## To edit an alarm schedule entry

- 1. Click the entry you wish to modify.
- 2. Click Edit.

SYSTEM RESPONSE: The Schedule entry details window appears.

- 3. Modify the alarm schedule entry settings as necessary (see Setting a Schedule for an Alarm, on page 429).
- 4. Click OK.

## **Deleting an Alarm Schedule**

## To delete an alarm schedule entry

- 1. Click the entry you wish to delete.
- 2. Click Delete.

System Response: A message appears prompting you to confirm the deletion.

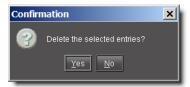

3. Click Yes to delete the selected alarm schedule entry.

## **Adding a New Alarm Schedule**

### To add a new alarm schedule entry

1. Click Add.

**SYSTEM RESPONSE:** The **Schedule entry details** window appears.

- 2. Type the alarm schedule entry settings as necessary (see Setting a Schedule for an Alarm, on page 429).
- 3. Click OK.
- 4. In **Schedule Entry Details**, type a name for the schedule, and set the appropriate options such as the start date and time (see Using the Calendar, on page 430), recurrence pattern, and the end date.

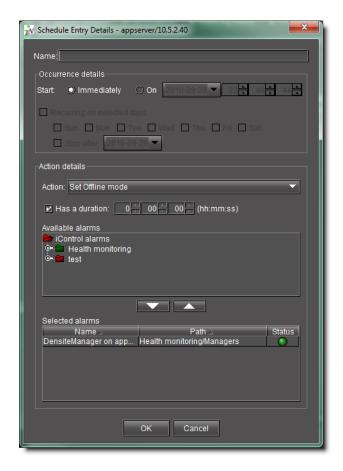

- 5. In the **Action details** section, select the appropriate action in the list, and specify the length of the period during which the specified action will apply.
  - System Response: The selected alarm already appears in the **Selected alarms** list.
- 6. To add other alarms to this schedule, select them in the **Available alarms** list, and click the down arrow button to add them to the **Selected alarms** list.
  - **TIP**: Multiple alarms can be selected at once by holding down the **Shift** or **Ctrl** key while clicking.
- 7. To remove alarms from the **Selected alarms** list, select them and click the up arrow button.
- 8. Click OK.

# Example — Monitoring a Virtual Alarm

The following example shows how to investigate the error status of a virtual alarm. In this example, let's consider a Web page set up to monitor a signal path that contains an SNMP device such as a Motorola SmartStream Encryptor/Modulator (SEM). The Web page might represent the SEM portion of the signal path as shown below.

The SEM is represented by a button that corresponds to a virtual alarm with several subalarms. Some of the sub-alarms are displayed in a panel on the Web page (**Hardware**, **Temperature**, **Fan** etc.). The panel shows the *current* and *latched* statuses of these sub-alarms, while the button shows the *overall* status of the SEM virtual alarm.

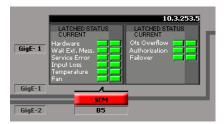

The button is red, indicating a problem with the SEM. But the status panel is all green, indicating that the problem must come from another source. Here's how to go about tracking the problem down:

### To track the problem

1. Right-click the SEM button, and then select **Show status in GSM browser** from the drop-down menu.

SYSTEM RESPONSE: The GSM Alarm browser window appears, with the virtual alarm highlighted (the GSM running the SNMP plug-in instance for this particular SEM is also highlighted).

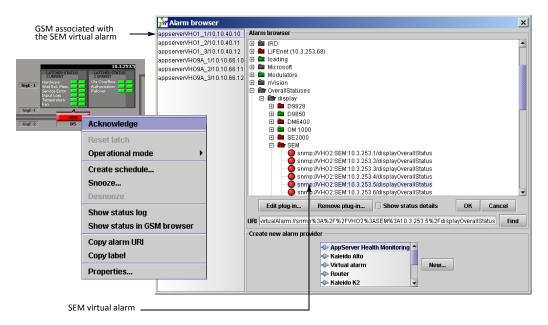

#### Click Edit plug-in.

System Response: The **Build virtual alarm** window appears, revealing the setup of the SEM virtual alarm, including a list of its sub-alarms. In this case, the Primary GigE sub-alarm is red—this is the likely source of the problem.

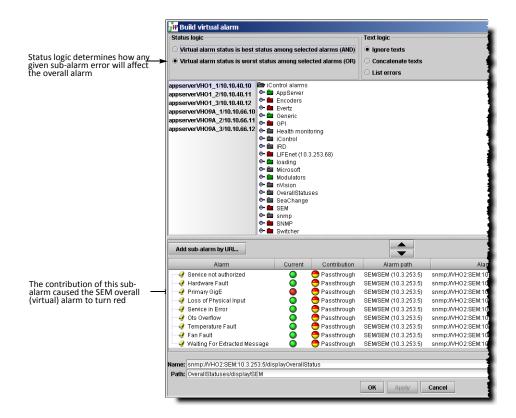

3. So far, we have only been looking at the SEM's overall alarm. At this point, it might be useful to look at the alarms for the device. The fastest way to do this is to return to the Web page and right-click any one of the SEM sub-alarms, and then select **Show status in GSM browser** from the drop-down menu.

SYSTEM RESPONSE: The GSM Alarm browser window appears, with the sub-alarm highlighted inside the folder containing all of the SEM's sub-alarms. Looking a little further down the list, we can se the Primary GigE sub-alarm is red.

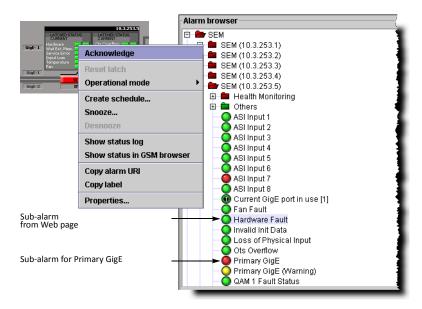

4. Right-click the *Primary GigE* sub-alarm and click **Properties**.

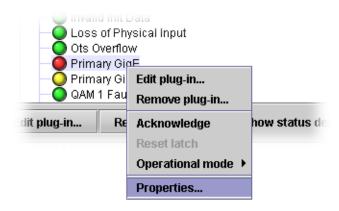

System Response: The **Alarm properties** window appears. You can copy the URI for this alarm and use it to search the Event and Incident Logs (see Searching the Event or Incident Log Database, on page 148).

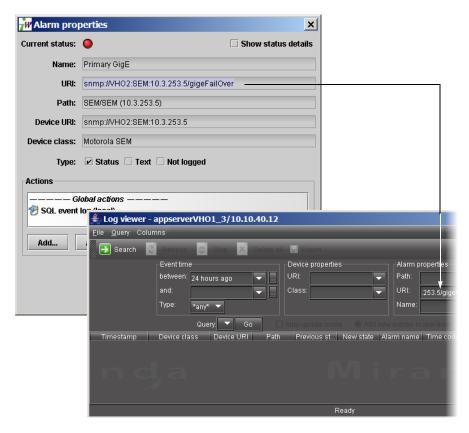

- 5. Assuming you are able to resolve the problem, you would observe the following changes in iControl:
  - The SEM alarm status on the Web page returns to normal (green).
  - The Log Viewer displays a new entry reflecting the changed alarm status (returning from error to normal).
  - In the GSM Alarm Browser, the status of the SEM overall alarm and of the Primary GigE sub-alarm return to normal (green).
  - In **iC Navigator**, the status of the SEM overall alarm returns to normal (green).

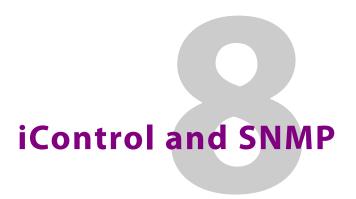

# **Summary**

| Overview            | 443 |
|---------------------|-----|
| Key Concepts        | 444 |
| Sample Workflows    | 447 |
| Detailed Directions | 450 |

## **Overview**

SNMP (Simple Network Management Protocol) has emerged as an important standard in the broadcast industry, allowing broadcasters to monitor the equipment from multiple vendors using a single, IP-based protocol. iControl provides SNMP support in two distinct and important ways.

iControl acts as an *SNMP manager* by reading the status of third party devices that support SNMP and have published their SNMP MIB (Management Information Base). It augments the status information using streaming video, audio and scope telemetry data gathered using Densité series cards and the Allégro streaming encoder/server.

In those cases where a third party SNMP management application (i.e. *Network Management Service*, or *NMS*) is deployed, iControl acts as an *SNMP agent* (or *north-bound interface*) reporting errors and status to the SNMP manager using the SNMP protocol and Grass Valley's own SNMP MIB.

For devices that do not provide IP connectivity, the iControl Application Server acts as an SNMP translator and provides SNMP agent functionality. The Application Server receives status information from the devices using their existing protocols, and will issue SNMP TRAPs and respond to SNMP GET messages on behalf of the devices below it. The Application Server further enhances SNMP agent capability by allowing users to create virtual alarms, which can be enabled or disabled according to a schedule, or slaved to an automation system.

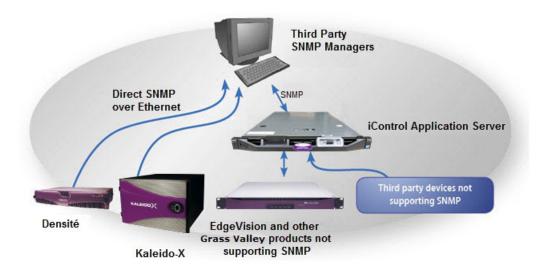

**Note:** Grass Valley devices that provide IP connectivity at the frame—such as Densité and Kaleido—also offer direct SNMP support, allowing third party SNMP Manager applications to get status information using an SNMP GET and/or TRAP command.

# **Key Concepts**

# iControl as an SNMP Manager

iControl has integrated SNMP management functionality that enables it to both monitor and (where possible) control SNMP-enabled devices such as routers, encoders, multiplexers, etc. (for a list, see the *Third Party SNMP Device* document available from the *iControl—Startup* page).

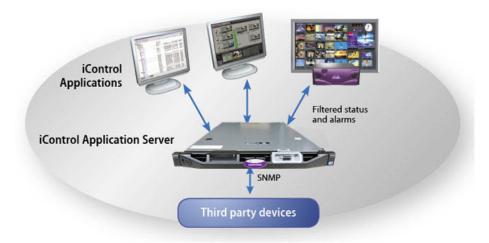

iControl SNMP management functions are implemented by SNMP drivers. Once installed and configured, they allow iControl to communicate with the corresponding SNMP agents

running on the devices being monitored. For example, if you install the driver for an integrated receiver/decoder (IRD), and then enable the SNMP agent on the IRD itself, iControl will be able to get status information on the device by polling or querying the IRD's agent, and to issue controls (such as restart), if they are supported.

A generic SNMP manager is also available that allows you to write your own SNMP drivers.

**Note:** The generic SNMP manager and third party SNMP drivers are not included in the basic iControl package. They must be purchased separately. Contact your Grass Valley sales representative for details.

## iControl SNMP Agents

iControl SNMP agents allow third party SNMP managers, such as Spectrum, to monitor an iControl configuration.

**IMPORTANT:** If you choose to take advantage of iControl's support for the SNMP version 3 protocol for its added security, and your Application Server is an SNMP agent, you must first create default user templates and then create user profiles with the desired privilege levels. For more information, see Preparing an Application Server (as SNMP Agent) to use SNMPv3, on page 450.

There are two types of iControl SNMP agents:

- the GSM SNMP Agent, which is an iControl plug-in
- the Net-SNMP agent, part of a popular open-source package (www.net-snmp.org)

### **GSM SNMP Agent**

The GSM SNMP agent is an iControl plug-in that allows reporting statuses and alarms for all managed devices over SNMP. It reports the status and alarms of cards in the form of an SNMP table that can be queried or polled by a third party SNMP manager. The GSM SNMP agent also enables iControl to send traps to a third party SNMP manager.

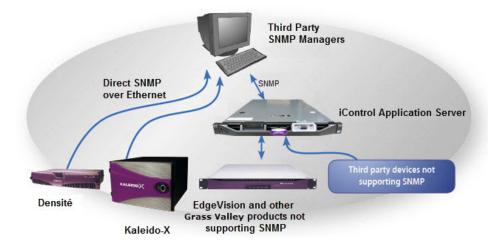

## **Net-SNMP Agent**

Net-SNMP is a popular open-source health monitoring package consisting of an SNMP daemon (*snmpd*), an SNMP agent, and several utilities. Net-SNMP allows a third party SNMP manager to monitor various aspects of an Application Server, such as its network interface statistics, processor usage, disc usage, and memory usage.

### **MIB Browser**

The MIB Browser enables loading, browsing, and searching MIBs, browsing the MIB tree, and performing all other SNMP-related functions. The MIB Browser also enables viewing and operating the data available through an SNMP agent in a managed device.

#### The MIB Browser:

- enables saving of MIB Browser settings.
- provides the capability to load and view MIB modules in a MIB tree.
- helps in traversing the MIB tree to view the definitions of each node for a particular object defined in the MIB.
- enables performing the basic SNMP operations, such as GET, GETNEXT, GETBULK, and SET.
- · supports multi-varbind requests.
- enables real-time plotting of SNMP data in a graph. Line graph and bar graph are the two types of graphs that are currently supported.
- provides a user-friendly view of the SNMP table data. The table data can be viewed in a separate window called SNMP Table Panel.
- enables viewing the incoming traps using Trap Viewer and parsing of traps.

#### See also

For more information about the MIB Browser, see Opening the MIB Browser, on page 732.

# **Supported Alarms**

All GSM alarms are supported by the iControl SNMP trap sender and can be polled via the GSM SNMP Agent.

iControl automatically discovers devices in the system. All Densité cards have their own subfolders under the folder **iControl**, and each card's respective sub-folder contains all the alarms and statuses provided by this card.

The alarms for other Grass Valley (as well as third-party) solutions are visible in the GSM Alarm Browser under descriptive category folders such as **EDGE** (for iC Edge alarms and statuses), **Cycling** (for cycling engine alarms and statuses), and **Router** (for router alarms and statuses). Additionally, other alarms related to either the Application Server itself or to generally abstract categories appear in the GSM Alarm Browser in functional category folders like **Health monitoring** (for Application Server health), **Scripted alarms**, and **Virtual alarms**.

# **Further Reading**

- Getting Started with SNMP http://www.linux-mag.com/id/1054/
- Monitoring Linux Hosts with SNMP http://www.linux-mag.com/id/1080/
- Network Device Interrogation http://www.linux-mag.com/id/899

# **Sample Workflows**

## [Workflow]: Configuring SNMPv3 User Profiles in iControl

If you would like to take advantage of iControl's support of SNMPv3 and its enhanced security features, you will have to perform some initial tasks on the Application Server, first. These tasks require a PuTTY client application on your client PC and network access to your Application Server.

## **IMPORTANT:**

- iControl's default setting is to use SNMPv1. If you would like to use SNMPv3 and your Application Server will take on the role of SNMP agent, you must first perform user configuration tasks.
- It is not necessary to configure user profiles or user templates if your Application Server is polling external devices in SNMPv3 mode (that is, if your Application Server is NOT an SNMP agent).
- Grass Valley highly recommends deleting your default user templates after you have finished creating your user profiles. Failure to do so could pose a security risk since the template passwords are hard-coded.

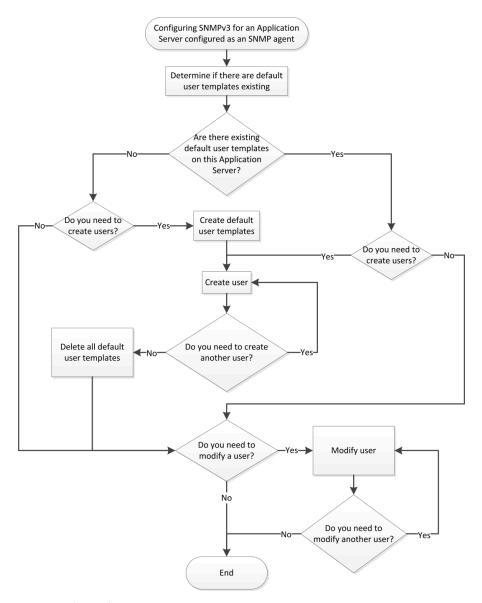

Flowchart for configuring SNMPv3 on an SNMP agent Application Server

**Note:** Use the following sequence of workflow procedures only in the context of the flowchart.

## Workflow: Configuring SNMPv3 user profiles in iControl

Determine if there are default user templates existing on your Application Server using the list command (see Miscellaneous User Configuration Tasks, on page 461).
 If the list command returns the userNone, userAuthPriv, and userAuthNoPriv template profiles, then these templates exist on this Application Server.

 Create default user templates (see Creating Default User Templates, on page 451).

Workflow: Configuring SNMPv3 user profiles in iControl (Continued)

| 3. | Create users, as required (see page 453).                                 |
|----|---------------------------------------------------------------------------|
| 4. | Delete default user templates (see Deleting a User Profile, on page 457). |
| 5. | Modify users, as required (see page 457).                                 |

Additionally, there are several other user actions you may perform within the context of user configuration. They do not necessarily fall within the workflow, above, and you may perform them as stand-alone procedures (see Miscellaneous User Configuration Tasks, on page 461).

## [Workflow]: Creating an SNMP Driver

iControl's **SNMP Driver Creator** allows you to create, modify, delete, publish, and initiate SNMP drivers. Once you have entered the required information into **SNMP Driver Creator** using the **SNMP driver configuration** tab and **Alarms** tab, you can click the **Script editor** tab to work directly with the generated script.

**Note:** In addition to those procedures called upon from this workflow, there are several other procedures involving **SNMP Driver Creator** that you may wish to perform as standalone tasks. They are:

- Editing an Alarm on page 491
- Editing a Driver's Generated Script on page 492
- Editing an Alarm Map, Trap Map, or Poller Profile on page 493
- Loading a Driver into SNMP Driver Creator on page 496
- Removing a Custom SNMP Driver from an Application Server on page 497

The following is a sample workflow for creating an SNMP driver:

Sample workflow: Creating an SNMP Driver

| 1.  | Open <b>SNMP Driver Creator</b> (see page 735).                                                                                                    |  |  |
|-----|----------------------------------------------------------------------------------------------------|--|--|
| 2.  | Load the required MIB modules for the device you intend to link to with the new SNMP driver (see Loading a MIB Module into SNMP Driver Creator, on page 467). |  |  |
| 3.  | Configure the new driver (see Configuring an SNMP Driver's Settings, on page 472).                                                                            |  |  |
| 4.  | Create an alarm (see page 474).                                                                                                    |  |  |
| 5.  | [OPTIONAL] Create a poller (see page 483).                                                                                                    |  |  |
| 6.  | [OPTIONAL] Create an alarm map (see page 477).                                                                                                    |  |  |
| 7.  | [OPTIONAL] Create a trap map (see page 480).                                                                                                    |  |  |
| 8.  | Add a MIB OID getter and variable getter to the script (see page 485).                                                                                        |  |  |
| 9.  | Verify the driver script syntax (see page 495).                                                                                                    |  |  |
| 10. | Package the generated JavaScript source code (see page 488).                                                                                                  |  |  |
| 11. | Publish the generated script (see Publishing a Driver, on page 491).                                                                                          |  |  |

## **Detailed Directions**

Preparing an Application Server (as SNMP Agent) to use SNMPv3

## **Logging into an Application Server with PuTTY**

#### **REQUIREMENTS**

Make sure you meet the following conditions before beginning this procedure:

- You have the PuTTY client application on your client PC. PuTTY is downloadable from the *Useful downloads* link on the *iControl—Startup* page.
- Your client PC has connectivity with the Application Server.

## To log into an Application Server with PuTTY

1. Open the PuTTY application.

**SYSTEM RESPONSE:** The PuTTY Configuration window appears.

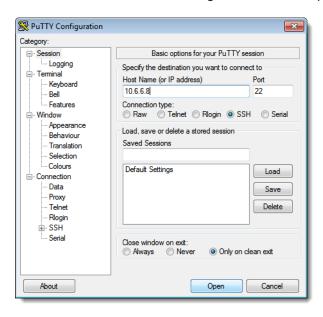

- 2. Make sure the PuTTY Configuration window reflects the following settings:
  - Host Name: <host name or IP address of Application Server>
  - Port: 22
  - Connection type: SSH
- 3. Click Open.

SYSTEM RESPONSE: A secure shell appears with a login prompt.

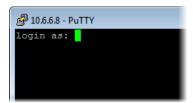

PuTTY SSH shell displaying Application Server login prompt

- 4. Login to the Application Server using the *root* profile:
  - · userid: root
  - password: icontrol

```
login as: root root@10.6.6.8's password:
Last login: Tue Jul 3 17:34:42 2012 from 10.0.25.1
[root@A8 ~]#
```

Logging into Application Server with PuTTY

Change directories to iControl's snmpd directory:cd /usr/local/iControl/snmpd/

```
Proot@A8:/usr/local/iControl/snmpd

login as: root
root@10.6.6.8's password:
Last login: Tue Jul 3 17:34:42 2012 from 10.0.25.1
[root@A8 ~] # cd /usr/local/iControl/snmpd/
[root@A8 snmpd] #
```

Command prompt after cd command to change directories to **snmpd** 

### **Creating Default User Templates**

#### IMPORTANT: Perform this procedure only once

You only need to perform this procedure once: prior to the first time SNMPv3 is used with your Application Server in the role of SNMP agent.

### **REQUIREMENTS**

Make sure you meet the following conditions before beginning this procedure:

- You have logged into your Application Server with a PuTTY secure shell and have changed directories to iControl's snmpd directory (see page 450).
- [RECOMMENDED]: You are performing this procedure as a task within the context of an approved workflow (see [Workflow]: Configuring SNMPv3 User Profiles in iControl, on page 447).

#### To create default user templates

- In your PuTTY secure shell, create three default user profiles each representing one of the three possible security levels:
  - ./usersnmpv3 init

```
root@A8:/usr/local/iControl/snmpd

login as: root
root@10.6.6.8's password:
Last login: Tue Jul 3 17:34:42 2012 from 10.0.25.1
[root@A8 ~] # cd /usr/local/iControl/snmpd/
[root@A8 snmpd] # ./usersnmpv3 init
stopping snmpd service
Stopping snmpd: [ OK ]
>>>>> Select AUTHENTICATION protocol : 1=MD5(default) 2=SHA
```

System response of the init command

Selecting MD5 as authentication protocol

As shown, the three user templates created have the following characteristics:

User template passwords and their security parameters

| User template name | Authentication? | Privacy? | Authentication password | Privacy password |
|--------------------|-----------------|----------|-------------------------|------------------|
| userNone           | NO              | NO       |                         |                  |
| userAuthPriv       | YES             | YES      | initpassword            | privpassword     |
| userAuthNoPriv     | YES             | NO       | initpassword            |                  |

## **Creating SNMPv3 User Profiles**

#### **REQUIREMENTS**

Make sure you meet the following conditions before beginning this procedure:

- Default user templates currently exist on this Application Server. To verify that they exist, perform
  the list command. (see Miscellaneous User Configuration Tasks, on page 461). The SNMPv3
  commissioning procedure has already been performed once for this Application Server
  (see page 451).
- You have logged into your Application Server with a PuTTY secure shell and have changed directories to iControl's snmpd directory (see page 450).
- [RECOMMENDED]: You are performing this procedure as a task within the context of an approved workflow (see [Workflow]: Configuring SNMPv3 User Profiles in iControl, on page 447).

#### To create an SNMPv3 user profile

- 1. In your PuTTY secure shell, create a new user profile:
  - ./usersnmpv3 create

```
login as: root
root@10.6.6.8's password:
Last login: Wed Jul 4 13:08:12 2012 from 10.0.24.214
[root@8a ~] # cd /usr/local/icontrol/snmpd/
-bash: cd: /usr/local/icontrol/snmpd/: No such file or directory
[root@8a ~] # cd /usr/local/iControl/snmpd/
[root@8a snmpd] # ./usersnmpv3 create
>>>>> Enter USER to clone FROM
```

System response after create command

2. Specify the user template to clone from.

```
login as: root
root@10.6.6.8's password:
Last login: Wed Jul 4 13:08:12 2012 from 10.0.24.214
[root@8A8 ~] # cd /usr/local/icontrol/snmpd/
-bash: cd: /usr/local/icontrol/snmpd/: No such file or directory
[root@8A8 ~] # cd /usr/local/iControl/snmpd/
[root@8A8 snmpd] # ./usersnmpv3 create
>>>> Enter USER to clone FROM
userAuthPriv
>>>>> Enter NEW USER name
```

Specifying user template from which to clone new user

3. Specify the name you would like to assign to the new user profile.

```
login as: root
root@10.6.6.8's password:
Last login: Fri Jul 6 14:33:09 2012 from 10.0.25.10
[root@88 ~] # cd /usr/local/iControl/snmpd/
[root@88 snmpd/# ./usersnmpv3 create
>>>> Enter v.ER to clone FROM
userAuthPri
>>>> Enter v.ER to clone FROM
userAuthPri
>>>> Enter successfully created.
Stopping snmpd:
Starting snmpd: Warning: -s option is deprecated, use -Lsd instead
Warning: -l option is deprecated, use -Lf <file> instead
Warning: -P option is deprecated, use -p instead

[ OK ]
[root@as snmpd]#
```

Specifying a name for a new user profile

- 4. Change the new user profile's authentication and privacy passwords by performing the following sub-steps:
  - a) Type:
    - ./usersnmpv3 password

SYSTEM RESPONSE: The system prompts you for the name of the new user profile.

- b) Type the new user profile name.
  - **SYSTEM RESPONSE:** The system prompts you for the existing authorization password.
- c) Type the existing authentication password.

Specifying authentication password (change user passwords)

SYSTEM RESPONSE: The system prompts you for the user security level.

d) Type the number corresponding to the security level of this user.

```
Proot@A8:/usr/local/iControl/snmpd
>>>> Enter USER to clone FROM
userAuthPriv
>>>> Enter NEW USER name
gilligan
User successfully created.
Stopping snmpd:
Starting snmpd: Warning: -s option is deprecated, use -Lsd instead
Warning: -1 option is deprecated, use -Lf <file> instead Warning: -P option is deprecated, use -p instead
[root@A8 snmpd]# ./usersnmpv3 password
>>>> Enter USER to change password
gilligan
 >>>> Enter authentication password
 >>>> Enter user SECURITY LEVIL: 1=authNoPriv 2-authPriv
     Enter privacy password
        1=authNoPriv 2-authPriv
```

Specifying user security level (change user passwords)

SYSTEM RESPONSE: The system prompts you for the user's privacy password.

e) Type the user's privacy password (if applicable).

```
root@A8:/usr/local/iControl/snmpd

login as: root
root@10.6.6.8's password:
Last login: Wed Jul 4 15:35:35 2012 from 10.0.24.3
[root@A8 ~]# cd /usr/local/iControl/snmpd/
[root@A8 snmpd]# ./usersnmpv3 password
>>>> Enter USER to change password
full
>>>> Enter user security Level: 1=authNoPriv 2-authPriv
2
>>>> Enter user Security Level: 1=authNoPriv 2-authPriv
2
>>>> Enter privacy password
privpassword
>>>> Select type of password change 1=authentication 2-privacy 3-both
```

Specifying privacy password (change user passwords)

**SYSTEM RESPONSE:** The system prompts you for the type of password change.

f) Type the number corresponding to the type of password change you would like to do.

```
User successfully created.

Stopping snmpd:

Starting snmpd: Warning: -s option is deprecated, use -Lsd instead Warning: -l option is deprecated, use -Lf <file> instead Warning: -P option is deprecated, use -p instead

Warning: -P option is deprecated, use -p instead

[root@A8 snmpd]# ./usersnmpv3 password

>>>> Enter USER to change password

gilligan

>>>> Enter authentication password

initpassword

>>>> Enter user SECURITY LEVEL: 1=authNoPriv 2-authPriv 2

>>>> Enter privacy password

privpassword

>>>> Select type of password change 1=authentication 2-privacy 3-both

3

>>>> Enter New Authentication password
```

Specifying which password to change

SYSTEM RESPONSE: The system prompts you for a new authentication password.

g) Type the new authentication password.

Specifying new authentication password

SYSTEM RESPONSE: The system prompts you for a new privacy password.

h) Type the new privacy password.

```
root@A8:/usr/local/iControl/snmpd

[root@A8 snmpd] # ./usersnmpv3 password
>>>> Enter USER to change password
gilligan
>>>> Enter authentication password
initpassword
>>>> Enter user SECURITY LEVEL: 1=auth
2
>>>>> Enter privacy password
privpassword
>>>> Select type of password change 1=
3
>>>>> En er New Authentication password
Mayber y
>>>> Enter New Privacy password
Griffiths
SNMPv3 Key(s) successfully changed.
SNMPv3 Key(s) successfully changed.
[root@A8 snmpd] #
```

Specifying new privacy password; system response

SYSTEM RESPONSE: If the password change operation is successful, the system returns a confirmation message.

## **Modifying SNMPv3 User Profiles**

Once a user profile has been created, you may later decide to change the authorization password or the privacy password, or else you may want to delete the user profile altogether.

#### **Deleting a User Profile**

#### **REQUIREMENTS**

Make sure you meet the following conditions before beginning this procedure:

- The SNMPv3 commissioning procedure has already been performed once for this Application Server (see page 451).
- You have logged into your Application Server with a PuTTY secure shell and have changed directories to iControl's snmpd directory (see page 450).
- [RECOMMENDED]: You are performing this procedure as a task within the context of an approved workflow (see [Workflow]: Configuring SNMPv3 User Profiles in iControl, on page 447).

### To delete an existing user profile

- 1. In your PuTTY secure shell, type the following:
  - ./usersnmpv3 delete

```
root@A8:/usr/local/iControl/snmpd

login as: root
root@10.6.6.8's password:
Last login: Fri Jul 6 15:38:34 2012 from 10.0.25.10
[root@A8 ~] # cd /usr/local/iControl/snmpd/
[root@A8 snmpd] # ./usersnmpv3 delete
>>>>> Enter USER to DELETE
```

System response after delete command

The system prompts you for the name of the user profile to delete.

2. Type the name of the user profile you would like to delete.

Specifying user profile to delete; system response

SYSTEM RESPONSE: If the deletion operation is successful, the system returns a confirmation message.

### Changing a User Profile's Passwords

#### **REQUIREMENTS**

Make sure you meet the following conditions before beginning this procedure:

- The SNMPv3 commissioning procedure has already been performed once for this Application Server (see page 451).
- You have logged into your Application Server with a PuTTY secure shell and have changed directories to iControl's snmpd directory (see page 450).
- [RECOMMENDED]: You are performing this procedure as a task within the context of an approved workflow (see [Workflow]: Configuring SNMPv3 User Profiles in iControl, on page 447).

### To change a user's authentication or privacy passwords

- 1. In your PuTTY secure shell, type the following command:
  - ./usrsnmpv3 password

```
root@A8:/usr/local/iControl/snmpd

login as: root
root@10.6.6.8's password:
Last login: Fri Jul 6 17:35:12 2012 from 10.0.25.10
[root@A8 ~] # cd /usr/local/iControl/snmpd/
[root@A8 snmpd] # ./usersnmpv3 password

>>>>> Enter USER to change password
```

System response after password command

The system prompts you for the name of the user profile you would like to modify.

2. Type the name of the user profile you would like to modify.

```
root@A8:/usr/local/iControl/snmpd
login as: root
root@10.6.6.8's password:
Last login: Fri Jul 6 17:35:12 2012 from 1
[root@A8 ~] # cd /usr/local/iControl/snmpd/
[root@A8 snmpd] # ./usersnmpv3 password
>>>> Enter USER to change password
gilligan
>>>>> Enter authentication password
```

Specifying user whose password(s) you want to change

System Response: The system prompts you for the authentication password of the user you would like to modify.

3. Type the authentication password.

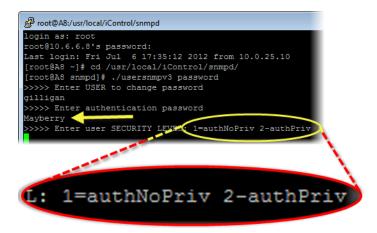

Specifying existing authentication password

SYSTEM RESPONSE: The system prompts you for the user security level.

4. Type the number corresponding to this user profile's security level.

```
login as: root
root@10.6.6.8's password:
Last login: Fri Jul 6 17:35:12 2012 from 10.0.25.10
[root@48 ~] # cd /usr/local/iControl/snmpd/
[root@48 snmpd] # ./usersnmpv3 password
>>>> Enter USER to change password
gilligan
>>>> Enter authentication password
Mayberry
>>>> Enter user SECURITY LEVEL: 1=authNoPriv 2-authPriv
2
>>>>> Enter privacy password
```

Specifying existing user security level

SYSTEM RESPONSE: The system prompts you for this user profile's privacy password.

5. Type the privacy password.

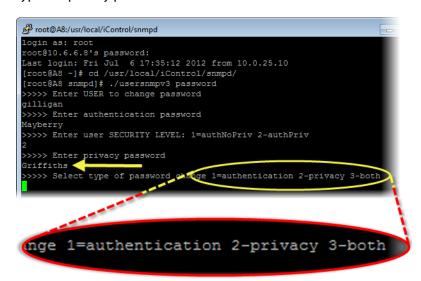

Specifying existing privacy password

**SYSTEM RESPONSE:** The system prompts you for the desired type of password change.

6. Type the number corresponding to the desired type of password change.

```
root@A8:/usr/local/iControl/snmpd

login as: root

root@10.6.6.8's password:

Last login: Fri Jul 6 17:35:12 2012 from 10.0.25.10

[root@A8 ~]# cd /usr/local/iControl/snmpd/

[root@A8 snmpd]# ./usersnmpv3 password

>>>> Enter USER to change password

gilligan

>>>>> Enter authentication password

Mayberry

>>>>> Enter user SECURITY LEVEL: 1=authNoPriv 2-authPriv

2

>>>> Enter privacy password

Griffiths

>>>>> Select type of password change 1=authentication 2-privacy 3-both

3

>>>>> Enter New Authentication password
```

Specifying which passwords to change

SYSTEM RESPONSE: The system prompts you for a new Authorization password (if either 1 or 3 was chosen).

7. Type a new Authorization password.

# **Miscellaneous User Configuration Tasks**

### **REQUIREMENTS**

Make sure you meet the following conditions before beginning this procedure:

- The SNMPv3 commissioning procedure has already been performed once for this Application Server (see page 451).
- You have logged into your Application Server with a PuTTY secure shell and have changed directories to iControl's snmpd directory (see page 450).

### To perform miscellaneous user configuration tasks

• In your PuTTY secure shell, type one of the following commands according to your needs:

| To do this                       | do this                                                          |
|----------------------------------|------------------------------------------------------------------|
| List all existing user profiles. | Type the following in your PuTTY secure shell: ./usersnmpv3 list |
| Test a user profile.             | Type the following in your PuTTY secure shell: ./usersnmpv3 test |

# iControl as an SNMP Manager

# **Enabling iControl to Manage an SNMP Device**

**Note:** The SNMP agent on the device must be enabled. Please consult the documentation that came with the device for instructions.

#### **REQUIREMENTS**

Make sure you meet the following conditions before beginning this procedure:

- There is an active connection between the iControl Application Server and the SNMP device.
- You have opened iC Navigator (see page 714).

### To enable iControl to manage an SNMP device

1. In **iC Navigator**, double-click on a GSM to open its **Alarm Browser** window.

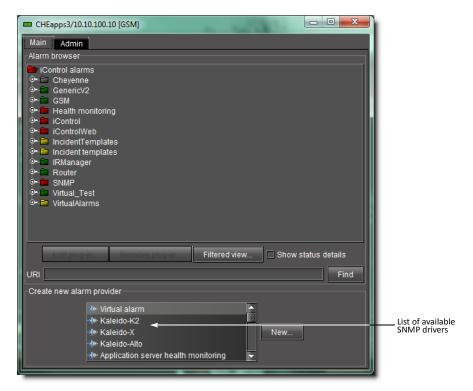

2. In the **Create new alarm provider** list, select the SNMP driver that corresponds to the device you wish to manage, and then click **New**.

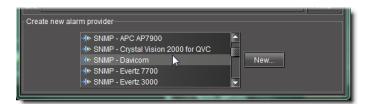

3. In the **SNMP Plug-in Configuration** window that appears, type the IP address of the SNMP device in the **Host name/IP** field.

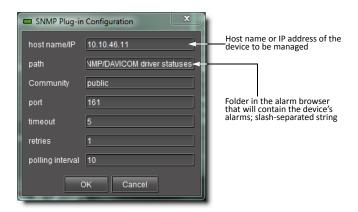

SYSTEM RESPONSE: In the **Alarm Browser** window, alarms for the device will appear in a folder whose name corresponds to the IP address of the SNMP device. In a separate folder, under the path specified in the previous step, an alarm will be created to monitor the status of the SNMP driver instance. In both cases, iControl will create the folders if they do not already exist.

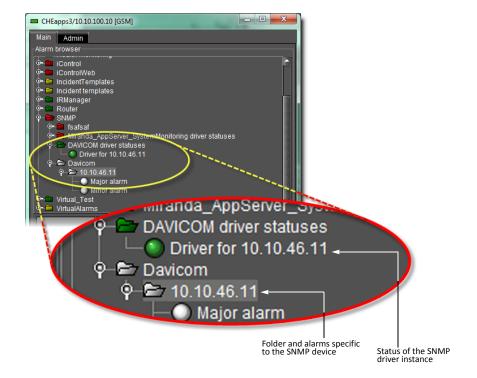

# **Enabling iControl to run a Custom SNMP Driver**

**Note:** The SNMP agent on the device must be enabled. Please consult the documentation that came with the device for instructions.

### **REQUIREMENTS**

Make sure you meet the following conditions before beginning this procedure:

- There is an active connection between the iControl Application Server and the SNMP device.
- You have opened iC Navigator (see page 714).

### To enable iControl to run a custom SNMP driver

- 1. In **iC Navigator**, double-click on a GSM to open its **Alarm Browser** window.
- 2. In the **Create new alarm provider** list, select **SNMP Generic manager**, and then click **New**.

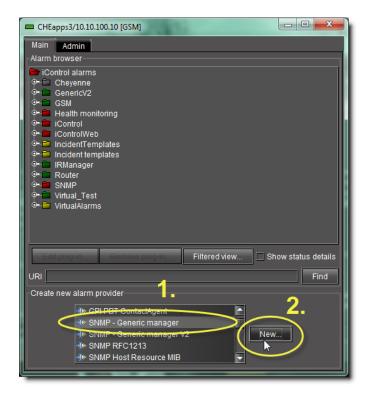

**SYSTEM RESPONSE:** The **SNMP Manager** window appears.

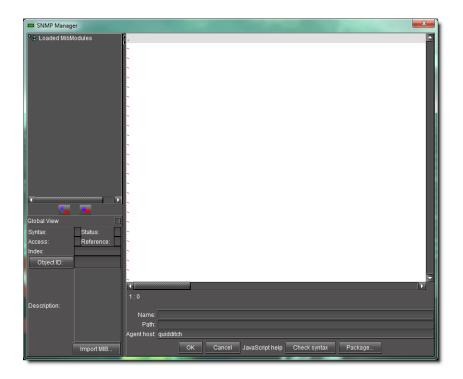

# 3. Click Import MIB.

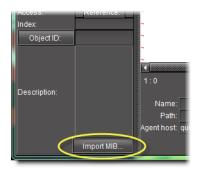

**SYSTEM RESPONSE:** The **Open** window appears.

4. Find and select a MIB file, and then click **Open**.

SYSTEM RESPONSE: The elements of the loaded MIB appear in the **SNMP Manager** window.

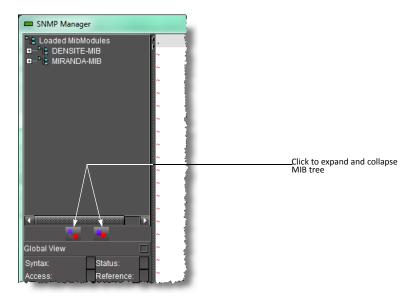

5. Type or paste the script for your custom SNMP driver in the text editing area.

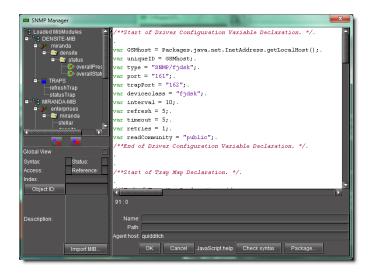

6. When you are done, click **OK**.

**SYSTEM RESPONSE:** The GSM will run your custom SNMP driver and begin publishing its specified alarms.

# **Using SNMP Driver Creator**

The documented procedures involving **SNMP Driver Creator** contain graphics showing **SNMP Driver Creator** as it appears when opened from **iC Navigator**. The user interface appears slightly different when opened from **iC Creator**.

### **Loading a MIB Module into SNMP Driver Creator**

### Loading a MIB Module from a Local File System

#### **REQUIREMENTS**

Make sure you meet the following conditions before beginning this procedure:

- You have opened the **SNMP Driver Creator** window (see page 735).
- [RECOMMENDED]: You are performing this procedure as a task within the context of an approved workflow (see [Workflow]: Creating an SNMP Driver, on page 449).

#### To load a MIB module from a local file system

1. In the **SNMP Driver Creator** window, on the **File** menu, point to **Load**, and then click **Load MIB - Local**.

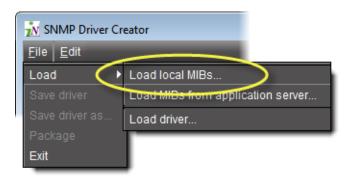

**SYSTEM RESPONSE:** The **Open** window appears.

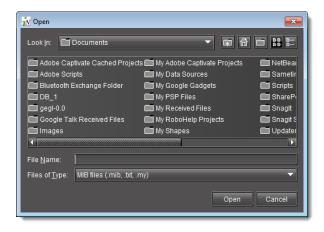

Browse for the MIB you would like to load, select it, and then click Open.
 SYSTEM RESPONSE: The loaded MIB's elements appear under Loaded MibModules in SNMP Driver Creator's MIB Browser (left pane).

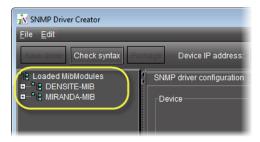

- 3. In the MIB browser (left pane), do one of the following:
  - a) To display only the modules belonging to the selected MIB, select the **Global View** check box.

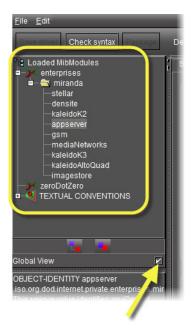

b) To display a combined tree of all the loaded MIBs, clear the **Global View** check box.

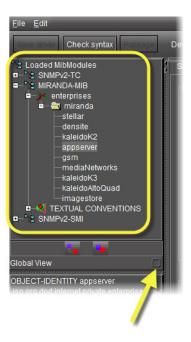

### Loading a MIB Module from an Application Server

#### **REQUIREMENTS**

Make sure you meet the following conditions before beginning this procedure:

- You have opened the **SNMP Driver Creator** window (see page 735).
- [RECOMMENDED]: You are performing this procedure as a task within the context of an approved workflow (see [Workflow]: Creating an SNMP Driver, on page 449).

### To load a MIB module from an Application Server

1. In the **SNMP Driver Creator** window, on the **File** menu, point to **Load**, and then click **Load MIB - Application Server**.

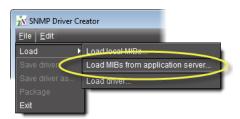

SYSTEM RESPONSE: The Load MIBs from application server window appears.

2. In the **Application Server** list, if your Application Server is not already displayed, select the IP address of the Application Server from which you would like to load a MIB, and then click

SYSTEM RESPONSE: All visible MIBs on the selected Application Server appear in the **Available MIBs** list.

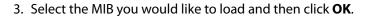

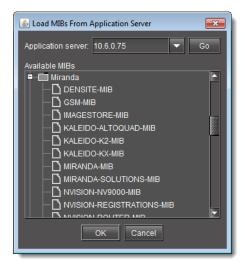

**SYSTEM RESPONSE:** You may see a progress message.

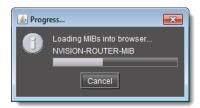

System Response: The loaded MIB's elements appear under **Loaded MibModules** in **SNMP Driver Creator**'s MIB Browser (left pane).

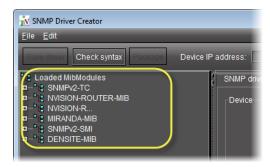

- 4. In the MIB browser (left pane), do one of the following:
  - a) To display only the modules belonging to the selected MIB, select the **Global View** check box.

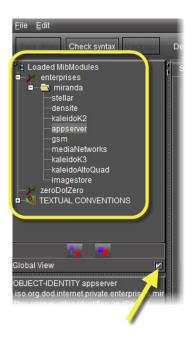

b) To display a combined tree of all the loaded MIBs, clear the **Global View** check box.

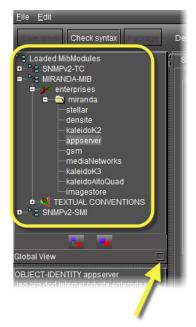

# **Configuring an SNMP Driver's Settings**

### **REQUIREMENTS**

Make sure you meet the following conditions before beginning this procedure:

- You have opened the **SNMP Driver Creator** window (see page 735).
- [RECOMMENDED]: You are performing this procedure as a task within the context of an approved workflow (see [Workflow]: Creating an SNMP Driver, on page 449).

### To configure an SNMP driver's settings

1. In the **SNMP Driver Creator** window, click on the **SNMP driver configuration** tab.

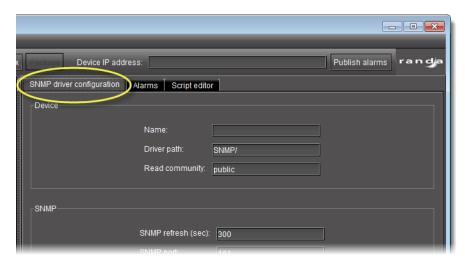

2. Input the required parameter information in the **Device** and **SNMP** areas.

**Note:** The **Read community** field is optional. The remaining five fields are mandatory.

| Parameter                 | Default value      | Description                                                                                                    |
|---------------------------|--------------------|----------------------------------------------------------------------------------------------------|
| Name                      |                    | Name of the driver                                                                                                    |
| Driver path               | SNMP/[driver name] | Location of the driver file                                                                                                    |
| Read community [OPTIONAL] | public             | SNMP password allowing retrieval of information from the SNMP agent.                                                              |
| SNMP refresh              | 300 seconds        | Amount of time allowed to elapse between refreshes of the driver information (seconds);                                           |
|                           |                    | This parameter can be useful in the following situations:                                                                         |
|                           |                    | If you have lost a trap that you are not also polling, but can and do poll on start-up.                                           |
|                           |                    | If you are polling a table whose size may change over time  If you are conserting virtual playme and thou might change over time. |
|                           |                    | If you are generating virtual alarms and they might change over time                                                              |

#### (Continued)

| Parameter      | Default value | Description                                                                                                    |
|----------------|---------------|----------------------------------------------------------------------------------------------------|
| SNMP port      | 161           | Port on the agent (target host) where GET and PUT requests are sent                                                                  |
| SNMP trap port | 162           | Port on the Application Server where traps are received; typically corresponds to a configuration element on the agent (target host) |

- 3. [OPTIONAL] Perform the following sub-steps if you would like to backup your script:
  - a) Click **Save driver**.

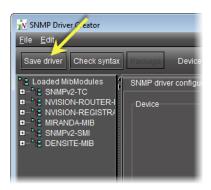

**SYSTEM RESPONSE:** The **Save** window appears.

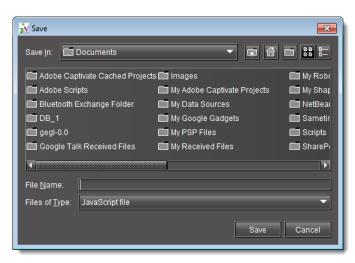

b) Navigate to the desired location on your local system, and then click **Save**. SYSTEM RESPONSE: The new SNMP driver is saved as a JavaScript file (\*.js).

### **Creating an Alarm in SNMP Driver Creator**

### Creating an Alarm by Dragging a MIB Element from the Alarm Browser Pane

#### **REQUIREMENTS**

Make sure you meet the following conditions before beginning this procedure:

- You have opened **SNMP Driver Creator** (see page 735).
- You have loaded a MIB module into **SNMP Driver Creator** (see page 467).
- You are displaying the **Design** view in **SNMP Driver Creator**.
- You have configured your driver settings (see page 472).
- [RECOMMENDED]: You are performing this procedure as a task within the context of an approved workflow (see [Workflow]: Creating an SNMP Driver, on page 449).

### To create an alarm by dragging a MIB element

1. In **SNMP Driver Creator**, click the **Alarms** tab.

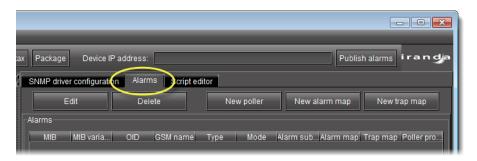

2. In the MIB Browser pane, select the desired MIB element from the loaded MIB modules (you may need to expand the folder tree to see it), and then drag the element to the **Alarms** table.

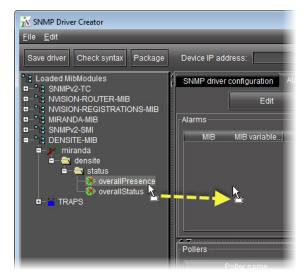

System Response: A new alarm is created and listed in the **Alarms** table.

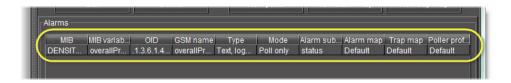

#### See also

For more information about editing an existing alarm any time after it has been created, see page 491.

### Creating an Alarm with a MIB Element Shortcut Menu

### **REQUIREMENTS**

Make sure you meet the following conditions before beginning this procedure:

- You have opened **SNMP Driver Creator** (see page 735).
- You have loaded a MIB module into **SNMP Driver Creator** (see page 467).
- You have configured your driver settings (see page 472).
- [RECOMMENDED]: You are performing this procedure as a task within the context of an approved workflow (see [Workflow]: Creating an SNMP Driver, on page 449).

#### To create an alarm with a MIB element shortcut menu

- 1. In **SNMP Driver Creator**, click on the **SNMP driver configuration** tab in the main pane.
- 2. In the **MIB Browser** pane, right-click the desired MIB node from the loaded MIB modules, point to **Add to table**, and then click **Add as an Alarm**.

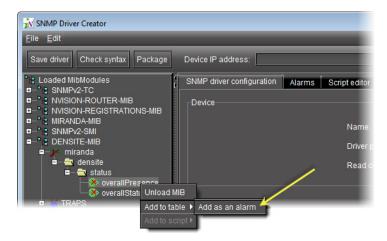

System Response: The **Add Alarm** window appears, displaying relevant information about the MIB node.

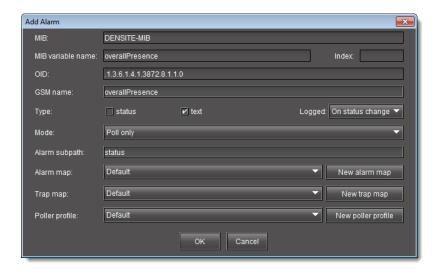

3. Modify the alarm parameters as required.

The parameters are as follows:

| Parameter         | Description                                                                                      |  |
|-------------------|--------------------------------------------------------------------------------------------------|--|
| MIB               | The MIB where the OID was retrieved from                                                         |  |
| MIB variable name | The label of the MIB node                                                                        |  |
| OID               | The object identifier (OID) value of the MIB node                                                |  |
| GSM name          | The name to be shown on the GSM for this alarm                                                   |  |
| Туре              | The type of alarm (status, text, or both). For more information about alarm types, see page 354. |  |
| Mode              | The mode of the alarm                                                                            |  |
| Alarm subpath     | The path in the Alarm Browser tree where the alarm is created                                    |  |
| Alarm map         | The associated alarm map for this alarm                                                          |  |
| Trap map          | The associated trap map for this alarm                                                           |  |
| Poller profile    | The associated poller for this alarm                                                             |  |

### 4. Click OK.

System Response: A new alarm is created and listed in the **Alarms** table.

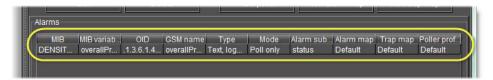

#### See also

For more information about editing an existing alarm any time after it has been created, see page 491.

### **Creating an Alarm Map**

There are several ways in which you can create an alarm map. The differences lie in the way in which you navigate to the **Create Alarm Map** window.

#### **REQUIREMENTS**

Make sure you meet the following conditions before beginning this procedure:

- You have opened **SNMP Driver Creator** (see page 735).
- you have loaded a MIB module into **SNMP Driver Creator** (see page 467).
- [RECOMMENDED]: You are performing this procedure as a task within the context of an approved workflow (see [Workflow]: Creating an SNMP Driver, on page 449).

### To create an alarm map

- 1. Open the **Create Alarm Map** window by doing only **ONE** of the following:
  - In SNMP Driver Creator, on the Alarms tab, click New alarm map.

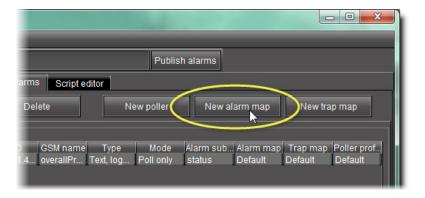

#### OR,

• In either the Add Alarm window or the Edit Alarm window, click New alarm map.

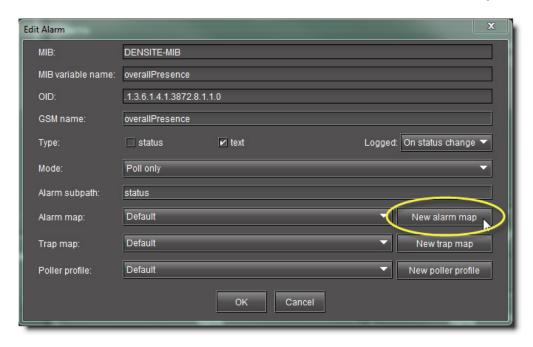

**SYSTEM RESPONSE:** The **Create Alarm Map** window appears.

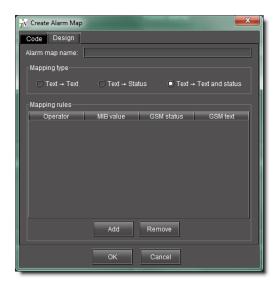

2. On the **Design** tab, type a name into the **Alarm map name** field.

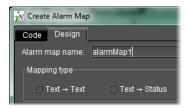

- 3. Click on one of the options in the **Mapping type** area.
- 4. For each mapping rule you would like to add, perform the following substeps:
  - a) Click **Add** to generate an instance of the mapping rule template.
     SYSTEM RESPONSE: An unconfigured mapping rule appears in the **Mapping rules** list.
  - b) In the row corresponding to the new mapping rule, click and configure each cell.

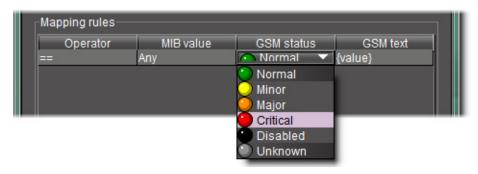

#### **Notes**

- In the case of the Operator and GSM status columns, you must click once.
   In the case of the MIB value and GSM text columns, you must double-click.
- Depending on which cell you click, either select from one of the listed options or type the desired value to configure the parameter.

### 5. Click OK.

SYSTEM RESPONSE: The new map appears in the **Alarm maps** area of the **Alarms** tab in **SNMP Driver Creator**.

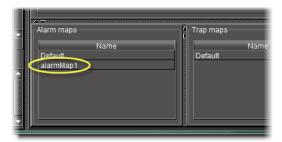

#### See also

For more information about editing an existing alarm map any time after it has been created, see Editing an Alarm Map, Trap Map, or Poller Profile, on page 493.

### **Creating a Trap Map**

There are several ways in which you can create a trap map. The differences lie in the way in which you navigate to the **Create Alarm Map** window.

#### **REQUIREMENTS**

Make sure you meet the following conditions before beginning this procedure:

- You have opened **SNMP Driver Creator** (see page 735).
- you have loaded a MIB module into **SNMP Driver Creator** (see page 467).
- [RECOMMENDED]: You are performing this procedure as a task within the context of an approved workflow (see [Workflow]: Creating an SNMP Driver, on page 449).

### To create a trap map

- 1. Open the **Create Trap Map** window by doing **ONE** of the following:
  - In SNMP Driver Creator, on the Alarms tab, click New trap map.

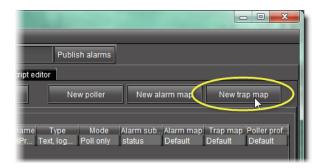

#### OR,

In either the Add Alarm window or the Edit Alarm window, click New trap map.

SYSTEM RESPONSE: The Create Trap Map window appears.

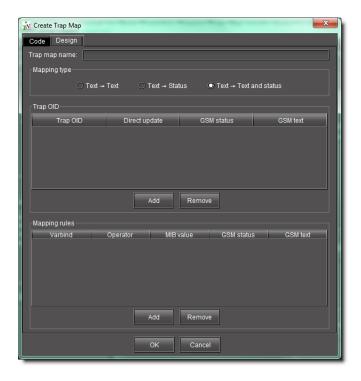

- 2. On the **Design** tab, type a new trap map name.
- 3. Select a mapping type.
- 4. Do one of the following:
  - In the MIB pane of **SNMP Driver Creator**, drag a trap node to the **Trap OID** area of the **Create Trap Map** window.

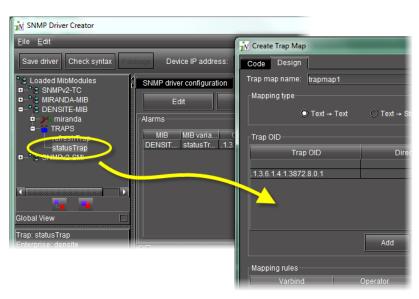

OR,

Perform the following sub-procedure in the **Trap OID** area of the **Create Trap Map** window.

a) Click Add.

**SYSTEM RESPONSE:** A highlighted, unconfigured trap OID row appears.

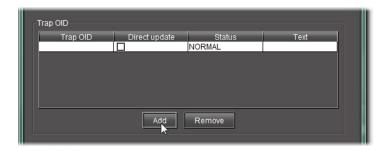

b) In the row corresponding to the new trap OID, click or double-click the cells in each column to enter the required data.

**Note:** Depending on which cell you click, either select from one of the listed options or type the desired value to configure the parameter.

5. Do one of the following:

In the MIB pane of **SNMP Driver Creator**, drag a the desired MIB node to the **Mapping rules** area of the **Create Trap Map** window.

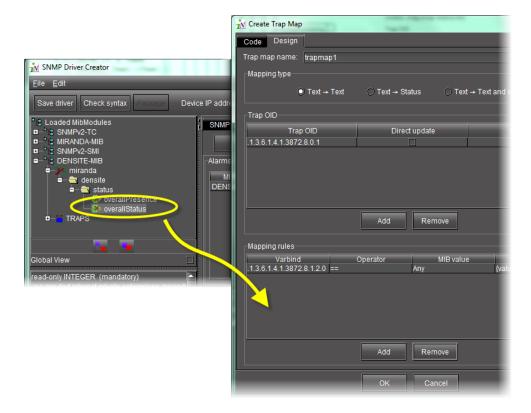

#### OR,

Perform the following sub-procedure in the **Mapping rules** area of the **Create Trap Map** window.

#### a) Click Add.

**SYSTEM RESPONSE:** A highlighted, unconfigured mapping rule row appears.

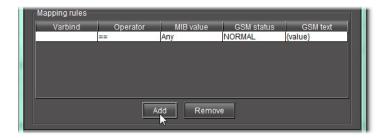

b) In the row corresponding to the new mapping rule, click or double-click the cells in each column to enter the required data.

#### 6. Click OK.

System Response: The new map appears in the **Trap map** area of the **Alarms** tab in **SNMP Driver Creator**.

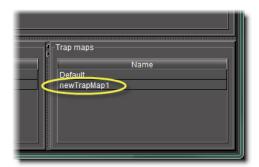

**Note:** The **Trap maps** area of the **Alarms** tab only displays the new trap map if the alarm mode is set either to *Polling and trap* or *Traps only*.

#### See also

For more information about editing an existing alarm map any time after it has been created, see Editing an Alarm Map, Trap Map, or Poller Profile, on page 493.

### **Creating a Poller**

There are several ways in which you can create a poller. The differences lie in the way in which you navigate to the **Create New Poller** window.

### **REQUIREMENTS**

Make sure you meet the following conditions before beginning this procedure:

- You have opened **SNMP Driver Creator** (see page 735).
- you have loaded a MIB module into **SNMP Driver Creator** (see page 467).
- [RECOMMENDED]: You are performing this procedure as a task within the context of an approved workflow (see [Workflow]: Creating an SNMP Driver, on page 449).

### To create a poller

- 1. Open the **Create Poller** window by doing only **ONE** of the following:
  - In SNMP Driver Creator, on the Alarms tab, click New poller.

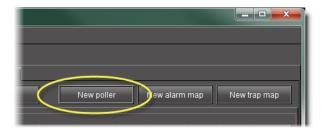

#### OR,

• In either the **Add Alarm** window or the **Edit Alarm** window, click **New poller profile**.

SYSTEM RESPONSE: The **Create Poller** window appears.

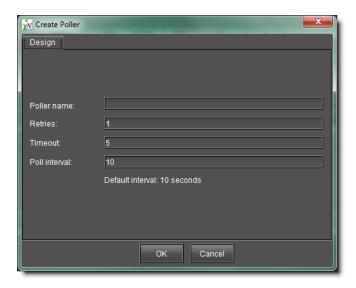

- 2. On the **Design** tab, type a new poller name.
- 3. Modify the other parameter fields as required.

| Parameter     | Default | Description                                                                  |
|---------------|---------|------------------------------------------------------------------------------|
| Poller name   |         | User-defined name for the poller (Alpha-numeric)                             |
| Retries       | 1       | Number of times the poller will attempt to poll (Numeric).                   |
| Timeout       | 5       | Period of time of inactivity before the poller times out (Number of seconds) |
| Poll interval | 10      | Duration of a poll (Number of seconds).                                      |

#### 4. Click OK.

System Response: The new poller appears in the **Pollers** area of **SNMP Driver Creator**.

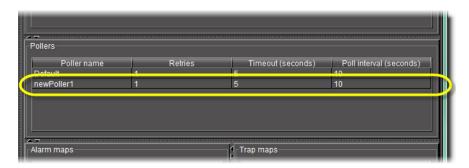

#### See also

For more information about editing an existing alarm map any time after it has been created, see Editing an Alarm Map, Trap Map, or Poller Profile, on page 493.

### Adding an OID Getter and Variable Getter from a MIB Module

### **Adding an OID Getter**

### **REQUIREMENTS**

Make sure you meet the following conditions before beginning this procedure:

- You have opened **SNMP Driver Creator** (see page 735).
- You have configured a name for your SNMP driver (see page 472).
- You have loaded a MIB module into **SNMP Driver Creator** (see page 467).
- [RECOMMENDED]: You are performing this procedure as a task within the context of an approved workflow (see [Workflow]: Creating an SNMP Driver, on page 449).

### To add an OID getter to the script

1. In **SNMP Driver Creator**, click the **Script editor** tab.

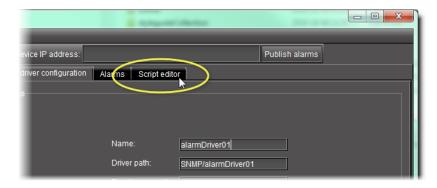

System Response: The Script editor appears in the main pane.

```
NMP Driver Creator
                                                                                                            - - X
<u>F</u>ile <u>E</u>dit
 Save driver | Check syntax | Package | Device IP address:
                                                                                        Publish alarms
 Loaded MibModules
                            SNMP driver configuration | Alarms | Script editor
        miranda
— 🚔 densite
= – 🚔 status
                             **Start of Driver Configuration Variable Declaration. */
                             var GSMhost = Packages.java.net.InetAddress.getLocalHost();.
                            var uniqueID = GSMhost;
                            var devicePath = "SNMP/alarmDriver01";.
                            var port = 161;.
□-"| MIRANDA-MIB
                            var trapPort = 162;.
                            var deviceclass = "alarmDriver01";.
                            var interval = 10;.
                            var refresh = 300;.
                            var timeout = 5:.
var retries = 1;.
                             var readCommunity = "public";.
                             var _alarmmap_ = { };.
                             var _trapmap_ = { };.
var _poller_ = { };.
No HOST specified.
```

2. In the **MIB Browser** pane (left pane), right-click the MIB node, point to **Add to script**, and then click **Script OID getter**.

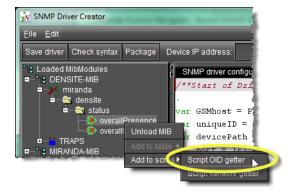

**SYSTEM RESPONSE:** The OID getter is added to the script.

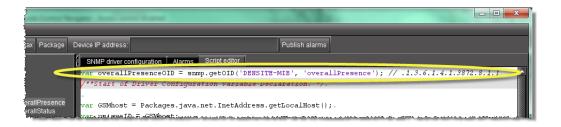

### **Adding a Variable Getter**

### **REQUIREMENTS**

Make sure you meet the following conditions before beginning this procedure:

- You have opened **SNMP Driver Creator** (see page 735).
- You have configured a name for your SNMP driver (see page 472).
- You have loaded a MIB module into **SNMP Driver Creator** (see page 467).
- [RECOMMENDED]: You are performing this procedure as a task within the context of an approved workflow (see [Workflow]: Creating an SNMP Driver, on page 449).

### To add a variable getter to the script

1. In **SNMP Driver Creator**, click the **Script editor** tab.

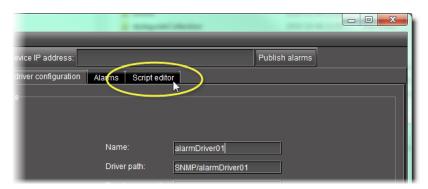

**SYSTEM RESPONSE:** The Script editor appears in the main pane.

2. In the MIB pane (left pane), right-click the MIB node, point to **Add to script**, and then click **Script variable getter**.

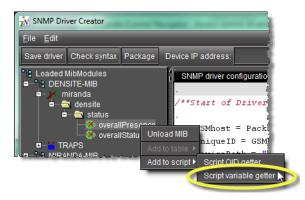

**SYSTEM RESPONSE:** The variable getter is added to the script.

# Packaging the JavaScript Source Code as a Plug-In

After you generate and modify your JavaScript source code, you can package the script file as a plug-in.

**Note:** Uploading a packaged driver will not overwrite factory MIBs on the server.

#### **REQUIREMENTS**

Make sure you meet the following conditions before beginning this procedure:

- You have opened **SNMP Driver Creator** (see page 735).
- you have loaded a MIB module into **SNMP Driver Creator** (see page 467).
- [RECOMMENDED]: You are performing this procedure as a task within the context of an approved workflow (see [Workflow]: Creating an SNMP Driver, on page 449).

### To package the JavaScript source code as a plug-in

1. In SNMP Driver Creator, click Package.

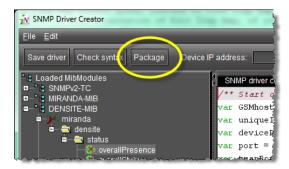

**SYSTEM RESPONSE:** The **Package Driver to GSMs** window appears.

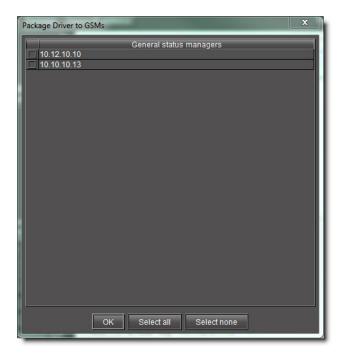

2. Select the check box corresponding to each desired Application Server, and then click **OK**. System Response: If the operation is a success, a confirmation message appears.

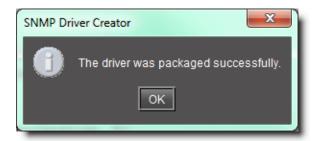

3. Click OK.

### IMPORTANT: Requirement for viewing new driver in GSM alarm browser

If, when creating and packaging your driver, the GSM alarm browser is currently open, you will not see the new driver in GSM after packaging is complete. At this time, you must close your GSM alarm browser, then reopen it to see the new driver.

### Saving a Driver's JavaScript File on a Local Machine

#### **REQUIREMENTS**

Make sure you meet the following conditions before beginning this procedure:

- You have opened **SNMP Driver Creator** (see page 735).
- you have loaded a MIB module into **SNMP Driver Creator** (see page 467).
- [RECOMMENDED]: You are performing this procedure as a task within the context of an approved workflow (see [Workflow]: Creating an SNMP Driver, on page 449).

### To save a driver's JavaScript file to a local file system

1. In SNMP Driver Creator, click Save driver.

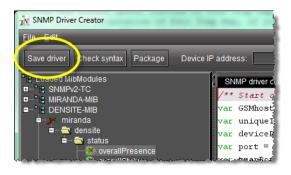

**SYSTEM RESPONSE:** The **Save** window appears.

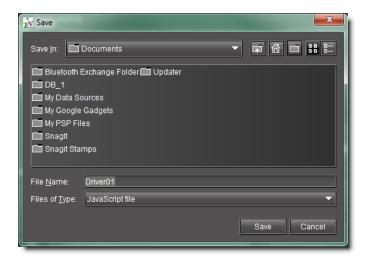

2. Navigate to the desired location on your local file system and then click **Save**.

**SYSTEM RESPONSE:** The driver's JavaScript file is saved.

### **Publishing a Driver**

#### **REQUIREMENTS**

Make sure you meet the following conditions before beginning this procedure:

- You have opened **SNMP Driver Creator** (see page 735).
- you have loaded a MIB module into **SNMP Driver Creator** (see page 467).
- [RECOMMENDED]: You are performing this procedure as a task within the context of an approved workflow (see [Workflow]: Creating an SNMP Driver, on page 449).

### To publish an SNMP driver

 In the SNMP Driver Creator window, type the IP address of the device, and then click Publish alarms.

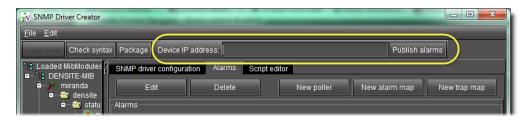

SYSTEM RESPONSE: The alarms are published.

### **Editing Procedures**

### **Editing an Alarm**

### **REQUIREMENTS**

Make sure you meet the following conditions before beginning this procedure:

- You have opened **SNMP Driver Creator** (see page 735).
- You have loaded a MIB module into **SNMP Driver Creator** (see page 467).
- You are displaying the **Alarms** tab in **SNMP Driver Creator**.
- You have configured your driver settings (see page 472).

#### To edit an alarm

1. In **SNMP Driver Creator**, in the **Alarms** list, select the alarm you would like to edit, and then click **Edit**.

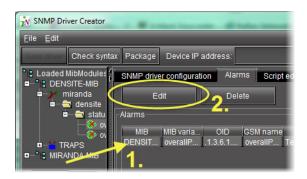

**SYSTEM RESPONSE:** The **Edit Alarm** window appears.

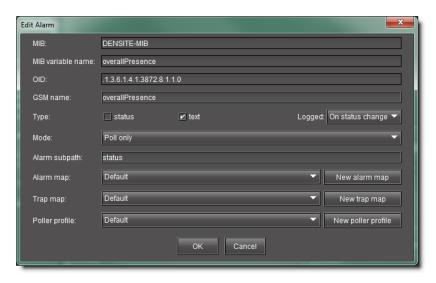

2. Modify the alarm's parameters as required, and then click **OK**.

**Note:** From the **Edit an Alarm** window, you may also create new alarm maps, trap maps, and pollers.

### **Editing a Driver's Generated Script**

### To edit a driver's generated script

1. In the **SNMP Driver Creator** window, click the **Script editor** tab.

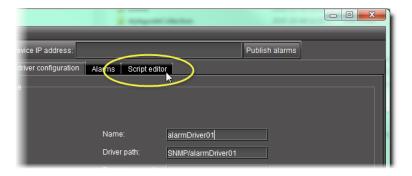

SYSTEM RESPONSE: The Script editor appears in the main pane.

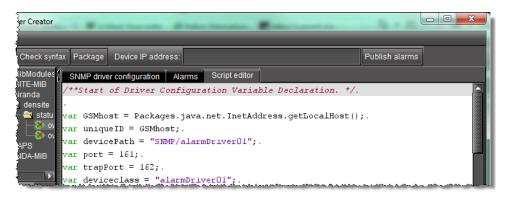

- Modify the JavaScript code directly or if you would like to add a script OID getter or script variable getter, perform the procedure see Adding an OID Getter and Variable Getter from a MIB Module, on page 485.
- 3. Use the *Check Syntax* function to verify your code as required (see page 495).

### Editing an Alarm Map, Trap Map, or Poller Profile

You can edit alarm map, trap map, and poller configuration data after an initial configuration is performed. The following procedure details steps for an alarm map. However, the procedures for editing trap maps and pollers are principally the same.

### **REQUIREMENTS**

Make sure you meet the following conditions before beginning this procedure:

- You have opened **SNMP Driver Creator** (see page 735).
- You have loaded a MIB module into **SNMP Driver Creator** (see page 467).
- You are displaying the **Alarms** tab in **SNMP Driver Creator**.
- You have configured your driver settings (see page 472).
- The alarm map you would like to edit is visible in the Alarm maps area on the Alarms tab of the SNMP Driver Creator.

### To edit an alarm map

- 1. In the **SNMP Driver Creator** window, in the **Alarm maps** area, select the map you would like to edit.
- 2. Click Edit.

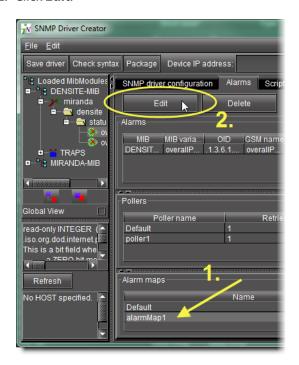

SYSTEM RESPONSE: The Edit Alarm Map window appears.

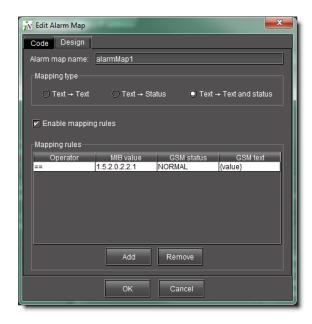

3. Modify alarm map parameters as required, including the map name, mapping type, and editing, adding, or deleting mapping rules.

#### See also

For more information about adding mapping rules, see Creating an Alarm Map, on page 477.

## Verifying a Driver's Script Syntax

#### **REQUIREMENT**

Before beginning this procedure, make sure you are performing this procedure as a task within the context of an approved workflow (see [Workflow]: Creating an SNMP Driver, on page 449) [RECOMMENDED].

### To verify a driver's script syntax

- In the **SNMP Driver Creator** window, do **ONE** of the following:
  - Click **Check syntax**.

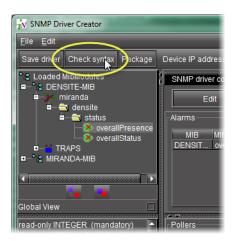

### OR,

• On the Edit menu, click Check syntax.

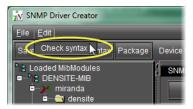

SYSTEM RESPONSE: The system returns either the Valid JavaScript message or the JavaScript error message.

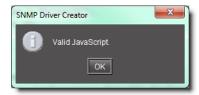

Valid JavaScript message

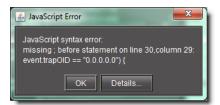

JavaScript error message

#### **Notes**

- In cases wherein your script contains an error, the JavaScript error message states the location of the error in the script.
- If your script contains several errors, the JavaScript error message only states the location of the first-found error (starting from line 1, column 1).

# **Loading a Driver into SNMP Driver Creator**

### **REQUIREMENT**

Before beginning this procedure, make sure you are performing this procedure as a task within the context of an approved workflow (see [Workflow]: Creating an SNMP Driver, on page 449) [RECOMMENDED].

#### To load a driver

1. In **SNMP Driver Creator**, on the **File** menu, point to **Load**, and then click **Load driver**.

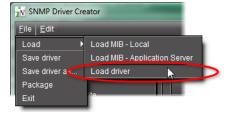

**SYSTEM RESPONSE:** The **Open** window appears.

2. Browse for the desired driver file, select it, and then click **Open**.

**SYSTEM RESPONSE:** The driver is loaded.

## Removing a Custom SNMP Driver from an Application Server

#### **REQUIREMENT**

Before beginning this procedure, make sure you have opened the GSM Alarm Browser of the Application Server (see Opening the GSM Alarm Browser, on page 730).

## To remove a custom SNMP driver from an Application Server

1. In the GSM Alarm Browser, if there is a left pane with a list of Application Servers, select the Application Server where the driver you would like to remove is located.

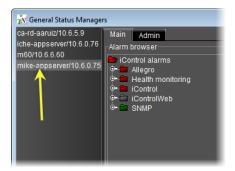

2. In the right pane, click the **Admin** tab, then click the **SNMP Driver Creator** tab.

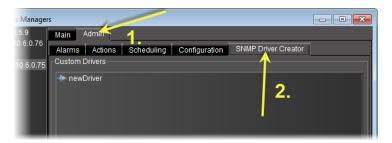

SYSTEM RESPONSE: The SNMP drivers created in **SNMP Driver Creator** are listed.

3. Select the driver you would like to remove from the Application Server, and then click **Remove**.

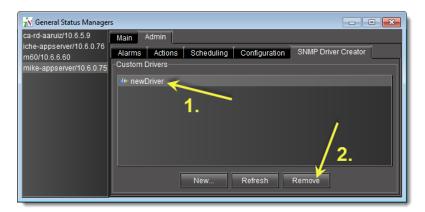

**SYSTEM RESPONSE:** A confirmation message appears.

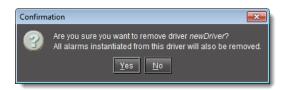

Verify this is the driver you would like to remove.
 If this is the driver you would like to remove, click Yes.
 If this is NOT the driver you would like to remove, click No.

# iControl as SNMP Agent

iControl SNMP agents allow third party SNMP managers, such as Spectrum, to monitor an iControl configuration. There are two types of iControl SNMP agents:

- the GSM SNMP agent
- the AppServer Health Monitoring agent

## **AppServer Health Monitoring Agent**

The AppServer Health Monitoring agent is an iControl plug-in based on *Net-SNMP* — a popular open-source health monitoring package (see www.net-snmp.org) consisting of an SNMP daemon (*snmpd*), an SNMP agent, and several utilities. iControl's customized version of Net-SNMP allows a third party SNMP manager to monitor various aspects of an Application Server (e.g. network interface statistics, processor/memory usage, disk space) as well as the condition of essential iControl services (GSM, RMID, Densité Manager, etc.).

Both types of agents are discussed in detail in the following pages.

## Configuring the GSM as an SNMP Agent

Any iControl GSM can be made to act as an SNMP agent. The GSM SNMP agent reports the status and alarms of Grass Valley's Densité and Imaging cards and frames (along with every other alarmable entity visible in the GSM Alarm Browser) in the form of an SNMP table (see The GSM Alarm Status Table, on page 513). This table can be queried or polled for alarms and statuses by any third party SNMP Manager.

You can configure the GSM to act as an SNMP agent for all alarms or you can configure the GSM as an SNMP agent for an individual alarm. Additionally, you may have multiple instances of the GSM-as-SNMP-agent when the agents represent different alarms.

#### **Creating a GSM SNMP Agent for all Alarms**

WARNING: Depending on the scale of your GSM-visible alarm footprint, performing this procedure may have a detrimental impact upon iControl, a destination SNMP manager, or general network performance. Care should be taken when configuring GSM SNMP agents for all alarms.

## **REQUIREMENTS**

Make sure you meet the following conditions before beginning this procedure:

- You have separately ordered and installed the *SNMP Agent* plug-in option. To order this, contact Grass Valley Technical Support (see Contact Us, on page 765).
- You have opened the GSM Alarm Browser (see Opening the GSM Alarm Browser, on page 730).

#### To create a GSM SNMP agent for all alarms

1. In the GSM Alarm Browser, select a GSM from the list on the left pane.

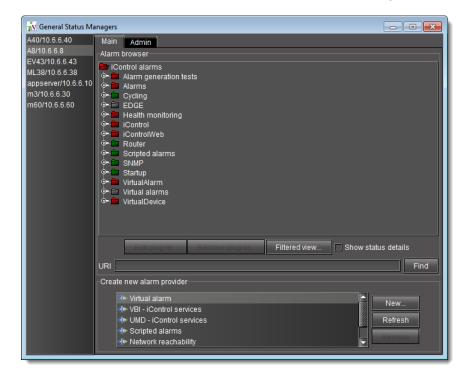

**Note:** The graphics depicted above and below show the GSM Alarm Browser if it is opened from the **View** menu of **iC Navigator**. If, however, you have opened the GSM Alarm Browser by double-clicking a GSM in **iC Navigator**'s *Logical View*, you will not see a left pane with a list of GSMs.

2. On the right pane, click on the **Admin** tab, and then click on the **Actions** sub-tab.

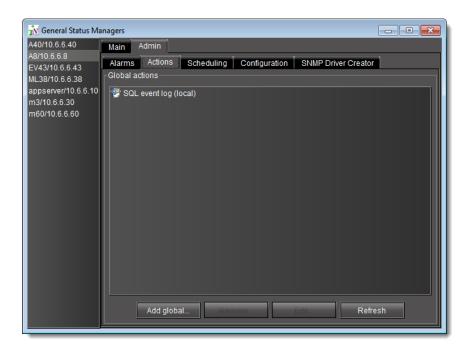

3. Click Add global.

**SYSTEM RESPONSE:** The **New Action** window appears.

4. Select **SNMP agent** in the list of new actions, and then click **New.** 

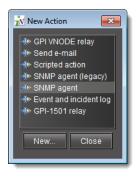

**SYSTEM RESPONSE:** The **SNMP Agent Configuration** window appears.

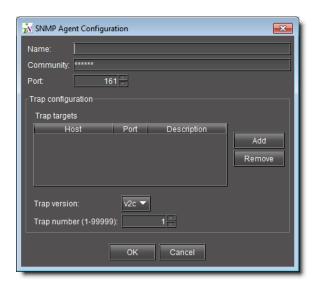

5. Enter values for the following parameters depending upon your needs:

| To do this                               | do this                                                                                                    |
|------------------------------------------|----------------------------------------------------------------------------------------------------|
| Configure an SNMP agent.                 | In the <b>SNMP Agent Configuration</b> window, type a name for this plugin.                                                          |
| J J                                      | 2. In the <b>Community</b> box, type an SNMP community string.                                                                       |
|                                          | Only client requests with identical text are processed.                                                                              |
|                                          | By default, the value is set to public.                                                                                              |
|                                          | 3. In the <b>Port</b> list, select the Application Server port number to which the agent listens for client requests. <sup>1</sup>   |
|                                          | 4. In the <b>Trap configuration</b> area, click <b>Add</b> .                                                                         |
|                                          | 5. In the trap target that appears, in the <b>Host</b> column, type an IP address for the trap target.                               |
|                                          | 6. In the same row (same trap target), in the <b>Port</b> column, type the trap target's port number to which the trap will be sent. |
|                                          | 7. <b>[OPTIONAL]</b> In the same row, in the <b>Description</b> column, type a description of the trap target.                       |
|                                          | 8. Specify the trap version.                                                                                                    |
|                                          | 9. Assign a trap number (used to identify this trap from others).                                                                    |
|                                          | 10. Click <b>OK</b> .                                                                                                    |
| Remove a trap target from an SNMP agent. | In the SNMP Agent Configuration window, in the Trap targets list, select the target you would like to remove.                        |
|                                          | 2. Click Remove.                                                                                                    |
|                                          | 3. Click <b>OK</b> .                                                                                                    |

<sup>1.</sup> Make sure the port is not already being used by another process running on the same Application Server.

System Response: An icon labeled SNMP Agent appears in the Global actions list.

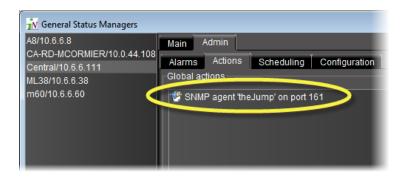

**Note:** The **Global actions** list may take several seconds to update. Alternatively, you may click **Refresh** to manually update the list.

All alarms located in the iControl folder of the GSM Alarm Browser of the currently selected GSM are now available to be polled or queried by a third party SNMP Manager.

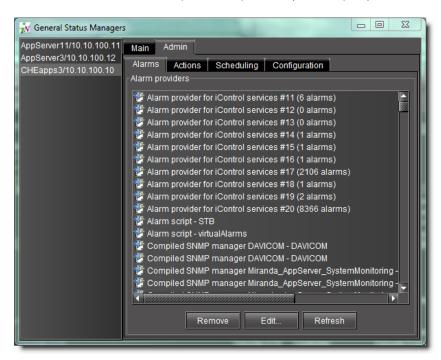

**Note:** The SNMP OIDs specific to Grass Valley devices and to the iControl GSM agent and traps are contained in MIB files (GSM-MIB.mib and the MIRANDA-MIB.mib) available from Grass Valley Technical Support (see Contact Us, on page 765).

# Creating a GSM SNMP Agent for an Individual Alarm

### **REQUIREMENTS**

Make sure you meet the following conditions before beginning this procedure:

- You have separately ordered and installed the *SNMP Agent* plug-in option. To order this, contact Grass Valley Technical Support (see Contact Us, on page 765).
- You have opened the GSM Alarm Browser (see Opening the GSM Alarm Browser, on page 730).

## To create a GSM SNMP agent for an individual alarm

1. In the GSM Alarm Browser, select a GSM from the list on the left pane.

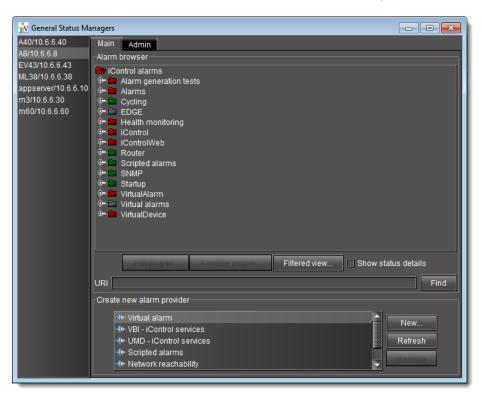

2. In the right pane, on the **Main** tab, navigate to – and right-click – the desired alarm, and then click **Properties**.

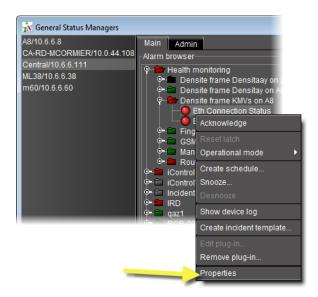

**SYSTEM RESPONSE:** The **Alarm Properties** window appears.

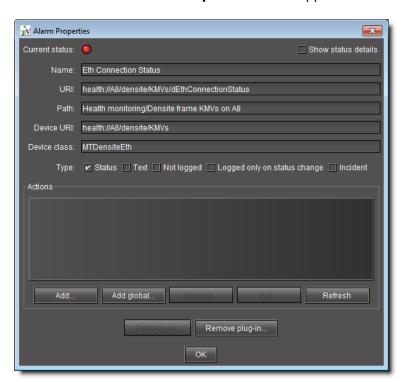

3. Click Add.

**SYSTEM RESPONSE:** The **New Action** window appears.

4. Select **SNMP agent** and then click **New**.

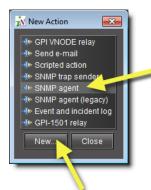

**SYSTEM RESPONSE:** The **SNMP Agent Configuration** window appears.

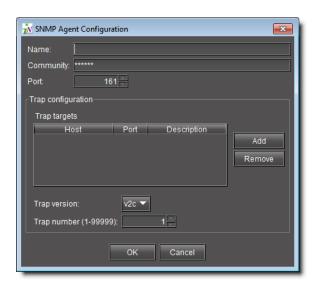

5. Enter values for the following parameters depending upon your needs:

## IMPORTANT: Make sure each port is used by, at most, one SNMP agent

When configuring multiple SNMP agents for multiple individual alarms, it is important to make sure any given port is not used for more than one SNMP agent.

| To do this                               | do this                                                                                                    |
|------------------------------------------|----------------------------------------------------------------------------------------------------|
| Configure an SNMP agent.                 | 1. In the <b>SNMP Agent Configuration</b> window, type a name for this plugin.                                                       |
|                                          | 2. In the <b>Community</b> box, type an SNMP community string.                                                                       |
|                                          | Only client requests with identical text are processed.                                                                              |
|                                          | 3. In the <b>Port</b> list, select the Application Server port number to which the agent listens for client requests.                |
|                                          | 4. In the <b>Trap configuration</b> area, click <b>Add</b> .                                                                         |
|                                          | 5. In the trap target that appears, in the <b>Host</b> column, type an IP address for the trap target.                               |
|                                          | 6. In the same row (same trap target), in the <b>Port</b> column, type the trap target's port number to which the trap will be sent. |
|                                          | 7. <b>[OPTIONAL]</b> In the same row, in the <b>Description</b> column, type a description of the trap target.                       |
|                                          | 8. Specify the trap version.                                                                                                    |
|                                          | 9. Assign a trap number (used to identify this trap from others).                                                                    |
|                                          | 10. Click <b>OK</b> .                                                                                                    |
| Remove a trap target from an SNMP agent. | In the SNMP Agent Configuration window, in the Trap targets list, select the target you would like to remove.                        |
|                                          | 2. Click Remove.                                                                                                    |
|                                          | 3. Click <b>OK</b> .                                                                                                    |

System Response: An icon labeled **SNMP Agent** appears in the **Actions** list of the **Alarm Properties** window.

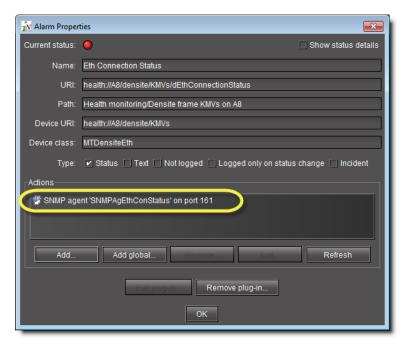

This alarm is now available to be polled or queried by a third party SNMP Manager.

## **Viewing the GSM SNMP Agent Alarms**

Alarms located in the iControl folder of the GSM Alarm Browser are available for polling via the GSM SNMP Agent. This folder contains the alarms associated with Densité and Imaging devices—for the frames themselves and for the cards they contain.

#### **REQUIREMENT**

Before beginning this procedure, make sure you have opened the GSM Alarm Browser (see Opening the GSM Alarm Browser, on page 730).

## To view a list of the alarms available for polling via the GSM SNMP agent

1. In the GSM Alarm Browser, double-click the **iControl** folder in the **iControl alarms** folder to display its contents.

**Note:** You can double-click on subfolders to reveal their contents, and so on. Ultimately, you will reveal all of the alarms available for polling via the GSM's SNMP agent. Each card has its own folder which contains all the alarms and statuses provided by this card (some cards have multiple folders).

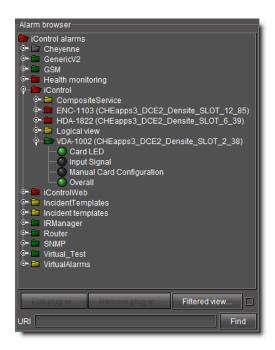

2. Double-click an alarm to view its details.

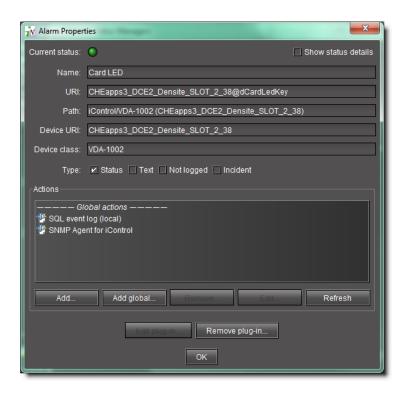

## **Configuring iControl to Send Traps**

Once an iControl GSM has been configured to act as an SNMP agent, all alarms in its database can be polled by a third-party SNMP Manager. You can give special attention to individual alarms (or combinations of alarms) by assigning SNMP traps. When these alarms change state, they will send a trap, via the GSM, to the third-party SNMP Manager.

### **Assigning an SNMP Trap to One or More Alarms**

#### **REQUIREMENT**

Before beginning this procedure, make sure you have opened the GSM Alarm Browser (see Opening the GSM Alarm Browser, on page 730).

### To assign an SNMP trap to one or more alarms

1. In the GSM Alarm Browser, select the alarm(s) to which you would like to assign SNMP traps.

**Note:** You can assign the same trap to more than one alarm by making a multiple selection (**Shift+Click** or **Ctrl+Click**).

2. Right-click an alarm, and then click **Properties**.

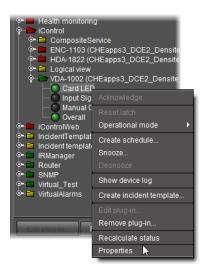

**SYSTEM RESPONSE:** The **Alarm Properties** window appears.

3. Click Add.

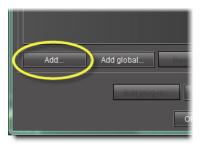

4. In the **New action** window, click **SNMP trap sender**, and then click **New**.

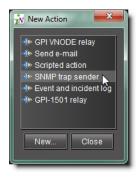

5. In the SNMP trap configuration window, specify an alarm transition that will trigger the SNMP trap; select one or more alarm states in the left column (from), and then one or more in the right column (to). For example, if you select from Minor, Major or Critical to Normal, an SNMP trap will be sent whenever a yellow, orange or red alarm is cleared.

Next, specify a trap number (between 1 and 99999) that describes the trap event. Some numbers are pre-defined in your Grass Valley MIB files. You can also define your own trap numbers.

**Note:** Values 1 to 99999 are reserved for user-defined virtual alarms and for third party SNMP devices. Values of 100000 and up are iControl alarms.

6. In the **Destination address** field, type the IP address of the SNMP Manager that is to receive the trap. Choose **v1** from the **SNMP trap version** menu, and then click **OK**.

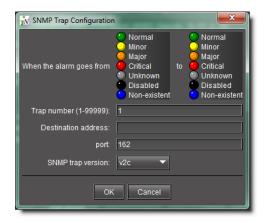

SYSTEM RESPONSE: In the Alarm properties window, an entry labelled SNMP trap sender appears (with an associated SNMP Manager address) in the Actions list.

7. Click OK.

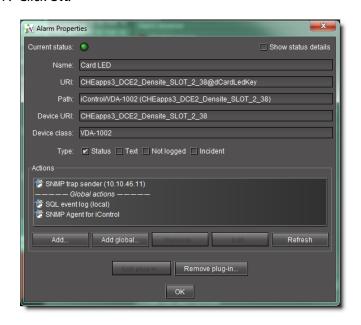

**Note:** The SNMP OIDs specific to Grass Valley devices and to the iControl GSM agent and traps are contained in MIB files (GSM-MIB.mib and the MIRANDA-MIB.mib) available from Grass Valley Technical Support (see Contact Us, on page 765).

#### Configuring iControl to Generate SNMP Traps for All Alarms

**WARNING:** 

Depending on the scale of your GSM-visible alarm footprint, performing this procedure may have a detrimental impact upon iControl, a destination SNMP manager, or general network performance. Care should be taken when configuring GSM SNMP agents for all alarms.

#### REQUIREMENT

Before beginning this procedure, make sure you have opened the GSM Alarm Browser (see Opening the GSM Alarm Browser, on page 730).

## To configure iControl to generate SNMP traps for all/any alarms

1. In the GSM Alarm Browser, click the **Admin** tab, and then click the **Actions** tab..

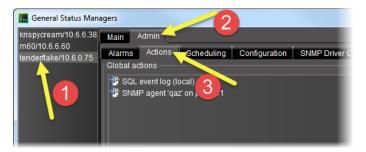

- 2. Click Add global.
- 3. In the New action window, select SNMP Trap Sender, and then click New.

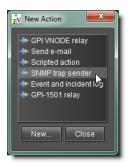

- 4. Select **SNMP Trap Sender**, and then click **New**.
  - SYSTEM RESPONSE: The SNMP trap configuration window appears.
- 5. In the SNMP trap configuration window, specify an alarm transition that will trigger the SNMP trap; select one or more alarm states in the left column (from), and then one or more in the right column (to). For example, if you select from Normal to Critical, an SNMP trap will be sent whenever a green alarm turns to red.
  - Next, specify a trap number (between 1 and 99999) that describes the trap event. Some numbers are pre-defined in your Grass Valley MIB files. You can also define your own trap numbers.

**Note:** Values 1 to 99999 are reserved for user-defined virtual alarms and for third party SNMP devices. Values of 100000 and up are iControl alarms.

In the **Destination address** field, type the IP address of the SNMP Manager that is to receive the trap. Choose **v1** from the **SNMP trap version** menu, and then click **OK**.

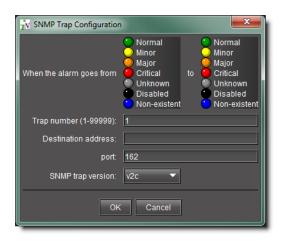

- 6. In the **Admin** tab of the **General status managers** window, an entry labelled **SNMP trap sender** appears (with an associated SNMP Manager address) in the **Global actions** list.
- 7. Close the window.

**Note:** The SNMP OIDs specific to Grass Valley devices and to the iControl GSM agent and traps are contained in MIB files (GSM-MIB.mib and the MIRANDA-MIB.mib) available from Grass Valley Technical Support (see Contact Us, on page 765).

# **Exploring the GSM SNMP Agent**

In order to be able to establish useful communications between the GSM SNMP agent and a third party SNMP manager, it is important to understand some of the agent's implementation details, such as its MIB structures and syntax.

#### iControl MIBs

OIDs specific to Grass Valley and to the iControl GSM SNMP agent and traps can be resolved to a textual convention using two Management Information Base (MIB) files available from Grass Valley: GSM-MIB.mib and MIRANDA-MIB.mib.

The root file is MIRANDA-MIB.mib, which contains:

- the root level definition for GSM-MIB.mib
- an enumeration of all the different types of alarms that can be reported by an iControl GSM SNMP agent. This enumeration covers most of the alarms reported by all Grass Valley Densité and Imaging series cards. The textual convention for this enumeration is GsmTraps. Some examples of alarm types are: black detect, freeze detect, and audio silence.
- an enumeration of the different states of an alarm (e.g. error, warning, ok).

The GSM-MIB.mib file describes the GSM alarm table and the traps variable bindings. GSM trap numbers are configurable by the user, which results in the creation of a custom MIB based on the configuration of the GSM SNMP trap actions.

#### The GSM Alarm Status Table

The GSM SNMP agent makes a special MIB object available for polling by third party managers. This object is the GSM alarm status table. It contains statuses for all the Densité and Imaging card alarms contained in the GSM, and is defined in the GSM-MIB file.

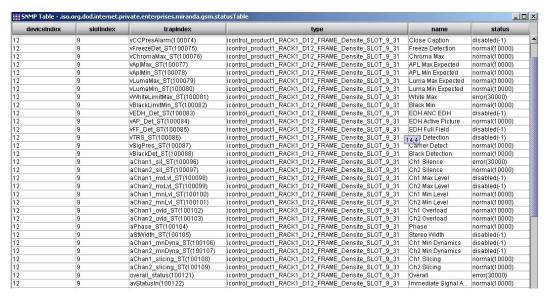

Alarm status table generated by a GSM SNMP agent

The alarm status table (*statusTable*) is composed of alarm entries (*statusEntry*) which are categorized by device index (*deviceIndex*), slot index (*slotIndex*) and status type index (*trapIndex*)

- The device index is a unique number attributed to each Imaging or Densité frame the first time it is discovered by the GSM.
- The slot index corresponds to the physical slot containing a card.
- The trap index maps to a type of alarm such as freeze detect or black detect.

The different alarm types available for all Grass Valley Imaging and Densité Cards are enumerated in the MIRANDA-MIB file.

The table also contains the type, the name and the status of each alarm.

- The **type** field corresponds to the long ID of a card. This is a unique identifier made up of a device identifier (Application Server host name, Densité frame name, or COM port number for Imaging frames) plus the slot number and the card model number.
- The name field contains a human readable label for the alarm name.
- The **status** field contains the status of the alarm.

#### **Device Index**

The iControl GSM uses auto-discovery to find the Grass Valley Densité and Imaging frames present in the system. These devices may originate from the Application Server where the GSM is running, or from other Application Servers that the GSM has discovered.

The GSM SNMP agent arbitrarily allocates a unique device index to each device the first time it is discovered. The device index starts at 1, and increments by one for each newly-discovered device.

There is no way to know ahead of time the device index for a given Densité or Imaging frame. The only way to determine the device index for a specific frame is to browse the GSM SNMP alarm table using an SNMP MIB browser loaded with the MIRANDA-MIB and the GSM-MIB definitions. You can do this by using **iC Navigator**'s integrated MIB Browser.

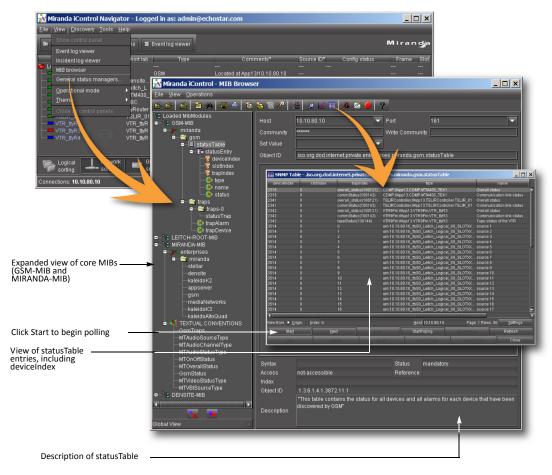

Viewing device index values using iC Navigator's integrated MIB Browser

Devices are distinguished based on the host name of the Application Server and either the Densité frame name, or the Imaging frame ID and com port. If these settings are not changed, the device index will not change, even if the system is rebooted or restarted.

The index will change if one of the following occurs:

a Densité frame name changes

- an Application Server host name (or IP address, if there is no DNS) changes
- the RS422 ID of an Imaging frame changes
- an Imaging frame's serial (com) port connection to the Application Server changes

#### **GSM-MIB**

The following is a useful excerpt from the GSM-MIB file:

```
statusTable OBJECT-TYPE
     SYNTAX SEQUENCE OF StatusEntry
     ACCESS not-accessible
     STATUS mandatory
     DESCRIPTION "This table contains the status for all devices and all alarms for
     each device that have been discovered by GSM"
      ::= { gsm 1 }
statusEntry OBJECT-TYPE
     SYNTAX StatusEntry
     ACCESS not-accessible
     STATUS mandatory
     DESCRIPTION "status entry is indexed by deviceIndex (arbitrary device index
     assigned when device is first discovered, permanent across reboots), slotIndex
      (for frames with multiple slots), and trapIndex (an alarm type as defined in
     the GsmTraps of the MIRANDA-MIB).
     INDEX { deviceIndex, slotIndex, trapIndex }
      ::= { statusTable 1 }
StatusEntry ::= SEQUENCE {
     deviceIndex INTEGER,
     slotIndex INTEGER,
     trapIndex GsmTraps,
     type
            OCTET STRING,
     name
            OCTET STRING,
     status GsmStatus
  **************
-- Each element of the status entry sequence has to be
-- specified individually.
__ *********************************
deviceIndex OBJECT-TYPE
     SYNTAX INTEGER
     ACCESS read-only
     STATUS mandatory
     DESCRIPTION "This is a unique device index in the table"
      ::= { statusEntry 1 }
slotIndex OBJECT-TYPE
     SYNTAX INTEGER
     ACCESS read-only
     STATUS mandatory
     DESCRIPTION "This is a unique index defining the slot number.
      If the device has no slots, then ZERO is used"
```

```
::= { statusEntry 2 }
trapIndex OBJECT-TYPE
     SYNTAX GsmTraps
     ACCESS read-only
     STATUS mandatory
     DESCRIPTION "This is a unique trap (alarm) index in the table"
      ::= { statusEntry 3 }
type OBJECT-TYPE
     SYNTAX OCTET STRING
     ACCESS read-only
     STATUS mandatory
     DESCRIPTION "Device Type"
      ::= { statusEntry 4 }
name OBJECT-TYPE
     SYNTAX OCTET STRING
     ACCESS read-only
     STATUS mandatory
     DESCRIPTION "Current Alarm Logical Name"
      ::= { statusEntry 5 }
status OBJECT-TYPE
     SYNTAX GsmStatus
     ACCESS read-only
     STATUS mandatory
     DESCRIPTION "Current Alarm Status"
      ::= { statusEntry 6 }
```

### Determining the OID for polling a specific status

To obtain the current state for a specific status, a SNMP-GET can be performed using the following OID:

.iso.org.dod.internet.private.enterprises.miranda.gsm.statusTable.statusEntry.
status.deviceIndex.slotIndex.trapIndex

This will return the variable binding of the status for the alarm type defined by the *trapIndex* number, for the card in the slot number matching the *slotIndex* of the frame identified by the *deviceIndex* number.

### **Example**

Here's an example of the status table MIB object for a Grass Valley Densité SCP-1121 SDI probe card.

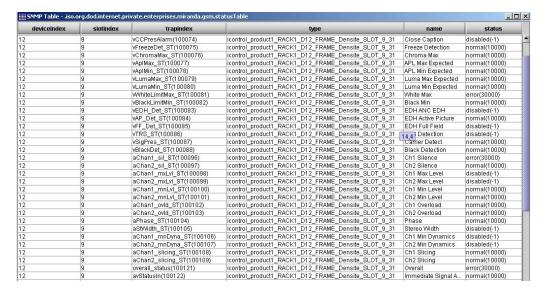

The device index for this particular frame is 12. The slot for the card of interest is 9. The table also shows all the supported alarm types (*trapIndex*) for this card. The type field is the long ID of the card:

icontrol\_product1\_RACK1\_D12\_FRAME\_Densité\_SLOT\_9\_31

This can be decomposed as follows:

| icontrol_product1 | the Application Server host name                      |  |
|-------------------|-------------------------------------------------------|--|
| RACK1_D12_FRAME   | the Densité frame name as entered in Densité Manager, |  |
| Densité_SLOT      | a static field                                        |  |
| 9                 | the slot number                                       |  |
| 31                | the model number for the SCP-h1121 card               |  |

The polling process is initiated by sending a request to the GSM using an OID of this form:

where deviceID is the unique ID the Densité frame is given by the Application Server, slotID is the slot number of the card for which the current status is in question, and statusIndex is the number associated with a particular status (e.g. black = 100088, freeze = 100075)

To obtain the *freeze detection* status of the signal that is feeding this SDI probe, the following OID should be polled:

#### **Textual OID**

.iso.org.dod.internet.private.enterprises.miranda.gsm.statusTable.statusEntry.
status.12.9.100075

#### **Numerical OID**

.1.3.6.1.4.1.3872.11.1.1.6.12.9.100075 (status OID)

This would return the following variable binding:

```
status.12.9.100075:-->normal(10000)
```

## **Developer Tip**

When developing code to interface with the iControl GSM agent, developers often ask how to determine a specific device index. A programming approach would be to poll the alarm status table using SNMP GET-NEXT, starting at the beginning of the table, and then to compare the returned varBind value (using contains) with the Densité or Imaging frame name. Once an entry in the table is found that matches the frame name, the device index can be determined from the OID.

# **GSM SNMP Traps**

SNMP traps are GSM actions attached to GSM alarms. In order to configure a trap (see Configuring iControl to Send Traps, on page 508), the following information must be specified:

- the alarm transition(s) that will trigger the trap
- a trap target destination IP
- a trap SNMP version
- a trap number

The trap number, which is chosen arbitrarily from a predefined range, can be assigned to alarms that appear in the GSM browser, as well as to alarm transitions (e.g. from *normal* to *error*). The same trap number can be re-used for more than one alarm or alarm transition.

**Note:** Values 1 to 99999 are reserved for user-defined virtual alarms and for third party SNMP devices. Values of 100000 and up are iControl alarms.

Once a trap number as been configured, a new user defined MIB entry is added for the trap. This is the form for the custom MIB entry for a v1 trap type:

```
User_defined_event TRAP-TYPE
    ENTERPRISE miranda
    VARIABLES { trapDevice, trapAlarm }
    DESCRIPTION

"User defined description"
::= user_defined_trap_number
```

This is the form for the custom MIB entry for a v2c trap type:

```
User_defined_event NOTIFICATION-TYPE
    OBJECTS { trapDevice, trapAlarm }
    STATUS current
    DESCRIPTION
    "User traps sent after certain conditions"
::= { traps 0 3 }
```

**Note:** The v2c trap type currently does not include the configured trap number, making it necessary to repoll to determine the alarm that triggered the trap.

#### **GSM-MIB**

The following is an excerpt from the GSM-MIB file that relates to traps.

```
__ ************************
-- User Trap Events
__ *************************
traps OBJECT IDENTIFIER ::= { gsm 2 }
trapAlarm OBJECT-TYPE
     SYNTAX OCTET STRING
     ACCESS read-only
     STATUS mandatory
     DESCRIPTION "The Alarm Identifier"
     ::= { traps 1 }
trapDevice OBJECT-TYPE
     SYNTAX OCTET STRING
     ACCESS read-only
     STATUS mandatory
     DESCRIPTION "The service or transport stream that generated the alarm"
     ::= { traps 2 }
statusTrap NOTIFICATION-TYPE
     OBJECTS { trapDevice, trapAlarm }
     STATUS current
     DESCRIPTION
     "User traps sent after certain conditions"
     ::= { traps 0 3 }
```

#### **Example**

In this example, a user has attached GSM trap actions to an SCP probe *freeze detection* alarm. The traps have been configured as follows:

- if an alarm goes from normal (green) to error (red), trap number 100 is sent
- if an alarm goes from error (red) to normal (green), trap number 200 is sent

In order for these traps to be successfully parsed by a third party SNMP manager, the following custom MIB entries should be added to its GSM-MIB:

```
clear TRAP-TYPE
    ENTERPRISE miranda
    VARIABLES { trapDevice, trapAlarm }
    DESCRIPTION
    "A clear trap means that the alarm condition that existed has now been cleared."
    ::= 100
error TRAP-TYPE
    ENTERPRISE miranda
```

```
VARIABLES { trapDevice, trapAlarm }
DESCRIPTION
"A error trap means that a error alarm condition is present"
::= 200
END
```

When the SCP probe *freeze detection* alarm goes from an error state to a normal state, a trap is sent to the specified trap target. Here's the output of a trap catcher application.

| 🎒 Trap Detail:                           | s                                                                                                    | _    X |
|------------------------------------------|----------------------------------------------------------------------------------------------------|--------|
| TimeStamp                                | 0 hours, 0 minutes, 42 seconds.                                                                                                    |        |
| Enterprise                               | iso.org.dod.internet.private.enterprises.miranda                                                                                                    |        |
| Generic Type                             | Enterprise Specific                                                                                                    |        |
| Specific Type                            | 100                                                                                                    |        |
| Message                                  | iso.org.dod.internet.private.enterprises.miranda.gsm.traps.trapDevice: icontrol_product1_RACK1_D11_FRAME_Densite_SLOT_1_31: iso.org.dod.internet.private.enterprises.miranda.gsm.traps.trapAlarm: Freeze Detection: |        |
| Severity                                 | Clear                                                                                                    |        |
| Entity                                   | 10.10.70.10                                                                                                    |        |
| RemotePort                               | 33114                                                                                                    |        |
| LocalPort                                | 162                                                                                                    |        |
| Community                                | public                                                                                                    |        |
| Node                                     | 10.10.70.10                                                                                                    |        |
| Source                                   | 10.10.70.10                                                                                                    |        |
| TimeReceived                             | Thu Nov 02 19:26:07 EST 2006                                                                                                    |        |
| HelpURL                                  | 6-100.html                                                                                                    |        |
| 4  2000000000000000000000000000000000000 |                                                                                                    | 1      |

The trap number is shown in the **Specific Type** field. Variable bindings included in the trap are the trapDevice and the trapAlarm which are shown in the **Message** field. From the trapDevice, the SNMP manager can determine which card generated the trap. In this case it is the card with the following long ID:

icontrol\_product1\_RACK\_D11\_FRAME\_Densité\_SLOT\_1\_31

This long ID can be interpreted as follows:

| icontrol_product1 | Application server host name                       |  |
|-------------------|----------------------------------------------------|--|
| RACK_D11_FRAME    | Densité frame name (as entered in Densité Manager) |  |
| 1                 | Slot number                                        |  |
| 9                 | the slot number                                    |  |
| 31                | the model number for the SCP-1121 card             |  |

# Application Server Health Monitoring

Health monitoring in iControl is accomplished in two ways:

- Third party SNMP managers can poll an Application Server directly via its Net-SNMP agent.
- iControl can monitor itself via the AppServer Health Monitoring plug-in.

## **Net-SNMP Agent**

Third party SNMP managers can monitor the health of an iControl Application Server and its services using iControl's customized version of the open source Net-SNMP package (www.net-snmp.org), which is installed on all iControl Application Servers. The Net-SNMP agent can be polled (using UDP port 1161) for health monitoring data based on the following MIBs (also part of the Net-SNMP package):

| UCD-SNMP-MIB      |                   |                  |               |  |  |
|-------------------|-------------------|------------------|---------------|--|--|
| ssCPUidle         | laLoad.2          | memTotalReal     | dskTotal      |  |  |
| ssCPUuser         | laLoad.3          | memAvailableReal | dskAvail      |  |  |
| ssCPUsystem       | memTotalSwap      | memBuffer        | dskUsed       |  |  |
| laLoad.1          | memAvailableSwap  | memCached        | dskPercent    |  |  |
| HOST-RESOURCE-MIB |                   |                  |               |  |  |
| hrSystemNumUsers  | hrSystemProcesses |                  |               |  |  |
| IF-MIB            |                   |                  |               |  |  |
| ifDescr           | ifSpeed           | ifInDiscards     | ifOutDiscards |  |  |
| ifInErrors        | ifOutErrors       | ifInOctets.      | ifOutOctets   |  |  |
| SNMPv2-MIB        |                   |                  |               |  |  |
| sysUpTime         | sysContact        | sysName          |               |  |  |

The Net-SNMP agent is running by default. There is no configuration necessary on the iControl side. You will need to compile the Net-SNMP MIBs in the third party SNMP manager, specifying the Application Server's IP address and port 1161.

## **AppServer Health Monitoring Plug-in**

The AppServer Health Monitoring plug-in is a custom SNMP driver created by Grass Valley that takes advantage of the Net-SNMP agent to monitor the health of an iControl Application Server and its services. This plug-in polls the Net-SNMP agent for health monitoring data, and reports the results within the GSM's Alarm Browser.

The following screens show typical alarms available via the GSM *AppServer Health Monitoring* plug-in.

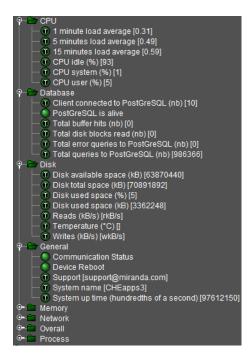

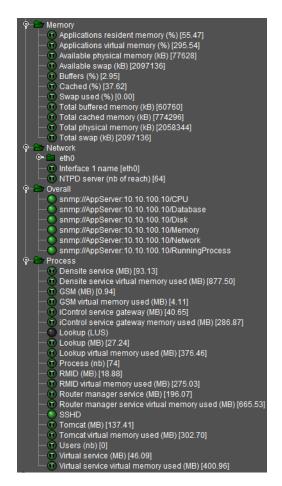

#### **REQUIREMENT**

Before beginning this procedure, make sure you have opened the GSM Alarm Browser (see Opening the GSM Alarm Browser, on page 730).

### To enable the GSM AppServer Health Monitoring plug-in

 In the GSM Alarm Browser, in the list under Create new alarm provider, select AppServer Health Monitoring, and then click New.

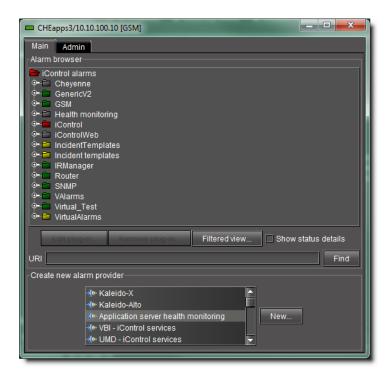

2. In the **Host** field of the **SNMP plug-in configuration** window, type the IP address of the Application Server whose health you wish to monitor, and then click **OK**.

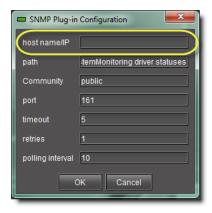

IP address (circled) of the Application Server whose health you would like to monitor

3. In the **Alarm Browser** window, health monitoring alarms will appear in a folder whose name corresponds to the IP address of the Application Server.

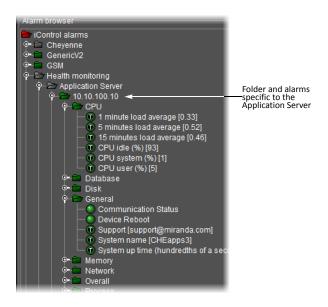

# Accessing the MIB Browser Help Files

### **REQUIREMENT**

Before beginning this procedure, make sure you have opened the MIB Browser (see page 732).

## To access the MIB Browser help files

• In the MIB Browser, click the Help button (22).

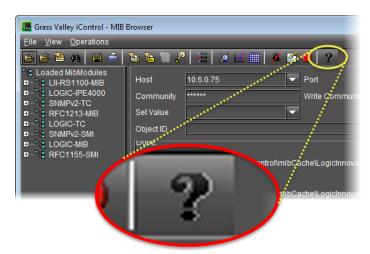

**SYSTEM RESPONSE:** The MIB Browser online help appears in your browser.

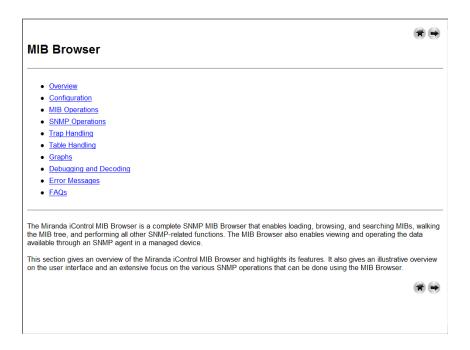

# Adding a Third-Party SNMP Alarm Object to an iControl Web Page

iControl allows you to quickly integrate a third-party SNMP device into your monitoring configuration by adding alarm objects onto **iC Web** pages. You can select any SNMP OID from a MIB loaded in the iControl MIB Browser, and then drag it directly onto a Web page in **iC Creator**. With some minor adjustments, this new Web object establishes a direct link to a particular status on the third-party SNMP device.

The following procedures describe how to display the SNMP status of third party devices on **iC Web** pages. The first procedure applies in the case where the SNMP parameter is directly available in the MIB Browser. The second applies where the parameter is contained in an SNMP table.

**Note:** Before beginning either procedure, make sure that the iControl Application Server you will be using has an active connection to the third-party SNMP device. You will also need the device's IP address, as well as a copy of its SNMP MIB.

## Adding an Object from the MIB Browser

This procedure applies to MIB parameters that are not contained in an SNMP table.

### **REQUIREMENT**

Before beginning this procedure, make sure you have opened iC Creator (see page 745).

### To add a third-party SNMP alarm object to a Web page

1. In iC Creator, on the View menu, click Open MIB Browser.

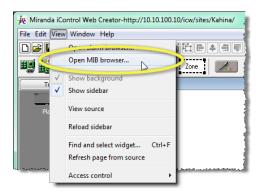

SYSTEM RESPONSE: The MIB Browser window opens.

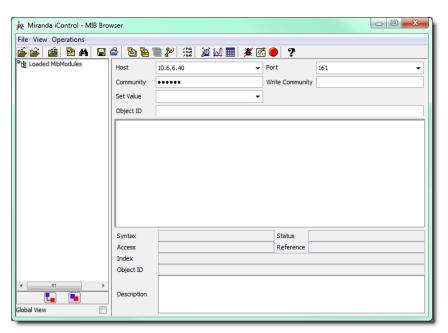

2. Choose **Load MIB from application server** from the MIB Browser's **File** menu.

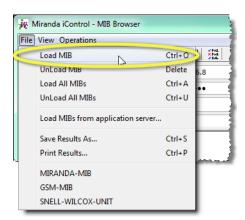

**Note:** If the MIB for the device you are working with is not on the Application Server, use the Load MIB command to locate and open the appropriate MIB.

3. In the list that appears, find and select the MIB for the device you are working with.

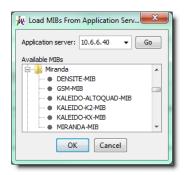

## 4. Click OK.

SYSTEM RESPONSE: The selected MIB is loaded and appears in the left column of the MIB Browser.

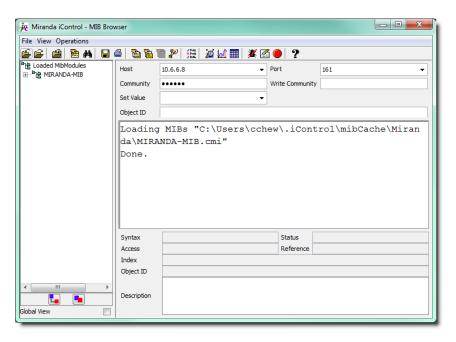

- 5. Click the Expand button ( to see the MIB's tree structure.
- 6. Find the parameter you wish to monitor in the hierarchy (tree) of the loaded MIB.

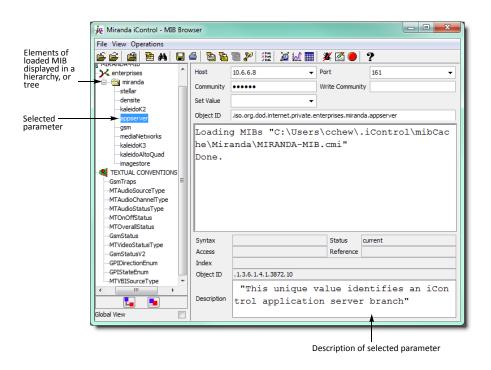

7. In the **Host** field, type the IP address of the third-party SNMP device you are working with.

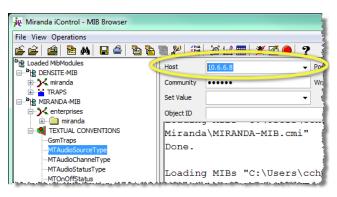

8. Choose **Get** from the **Operations** menu (or click the **SNMP Get** button in the toolbar).

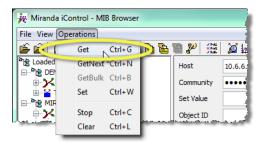

Make sure that the MIB Browser can communicate with the target device (the result of the get operation will appear in the message area).

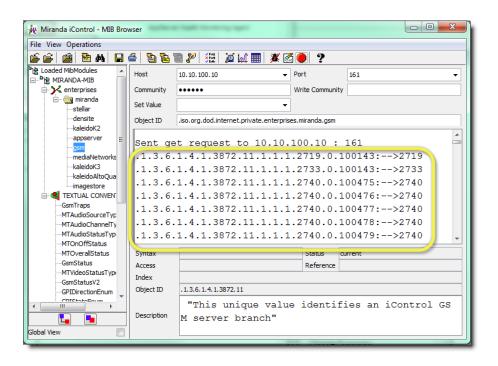

9. Click and drag the MIB parameter from the MIB Browser window onto the Web page.

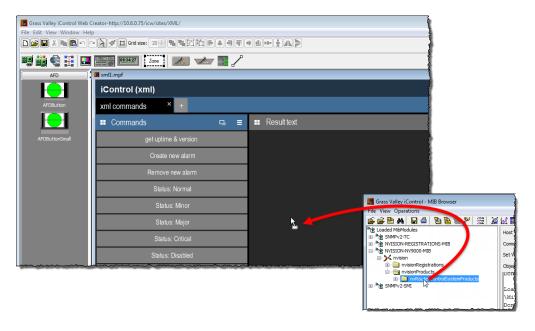

10. On iC Creator's View menu, click Open alarm browser.

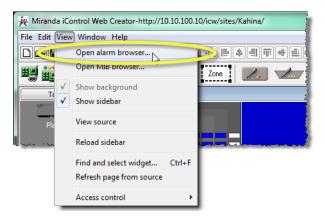

11. In the **Alarm browser** window, scroll down to the **SNMP** folder. Click to expand the folder contents until you find the alarm corresponding to the new Web page object (inside the **Scripts** folder). Select this object, and then click **Edit plug-in**.

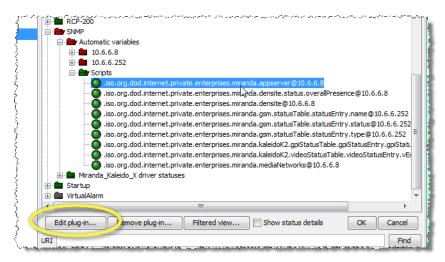

SYSTEM RESPONSE: The **SNMP Manager** window opens, showing the default script generated for the new object.

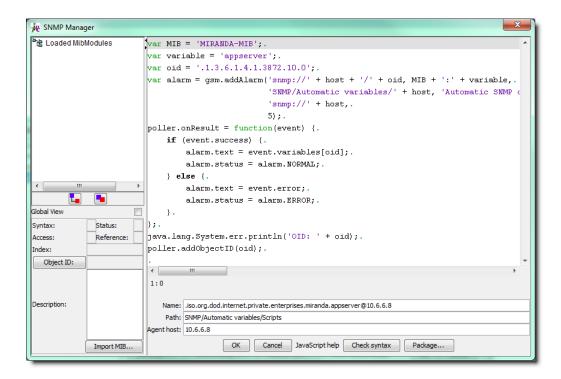

12. Edit the script as needed, and then click **OK**.

SYSTEM RESPONSE: The object on the Web page is updated to reflect any changes.

# Adding an Object from an SNMP Table

This procedure applies to MIB parameters that are contained in an SNMP table.

#### **REQUIREMENT**

Before beginning this procedure, make sure you have opened **iC Creator** (see page 745).

# To add a third-party SNMP alarm object to a Web page

- 1. In iC Creator, open a Web page.
- 2. On the View menu, click Open MIB Browser.

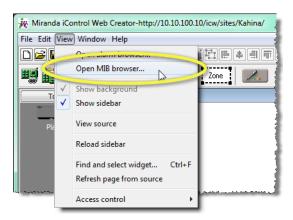

SYSTEM RESPONSE: The MIB Browser window opens.

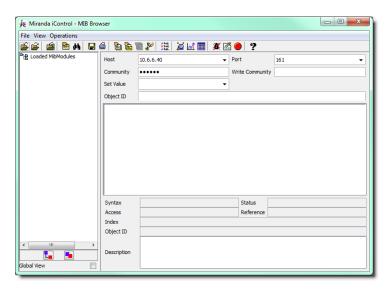

3. On the File menu, click Load MIBs from application server.

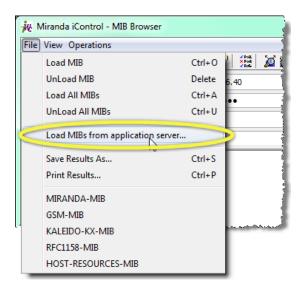

**Note:** If the MIB for the device you are working with is not on the Application Server, use the Load MIB command to browse elsewhere.

4. In the list that appears, find and select the MIB for the device you are working with.

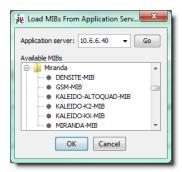

# 5. Click OK.

SYSTEM RESPONSE: The selected MIB is loaded and appears in the left column of the MIB Browser.

6. Find and select the parameter you wish to monitor in the hierarchy (tree) of the loaded MIB.

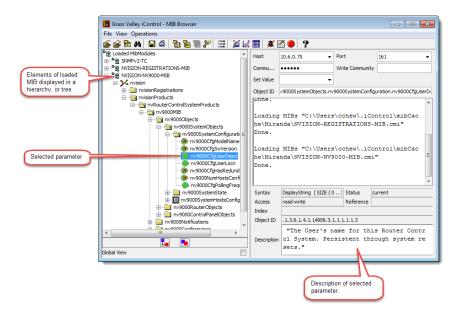

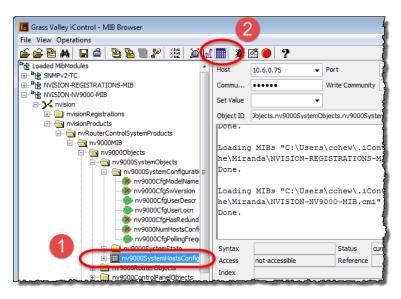

8. When the **SNMP Table** window appears, click **Start** to populate the table.

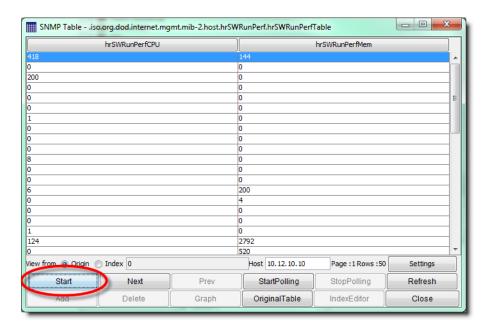

- 9. Select the parameter you are interested in.
- 10. Take note of the index number (row, column) that appears.

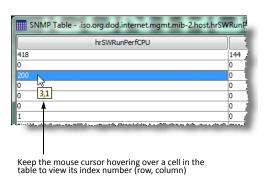

- 11. Close the **SNMP Table** window.
- 12. Click and drag the MIB parameter from the **MIB Browser** window onto the Web page.

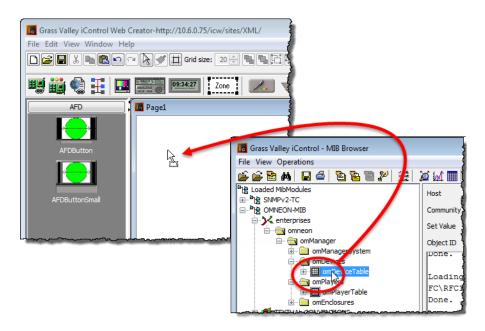

**SYSTEM RESPONSE:** The corresponding alarm object appears on the Web page, showing the actual status of the MIB parameter.

**Note:** You may receive an error message. This is because the alarm object, by default, points to the index of the SNMP table, not the specific table entry.

13. On iC Creator's View menu, click Open alarm browser.

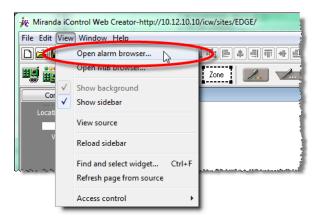

14. Scroll down to the **SNMP** folder. Click to expand its contents until you find the alarm corresponding to the new Web page object (in the **Scripts** folder). Select this object, and then click **Edit plug-in**.

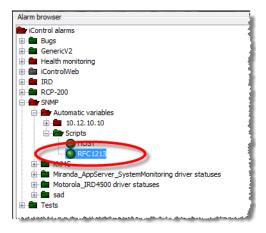

Alarm (circled) corresponding to new SNMP Web object

**SYSTEM RESPONSE:** The **SNMP Driver Creator** window opens.

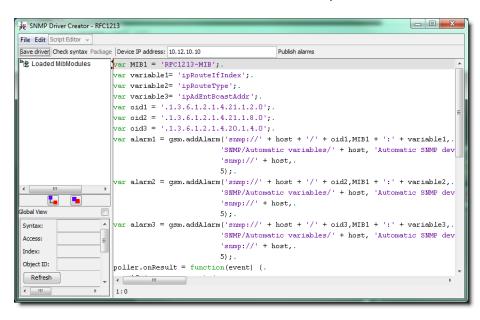

15. Change the last digit of the OID to the index number you determined in step 10.

```
File Edit Script Editor 
Save driver Check syntax Package | Device IP address: | 10.12.10.10 | Put |

Big Loaded MibModules | var MIB1 = 'RFC1213-MIB'; | var variable1 = 'ipRouteIfIndex'; | var variable2 = 'ipRouteType'; | var variable3 = 'ipAdEntBcastAddr'; | var oid1 = '.1.3.6.1.2.1.4.21.1.2.0'; | var oid2 = '.1.3.6.1.2.1.4.21.1.8 | var oid3 = '.1.3.6.1.2.1.4.20.1 | .0 | var alarm1 = gsm.addAlarm('snmp:// + hos | snmp:// + hos | snmp:// + hos | snmp:// + hos | snmp:// + hos | snmp:// + hos | snmp:// + hos | snmp:// + hos | snmp:// + hos | snmp:// + hos | snmp:// + hos | snmp:// + hos | snmp:// + hos | snmp:// + hos | snmp:// + hos | snmp:// + hos | snmp:// + hos | snmp:// + hos | snmp:// + hos | snmp:// + hos | snmp:// + hos | snmp:// + hos | snmp:// + hos | snmp:// + hos | snmp:// + hos | snmp:// + hos | snmp:// + hos | snmp:// + hos | snmp:// + hos | snmp:// + hos | snmp:// + hos | snmp:// + hos | snmp:// + hos | snmp:// + hos | snmp:// + hos | snmp:// + hos | snmp:// + hos | snmp:// + hos | snmp:// + hos | snmp:// + hos | snmp:// + hos | snmp:// + hos | snmp:// + hos | snmp:// + hos | snmp:// + hos | snmp:// + hos | snmp:// + hos | snmp:// + hos | snmp:// + hos | snmp:// + hos | snmp:// + hos | snmp:// + hos | snmp:// + hos | snmp:// + hos | snmp:// + hos | snmp:// + hos | snmp:// + hos | snmp:// + hos | snmp:// + hos | snmp:// + hos | snmp:// + hos | snmp:// + hos | snmp:// + hos | snmp:// + hos | snmp:// + hos | snmp:// + hos | snmp:// + hos | snmp:// + hos | snmp:// + hos | snmp:// + hos | snmp:// + hos | snmp:// + hos | snmp:// + hos | snmp:// + hos | snmp:// + hos | snmp:// + hos | snmp:// + hos | snmp:// + hos | snmp:// + hos | snmp:// + hos | snmp:// + hos | snmp:// + hos | snmp:// + hos | snmp:// + hos | snmp:// + hos | snmp:// + hos | snmp:// + hos | snmp:// + hos | snmp:// + hos | snmp:// + hos | snmp:// + hos | snmp:// + hos | snmp:// + hos | snmp:// + hos | snmp:// + hos | snmp:// + hos | snmp:// + hos | snmp:// + hos | snmp:// + hos | snmp:// + hos | snmp:// + hos | snmp:// + hos | snmp:// + h
```

Change this digit (circled) to the index (row) number of the SNMP table element

- 16. Edit the script as needed, and then click **OK**.
- 17. Double-click the alarm object on the Web page to open the **Status icon properties** window. Change the last digit of both URIs to the index number you determined in step 9.
- 18. Click **OK**.

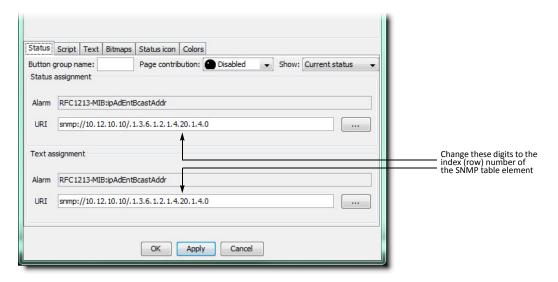

SYSTEM RESPONSE: The object on the Web page is updated to reflect the changes.

# Fingerprint Comparison and Analysis

# **Summary**

| Key Concepts        | 539 |
|---------------------|-----|
| Sample Workflows    | 558 |
| Detailed Directions | 560 |

# **Key Concepts**

# Fingerprint Comparison and Analysis

iControl's *fingerprint comparison and analysis* feature allows you to perform any of the following functions across potentially broad signal distribution networks:

- · detect and measure lip sync errors
- · compare video content
- · compare audio content

In conjunction with Densité cards, iControl allows you to monitor conditions where the synchronization between audio and video has been severed (lip sync detection). Alternatively, you may choose to compare strictly video content or audio content between two or more sources (video-video/audio-audio content comparison).

Input signals required for fingerprint comparison

| Fingerprint comparison mode | Minimum # of inputs required | Description of input                                                                                                    |
|-----------------------------|------------------------------|----------------------------------------------------------------------------------------------------|
| Lip sync error detection    | 1 REFERENCE source           | a fingerprinting point where the audio/video synchronization is known to be good upstream of probe points                     |
|                             | 1 PROBED source              | a fingerprinting point where the audio/video sync is to be compared with the reference                                        |
| Video content<br>comparison | 1 REFERENCE source           | a video fingerprinting point against which a probed video source is to be compared for content integrity (match or mismatch). |
|                             | 1 PROBED source              | a fingerprinting point where the video sync is to be compared with the reference                                              |
| Audio content comparison    | 1 REFERENCE source           | an audio fingerprinting point against which a probed audio source is to be compared for content integrity (match or mismatch) |
| _                           | 1 PROBED source              | a fingerprinting point where the audio/video sync is to be compared with the reference                                        |

iControl allows you to designate groupings of input sources. These *Comparison Groups* are comprised of those signals being compared to one another. Each comparison group is a subset of the overall pool of available input sources.

Regardless of the fingerprint comparison mode you choose (*lip sync*, *video*, or *audio*), one of the sources in each comparison group must be designated as the *Reference source*. The *Reference source* is the source each *Probed source* is compared to.

In the case of lip sync error detection, the *Reference* source is a point where the audio/video synchronization is known to be good and that is upstream to all the *Probed sources*. In the cases of both the video content and audio content comparisons, the *Reference source* is the baseline each of the *Probed sources* is compared to.

#### **Notes**

- A fingerprinting point can be re-used in multiple comparison groups as a reference or a probed point.
- Fingerprinting Densité cards can be distributed among multiple Densité frames, managed by multiple Application Servers as long as there is network connectivity between the Applications Servers and the Densité frames.
- A maximum delay of +/- 4 seconds between the reference and probed signal is tolerated.

An Application Server, equipped with a *Fingerprint Analyzer Service*, can read the fingerprints of simultaneous input feeds and compare them to the reference. iControl uses the fingerprints to perform a comparison and analysis, and provides a real-time view of the results on its **Status** tab, in the GSM Alarm Browser, as well as in alarm widgets in iC Web, if applicable.

The maximum number of fingerprint channels recommended is a value that is hardware-dependent, specifically upon the Application Server model type and the allocated memory of the server, as follows:

Maximum recommended fingerprint channels

| Application Server model | Memory allocation | Maximum recommended number of fingerprint channels |  |
|--------------------------|-------------------|----------------------------------------------------|--|
| Dell PowerEdge R200      | 512MB             | 150                                                |  |
|                          | 1GB               | 250                                                |  |
| Dell PowerEdge R320      | 512MB             | 150                                                |  |
|                          | 1GB               | 250                                                |  |
|                          | 2GB               | 450                                                |  |

This feature supports the following Densité cards as both probed and referenced input sources:

• **ADX-3981** (3Gbps/HD/SD 8 AES audio and Metadata de-embedder)

- **AMX-3981** (3Gbps/HD/SD 8 AES audio and Metadata embedder)
- **EAP-3901** (3Gbps/HD/SD embedded audio and Metadata processor)
- **EAP-3101** (SD embedded audio and Metadata processor)
- **HCO-1822** (HD/SD/ASI change-over with clean switch and ALC)
- **HLP-1801** (HD/SD lip-sync probe)
- XVP-3901 (3Gbps/HD/SD up, down, and cross converter with audio processor)
- EdgeVision

# **IMPORTANT:** In iControl installations, the following parameters and limitations currently apply:

- If you have a Dell PowerEdge R200 Application Server, iControl supports a maximum of 40 fingerprint comparisons
- If you have a Dell PowerEdge R210 Application Server, iControl supports a maximum of 60 fingerprint comparisons
- If you have a Dell PowerEdge R310 Application Server, iControl supports a maximum of 120 fingerprint comparisons.
- If you have a Dell PowerEdge R320 Application Server, iControl supports a maximum of 200 fingerprint comparisons.
- A group is composed of a reference source and 1 or more probe sources. For the purposes of counting comparisons, the reference source is not counted.
- Application Servers used for comparison should be dedicated (i.e. they should not run other resource-intensive services).

#### See also

For more information about:

- Administrator tasks of the Fingerprint Analysis feature, see page 560.
- Operator tasks of the Fingerprint Analysis feature, see page 574.
- Relevant iControl user interface elements, see User Interface of Fingerprint Analysis Feature, on page 542.
- the **ADX-3981 card**, see the *ADX-3981 3Gbps/HD/SD 8 AES Audio & Metadata De-Embedder Guide to Installation and Operation* (**923-99M00-203**).
- the AMX-3981 card, see the AMX-3981 3Gbps/HD/SD 8 AES Audio & Metadata Embedder Guide to Installation and Operations (922-99M00-203).
- the **EAP-3101 card**, see the *EAP-3101 SD Embedded Audio and Metadata Processor Guide to Installation and Operations* (932-97M00-102).
- the **EAP-3901 card**, see the *EAP-3901 3Gbps/HD/SD Embedded Audio & Metadata Processor Guide to Installation and Operations* (932-98M00-203).
- the **HCO-1822 card**, see the *HCO-1822 HD/SD/ASI Change Over with Clean Switch and ALC Guide to Installation and Operations* (955-99M00-100).

# See also (Continued)

For more information about:

• the **XVP-3901 card**, see the *XVP-3901 3Gbps/HD/SD Up*, *Down & Cross Converter with Audio Processor Guide to Installation and Operations* (**886-99M00-320**).

# **User Interface of Fingerprint Analysis Feature**

### Audio Video Fingerprint Analyzer—Status Tab

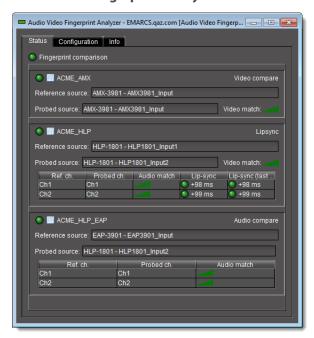

When a comparison of probed sources to a reference is underway, you can observe the real-time results of the fingerprint analysis on the **Status** tab of **Audio Video Fingerprint Analyzer**. The results are organized by comparison group. Each comparison group area has a results table for each probed source.

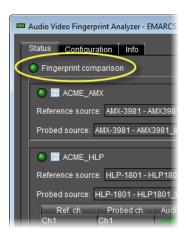

Page-title icon (circled) on Status tab

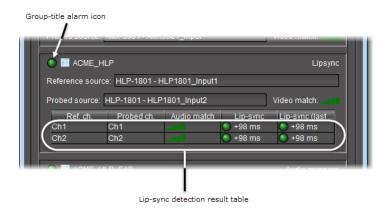

Lip-sync detection results

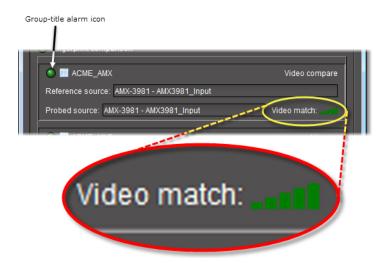

# Video comparison results

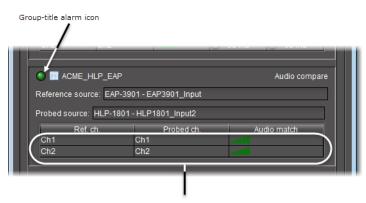

Audio comparison results table

Audio comparison results

# UI elements of the Status tab (Audio Video Fingerprint Analyzer)

# **UI Element** Description Lip-sync detection results LED This icon indicates the overall status of all alarms about lipsync detection and content comparison. Audio Video Fingerprint Analyzer -Status Configuration Info Fingerprint comparison CME\_AMX Reference source: AMX-3981 Probed source: AMX-3981 - AM Group title alarm LED This icon indicates the overall status of all alarms for each comparison group. Audio Video Fingerprint Analyzer - EN Status Configuration Info Fingerprint comparison ACME\_AMX Reference source: AMX-3981 -Probed source: AMX-3981 - AMX Reference source name The name of the reference source within each comparison group. Configuration Info Fingerprint comparison ACME\_AMX Reference source: AMX-3981 - AMX3981\_Input Probed source: AMX-3981 - AMX3981\_Input

# UI elements of the Status tab (Audio Video Fingerprint Analyzer) (Continued)

# **UI Element** Description Probed source name The name of the probed source with each comparison group. Status Configuration Info Fingerprint comparison ACME\_AMX Reference source: AMX-3981 - AMX3981\_Input Probed source: AMX-3981 - AMX3981\_Input Video match This bar graph represents the degree to which there is a match between the reference video signal and the probed video signal. • 3-5 bars: good match • 2 bars: marginal match • 1 bar: poor match or no match Video compare 81\_Input Video match: Input Reference audio signal channel number for this audio Reference channel comparison. ACME\_HLP Reference source: HLP-1801 - HLP1 Probed source: HLP-1801 - HLP1801 Ref. ch. Probed ch. Au Ch1 h1 h2 Ch2

#### UI elements of the Status tab (Audio Video Fingerprint Analyzer) (Continued)

#### UI Element Description

#### Probed channel

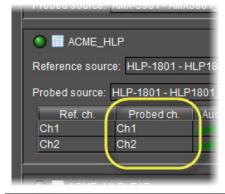

Probed audio channel number for this audio comparison.

#### Audio match

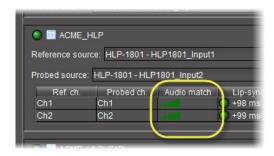

This bar graph represents the degree to which there is a match between the reference audio signal and the probed audio signal.

- 3-5 bars: good match
- 2 bars: marginal match
- 1 bar: poor match or no match

#### Lip-sync

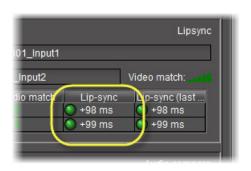

Current measurement (in milliseconds):

- if the signal match is normal,
- if silence or low motion is not detected on probed or reference signal, and
- if updates to this measurement are uninterrupted

The precision of the lip-sync delay measurement is +/1 msec. A positive value (+) indicates that audio is late with respect to the video (lagging). A negative value (-) indicates that the audio leads the video.

#### Lip-sync (last valid)

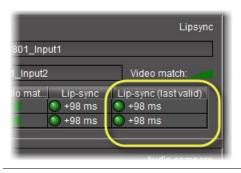

Last valid measurement (in milliseconds)—latched when one of the sources is interrupted or else in an error condition if a lip-sync cannot be measured. Differently put, the data in this column reflects the last lip-sync value the system was able to measure.

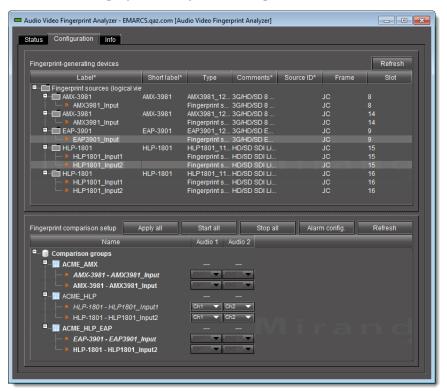

# **Audio Video Fingerprint Analyzer—Configuration Tab**

The Configuration tab of Audio Video Fingerprint Analyzer has two areas: Fingerprint-generating devices and Fingerprint comparison setup. All devices producing fingerprints that are discovered by iControl's Fingerprint Analyzer Service are listed in the Fingerprint-generating devices area. Each device's discovered input is listed under the device name with an icon to indicate a viable fingerprint ().

By contrast, what is currently configured is represented in the **Fingerprint comparison setup** area and listed by comparison group. Each comparison group shows its configured inputs (*Probed* and *Reference*) with either the viable fingerprint icon ( $\blacksquare$ ) or else a caution icon ( $\blacksquare$ ) to indicate the signal is no longer available.

**Note:** In the **Fingerprint comparison setup** area, the reference source label is indicated with italicized text.

The list of comparison groups allows you to select audio channels, and, at a glance, detect the following:

- whether a group's configuration data has been saved (it is **not** saved if there is an asterisk next to the comparison group name)
- whether a comparison is underway (a comparison is underway if the text of the comparison group and its inputs is bolded)

Several buttons at the top of the **Fingerprint comparison setup** area allow you to perform actions on all the listed comparison groups at once.

UI elements of the Configuration tab (Audio Video Fingerprint Analyzer)

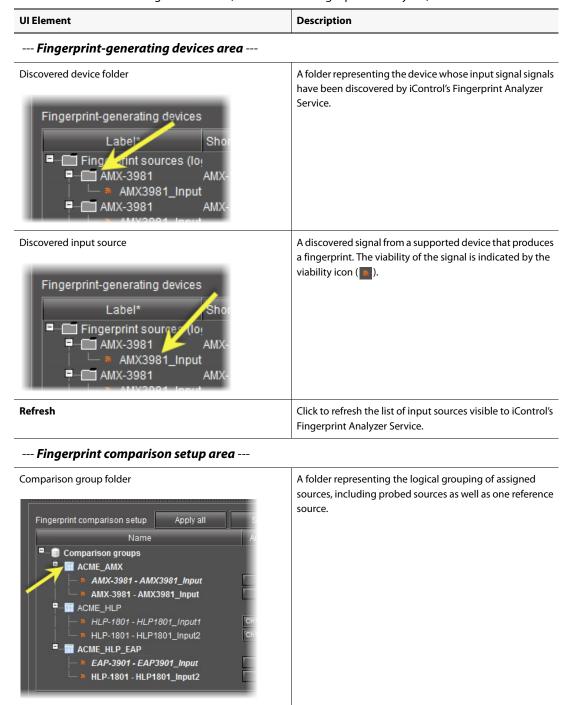

#### UI elements of the Configuration tab (Audio Video Fingerprint Analyzer) (Continued)

## **UI Element** Description Assigned source An input source configured as belonging to a comparison group. An assigned source may be a probed source (one that is analyzed) or the reference source (one against which Fingerprint comparison setup Apply all a probed source is compared). In addition, an assigned source may currently be a viable signal ( ) or a non-viable or absent signal (M). - 🗐 Comparison groups ACME\_AMX AMX-3981 - AMX3981\_Input AMX-3981 - AMX3981\_Input ACME\_HLP HLP-1801 - HLP1801\_Input1 HLP-1801 - HLP1801\_Input2 ACME\_HLP\_EAP EAP-3901 - EAP3901\_Input HLP-1801 - HLP1801\_Input2 Channel lists Select channels from these lists. Ch1 Ch1 Ch2 Ch3 Ch4 Ch5 Ch6 Ch7 Ch8 Click to save configuration changes to the comparison Apply all groups and their component inputs. Start all Click to begin all listed comparisons simultaneously. Stop all Click to stop all currently ongoing comparisons. **Alarm config** Click to open Fingerprint Analyzer's **Alarm Configuration** window. Refresh Click to refresh the list and statuses of the configured comparison groups and their component inputs.

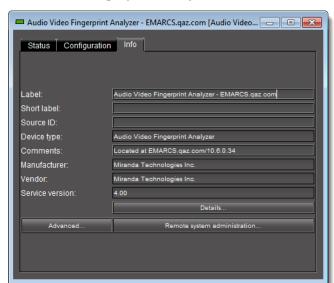

# Audio Video Fingerprint Analyzer—Info Tab

The **Info** tab of **Audio Video Fingerprint Analyzer** displays information about the Analyzer virtual device itself. The nature of the information is described in the following table:

UI elements of the Info tab (Audio Video Fingerprint Analyzer)

| UI Element                   | Description                                                                                  |
|------------------------------|----------------------------------------------------------------------------------------------|
| Label                        | Human-friendly description of this particular Fingerprint Analyzer virtual device.           |
| Short label                  | A more compact version of the <i>Label</i> parameter                                         |
| Source ID                    | [Not a pertinent parameter for the Fingerprint Analyzer. You may disregard this value]       |
| Device type                  | The type of the virtual device. [This is a read-only parameter which does not change value.] |
| Comments                     | Descriptive text used to provide device-specific comments                                    |
| Manufacturer                 | Name of the manufacturer                                                                     |
| Vendor                       | Name of the vendor                                                                           |
| Service version              | Version of Fingerprint Analyzer                                                              |
| Details                      | Click to open a window displaying more details about Fingerprint Analyzer.                   |
| Advanced                     | Click to display the long ID of this Fingerprint Analyzer.                                   |
| Remote system administration | <reserved for="" future="" use=""></reserved>                                                |

# **Alarm Configuration Window**

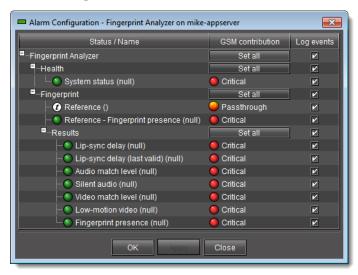

You can configure how the fingerprint analysis alarms are sent to the GSM and whether state changes are logged as events.

# **GSM Alarm Browser—Fingerprint Analysis Alarms**

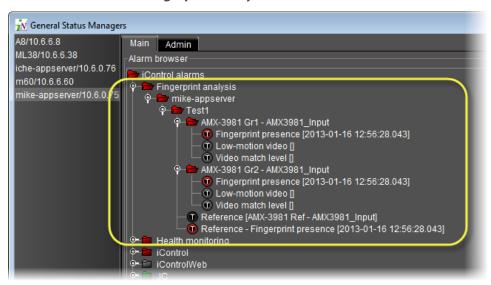

Fingerprint analysis alarms (circled) in the GSM Alarm Browser

When a comparison is underway, you can monitor the results of the comparison and analysis through the GSM's view of the fingerprint analysis alarms. How alarms are reported depends upon how you initially configured them in the **Alarm Configuration** window. The analysis results governing the statuses of individual alarms are shown as alarm text. In the example, the channel 1 audio match level is at 20%.

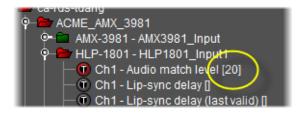

The Fingerprint analysis alarms are as follows:

# Fingerprint analysis alarms

| Alarm name               | Relation                     | Applicab comparis | •             |               | Alarm state                                                                                                    | Description                         |
|--------------------------|------------------------------|-------------------|---------------|---------------|----------------------------------------------------------------------------------------------------|-------------------------------------|
|                          |                              | Lipsync<br>detect | Video<br>comp | Audio<br>comp |                                                                                                    |                                     |
| Audio match<br>level     | For each<br>audio<br>channel | YES               | NO            | YES           | Normal Match is locked [i.e. Result is conclusive and match level is not below minimum threshold. Text shows match level.] Fault Match is unlocked [i.e. Result is conclusive and match level is below minimum threshold. Text shows 0.]  Unknown Match cannot be determined. Check fingerprint presence.           | Audio match level for this channel. |
| Audio delay <sup>1</sup> | For each<br>audio<br>channel | YES               | NO YES        |               | Normal Match is locked and delay is not above the configured maximum threshold (default is no maximum). Text shows delay in ms.  Fault Match is locked and delay is above the configured maximum threshold (default is no maximum). Text shows delay in ms.  Unknown Delay cannot be determined due to match fault. | Audio delay for this channel.       |

| Alarm name                       | Relation                     | Applicab comparis | •      |       | Alarm state                                                                                                    | Description                                                             |
|----------------------------------|------------------------------|-------------------|--------|-------|----------------------------------------------------------------------------------------------------|-------------------------------------------------------------------------|
|                                  |                              | Lipsync           | Video  | Audio |                                                                                                    |                                                                         |
|                                  |                              | detect            | comp   | comp  |                                                                                                    |                                                                         |
| Weak<br>correlation<br>for audio | For each<br>audio<br>channel | YES               | NO YES |       | Normal  No weak correlation when comparing the Probe's ChX audio content with the Reference's.                   | Status of weak correlation for the compared channels.                   |
|                                  |                              |                   |        |       | Fault Weak correlation when comparing the Probe's ChX audio content                                              |                                                                         |
|                                  |                              |                   |        |       | with the Reference's.                                                                                            |                                                                         |
|                                  |                              |                   |        |       | Unknown                                                                                                    |                                                                         |
|                                  |                              |                   |        |       | Weak correlation not applicable.<br>Check fingerprint presence.                                                  |                                                                         |
| Silent audio                     | For each                     | YES               | NO     | YES   | Normal                                                                                                    | Audio silence status for                                                |
|                                  | audio<br>channel             |                   |        |       | The audio content on the Probe's ChX is not completely silent.                                                   | this channel on the Probe.                                              |
|                                  |                              |                   |        |       | Fault                                                                                                    |                                                                         |
|                                  |                              |                   |        |       | The audio content on the Probe's ChX is completely silent. Text shows fault's start time.                        |                                                                         |
|                                  |                              |                   |        |       | Unknown Silence cannot be determined on the Probe's ChX. Check fingerprint presence.                             |                                                                         |
| Silent audio<br>on reference     | For each<br>audio<br>channel | YES NO            | NO YES |       | Normal The audio content on the respective Reference channel is not completely silent.                           | Audio silence status for<br>the respective channel<br>on the Reference. |
|                                  |                              |                   |        |       | Fault The audio content on the respective Reference channel is completely silent. Text shows fault's start time. |                                                                         |
|                                  |                              |                   |        |       | Unknown Silence cannot be determined on the respective Reference channel. Check fingerprint presence.            |                                                                         |

| Alarm name                        | Relation                     | Applicab comparis | •                                                                                                    |               | Alarm state                                                                                                    | Description                              |                                                                                                    |                                             |
|-----------------------------------|------------------------------|-------------------|----------------------------------------------------------------------------------------------------|---------------|----------------------------------------------------------------------------------------------------|------------------------------------------|----------------------------------------------------------------------------------------------------|---------------------------------------------|
|                                   |                              | Lipsync<br>detect | Video<br>comp                                                                                                    | Audio<br>comp |                                                                                                    |                                          |                                                                                                    |                                             |
| Lip-sync<br>delay                 | For each<br>audio<br>channel | YES               | The lip-sync delay computed from video and audio delays is not above the maximum allowed. The shows delay in ms.  Fault  The lip-sync delay computed from video and audio delays is above |               | The lip-sync delay computed from video and audio delays is not above the maximum allowed. Text                                             | Current lip-sync delay for this channel. |                                                                                                    |                                             |
|                                   |                              |                   |                                                                                                    |               | The lip-sync delay computed from video and audio delays is above the maximum allowed. Text shows delay in ms.                              |                                          |                                                                                                    |                                             |
|                                   |                              |                   |                                                                                                    |               | Lip-sync delay cannot be determined unless both match                                                                                      |                                          |                                                                                                    |                                             |
| Lip-sync<br>delay (last<br>valid) | For each<br>audio<br>channel | YES               | NO NO                                                                                                    |               | NO N                                                                                                    | NO                                       | Normal The lip-sync delay computed from video and audio delays is not above the maximum allowed. Text shows delay in ms. | Last valid lip-sync delay for this channel. |
|                                   |                              |                   |                                                                                                    |               | Fault The lip-sync delay computed from video and audio delays is above the maximum allowed. Text shows delay in ms.                        |                                          |                                                                                                    |                                             |
| Video match<br>level              | For each<br>probe<br>input   | YES               | YES NO                                                                                                    |               | Normal Match is locked, i.e. result is conclusive and match level is not below minimum threshold (default is 50%). Text shows match level. | Video match level for this source.       |                                                                                                    |                                             |
|                                   |                              |                   |                                                                                                    |               | Fault Match is unlocked, i.e. result is conclusive and match level is below minimum threshold (default is 50%). Text shows 0.              |                                          |                                                                                                    |                                             |
|                                   |                              |                   |                                                                                                    |               | Unknown  Match cannot be determined.  Check fingerprint presence.                                                                          |                                          |                                                                                                    |                                             |

| Alarm name                       | Relation                   |                   | •             |               | cability (based on Alarm state parison mode)                                                                                    |                                                             | Alarm state | Description |
|----------------------------------|----------------------------|-------------------|---------------|---------------|----------------------------------------------------------------------------------------------------|-------------------------------------------------------------|-------------|-------------|
|                                  |                            | Lipsync<br>detect | Video<br>comp | Audio<br>comp |                                                                                                    |                                                             |             |             |
| Video delay <sup>1</sup>         | For each<br>probe<br>input | YES               | YES NO        |               | Normal Match is locked and delay is not above the configured maximum threshold (default is no maximum). Text shows delay in ms. | Video delay for this source.                                |             |             |
|                                  |                            |                   |               |               | Fault Match is locked and delay is above the configured maximum threshold (default is no maximum). Text shows delay in ms.      |                                                             |             |             |
|                                  |                            |                   |               |               | Unknown  Delay cannot be determined due to match fault.                                                                         |                                                             |             |             |
| Weak<br>correlation<br>for video | For each<br>probe<br>input | YES               | YES           | NO            | Normal  No weak correlation when comparing the Probe's video content with the Reference's.                                      | Status of weak correlation for the compared video contents. |             |             |
|                                  |                            |                   |               |               | Fault Weak correlation when comparing the Probe's video content with the Reference's. Text shows fault's start time.            |                                                             |             |             |
|                                  |                            |                   |               |               | Unknown  Weak correlation not applicable. Check fingerprint presence.                                                           |                                                             |             |             |
| Low-motion video                 | For each probe input       | YES               | YES           | NO            | Normal The video content on the Probe is not completely in low motion.                                                          | Low motion video status for the Probe content.              |             |             |
|                                  |                            |                   |               |               | Fault The video content on the Probe is completely in low motion. Text shows fault's start time.                                |                                                             |             |             |
|                                  |                            |                   |               |               | Unknown  Low motion cannot be determined. Check fingerprint presence.                                                           |                                                             |             |             |

| Alarm name                                                            | Relation                   | Applicab<br>comparis                    | •       |         | Alarm state                                                                                                    | Description                                                 |     |                                                       |                                                          |
|-----------------------------------------------------------------------|----------------------------|-----------------------------------------|---------|---------|----------------------------------------------------------------------------------------------------|-------------------------------------------------------------|-----|-------------------------------------------------------|----------------------------------------------------------|
|                                                                       |                            | Lipsync Video Audio<br>detect comp comp |         |         |                                                                                                    |                                                             |     |                                                       |                                                          |
| Low-motion<br>video on<br>reference                                   | For each<br>probe<br>input | YES                                     | YES NO  |         | Normal The video content on the Reference is not completely in low motion.                                                 | Low motion video status for the Reference content.          |     |                                                       |                                                          |
|                                                                       |                            |                                         |         |         | Fault The video content on the Reference is completely in low motion. Text shows fault's start time.                       |                                                             |     |                                                       |                                                          |
|                                                                       |                            |                                         |         |         | Unknown  Low motion cannot be determined. Check fingerprint presence.                                                      |                                                             |     |                                                       |                                                          |
| Fingerprint presence                                                  | For each probe input       | probe                                   | YES YES | YES YES |                                                                                                    | YES                                                         | YES | Normal Fingerprints are received for the Probe input. | Status of the fingerprint presence on this probed input. |
|                                                                       |                            |                                         |         |         | Fault Fingerprints are still not received for the Probe input after at least 5 seconds. Text shows fault's start time.     |                                                             |     |                                                       |                                                          |
| Reference -<br>Fingerprint<br>presence                                | For each<br>group          | YES                                     | YES     | YES     | Normal Fingerprints are received for the Reference input.                                                                  | Status of the fingerprint presence on this reference input. |     |                                                       |                                                          |
|                                                                       |                            |                                         |         |         | Fault Fingerprints are still not received for the Reference input after at least 5 seconds. Text shows fault's start time. |                                                             |     |                                                       |                                                          |
| Reference<br>[ <probed<br>source in a<br/>comparison&gt;]</probed<br> | For each<br>group          | YES                                     | YES     | YES     | Text only. Shows the name of the Reference input.                                                                          | Name of the reference input within this group.              |     |                                                       |                                                          |
| System status <sup>2</sup>                                            | For each<br>server         | YES                                     | YES     | YES     | Normal The Fingerprint Analyzer is running and operational.                                                                | Status of the Fingerprint<br>Analyzer service.              |     |                                                       |                                                          |
|                                                                       |                            |                                         |         |         | Fault The Fingerprint Analyzer is not operational.                                                                         |                                                             |     |                                                       |                                                          |

| Fingerprint analysis alarms (Continu | uec | านเ | n | ii | ıt. | n | Гo | (( | ms | ıla | is | vs | ıal | an | rint | ingeri | F |
|--------------------------------------|-----|-----|---|----|-----|---|----|----|----|-----|----|----|-----|----|------|--------|---|
|--------------------------------------|-----|-----|---|----|-----|---|----|----|----|-----|----|----|-----|----|------|--------|---|

| Alarm name                                                      | Relation           | Applicabi<br>comparis | •             |               | Alarm state                                       | Description                                                                    |
|-----------------------------------------------------------------|--------------------|-----------------------|---------------|---------------|---------------------------------------------------|--------------------------------------------------------------------------------|
|                                                                 |                    | Lipsync detect        | Video<br>comp | Audio<br>comp |                                                   |                                                                                |
| Fingerprint<br>analysis<br>configuration<br>status <sup>2</sup> | For each<br>server | YES                   | YES           | YES           | Always Normal. Text shows last modification time. | Status of the fingerprint<br>analysis configuration<br>data (update time, etc) |

- 1. The "program delay" alarms (Audio delay and Video delay) are hidden by default because the delay values may not reflect the actual delays due to the lack of a centralized time source.
- 2. The **System status** and **Lip-sync configuration status** alarms are displayed under **Health monitoring/Fingerprint analyzer** in the alarm tree.

**Note:** An alarm in a comparison group remains in a *Disabled* state while the following two conditions are both true:

- a comparison operation is not in progress
- a first conclusive result has not yet been reached

# Comparison Group Properties Window (Context: Creating or Editing a Comparison Group)

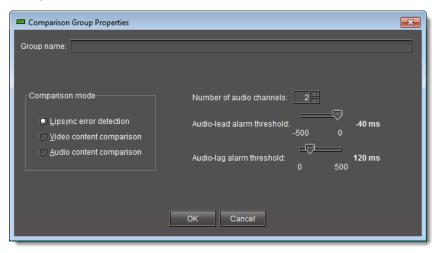

When first creating a comparison group or when viewing or modifying the properties of an existing one, the **Comparison Group Properties** window displays the group entity's properties.

UI elements of the Comparison Group Properties window

| Context | UI element | Description                                |
|---------|------------|--------------------------------------------|
|         | Group name | User-defined name of the comparison group. |

| <b>UI</b> elements | of the | Comparison | Group Pro | nartias | window    | (Continued) |  |
|--------------------|--------|------------|-----------|---------|-----------|-------------|--|
| or elements        | or the | Companison | Group Fre | perties | willuow ( | Continuea)  |  |

| Context                                      | UI element                 | Description                                                                                                    |  |
|----------------------------------------------|----------------------------|----------------------------------------------------------------------------------------------------|--|
| Comparison<br>mode area                      | Lipsync error detection    | Select to configure a comparison group for lipsync error detection.                                                                                        |  |
|                                              | Video content comparison   | Select to configure a comparison group for video comparison.                                                                                               |  |
|                                              | Audio content comparison   | Select to configure a comparison group for audio comparison.                                                                                               |  |
| Lipsync error<br>detection mode<br>selected  | Number of audio channels   | Number of audio channels to be analyzed for lip-sync delay in this comparison group (1-16).                                                                |  |
|                                              | Audio-lead alarm threshold | Threshold for which the lip-sync delay is considered normal or not-in-<br>error. The lead threshold represents audio leading video at the probed<br>point. |  |
|                                              | Audio-lag alarm threshold  | Threshold for which the lip-sync delay is considered normal or not-in-<br>error. The lag threshold is for audio lagging the video at the probed<br>point.  |  |
| Audio content<br>comparison<br>mode selected | Number of audio channels   | Number of audio channels in each input source.                                                                                                    |  |

# **Sample Workflows**

# [Workflow]: Initial Setup—Administrator

iControl allows you to configure settings for the fingerprint analysis feature. This feature relies upon the generation of signal fingerprints by supported Densité cards. A probed or referenced Densité card's service subsequently sends the fingerprint to interested system entities.

# IMPORTANT: Who performs these tasks?

This section contains procedures typically performed by an administrator. These procedures are generally configuration tasks that must be completed before an operator can begin a fingerprint comparison (see the sample configuration workflow, below). However, several configuration tasks are possible during and after the operator performs a comparison.

# IMPORTANT: Maximum recommended number of fingerprint channels

Make sure your system does not exceed the maximum recommended number of fingerprint channels according to your hardware specifications (see Maximum recommended fingerprint channels, on page 540).

#### See also

For more information about fingerprint comparison and analysis, see page 539.

A sample workflow of initial configuration tasks is as follows:

### Sample workflow: Initial configuration tasks

| 1. | Enable the Audio/Video Fingerprint Analyzer Service on your Application Server (see Starting & Stopping iControl Services, on page 691).             |
|----|----------------------------------------------------------------------------------------------------|
| 2. | Open Audio Video Fingerprint Analyzer (see page 737).                                                                                                |
| 3. | Configure Fingerprint Analyzer Service alarms according to your individual needs (see page 560).                                                     |
| 4. | Create a comparison group of input sources, including a reference source (see page 561).                                                             |
| 5. | Assign all desired input sources (including the reference source) to your comparison group (see page 564).                                           |
| 6. | Designate one of the assigned sources as the <i>Reference</i> (see Configuring a Source as the Reference Source in a Comparison Group, on page 568). |
| 7. | Configure each assigned source's channel assignments, as required (see Changing a Source's Channel Assignments, on page 570).                        |

# [Workflow]: On-Going Operations—Operator

iControl allows you to initiate a comparison between signals of probed sources and one from the reference source, as well as monitor and analyze comparison data. This feature relies upon the generation of signal fingerprints by supported Densité cards. A probed or referenced Densité card's service subsequently sends the fingerprint to interested system entities.

# IMPORTANT: Who performs these tasks?

This section contains procedures typically performed by an operator. Before beginning these procedures, the initial configuration tasks must be completed—typically done by an administrator (see Configuring Fingerprint Analysis through iControl, on page 560).

# IMPORTANT: Maximum recommended number of fingerprint channels

Make sure your system does not exceed the maximum recommended number of fingerprint channels according to your hardware specifications (see Maximum recommended fingerprint channels, on page 540).

#### See also

For more information about fingerprint comparison and analysis, including an overall workflow, see page 539.

A sample monitoring and analysis workflow is as follows:

Sample workflow: Monitoring and analysis tasks

| 1. | S | Start a fingerprint comparison for your comparison group (see page 574).                                    |
|----|---|----------------------------------------------------------------------------------------------------|
| 2. | ٨ | Monitor fingerprint comparison data in real-time (see page 575).                                            |
| 3. |   | f desired, and when the required amount of time has passed, stop the fingerprint comparison (see page 575). |

# **Detailed Directions**

# Configuring Fingerprint Analysis through iControl

# **Configuring Fingerprint Analyzer Service Alarms**

The Fingerprint Analysis feature uses alarms to communicate comparison data to a user in real-time. You can configure the following parameters of Fingerprint Analyzer Service alarms:

- Alarm severity sent to the GSM (GSM contribution)
- Whether to log events

#### **REQUIREMENTS**

Make sure you meet the following conditions before beginning this procedure:

- You have opened Audio Video Fingerprint Analyzer (see page 737).
- [RECOMMENDED]: You are performing this procedure as a task within the context of an approved workflow (see Sample Workflows, on page 558).

# To configure Service alarms

1. On the Configuration tab, in the Fingerprint comparison setup area, click Alarm config.

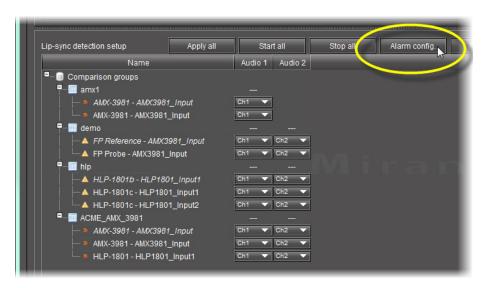

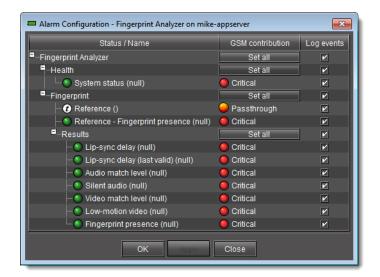

**SYSTEM RESPONSE:** The **Alarm Configuration** window appears.

- 2. Configure the GSM contribution and enable or disable event logging as required.
- 3. Click OK.

# **Creating a New Comparison Group**

Create a new comparison group if you would like to initiate a lip-sync or motion detection comparison between the reference source and another probed source.

# **REQUIREMENTS**

Make sure you meet the following conditions before beginning this procedure:

- You have opened Audio Video Fingerprint Analyzer (see page 737).
- [RECOMMENDED]: You are performing this procedure as a task within the context of an approved workflow (see Sample Workflows, on page 558).

# To create a new comparison group

1. On the Configuration tab, in the **Fingerprint comparison setup** area, right-click **Comparison groups**, and then click **Add new group**.

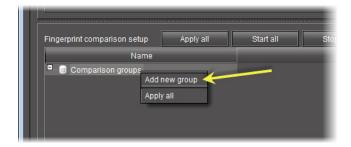

SYSTEM RESPONSE: The Comparison group properties window appears.

- 2. In the **Group name** box, type the name you would like to give to your new comparison group.
- 3. Select a comparison mode.

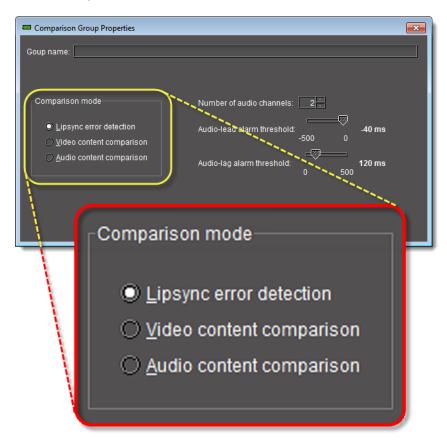

4. Adjust the comparison group properties as required, and then click **OK**.

System Response: In **Audio Video Fingerprint Analyzer**, the new comparison group appears in the **Fingerprint comparison setup** area.

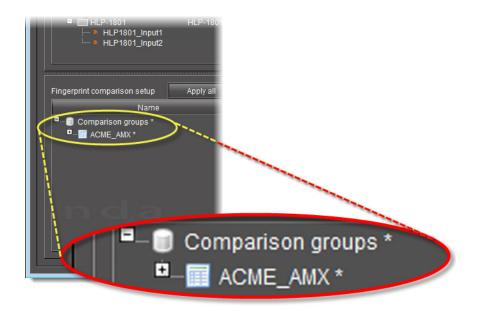

**Note:** Your new comparison group does not yet exist as a configured entity until you assign at least two sources to it and then click **Apply all**. A comparison group that has not yet been accepted by the system as a configured entity appears with an asterisk (\*) beside its name.

- 5. Assign at least two sources to the new comparison group (see Assigning Sources to a Comparison Group, on page 564).
- 6. Click Apply all.

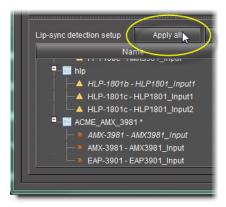

**SYSTEM RESPONSE:** The asterisk following the name of the new comparison group in the **Fingerprint comparison setup** area disappears, indicating the group is configured.

7. Make sure your desired reference source is configured as the reference (see Configuring a Source as the Reference Source in a Comparison Group, on page 568).

# **Assigning Sources to a Comparison Group**

Assign sources to a comparison group when you would like to increase the number of probed sources in a comparison.

#### **REQUIREMENTS**

Make sure you meet the following conditions before beginning this procedure:

- You have opened Audio Video Fingerprint Analyzer (see page 737).
- There are currently no comparisons underway for the comparison group you would like to edit.
- [RECOMMENDED]: You are performing this procedure as a task within the context of an approved workflow (see Sample Workflows, on page 558).

## To assign a source to a comparison group

1. On the **Configuration** tab, in the **Fingerprint-generating devices** area, click **Refresh** to update the list of available devices.

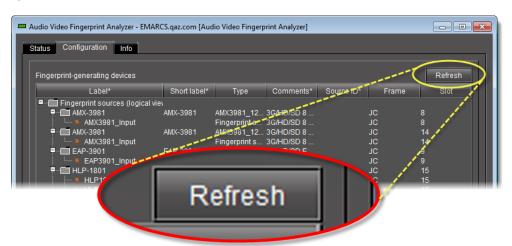

SYSTEM RESPONSE: The list of available fingerprint-generating devices refreshes.

- 2. If the folders representing the source cards are not expanded, expand them (by clicking the appropriate *plus* (⊞) symbols) in order to display the individual sources.
- 3. To assign a single source (at a time) to a comparison group, do **one** of the following:
  - Click once on a source to select it, and then click, hold, and drag the source to the desired comparison group in the **Fingerprint comparison setup** area.

#### OR,

• Right-click once on a source, point to **Add to comparison group**, and then click the name representing the comparison group to which you would like to assign this source.

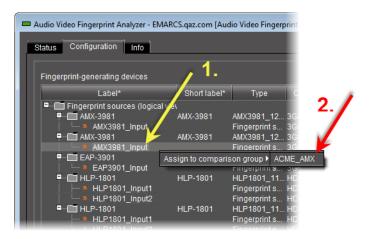

System Response: The source appears under the comparison group in the **Fingerprint** comparison setup area.

SYSTEM RESPONSE: An asterisk (\*) appears next to the comparison group, indicating changes have been made that have not yet been saved.

- 4. To assign non-consecutive (as listed in the **Fingerprint-generating devices** area), multiple sources to a comparison group, do **one** of the following:
  - Click once on a source to select it, **Ctrl-<click>** each additional source you would like to add, and then click and hold any of the selected sources and drag the entire selection to the desired comparison group in the **Fingerprint comparison setup** area.

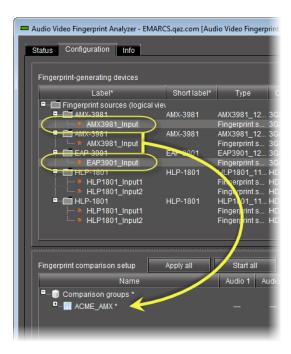

• Click once on a source to select it, **Ctrl-<click>** each additional source you would like to add, right-click any of the selected sources, point to **Add to comparison group**, and then click the name representing the comparison group to which you would like to assign this selection of sources.

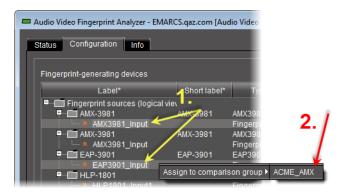

**SYSTEM RESPONSE:** The sources appear under the comparison group in the **Fingerprint comparison setup** area.

SYSTEM RESPONSE: An asterisk (\*) appears next to the comparison group, indicating changes have been made that have not yet been saved.

- 5. To assign consecutive (as listed in the **Fingerprint-generating devices** area) multiple sources to a comparison group, do **one** of the following:
  - Click once on the top-most source you would like to add to the comparison group,
     Shift-<click> the bottom-most source you would like to add, and then click and hold any of the selected sources and drag the entire selection to the desired comparison group in the Fingerprint comparison setup area.

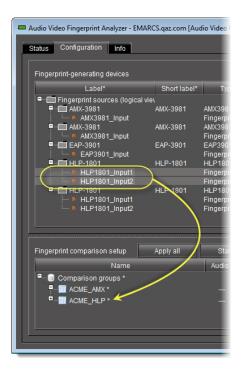

Click once on the top-most source you would like to add to the comparison group,
 Shift-<click> the bottom-most source you would like to add, right-click somewhere in the selection, point to Add to comparison group, and then click the name representing the comparison group to which you would like to assign this selection of sources.

**SYSTEM RESPONSE:** The sources appear under the comparison group in the **Fingerprint comparison setup** area.

SYSTEM RESPONSE: An asterisk (\*) appears next to the comparison group, indicating changes have been made that have not yet been saved.

- 6. Configure the desired audio channels on the new source as required (see Changing a Source's Channel Assignments, on page 570).
- 7. Click **Apply all** to save comparison group changes.

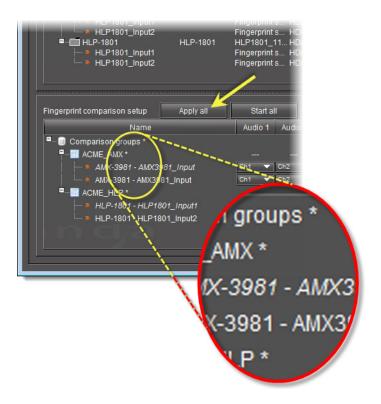

System Response: The asterisk (\*) next to the comparison group name disappears, indicating the change to the comparison group configuration is saved.

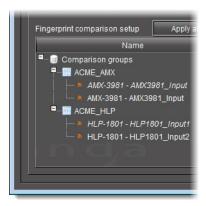

### Configuring a Source as the Reference Source in a Comparison Group

**IMPORTANT:** The reference source you select should come from a point in the signal path where the fingerprint is known to be acceptable. In addition, the reference source should be upstream of the probed source(s) in the signal path.

### **REQUIREMENTS**

Make sure you meet the following conditions before beginning this procedure:

- You have opened Audio Video Fingerprint Analyzer (see page 737).
- There are currently no comparisons underway for the comparison group you would like to edit.
- [RECOMMENDED]: You are performing this procedure as a task within the context of an approved workflow (see Sample Workflows, on page 558).

### To configure a source as the reference source in a comparison group

1. On the **Configuration** tab, in the **Fingerprint comparison setup** area, expand the comparison group folder representing the group whose source you would like to configure as the reference.

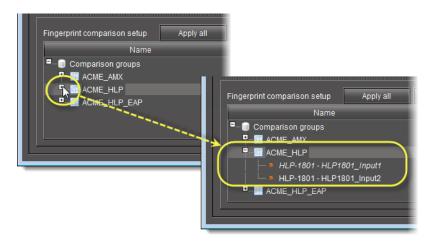

2. Right-click the source you would like to configure as the reference, and then click **Set as** reference source.

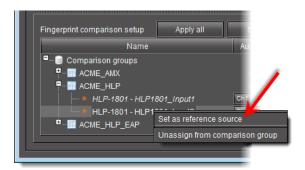

SYSTEM RESPONSE: The desired new reference source's name becomes italicized and the former reference source's name is no longer italicized.

**Note:** An italicized source name indicates a source is configured as the reference.

SYSTEM RESPONSE: An asterisk (\*) appears next to the name of the comparison group indicating pending changes.

Click **Apply all** to save changes to the comparison group.
 SYSTEM RESPONSE: The asterisk next to the comparison group name disappears indicating all changes are now saved and saved to the group.

### **Changing a Source's Channel Assignments**

### **REQUIREMENTS**

Make sure you meet the following conditions before beginning this procedure:

- You have opened Audio Video Fingerprint Analyzer (see page 737).
- There are currently no comparisons underway for the comparison group you would like to edit.
- [RECOMMENDED]: You are performing this procedure as a task within the context of an approved workflow (see Sample Workflows, on page 558).

### To change a source's channel assignments

- 1. On the **Configuration** tab, in the **Fingerprint comparison setup** area, expand the comparison group folder representing the group whose source's channels you would like to configure.
- 2. In the **Audio 1** channel list of the source whose configuration you are changing, select the desired channel.

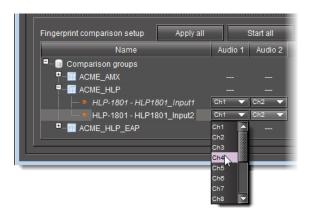

- 3. Perform step 2 for all visible Audio channel list for this source (e.g. **Audio 2** list and **Audio 3** list).
- 4. Click **Apply all** to save all changes to the comparison group.

  SYSTEM RESPONSE: The asterisk next to the comparison group disappears.

### **Miscellaneous Fingerprint Comparison Configuration Tasks**

### **Editing a Comparison Group's Properties**

Edit a comparison group's properties when you would like to change any of the following settings of an existing comparison group:

• Name (of the comparison group)

- · Number of audio channels
- Audio-lead alarm threshold (time in milliseconds)
- Audio-lag alarm threshold (time in milliseconds)

### **REQUIREMENTS**

Make sure you meet the following conditions before beginning this procedure:

- You have opened **Audio Video Fingerprint Analyzer** (see page 737).
- There are currently no comparisons underway for the comparison group you would like to edit.

### To edit a comparison group's properties

1. On the **Configuration** tab, in the **Fingerprint comparison setup** area, right-click the comparison group whose properties you would like to edit, and then click **Edit properties**.

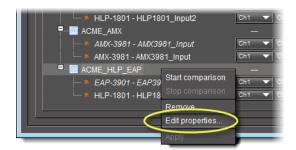

System Response: The Comparison group properties window appears.

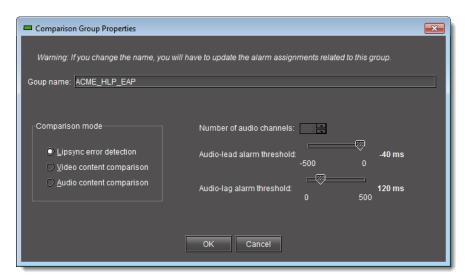

**Note:** When editing the properties of an existing comparison group, the **Comparison group properties** window does not allow you to alter the number of audio channels configured for the group. This parameter may only be set when the group is initially configured.

2. Edit the comparison group properties as required, and then click **OK**.

**IMPORTANT:** If you change the name of your comparison group, make sure you also update the alarm assignments to the group.

System Response: The Comparison group properties window disappears and an asterisk (\*) appears beside the name of this group in the Fingerprint comparison setup area of Audio Video Fingerprint Analyzer.

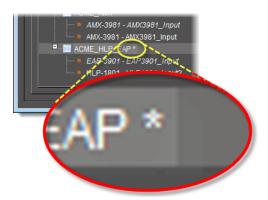

Click **Apply all** to save configuration changes to the comparison group.
 SYSTEM RESPONSE: The asterisk following the name of your comparison group disappears, indicating the configuration changes have been saved.

### **Unassigning Sources from a Comparison Group**

Unassign sources from a comparison group to remove one or more probed sources being compared.

### **REQUIREMENTS**

Make sure you meet the following conditions before beginning this procedure:

- You have opened **Audio Video Fingerprint Analyzer** (see page 737).
- There are currently no comparisons underway for the comparison group you would like to edit.

### To unassign a source from a comparison group

1. On the **Configuration** tab, in the **Fingerprint comparison setup** area, expand the the comparison group folder representing the group the source you would like to remove belongs to.

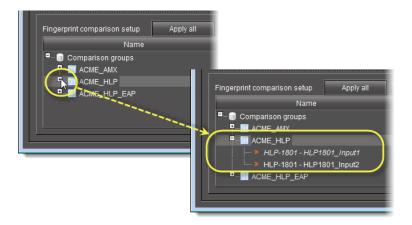

2. Right-click the source you would like to remove, and then click **Remove**.

**Note:** If the **Remove** option is unavailable (greyed out), there is most likely a comparison underway. Stop the current comparison before continuing (see **Stopping a Fingerprint Comparison**, on page 575).

3. Click **Apply all** to save the change to the comparison group.

System Response: The asterisk (\*) next to the comparison group name disappears, indicating the change to the comparison group configuration is saved.

### **Deleting a Comparison Group**

### **REQUIREMENTS**

Make sure you meet the following conditions before beginning this procedure:

- You have opened Audio Video Fingerprint Analyzer (see page 737).
- There are currently no comparisons underway for the comparison group you would like to delete (see Stopping a Fingerprint Comparison, on page 575 to stop a comparison).

### To delete a comparison group

- 1. On the **Configuration** tab, in the **Fingerprint comparison setup** area, expand the comparison group folder representing the group the source you would like to remove belongs to.
- 2. Right-click the source you would like to remove, and then click **Remove**.

**Note:** If the **Remove** option is unavailable (greyed out), there is most likely a comparison underway. Stop the current comparison before continuing (see Stopping a Fingerprint Comparison, on page 575).

3. Click **Apply all** to save the change to the comparison group.

SYSTEM RESPONSE: The asterisk (\*) next to the comparison group name disappears, indicating the change to the comparison group configuration is saved.

### Monitoring and Analyzing Comparison Data

### **Starting a Fingerprint Comparison**

### **REQUIREMENTS**

Make sure you meet the following conditions before beginning this procedure:

- You have opened Audio Video Fingerprint Analyzer (see page 737).
- You can see all of your comparison group's sources in the group folder.
- There is no asterisk (\*) next to the name of your comparison group.
- [RECOMMENDED]: You are performing this procedure as a task within the context of an approved workflow (see Sample Workflows, on page 558).

### To start a lip-sync comparison

- 1. On the **Configuration** tab, in the **Fingerprint comparison setup** area, identify the comparison group on which you would like to perform a fingerprint comparison.
- 2. Right-click the comparison group and then click **Start comparison**.

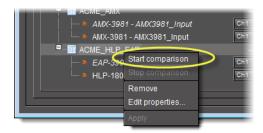

System Response: The names of the comparison group and its sources become bolded, indicating that a comparison is underway.

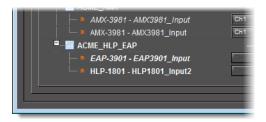

**Note:** The Audio channel lists for sources being compared are not editable during a comparison.

### **Stopping a Fingerprint Comparison**

### **REQUIREMENTS**

Make sure you meet the following conditions before beginning this procedure:

- you have opened Audio Video Fingerprint Analyzer (see page 737).
- [RECOMMENDED]: You are performing this procedure as a task within the context of an approved workflow (see Sample Workflows, on page 558).

### To stop a fingerprint comparison

- 1. On the **Configuration** tab, in the **Fingerprint comparison setup** area, identify the group whose comparison you would like to stop.
- 2. Right-click the comparison group and then click **Stop comparison**.

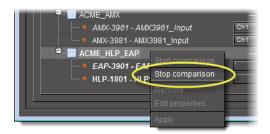

SYSTEM RESPONSE: The names of the comparison group and its sources are no longer bolded, indicating that the comparison has ended.

### **Monitoring Fingerprint Comparison Data**

Once a lip-sync or motion detection comparison has been initiated, you can monitor the analysis results in real-time, either as status alarms in the GSM Alarm Browser or on the **Status** tab of **Audio Video Fingerprint Analyzer**. You can also view events in **Event Log Viewer**:

**Note:** If the signal format changes on any of the compared cards during a comparison, there may be a delay of 15 to 20 seconds before comparison data resume updating. This applies to status updates on both the GSM Alarm Browser and **Audio Video Fingerprint Analyzer**.

### **Monitoring Comparison Data with Audio Video Fingerprint Analyzer**

### **REQUIREMENTS**

Make sure you meet the following conditions before beginning this procedure:

• Your comparison group already exists and is configured (see Creating a New Comparison Group, on page 561).

### **REQUIREMENTS** (Continued)

Make sure you meet the following conditions before beginning this procedure:

- You have initiated a comparison between the reference source and one or more probed sources (see Starting a Fingerprint Comparison, on page 574).
- You have opened Audio Video Fingerprint Analyzer (see page 737).
- [RECOMMENDED]: You are performing this procedure as a task within the context of an approved workflow (see Sample Workflows, on page 558).

### To monitor comparison data with Audio Video Fingerprint Analyzer

- 1. In Audio Video Fingerprint Analyzer, click on the Status tab.
- 2. Use the vertical scroll bar (if there is one) to scroll down to the area corresponding to the comparison group whose data you would like to view.

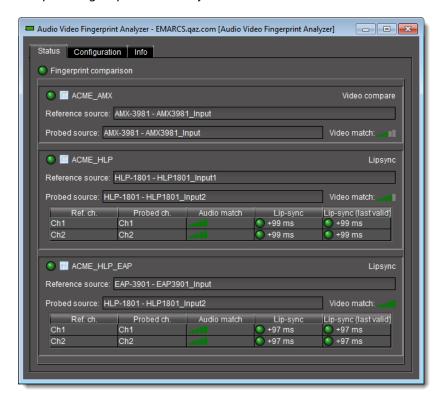

### See also

For more information about the **Status** tab of **Audio Video Fingerprint Analyzer**, see Audio Video Fingerprint Analyzer—Status Tab, on page 542.

### Monitoring Comparison Data in the GSM Alarm Browser

### **REQUIREMENTS**

Make sure you meet the following conditions before beginning this procedure:

- Your comparison group already exists and is configured (see Creating a New Comparison Group, on page 561).
- You have initiated a comparison between the reference source and one or more probed sources (see Starting a Fingerprint Comparison, on page 574).
- You have opened the GSM Alarm Browser (see Opening the GSM Alarm Browser, on page 730).
- [RECOMMENDED]: You are performing this procedure as a task within the context of an approved workflow (see Sample Workflows, on page 558).

### To monitor comparison data in the GSM Alarm Browser

• On the **Main** tab of the GSM Alarm Browser, expand the **Lip-sync detection** folder and the sub-folders representing your comparison group and probed inputs.

System Response: The comparison attributes are displayed as alarms under a folder representing each respective probed input.

**Note:** Reference input status and reference presence detection are displayed as two alarms, respectively, at the same level as the probed input folder:

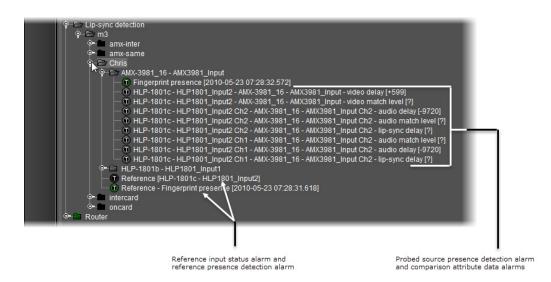

SYSTEM RESPONSE: When the comparison is underway, the alarm component icons are updated in real-time in the GSM Alarm Browser alarm to indicate the status (as well as latched status and acknowledged status, if you have selected the **Show status details** check box).

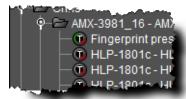

Alarm component icons showing status details

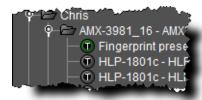

System Response: The comparison data appears and is updated in real-time in the GSM Alarm Browser window as well as individual **Alarm Properties** windows.

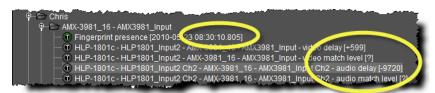

Real-time comparison data in the GSM Alarm Browser window

### See also

For more information about alarm component status details, see Alarm Components, on page 358.

## Troubleshooting procedures for Fingerprint Analysis

### Scenario 1

[PROBLEM]—Fingerprint devices are displayed but the fingerprint sources are grayed out.

**[SOLUTION]**—Devices are visible to iC Navigator (client-side), but they are **NOT** visible to the *Fingerprint Analyzer* service (server-side), which is probably in a different subnet. To resolve this, you must configure the service locations so that those devices are visible to the *Fingerprint Analyzer* service.

- 1. Open the *iControl—Startup* page of the Application Server on which the Fingerprint Analyzer is hosted, and navigate to the *iControl—Admin* page.
- 2. Open the Lookup locations page by using the link under the iControl services section.
- 3. Add the lookup service where the fingerprint generating devices are registered by entering the IP address and optionally a name.
- 4. Restart the Fingerprint Analyzer service using the Service Management page.

5. Go back to iC Navigator, open the *Fingerprint Analyzer* control panel and click **Refresh** in the upper panel.

### **Scenario 2**

**[PROBLEM]**—The match alarms are green when the two input sources are identical. However, they still remain green a long time after one of the sources has changed to a different content.

**[SOLUTION]**—Make sure the silence, low-motion, and weak correlation alarms for those respective sources are not currently red. Due to the way the fingerprints are generated, silence and still images are not currently supported for comparison. In addition, some contents are more difficult for the Fingerprint Analyzer to compare one with the other. Examples of such contents are: end-of-program credits, repetitive tones (weather summaries), talking heads, etc. In that case, the *weak correlation* alarms should indicate that the current contents cannot be produce conclusive results, which will come when the contents change to something that can be compared conclusively.

- 1. In iC Navigator, open the GSM control panel and select the **Main** tab.
- 2. Expand the *Fingerprint analysis* branch of the alarm tree until you reach the folder associated with the comparison group.
- 3. Check the status of the alarms listed above.

### **Summary**

| Key Concepts        | 581 |
|---------------------|-----|
| Sample Workflows    | 588 |
| Detailed Directions | 589 |

### **Key Concepts**

### Application Server Auto-failovers and Manual Takeovers

Application Servers actively working in the iControl system are known as *Main* Application Servers. Application Servers on which copies of configuration data from the Main Application Servers reside are known as *Backup* Application Servers. If one of the Main Application Servers fails, an operator can manually switch service to a Backup Application Server, or else the system can automatically fail over to a Backup Application Server if configured to do so.

A necessary condition for a successful Auto-failover or Manual Takeover is for the Main Application Server's iControl software and Web sites, configuration data, and IP address configuration data to be replicated and up-to-date on the Backup Application Server. *Replication* is the automatic scheduled copying of Application Servers on the network. Configuration of the replication function is done through iControl Admin (see Opening the iControl admin Page, on page 694). After a failover, the Backup Application Server assumes the exact same configuration profile as the original Main at the time of its last replication (that is, operational status, IP addresses, configuration data are identical to the replication *snapshot*).

### **Redundancy Groups**

Only when Application Servers are configured to belong to a *Redundancy Group* can Autofailovers and Manual Takeovers occur. In the case of Auto-failovers, a Redundancy Group defines the pool of Application Servers in the role of Main and the one Application Server serving as standby in the role of Backup (protecting the Mains). In the case of Manual Takeovers, Redundancy Groups define the pool of Main and Backup Application Servers on which operators can choose to perform Manual Takeovers (from any online Main to any standby Backup) and Reverse Takeovers.

### **IMPORTANT:** System behavior

You must configure one Application Server in every Redundancy Group in the role of Backup and in a standby state in order for Auto-failovers and Manual Takeovers to succeed.

#### Manual Takeovers

Manual Takeovers have an **n+1** redundancy scheme. That is, iControl doesn't limit the number of Main Application Servers. iControl limits the number of Application Servers acting in a Backup capacity to one within a single Redundancy Group. If more than one Backup server is required, they should be put into separate N+1 Redundancy Groups.

For example, consider two Main (online) Application Servers plus one Backup Application Server. The Backup is in a standby state and doesn't run any processes used in normal operation. To address the GSM as a single point-of-failure problem or GSM load balancing, we may want to run two GSMs. GSM duties are thus load-balanced between the two Mains. When an operator initiates a Manual Takeover from one of the Mains to the Backup, that portion of the GSM duties being handled by the taken-over Main is switched to the Backup along with all other services of this Application Server and its identity.

A Backup Application Server replicates the configuration data and identities of the  $\bf n$ Application Servers. From the Redundancy configuration page, a list of replication profiles can be specified. The default replication frequency is 24 hours. This means that in the case of an Application Server failure, any changes performed to the Application Server profile in the previous 24 hours could be lost.

### See also

For more information about:

- Manual Takeovers, see Configuring and Managing Application Server Redundancy, on page 593.
- Redundancy Groups, see page 581.

#### **Auto-failovers**

Auto-failovers have an n+1 redundancy scheme. That is, iControl doesn't limit the number of Main Application Servers. However, iControl does limit the number of Application Servers acting in a Backup capacity to only one. When two or more Application Servers are configured as a Redundancy Group on the Redundancy configuration page, any one of several conditions can trigger an Auto-failover of service from a Main Application Server to the Backup Application Server. In such cases, the Backup assumes the full role and identity of the original (including its IP address if the **Take over the main IP address after failover** check box is selected), and becomes the new Main. This process does not require user intervention except in the initial Redundancy Group configuration and when performing failover recovery tasks such as Reverse Takeovers or Replace operations.

**IMPORTANT:** If you configure your Redundancy Group **NOT** to take over the *Main's* IP address upon failover or takeover, make sure you keep the Backup Application Server's IP address configured in System tools | Edit service locations | Service and **alarm discovery** on all Application Servers that belong to the Redundancy Group.

In a Redundancy Group topology configured for Auto-failover, there may be multiple Main Application Servers but only one *Backup* in an **n+1** redundancy scheme.

To enable the Auto-failover feature, you must first configure your Redundancy Group on the *Redundancy configuration* page and manually enabled the Auto-failover function on one or more *Main* Application Servers.

The *Backup* Application Server monitors the health of the *Main* Application Server and its connection to devices and the network, through the use of a *heartbeat* trigger. As long as both of the following conditions are met, no Auto-failover will occur:

- There is a heartbeat from the Main to the Backup.
- The Main can communicate with other devices (besides the Backup Application Server) over its eth0 interface.

### **IMPORTANT: Ethernet Port Label Considerations**

If your Application Server is a Dell PowerEdge R200, R210, R310 or R320, please read the section regarding Ethernet port labels (see Ethernet Port Labeling on the R200, R210, R310, and R320 Application Servers, on page 51).

The heartbeat is carried on a *Main network cable* which connects all *Main* Application Servers in a Redundancy Group to the *Backup* Application Server.

The heartbeat cabling between the *Main* and the *Backup* has two cable paths: the Main network and the Heartbeat network. The *Backup* Application Server uses the Main network but switches to using the Heartbeat network if the Main network is unresponsive.

**IMPORTANT:** The Heartbeat network and the Main network use cables and equipment that are distinct from one another to avoid single points of failure.

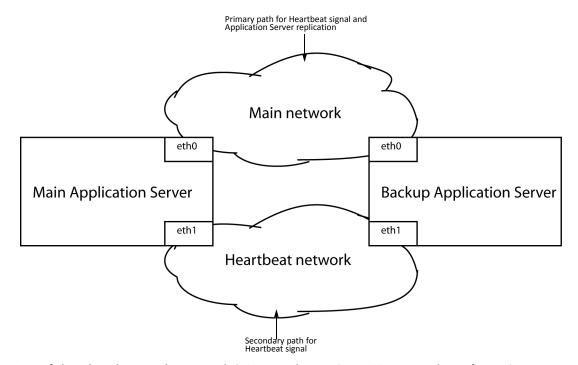

Auto-failover heartbeat topology example (1 Main Application Server; Main network on **eth0** port)

The Main network serves as the medium through which replication occurs between the Main Application Server and the *Backup*, as well as being the primary path the *Backup* Application Server uses to test the heartbeat of the Main. Only if the Backup does not receive the Main Application Server's heartbeat signal through the Main network will the Backup resort to the Heartbeat network to listen for the Main Application Server's heartbeat.

Note: When connecting your Application Servers to the networks, use the eth0 port to connect to the Main network. Use **eth1** to connect to the Heartbeat network.

When a Redundancy Group is configured and online, any one of the following conditions can cause a Main Application Server to automatically fail over to its Backup:

| Condition                                                                                                    | Details                                                                                                    |
|----------------------------------------------------------------------------------------------------|----------------------------------------------------------------------------------------------------|
| The Main Application Server loses network connectivity on the Main network.                                                                                                    | The Main Application Server loses its network connection and is unable to service its clients.                                                                                  |
| The Backup Application Server loses network connectivity with the Main Application Server via both the Main and the Heartbeat network (and the Backup Application Server has connectivity on the Main network). | In this case, the Backup Application Server has no way of knowing if the Main server has connectivity on the Main network. It therefore takes over the Main's responsibilities. |
| The Main Application Server stops responding or is too overloaded to answer the Heartbeat request quickly enough.                                                                                               | In this case, pinging between the Backup and the Main<br>Application Servers is still possible but not quick enough.                                                            |
| The Main Application Server loses power.                                                                                                    | The Main Application Server shuts down because of a power loss to that Application Server.                                                                                      |

### IMPORTANT: Make sure the Main Application Server's resource usage is within acceptable parameters

Prior to enabling the Auto-failover feature, the operator should make sure that the Application resource usage on the Main Application Server (e.g. CPU usage, RAM usage) is within acceptable limits so that it can respond to Heartbeat requests from the Backup Application Server monitoring it.

**IMPORTANT:** When configuring a Redundancy Group, make sure virtual machines are not mixed with physical machines. Additionally, if both Main and Backup devices are virtual machines, ensure they are running operating systems at the same bitprocessing level (i.e. Main and Backup should have operating systems that are either BOTH 32-bit or BOTH 64-bit).

The Redundancy configuration page contains the following information about the Redundancy Group and its Application Servers.

| Parameter                                                                   | Description                                                                                                    | Parameter range                                                                        | User<br>editable?                     | Visible on<br>Main<br>Application<br>Server? | Visible on<br>Backup<br>Application<br>Server? |
|-----------------------------------------------------------------------------|----------------------------------------------------------------------------------------------------|----------------------------------------------------------------------------------------|---------------------------------------|----------------------------------------------|------------------------------------------------|
| Role                                                                        | The redundancy role of an Application Server                                                                                                    | Main, Backup                                                                           | Yes                                   | Yes                                          | Yes                                            |
| Host name                                                                   | Host name of the Application<br>Server                                                                                                    | Alphanumeric                                                                           | Yes, from<br>elsewhere<br>in iControl | Yes                                          | Yes                                            |
| Configured IP                                                               | Configured IP address of the<br>Application Server (retained<br>after an Auto-failover or Manual<br>Takeover has changed the<br>current IP)                                                                                                | IPv4 address<br>(xxx.xxx.xxx)                                                          | Yes, from<br>elsewhere<br>in iControl | Yes                                          | Yes                                            |
| Current IP                                                                  | Current IP address of the<br>Application Server                                                                                                    | IPv4 address<br>(xxx.xxx.xxx.xxx) (or<br>Unknown if Application<br>Server unreachable) | No                                    | Yes                                          | Yes                                            |
| Operational state                                                           | The operational state of an Application Server                                                                                                    | Main: Offline, Online<br>Backup: Standby, Online                                       | No                                    | Yes                                          | Yes                                            |
| Auto-failover<br>function state                                             | If enabled, the corresponding <i>Main</i> Application Server shall be monitored by <i>Backup</i> Application Server through heartbeat mechanism. If disabled, an Application server will not Auto-failover to a Backup Application Server. | Enabled, Disabled                                                                      | Yes                                   | Yes                                          | Yes                                            |
| Take over the<br>main<br>IP address<br>after failover                       | A function that, when selected, causes the Backup Application Server to take on the IP address of the Main during a failover or takeover. When disabled, the Backup keeps its own configured IP address. <sup>1</sup>                      | Enabled, Disabled                                                                      | Yes                                   | Yes                                          | Yes                                            |
| Auto-failover<br>status                                                     | Running status message indicating the current Autofailover status                                                                                                    | Manual <sup>2</sup> , Automatic <sup>3</sup> ,<br>Takeover <sup>4</sup>                | No                                    | Yes                                          | Yes                                            |
| Extra IP<br>(current free<br>IP address in<br>the floating<br>address pool) | IP address currently available in<br>the floating IP address pool <sup>5</sup>                                                                                                    | IPv4 address<br>(xxx.xxx.xxx)                                                          | Yes                                   | Yes                                          | Yes                                            |
| Last<br>replication<br>result                                               | Timestamp for the most recent replication of each Main Application Server                                                                                                    | N/A                                                                                    | No                                    | No                                           | Yes                                            |

#### (Continued)

| Parameter                            | Description                                                                                             | Parameter range                                                                                                    | User<br>editable?  | Visible on<br>Main<br>Application<br>Server? | Visible on<br>Backup<br>Application<br>Server? |
|--------------------------------------|----------------------------------------------------------------------------------------------------|----------------------------------------------------------------------------------------------------|--------------------|----------------------------------------------|------------------------------------------------|
| Backup used<br>for Auto-<br>failover | Backup Application Server<br>displaying the server currently<br>assigned as the Auto-failover<br>Backup | Host name and MAC address (alphanumeric)                                                                                                    | Selectable<br>list | No                                           | Yes                                            |
| Replication<br>frequency             | List of preset replication frequencies                                                                  | <ul> <li>never</li> <li>every 5 min</li> <li>every 15 min</li> <li>every 30 min</li> <li>every 1 hour</li> <li>every 2 hours</li> <li>every 3 hours</li> <li>every 6 hours</li> <li>every day (default)</li> </ul> | Selectable<br>list | No                                           | Yes                                            |

- 1. Grass Valley recommends you enable this function.
- 2. Manual: The heartbeat mechanism is disabled (therefore, not in *Automatic* or *Takeover* state).
- 3. Automatic: A valid Redundancy Group exists and an Auto-failover Backup is in Standby mode.
- 4. Takeover: A failover or a switchover is in progress. While this is occuring, no additional switchover or failover can be triggered.
- 5. This IP address will be given to any Application Server coming back online, provided the Extra IP isn't already being used by a Main (If it is used, then the Main falls back to the factory IP address: 10.0.3.6).

All the information on the *Redundancy configuration* page of a *Main* Application Server is visible from that of a *Backup* Application Server. In addition, however, the *Redundancy configuration* page on the *Backup* Application Server displays the following:

- timestamps for the most recent replication of each Main Application Server
- a list allowing operators to choose which Main Application Server to perform a Manual Takeover on
- the name of the Backup Application Server designated as the Auto-failover Backup, and the option of putting this Backup in Auto-failover Backup mode.
- a list allowing operators to choose the replication frequency, in minutes

In addition, only from a Backup Application Server can the following operations be done:

- Trigger a Manual Takeover
- Perform a Reverse Takeover
- Perform a Replace Takeover

#### See also

For more information about:

- Auto-failovers, see Configuring and Managing Application Server Redundancy, on page 593.
- Redundancy Groups, see page 581.

### **Backup and Restore**

### **Backup File**

In the iControl documentation and iControl system a backup refers to creation of one backup file that contains all iControl related services and their configurations, Web sites, GSM, and scripts. Backups can be restored on the Application Server where the backup was originally created OR on another Application Server that you want to have configured in the same way.

**Note:** It is possible to set a schedule for an Application Server to perform automatic backups.

#### See also

For more information, see:

- Manually Backing Up an Application Server on page 589
- Scheduling Automatic Backups of an Application Server on page 591

#### Restore

Restore refers to the replacement of a backup file on an Application Server which restores all iControl related services, Web sites, GSM, and scripts can also be restored.

**IMPORTANT:** Restoring a backup file must be done on an Application Server running the same software version as the server from which the backup file was created.

### See also

For more information, see Restoring Configuration Data to an Application Server on page 592.

## **Sample Workflows**

### [Workflow]: Configuring and Managing a Redundancy Group

### **REQUIREMENTS**

Make sure you meet the following conditions before beginning this workflow:

- Upon failover or takeover, if you would like your Backup to take over the IP address of the Main
  Application Server, then all Application Servers you would like to assign to a Redundancy Group
  are on the same subnet.
- None of your Application Servers currently belong to a Redundancy Group.
- Each Application Server's eth0 and eth1 interfaces are connected.
- All eth1 interfaces are connected together on the Heartbeat network (and can successfully ping other eth1 IP addresses).
- All eth0 interfaces are connected together on the Main network (and can successfully ping other eth0 IP addresses).
- Your network is properly configured on both eth0 and eth1, specifically:
  - Make sure the Broadcast IP (used by the Heartbeat mechanism) is correct
  - Make sure both eth0 and eth1 are activated on boot.
  - Make sure the *Backup* Application Server has enough hard drive space left to replicate the *Main* Application Servers.

Sample workflow: Configuring and managing a Redundancy Group

| 1. | Turn off the iControl services on your intended <i>Backup</i> Application Server (see Stopping, Starting, or Restarting a Service, on page 692).                                                                         |
|----|----------------------------------------------------------------------------------------------------|
| 2. | Create a Redundancy Group (see page 595).                                                                                                    |
| 3. | Add an Application Server to your Redundancy Group (see page 599).  Perform this step for each remaining Application Server you would like to add to your Redundancy Group, whether its intended role is Backup or Main. |

### **IMPORTANT: Application Server Installation / Commissioning Notice**

After configuring the Redundancy Group for the 1st time, it is highly recommended that you perform **ONE** of the following tests, as required:

- For every Main Application Server whose Auto-failover function is disabled, perform
  a Manual Takeover followed by a Reverse Takeover to ensure that everything is
  properly configured.
- For every Main Application Server whose Auto-failover function is enabled, disconnect that Application Server's eth0 port from Main Application Server followed by a Reverse Takeover.

IMPORTANT: If you configure your Redundancy Group NOT to take over the *Main's* IP address upon failover or takeover, make sure you keep the *Backup* Application Server's IP address configured in **System tools** | **Edit service locations** | **Service and alarm discovery** on all Application Servers that belong to the Redundancy Group.

[Workflow]: Managing and Recovering from a Manual Takeover or Auto-failover

### **REQUIREMENTS**

Make sure you meet the following conditions before beginning this workflow:

- You have already configured your Redundancy Group and all required Application Servers are associated with it (see [Workflow]: Configuring and Managing a Redundancy Group, on page 588).
- If you are not performing a Manual Takeover, then an Auto-failover has already occurred.

Sample workflow: Managing and recovering from a manual takeover or auto-failover

| 1. | If you are performing a Manual Takeover from a <i>Main</i> Application Server to a <i>Backup</i> Application Server, do so now (see Initiating a Manual Takeover to a Backup Application Server, on page 604). |
|----|----------------------------------------------------------------------------------------------------|
| 2. | Perform any required maintenance work on the configured Main Application Server (currently offline).                                                                                                    |
| 3. | If you would like to return the configured Main Application Server to an active Main role, see Restoring an Offline, Configured Main Application Server to Online Status, on page 607.                         |
| 4. | If you would like to reconfigure the configured Main Application Server in a Backup role, see Reconfiguring an Offline, Configured Main Application Server in a Backup Role, on page 609.                      |
| 5. | If you would like to replace a failed Main Application Server, see Replacing an Application Server in a Redundancy Group, on page 613.                                                                         |

### **Detailed Directions**

Manually Backing Up an Application Server

**IMPORTANT:** All iControl services, Web sites, GSM, and scripts must be backed up for restorations to be possible.

### **REQUIREMENT**

Before beginning this procedure, make sure you have opened the *Installation and backup* page for the Application Server on which you would like to perform a backup (see page 705).

### To perform a backup

1. On the *Installation and backup* page, in the **Backup Configuration** area, click **Go**.

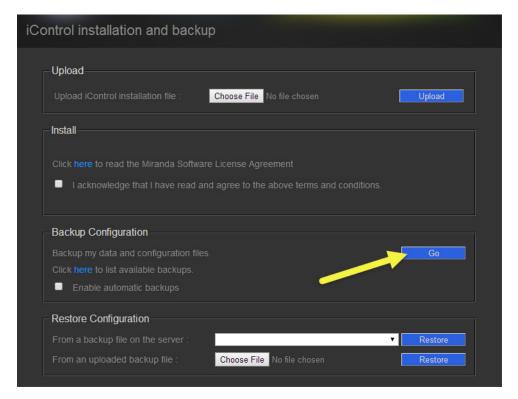

**SYSTEM RESPONSE:** A verification window appears.

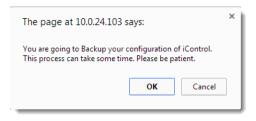

### 2. Click OK.

**SYSTEM RESPONSE:** The backup proceeds.

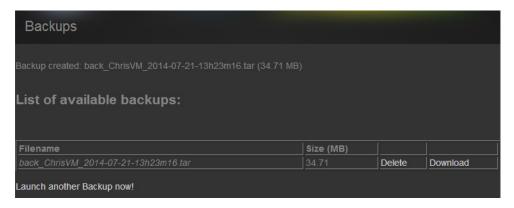

System Response: The backup file is saved on the Application Server.

**IMPORTANT:** It is highly recommended that you copy backup files to a separate PC in case of an Application Server failure that may prevent recovery of the backup file.

### See also

For more information about backing up an Application Server, see Backup and Restore, on page 587.

### Scheduling Automatic Backups of an Application Server

### **REQUIREMENT**

Before beginning this procedure, make sure you have opened the *Installation and backup* page.

### To schedule automatic backups on an Application Server

1. On the *Installation and backup* page, in the **Backup Configuration** area, select **Enable automatic backups**.

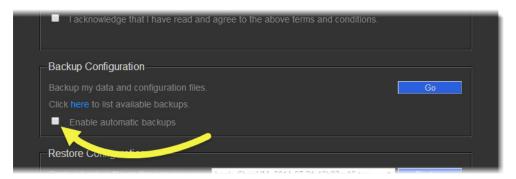

2. Enter the desired time and frequency, and then click Save.

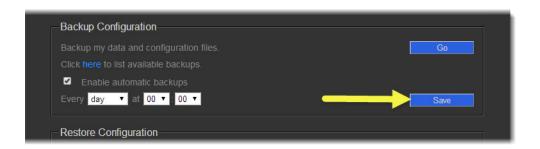

## Restoring Configuration Data to an Application Server

### **REQUIREMENTS**

Make sure you meet the following conditions before beginning this procedure:

- Backups currently exist of the files intended for restoration.
- You have opened the *Installation and backup* page for the Application Server on which you would like to perform a restore (see page 705).
- The backup file to restore was done for an Application Server running the same software version.

### To perform a restore

- 1. On the *Installation and backup* page, in the **Restore Configuration** area, specify the file that you would like to use to perform the restore operation by one of the following two methods:
  - · Browse for a backup file on the server,

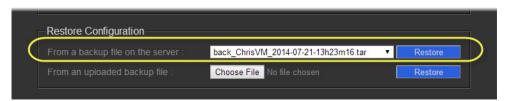

### OR,

Upload a backup file from your local file system.

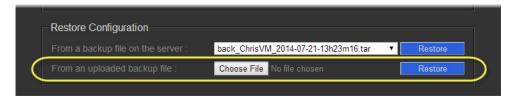

### 2. Click Go

**SYSTEM RESPONSE:** A verification window appears.

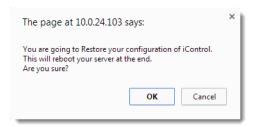

#### 3. Click OK.

**SYSTEM RESPONSE:** The restore proceeds.

#### See also

For more information about restoring configuration data to an Application Server, see Backup and Restore, on page 587.

### Configuring and Managing Application Server Redundancy

There are two ways the role and function of a *Main* Application Server can switch to its designated *Backup*: through an automatic failover (Auto-failover) or through a Manual Takeover. In either case, you must create a Redundancy Group on the *Redundancy configuration* page of any Application Server you would like to assign to your group. After the group's creation, any further configuration, including adding and removing of Application Servers, can be accomplished from the *Redundancy configuration* page of any Application Server belonging to this Redundancy Group.

You can enable or disable the Auto-failover function of individual Application Servers in a Redundancy Group. With this function enabled, as long as there is a valid, *standby* Application Server, configured in a Backup role, a Main Application Server meeting failover criteria switches automatically to the Backup.

In addition, as long as the Backup Application Server is in *standby* mode, operators can perform a Manual Takeover from any Main in the Redundancy Group to the Backup.

**Note:** To perform Manual Takeovers, you do not need to disable the Auto-failover function of the Main Application Server.

As there are two independent switching mechanisms (Auto-failover and Manual Takeover), there are system behaviors you should take note of regarding potential conflicts between them, as follows.

### **IMPORTANT:** System behavior

In the scenario where two or more Application Servers are configured as a Redundancy Group for Auto-failover and there is a condition present that, when detected, will cause an Auto-failover to the Backup, the following system behaviors result:

- If a user initiates a Manual Takeover and this is already in progress before the Backup Heartbeat function triggers an Auto-failover, then the Manual Takeover occurs and the Auto-failover is suspended.
- If an Auto-failover is already in progress when a Manual Takeover is attempted, then the Auto-failover occurs and the Manual Takeover command is ignored.

### **Considerations when Configuring Application Server Redundancy**

There are several things we recommend you consider before and during the act of configuring your Application Server redundancy:

- If there is a performance difference among the Application Server hardware in your Redundancy Group, make sure the best performing Application Server is the *Backup*.
- If you would like your *Backup* to take on the IP address of your *Main*, make sure that all Application Servers are in the same subnet.
- It is important that the Broadcast IP address is configured correctly, since this is used by the heartbeat mechanism.
- If the NTP synchronization in your Main is set to Disabled, the time settings will need to
  be set manually in the Backup after an Auto-failover or Manual Takeover occurs. If you
  want your time settings to automatically be set and synchronized in the Backup, NTP
  synchronization must be set to Enabled. For more information, see Configuring an
  Application Server's Date and Time, on page 70.
- It is important that you activate both **eth0** and **eth1** at start-up and that they are both operational. A Redundancy Group assumes two working network interfaces.
- It is important that the *Main* network is over the **eth0** interface.
- It is important the *Heartbeat* network is over the **eth1** interface.

### IMPORTANT: Dell PowerEdge R200, R210, R310, and R320 Port Labels

If your Application Server is a Dell PowerEdge R200, R210, R310, or R320, please read the section regarding Ethernet port labels (see Ethernet Port Labeling on the R200, R210, R310, and R320 Application Servers, on page 51).

• In order for redundancy to be fully functional, **ALL** the Application Servers within the Redundancy Group must be running the same version of iControl software.

### **Troubleshooting an Auto-failover or Manual Takeover Operation**

#### Scenario 1

If an Auto-failover or Manual Takeover event occurs when there is no Extra IP configured, the *Main* Application Server assumes the factory default IP (10.0.3.6). If the factory default is not on the same subnet as the Application Servers in your Redundancy Group, you will not be able to access this Application Server through the network.

#### To troubleshoot Scenario 1

Recovering from the failover or takeover requires a direct connection with a crossover cable from the configured Backup to your laptop.

### **Creating a Redundancy Group**

You can create a Redundancy Group either by starting with a Main Application Server or a Backup Application Server.

Creating a Redundancy Group with a First Application Server in the Role of Main

### **REQUIREMENTS**

Make sure you meet the following conditions before beginning this procedure:

- If you are creating the Redundancy Group using an Application Server whose intended role is *Backup*, you have already stopped all iControl services on this Application Server (see Starting & Stopping iControl Services, on page 691).
- You have navigated to the *Redundancy configuration* page of one of the Application Servers you would like to add to the Redundancy Group (see page 698).
- Cabies for eth0 and eth1 interfaces are properly connected.
- Network settings for **eth0** and **eth1** have been properly configured on each Application Server you would like to add to the Redundancy Group (e.g. IP broadcast, Netmask, IP address, Host name).
- [RECOMMENDED]: You are performing this procedure as a task within the context of an approved workflow (see [Workflow]: Configuring and Managing a Redundancy Group, on page 588).

### To create a Redundancy Group with a first Application Server in the role of Main

1. On the *Redundancy configuration* page, click **Click here to create a new Redundancy Group with this server as a MAIN**.

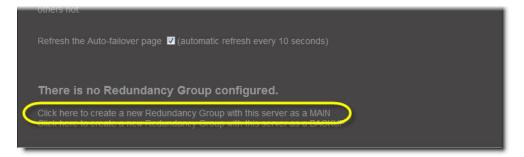

System Response: The Redundancy configuration page refreshes with the added Application Server displayed in the **Main** area.

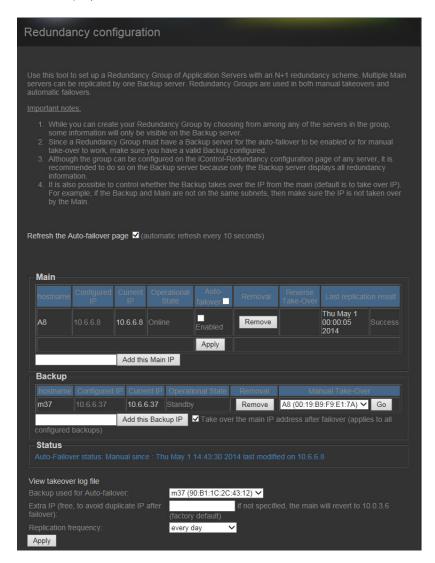

- 2. Near the bottom of the Web page, type the desired **Extra IP** address.
- 3. Click Apply.

# IMPORTANT: Make sure your Extra IP is in the same subnet as your Redundancy Group servers

- If you configure an Extra IP but not configure in the same subnet as the Application Servers belonging to your Redundancy Group, subsequent tasks like Reverse Takeover can only be done on a laptop connected by crossover cable directly to the Backup.
- If you do not configure an Extra IP and your factory default is not in the same subnet as the other Application Servers, the same behavior as that stated above occurs.

- 4. If you would like to enable the Auto-failover function on this server, perform the following steps:
  - a) In the Auto-failover column, select Enabled.
  - b) Click Apply.
- 5. If you would like to disable the Auto-failover function on this server, perform the following steps:
  - a) In the Auto-failover column, clear Enabled.
  - b) Click Apply.

### IMPORTANT: No redundancy if Backup Application Server is not configured

Even if the Auto-failover function is enabled on a Main Application Server, there is still no redundancy until a Backup Application Server belongs to your Redundancy Group and is in standby mode. To add a Backup Application Server to your group, see Adding an Application Server to a Redundancy Group, on page 599.

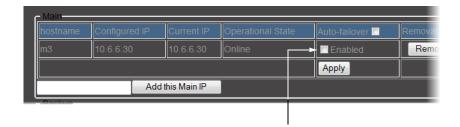

### Creating a Redundancy Group with a First Application Server in the Role of Backup

### **REQUIREMENTS**

Make sure you meet the following conditions before beginning this procedure:

- If you are creating the Redundancy Group using an Application Server whose intended role is *Backup*, you have already stopped all iControl services on this Application Server (see Starting & Stopping iControl Services, on page 691).
- You have navigated to the *Redundancy configuration* page of one of the Application Servers you would like to add to the Redundancy Group (see page 698).
- Cabling for **eth0** and **eth1** interfaces is properly connected.
- Network settings for eth0 and eth1 have been properly configured on each Application Server
  you would like to add to the Redundancy Group (e.g. IP broadcast, Netmask, IP address, Host
  name).

# To create a Redundancy Group with a first Application Server in the role of Backup

1. On the *Redundancy configuration* page, click **Click here to create a new Redundancy Group with this server as a BACKUP**.

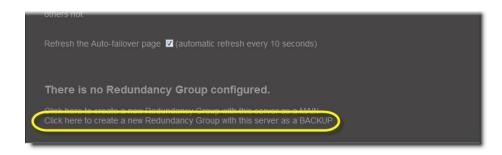

System Response: The Redundancy configuration page refreshes with the added Application Server displayed in the **Backup** area.

- 2. Near the bottom of the Web page, type the desired **Extra IP** address.
- 3. Click Apply.

# IMPORTANT: Make sure your Extra IP is in the same subnet as your Redundancy Group servers

- If you configure an Extra IP but not configure in the same subnet as the Application Servers belonging to your Redundancy Group, subsequent tasks like Reverse Takeover can only be done on a laptop connected by crossover cable directly to the Backup.
- If you do not configure an Extra IP and your factory default is not in the same subnet as the other Application Servers, the same behavior as that stated above occurs.

### IMPORTANT: No redundancy if Main Application Server is not configured

Even if a Backup Application Server has been added to a Redundancy Group, there is no redundancy if a Main has not yet been added to the group as well. That is, without a Main Application Server, there is no Application Server to backup. To add a Main Application Server to your group, see Adding an Application Server to a Redundancy Group, on page 599.

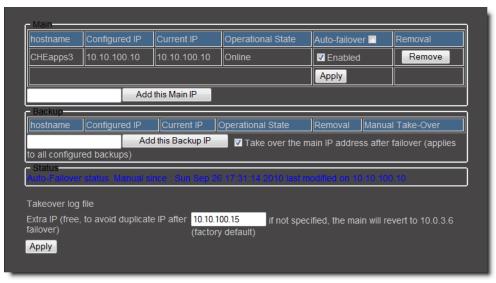

### Adding an Application Server to a Redundancy Group

**Note:** The Web page, above, represents the *Redundancy configuration* page as it appears if there is one Application Server with a role of *Main*. If the Application Server already belonging to the Redundancy Group has a *Backup* role, the one Application Server is displayed in the **Backup** area of the form.

### Adding a Main Application Server to a Redundancy Group

### **REQUIREMENTS**

Make sure you meet the following conditions before beginning this procedure:

- A Redundancy Group already exists. If it does not, create the Redundancy Group (see page 595).
- You have navigated to the *Redundancy configuration* page of one of the Application Servers already belonging to this Redundancy Group (see page 698).
- [RECOMMENDED]: You are performing this procedure as a task within the context of an approved workflow (see [Workflow]: Configuring and Managing a Redundancy Group, on page 588).

### To add a Main Application Server to a Redundancy Group

- 1. Type the IP address of the new Application Server in the box within the **Main** area.
- 2. Click **Add this Main IP** (next to the text field).

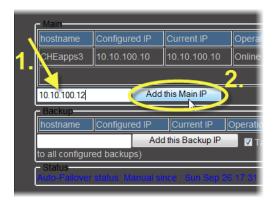

System Response: The Redundancy configuration page refreshes with the added Application Server listed in the **Main** area.

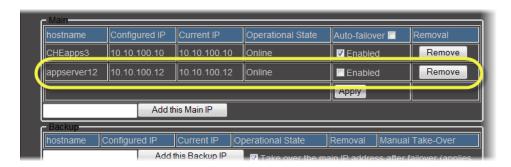

3. If you would like to enable this Application Server's Auto-failover function, in the **Auto-failover** column, select **Enabled** in the row associated with this Application Server, and then click **Apply**.

**Note:** If you would like the Auto-failover function to remain disabled for this Application Server, clear the **Enabled** check box, and then click **Apply**.

### IMPORTANT: No redundancy if Backup Application Server is not configured

Even if the Auto-failover function is enabled on a Main Application Server, there is still no redundancy until a Backup Application Server belongs to your Redundancy Group and is in standby mode.

4. If you would like to enable the Auto-failover function for all Main Application Servers, select the check box in the **Auto-failover** column's header row, and then click **Apply**.

**Note:** If you would like the Auto-failover function to remain disabled for all Main Application Servers, clear the check box in the header row of the **Auto-failover** column, and then click **Apply**.

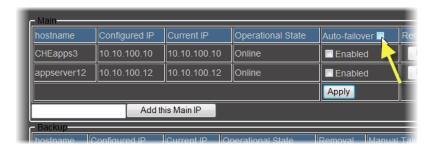

### Adding a Backup Application Server to a Redundancy Group

### **REQUIREMENTS**

Make sure you meet the following conditions before beginning this procedure:

- A Redundancy Group already exists. If it does not, create the Redundancy Group (see page 595).
- All iControl services are stopped on the intended Backup Application Server (see Starting & Stopping iControl Services, on page 691).
- You have navigated to the *Redundancy configuration* page of one of the Application Servers already belonging to this Redundancy Group (see page 698).
- [RECOMMENDED]: You are performing this procedure as a task within the context of an approved workflow (see [Workflow]: Configuring and Managing a Redundancy Group, on page 588).

### To add a Backup Application Server to a Redundancy Group

1. Type the IP address of the new Application Server in the box in the **Backup** area.

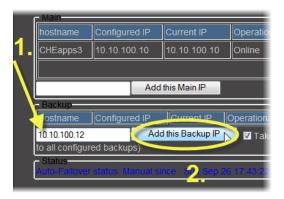

2. Click **Add this Backup IP** (next to the text field).

System Response: The Redundancy configuration page refreshes with the added Application Server listed in the **Backup** area.

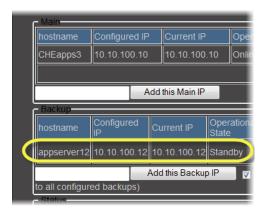

### **IMPORTANT:** System behavior

Your Redundancy Group offers no redundancy until you have configured one Application Server in the role of Backup.

- 3. Perform only **ONE** of the following two actions:
  - Click the host name of the newly added Backup Application Server.
     OR,
  - In another browser window or tab, type the IP address of the newly added *Backup* Application Server.
- 4. Navigate to the *Redundancy configuration* page for this Application Server (see page 698).
- 5. Near the bottom of the Web page, in the **Backup used for Auto-failover** list, select the *Backup* Application Server that will be used in the Auto-failover.
- 6. Select the desired replication frequency from the list.

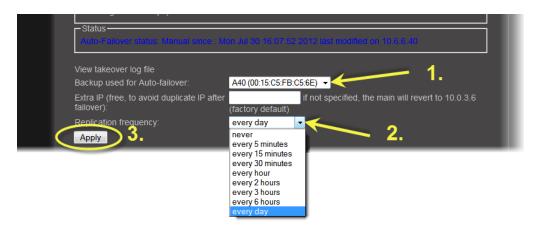

**Note:** You can view the last time the *Main* Application Server was replicated on the *Redundancy configuration* page of the *Backup* Application Server, in the **Last replication result** column. Initially, there will be no timestamp because the *Backup* initiates its first replication after the *Main* has been added. If a replication is in progress, then *Running* will be displayed.

### 7. Click Apply.

System Response: The Redundancy configuration page refreshes displaying the new replication frequency.

### **IMPORTANT:** System behavior

Regardless of the configured replication frequency, the system performs a replication immediately following any change in the *Redundancy configuration* page.

### Removing an Application Server from a Redundancy Group

#### **REQUIREMENTS**

Make sure you meet the following conditions before beginning this procedure:

- A Redundancy Group already exists with associated Application Servers.
- You have navigated to the *Redundancy configuration* page of one of the Application Servers already belonging to this Redundancy Group (see page 698).

### To remove an Application Server from a Redundancy Group

- 1. On the *Redundancy configuration* page identify the Application Server you would like to remove in either the **Main** area or the **Backup** area.
- 2. Click **Remove** in the **Removal** column of the row corresponding to the Application Server you are removing.

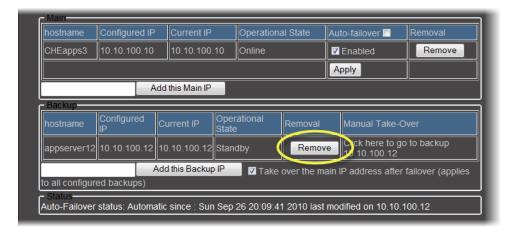

Removing a Backup Application Server

System Response: If you performed this procedure from the Application Server you just removed, the Redundancy configuration page refreshes as follows.

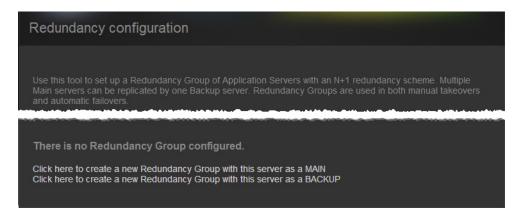

SYSTEM RESPONSE: If you performed this procedure from an Application Server still in the Redundancy Group, the list of Application Servers on the Redundancy configuration page refreshes, excluding the removed server.

### Initiating a Manual Takeover to a Backup Application Server

### **REQUIREMENTS**

Make sure you meet the following conditions before beginning this procedure:

- You have confirmed that the external devices connected to the target *Backup* Application Server are functional and compatible to the devices connected to the *Main* Application Server you will be taking over.
- There is at least one Application Server in the Redundancy Group with a configured role of Backup and whose state is *Standby*.
- You have navigated to the *Redundancy configuration* page of the target Backup Application Server (see page 698).
- The *Backup* Application Server has replicated the *Main* Application Server at least once (check in the **Last replication result** column of the *Backup's Redundancy configuration* page for a time stamp)
- [RECOMMENDED]: You are performing this procedure as a task within the context of an approved workflow (see [Workflow]: Managing and Recovering from a Manual Takeover or Auto-failover, on page 589).

### To initiate a Manual Takeover to a Backup Application Server

1. On the *Redundancy configuration* page of the *Backup* Application Server, near the bottom of the page, take note of the **Extra IP** address.

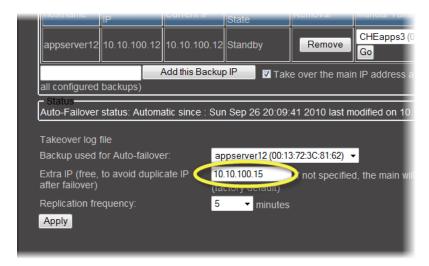

Extra IP address on the Redundancy configuration page (as seen from the Backup)

- 2. In the **Backup** area, perform the following steps:
  - a) Identify the Backup Application Server you would like to use in the Manual Takeover.
  - b) In the **Manual Take-Over** column, use the drop-down list in the row corresponding to this *Backup* to select the *Main* whose services, role, and identity you would like to take over.
  - c) In this same cell, click Go.

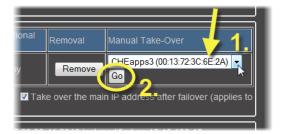

SYSTEM RESPONSE: When the page next attempts to refresh (or when you manually click the Refresh button) it will be unable to retrieve data because the configured Backup no longer has a current IP address.

- 3. Wait about 1 minute.
- 4. In your browser's address bar, type the Extra IP address (noted in step 1) to connect to the taken-over configured Main (now Offline).
- 5. Navigate to the *Redundancy configuration* page (see page 698).

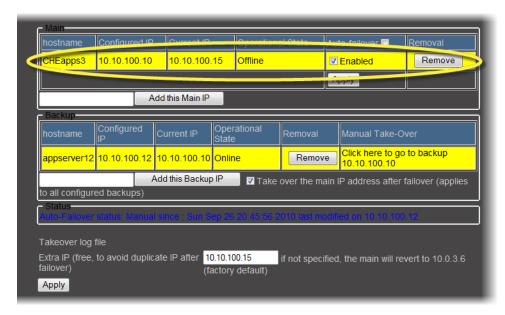

Redundancy configuration page after Manual Takeover (taken-over, configured Main circled)

6. If you observe the following, the manual takeover was a success:

SYSTEM RESPONSE: In the row corresponding to the taken-over configured Main (now Offline):

- the color of the row is yellow
- the Current IP is the same as the configured Extra IP (or the factory default IP:
   10.0.3.6 if no Extra IP is configured)
- the Operational State is Offline
- the Auto-failover function is disabled

**SYSTEM RESPONSE:** In the row corresponding to the configured *Backup* (now Online):

- the color of the row is yellow (indicating a Manual Takeover or Failover has occurred)
- the Current IP is the IP of the Main Application Server that was taken over
- the Operational State is Online

**Note:** If the NTP synchronization in your Main was set to Disabled, the time settings will need to be set manually in the Backup after the Manual Takeover occurs. For more information, see Configuring an Application Server's Date and Time, on page 70.

### **IMPORTANT:** System behavior

Immediately following a Manual Takeover or an Auto-failover event, there is no longer any redundancy as the configured Backup is currently in the active role of a Main Application Server. In order to restore your system to full redundancy, you must do one of the following:

- [Recommended option]: Fix any issues with the configured Main Application Server that failed over or upon which you performed a Manual Takeover. Then perform a Reverse Takeover to revert Application Servers to their configured roles.
- Fix any issues with the configured Main. Then reconfigure this Application Server in the role of Backup and the configured Backup in the role of Main.
- Replace the defective Application Server. Then perform a Replace Takeover to revert the Backup Application Server to its Backup role and to use the Application Server to take over the role of the defective Main Application Server.

## Restoring an Offline, Configured Main Application Server to Online Status This procedure assumes the following:

- A Main Application Server Autofailed to, or was manually taken over by, its Backup.
- All required maintenance and troubleshooting work on the configured Main Application Server is complete.
- You would like the configured Main Application Server to be returned to *online* status as a Main Application Server (with its original IP address and host name).

### **REQUIREMENTS**

Make sure you meet the following conditions before beginning this procedure:

- You have navigated to the *Redundancy configuration* page of the Backup Application Server (see page 698).
- [RECOMMENDED]: You are performing this procedure as a task within the context of an approved workflow (see [Workflow]: Managing and Recovering from a Manual Takeover or Auto-failover, on page 589).

#### To restore an offline, configured Main Application Server to online status

1. In the **Main** area of the *Redundancy configuration* page, use the **Configured IP** column to identify the Application Server that failed over or was manually taken over.

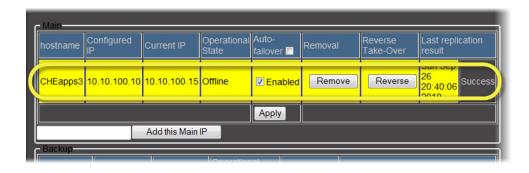

**Note:** The row for the Application Server that failed over (or was taken over) should be yellow and the operational state should be *Offline*.

2. In the row corresponding to the Application Server you would like to restore to an *Online* status, click **Reverse** in the **Reverse Take-Over** column.

**SYSTEM RESPONSE:** The system performs a Reverse Takeover on the Application Server.

**Note:** Because this operation changes the physical hardware corresponding to the Main's IP address, the *Redundancy configuration* page is no longer able to refresh.

3. In your browser's address bar, retype the configured IP address of the Application Server you are restoring.

**Note:** The Reverse Takeover operation can take several seconds before completing.

- 4. Navigate to the *Redundancy configuration* page (see page 698).
- 5. On the *Redundancy configuration* page, verify that the operation completed successfully.

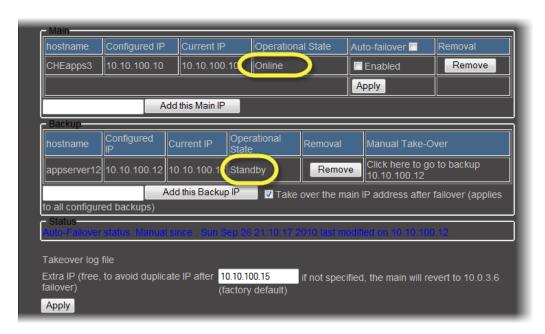

An online configured Main and a standby configured Backup: successful operation

- 6. Log on to iControl for the configured Backup Application Server (see page 690).
- 7. Navigate to the *Redundancy configuration* page for the configured Backup Application Server (see page 698).
- 8. In the Main area, select the check box in the column header of the Auto-failover column.
- Click **Apply** at the bottom of the **Auto-failover** column.
   SYSTEM RESPONSE: The Auto-failover function is re-enabled on all Main Application Servers in the Redundancy Group.

## Reconfiguring an Offline, Configured Main Application Server in a Backup Role

This procedure assumes the following:

- A Main Application Server Autofailed to, or was manually taken over by, a Backup Application Server.
- There are more than one configured Main Application Servers in the Redundancy Group.
- All required maintenance and troubleshooting work on the configured Main Application Server is complete.
- You would like the configured Main Application Server to be returned to the Network, but reconfigured in the role of a Backup Application Server.
- You would like the online, configured Backup Application Server to be reconfigured as the online Main Application Server.

### IMPORTANT: This procedure uses the following naming conventions:

- The configured Main Application Server (currently offline) is Application Server A1.
- The configured Backup Application Server (currently online) is Application Server A2.

#### **REQUIREMENTS**

Make sure you meet the following conditions before beginning this procedure:

- You have navigated to the Redundancy configuration page of the A2 Application Server (see page 698).
- [RECOMMENDED]: You are performing this procedure as a task within the context of an approved workflow (see [Workflow]: Managing and Recovering from a Manual Takeover or Auto-failover, on page 589).

### To reconfigure an offline, configured Main Application Server in a Backup role

1. In the **Main** area of the *Redundancy configuration* page, make sure the Auto-failover function for all Application Servers is disabled by clearing all **Enabled** check boxes.

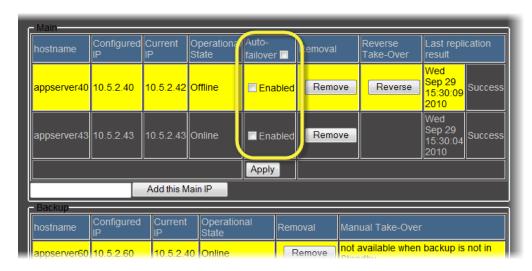

**Note:** You can disable Auto-failover for all Application Servers at once by clearing the check box in the **Auto-failover** column header.

- 2. Click Apply.
- 3. In another browser window, log into iControl for the other **Main** Application Server (that is, neither **A1** nor **A2**) (see Starting iControl, on page 690).
- 4. Navigate to the *Redundancy configuration* page on the Application Server mentioned in step 3.
- 5. Identify **A2** in the **Backup** area.

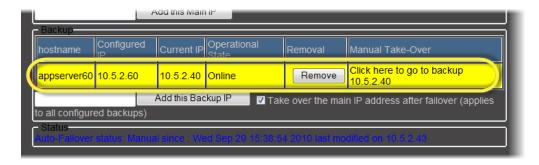

- 6. In the row corresponding to A2, click Remove in the Removal column.
- 7. Click **OK** in the confirmation window.

  SYSTEM RESPONSE: Once the Redundancy configuration page has refreshed, note that **A2** is not listed among the Application Servers in the Redundancy Group.
- 8. Identify A1 in the Main area.

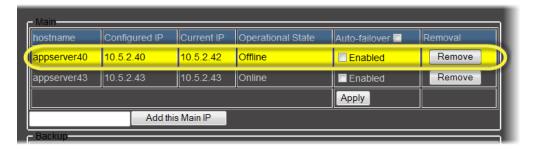

- 9. In the row corresponding to A1, click Remove in the Removal column.
- 10. Click **OK** in the confirmation window.

System Response: Once the Redundancy configuration page has refreshed, note that **A1** is no longer listed among the Application Servers in the Redundancy Group.

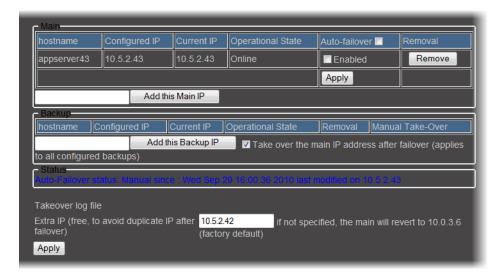

- 11. If you are performing this procedure with only one configured Main and one configured Backup, (that is, only **A1** and **A2** in the Redundancy Group), perform the following steps:
  - a) In your browser's address bar, type the IP address of A2.
  - b) Navigate to the *Redundancy configuration* page (see page 698).
  - c) Click **Click here to create a new Redundancy Group with this server as a MAIN**. **SYSTEM RESPONSE:** The **Redundancy configuration** page refreshes, displaying **A2** in the **Main** area.
  - d) In the **Backup** area, type the IP address of **A1**.
  - e) Click **Add this Backup** (next to the IP address you just typed).

    SYSTEM RESPONSE: The Redundancy configuration page refreshes, displaying **A1** has been added to the **Backup** area.
- 12. If your Redundancy Group has more Application Servers than just **A1** and **A2**, perform the following steps:
  - a) In your browser's address bar, type the IP address of one of the Application Servers (neither **A1** nor **A2**) still remaining in the Redundancy Group.
  - b) Navigate to the *Redundancy configuration* page (see page 698).
  - c) In the **Main** area, type the IP address of **A2**.
  - d) Click Add this Main (next to the IP address you just typed).
    SYSTEM RESPONSE: The Redundancy configuration page refreshes, displaying A2 has been added to the Main area.
  - e) In the **Backup** area, type the IP address of **A1**.
  - f) Click Add this Backup (next to the IP address you just typed).
    SYSTEM RESPONSE: The Redundancy configuration page refreshes, displaying A1 has been added to the Backup area.

### Configuring and Managing Autofailovers of Application Servers

### **REQUIREMENTS**

Make sure you meet the following conditions before beginning this procedure:

- You have opened the *Network interfaces* page of the Application Server whose IP address you would like to change (see page 703).
- You have removed this Application Server from the Redundancy Group (see page 603).

#### To change the IP address of an Application Server

1. On the Network interfaces page, under Eth0, type a new IP address in the IP Address box.

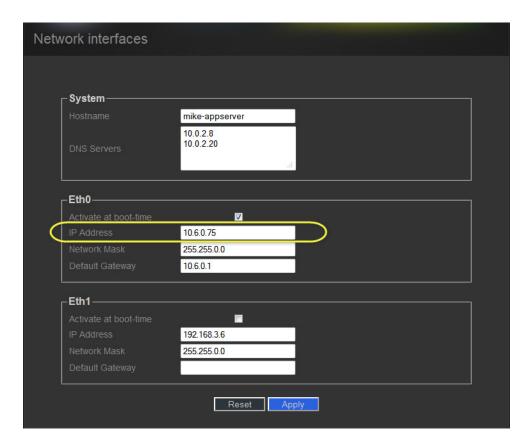

- 2. Click Apply.
- 3. If required, add this Application Server to the Redundancy Group (see page 599).

### Replacing an Application Server in a Redundancy Group

**Note:** This procedure is applicable only if the **Take over the main IP address after failover** check box is selected (on the *Redundancy configuration* page). If this check box was cleared when an Auto-failover or Manual Takeover occurred, you will need to perform the procedure see Restoring Configuration Data to an Application Server, on page 592.

When the current IP is unknown and the operation state is *Offline*, operators may choose to replace the Application Server. The *Replace* function switches the online, Main Application Server with another Application Server outside the Redundancy Group.

#### **REQUIREMENTS**

Make sure you meet the following conditions before beginning this procedure:

- An Auto-failover or Manual Takeover has occurred and the **Replace** button is visible in the *Redundancy configuration* page for the server you would like to replace.
- You have navigated to the *Redundancy configuration* page of the Backup Application Server (see page 698).
- Cabling for eth0 and eth1 interfaces on the replacing Application Server is properly connected.
- Network settings for **eth0** and **eth1** have been properly configured for the replacing Application Server (e.g. IP broadcast, Netmask, IP address, Host name).
- The replacing Application Server is running and on the same subnet as the Application Server you would like to replace.
- The defective Application Server (the one being replaced) must be shut down or physically unplugged from the network.
- [RECOMMENDED]: You are performing this procedure as a task within the context of an approved workflow (see [Workflow]: Managing and Recovering from a Manual Takeover or Auto-failover, on page 589).

### To replace an Application Server in a Redundancy Group

1. On the *Redundancy configuration* page, in the **Main** area, identify the row associated with the Application Server you would like to replace.

**Note:** The row should be yellow, the Application Server should be Offline, and there should be a **Replace** button visible in the **Reverse Take-Over** column.

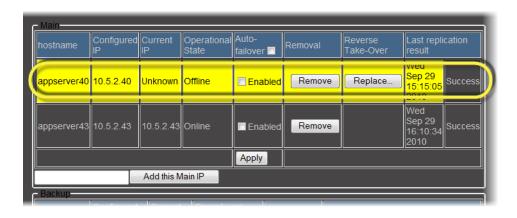

- 2. You may select or clear the **Take over the main IP address after failover** check box as required.
- 3. Click Replace.

System Response: The system prompts you for the IP address of the Application Server (not currently in the Redundancy Group) that you would like to assign as a replacement.

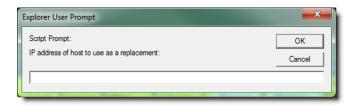

4. Click **OK** once you have typed the IP address.

**SYSTEM RESPONSE:** The following behaviors occur:

- The *Redundancy configuration* page refreshes displaying the new Application Server as the replacement.
- The *Backup* Application Server will rsync the new Application Server with the configuration of the *Main* it is supposed to replace.
- The network setting of the new Application Server will be modified.
- A Reverse Takeover will be initiated.
- The new Application Server will become the *online Main*.
- The Backup Application Server will go back to standby status.
- 5. If, in step 2, you selected the **Take over the main IP address after failover** check box, perform the following steps:
  - a) Change the IP addresses of eth0 and eth1 on the new Application Server to the old Main's eth0 and eth1 IP addresses (see Configuring and Managing Autofailovers of Application Servers, on page 612).
  - b) Restart iControl services on the new Application Server (see Starting & Stopping iControl Services, on page 691).
  - c) If you are using **iC Web**, refresh the interface.

### Engaging a Failover of an External Device

**IMPORTANT:** The following failover procedure is applicable only if your **iC Web** site offers failover functionality.

iControl detects an error on a main device and when *Engage Failover* is active the router changes crosspoints for the backup device to feed both the main and the backup outputs.

### **Engaging Failover**

### To engage failover

• Select **Engage Failover** from the **Remote Control Monitoring and Pilot Control** area (lower right area of the Web page).

SYSTEM RESPONSE: The button becomes grayed out to indicate that it is active.

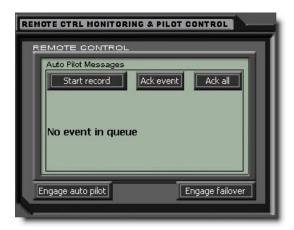

## Changing the Signal Path from the Backup to the Main using the Matrix Application

After completion of an Engage Failover, the following procedure explains how to return the signal path from the backup to the main.

**Note:** The following procedure includes steps that use the iControl Router Manager For details about iControl Router Manager configuration, see the *iControl Router Manager Quick Start Guide*.

**IMPORTANT:** The following Failover procedure is applicable only if your **iC Web** site offers Failover functionality.

The following image shows the signal path from the main to the backup as it should be after completion of the procedure.

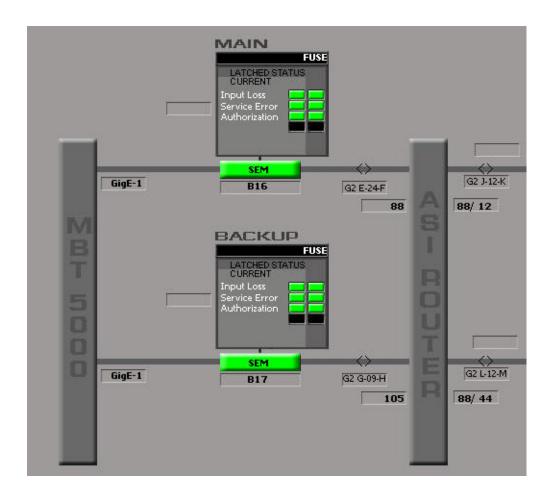

### **REQUIREMENT**

Before beginning this procedure, make sure you have opened iControl for the Application Server running the router service (see page 690).

## To change the signal path from the backup to the main using the Matrix application

1. On the *Startup* page, click **iC Router Control**.

**SYSTEM RESPONSE:** The Router Manager page appears.

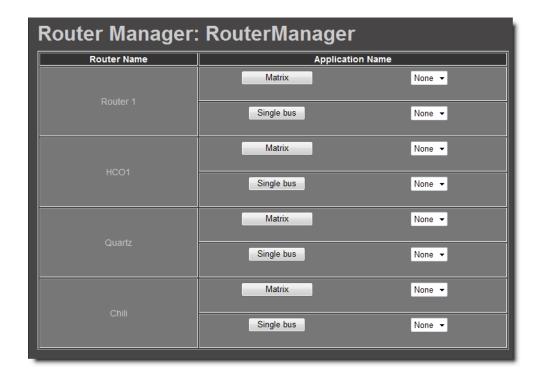

2. In the row corresponding to the router requiring configuration, click **Matrix**. SYSTEM RESPONSE: A **Matrix View** window appears.

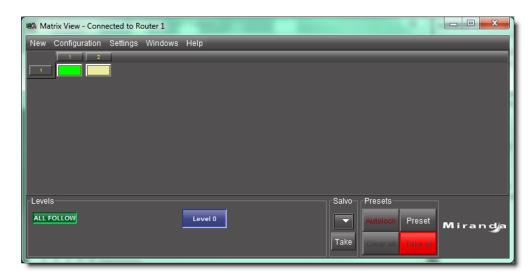

**Note:** *Single bus* is more practical if the matrix has an abundance of rows and columns.

3. Select the desired router matrix point that will replace the currently active matrix point and close the window.

**Note:** Crosspoint changes are live.

## Changing the Signal Path from the Backup to the Main using the Single Bus Application

After completion of an Engage Failover, the following procedure explains how to return the signal path from the backup to the main.

**Note:** The following procedure includes steps that use the iControl Router Manager. For details about iControl Router Manager configuration, see the *iControl Router Manager Quick Start Guide*.

#### **REQUIREMENT**

Before beginning this procedure, make sure you have opened iControl for the Application Server running the router service (see page 690).

## To change the signal path from the backup to the main using the Single Bus application

1. On the *Startup* page, click **iC Router Control**.

**SYSTEM RESPONSE:** The Router Manager page appears.

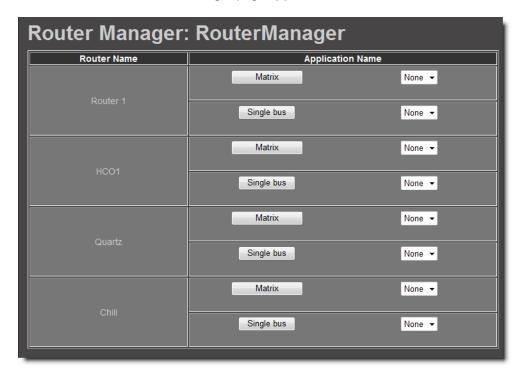

2. In the row corresponding to the router requiring configuration, click Single bus.

**SYSTEM RESPONSE:** A **Single Bus** window appears.

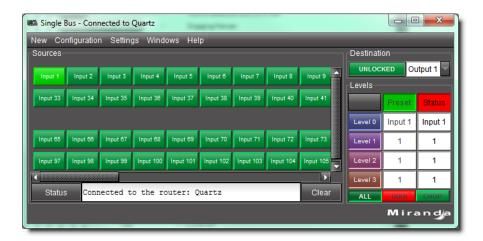

3. Click the arrow button in the **Destination** area.

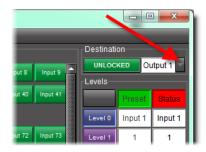

SYSTEM RESPONSE: The **Destination/Group** window appears.

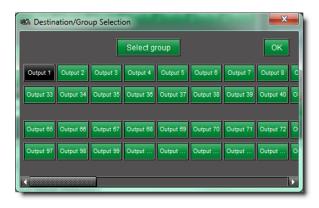

- 4. Select an output/destination, and then click **OK**. SYSTEM RESPONSE: The **Single Bus** window re-appears.
- 5. Select a source, and then close the window.

**Note:** Crosspoint changes are live.

### **Creating Salvos Crosspoint Settings for a Particular Router**

**Note:** The following procedure includes steps that use the iControl Router Manager. For details about iControl Router Manager configuration, see the *iControl Router Manager Quick Start Guide*.

#### **REQUIREMENT**

Before beginning this procedure, make sure you have opened iControl for the Application Server running the router service (see page 690).

### To create salvos crosspoint settings for a particular router

1. On the Startup page, click iC Router Control.

**SYSTEM RESPONSE:** The Router Manager page appears.

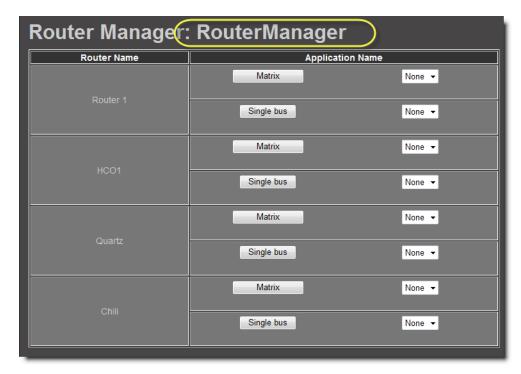

2. Click the Router Manager link - in this example, **RouterManager**.

**SYSTEM RESPONSE:** The **Router Manager Configurator** window appears.

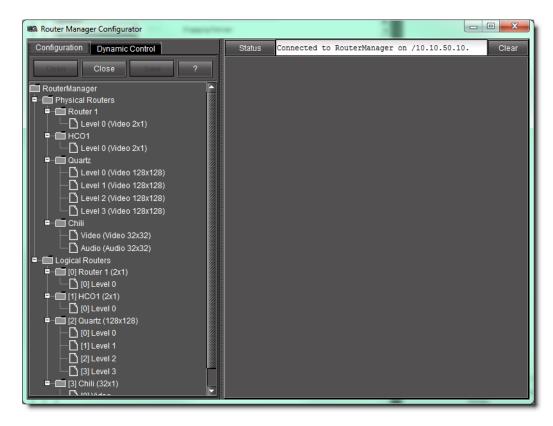

- 3. Select the folder of the router that you would like to see, and then select **Open**. *System Response*: The router folder opens.
- 4. Select the router that requires the crosspoint changes, and then select the **Salvos** tab from the right pane.
- 5. Select the pairs (row #, column#) as preferred as pre-settings for the router.
- 6. Click New.
- 7. Type a name for the new crosspoint settings, and then click **OK**.
- 8. Click Save.

### **Applying Salvos Router Crosspoint Settings**

**Note:** The following procedure includes steps that use the iControl Router Manager. For details about iControl Router Manager configuration, see the *iControl Router Manager Quick Start Guide*.

#### **REQUIREMENT**

Before beginning this procedure, make sure you have opened iControl for the Application Server running the router service (see page 690).

### To apply salvos router crosspoint settings

1. On the *Startup* page, click **iC Router Control**.

**SYSTEM RESPONSE:** The Router Manager page appears.

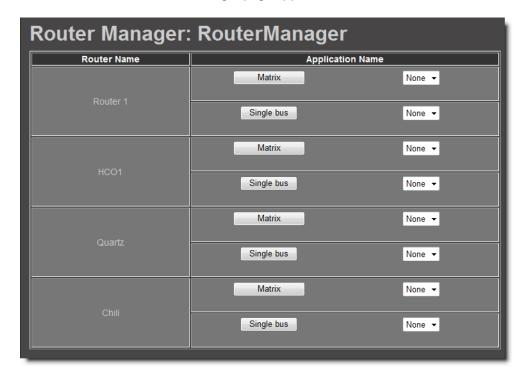

2. In the row corresponding to the router requiring crosspoint changes, click **Matrix**. SYSTEM RESPONSE: A **Matrix View** window appears.

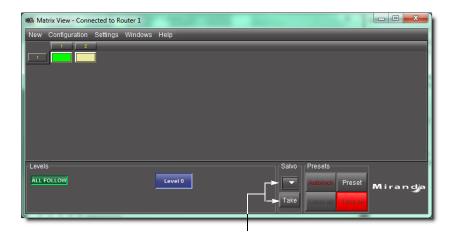

3. Select a salvo and then click **Take**.

**Note:** The crosspoint settings for the selected salvo are immediately applied.

# Creating iControl Web Sites and Pages

### **Summary**

| Key Concepts        | 625 |
|---------------------|-----|
| Sample Workflow     | 634 |
| Detailed Directions | 635 |

### **Key Concepts**

### iC Web

**iC Web** is a Web-based device-monitoring module made up of two applications: iControl Web Creator (also known as **iC Creator**) allows users to create Web pages to control and monitor devices, while iControl Web is used to view and access Web sites available on the iControl Application Server

### Web Sites

A Web site is a logical grouping of directories containing pages, page backgrounds, and graphic images. iControl sites can only be built using **iC Creator** and viewed with **iC Web**.

An iControl site can be either local or remote:

A local Web site is stored locally on your client PC or laptop. Sites must be initially created as local sites. A local site can later be published to the iControl Application Server to make it a remote site, accessible by any user with IP access to the Application Server on the network.

A remote Web site is stored on the iControl Application Server. Any modification to this site is available on the network.

With **iC Creator**, you can create sites, open existing sites, save sites locally, and publish sites to the Application Server.

### **Pages**

A page is a customized display consisting of an optional background and one or more graphical objects or components placed on the background. With **iC Creator**, you can create pages, edit pages, set and size a background on a page, and place interactive graphical components on the background to create device and page links, control a router, and display streaming video.

Once a Web site has been created and is open on your computer, you can begin to create pages within the site.

### **Home Page**

When you open a site in **iC Creator**, the home page automatically displays. When a home page is not defined, you will see no change to the main window, except the site address (remote sites) or path (local sites) which displays in the title bar. Creating a home page is optional.

### Components

The components that appear on the pages of an **iC Web** site are the workhorses of the system. Each component type has specific functions in the runtime environment of **iC Web** sites and each individual implementation of a component type can be configured specifically for its intended application.

Components can perform a variety of functions. Each component type implements one or more of these functions:

- Report the status for a specific device, a page within the site, a virtual alarm, etc.
- Perform an action such as send an e-mail, change a router crosspoint, etc. if the status changes
- Jump to another page in the site
- · Operate a device such as to set a router crosspoint or open a control panel on command
- Display or monitor program content

The following table summarizes the various types of components available with iC Creator.

| Component Name   | Description                                                                                                    |  |
|------------------|----------------------------------------------------------------------------------------------------|--|
| Link to Device   | Iinks to any device     reports GSM overall status     provides access to iC Navigator control panel                                                                                                    |  |
|                  | For example, if a card is malfunctioning, the device link will display the Error status image.                                                                                                    |  |
| Status Inspector | links to a device, a page or any defined group of items that uses alarms. Any linked object can trigger an external application when its status goes to Error.                                                                                                    |  |
|                  | <ul> <li>reports any GSM status that appears in the alarm browser (the bitmap is the same as 'link to<br/>device')</li> </ul>                                                                                                    |  |
|                  | shows image/bitmap changes with no user action                                                                                                    |  |
|                  | Only Status Inspectors can respond to virtual alarms.                                                                                                    |  |
|                  | <ul> <li>Actions that are supported by iC Web include sending an e-mail to a defined address advising of the detected status change, activating a router crosspoint, setting a GPI output on a device, or sending an SNMP trap.</li> </ul>                                                            |  |
| Link to Page     | links to another page within the same site                                                                                                    |  |
|                  | <ul> <li>reports page status of the linked page (the bitmap is the same as 'link to device')</li> <li>jumps to the linked page</li> </ul>                                                                                                    |  |
|                  | <ul> <li>For example, if a card is malfunctioning, the page link will display the Error status image. In a multiple-page link scenario, operators can use <i>Power Drill</i> to go directly to the page with the Error status. Clicking on a Page Link in runtime mode jumps to that page.</li> </ul> |  |

### (Continued)

| <b>Component Name</b> | Description                                                                                                    |
|-----------------------|----------------------------------------------------------------------------------------------------|
| Crosspoint Selector   | <ul> <li>links to a set of router crosspoints</li> <li>activates router crosspoints</li> <li>reports the status of the set of selected crosspoints</li> </ul>                                                                                                    |
| Player                | displays video, audio meters, and waveform/vectorscope     displays from streaming sources                                                                                                    |
| VTR Player            | displays the VTR control panel with standard controls on the page                                                                                                    |
| Digital Clock         | displays the current date and time                                                                                                    |
| Zone                  | Similar to a HTML frame where a placeholder displays embedded components such as a service panel, page global log viewer, <b>iC Navigator</b> , VNC viewer (version 2.5. and later), and a Web browser (version 2.5 and later).                                                                           |
| Status Icon           | The icon is a combination of a color and image where the image changes depending on whether or not the icon is selected and the color changes according to the current status. The status icon performs the same actions as link to device, link to page, crosspoint selector, status inspector and more. |
|                       | <ul> <li>reports any GSM status and any GSM static or dynamic text from a GSM text alarm</li> <li>can execute a JavaScript program in accordance with a user click and/or a status change</li> <li>works only with scripts since there is no GUI for its use</li> </ul>                                   |
| UMD                   | <ul> <li>displays different icon colors to represent status changes</li> <li>reports any GSM status and any GSM static or dynamic text from a GSM text alarm</li> <li>can execute a JavaScript program in accordance with a user click and/or a status change</li> </ul>                                  |

### iControl Web Creator Main Window

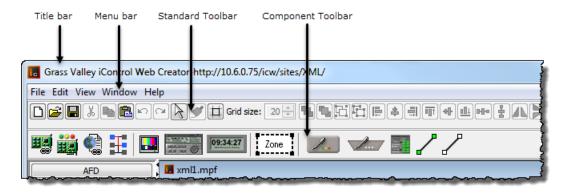

iControl Web Creator main window (Menu and toolbar detail)

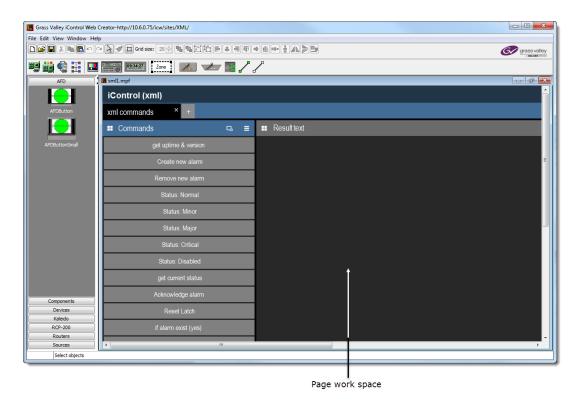

iControl Web Creator main window (Work space viewdetail)

### **Background Properties Window**

#### **REQUIREMENTS**

Make sure you meet the following conditions before beginning this procedure:

- You have opened iControl (see page 690).
- You have opened iC Creator (see page 745).

### To open the Background Properties window

- 1. In **iC Creator**, load a page (see Opening Pages, on page 643).
- 2. Perform only **ONE** of the following two actions:
  - Right-click anywhere on the page's background (that is, not on a widget) and then click **Properties**.

OR,

• On the File menu, click Page properties.

**SYSTEM RESPONSE:** The **Page properties** window appears.

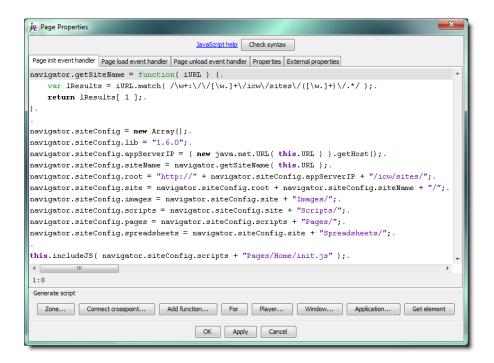

3. Select the **Properties** tab at the top of the **Page properties** window.

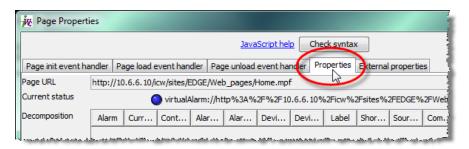

SYSTEM RESPONSE: The properties are displayed on the bottom half of the window.

4. Click **Select** beside the **File name** text box.

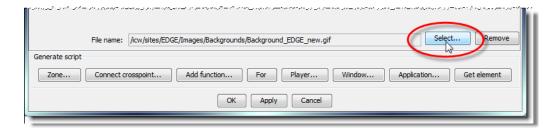

**SYSTEM RESPONSE:** The **Background Properties** window appears.

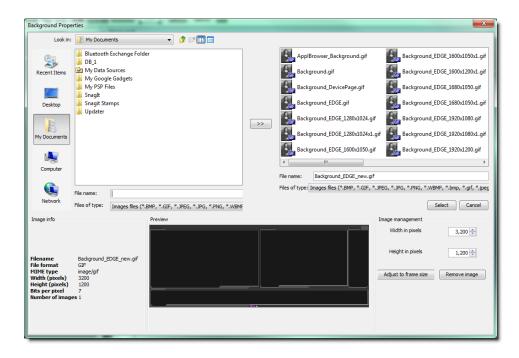

The **Background Properties** window contains five sections:

| Name              | Location                         | Description                                                                                                    |
|-------------------|----------------------------------|----------------------------------------------------------------------------------------------------|
| Search            | Top-left corner of the window    | Use this window to search for image files that can be used as backgrounds.                                        |
| Background images | Top-right corner of the window   | Shows all the images which have been imported into the current site for use as backgrounds.                       |
| Image Info        | Bottom-left corner of the window | Gives information about the image currently selected in either the Search window or the Background images window. |
| Preview           | Bottom-center of the window      | Shows a preview of the image currently selected in either the Search Window or the Background images window.      |
| Image management  | Bottom-right of the window       | Allows an image selected in the Background images window to be resized or removed from the window.                |

### Status Icon Properties Window

When adding a graphical component to a page, you specify the component parameters via its **Object properties** window. Properties vary according to the type of component.

In each properties window, there are tabs that correspond to different groups of parameters for the component. For example, the **Player** component has the object property tabs **Video**, **Audio**, **Scope**, **Border**, and **Script**.

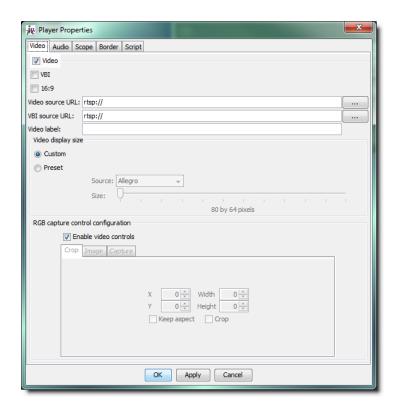

Component window

### **Notable Line-Drawing Behaviors**

### **Change of Line-Segment Orientation**

When using the line tool to draw lines in iC Creator, you may at some point decide you would like a line to rotate until its orientation is either vertical or horizontal. The line tool allows you to do this.

There are four important behaviors to keep in mind when performing this function of the line tool:

- The point on the line (whether an end-point or a middle-point) that you last click will be the point that moves. That is, the point that is *next* to the last-clicked point is the point the line segment will pivot around.
- Performing this function of the line tool will cause your line to become vertical only if the angle between the line and the vertical axis is less than 45 degrees. If the angle is greater than 45 degrees, the line will become horizontal.
- If your line has more than two points, using this function of the line tool will rotate only a single segment of the line and not the whole line.
- The point around which the line segment pivots is one of the two immediate neighbors (adjacent points) to the point last-clicked. Exactly which of these two points will be the pivot point is the one which is closest to the first end-point created on the line.

See the scenarios pictured, below, for a graphical representation of the different possible scenarios.

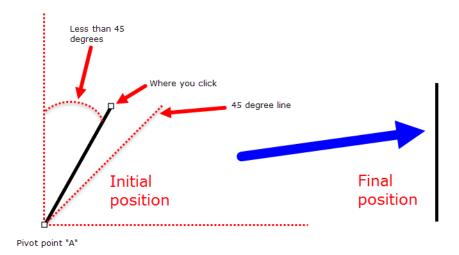

Scenario 1: Two-point line; line initially oriented closer to vertical orientation; click right-most point

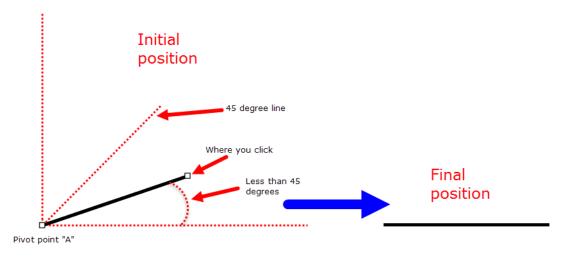

Scenario 2: Two-point line; line initially oriented closer to horizontal orientation; click right-most point

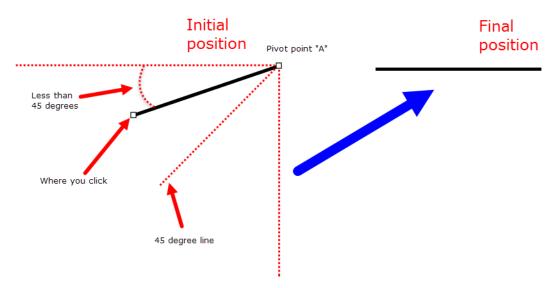

Scenario 3: Two-point line; line initially oriented closer to horizontal orientation; click left-most point

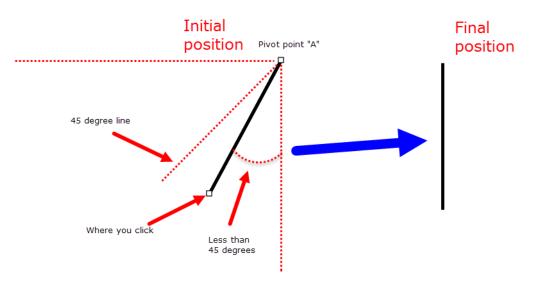

Scenario 4: Two-point line; line initially oriented closer to vertical orientation; click left-most point

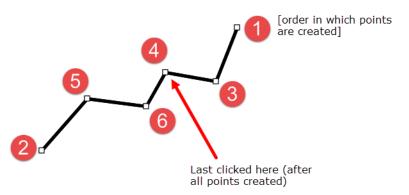

Scenario 5 [part 1]: Multi-point line; determination of pivot point

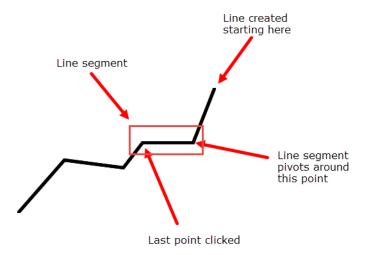

Scenario 5 [part 2]: Multi-point line; determination of pivot point

## **Sample Workflow**

The following steps summarize the tasks required to get started using **iC Web**:

### Quick start task list:

| 1.  | Start <b>iC Creator</b> (see page 745).                                                                                    |
|-----|----------------------------------------------------------------------------------------------------|
| 2.  | Create a new local site or open an existing site (see Creating a New Local Site and Opening an Existing Site on page 636). |
| 3.  | Publish the site to the remote Application Server (see page 639).                                                          |
| 4.  | Create a page (see page 640).                                                                                              |
| 5.  | [OPTIONAL] Customize the dimensions of the <b>Total FullScreen</b> window of your new page (see page 641).                 |
| 6.  | Import and set a background for the page (see Setting a Background for a Page, on page 644).                               |
| 7.  | Ensure that the GSM service is running on the same subnet as the Web site.                                                 |
| 8.  | Add zones to the page.                                                                                                    |
| 9.  | Add components to the page.                                                                                                |
| 10. | Save the page (see page 642).                                                                                              |
| 11. | Create other pages within the site.                                                                                        |
| 12. | Save each page immediately after changes (see page 642).                                                                   |
| 13. | Open the newly published remote site. Open <b>iC Web</b> to view and access your Web site in <i>Webpage</i> mode.          |

#### Quick start task list: (Continued)

| 14. | If you have not already done so, publish the site to the remote Application Server (see page 639). |
|-----|----------------------------------------------------------------------------------------------------|
| 15. | [OPTIONAL] Return to iC Creator and edit pages in the site.                                        |
| 16. | [OPTIONAL] Remove a remote site (see page 640).                                                    |

### **Detailed Directions**

### Creating a New Local Site

#### REQUIREMENT

Before beginning this procedure, make sure you have opened iC Creator (see page 745).

#### To create a new local site

 In the iControl Web Creator Welcome window, select Create a new local site, and then click Next.

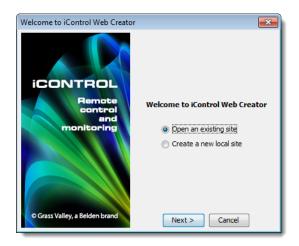

**SYSTEM RESPONSE:** The **Create New Site** window appears.

- Browse to locate the folder where you want to store the new site.
   SYSTEM RESPONSE: The folder containing the site will be created in the folder shown in the Look in box at the top of the screen.
- Type the Web site name in the File name box, and then click Create site folder.
   SYSTEM RESPONSE: The new local Web site is created with your specified name and location.
   The iC Creator main window appears.

SYSTEM RESPONSE: The site is now created. You may choose to either publish it to the Application Server, or work on the local site. In either case, the site is now ready for you to begin creating pages.

SYSTEM RESPONSE: iC Creator saves the site when you create it. The site will be automatically updated each time you save a page or save all pages.

### Opening an Existing Site

You can open an existing local or remote site to view or modify it. You can only open one site at a time.

**IMPORTANT:** If you have one site open and you want to open another site, make sure you save all your modifications (i.e., save all your pages) before opening the second site. When you open a new site, all operations (such as saving pages or importing graphics) will refer to that site.

> If you chose to open an existing site, the procedure varies depending on whether it's a local or a remote site.

### **Opening an Existing Local Site**

#### **REQUIREMENT**

Before beginning this procedure, make sure you have opened **iC Creator** (see page 745).

#### To open an existing local site:

1. In the iC Creator welcome window, select Open an existing site, and then click Next. System Response: The 2nd iControl Web Creator welcome window appears.

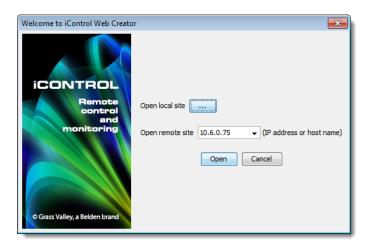

2. Click the ellipsis button ( .... ) beside **Open local site**.

**SYSTEM RESPONSE:** The **Open site** window appears.

3. Browse to locate the folder, and then click **Open site folder**.

**SYSTEM RESPONSE:** The selected site opens.

### **Opening an Existing Remote Site**

#### **REQUIREMENT**

Before beginning this procedure, make sure you have opened **iC Creator** (see page 745).

### To open an existing remote site:

In the iC Creator welcome window, select Open an existing site, and then click Next.
 SYSTEM RESPONSE: The 2nd window appears iControl Web Creator welcome window appears.

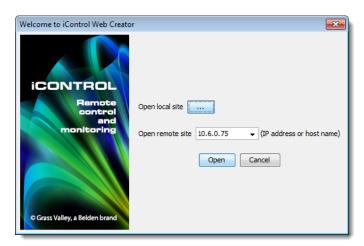

2. Select the IP address of the remote site's Application Server in the **Open remote site** list, or type the IP address.

**SYSTEM RESPONSE:** The **Select site on** window appears.

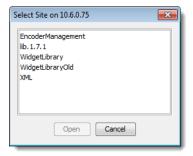

3. Select the remote site, and then click **Open**.

System Response: The selected site opens and the iC Creator main window appears.

At this point, you can continue to work on this site and all your modifications will be public. If you want to work offline, save the site on the local disk and re-open it as a local site.

**Note:** It may take some time to download a site. If an incorrect IP address is entered, the system will only display an error message after the internal time-out expires.

### Saving a Remote Site Locally

When you create a site, it is automatically saved locally. To transfer a remote site from an Application Server to your client hard disk, you need to open it and save it to your hard drive. When you save a site, all the pages associated with the site are also saved automatically.

#### **REQUIREMENT**

Before beginning this procedure, make sure you have opened iC Creator (see page 745).

### To save an open site on a local hard drive

1. In iC Creator, on the File menu, point to Save as, and then click Save page as.

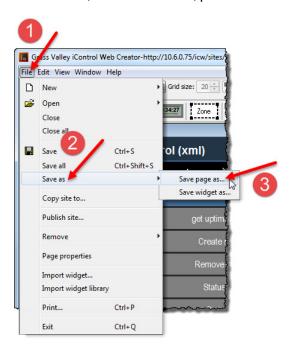

**SYSTEM RESPONSE:** The **Save page** window appears.

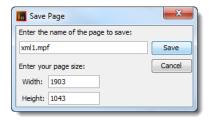

2. Type the file name under which the site will be saved, and click **Save**.

SYSTEM RESPONSE: The **Saving page as** window displays the progress of the saving operation.

This operation may take a while depending on the pages to be downloaded.

## Publishing a Site

Publishing a site is the process of transferring a local site that has been saved on the hard disk to an iControl Application Server.

You can only publish open sites.

#### **REQUIREMENT**

Before beginning this procedure, make sure you have opened iC Creator (see page 745).

#### To publish a local site

1. In iC Creator, on the File menu, click Publish site.

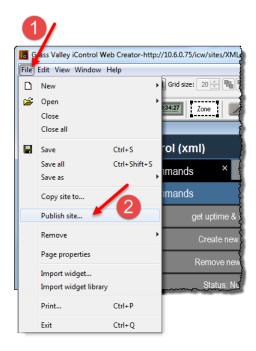

**SYSTEM RESPONSE:** The **Publish site**window appears.

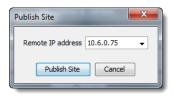

- 2. Type the IP address of the Application Server on which the site is to be published (e.g. 192.128.01.16).
- 3. Click Publish Site.

## Removing a Site

#### Removing a Remote Site from an Application Server

#### **REQUIREMENT**

Before beginning this procedure, make sure you have opened the existing remote site in **iC Creator** (see page 745).

#### To remove a remote site from an Application Server

• In iC Creator, on the File menu, point to Remove, and then click Remove site.

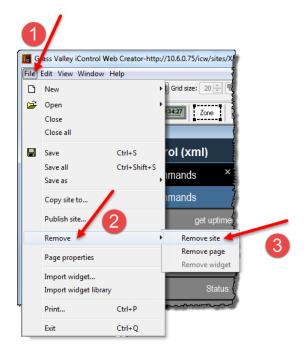

**Note:** When you remove a remote site, all the pages, images, and backgrounds associated with the site are automatically removed.

#### Removing a Local Site from a Client

#### To remove a local site from a client

• In Windows Explorer on your local PC or laptop, remove all the directories associated with the local Web site.

## Creating a Page

#### **REQUIREMENT**

Before beginning this procedure, make sure you have opened the site to which you would like to add pages in **iC Creator** (see page 745).

#### To create a page

• In **iC Creator**, on the **File** menu, point to **New**, and then click **New page**. SYSTEM RESPONSE: A new, untitled page appears in the work space.

**Note:** A *home* page is the first page retrieved when users access a site. In **iC Web**, the home page typically provides links to the rest of the pages on the site. Creating a home page is optional. To create a home page, create and save a page using the filename home, paying attention to type all lower-case letters as shown. The newly saved home page will be displayed automatically whenever the site is opened in **iC Creator**.

## Customizing the Dimensions of the Total FullScreen Mode

#### **REQUIREMENTS**

Make sure you meet the following conditions before beginning this procedure:

- You have opened iC Creator (see page 745).
- The page whose Total FullScreen dimensions you would like to edit is in focus in iC Creator.

#### To customize the dimensions of the Total FullScreen mode

1. In iC Creator, on the File menu, click Page properties.

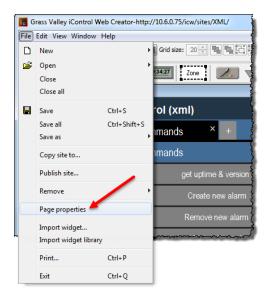

**SYSTEM RESPONSE:** The **Page Properties** window appears.

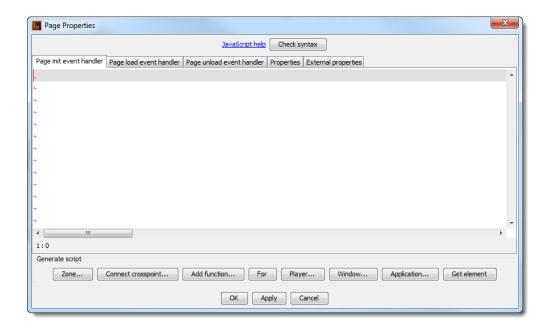

- 2. Click on the Page init event handler tab.
- 3. Add the following line:

```
window.customFullscreen = "x,y,width,height";
where:
```

- x is the x-coordinate of the upper-left corner
- y is the y-coordinate of the upper-left corner
- width is the number of pixels defining the overall width of the Total FullScreen window
- height is the number of pixels defining the overall height of the Total FullScreen window
- 4. Click OK.

## Saving Pages

#### Saving an Open Page

#### **REQUIREMENT**

Before beginning this procedure, make sure you have opened iC Creator (see page 745).

#### To save an open page

• In iC Creator, on the File menu, click Save.

SYSTEM RESPONSE: The open page is saved in the currently open site.

#### Saving an Open Page with a New Name

#### **REQUIREMENT**

Before beginning this procedure, make sure you have opened iC Creator (see page 745).

#### To save an open page with a new name

• In **iC Creator**, on the **File** menu, point to **Save as**, and then click **Save page as**.

SYSTEM RESPONSE: The open page is saved in the currently open site.

#### **Saving Several Open Pages**

#### **REQUIREMENT**

Before beginning this procedure, make sure you have opened iC Creator (see page 745).

#### To save several open pages

In iC Creator, on the File menu, click Save all.
 SYSTEM RESPONSE: The open pages are saved in the currently open site.

## **Opening Pages**

**Note:** You can open as many pages as you wish in the same site.

#### **REQUIREMENT**

Before beginning this procedure, make sure you have opened iC Creator (see page 745).

#### To open an existing page

1. In **iC Creator**, on the **File** menu, point to **Open**, and then click **Open page**. *SYSTEM RESPONSE*: The **Open pages** window appears.

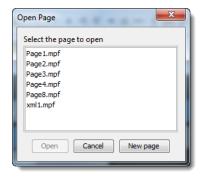

2. Select one of the pages that has already been created and click Open.

SYSTEM RESPONSE: The selected page opens in the work space.

## Setting a Background for a Page

The first step in adding content to a new page is placing a background in the page. A background is a graphic file whose contents cannot be modified in **iC Creator**. The background provides an image that covers the entire page over which you can place dynamic components.

**iC Creator** supports the following graphic file formats for page backgrounds: GIF, JPG, and PNG.

**iC Creator** provides sample background image files which you may download for use in your site's pages.

**IMPORTANT:** If you import your own background images, do not include blank spaces or special characters in their file names.

#### **Downloading Background Samples**

#### **REQUIREMENT**

Before beginning this procedure, make sure you are logged into iControl (see page 690).

#### To download background samples

- 1. From the *Startup* page, click **Useful Downloads**, and then click **iControl Web images**. *SYSTEM RESPONSE*: The **File Download** window appears.
- 2. Save the files on your hard disk.

**Note:** You will need WinZip to decompress the file.

SYSTEM RESPONSE: When you download the background samples, the status samples for links and cross-point selectors are downloaded at the same time.

All functions pertaining to backgrounds are handled from the **Background Properties** window.

**Note:** To open the **Background Properties** window, see page 628).

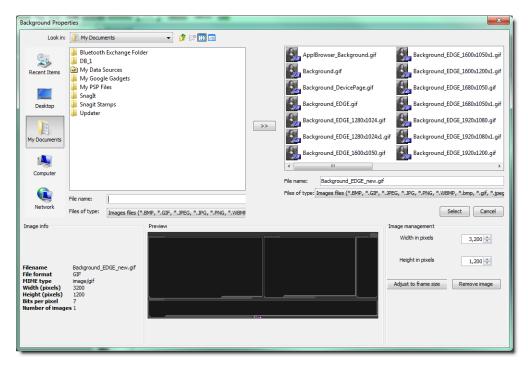

Background properties window

#### Importing an Image File for Use as a Page Background

Once you have created a site, you will need to import graphic files to be available as backgrounds for the site. These files can be imported from other folders and directories on your hard drive, or from other computers accessible through your network connection. Your graphic arts department can create appropriate images for your site.

#### **REQUIREMENT**

Before beginning this procedure, make sure you have opened iC Creator (see page 745).

#### To import an image file for use as a page background

- In iC Creator, from the Background images window, use the Search window to navigate through your local computer and network connections to locate image files.
  - SYSTEM RESPONSE: Only file types appropriate for use as a background image (i.e. GIF, JPG or PNG) will appear.
- 2. Select a file.
  - SYSTEM RESPONSE: The **Preview** and **Image info** panels display file information.
- Click the Double-arrow button between the Search and Background Images windows.
   SYSTEM RESPONSE: The selected image imports into the site, and will now appear in the Background Images window.

#### **Adding a Page Background**

The image as imported may not be sized to display at the proper scale on the page. Two sizing options are provided in the Background Size area.

#### To add a page background

- 1. In **iC Creator**, manually scale the image by resetting the height and width, expressed in pixels, using the data boxes. Scroll the value using the up and down arrows, or type a new value directly into the data box.
- 2. Scale the image to fit exactly onto the current page by clicking the **Adjust to frame size** button.
- Select an image from the **Background Images** window, and then click **Select**.
   SYSTEM RESPONSE: The selected image installs as the background for the current page.

#### Removing a Page Background

#### **REQUIREMENT**

Before beginning this procedure, make sure you have opened iC Creator (see page 745).

#### To remove a page background

- 1. In **iC Creator**, open the page (see page 643).
- 2. Right-click anywhere in the page background (that is, not on a widget), and click **Properties**.

**SYSTEM RESPONSE:** The **Page properties** window appears.

- 3. Select the **Properties** tab near the top of the page.
- 4. Click **Remove** near the **File name** text box.

SYSTEM RESPONSE: The background is removed from the current page.

## Using an Image in a Project

#### Importing iC Web Images into a Project

#### REQUIREMENT

Before beginning this procedure, make sure you have opened iControl (see page 690).

#### To import an iC Web image into a project

1. On the *Startup* page, click **Useful downloads**.

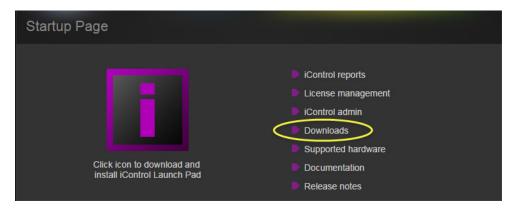

**SYSTEM RESPONSE:** The Useful Downloads page appears.

2. Click iControl Web images.

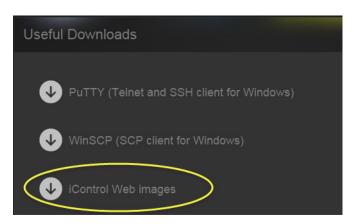

System Response: A File Download confirmation window appears.

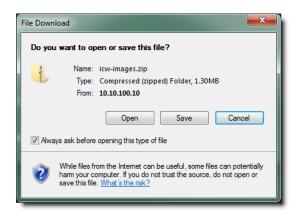

3. Click Save.

**SYSTEM RESPONSE:** A **Save As** window appears.

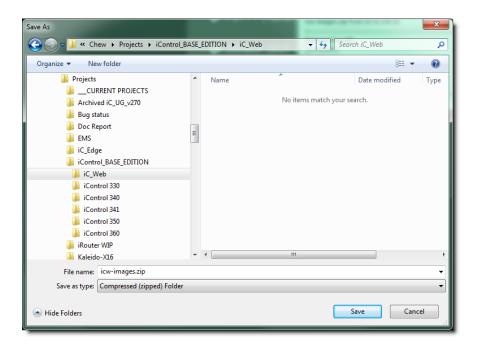

- 4. Browse and select an appropriate location to which you would like to save the ZIP file.
- 5. Click Save.

**SYSTEM RESPONSE:** The file is saved to the designated location on your local computer.

6. Decompress the ZIP file.

**IMPORTANT:** The ZIP file can contain many files. Make sure you decompress the \*.ZIP file into the desired folder.

- 7. Open iC Creator (see page 745).
- 8. Open your project (see page 636).
- 9. Create a new page (see page 640).
- 10. In iC Creator, click Status on the toolbar.

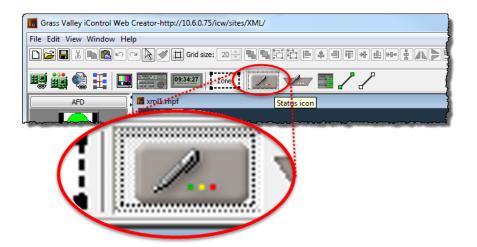

11. Click anywhere in the new page to add the icon to the page.

**SYSTEM RESPONSE:** The icon appears on the page.

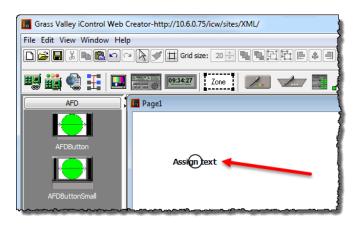

12. Double-click the icon.

**SYSTEM RESPONSE:** The **Status Icon Properties** window appears.

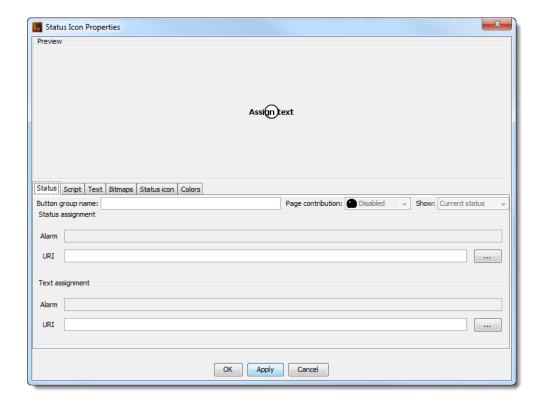

- 13. Select the **Bitmaps** tab.
- 14. Click any one of the **Select** buttons.

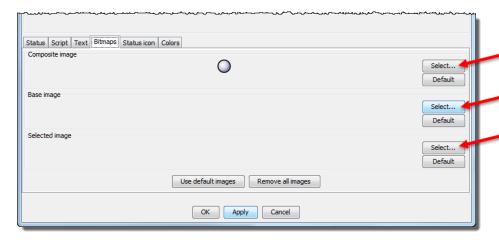

**SYSTEM RESPONSE:** The **Image Properties** window appears.

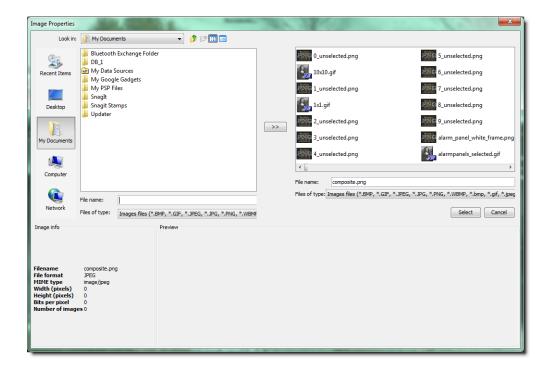

- 15. In the top-left box, browse to the location of the images/link folder you decompressed in step 6 and double-click the folder to display its contents.
- 16. In the images folder, select the image files you would like to import by performing **one** of the following steps, as required:
  - a) If you would like to import only one image file, click on the image file.
  - b) If you would like to import several image files, press (and hold) the **Ctrl** key while clicking once on each of the image files you would like to import.
  - c) If you would like to import all image files in the folder, click on any one image file, and then type **Ctrl+A**.
- 17. Click the double arrow button (near the middle of the window).

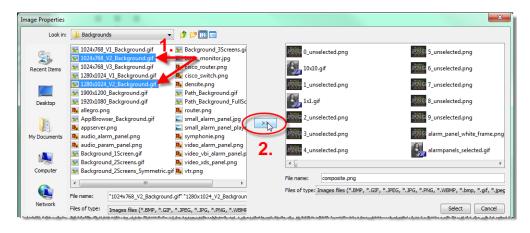

System Response: All the imported images are now part of the project and can be used at any time as needed.

**Note:** Image files are saved inside the current project only and once imported can no longer be deleted.

The page can be now closed without saving.

## **Ensuring Proper GSM Operation**

It is essential that the GSM is running on the same subnet as the Web site for successful operation of component links.

# Using iC Creator to Verify GSM is Running on the Same Subnet as the Web Page

#### **REQUIREMENT**

Before beginning this procedure, make sure you have opened **iC Creator** (see page 745).

#### To verify the GSM is running on the same subnet as the Web page

• In iC Creator, on the View menu, click Open alarm browser.

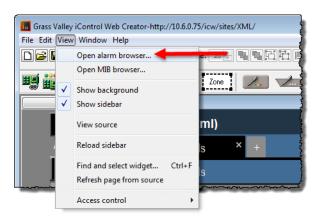

**SYSTEM RESPONSE:** The **Alarm Browser** window appears.

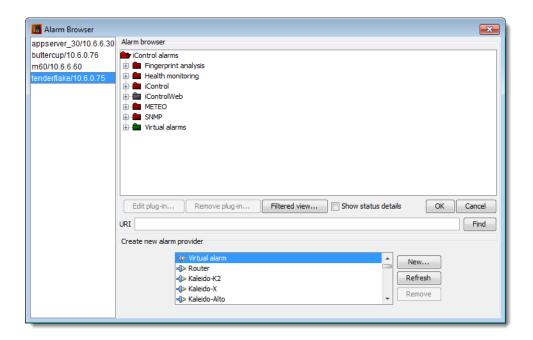

**Note:** As components are assigned they can be seen as additions to the tree structure.

#### Using iControl to Verify GSM is Running on the Same Subnet as the Web Page

#### **REQUIREMENT**

Before beginning this procedure, make sure you have opened **iC Navigator** (see page 714).

#### To verify the GSM is running on the same subnet as the Web page

• In iC Navigator, on the View menu, click General status managers.

**SYSTEM RESPONSE:** The **General Status Managers** window appears.

**Note:** There should **NOT** be a message indicating that the GSM is not running.

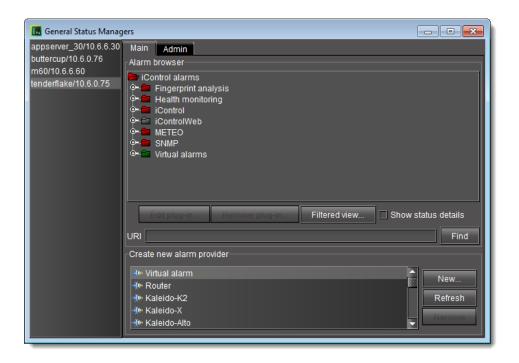

## Configuring Zones on a Web Page

#### Adding a Zone to a Web Page

#### **REQUIREMENT**

Before beginning this procedure, make sure you have opened iC Creator (see page 745).

#### To add a zone to a Web page

- 1. In **iC Creator**, from the toolbar, click the **Zone** button and then from the Web page, click on the location for the zone.
- 2. Double-click on the zone.

**SYSTEM RESPONSE:** The **Property** window appears.

3. Specify the size, zone name, and initial value (content) of the zone.

**SYSTEM RESPONSE:** The zone appears empty.

**Note:** At run time, the zone appears with the initial content as specified in the zone properties: a service panel, page global log viewer, **iC Navigator**, VNC viewer (version 2.5. and later), or a Web browser (version 2.5 and later).

#### **Defining Zone Properties**

#### To define zone properties

· Consult the table, below.

| Zone                   | fields to complete                              |  |
|------------------------|-------------------------------------------------|--|
| Object Properties Tabs | description and explanation                     |  |
| Size                   | Size: Width, Height Position: X, Y              |  |
| Initial value          | content of the zone                             |  |
| Zone name              | the ID used in the scripts to refer to the zone |  |

## Adding a Component to a Web Page

The following components are only available to maintain compatibility with version 1.7:

- · Link to device
- · Status inspector
- · Link to page
- · Crosspoint Selector.

The same functionality is available within the Status Icon component.

#### **Adding a Graphical Element to a Web Page**

#### **REQUIREMENT**

Before beginning this procedure, make sure you have opened iC Creator (see page 745).

#### To add a graphical element to a Web page

1. In **iC Creator**, on the main window, click on a component icon and then from the Web page, click on the location for the component.

SYSTEM RESPONSE: The new graphical element appears at the specified location.

**Note:** Some of the device's properties will automatically be set when using this method.

2. Resize the graphical element with the image handles.

## Resizing a Web Page's Graphical Object

#### **REQUIREMENT**

Before beginning this procedure, make sure you have opened iC Creator (see page 745).

#### To resize a Web page's graphical object

- 1. In **iC Creator**, click the graphical element.
- 2. From the Web page, click on the location for the component.

3. Drag and drop the selected component to a specific position on the Web page.

System Response: The graphical element for the new component appears at the specified location.

## **Shortcuts to Positioning a Web Page's Graphical Object**

#### Shortcuts to positioning a Web page's graphical object

• In **iC Creator**, right-click the graphical element for a component. SYSTEM RESPONSE: A menu appears.

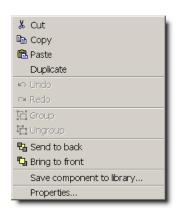

| To do this                                                 | do this                                                                                                    |  |  |  |
|------------------------------------------------------------|----------------------------------------------------------------------------------------------------|--|--|--|
| io do this                                                 | ao tnis                                                                                                    |  |  |  |
| Erase all selected items in a page.                        | In iC Creator's main menu, point to Edit, and then click Cut.                                                                           |  |  |  |
|                                                            | In <b>iC Creator</b> 's standard toolbar, click <b>Cut</b> .                                                                            |  |  |  |
|                                                            | In iC Creator's standard toolbar, click Delete.                                                                                         |  |  |  |
| Copy all selected items. <sup>1</sup>                      | In the main menu, point to <b>Edit</b> , and then click <b>Copy</b> .                                                                   |  |  |  |
|                                                            | In the standard toolbar, click <b>Copy</b> .                                                                                            |  |  |  |
| Paste all previously copied or cut                         | In the main menu, point to <b>Edit</b> , and then click <b>Paste</b> .                                                                  |  |  |  |
| items. <sup>2</sup>                                        | In the standard toolbar, click <b>Paste</b> .                                                                                           |  |  |  |
| Duplicate and paste all selected items.                    | In the main menu, point to <b>Edit</b> , and then click <b>Duplicate</b> .                                                              |  |  |  |
| Group all selected items.                                  | In the main menu, click and drag over the area containing the items for the group, point to <b>Edit</b> , and then click <b>Group</b> . |  |  |  |
| Ungroup all previously grouped items.                      | In the main menu, point to <b>Edit</b> , and then click <b>Ungroup</b> .                                                                |  |  |  |
| Copy the graphic attributes from one item to another item. | In the standard toolbar, click <b>Copy Attribute (Brush)</b> .                                                                          |  |  |  |
| Position a selected item behind all                        | On the main menu, point to <b>Edit</b> , and then click <b>Send to back</b> .                                                           |  |  |  |
| other items.                                               | On the standard toolbar, click <b>Send to back</b> .                                                                                    |  |  |  |

#### (Continued)

| To do this                                   | do this                                                                                                    |  |  |
|----------------------------------------------|----------------------------------------------------------------------------------------------------|--|--|
|                                              | On the main menu, point to <b>Edit</b> , and then click <b>Bring to front</b> .                                                 |  |  |
| all other items.                             | On the standard toolbar, click <b>Bring to front</b> .                                                                          |  |  |
| Resize a graphical object located on a page. | On <b>iC Creator</b> 's main pane, click and drag the sizing handle of the component until the desired object size is achieved. |  |  |

- 1. Copied components exactly replicate the originating component where the new graphical object and object properties are identical to the original.
- 2. This is useful when copying and pasting from one page to the next.

#### **Setting the Properties for a Web Page Graphical Component**

**Note:** The **Object properties** window is different for each type of component.

#### **REQUIREMENT**

Before beginning this procedure, make sure you have opened iC Creator (see page 745).

#### To set the properties for a Web page graphical component

In iC Creator, double-click the graphical element.
 SYSTEM RESPONSE: The left-most tab of the component's Object properties window appears.

## Creating lines in iC Creator

## Creating a simple line

#### REQUIREMENT

Before beginning this procedure, make sure you have opened iC Creator (see page 745).

#### To create a line in iC Creator

1. In iC Creator, click the line tool icon.

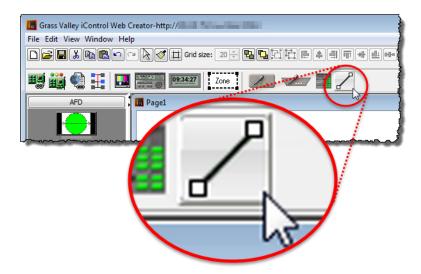

2. Position the cursor at the location on your page where you would like to start drawing a line.

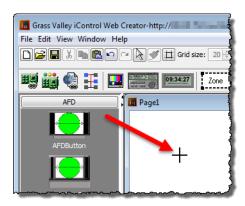

3. Click and hold while dragging the mouse to the desired end-location of the line, and then release.

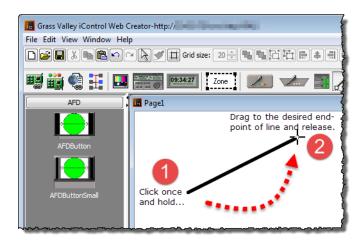

#### **Creating Control Points on a Line**

#### **REQUIREMENTS**

Make sure you meet the following conditions before beginning this procedure:

- You have iC Creator open (see page 745).
- · You have a line.

#### To create a control point on a line

• Press and hold the **Shift** key while clicking the point along the length of your line where you would like to create a control point.

#### Making a Line Vertical or Horizontal

#### **REQUIREMENTS**

Make sure you meet the following conditions before beginning this procedure:

- You have iC Creator open (see page 745).
- · You have a line.
- You understand the behavior of the line tool rotation feature (see Change of Line-Segment Orientation, on page 631).

#### To make a line vertical or horizontal

- 1. In iC Creator, move the cursor to the end of the line you would like to move.
- 2. Press and hold the Ctrl key while clicking the end point.

System Response: The line (or line segment) pivots around an adjacent point to either a vertical or horizontal orientation (whichever rotation requires the least rotational movement).

# **Creating & Using Alarm Panel Templates**

### **Detailed Directions**

## Creating an Alarm Panel Template

The following procedures demonstrate how to create an alarm panel template, how to save the template as a widget, and how to use the widget to build Web pages with multiple alarm panels.

#### **REQUIREMENT**

Before beginning this procedure, make sure you have opened iC Creator (see page 745).

#### To create an alarm panel template

- 1. In iC Creator, draw an alarm panel.
- 2. Right-click the panel and click **Properties**.

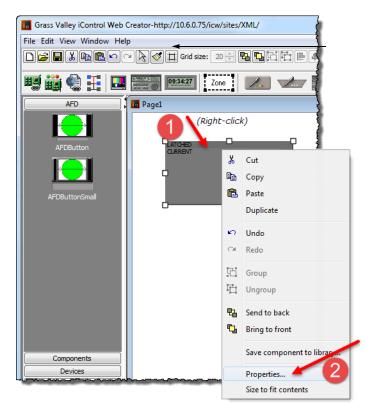

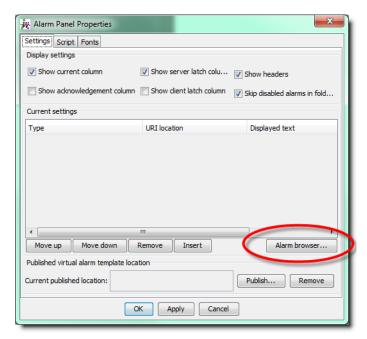

3. In the Alarm panel properties window, click Alarm browser.

- 4. In the **Alarm browser** window, find a group of cards or devices for which you wish to create an alarm panel template.
- 5. Select the alarms of interest (individually, or an entire folder) from one card or device in the targeted group.
- 6. Drag the alarms from the Alarm browser window into the **Alarm panel properties** window.

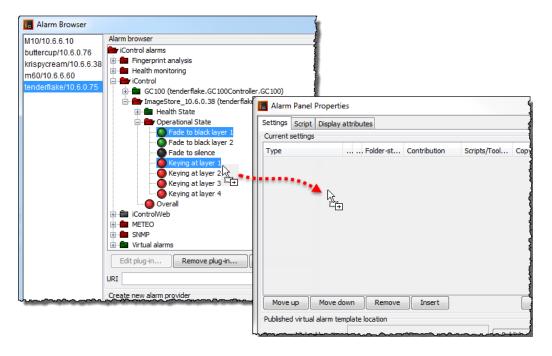

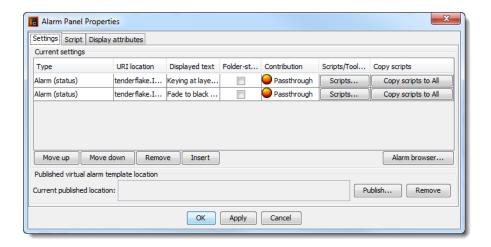

**Note:** Drag a folder to copy its alarms to the **Properties** panel. Hold down the **Ctrl** key as you are dragging a folder to copy the alarms into all of its sub-folders as well.

7. Click the URI location of one of the alarms.

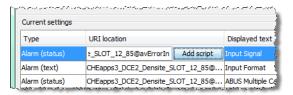

SYSTEM RESPONSE: The URI becomes editable.

- 8. Select the portion of the URI location that you wish to use as a template pattern, and then click **Add script**.
- 9. In the **Enter new property name** window, type a descriptive name, and then click **OK**.

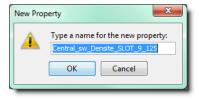

SYSTEM RESPONSE: The Apply Changes window appears.

10. In the **Apply changes** window, click **OK**.

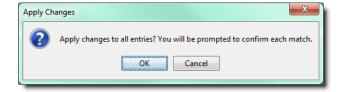

11. For each alarm, click **Yes** when prompted to replace the match.

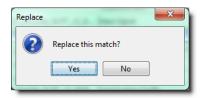

SYSTEM RESPONSE: In the **Alarm properties** window, the variable name you typed in step 9 replaces the corresponding portion of the URI location.

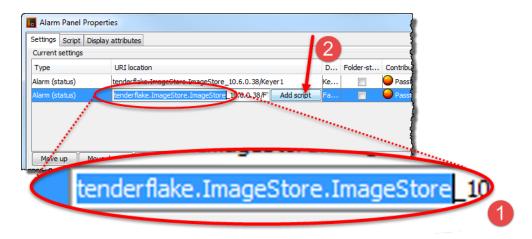

The portion of the URI you selected is replaced by a variable based on the name you provided.

12. You can refine the appearance of the alarm panel by clicking on the **Type** for each URI, and choosing a value (described in the table below) from the drop-down menu.

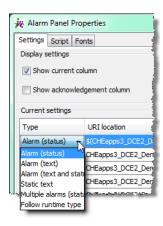

Status alarm displays the status of a URI

#### (Continued)

| Folder                | displays the status of a folder, and any alarms within the folder (in the runtime panel only —not in the properties window) |  |  |
|-----------------------|----------------------------------------------------------------------------------------------------|--|--|
| Folder as text        | same as Folder without the status LEDs                                                                                      |  |  |
| Text alarm            | displays the text value of a URI                                                                                            |  |  |
| Text and status alarm | displays both text and alarm values of a URI                                                                                |  |  |
| Follow runtime type   | attempts to determine the type of the URI at runtime, and create the appropriate entry                                      |  |  |
| As title text         | useful for typing lines of text for titles                                                                                  |  |  |
| Compressed alarms     | displays multiple URIs (up to 4) side by side with smaller LEDs (useful for audio alarms)                                   |  |  |

You can also change the alarm's text, how it appears, and its contribution to higher-level alarms.

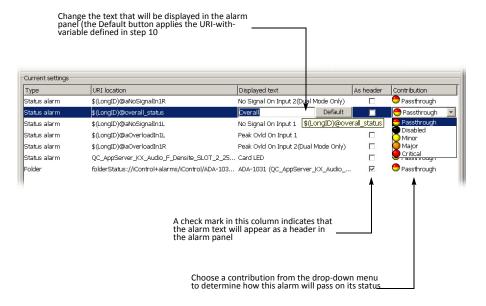

#### 13. Click **OK** in the **Alarm properties** window.

**SYSTEM RESPONSE:** The alarm panel in **iC Creator** is updated to display the selected alarms.

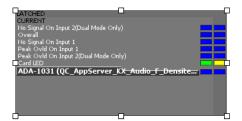

SYSTEM RESPONSE: At first, **iC Creator** assumes the value of the URI location variable to be the default (i.e. the text string you selected and replaced in step 7 to step 10). If you publish and view this page, the alarm statuses will be based on the default URI.

## Working with Alarm Panel Templates & Widgets

While an alarm panel template, once created, can simply be copied and pasted into various Web pages, a better way to use such as template is to convert it to a widget.

#### **Converting an Alarm Panel Template into a Widget**

Alarm panel templates can be reused, any number of times, on any **iC Web** page. In **iC Creator**, you can convert an alarm panel template into a component, or *widget*, to provide convenient access.

#### **REQUIREMENT**

Before beginning this procedure, make sure you have opened iC Creator (see page 745).

#### To turn your alarm panel template into a widget

1. Right click the alarm panel template, and click **Save component to library**.

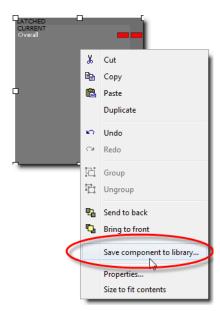

2. Select an existing folder, or create a new one, into which to save the new widget.

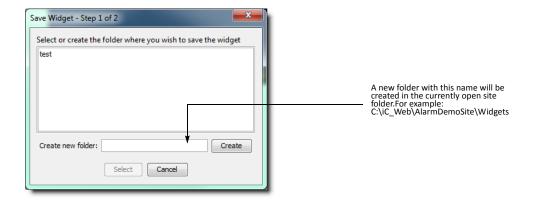

3. Type a descriptive name for the widget, and then click **Save**.

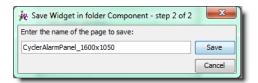

**SYSTEM RESPONSE:** A progress window appears.

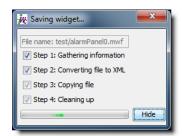

SYSTEM RESPONSE: A button with a thumbnail and the name of the new widget appears in the sidebar of **iC Creator**.

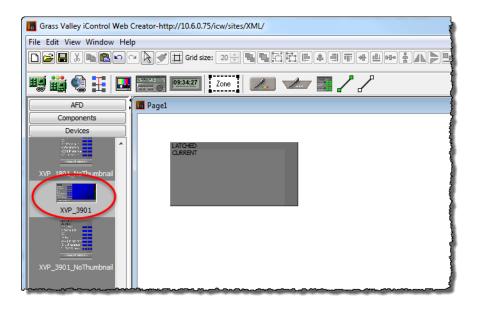

#### **Using an Alarm Panel Template Widget**

Once saved as a widget, alarm panel templates are readily available any time you open **iC Creator**, and can be used to quickly create Web layouts with many similar but unique alarm panels.

#### **REQUIREMENT**

Before beginning this procedure, make sure you have opened iC Creator (see page 745).

#### To use your alarm panel template widget on a Web page

- 1. Open an existing Web page or create a new one.
- 2. Click the alarm panel template widget.

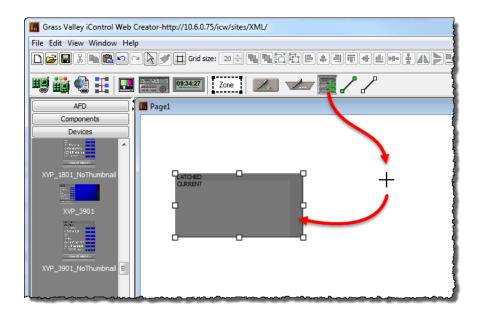

**SYSTEM RESPONSE:** The cursor changes to a crosshair.

3. Draw as many new alarm panels as you need to complete your design.

Each of the panels you draw has the same properties as the original widget. To customize a panel, right-click on it and select **Properties**.

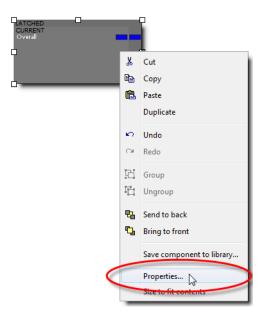

4. In the Alarm panel properties window, click the Script tab

**Note:** The panel has the same variable name(s) and default value(s) as the original widget.

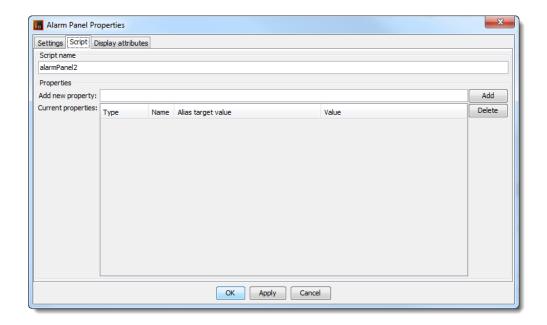

5. Change all or part of the default value.

**Note:** This new value will be applied to all of the alarms associated with the panel (i.e. the variable portion of each alarm URI will take on the new default value).

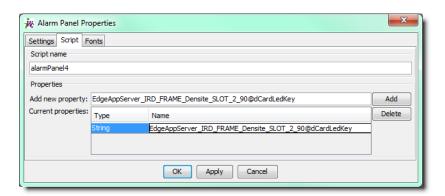

6. Continue drawing panels and modifying their properties as needed. When you have finished, save the page, and then choose **Publish site** from the **File** menu.

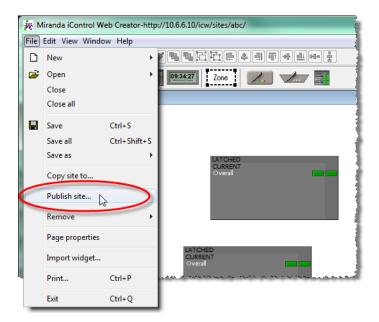

7. When prompted, type the IP address of the Application Server to which you would like to publish your **iC Web** site (including the page with the new alarm panels).

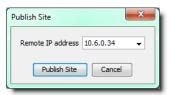

#### To view the Web page with the new alarms panels

- 1. Open **iC Web** from the *Startup* page of the Application Server to which you published the site (see page 741).
- 2. On the File menu, click Open site.
- 3. Select the site that contains the new alarm panel page, and then click **Open**.

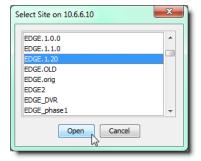

4. Select the page that contains the new alarm panels, and then click **Open**.

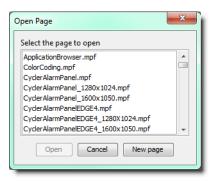

SYSTEM RESPONSE: The selected Web page appears, with the new alarm panels displaying their current alarm statuses.

#### **Modifying an Alarm Panel Widget**

Another useful characteristic of alarm panel (or any other) widgets is that they can be modified at any time, and the modifications can be applied to all the alarm panels on a Web page derived from that widget.

#### REQUIREMENT

Before beginning this procedure, make sure you have opened iC Creator (see page 745).

## To modify the properties of an alarm panel widget, and apply the modifications to a Web page

1. Open a Web page containing alarm panels that were created using the widget you wish to modify. Right-click the alarm panel widget, and click **Open to edit**.

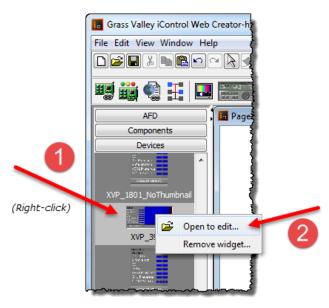

SYSTEM RESPONSE: The page saved with the original alarm panel widget appears.

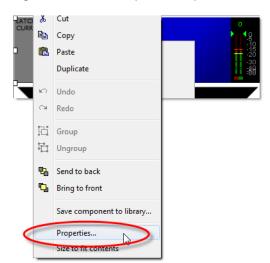

2. Right-click the alarm panel template, and then click **Properties**.

3. Modify the properties of the alarm panel template as needed.

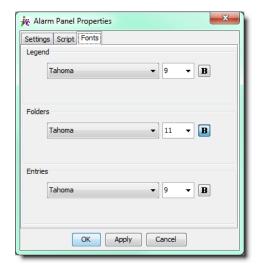

- 4. When you have finished modifying the properties, click **OK**.

  SYSTEM RESPONSE: The changes you made will appear in the alarm panel template.
- 5. On the **File** menu, click **Save**.
- 6. If prompted, click **Yes** to save the changes to the alarm panel widget.

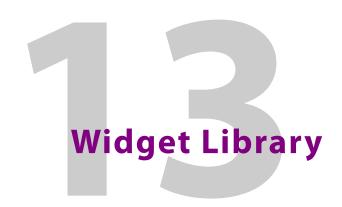

### **Overview**

Widgets are graphical elements that are used on an **iC Web** page to represent devices, alarm panels, sources, routers and other parts of a signal path or site layout.

A collection of widgets resides on the Application Server (as of iControl 3.20) in a special **iC Web** site folder named WidgetsLibrary. The library is divided into folders that group the widgets by type. You can browse the library and import any number of widgets into another Web site.

For a complete list of widgets in the library, as well as a description of their properties, please refer to the iControl Widget User Guide, available from the Documentation page of any Application Server (iControl 3.20 or later).

**Note:** Even though *WidgetsLibrary* is an **iC Web** site, we recommend that you do not open and edit this site in **iC Creator**. Instead, use the procedure described below to import copies of widgets into other sites

# Importing Widgets into an iC Web Site

#### REQUIREMENT

Before beginning this procedure, make sure you have opened iC Creator (see page 745).

#### To import one or more widgets into an iControl Web site

1. In **iC Creator**, open an existing site, or create a new one.

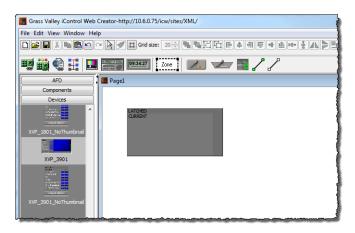

**Note:** You can import widgets into a site at any time.

2. On the File menu, click Import widget.

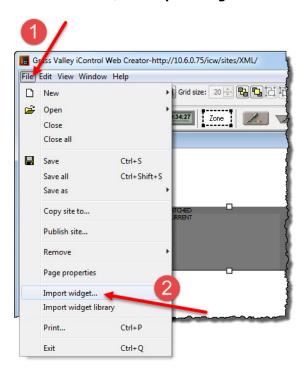

3. In the **Select site to import widget from** window, type the IP address of an Application Server running iControl 3.20 or later.

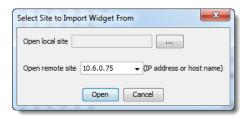

4. Select WidgetLibrary from the list, and then click Open.

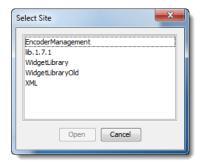

- 5. In the **Open widgets** window, select the widget(s) you wish to import. **TIP:** Hold down the **Shift** key and click to select multiple widgets. Hold down the **Ctrl** key and click to make a non-contiguous selection.
- 6. Click Open.
- 7. Choose an existing folder into which to import the selected widget(s), and then click **Open**. Alternatively, create a new folder by typing a name in the field provided, and then clicking **Create**.

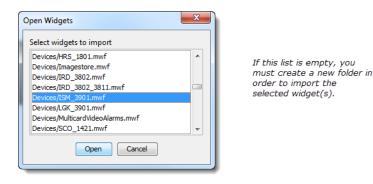

System Response: Thumbnails of the imported widgets appear in the sidebar of **iC Creator**, grouped according to the folders into which they were imported.

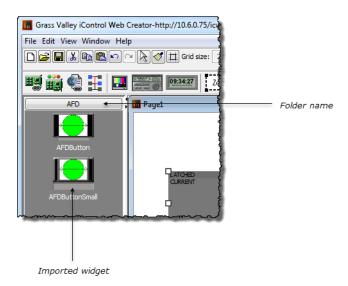

**Note:** When a widget is imported from the WidgetsLibrary site, the source folder is not automatically created in the target Web site.

# Listing and Locating Widgets in Use on a Web Page

You can find the widgets currently being used on a page by listing them and selecting them.

### **REQUIREMENT**

Before beginning this procedure, make sure a page is open in **iC Creator** (see page 745).

### To find and list widgets currently in use on a page

1. With iC Creator in focus, type Ctrl+F.

SYSTEM RESPONSE: The **Find and Select Widget** window appears, listing alphabetically the widgets currently in use on the page.

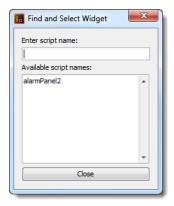

2. To locate a particular widget on the page by name, find the widget in the list and then select it.

SYSTEM RESPONSE: The selected widget becomes highlighted in yellow.

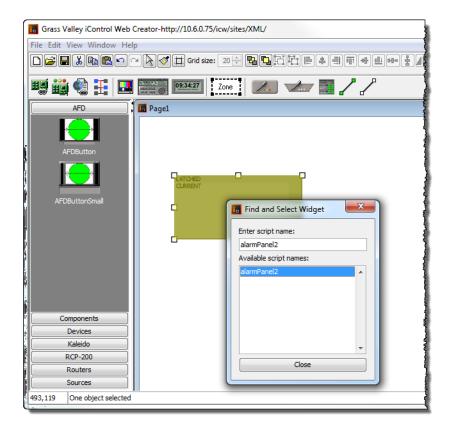

3. To locate several widgets on the page by name, find the widgets in the list and then **Ctrl**-select each widget individually.

**Note:** Alternatively, if you would like to select several widgets listed contiguously, select the first in the series and then **Shift**-select the last in the series.

System Response: The selected widgets become highlighted in yellow.

# Deleting or Renaming One or More Widgets on a Web Page

#### **REQUIREMENT**

Before beginning this procedure, make sure you have selected the widgets you would like to delete or rename in **iC Creator**'s **Find and Select Widget** window (see Listing and Locating Widgets in Use on a Web Page, on page 677).

#### To delete or rename one or more widgets on a Web page

- 1. With the **Find and Select Widget** window in focus, make sure the widgets you would like to delete (or rename) are selected.
- Right-click one of the selected widgets in the list, and then click either **Rename** or **Delete**, as required.

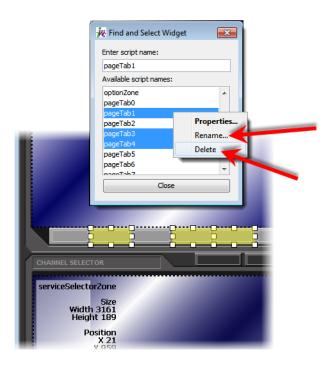

## Using a Widget on a Web Page

**Note:** For illustrative purposes, this procedure describes how to use an alarm panel widget for a specific card type. Keep in mind that while the procedure applies to all widget types, in practice properties vary from one widget to another.

## **REQUIREMENT**

Before beginning this procedure, make sure you have opened **iC Creator** (see page 745).

### To use a widget on a Web page

1. In **iC Creator**, click on a widget in the sidebar, and then click the Web page. SYSTEM RESPONSE: A copy of the widget appears.

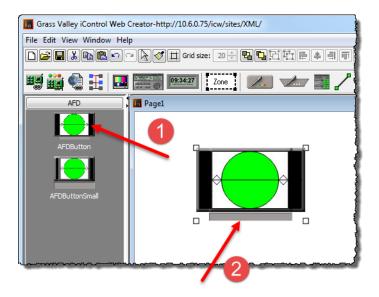

2. Double-click the widget.

**SYSTEM RESPONSE:** The **Widget Properties** window appears.

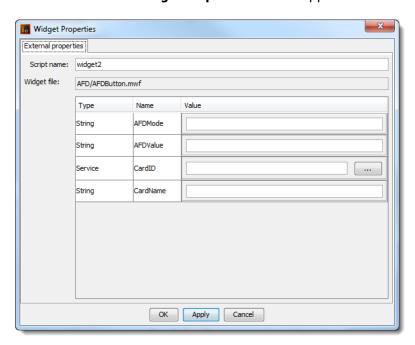

3. Click **Browse** beside the **CardID** field.

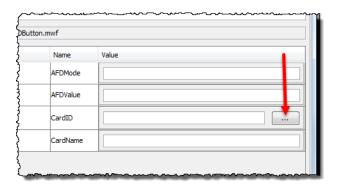

4. In the **Select service** window, click a service to assign to the widget, and then click **Select service**.

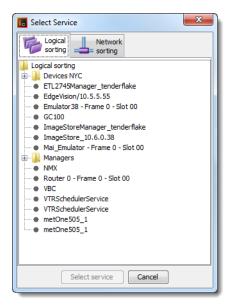

5. Type a name for the service in the **CardName** field, and then, if available, type a name for the channel associated with the card in the **ChannelName** field.

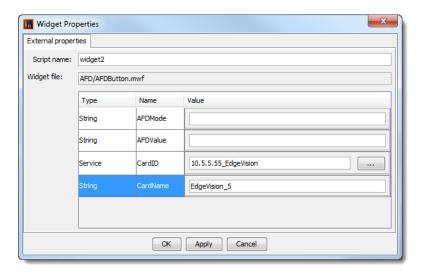

- 6. Click OK.
- 7. On the **File** menu, click **Save**, and then click **Publish site**.
- 8. In the **Publish site** window, type the IP address of an Application Server, and then click **Publish site**.

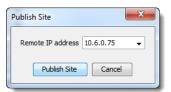

- 9. Open **iC Web** (see page 741).
- Open the page you published in step 7.
   SYSTEM RESPONSE: The widget displays the live alarm statuses for the card you assigned to it in step 4.

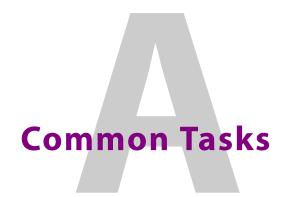

# **Summary**

| Reaching Technical Support                  | 685 |
|---------------------------------------------|-----|
| Creating a Local Shortcut to an iC Web Page | 688 |
| iControl Common Tasks                       | 690 |
| iC Navigator Common Tasks                   | 714 |
| iC Web Common Tasks                         | 740 |
| iC Creator Common Tasks                     | 745 |
| iC Router Control Common Tasks              | 752 |

# **Reaching Technical Support**

If ever you need to contact Grass Valley Technical Support, you can navigate to the *Contacts and snapshots* page in iControl. Frequently, Grass Valley Technical Support will request a system snapshot of your Application Server in order to better troubleshoot any problems you may have. The *Contacts and snapshots* page allows you to do this.

- Opening the Contacts and snapshots Page on page 685
- Creating a System Snapshot on page 687

## Opening the Contacts and snapshots Page

#### REQUIREMENT

Before beginning this procedure, make sure you have opened the *iControl admin* page on your Application Server (see page 694).

#### To open the Contacts and snapshots page

• On the *iControl admin* page, click **Contacts and snapshots**, under **Technical support**.

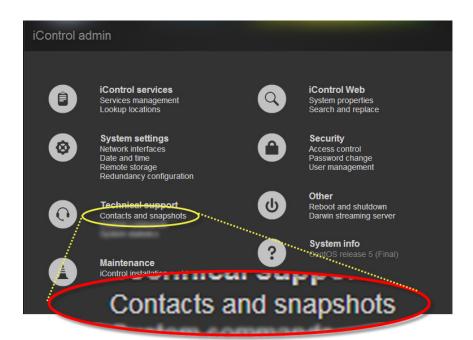

**SYSTEM RESPONSE:** The Contacts and snapshots page appears.

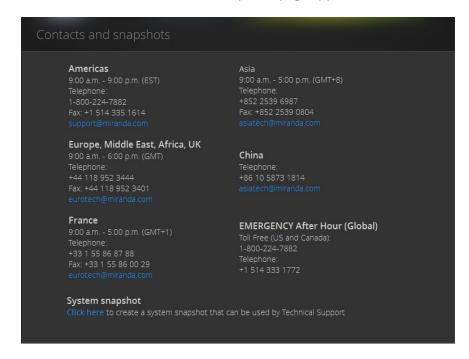

# Creating a System Snapshot

#### REQUIREMENT

Before beginning this procedure, make sure you have navigated to the *Contacts and snapshots* page of iControl (see page 685).

### To create a system snapshot

1. On the *Contacts and snapshots* page, click the link at the bottom of the page to begin a system snapshot.

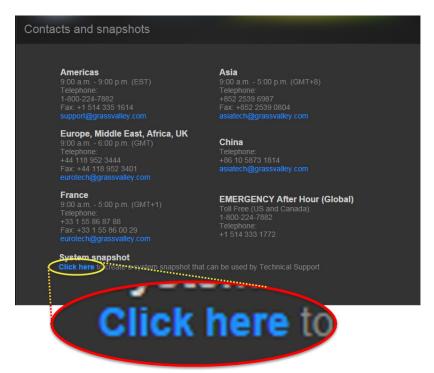

System Response: iControl displays a message indicating when the snapshot is complete. The data listed above this message comprise the snapshot information.

2. Click the link in the message to download the file to your local file system.

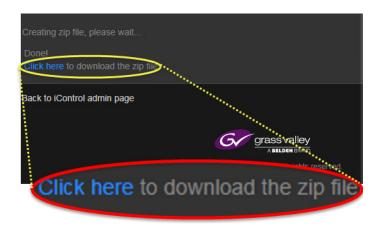

3. Send the file to Grass Valley Technical Support.

# **Creating a Local Shortcut to an iC Web Page**

#### Web Browser Shortcut Keys

| Shortcut Keys                 | Description                                                                                                    |  |
|-------------------------------|----------------------------------------------------------------------------------------------------|--|
| Alt+ <left arrow=""></left>   | Back a page                                                                                                    |  |
| Alt+ <right arrow=""></right> | Forward a page                                                                                                    |  |
| F5                            | Reload current page / frame                                                                                                    |  |
| F11                           | Display the current Web Site in full screen mode. Pressing <b>F11</b> again will exit this mode                                              |  |
| Ctrl+F11                      | Display ALL the Web Site in full screen mode. Pressing <b>Ctrl+F11</b> again will exit this mode <sup>1</sup>                                |  |
| Esc                           | Stop page or download from loading                                                                                                    |  |
| Ctrl+Enter                    | Quickly complete an address. For example type computerhope in the address bar and press <b>Ctrl+Enter</b> to get http://www.computerhope.com |  |

<sup>1.</sup> You can customize the dimensions of the **Total FullScreen** window (**Ctrl** + **F11**) in **iC Creator**. For more information, see page 641.

#### **REQUIREMENT**

Before beginning this procedure, make sure you have opened the desired **iC Web** page (see page 741).

### To create a local shortcut to an iC Web page

- 1. In **iC Web**, open the page for which you wish to save a local shortcut.
- 2. On the Tools menu, click Save local shortcut.

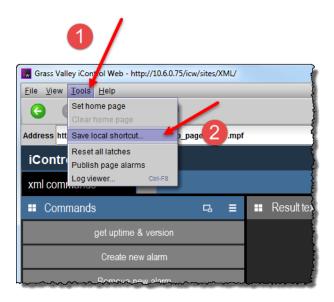

3. In the **Save** window that appears, specify a name and location for the shortcut.

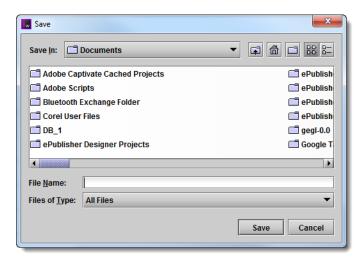

### 4. Click Save.

SYSTEM RESPONSE: The local shortcut for the currently open page appears in the specified location on your PC.

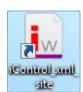

## **iControl Common Tasks**

- Starting iControl on page 690
- Starting & Stopping iControl Services on page 691
- Starting the iControl Launch Pad on page 693
- Opening the iControl admin Page on page 694
- Opening the Access control Page on page 695
- Opening the Reports Page on page 696
- Opening the License Management Page on page 697
- Opening the Redundancy Configuration Page on page 698
- Opening the Lookup Location Page on page 700
- Opening the Date and Time Page on page 702
- Opening the Network Interfaces Page on page 703
- Opening the Installation and Backup Page on page 705
- Opening the Sites Management Page on page 706
- Working with the Sites Management Page on page 708

## Starting iControl

#### To start an iControl session

Open a Web browser and type an Application Server's IP address or host name.
 SYSTEM RESPONSE: The Startup page appears.

**Note:** Click the iControl logo—visible on **all** iControl pages and identified, below—at any time to return to the *Startup* page.

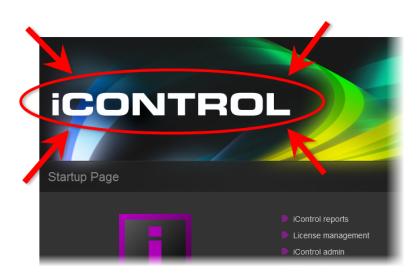

**Note:** As you navigate to other Web pages on the Application Server, you can quickly return to the startup page by clicking the iControl logo in the header area.

## Starting & Stopping iControl Services

An Application Server runs a number of programs (services) in support of various iControl operations. You may, at times, need to start, stop, or restart one or more of these services.

- Opening the Services management page on page 691
- Stopping, Starting, or Restarting a Service on page 692
- Restarting all iControl Services on page 693

## **Opening the Services management page**

#### REQUIREMENT

Before beginning this procedure, make sure you have logged on to the *iControl admin* page (see page 694).

### To open the Services management page

• On the *iControl admin* page, click **Services management**, under **iControl services**.

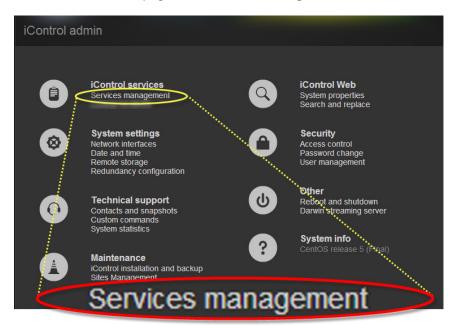

System Response: The Services management page appears.

System Response: All iControl services available on the current Application Server are listed in a table, one service per row. A row's background color indicates the service state:

- · Green indicates an active service
- · Blue indicates an inactive service
- Red indicates a problem with the service.

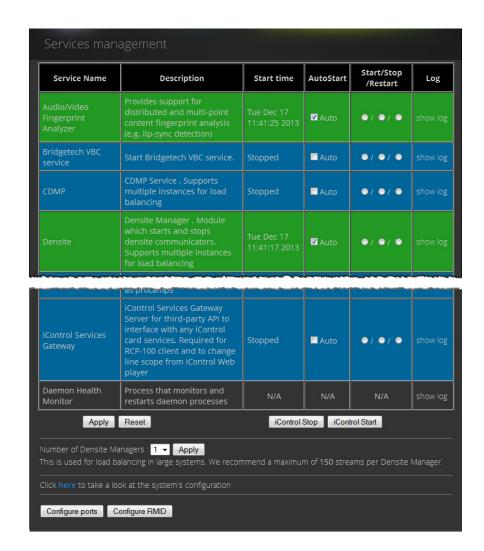

### Stopping, Starting, or Restarting a Service

#### **REQUIREMENT**

Before beginning this procedure, make sure you have opened the *Services management* page (see page 691).

### To stop, start, or restart a service

- 1. On the *Services management* page, find the row corresponding to the service you wish to stop, start, or restart.
- 2. In the **Start/Stop/Restart** column, click the button corresponding to the action you would like to take.
- 3. In the **Autostart** column, click to put a check mark in the **Auto** box if you want the service to always start when the Application Server is rebooted.
- 4. Click Apply.

## **Restarting all iControl Services**

#### **REQUIREMENT**

Before beginning this procedure, make sure you have opened the *Services management* page (see page 691).

#### To restart all iControl services

- On the Services management page, in the Autostart column, click to put a check mark in the Auto box corresponding to the services you wish to start or restart when the Application Server is rebooted.
- 2. Click Apply.
- 3. Click iControl Stop.

SYSTEM RESPONSE: The page reloads, with a blue background for all services.

4. Click iControl Start.

System Response: The page reloads with a green background for all services that have a check mark in the **Autostart** column.

## Starting the iControl Launch Pad

In order to launch any of the iControl client-side applications, you must do so from the iControl Launch Pad.

#### **REQUIREMENT**

Before beginning this procedure, make sure you have started iControl (see page 690).

### To launch iControl Launch Pad

1. On the *Startup* page, click the massive **i** icon.

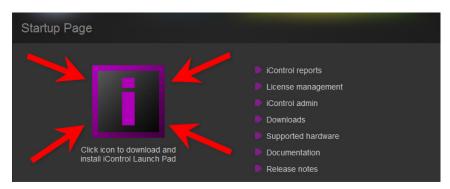

System Response: The iControl Launch Pad executable file is downloaded to your local file system.

2. Double-click the executable file.

# Opening the iControl admin Page

#### **REQUIREMENTS**

Make sure you meet the following conditions before beginning this procedure:

- You have started iControl (see page 690).
- You know if you need administrator privileges for the task you would like to perform.
- If you need administrator privileges, you know the user credentials for the *admin* user profile.

### To open the iControl admin page

1. On the Startup page, click iControl admin.

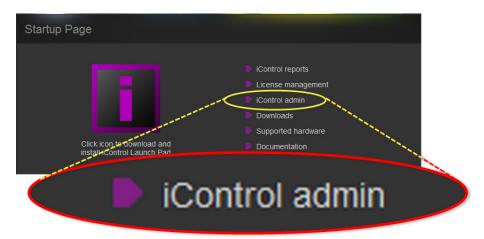

SYSTEM RESPONSE: If you have not yet logged into the *iControl admin* page, the system prompts you for a user name and password.

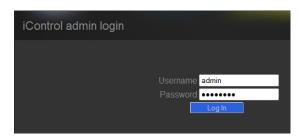

2. Enter a valid user name and password.

**IMPORTANT:** If the task you would like to perform requires administrator privileges, log on with the *admin* user profile.

#### Default profile:

• User name: miranda

• Password: icontrol

**SYSTEM RESPONSE:** The *iControl admin* page appears.

# Opening the Access control Page

#### **REQUIREMENT**

Before beginning this procedure, make sure you have opened your Application Server's *iControl admin* page (see page 694).

### To open the Access control page

• On the *iControl admin* page, click **Access control**, under **Security**.

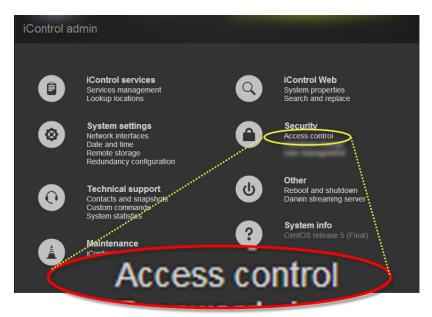

**SYSTEM RESPONSE:** The Access control page appears.

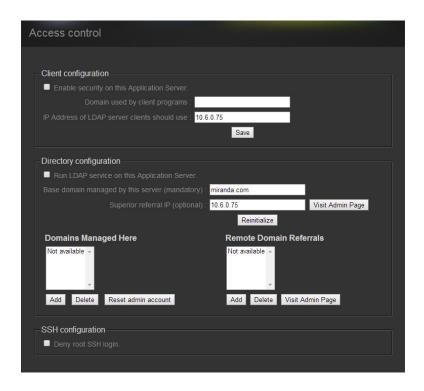

## Opening the Reports Page

## **REQUIREMENT**

Before beginning this procedure, make sure you have started iControl on the desired Application Server (see page 690).

### To open the Reports page

• On the *Startup* page, click **iControl reports**.

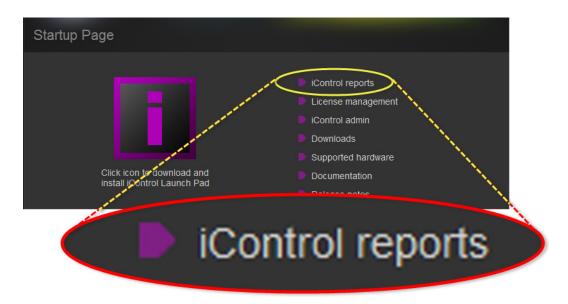

**SYSTEM RESPONSE:** The Reports page appears.

## Opening the License Management Page

#### **REQUIREMENT**

Before beginning this procedure, make sure you have started iControl (see page 690).

### To open the License management page

• On the Startup page, click License management.

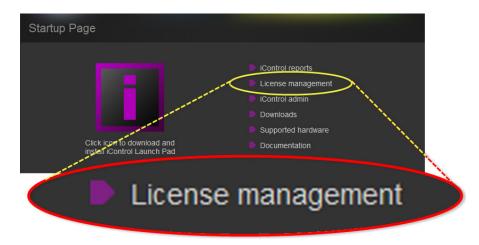

**SYSTEM RESPONSE:** The License management page appears.

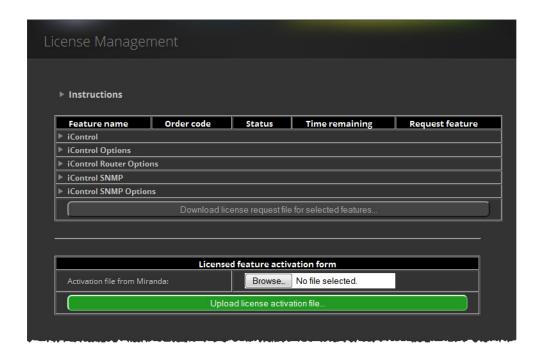

**Note:** If you have not yet activated any licenses through iControl's *License Management* feature, you will see a notice on the *Startup* page indicating there are options or drivers whose licenses are pending activation. This notice will disappear after the first time you activate a license.

# Opening the Redundancy Configuration Page

Use this procedure to display and configure Application Server redundancy settings.

#### **REQUIREMENT**

Before beginning this procedure, make sure you have opened the *iControl admin* page on the Application Server for which you would like to configure redundancy (see page 694).

### To open the Redundancy configuration page

• On the iControl admin page, click Redundancy configuration, under System settings.

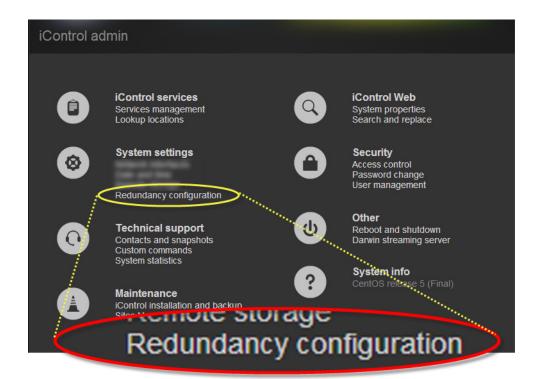

**SYSTEM RESPONSE:** The Redundancy configuration page appears.

SYSTEM RESPONSE: If a Redundancy Group already exists, the form looks like this.

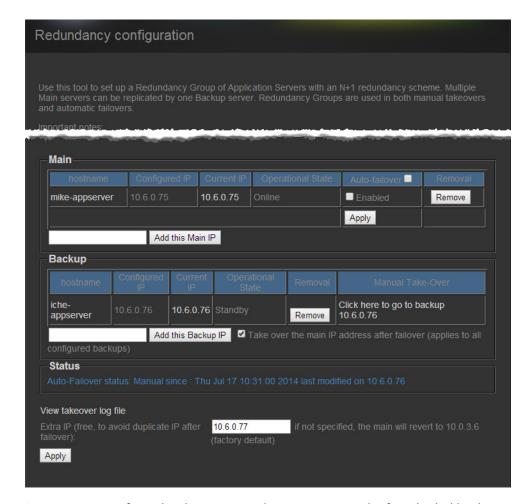

SYSTEM RESPONSE: If a Redundancy Group does not yet exist, the form looks like this.

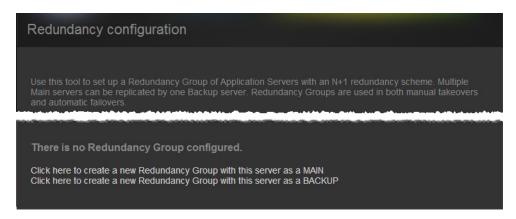

# Opening the Lookup Location Page

The need for specifying lookup locations depends on several factors (see Lookup Services, on page 27). In general, we recommend the following:

- If an Application Server is **not** running a lookup service, you should type the locations of all
  Application Servers running the lookup service on its own subnet, as well as those on
  external subnets.
- If an Application Server **is** running a lookup service, you should type the locations of all Application Servers running the lookup service on external subnets.

#### **REQUIREMENT**

Before beginning this procedure, make sure you have opened the iControl admin page (see page 690).

#### To open the Lookup location page

• On the *iControl admin* page, click **Lookup locations**, under **iControl services**.

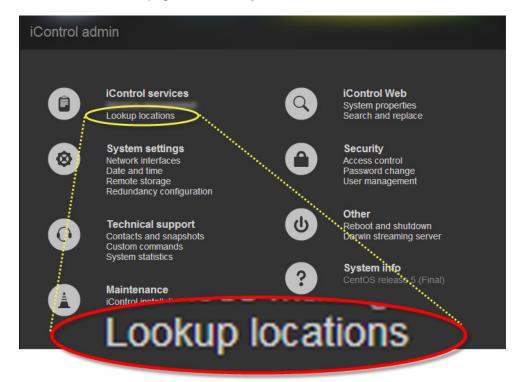

**SYSTEM RESPONSE:** The Lookup location page appears.

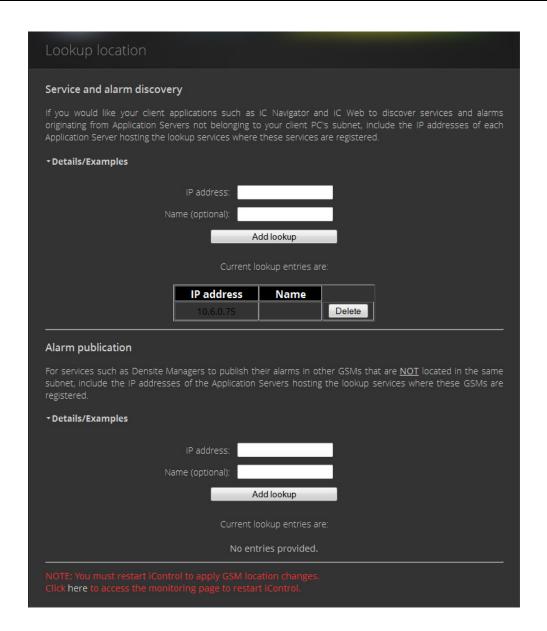

## Opening the Date and Time Page

#### **REQUIREMENT**

Before beginning this procedure, make sure you have opened the *iControl admin* page (see page 694).

## To open the Date and Time page

• On the iControl admin page, click **Date and time**, under **System settings**.

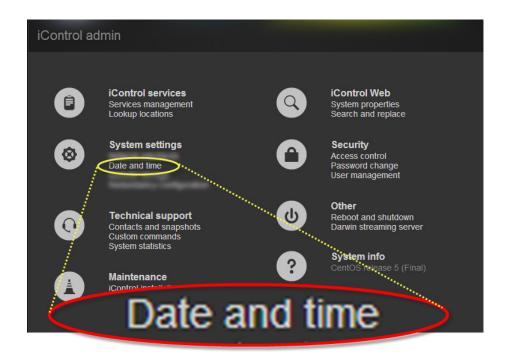

**SYSTEM RESPONSE:** The Date and Time page appears.

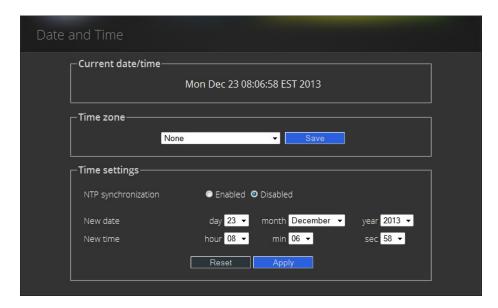

# Opening the Network Interfaces Page

### **REQUIREMENT**

Before beginning this procedure, make sure you have opened the iControl admin page (see page 694).

### To open the Network interfaces page

• On the *iControl admin* page, under **System settings**, click **Network interfaces**.

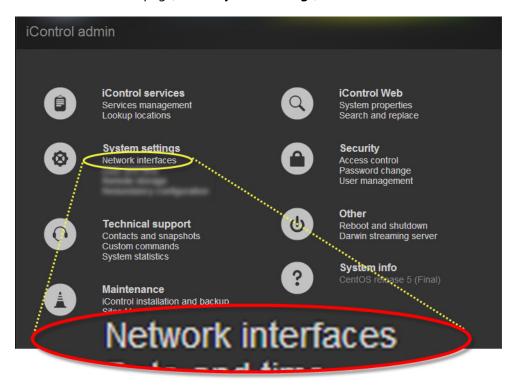

**SYSTEM RESPONSE:** The Network interfaces page appears.

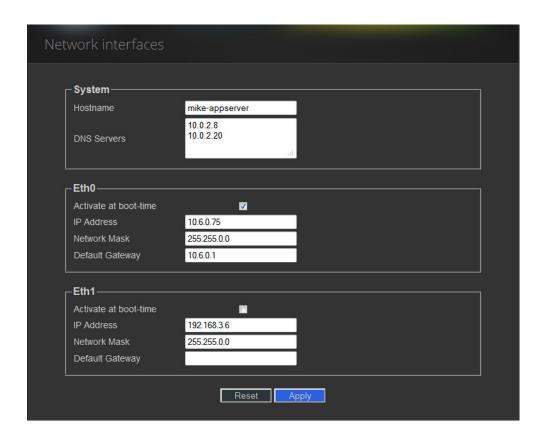

# Opening the Installation and Backup Page

### **REQUIREMENT**

Before beginning this procedure, make sure you have opened the iControl admin page (see page 694).

### To open the Installation and backup page

• On the *iControl admin* page, under **Maintenance**, click **iControl installation and backup**.

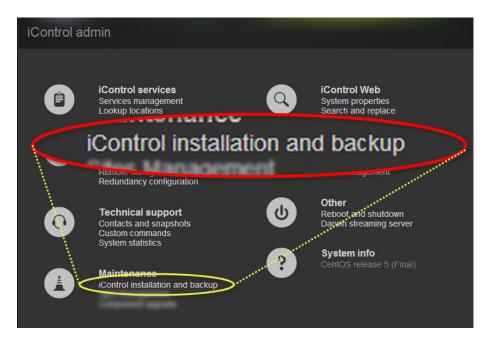

SYSTEM RESPONSE: The Installation and backup page appears.

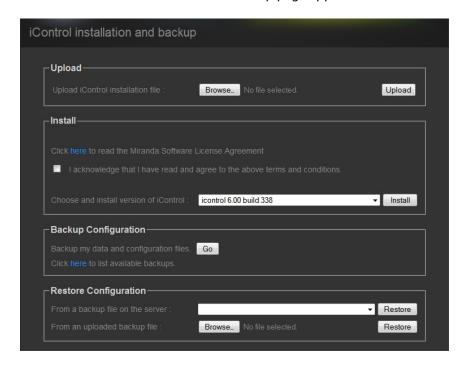

# Opening the Sites Management Page

### **REQUIREMENT**

Before beginning this procedure, make sure you have opened the iControl admin page (see page 694).

#### To open the Sites Management page

• On the *iControl admin* page, under **Maintenance**, click **Sites Management**.

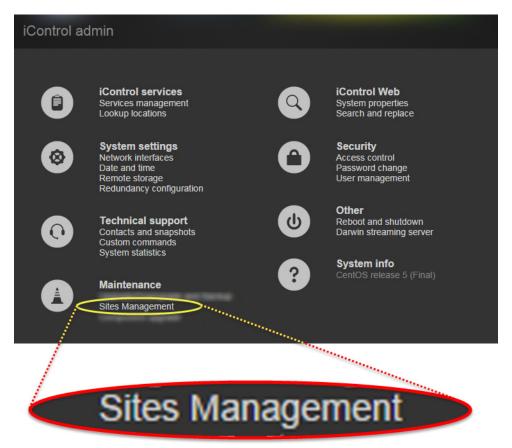

SYSTEM RESPONSE: The Sites Management page appears.

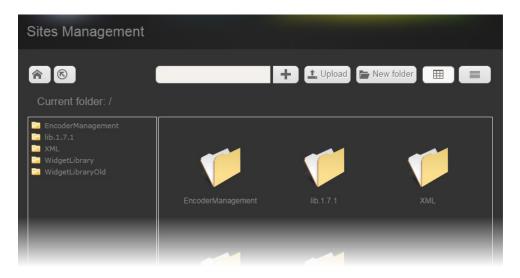

# Working with the Sites Management Page

## **Sites Management Page (Various Tasks)**

#### **REQUIREMENT**

Before beginning this procedure, make sure you have opened the *Sites Management* page (see page 706).

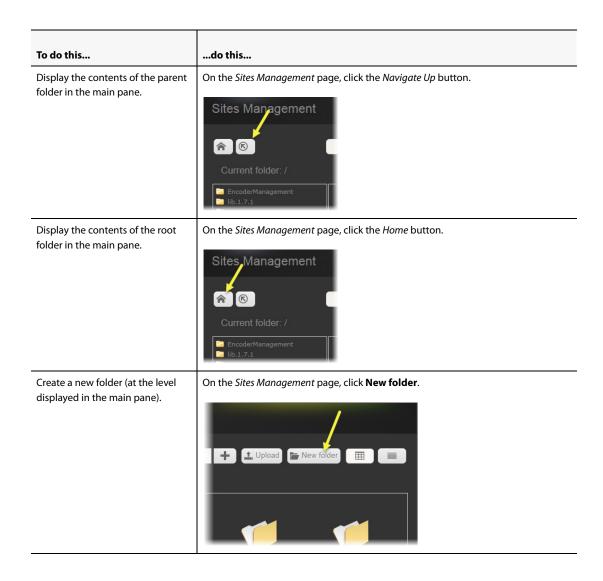

#### (Continued)

| To do this                                                                   | do this                                                           |
|------------------------------------------------------------------------------|-------------------------------------------------------------------|
| Switch the main pane to <i>Grid</i> view.                                    | On the Sites Management page, click the Grid view button.         |
| Switch the main pane to <i>List</i> view.                                    | On the Sites Management page, click the List view button.         |
| Upload a spreadsheet to an Application Server.                               | See Uploading a Spreadsheet to an Application Server on page 709. |
| Perform operations involving spreadsheets already on the Application Server. | See Managing Existing Spreadsheets on page 711.                   |

# **Uploading a Spreadsheet to an Application Server**

#### **REQUIREMENT**

Before beginning this procedure, make sure you have opened the *Sites Management page* (see page 706).

### To upload a spreadsheet to an Application Server

- 1. On the *Sites Management* page, perform step 1 to step 2 of the task Renaming a Spreadsheet File on an Application Server on page 711, to navigate to the folder where you would like to upload your spreadsheet.
- 2. Click anywhere in the *Browse* field to select your spreadsheet from the local file system.

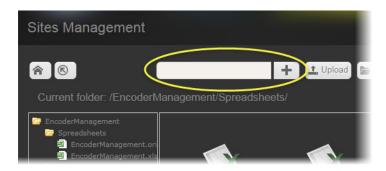

In the *Browse* window, navigate to—and then select—the spreadsheet you would like to upload.

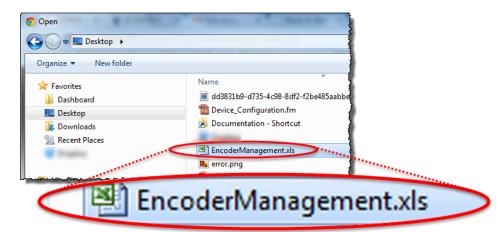

### 3. Click **Upload**.

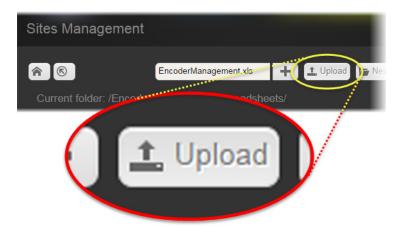

System Response: A confirmation message appears, indicating the spreadsheet has been uploaded.

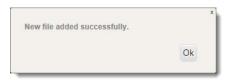

### 4. Click OK.

## **Managing Existing Spreadsheets**

- Renaming a Spreadsheet File on an Application Server on page 711
- Downloading a Spreadsheet from an Application Server on page 712
- Deleting a Spreadsheet File on an Application Server on page 713

## Renaming a Spreadsheet File on an Application Server

#### **REQUIREMENT**

Before beginning this procedure, make sure the Sites Management page is open (see page 706).

### To rename a spreadsheet file

1. On the *Sites Management* page, use the *Navigation* pane to browse to—and select—the folder where your spreadsheet is located.

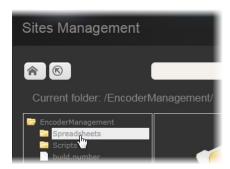

- 2. In the main pane, click the spreadsheet file.
- 3. Click Rename.

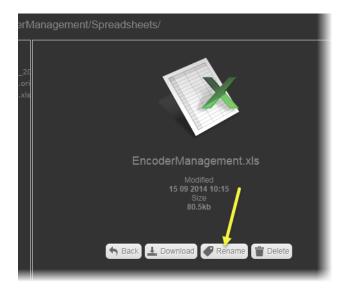

4. Type a new name and then click **Rename**.

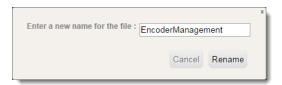

## **Downloading a Spreadsheet from an Application Server**

## **REQUIREMENT**

Before beginning this procedure, make sure the Sites Management page is open (see page 706).

## To download a spreadsheet from the server

- 1. Perform step 1 to step 2 of Renaming a Spreadsheet File on an Application Server on page 711 to navigate to the location of the spreadsheet you would like to download.
- 2. Click **Download**.

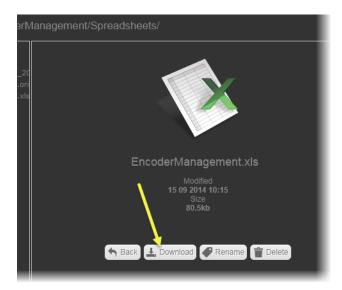

## **Deleting a Spreadsheet File on an Application Server**

#### **REQUIREMENT**

Before beginning this procedure, make sure the Sites Management page is open (see page 706).

## To delete a spreadsheet file

- 1. Perform step 1 to step 2 of Renaming a Spreadsheet File on an Application Server on page 711 to navigate to the location of the spreadsheet you would like to delete.
- 2. Click Delete.

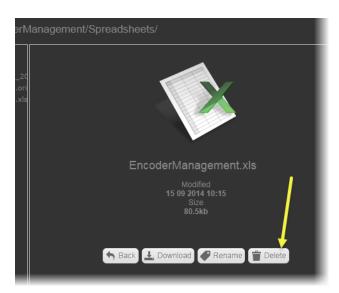

**SYSTEM RESPONSE:** A confirmation message appears.

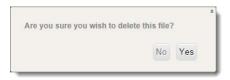

3. Click Yes.

# **iC Navigator Common Tasks**

- Starting iC Navigator on page 714
- Opening Log Viewers and Analyzers on page 715
- Opening the Device Profile Manager on page 725
- Opening Densité Manager on page 726
- Opening Densité Upgrade Manager on page 728
- Opening the Privilege Management Window in iC Navigator on page 728
- Opening the GSM Alarm Browser on page 730
- Opening the MIB Browser on page 732
- Opening the SNMP Driver Creator Window on page 735
- Opening Audio Video Fingerprint Analyzer on page 737
- Opening GV Node Manager on page 739

# Starting iC Navigator

#### **REQUIREMENT**

Before beginning this procedure, make sure you have started iControl Launch Pad (see page 693).

## To start iC Navigator

1. On **iControl Launch Pad**, either type in the IP address of your Application Server or select from the list of available IP addresses.

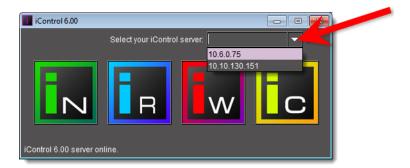

### 2. Click the iC Navigator icon.

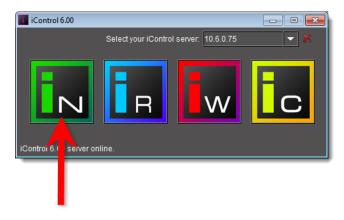

System Response: The iC Navigator splash screen appears followed by the main iC Navigator window.

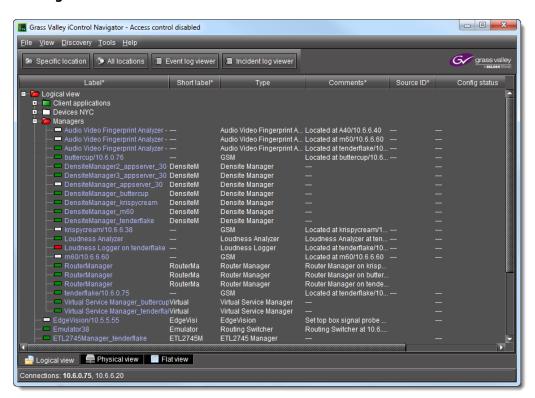

# Opening Log Viewers and Analyzers

There are three different types of log viewers in iControl. They are *Event Log Viewer, Incident Log Viewer*, and *Audio Loudness Analyzer*. Additionally, there is a *Loudness Logger* tool which is used to start and stop the logging of loudness data.

## **Opening Event Log Viewer**

You can open **Event Log Viewer** in three contexts:

- In network environments with a single GSM, see Opening Event Log Viewer in a Single GSM Environment.
- In network environments with **multiple GSMs**, see Opening Event Log Viewer in a Multi-GSM Environment.
- When you would like to display logs for a specific device, see Displaying a Device-Specific Event Log Viewer.

### **Opening Event Log Viewer in a Single GSM Environment**

#### **REQUIREMENT**

Before beginning this procedure, make sure you have opened iC Navigator (see page 714).

## To open Event Log Viewer

- In **iC Navigator**, perform only **ONE** of the following two actions:
  - Click Event Log Viewer.

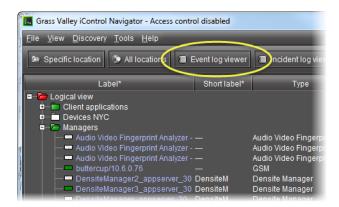

#### OR,

• On the **View** menu, click **Event log viewer**.

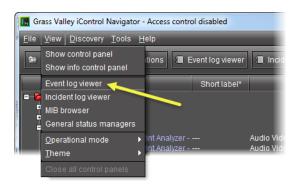

SYSTEM RESPONSE: **Event Log Viewer** appears.

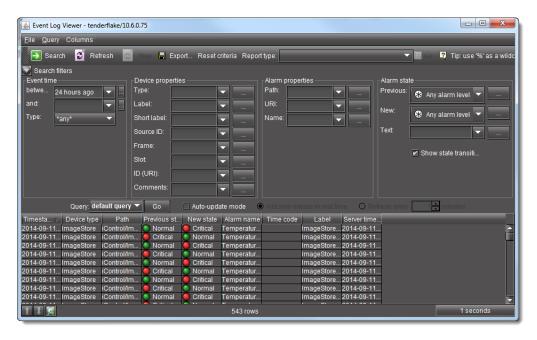

Event Log Viewer

#### **Opening Event Log Viewer in a Multi-GSM Environment**

#### **REQUIREMENT**

Before beginning this procedure, make sure you have opened iC Navigator (see page 714).

## To open Event Log Viewer in a multi-GSM environment

1. In **iC Navigator**, open **Event Log Viewer** as you would according to the procedure Opening Event Log Viewer in a Single GSM Environment on page 716.

**SYSTEM RESPONSE:** Given that this is a multi-GSM environment, the **Log Selection** window appears.

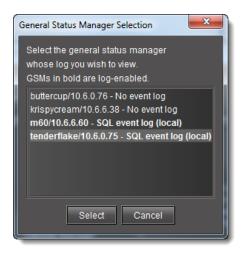

2. Select a GSM event log, and then click **Select**.

SYSTEM RESPONSE: Event Log Viewer for the selected GSM event log appears.

## **Displaying a Device-Specific Event Log Viewer**

#### **REQUIREMENT**

Before beginning this procedure, make sure you have opened iC Navigator (see page 714).

### To display a device-specific Event Log Viewer

• In iC Navigator, right-click a device, and then click Show log.

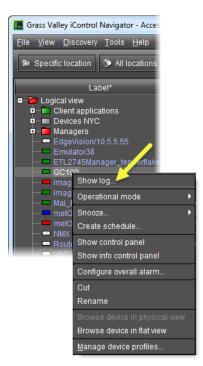

**SYSTEM RESPONSE:** The In-context Log Viewer appears, showing entries for the specified device.

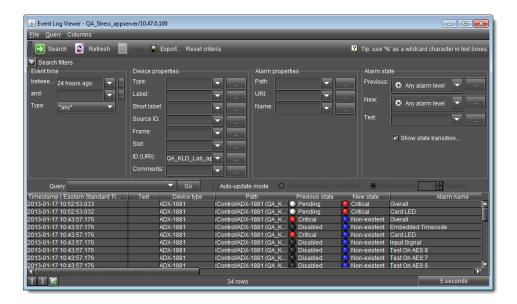

The entries displayed are based on the latest search criteria settings in the main **Event Log Viewer** window.

## **Opening Incident Log Viewer**

You can open **Incident Log Viewer** in two contexts:

- In network environments with a single GSM, see Opening Incident Log Viewer in a Single-GSM Environment.
- In network environments with multiple GSMs, see Opening Incident Log Viewer in a Multi-GSM Environment.

**Opening Incident Log Viewer in a Single-GSM Environment** 

#### **REQUIREMENT**

Before beginning this procedure, make sure you have opened iC Navigator (see page 714).

### To open Incident Log Viewer

- In **iC Navigator**, perform only **ONE** of the following two actions:
  - Click Incident log viewer,

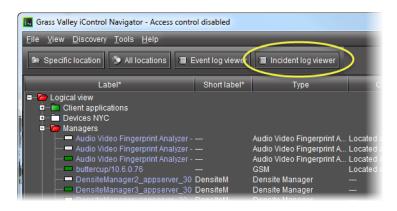

#### OR,

• On the View menu, click Incident Log Viewer.

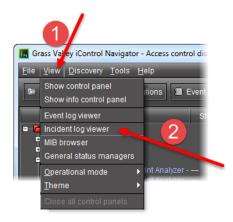

**SYSTEM RESPONSE: Incident Log Viewer** appears.

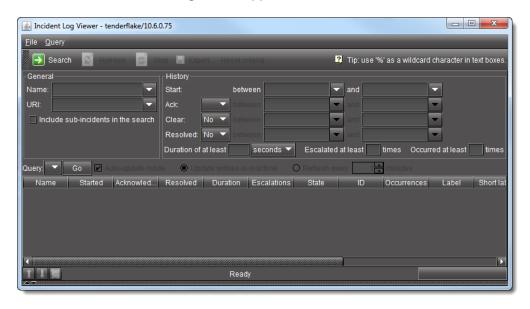

Incident Log Viewer

**TIP:** You can hide, show and resize an additional incident information area using the *split bar*.

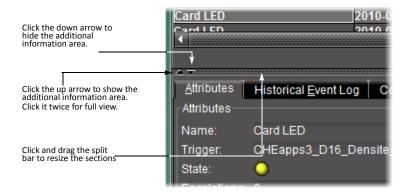

## **Opening Incident Log Viewer in a Multi-GSM Environment**

#### **REQUIREMENT**

Before beginning this procedure, make sure you have opened iC Navigator (see page 714).

#### To open Incident Log Viewer in a multi-GSM environment

1. In **iC Navigator**, on the **View** menu, click **Incident Log Viewer**.

**SYSTEM RESPONSE:** The **Log Selection** window appears.

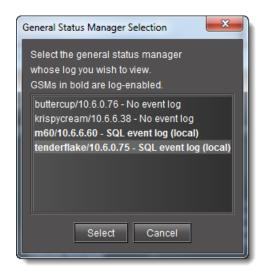

2. Click a GSM event log, and then click **Select**.

System Response: Incident Log Viewer for the selected GSM event log appears.

## **Opening Loudness Logger**

#### **REQUIREMENTS**

Make sure you meet the following conditions before beginning this procedure:

- Your Application Server is connected to a device that is streaming loudness values, such as a Kaleido-Solo.
- You have mounted an external drive to the designated Loudness folder on your Application Server (see Mounting a Remote Shared Drive in your Application Server, on page 190).
- You have opened iC Navigator (see page 714).

### To open Loudness Logger

• In iC Navigator, double-click the desired Loudness Logger.

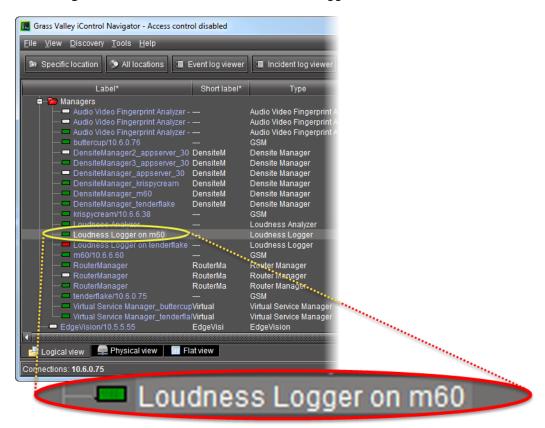

**SYSTEM RESPONSE: Loudness Logger** appears.

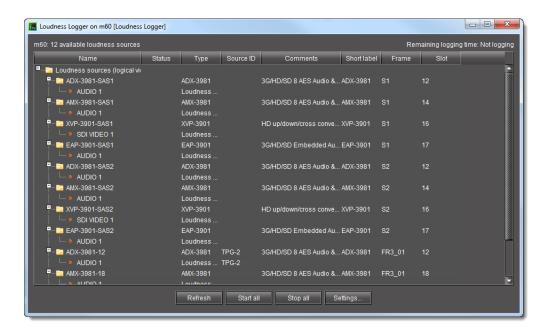

## **Opening Audio Loudness Analyzer**

### **REQUIREMENTS**

Make sure you meet the following conditions before beginning this procedure:

- Your Application Server is connected to a device which is streaming loudness values, such as a Kaleido-Solo.
- You have already logged loudness data (see Logging an Audio Stream's Loudness Data, on page 194).
- You have opened iC Navigator (see page 714).

### To open Audio Loudness Analyzer

• In iC Navigator, double-click Loudness Analyzer.

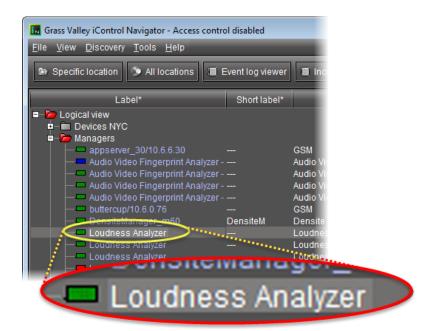

**SYSTEM RESPONSE:** Audio Loudness Analyzer appears.

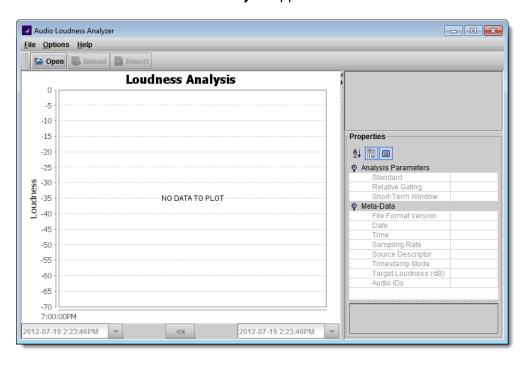

**Note:** Audio Loudness Analyzer is time zone-agnostic, meaning it displays a data plot's time code as UTC (coordinated universal time). When you configure your general Audio Loudness Analyzer settings, make sure you set the time zone to that of the signal being analyzed.

# Opening the Device Profile Manager

## **REQUIREMENT**

Before beginning this procedure, make sure you have opened iC Navigator (see page 714).

## To open the Device Profile Manager

- 1. In **iC Navigator**, select the devices whose profiles you would like to export from or import to.
- 2. On the Tools menu, click Manage device profiles,

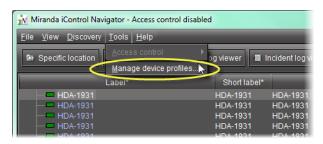

### OR,

Right-click one of the selected device rows, and then click **Manage device profiles**.

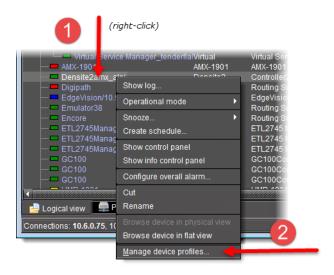

System Response: The Device Profile Manager appears, displaying (by default) the **Export** tab in the **Logical view** of the selected devices.

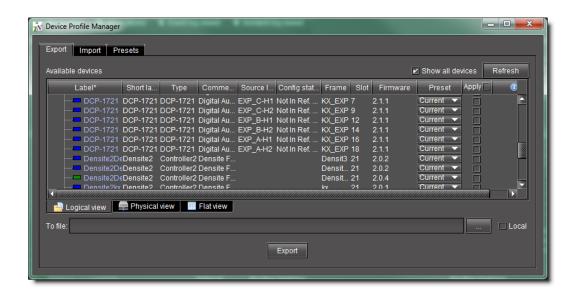

**Note:** You can select **Show all devices** to display all discovered devices.

- 3. Near the top of the window, click the **Export** tab, **Import** tab, or **Presets** tab as required.
- 4. Near the bottom of the window, click the **Logical view** tab, **Physical view** tab, or **Flat view** tab as required.

## Notes

- If you are in the **Import** tab, you must select a view for both **Source devices** and **Target devices**.
- The Logical view, Physical view, and Flat view tabs behave in the same way
  in the Device Profile Manager as in the iC Navigator. For more information
  about these tabs, see Sorting, on page 235.

# Opening Densité Manager

## **REQUIREMENT**

Before beginning this procedure, make sure you have opened **iC Navigator** (see Starting iC Navigator, on page 714).

#### To open Densité Manager

• In **iC Navigator**, in the *Logical* view, expand the *Managers* folder and then double-click the Densité Manager you would like to open.

**Note:** Although each Application Server has only one Densité Manager, you may see *several* different Densité Managers in the *Managers* folder. Each Application Server has visibility of the Densité Managers — and other services — belonging to all other Application Servers connected to it by way of the network of Lookup Tables (see Opening the Lookup Location Page, on page 700).

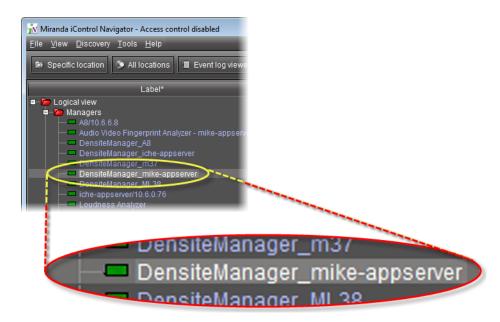

SYSTEM RESPONSE: Densité Manager appears.

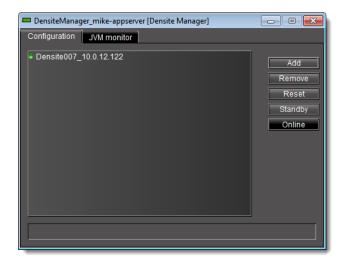

## Opening Densité Upgrade Manager

#### **REQUIREMENTS**

Make sure you meet the following conditions before beginning this procedure:

- Your Application Server's Densité service is active (see Stopping, Starting, or Restarting a Service, on page 692).
- The Densité frame housing the card whose upgrade package you would like to change is visible in the **Densité Manager** of your Application Server (see Opening Densité Manager, on page 726).

## To open Densité Upgrade Manager

In iC Navigator, on the Tools menu, click Densité Upgrade Manager.

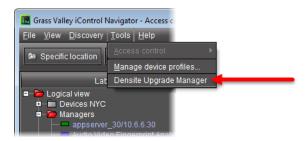

**SYSTEM RESPONSE:** Densité Upgrade Manager appears.

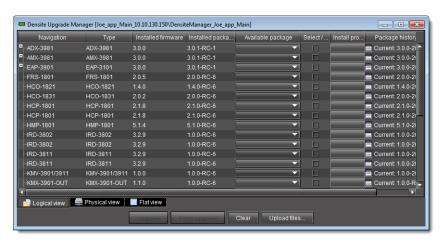

# Opening the Privilege Management Window in iC Navigator

#### **REQUIREMENT**

Before beginning this procedure, make sure you have opened iC Navigator (see page 714).

## To open the Privilege Management window in iC Navigator

1. In the **Enter User ID and password** window, type your user name and password, and then click **OK**.

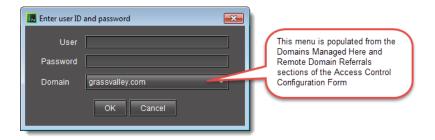

If this is the first time you are using the system, type the default values associated with the *super* role:

User: admin

Password: admin

**Note:** In order to be able to modify user privileges, you must yourself have the appropriate permission. (i.e. the role associated with your user name must have permission to manage privileges). The *super* role has this permission by default.

2. On the Tools menu, point to Access Control, and then click Manage Users and Roles.

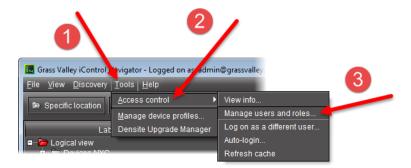

System Response: The Privilege Management window appears. It contains four tabs: Users, Role Assignments, Role Definition, and Resource Assignment.

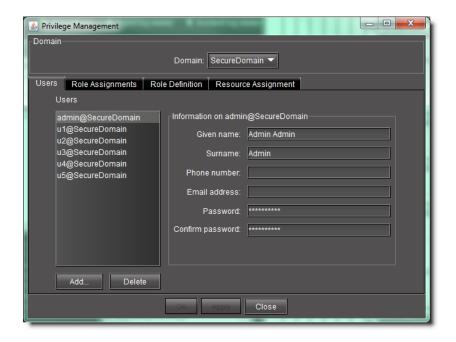

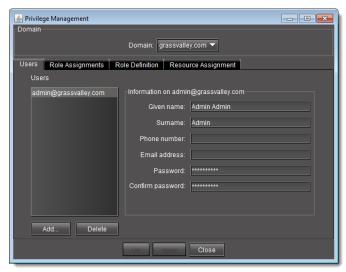

**Note:** If you logged in as a user that does not have permission to manage privileges, you will only see the **Users** tab.

# Opening the GSM Alarm Browser

#### **REQUIREMENT**

Before beginning this procedure, make sure you have opened iC Navigator (see page 714).

## To open the GSM Alarm Browser

1. In iC Navigator, on the View menu, click General status managers.

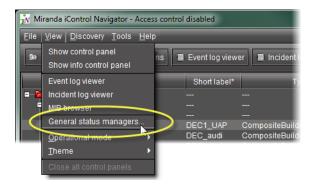

SYSTEM RESPONSE: The General Status Managers window appears.

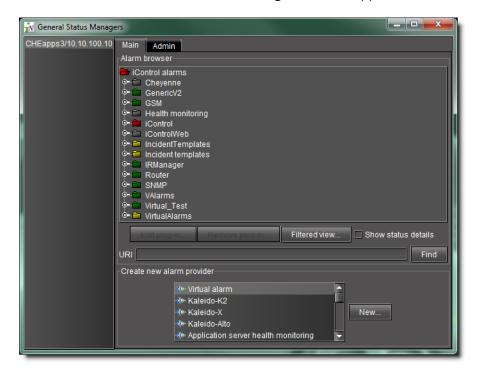

2. Select one of the GSMs from the list in the left pane of the window.

System Response: The Alarm Browser (under the **Main** tab) displays the devices and services associated with the selected GSM in a hierarchy of folders, subfolders, and alarms.

**Note:** You can, alternatively, open the Alarm Browser for a specific GSM by double-clicking its name in the **iC Navigator** window. This opens the Alarm Browser in a smaller window.

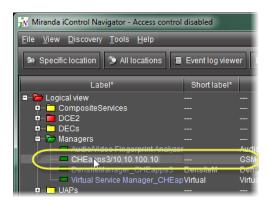

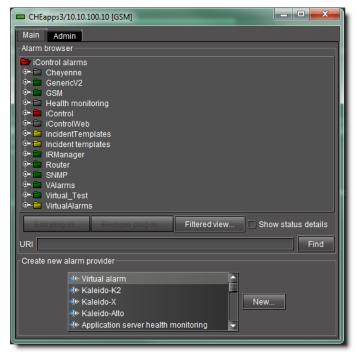

3. Open and close folders by clicking on the toggle symbol, or by double-clicking on the folder icons.

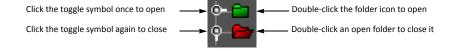

# Opening the MIB Browser

The MIB Browser is made up of four major areas:

- · a toolbar with images that act as shortcuts to the menu options
- a Loaded MibModules area (left side of window) that displays all the loaded MIBs

- a detailed information pane that has three different versions: Result Display, MIB
   Description, and Multi-Varbind (right side of window). To change the display, select
   View | Display and then select the desired view.
- a menu (File, View, Operations)

#### **REQUIREMENT**

Before beginning this procedure, make sure you have opened iC Navigator (see page 714).

#### To access the MIB Browser

1. In iC Navigator, on the View menu, click MIB browser.

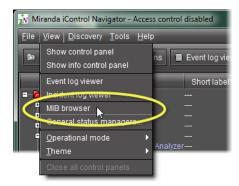

**SYSTEM RESPONSE:** The MIB browser appears.

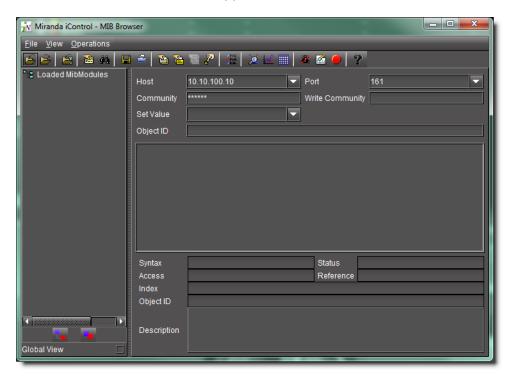

2. Load a MIB module by doing ONE of the following:

• Click the Open icon ( ) on the toolbar.

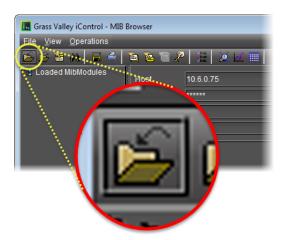

## OR,

• On the **File** menu, click **Load MIB**.

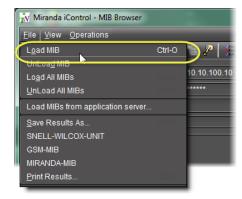

**SYSTEM RESPONSE:** The MIB Browser appears.

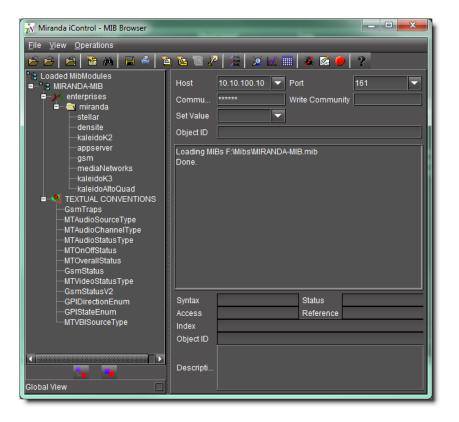

3. Click on a MIB element to see a description.

**Note:** For more information, click the **Help** button (**1)** on the MIB Browser menu (see Accessing the MIB Browser Help Files, on page 524).

#### See also

For more information about the MIB Browser, see page 732.

## Opening the SNMP Driver Creator Window

You can open the **SNMP Driver Creator** window in **iC Navigator** or in **iC Creator**. The steps to do so differ only in how you open the Alarm Browser. Other than this, functionality remains the same and the user interface layout is consistent.

## **REQUIREMENTS**

Make sure you meet the following conditions before beginning this procedure:

- If you are opening the **SNMP Driver Creator** window from **iC Navigator**, you have first:
  - started iControl on the Application Server hosting your GSM (see page 690).
  - opened iC Navigator (see page 714).
  - opened the GSM Alarm Browser (see Opening the GSM Alarm Browser, on page 730).
- If you are opening the **SNMP Driver Creator** window from **iC Creator**, you have first:
  - opened **iC Creator** from the Application Server hosting your GSM (see Working with iC Creator, on page 745).
  - opened the **iC Creator** Alarm Browser (see Using iC Creator to Verify GSM is Running on the Same Subnet as the Web Page, on page 652).

#### To open the SNMP Driver Creator window in iC Navigator

1. In the GSM Alarm Browser, in the left pane, select the Application Server hosting the GSM.

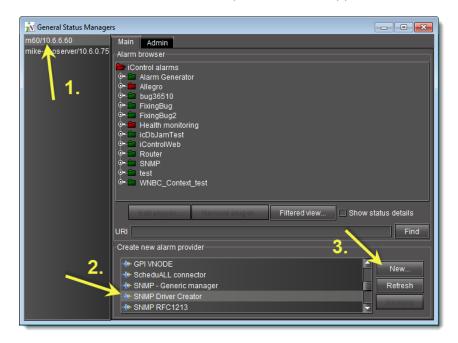

2. In the **Create new alarm provider** area, click **SNMP Driver Creator**, and then click **New**. **SYSTEM RESPONSE:** The **SNMP Driver Creator** window appears.

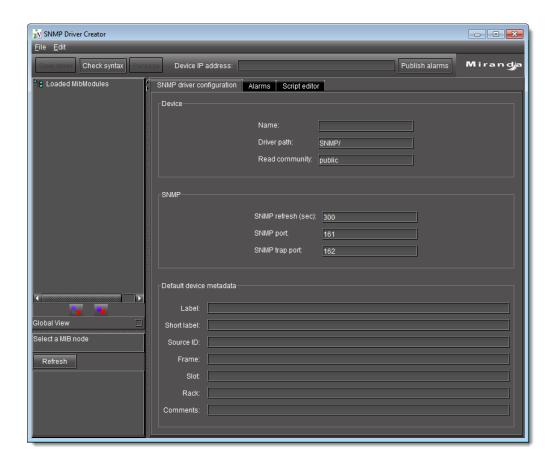

# Opening Audio Video Fingerprint Analyzer

In order to configure, perform, and monitor lip-sync detection and comparison in iControl, you must first open **Audio Video Fingerprint Analyzer**.

#### **REQUIREMENTS**

Make sure you meet the following conditions before beginning this procedure:

- You have opened iC Navigator (see page 714).
- Your Fingerprint Analyzer Service, intended probed sources and reference source are all visible in **iC Navigator**.

### To open Audio Video Fingerprint Analyzer

 In iC Navigator, in the Logical view, expand the Managers folder, and then double-click Audio Video Fingerprint Analyzer (the link corresponding to the desired Application Server).

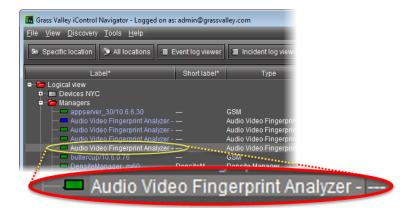

**SYSTEM RESPONSE:** The **Fingerprint Analyzer Service** window appears.

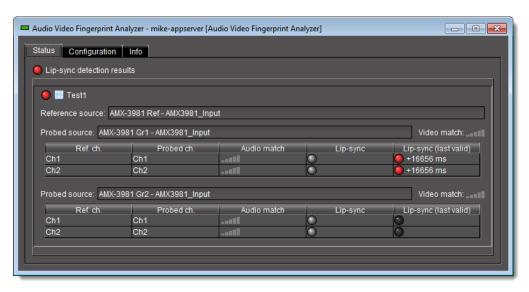

2. Click the **Configuration** tab to configure comparison groups.

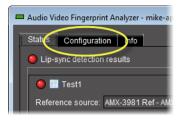

SYSTEM RESPONSE: The fingerprint-generating devices appear in a list.

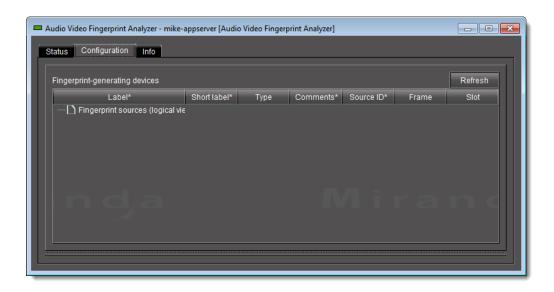

# Opening GV Node Manager

Along with the other elements that represent a GV Node frame in iControl, which typically include service panels for the IFM-2T fabric module, Frame Controller module, and Frame Reference modules, GV Node Manager is available from iC Navigator.

## **REQUIREMENTS**

 $\label{lem:make} \mbox{Make sure you meet the following conditions before beginning this procedure:}$ 

- You have opened iC Navigator (see page 714).
- You have added your GV Node frame to a Densité manager (see page 254).

### To open GV Node Manager

1. In iC Navigator's *Logical view*, open the *Managers* folder, and then the *GV Node Manager* folder.

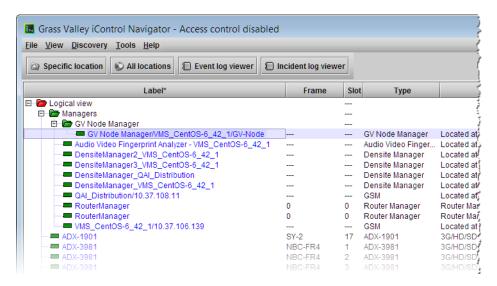

Alternatively, locate your GV Node Manager in the *Physical*, or in the *Flat* view.

2. Double-click the GV Node Manager you would like to open.

The GV Node Manager window opens.

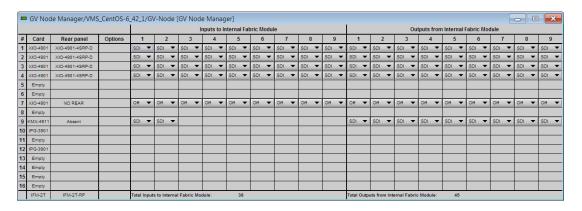

## **iC Web Common Tasks**

- Working with iC Web on page 740
- Exiting iC Web on page 745

## Working with iC Web

- Starting iC Web on page 741
- Opening an iControl Web Site on page 742
- iC Web Shortcuts on page 744

## **Starting iC Web**

### **REQUIREMENT**

Before beginning this procedure, make sure you have started iControl Launch Pad (see page 693).

### To start iC Web

1. On **iControl Launch Pad**, either type in the IP address of your Application Server or select from the list of available IP addresses.

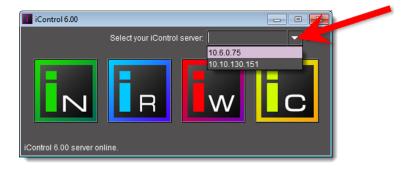

2. Click the **iC Web** icon.

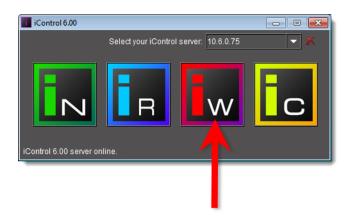

**SYSTEM RESPONSE:** A splash screen appears, followed by a blank **iC Web** window.

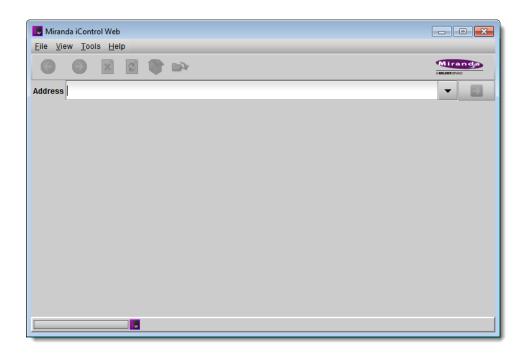

## **Opening an iControl Web Site**

### **REQUIREMENT**

Before beginning this procedure, make sure you have started **iC Web** (see page 741).

## To open an iC Web site

- 1. In the iC Web window, on the File menu, click Open site.
- 2. In the **Open Site** window, type the IP address or host name of the Application Server to which the site you wish to open has been published. You can, alternatively, choose an Application Server from the drop down menu, which contains a list of the most recently used servers. Click **Open**.

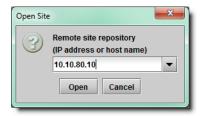

3. In the **Select Site** window, select a Web site from the list, and then click **Open**.

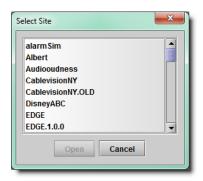

4. In the **Select Page** window, select a Web page from the list, and then click **Open**.

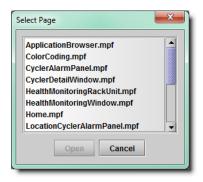

System Response: A progress bar and message appear at the bottom of the **iC Web** window.

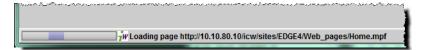

**SYSTEM RESPONSE:** In a few moments, the Web page appears.

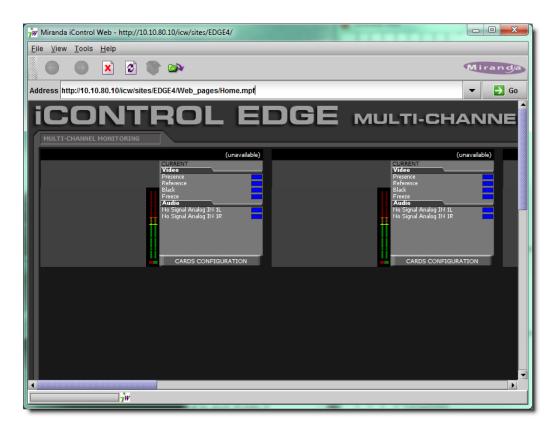

5. To expand the **iC Web** window to accommodate large Web pages, choose **Full screen** or **Total full screen** from the **View** menu.

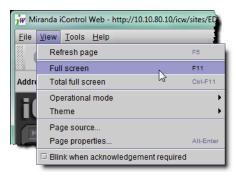

## **iC Web Shortcuts**

The following shortcuts can be helpful in **iC Web**'s full screen mode when there is no access to the menu:

| Shortcuts      | Description    |
|----------------|----------------|
| Alt+Left Arrow | Back a page    |
| Alt+Right      | Forward a page |

### (Continued)

| Shortcuts  | Description                                                                                                    |
|------------|----------------------------------------------------------------------------------------------------|
| F5         | Reload current page / frame                                                                                                    |
| F11        | Display the current Web Site in full screen mode. Pressing F11 again will exit this mode                                                       |
| Ctrl+F11   | Display ALL the Web Site in full screen mode. Pressing <b>Ctrl+F11</b> again will exit this mode                                               |
| Esc        | Stop page or download from loading                                                                                                    |
| Ctrl+Enter | Quickly complete an address. For example, type computerhope in the address bar and press <b>Ctrl+ENTER</b> to get http://www.computerhope.com. |

# Exiting iC Web

### To end an iC Web session

• Close all iC Web windows.

## **iC Creator Common Tasks**

- Working with iC Creator on page 745
- Exiting iC Creator on page 752

# Working with iC Creator

- Starting iC Creator on page 745
- Creating a New Site on page 746
- Opening an Existing Site on page 747
- Opening an Existing Remote Site on page 748
- Opening the Privilege Management Window in iC Creator on page 750

## **Starting iC Creator**

### **REQUIREMENT**

Before beginning this procedure, make sure you have started iControl Launch Pad (see page 693).

#### To start iC Creator

1. On **iControl Launch Pad**, either type in the IP address of your Application Server or select from the list of available IP addresses.

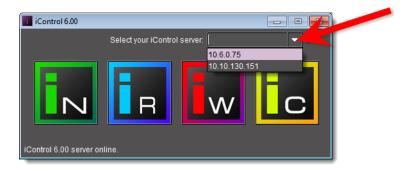

### 2. Click the iC Creator icon.

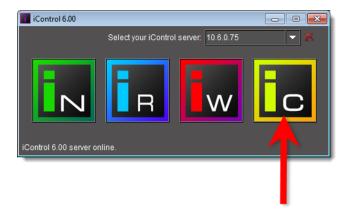

**SYSTEM RESPONSE:** A splash screen appears, followed by the main **iC Creator** window and a welcome screen.

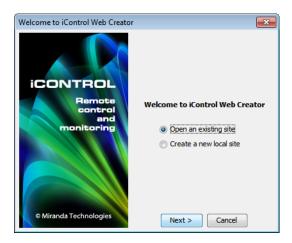

## **Creating a New Site**

## **REQUIREMENT**

Before beginning this procedure, make sure you have started **iC Creator** (see page 745).

#### To create a new site

In the iC Creator Welcome window, select Create a new local site, and then click Next.
 SYSTEM RESPONSE: The Create New Site window appears.

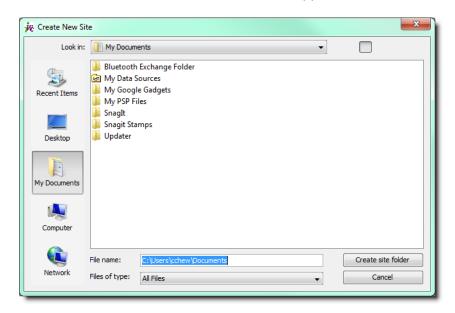

2. Browse to the location you wish to save your new site. Type a file name (do *not* use spaces), and then click **Create site folder**.

SYSTEM RESPONSE: The iC Creator main window appears.

### **Opening an Existing Site**

### **REQUIREMENT**

Before beginning this procedure, make sure you have started iC Creator (see page 745).

### To open an existing (locally stored) site

In the iC Creator Welcome window, select Open an existing site, and then click Next.
 SYSTEM RESPONSE: The Welcome to iControl Web Creator window appears, showing options for opening a local or remote site.

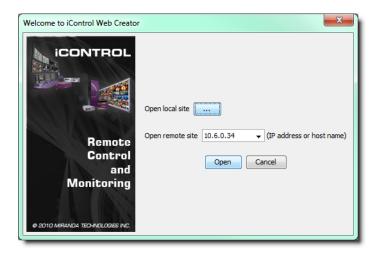

2. Click **Browse** ( ) beside the **Open local site** field.

**SYSTEM RESPONSE:** The **Open site** window appears.

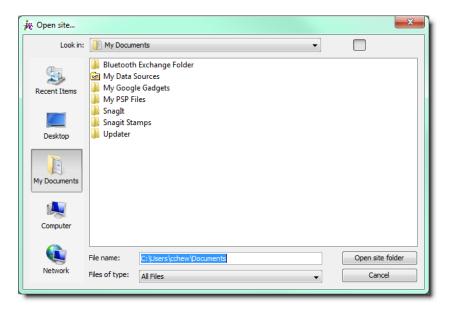

3. Locate and select the folder that has the Web site name you want to open, and then click **Open site folder**.

**SYSTEM RESPONSE:** The **iC Creator** main window appears.

### **Opening an Existing Remote Site**

### **REQUIREMENT**

Before beginning this procedure, make sure you have started iC Creator (see page 745).

### To open an existing remote site

1. In the iC Creator Welcome window, select Open an existing site, and then click Next.

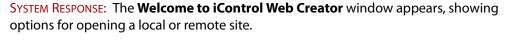

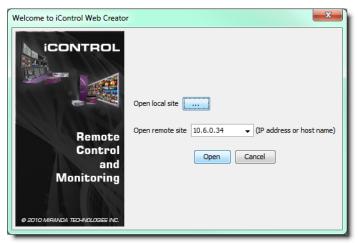

- 2. In the **Open remote site** combo box, select or type an IP address for the Application Server to which the site has been published.
- 3. Click **Open**.

System Response: The **Select site** window appears, showing all sites published to that Application Server.

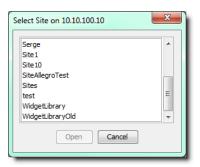

4. Select a site, and then click **Open**.

SYSTEM RESPONSE: The **Open pages** window appears, showing all pages in the site you are opening.

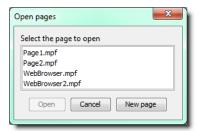

5. Select a page, and then click **Open**.

**Note:** By convention, the initial page for an **iC Web** site is called home.mpf.

### Opening the Privilege Management Window in iC Creator

#### REQUIREMENT

Before beginning this procedure, make sure you have opened iC Creator (see page 745).

### To open the Privilege Management window in iC Creator

1. In the **Enter user ID and password** window, type your user name and password in the login window, and then click **OK**.

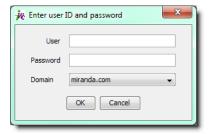

If this is the first time you are using the system, type the default values associated with the *super* role:

• User: admin

Password: admin

**Note:** In order to be able to modify user privileges, you must yourself have the appropriate permission. (i.e. the role associated with your user name must have permission to manage privileges). The *super* role has this permission by default.

2. On the View menu, point to Access Control, and then click Configure Resources.

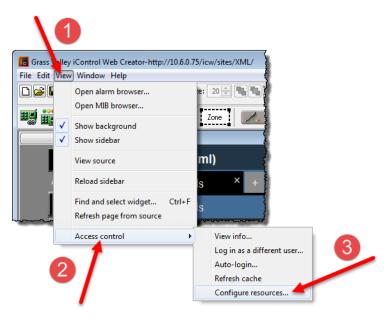

SYSTEM RESPONSE: The Pages Privilege Management window appears.

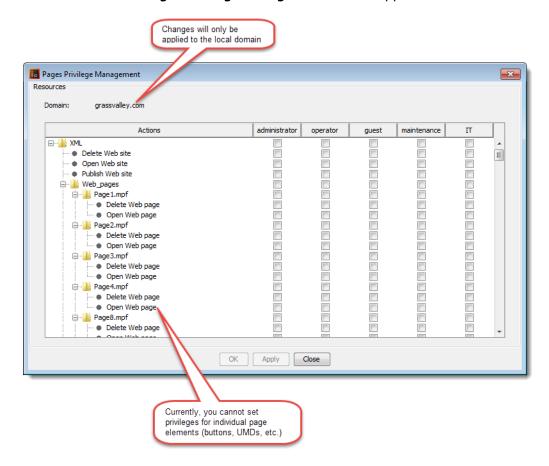

# **Exiting iC Creator**

### To end an iC Creator session

Close all iControl windows.
 SYSTEM RESPONSE: You will be prompted to save your changes.

# iC Router Control Common Tasks

# Starting iC Router Control

#### **REQUIREMENT**

Before beginning this procedure, make sure you have started iControl Launch Pad (see page 693).

#### **To start iC Router Control**

1. On **iControl Launch Pad**, either type in the IP address of your Application Server or select from the list of available IP addresses.

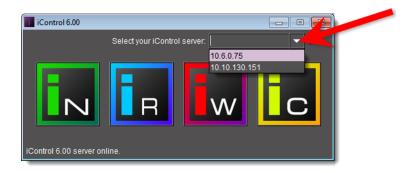

2. Click the iC Router Control icon.

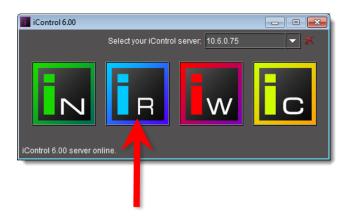

**SYSTEM RESPONSE:** The **iC Router Control Connection** window appears.

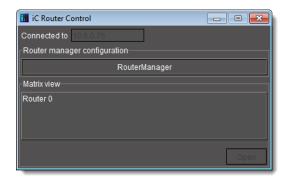

3. Perform the following tasks in the iC Router Control Connection window, as required:

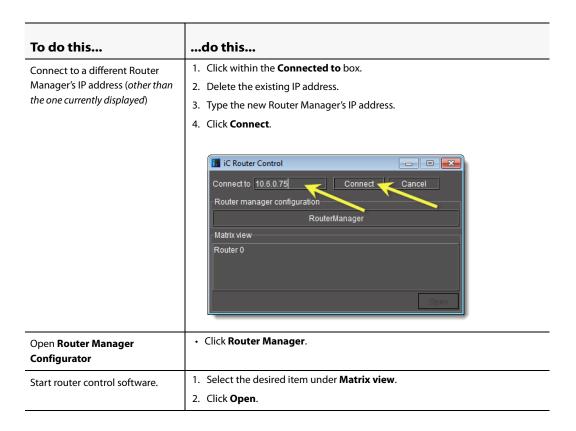

4. In **Router Manager Configurator**, select a router component on the left to view related information and options on the right.

For example, click **Physical Routers** to view a list of routers currently defined in iControl.

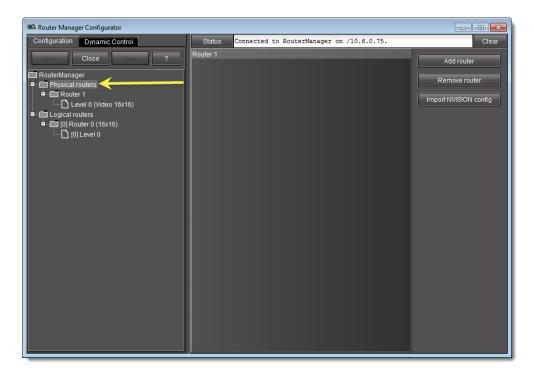

Click the folder corresponding to a specific router to view its configuration details.

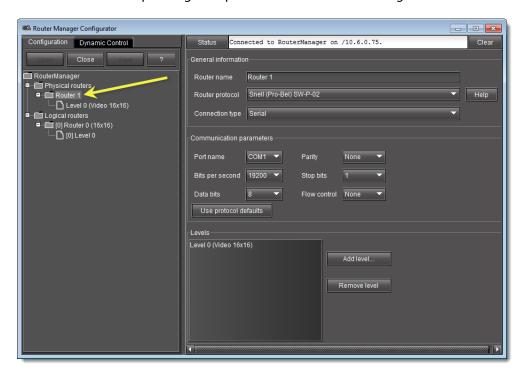

Click on a level to view its configuration details.

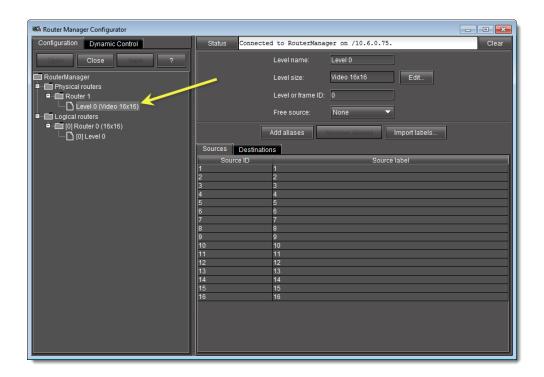

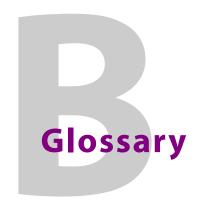

| Term               | Definition                                                                                                    |
|--------------------|----------------------------------------------------------------------------------------------------|
| Alarm              | Alarms are the central feature of monitoring in iControl. There are three types of alarms in the General Status Manager (GSM): events, statuses, and text alarms. Each alarm is a status report on a specific condition within a site, triggered by equipment interfaced with the iControl system, or by scripts. Alarms can appear on an <b>iC Web</b> page, in the Alarm Browser, in <b>iC Navigator</b> , and in system logs.                                                                                                    |
| Allégro            | Grass Valley's Allégro is a line of 1 RU streaming encoders/servers that enables real-time confidence monitoring of remote signals by using low latency streaming of video, audio and data over a standard IP network. Allégro combines encoder and server functions to allow streaming audio, video and data to be sent over standard IP networks for monitoring of critical broadcast signals. It integrates telemetry such as signal presence, VBI extraction and audio level metering.  Allégro encoders can be remotely managed from a central location, and numerous local and remote player clients |
|                    | can monitor the same signal. Streaming video for Allégro can be fully integrated into Grass Valley's iControl or Kaleido products.                                                                                                    |
| Application Server | The iControl Application Server is a compact server that interfaces to audio, video, and other hardware through a variety of configurable ports (RS-232, RS-422, Ethernet). The Application Server hosts the various software modules that make up iControl. Users connect to an Application Server from any desktop or portable computer, using a Web browser.                                                                                                    |
| GSM                | General Status Manager is an iControl service responsible for central management of all alarm conditions and error logging.                                                                                                    |
| iC Navigator       | <b>iC Navigator</b> is an application that lets operators view, control and monitor devices on an iControl network. It gives operators direct access to the control windows of both Grass Valley Technologies and third-party equipment. It shows the status of devices and services in a hierarchical view, so that a system problem can quickly be pinpointed. It also supports administrative tasks such as status reporting and logging.                                                                                                    |
| iC Router          | iControl Router is a flexible graphical user interface that provides advanced router control and status monitoring. With protocol drivers for many router models, iControl Router software may be configured to control multiple routers from multiple vendors from a single user interface. This enables operators to simultaneously manage routers from different vendors without having to deal with differences in functionality and user interface. iControl Router is controlled over regular IP networks and multiple users can use it to monitor and control several                               |
| iC Web             | routers, either locally or from remote locations.                                                                                                    |
| IC Web             | <ul> <li>iC Web is a Web-based device-monitoring module made up of two applications:</li> <li>iC Creator is a tool for creating sites to provide a user-friendly interface for operators to control and monitor devices connected throughout the iControl environment.</li> <li>iC Web Site allows you to view and access sites available on the iControl Application Server. You may see iC Web Site</li> </ul>                                                                                                    |
|                    | referred to as the "runtime mode" of <b>iC Web</b> .                                                                                                    |
| iControl           | Grass Valley's iControl is a high level Element Management System which operates with sophisticated telemetry probes to provide advanced facility monitoring over IP. The system leverages industry standard SNMP protocols, and can fully integrate third party control applications to create a complete facility monitoring environment. With automated reactions to failures, and guided operator response, the system can deliver dramatically reduced down times.                                                                                                    |

## (Continued)

| Term                | Definition                                                                                                    |
|---------------------|----------------------------------------------------------------------------------------------------|
| Kaleido             | Grass Valley's Kaleido line of multi-image display processors features auto-sensing HD-SDI, SDI, and/or analog composite video inputs, and a high quality DVI output with a resolution of up to 1920 x 1080 pixels.                                                                                                    |
|                     | The Kaleido offers advanced video and audio probing, including the following alarms: signal black, freeze and luminance too high, audio presence, overload, mono and out-of-phase. The feature-rich display can also include audio level metering (embedded, AES and analog), along with Source IDs, tallies, aspect ratio markers, and clocks/timers.                                                                                   |
| M-Audio Transit USB | Third party audio transcoder, USB-based. Enables an Allégro-1-RGB to receive analog audio output from a Kaleido-Alto/Quad.                                                                                                    |
| RMI daemon          | Remote Method Invocation daemon, a service that enables Java objects to communicate with each other remotely. This service is necessary for iControl applications.                                                                                                    |
| URI                 | A Uniform Resource Identifier is string of characters used to identify a resource. In iControl, URIs are used to identify each and every element of a network—from hardware devices, such as cards and frames, to logical resources, such as services, alarms, Web pages and user interface elements.                                                                                                    |
| Virtual Alarm       | A virtual alarm is a special type of alarm that allows a logical combination of multiple arbitrary alarms. A virtual alarm is made up of one or more sub-alarms. Technically a virtual alarm is an alarm provider that provides a single alarm. Any alarms in iControl—including other virtual alarms—can be combined together to form a new, higher-level alarm (provided the new virtual alarm does not create a cyclical dependency). |
| XEdit               | XEdit is the Kaleido-X layout editor, a software intended to be run on a remote computer. Its purpose is to create and apply the necessary configuration for layouts, rooms, system, channels, and RCP user definitions as required for successful operation of the Kaleido-X.                                                                                                    |

# Index

| A                                      | logic tables                                     |
|----------------------------------------|--------------------------------------------------|
|                                        | modes368                                         |
| Access Control315                      | overall 354, 364                                 |
| admin342                               | pessimistic status351                            |
| overview315                            | properties                                       |
| Access Control Configuration Form314   | providers 379, 395                               |
| Acknowledgment358                      | remote Application Server                        |
| sub-alarms358                          | service355                                       |
| virtual alarms358                      | states352                                        |
| Actions                                | status                                           |
| definition311                          | status details417                                |
| global                                 | sub-alarms354                                    |
| iC Creator312                          | third party355                                   |
| iC Navigator311                        | types354                                         |
| scripted401                            | viewing393                                       |
| specific                               | virtual354, 364, 409–411                         |
| Alarm acknowledgement350               | XOR365                                           |
| logging421                             | Application Server                               |
| Alarm acknowledgement in the GSM Alarm | backing up589                                    |
| Browser350                             | configuring redundancy593                        |
| Alarm Acknowledgment 393–394, 730      | lookup locations56                               |
| Alarm acknowledgment                   | restoring configuration data592                  |
| individual alarm408                    | Application Server redundancy581                 |
| Alarm Browser                          | Applying Salvos Router Crosspoint Settings . 622 |
| Alarm status                           | Auto-failover582                                 |
| acknowledged353                        | application server581                            |
| current353                             | configuring redundancy593                        |
| latched353                             | configuring redundancy groups588                 |
| Alarms                                 | considerations for redundancy594                 |
| acknowledged353                        | managing and recovering from589                  |
| acknowledgment358, 367, 393, 418–420   | manual takeover582                               |
| actions                                | navigating to the Redundancy Configuration       |
| Alarm Scheduling                       | Form698                                          |
| appearance                             | Redundancy Configuration Form 698                |
| channel alarms419                      | redundancy groups581                             |
| consumers                              | troubleshooting595                               |
| copy configuration288                  | Autostart                                        |
| current                                | see Services                                     |
| cyclical dependency364                 |                                                  |
| device                                 | _                                                |
| flashing419                            | В                                                |
| GSM SNMP Agent507                      |                                                  |
| latched353, 358, 367, 420              | Backup and restore587                            |

| backing up an Application Server589 restoring configuration data592 | D                                                 |
|---------------------------------------------------------------------|---------------------------------------------------|
| Base domain317                                                      | Darwin Streaming Server                           |
| Bootup54                                                            | Dashboard231                                      |
| break-out box44                                                     | Densité                                           |
| Build virtual alarm window410                                       | configure 242, 247                                |
|                                                                     | Densité communicator 240, 244                     |
|                                                                     | Densité Manager                                   |
| C                                                                   | Densité Upgrade Manager                           |
|                                                                     | Device                                            |
| Cache                                                               | parameters                                        |
| LDAP329                                                             | Devices                                           |
| Card                                                                | groups                                            |
| control panel 285, 289                                              | info                                              |
| Card profile284                                                     | parameters231                                     |
| copy                                                                | proc amp                                          |
| Changing the Signal Path using the Matrix                           | DNS                                               |
| Application616                                                      | configure55                                       |
| Changing the Signal Path using the Single Bus                       | Domain Name Service                               |
| Application619                                                      | see DNS                                           |
| Channel selector359                                                 | SEE DINS                                          |
| Closed captioning60                                                 |                                                   |
| Communicators                                                       | E                                                 |
| Densité240, 244                                                     | -                                                 |
| Imaging237                                                          | Edit plug-in379                                   |
| Composite panel237                                                  | Edit Service Locations                            |
| Composite Service Panel                                             | Enabling the display of alarm acknowledgement for |
| create263                                                           | a particular GSM alarm browser 407                |
| destroy269                                                          | Engage Failover615                                |
| Comtrol RocketPort44                                                | Engaging Failover                                 |
| Configure                                                           | Ethernet interface                                |
| alarm consumers 400, 406                                            | Event Log Viewer371, 391, 420                     |
| alarm providers395                                                  | Event Logging                                     |
| GSM SNMP Agent498                                                   | Event Logging                                     |
| iControl services gateway60                                         |                                                   |
| iControl to send traps508                                           | F                                                 |
| serial ports67                                                      | -                                                 |
| Configuring and Managing Autofailovers of                           | Faults only168, 172, 412                          |
| Application Servers612                                              | Fingerprint analysis539                           |
| Consumers                                                           | user interface within iControl542                 |
| global400, 406                                                      | Firmware                                          |
| specific                                                            | copy profile288                                   |
| Contribution                                                        | Frame                                             |
| Control panel231, 285, 289, 356                                     | Densité                                           |
| Control windows19                                                   | Densite 11111111112                               |
| Copy alarm configuration288                                         |                                                   |
| Creating Salvos Crosspoint Settings for a Particular Router         | G                                                 |
| Current status                                                      | Gateway                                           |
|                                                                     | see iControl Services Gateway                     |
|                                                                     | see recition services dateway                     |

| General Status Manager see GSM                                                   | In Maintenance mode                            |
|----------------------------------------------------------------------------------|------------------------------------------------|
| General Status Manager (GSM) 652, 717, 721<br>GPI_1501 I/O Module (Densité Card) | Incident template contribution                 |
| configuring GPI outputs                                                          | In-context Log Viewer392                       |
| GPI-1501 I/O Module (Densité Card)42                                             | Info Control Panel                             |
| Group                                                                            | Info Control Windows                           |
| Devices                                                                          | Integrated Receiver Decoder                    |
| GSM225                                                                           | see IRD                                        |
| lookup location59                                                                | Invert168, 172, 412                            |
| multiple GSMs27                                                                  | IP address                                     |
| GSM Alarm Browser378                                                             | IRD225                                         |
| GSM alarm browser                                                                |                                                |
| displaying alarm acknowledgment407                                               | 1                                              |
| GV Node Manager227                                                               | L                                              |
|                                                                                  | Label240                                       |
| H                                                                                | Latch                                          |
|                                                                                  | description358                                 |
| Health monitoring357                                                             | reset420                                       |
| Host name49                                                                      | Latches                                        |
|                                                                                  | resetting409                                   |
| _                                                                                | LDAP 309, 314                                  |
| 1                                                                                | Level754                                       |
|                                                                                  | Lightweight Directory Access Protocol          |
| iC Creator                                                                       | see LDAP                                       |
| open site747–748                                                                 | Line Scope 60                                  |
| start745                                                                         | Line Selection                                 |
| iC Navigator                                                                     | Lip-Sync                                       |
| start714                                                                         | detection and monitoring539                    |
| iC Router                                                                        | user interface within iControl542              |
| start752                                                                         | Log Viewer                                     |
| iC Router Control                                                                | description391                                 |
| start752                                                                         | see also Event Log Viewer, Incident Log Viewer |
| iC Web                                                                           | and In-context Log Viewer                      |
| open site742                                                                     | Logic tables                                   |
| start741                                                                         | Login                                          |
| iControl                                                                         | auto327                                        |
| optimization26                                                                   | Long ID240                                     |
| services 225, 691                                                                | Lookup location                                |
| services gateway60                                                               | GSM59                                          |
| start690                                                                         | Lookup service                                 |
| Web625                                                                           | configure56                                    |
| iControl Navigator Views                                                         |                                                |
| iControl services                                                                | 8.8                                            |
| see Services                                                                     | M                                              |
| iControl Services Gateway 60, 226                                                |                                                |
| Imagestore                                                                       | Maintenance mode                               |
| Imaging Connection Manager226                                                    | see In Maintenance mode                        |
| import widget675                                                                 | Manual takeover, of application server 581     |

| Manual takeovers                                                                                                    | RCP-200                                                                                                    |
|----------------------------------------------------------------------------------------------------|----------------------------------------------------------------------------------------------------|
| Redundancy Configuration Form                                                                                                    | Redundancy                                                                                                    |
| N                                                                                                    | configuring for Application Servers 593 considerations 594 manual takeover 581–582 recovering from Auto-failover 589 |
| Network gateway                                                                                                    | recovering from manual takeover589 redundancy groups581 Redundancy Groups581 adding an Application Server599         |
| 0                                                                                                    | configuring599 creating598                                                                                           |
| Offline mode                                                                                                    | navigating to the Redundancy Configuration Form698                                                                   |
| P                                                                                                    | removing an Application Server                                                                                       |
| Pages       .625         Alarm Browser       .381         iControl Services Monitoring and Configuration       .69         Passthrough       .167, 171, 411         Password       .310         reset       .342         Permissions       .341         Physical Routers       .753         Plug-ins       .379         consumer       .383         GSM       .143, 147         multiple-instance       .379         single-instance       .379 | Remote Domain Referrals                                                                                              |
| Privilege Management  see Access Control  Proc amp                                                                                                    | Router level see Level Router Manager Service                                                                        |
| remove                                                                                                    | RS-422<br><i>see</i> Serial ports                                                                                    |
| R                                                                                                    | S                                                                                                    |
| RCP-100                                                                                                    | Security see Access Control                                                                                          |

| Serial devices       236       Troubleshooting         Serial ports       .67       Auto-failovers, manual takeovers       .59         configuration       .68       RS-232       .66         RS-422       .66       U         Services       .225       autostart       .693       User Authentication         stop, start or restart       .692       See Access Control         Short Label       .240       V         Shortcuts       .744       V         ic Web       .744       V         Show status details       .359         Shutdown       .54       Virtual Service       .22         SiteMinde       .54       Virtual Service Manager       .23         SNMP Agent Alarms       .507       NMP Alarm       .525         SNMP Alarm       .525       NMP alarm       .525         MIB Browser       .525       Web page |
|----------------------------------------------------------------------------------------------------|
| configuration       68         RS-232       66         RS-422       66         Services       225         autostart       693         stop, start or restart       692         Short Label       240         Shortcuts       240         Shortcuts       V         iC Web       744         Show status details       359         Shutdown       54         Single sign-on       307         SiteMinde       Virtual Service Manager       23         see Single sign-on       VTR       22         SNMP Agent Alarms       507         SNMP Alarm       525         SNMP alarm       525         SNMP Browser       525                                                                                                    |
| RS-232       66         RS-422       66         Services       225         autostart       693       User Authentication         stop, start or restart       692       see Access Control         Short Label       240         Shortcuts       10       V         iC Web       744       V         Show status details       359         Shutdown       54       Virtual Service       22         Single sign-on       307       Virtual Service Manager       23         SiteMinde       Virtual Service Manager       23         SNMP Agent Alarms       507       SNMP Alarm       525         SNMP Alarm       525         SNMP alarm       525         SNMP Browser       525                                                                                                    |
| RS-422       66         Services       .225         autostart       .693       User Authentication         stop, start or restart       .692       see Access Control         Short Label       .240         Shortcuts       .744       V         Show status details       .359         Shutdown       .54       VBI       .6         Single sign-on       .307       Virtual Service       .22         SiteMinde       Virtual Service Manager       .23         SNMP Agent Alarms       .507         SNMP Alarm       .525         SNMP alarm       .525         SNMP alarm       .525         MIB Browser       .525                                                                                                    |
| Services         225           autostart         693         User Authentication           stop, start or restart         692         see Access Control           Short Label         240           Shortcuts         744         V           iC Web         744         V           Show status details         359           Shutdown         54         VBI         6           Single sign-on         307         Virtual Service         22           SiteMinde         Virtual Service Manager         23           VTR         22           SNMP Agent Alarms         507           SNMP Alarm         525           SNMP alarm         525           SNMP alarm         525           MIB Browser         525                                                                                                    |
| autostart 693 User Authentication stop, start or restart 692 see Access Control  Short Label 240 Shortcuts iC Web 744 Show status details 359 Shutdown 54 Single sign-on 307 SiteMinde Virtual Service Manager 23 SiteMinde Virtual Service Manager 23 SNMP Agent Alarms 507 SNMP Alarm 525 SNMP alarm MIB Browser 525                                                                                                    |
| autostart 693 User Authentication stop, start or restart 692 see Access Control  Short Label 240 Shortcuts iC Web 744 Show status details 359 Shutdown 54 Single sign-on 307 SiteMinde Virtual Service Manager 23 SiteMinde Virtual Service Manager 23 SNMP Agent Alarms 507 SNMP Alarm 525 SNMP alarm MIB Browser 525                                                                                                    |
| stop, start or restart       692       see Access Control         Short Label       240         Shortcuts       V         iC Web       744         Show status details       359         Shutdown       54         Single sign-on       307         SiteMinde       Virtual Service         see Single sign-on       Virtual Service Manager         SNMP Agent Alarms       507         SNMP Alarm       525         SNMP alarm       525         MIB Browser       525                                                                                                    |
| Short Label       240         Shortcuts       744         iC Web       744         Show status details       359         Shutdown       54         Single sign-on       Wirtual Service         SiteMinde       Virtual Service Manager         see Single sign-on       VTR         SNMP Agent Alarms       507         SNMP Alarm       525         SNMP alarm       525         MIB Browser       525                                                                                                    |
| Shortcuts       V         iC Web       .744         Show status details       .359         Shutdown       .54       VBI       .6         Single sign-on       .307       Virtual Service       .22         SiteMinde       Virtual Service Manager       .23         SNMP Agent Alarms       .507         SNMP Alarm       .525         SNMP alarm       .525         MIB Browser       .525                                                                                                    |
| Show status details       359         Shutdown       54       VBI       6         Single sign-on       307       Virtual Service       22         SiteMinde       Virtual Service Manager       23         see Single sign-on       VTR       22         SNMP Agent Alarms       507         SNMP Alarm       525         SNMP alarm       525         MIB Browser       525                                                                                                    |
| Shutdown       54       VBI       6         Single sign-on       307       Virtual Service       22         SiteMinde       Virtual Service Manager       23         SNMP Agent Alarms       507         SNMP Alarm       525         SNMP alarm       525         MIB Browser       525                                                                                                    |
| Shutdown       54       VBI       6         Single sign-on       307       Virtual Service       22         SiteMinde       Virtual Service Manager       23         SNMP Agent Alarms       507         SNMP Alarm       525         SNMP alarm       525         MIB Browser       525                                                                                                    |
| Single sign-on                                                                                                    |
| SiteMinde       Virtual Service Manager       23         see Single sign-on       VTR       22         SNMP Agent Alarms       507         SNMP Alarm       525         SNMP alarm       W         MIB Browser       525                                                                                                    |
| see Single sign-on       VTR       22         SNMP Agent Alarms       507         SNMP Alarm       525         SNMP alarm       W         MIB Browser       525                                                                                                    |
| SNMP Agent Alarms                                                                                                    |
| SNMP Alarm                                                                                                    |
| SNMP alarm MIB Browser525                                                                                                    |
| MIB Browser525                                                                                                    |
| NAZ I                                                                                                    |
|                                                                                                    |
| device groups                                                                                                    |
| Global                                                                                                    |
| iC Navigator tree234 create                                                                                                    |
| Logical                                                                                                    |
| Network                                                                                                    |
| Source ID                                                                                                    |
| Standby                                                                                                    |
| Start Create new local site63                                                                                                    |
| iC Creator745 Create pages64                                                                                                    |
| iC Navigator                                                                                                    |
| iC Router Control                                                                                                    |
| iC Web                                                                                                    |
| iControl                                                                                                    |
| Sub-alarm Orientation                                                                                                    |
| 500 010111                                                                                                    |
| D. 1.1.1.                                                                                                    |
| 3aper                                                                                                    |
| Superior reterior in                                                                                                    |
| Superuse:                                                                                                    |
| 7                                                                                                    |
| optimization                                                                                                    |
| permissions                                                                                                    |
| <b>T</b>                                                                                                    |
| Target information window 242, 247                                                                                                    |
| Templates310                                                                                                    |
| see Access Control XML                                                                                                    |
| threads XOR                                                                                                    |

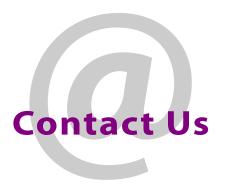

# **Grass Valley Technical Support**

For technical assistance, contact our international support center, at 1-800-547-8949 (US and Canada) or +15304784148.

To obtain a local phone number for the support center nearest you, please consult the *Contact Us* section of Grass Valley's website (www.grassvalley.com).

An online form for e-mail contact is also available from the website.

# **Corporate Head Office**

Grass Valley 3499 Douglas-B.-Floreani, St-Laurent, Québec H4S 2C6, Canada

Telephone: +1 514 333 1772 Fax: +1 514 333 9828 Web: www.grassvalley.com